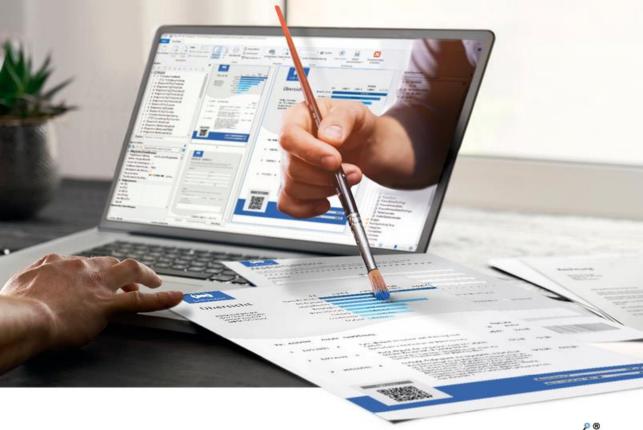

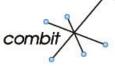

**Designer Manual** 

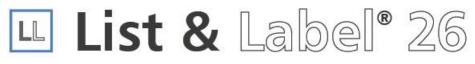

Full-Powered Reporting Functionality

No responsibility is taken for the correctness of the information contained in this manual. The information is subject to alteration without previous notice. combit GmbH accepts no liabilities in connection with this document. The availability of many of the functions described in this manual (e.g. the procedure for accessing the functions) is dependent on your system's version and release, the installed service packs (e.g. operating system, text processing software, mail program etc.) and the configuration of the system. If in doubt, please ask the person responsible for IT.

This manual or excerpts from this manual may not be copied or replicated in any other form (e.g. digital) without the written approval of combit GmbH.

PDF creation utilizes wPDF (c) wpCubed GmbH - www.pdfcontrol.com

Copyright © combit GmbH; Rev. 26.000 www.combit.com All rights reserved.

# Contents

| 1. Introduction                                  | 11 |
|--------------------------------------------------|----|
| 1.1 General                                      |    |
| 1.2 Screen                                       | 12 |
|                                                  |    |
| 2. Getting Started                               | 13 |
| 2.1 The Examples in This Manual                  |    |
| 2.2 Creating a Simple Report                     | 13 |
| 2.2.1 Inserting a Company Logo into the Report   | 15 |
| 2.2.2 Adding a Title to the Report               |    |
| 2.2.3 Insert the Table for the Product List      |    |
| 2.2.4 Formatting Table Fields                    |    |
| 2.2.5 Displaying a Preview of the Report         |    |
| 2.2.6 Adding a Page Number                       |    |
| 2.2.7 Print the Report                           |    |
| 2.3 Creating a Simple Invoice                    |    |
| 2.3.1 Create a New Print Template                | 29 |
| 2.3.2 Adding a Company Logo                      |    |
| 2.3.3 Add the Address Field                      | 29 |
| 2.3.4 Create Invoice Header With Number and Date | 31 |
| 2.3.5 Adding the Item List                       | 35 |
| 2.3.6 Alignment and Formatting                   | 39 |
| 2.3.7 Background Color and Frame                 |    |
| 2.3.8 Invoice Footer With Totals                 | 43 |
| 2.3.9 Create Additional Footer Lines             | 47 |
| 2.4 Creating a Simple Statistical Report         |    |
| 2.4.1 Create a New Print Template                |    |
| 2.4.2 Adding the Table                           | 49 |
| 2.4.3 Create the Statistic                       |    |
| 2.5 Creating a Simple Label                      |    |
| 2.5.1 Insert Object                              |    |
| 2.5.2 Insert Barcode                             |    |
| 2.5.3 Printing Labels                            |    |
|                                                  |    |
| 3. Effective Workspace Techniques                | 55 |
| 3.1 View Mode                                    | 55 |
| 3.1.1 Layout                                     |    |
| 3.1.2 Layout Preview                             |    |
| 3.1.3 Real Data Preview                          | 55 |
| 3.2 General Procedures                           | 56 |
| 3.2.1 Choosing a Page Layout                     | 56 |
| 3.2.2 Zoom                                       |    |
| 3.2.3 Status Line                                |    |
| 3.2.4 Ribbon                                     | 57 |
| 3.2.5 Mini-toolbar                               | 60 |

| 3.2.6 Default Settings for Font and Frame                                                                                                    | 61                                                             |
|----------------------------------------------------------------------------------------------------|----------------------------------------------------------------|
| 3.2.7 Undo or Redo an Action                                                                                                    |                                                                |
| 3.2.8 Find and Replace                                                                                                    | 61                                                             |
| 3.2.9 Copy Formats                                                                                                    | 62                                                             |
| 3.2.10 Variable/Field List and Drag & Drop                                                                                                    | 63                                                             |
| 3.3 Inserting and Arranging Objects                                                                                                    | . 65                                                           |
| 3.3.1 Inserting Objects                                                                                                    |                                                                |
| 3.3.2 Size and Position of Objects                                                                                                    |                                                                |
| 3.3.3 Arrangement as an Object List                                                                                                    |                                                                |
| 3.3.4 Grouping of Objects                                                                                                    |                                                                |
| 3.3.5 Copies of Objects                                                                                                    |                                                                |
| 3.3.6 Importing Objects                                                                                                    |                                                                |
| 3.4 Alignment of Objects                                                                                                    | . 68                                                           |
| 3.4.1 Displaying the Alignment Grid                                                                                                    |                                                                |
| 3.4.2 Aligning Objects                                                                                                    |                                                                |
| 3.4.3 Guides in the Workspace                                                                                                    |                                                                |
| 3.5 Project Options                                                                                                    |                                                                |
| 3.5.1 Options for the Project                                                                                                    | 70                                                             |
| 3.5.2 Default Settings for Font and Frame                                                                                                    |                                                                |
| 3.5.3 Preview                                                                                                    |                                                                |
| 3.5.4 Options for the Workspace                                                                                                    | 70                                                             |
| 4. Mastering Appearance Conditions                                                                                                    | . 72                                                           |
| 4.1 Where Will the Objects be Printed?                                                                                                    |                                                                |
| 4.2 Working With Appearance Conditions                                                                                                    |                                                                |
| 4.3 Working With Layers                                                                                                    |                                                                |
| 4.3.1 Defining Layers                                                                                                    | 73                                                             |
| 4.3.2 Assigning Objects to a Layer                                                                                                    | 74                                                             |
| 4.4 Practice: Create a Mail Merge Project                                                                                                    |                                                                |
| 4.4.1 Create a New Print Template                                                                                                    |                                                                |
| 4.4.2 Adding a Company Logo                                                                                                    |                                                                |
| 4.4.3 Add the Address Field                                                                                                    |                                                                |
| 4.4.4 Adding the Date and Page Number                                                                                                    |                                                                |
| 4.4.5 Adding Formatted Text for the Letter                                                                                                    | 78                                                             |
|                                                                                                    |                                                                |
| 4.4.6 Adjusting the Position of the Letter Text for Following Pages                                                                                                    | 80                                                             |
|                                                                                                    | 80                                                             |
| 4.4.6 Adjusting the Position of the Letter Text for Following Pages<br>4.4.7 Assigning Objects to the Layer                                                                                                    | 80<br>80                                                       |
| <ul> <li>4.4.6 Adjusting the Position of the Letter Text for Following Pages</li> <li>4.4.7 Assigning Objects to the Layer</li> <li>5. Creating Reports and Tables</li> </ul>                                               | 80<br>80<br><b>. 82</b>                                        |
| <ul> <li>4.4.6 Adjusting the Position of the Letter Text for Following Pages</li> <li>4.4.7 Assigning Objects to the Layer</li> <li>5. Creating Reports and Tables</li> <li>5.1 Working with the Report Container</li></ul> | 80<br>80<br>82                                                 |
| <ul> <li>4.4.6 Adjusting the Position of the Letter Text for Following Pages</li> <li>4.4.7 Assigning Objects to the Layer</li> <li>5. Creating Reports and Tables</li> <li>5.1 Working with the Report Container</li></ul> | 80<br>80<br>82<br>82                                           |
| <ul> <li>4.4.6 Adjusting the Position of the Letter Text for Following Pages</li> <li>4.4.7 Assigning Objects to the Layer</li></ul>                                                                                        | 80<br>80<br>82<br>82<br>82<br>83                               |
| <ul> <li>4.4.6 Adjusting the Position of the Letter Text for Following Pages</li> <li>4.4.7 Assigning Objects to the Layer</li></ul>                                                                                        | 80<br>80<br>82<br>82<br>82<br>83<br>83                         |
| <ul> <li>4.4.6 Adjusting the Position of the Letter Text for Following Pages</li> <li>4.4.7 Assigning Objects to the Layer</li></ul>                                                                                        | 80<br>80<br>82<br>82<br>83<br>83<br>83                         |
| <ul> <li>4.4.6 Adjusting the Position of the Letter Text for Following Pages</li> <li>4.4.7 Assigning Objects to the Layer</li></ul>                                                                                        | 80<br>80<br>82<br>82<br>83<br>83<br>83<br>85<br>86             |
| <ul> <li>4.4.6 Adjusting the Position of the Letter Text for Following Pages</li> <li>4.4.7 Assigning Objects to the Layer</li></ul>                                                                                        | 80<br>80<br>82<br>82<br>83<br>83<br>83<br>83<br>85<br>86<br>90 |

| 5.3.2 Object Dialog                                         |     |
|-------------------------------------------------------------|-----|
| 5.3.3 Variables-/Field-List and Drag & Drop                 |     |
| 5.3.4 Defining Totals and Counters                          |     |
| 5.4 Defining Multiple Line Layouts                          |     |
| 5.5 Defining Column Contents                                |     |
| 5.6 Defining Group Lines                                    | .97 |
| 5.7 Tables in Columns (Nested Tables)                       |     |
| 5.8 Table Layouts1                                          |     |
| 5.8.1 Align Columns                                         |     |
| 5.8.2 Fixed Size                                            |     |
| 5.8.3 Printing Header Lines and Footer Lines Again          |     |
| 5.8.4 Defining the Size of the Table Variably               |     |
| 5.8.6 Multi-Column Layouts1                                 |     |
| 5.8.7 Keeping Areas Together1                               |     |
| 5.8.8 Outputting Free Content Before and After a Table      |     |
| 5.8.9 Anchored Lines (Overlapping Cells)1                   |     |
| 5.8.10 Expandable Regions                                   |     |
| 5.9 Sort Orders in the Preview1                             |     |
|                                                             |     |
| 6. Producing Analyses                                       |     |
| 6.1 Creating Charts                                         |     |
| 6.1.1 Inserting a Chart Object                              |     |
| 6.1.2 Pie, Donut or Circle Chart                            |     |
| 6.1.3 Clustered Bar Chart1<br>6.1.4 100% Stacked Bar Chart1 |     |
| 6.1.5 Multi-Series Line Chart                               |     |
| 6.1.6 Stacked Area Chart                                    |     |
| 6.1.7 Distributed Bubble Chart                              |     |
| 6.1.8 Funnel                                                |     |
| 6.1.9 Map/Shapefile                                         |     |
| 6.1.10 Radar/Web Chart                                      |     |
| 6.1.11 Treemap                                              |     |
| 6.1.12 Rscript                                              |     |
| 6.1.13 Using Series to Determine the Values                 |     |
| 6.1.14 Mixing Chart Types1                                  |     |
| 6.1.15 Create Chart From Crosstab1                          |     |
| 6.2 Creating a Checkbox1                                    |     |
| 6.2.1 Inserting a Checkbox1                                 |     |
| 6.2.2 Specify Properties1                                   |     |
| 6.3 Creating a Data Graphic1                                |     |
| 6.3.1 Inserting a Data Graphic1                             |     |
| 6.3.2 General                                               |     |
| 6.3.3 Define Bar                                            |     |
| 6.3.4 Define Symbol                                         |     |
| 6.4 Creating Gauges1                                        | 44  |

| 6.4.1 Inserting a Gauge                                 | .145  |
|---------------------------------------------------------|-------|
| 6.4.2 Specify Properties                                |       |
| 6.5 Creating a Crosstab                                 | .148  |
| 6.5.1 Creating a Crosstab Object                        |       |
| 6.5.2 Defining Groupings                                |       |
| 6.5.3 Defining Cell Properties                          |       |
| 6.5.4 The Layout Option and Wrapping Behavior           |       |
| 6.5.5 Crosstab Tools and Mini-Toolbar                   |       |
| 6.5.6 Special Functions                                 |       |
| 6.6 Creating a Gantt Chart                              |       |
| 6.6.1 Insert                                            |       |
| 6.6.2 Properties                                        |       |
| 6.7 Creating Statistical Reports With Footers           |       |
| 6.8 Drilldown Reports (Increase Detail Level)           |       |
| 6.8.1 Drilldown via Relations                           |       |
| 6.8.2 Drilldown via Report Parameters                   |       |
| 6.9 Multi-Column Reports                                | .171  |
| 7. Advanced Functions                                   | 173   |
| 7.1 Linking Objects                                     |       |
| 7.1.1 Object List                                       |       |
| 7.1.2 Creating Interlinks                               |       |
| 7.1.3 Sequential Interlinking                           |       |
| 7.1.4 The Individual Size and Position Adaptations      | .177  |
| 7.1.5 The "at end, keep size" Interlink                 | . 182 |
| 7.2 Filter                                              |       |
| 7.2.1 Project Filter                                    | . 184 |
| 7.2.2 Data Filters for Objects                          |       |
| 7.3 Sum Variables                                       |       |
| 7.4 User Variables                                      |       |
| 7.5 Collection Variables                                |       |
| 7.6 Project Includes                                    |       |
| 7.7 Insert PDF Pages                                    |       |
| 7.8 Insert HTML Pages                                   |       |
| 7.9 Insert OLE Documents                                | .193  |
| 7.10 Insert Template Objects                            | .194  |
| 8. Page Layout                                          | 195   |
| 8.1 Specifying the Page Layout                          |       |
| 8.1.1 Printer Settings                                  | 195   |
| 8.1.2 Export Media                                      |       |
| 8.1.3 Templates for Label Formats                       |       |
| 8.1.4 Defining Your Own Label Format                    |       |
| 8.2 Layout Regions                                      |       |
| 8.2.1 Active Design Layout                              |       |
| 8.2.2 Practice: Report With Different Page Orientations | .200  |

| 8.2.3 Practice: Managing Issues (Copies)                   | 202   |
|------------------------------------------------------------|-------|
| 8.2.4 Practice: Payment Form on the Last Page              |       |
| 8.2.5 Practice: Output PDF on the Last Page After a Table  |       |
| 8.3 Report Sections                                        | 205   |
| 8.3.1 Table of Contents and Index                          | 205   |
| 8.3.2 Reverse Side                                         | 207   |
| 9. Output Options                                          | . 210 |
| 9.1 Output Options                                         | 210   |
| 9.1.1 Multi-page, poster or scaled printing                |       |
| 9.1.2 Start position for printing labels                   |       |
| 9.2 Real Data Preview                                      | 212   |
| 9.3 Export in Another Format (PDF, XLS)                    | 214   |
| 9.4 Test Print in the Designer                             | 216   |
| 9.5 Report Parameters                                      | 216   |
| 10. Variables, Fields and Expressions                      | 220   |
| 10.1 Variables-/Field-List                                 |       |
| 10.1.1 Drag & Drop                                         |       |
| 10.1.2 Virtual Formula Variables                           |       |
| 10.2 The Elements of an Expression                         |       |
| 10.2.1 Different Expression Modes                          | 223   |
| 10.2.2 The Tabs                                            |       |
| 10.2.3 The Editing Line                                    |       |
| 10.2.4 Inserting Data                                      |       |
| 10.2.5 Insert Fixed Text                                   |       |
| 10.2.6 Inserting Comments                                  |       |
| 10.3 Working With Functions                                |       |
| 10.3.1 Notation of Functions                               |       |
| 10.3.2 Value Types                                         |       |
| 10.3.3 Overview of the Functions                           |       |
| 10.3.4 Using Functions                                     |       |
| 10.4 Working With Operators<br>10.4.1 Arithmetic Operators |       |
| 10.4.2 Relational Operators                                |       |
| 10.4.3 Logical Operators                                   |       |
| 10.4.4 Formula Errors                                      |       |
|                                                            |       |
| 11. Overview of LL Variables and LL Fields                 |       |
| 11.1 Overview of Variables                                 |       |
| 11.2 Overview of Fields                                    | 245   |
| 12. Overview of Functions                                  | . 248 |
| 13. Overview of Properties                                 | 335   |
| 13.1 Project Properties                                    |       |
| 13.1.1 General Settings                                    |       |

| 13.1.2 Mail Parameter and Fax Parameter     |     |
|---------------------------------------------|-----|
| 13.2 Common Object Properties               | 340 |
| 13.2.1 Appearance Condition                 |     |
| 13.2.2 Background / Filling / Zebra Pattern | 341 |
| 13.2.3 Color                                |     |
| 13.2.4 Conditional Formatting               |     |
| 13.2.5 Content                              |     |
| 13.2.6 Design Scheme                        | 343 |
| 13.2.7 Display Condition for Issue Print    |     |
| 13.2.8 Export as Picture                    | 344 |
| 13.2.9 Font                                 |     |
| 13.2.10 Format                              |     |
| 13.2.11 Frame                               |     |
| 13.2.12 Index Level                         |     |
| 13.2.13 Locked                              |     |
| 13.2.14 Name                                |     |
| 13.2.15 Page Break Before Outputting Object | 348 |
| 13.2.16 Pattern                             |     |
| 13.2.17 Position                            |     |
| 13.2.18 Table of Contents Level             |     |
| 13.3 Text Objects                           | 349 |
| 13.3.1 Object Properties                    |     |
| 13.3.2 Paragraph Properties                 | 350 |
| 13.4 Line Objects                           | 352 |
| 13.4.1 Object Properties                    | 352 |
| 13.5 Rectangle Objects                      | 353 |
| 13.5.1 Object Properties                    | 353 |
| 13.6 Circles and Ellipses                   | 353 |
| 13.6.1 Object Properties                    | 353 |
| 13.7 Picture Objects                        | 354 |
| 13.7.1 Object Properties                    | 354 |
| 13.8 Barcode Objects                        | 356 |
| 13.8.1 Object Properties                    | 356 |
| 13.8.2 Special Functions                    | 357 |
| 13.8.3 Barcode Content                      |     |
| 13.8.4 Supported Barcode Formats            |     |
| 13.9 Report Container Object                |     |
| 13.9.1 Object Properties                    |     |
| 13.9.2 Element Properties                   |     |
| 13.10 Table Objects                         |     |
| 13.10.1 Object Properties                   |     |
| 13.10.2 Special Functions                   |     |
| 13.10.3 Line Properties                     |     |
| 13.10.4 Group Line Properties               |     |
| 13.10.5 Column Properties                   |     |

| 13.11.1 Object Properties       375         13.11.2 Special Fields       375         13.11.3 Circle/Donut       376         13.11.4 Bars/Lines/Lines/Lines/Lines/Bubbles/Radar/Treemap       381         13.11.5 Funnel       390         13.11.6 Map/Shapefile       392         13.11.7 Rscript       395         13.11.8 Chart Area (All Chart Types)       396         13.11.9 Colors (All Chart Types Without Shapefiles)       397         13.12 Crosstab Objects       398         13.12.1 Object Properties       398         13.12.2 Special Functions       398         13.12.3 Cell Properties       398         13.12.4 Properties for the Crosstab Area       401         13.13 Gant Chart       402         13.13.1 Object Properties       402         13.13.2 Special Fields       402         13.13.2 Content       402         13.14.1 Object Properties       405         13.15.1 Object Properties       408         13.15.2 General       405         13.15.3 Bar Properties       408         13.15.4 Symbol-Properties       408         13.15.3 Bar Properties       410         13.16 Object Properties       410         13.17.1 Object Properties             | 13.11 Chart Objects                  | 375        |
|----------------------------------------------------------------------------------------------------|--------------------------------------|------------|
| 13.11.2 Special Fields       375         13.11.3 Circle/Donut       376         13.11.4 Bars/Lines/Areas/Bubbles/Radar/Treemap       381         13.11.5 Funnel       390         13.11.6 Map/Shapefile       392         13.11.7 Rscript       395         13.11.8 Chart Area (All Chart Types)       396         13.11.9 Colors (All Chart Types Without Shapefiles)       397         13.12 Crosstab Objects       398         13.12.1 Object Properties       398         13.12.2 Special Functions       398         13.12.3 Cell Properties       398         13.12.4 Properties for the Crosstab Area       401         13.13 Gontent       402         13.14.1 Object Properties       402         13.13.2 Special Fields       402         13.14.1 Object Properties       405         13.15.2 General       405         13.15.1 Object Properties       408         13.15.2 General       408         13.15.3 Bar Properties       408         13.16.1 Object Properties       408         13.15.4 Symbol-Properties       410         13.16.1 Object Properties       410         13.17.1 Object Properties       411         13.18.2 Checkbox       411                      | 13.11.1 Object Properties            | 375        |
| 13.11.3 Circle/Donut       376         13.11.4 Bars/Lines/Areas/Bubbles/Radar/Treemap       381         13.11.5 Funnel       390         13.11.6 Map/Shapefile       392         13.11.7 Rscript       395         13.11.8 Chart Area (All Chart Types)       396         13.11.9 Colors (All Chart Types)       397         13.12 Crosstab Objects       398         13.12.1 Object Properties       398         13.12.2 Special Functions       398         13.12.3 Cell Properties       398         13.12.4 Properties for the Crosstab Area       401         13.13 Gantt Chart       402         13.13.1 Object Properties       402         13.13.2 Special Fields       402         13.14.1 Object Properties       402         13.14.2 Content       405         13.15.2 General       408         13.15.1 Object Properties       408         13.15.2 General       408         13.15.3 Bar Properties       409         13.16.1 Object Properties       409         13.15.2 Symbol-Properties       409         13.15.3 Bar Properties       401         13.16.1 Object Properties       411         13.18 Form Control Objects       410 <tr< td=""><td></td><td></td></tr<> |                                      |            |
| 13.11.5 Funnel       390         13.11.6 Map/Shapefile       392         13.11.7 Rscript       395         13.11.8 Chart Area (All Chart Types)       396         13.11.9 Colors (All Chart Types Without Shapefiles)       397         13.12 Crosstab Objects       398         13.12.1 Object Properties       398         13.12.2 Special Functions       398         13.12.4 Properties for the Crosstab Area       401         13.13 Gantt Chart       402         13.13.1 Object Properties       402         13.13.2 Special Fields       402         13.13.3 Content       402         13.14 Gauge Objects       405         13.14.1 Object Properties       405         13.15.1 Dobject Properties       405         13.15.2 General       408         13.15.3 Bar Properties       408         13.15.4 Symbol-Properties       410         13.17 Formatted Text Objects       410         13.17 Formatted Text Objects       410         13.18.1 Edit       412         13.18.2 Checkbox       413         13.18.3 Combobox       413         13.18.4 Button       414         13.19.1 Object Properties       413         13.19.2 Obje                                        | 13.11.3 Circle/Donut                 | 376        |
| 13.11.6 Map/Shapefile                                                                                                    |                                      |            |
| 13.11.6 Map/Shapefile                                                                                                    | 13.11.5 Funnel                       | 390        |
| 13.11.8 Chart Area (All Chart Types)       396         13.11.9 Colors (All Chart Types Without Shapefiles)       397         13.12 Crosstab Objects       398         13.12.1 Object Properties       398         13.12.2 Special Functions       398         13.12.3 Cell Properties       398         13.12.4 Properties for the Crosstab Area       401         13.13 Gantt Chart       402         13.13.1 Object Properties       402         13.13.2 Special Fields       402         13.13.3 Content       402         13.13.4 Object Properties       402         13.13.5 Content       402         13.14.1 Object Properties       405         13.14.2 Content       405         13.15.1 Object Properties       408         13.15.2 General       408         13.15.3 Bar Properties       409         13.15.4 Symbol-Properties       409         13.16.1 Object Properties       410         13.17 Formatted Text Objects       410         13.18.1 Edit       412         13.18.2 Checkbox       413         13.18.3 Combobox       413         13.18.4 Button       414         13.19.2 Object Content       415         13.20 PDF<                                        | 13.11.6 Map/Shapefile                | 392        |
| 13.11.9 Colors (All Chart Types Without Shapefiles)       397         13.12 Crosstab Objects       398         13.12.1 Object Properties       398         13.12.2 Special Functions       398         13.12.3 Cell Properties       398         13.12.4 Properties for the Crosstab Area       401         13.13 Gantt Chart       402         13.13.1 Object Properties       402         13.13.2 Special Fields       402         13.13.3 Content       402         13.14.1 Object Properties       405         13.14.1 Object Properties       405         13.14.2 Content       405         13.15.1 Object Properties       408         13.15.2 General       408         13.15.3 Bar Properties       408         13.15.4 Symbol-Properties       409         13.16 Checkbox Objects       410         13.17 Formatted Text Objects       410         13.18.1 Edit       412         13.18.2 Checkbox       413         13.18.3 Combobox       413         13.18.4 Button       414         13.19.2 Object Properties       414         13.19.1 Object Properties       415         13.20.1 Object Properties       416         13.19.1 Obj                                        | 13.11.7 Rscript                      | 395        |
| 13.12 Crosstab Objects       398         13.12.1 Object Properties       398         13.12.2 Special Functions       398         13.12.3 Cell Properties       398         13.12.4 Properties for the Crosstab Area       401         13.13 Gantt Chart       402         13.13.1 Object Properties       402         13.13.2 Special Fields       402         13.13.3 Content       402         13.14 Gauge Objects       405         13.14.1 Object Properties       405         13.14.2 Content       405         13.15.1 Object Properties       406         13.15.2 General       408         13.15.3 Bar Properties       408         13.15.4 Symbol-Properties       409         13.16 Checkbox Objects       410         13.17 Formatted Text Objects       410         13.18.1 Object Properties       410         13.17.1 Object Properties       411         13.18.1 Edit       412         13.18.2 Checkbox       413         13.18.3 Combobox       413         13.18.4 Button       414         13.19.2 Object Content       415         13.20 PDF.       415         13.20.1 Object Properties       416                                                                  | 13.11.8 Chart Area (All Chart Types) | 396        |
| 13.12.1 Object Properties       398         13.12.2 Special Functions       398         13.12.3 Cell Properties for the Crosstab Area       401         13.13 Gantt Chart       402         13.13.1 Object Properties       402         13.13.2 Special Fields       402         13.13.3 Content       402         13.14 Gauge Objects       402         13.14.1 Object Properties       405         13.14.2 Content       405         13.15.2 General       408         13.15.3 Bar Properties       408         13.15.3 Bar Properties       408         13.15.4 Symbol-Properties       409         13.16 Checkbox Objects       410         13.17 Formatted Text Objects       410         13.17.1 Object Properties       411         13.18 Combobox       413         13.18.1 Edit       412         13.18.2 Checkbox       413         13.18.4 Button       414         13.19.1 Object Properties       414         13.19.1 Object Properties       415         13.12.2 Checkbox       413         13.14.2 Control Objects       414         13.15.4 Button       414         13.19.1 Object Properties       415                                                                 |                                      |            |
| 13.12.2 Special Functions       398         13.12.3 Cell Properties       398         13.12.4 Properties for the Crosstab Area       401         13.13 Gantt Chart       402         13.13 Object Properties       402         13.13.2 Special Fields       402         13.13.3 Content       402         13.14 Gauge Objects       405         13.14.1 Object Properties       405         13.14.2 Content       405         13.15.1 Object Properties       408         13.15.2 General       408         13.15.2 General       408         13.15.3 Bar Properties       408         13.16.1 Object Properties       409         13.16.1 Object Properties       409         13.16.1 Object Properties       400         13.17 Formatted Text Objects       410         13.17 Formatted Text Objects       410         13.18.1 Edit       412         13.18.2 Checkbox       413         13.18.3 Combobox       413         13.19.4 Button       414         13.19.1 Object Properties       414         13.19.2 Object Content       415         13.18.4 Button       414         13.19.1 Object Properties       415                                                                 | 13.12 Crosstab Objects               | 398        |
| 13.12.3 Cell Properties       398         13.12.4 Properties for the Crosstab Area.       401         13.13 Gantt Chart       402         13.13.1 Object Properties       402         13.13.2 Special Fields       402         13.13.3 Content       402         13.14.1 Object Properties       405         13.14.2 Content       405         13.15.1 Object Properties       406         13.15.2 General       408         13.15.4 Symbol-Properties       408         13.15.4 Symbol-Properties       409         13.16 Checkbox Objects       410         13.17 Formatted Text Objects       410         13.17.1 Object Properties       410         13.17.1 Object Properties       413         13.18.1 Edit       412         13.18.2 Checkbox       413         13.18.4 Button       414         13.19.1 Object Properties       414         13.19.1 Object Properties       415         13.19.2 Object Content       415         13.19.1 Object Properties       416         13.19.1 Object Properties       415         13.18.2 Object Content       415         13.19.1 Object Properties       415         13.19.2 Object Content                                             | 13.12.1 Object Properties            | 398        |
| 13.12.4 Properties for the Crosstab Area.       401         13.13 Gantt Chart       402         13.13.1 Object Properties       402         13.13.2 Special Fields       402         13.13.3 Content       402         13.13.4 Gauge Objects       405         13.14.1 Object Properties       405         13.14.2 Content       405         13.15.2 General       408         13.15.3 Bar Properties       408         13.15.4 Symbol-Properties       409         13.15.4 Symbol-Properties       409         13.16 Checkbox Objects       410         13.17 Formatted Text Objects       410         13.17.1 Object Properties       411         13.18 Form Control Objects       412         13.18.1 Edit       412         13.18.2 Checkbox       413         13.18.1 Edit       412         13.18.1 Edit       412         13.18.2 Checkbox       413         13.19.4 Button       414         13.19.1 Object Properties       414         13.19.1 Object Properties       415         13.18.1 Edit       412         13.18.2 Checkbox       413         13.18.1 Object Properties       414         13.                                                                           |                                      |            |
| 13.13 Gantt Chart       402         13.13.1 Object Properties       402         13.13.2 Special Fields       402         13.13.3 Content       402         13.13.3 Content       402         13.14 Gauge Objects       405         13.14.1 Object Properties       405         13.14.2 Content       405         13.15.Data Graphic       408         13.15.1 Object Properties       408         13.15.2 General       408         13.15.3 Bar Properties       408         13.15.4 Symbol-Properties       409         13.16 Checkbox Objects       410         13.17.1 Object Properties       410         13.17.1 Object Properties       410         13.17.1 Object Properties       410         13.17.1 Object Properties       411         13.18 Form Control Objects       412         13.18.1 Edit       412         13.18.2 Checkbox       413         13.18.4 Button       414         13.19.1 Object Properties       415         13.19.2 Object Content       415         13.19.2 Object Properties       415         13.19.2 Object Content       415         13.20.1 Object Properties       415                                                                          |                                      |            |
| 13.13.1 Object Properties       402         13.13.2 Special Fields       402         13.13.3 Content       402         13.14 Gauge Objects       405         13.14.1 Object Properties       405         13.14.2 Content       405         13.15.0 Data Graphic       408         13.15.1 Object Properties       408         13.15.2 General       408         13.15.3 Bar Properties       408         13.15.4 Symbol-Properties       408         13.15.4 Symbol-Properties       409         13.16 Checkbox Objects       410         13.17 Formatted Text Objects       410         13.17.1 Object Properties       411         13.18 Form Control Objects       412         13.18.1 Edit       412         13.18.2 Checkbox       413         13.18.3 Combobox       413         13.18.4 Button       414         13.19.1 Object Properties       414         13.19.2 Object Content       415         13.20.1 Object Properties       416         13.20.2 Object Content       416         13.21 OLE Container       416                                                                                                    |                                      |            |
| 13.13.2 Special Fields       402         13.13.3 Content       402         13.14 Gauge Objects       405         13.14.1 Object Properties       405         13.14.2 Content       405         13.15 Data Graphic       408         13.15.1 Object Properties       408         13.15.2 General       408         13.15.3 Bar Properties       408         13.15.4 Symbol-Properties       409         13.16.1 Object Properties       410         13.17.1 Object Properties       410         13.17.1 Object Properties       410         13.18.1 Edit       412         13.18.2 Checkbox       413         13.18.3 Combobox       413         13.18.4 Button       414         13.19.1 Object Properties       414         13.19.2 Object Content       415         13.20 PDF       415         13.20.1 Object Properties       416         13.20.2 Object Content       416         13.21 OLE Container       416                                                                                                    |                                      |            |
| 13.13.3 Content       402         13.14 Gauge Objects       405         13.14.1 Object Properties       405         13.14.2 Content       405         13.15.1 Object Properties       408         13.15.1 Object Properties       408         13.15.2 General       408         13.15.4 Symbol-Properties       408         13.15.4 Symbol-Properties       409         13.16 Checkbox Objects       410         13.17 Formatted Text Objects       410         13.17.1 Object Properties       411         13.18.1 Edit       412         13.18.2 Checkbox       413         13.18.4 Button       414         13.19.4 Text Objects       414         13.18.1 Combobox       415         13.18.2 Checkbox       413         13.18.3 Combobox       413         13.18.4 Button       414         13.19.1 Object Properties       415         13.20.1 Object Properties       415         13.20.1 Object Properties       416         13.20.1 Object Properties       416         13.20.1 Object Properties       416         13.20.1 Object Properties       416         13.20.1 Object Content       416         <                                                                       |                                      |            |
| 13.14 Gauge Objects       405         13.14.1 Object Properties       405         13.14.2 Content       405         13.15 Data Graphic       408         13.15 Data Graphic       408         13.15.1 Object Properties       408         13.15.2 General       408         13.15.3 Bar Properties       408         13.15.4 Symbol-Properties       409         13.16 Checkbox Objects       410         13.16.1 Object Properties       410         13.17.1 Object Properties       410         13.17.1 Object Properties       411         13.18 Form Control Objects       412         13.18.1 Edit       412         13.18.2 Checkbox       413         13.18.3 Combobox       413         13.18.4 Button       414         13.19.1 Object Properties       414         13.18.4 Button       414         13.19.1 Object Properties       415         13.20.1 Object Content       415         13.20.1 Object Properties       416         13.20.1 Object Properties       416         13.20.1 Object Content       416         13.20.1 Object Properties       416         13.20.1 Object Content       416                                                                         |                                      |            |
| 13.14.1 Object Properties       405         13.14.2 Content       405         13.15 Data Graphic       408         13.15 Data Graphic       408         13.15.1 Object Properties       408         13.15.2 General       408         13.15.3 Bar Properties       408         13.15.4 Symbol-Properties       409         13.16 Checkbox Objects       410         13.16.1 Object Properties       410         13.17 Formatted Text Objects       410         13.17.1 Object Properties       411         13.18 Form Control Objects       412         13.18.1 Edit       412         13.18.2 Checkbox       413         13.18.3 Combobox       413         13.18.4 Button       414         13.19.1 Object Properties       414         13.19.2 Object Content       415         13.20.1 Object Properties       415         13.20.1 Object Properties       416         13.20.1 Object Properties       416         13.20.2 Object Content       416         13.20.1 Object Properties       416         13.20.1 Object Properties       416         13.20.1 Object Properties       416         13.20.1 Object Content       416 <td></td> <td></td>                                 |                                      |            |
| 13.14.2 Content       405         13.15 Data Graphic       408         13.15 Data Graphic       408         13.15.1 Object Properties       408         13.15.2 General       408         13.15.3 Bar Properties       408         13.15.4 Symbol-Properties       409         13.16 Checkbox Objects       410         13.16.1 Object Properties       410         13.17 Formatted Text Objects       410         13.17.1 Object Properties       411         13.18 Form Control Objects       412         13.18.1 Edit       412         13.18.2 Checkbox       413         13.18.3 Combobox       413         13.19.4 Button       414         13.19.1 Object Properties       415         13.19.2 Object Content       415         13.20.1 Object Properties       416         13.20.1 Object Properties       416         13.20.2 Object Content       416         13.20.2 Object Content       416         13.20.1 Object Properties       416         13.20.1 Object Properties       416         13.20.2 Object Content       416                                                                                                    | 13.14 Gauge Objects                  | 405        |
| 13.15 Data Graphic       408         13.15.1 Object Properties       408         13.15.2 General       408         13.15.3 Bar Properties       408         13.15.4 Symbol-Properties       409         13.16 Checkbox Objects       410         13.16.1 Object Properties       410         13.17 Formatted Text Objects       410         13.17.1 Object Properties       410         13.18.1 Edit       412         13.18.1 Edit       412         13.18.2 Checkbox       413         13.18.3 Combobox       413         13.19.1 Object Properties       414         13.19.2 Objects       415         13.19.1 Object Properties       415         13.18.4 Button       414         13.19.1 Object Properties       415         13.202 PDF       415         13.201 Object Properties       416         13.202 Object Content       416         13.201 Object Properties       416         13.202 Object Content       416         13.201 Object Properties       416         13.202 Object Content       416         13.201 Object Properties       416         13.202 Object Content       416         13                                                                           | 13.14.1 Object Properties            | 405        |
| 13.15.1 Object Properties       408         13.15.2 General       408         13.15.3 Bar Properties       408         13.15.4 Symbol-Properties       409         13.16 Checkbox Objects       410         13.16 Checkbox Objects       410         13.17 Formatted Text Objects       410         13.17.1 Object Properties       410         13.17.1 Object Properties       411         13.18 Form Control Objects       412         13.18.1 Edit       412         13.18.2 Checkbox       413         13.18.3 Combobox       413         13.19.4 Button       414         13.19.1 Object Properties       415         13.19.2 Object Content       415         13.200 PDF       415         13.20.1 Object Properties       416         13.20.2 Object Content       416         13.20.1 Object Properties       416         13.20.2 Object Content       416         13.20.1 Object Properties       416         13.20.2 Object Content       416         13.20.1 Object Properties       416         13.20.1 Object Content       416         13.20.1 Object Properties       416         13.20.1 Object Content       416                                                        |                                      |            |
| 13.15.2 General       408         13.15.3 Bar Properties       408         13.15.4 Symbol-Properties       409         13.16 Checkbox Objects       410         13.16 Checkbox Objects       410         13.16 Checkbox Objects       410         13.17 Formatted Text Objects       410         13.17 Formatted Text Objects       410         13.17.1 Object Properties       411         13.18 Form Control Objects       412         13.18.1 Edit       412         13.18.2 Checkbox       413         13.18.3 Combobox       413         13.18.4 Button       414         13.19.1 Object Properties       415         13.19.2 Object Content       415         13.20 PDF       415         13.20.1 Object Properties       416         13.20.2 Object Content       416         13.20.2 Object Content       416         13.21 OLE Container       417                                                                                                    |                                      |            |
| 13.15.3 Bar Properties       408         13.15.4 Symbol-Properties       409         13.16 Checkbox Objects       410         13.16.1 Object Properties       410         13.17 Formatted Text Objects       410         13.17.1 Object Properties       410         13.18 Form Control Objects       411         13.18.1 Edit       412         13.18.2 Checkbox       413         13.18.3 Combobox       413         13.18.4 Button       414         13.19.1 Object Properties       415         13.19.2 Object Content       415         13.200 PDF       415         13.20.1 Object Properties       416         13.20.2 Object Content       416         13.20.1 Object Properties       416         13.20.2 Object Content       416         13.20.1 Object Properties       416         13.20.2 Object Content       416                                                                                                    | 13.15.1 Object Properties            | 408        |
| 13.15.4 Symbol-Properties       409         13.16 Checkbox Objects       410         13.16.1 Object Properties       410         13.17 Formatted Text Objects       410         13.17.1 Object Properties       411         13.18 Form Control Objects       412         13.18.1 Edit       412         13.18.2 Checkbox       413         13.18.3 Combobox       413         13.18.4 Button       414         13.19.1 Object Properties       415         13.19.2 Object Content       415         13.20.1 Object Properties       416         13.20.2 Object Content       416         13.21 OLE Container       417                                                                                                    |                                      |            |
| 13.16 Checkbox Objects       410         13.16.1 Object Properties       410         13.17 Formatted Text Objects       410         13.17.1 Object Properties       411         13.18 Form Control Objects       412         13.18.1 Edit       412         13.18.2 Checkbox       413         13.18.3 Combobox       413         13.19.4 Button       414         13.19.1 Object Properties       415         13.19.2 Object Content       415         13.20.1 Object Properties       416         13.20.2 Object Content       416         13.20.1 OLject Properties       416         13.20.1 OLject Content       416                                                                                                    | 13.15.3 Bar Properties               | 408        |
| 13.16.1 Object Properties       410         13.17 Formatted Text Objects       410         13.17.1 Object Properties       411         13.18 Form Control Objects       412         13.18.1 Edit       412         13.18.2 Checkbox       413         13.18.3 Combobox       413         13.18.4 Button       414         13.19.1 Object Properties       415         13.19.2 Object Content       415         13.20.1 Object Properties       416         13.20.2 Object Content       416         13.20.1 OLject Content       416         13.20.1 OLject Content       416                                                                                                    | 13.15.4 Symbol-Properties            | 409        |
| 13.17 Formatted Text Objects       410         13.17.1 Object Properties       411         13.18 Form Control Objects       412         13.18.1 Edit       412         13.18.2 Checkbox       413         13.18.3 Combobox       413         13.18.4 Button       414         13.19.1 Object Properties       415         13.19.2 Object Content       415         13.20.1 Object Properties       416         13.20.2 Object Content       416         13.20.1 OLject Content       416         13.20.1 OLject Content       416                                                                                                    | 13.16 Uneckbox Objects               | 410        |
| 13.17.1 Object Properties       411         13.18 Form Control Objects       412         13.18.1 Edit       412         13.18.2 Checkbox       413         13.18.3 Combobox       413         13.18.4 Button       414         13.19 HTML Text Objects       415         13.19.2 Object Properties       415         13.20 PDF       415         13.20.1 Object Properties       416         13.20.2 Object Content       416         13.20.1 OLE Container       417                                                                                                    | 13.16.1 Object Properties            | 410        |
| 13.18 Form Control Objects       412         13.18.1 Edit       412         13.18.2 Checkbox       413         13.18.3 Combobox       413         13.18.4 Button       414         13.19 HTML Text Objects       414         13.19.1 Object Properties       415         13.19.2 Object Content       415         13.20.1 Object Properties       416         13.20.2 Object Content       416         13.20.2 Object Content       416         13.20.1 OLE Container       417                                                                                                    |                                      |            |
| 13.18.1 Edit       412         13.18.2 Checkbox       413         13.18.3 Combobox       413         13.18.4 Button       414         13.19 HTML Text Objects       414         13.19.1 Object Properties       415         13.19.2 Object Content       415         13.20.1 Object Properties       416         13.20.2 Object Content       416         13.20.2 Object Content       416         13.20.1 OLE Container       417                                                                                                    |                                      |            |
| 13.18.2 Checkbox       413         13.18.3 Combobox       413         13.18.4 Button       414         13.19 HTML Text Objects       414         13.19.1 Object Properties       415         13.19.2 Object Content       415         13.20.1 Object Properties       416         13.20.2 Object Content       416         13.20.1 Object Properties       416         13.20.2 Object Content       416         13.20.1 OLE Container       417                                                                                                    |                                      |            |
| 13.18.3 Combobox       413         13.18.4 Button       414         13.19 HTML Text Objects       414         13.19.1 Object Properties       415         13.19.2 Object Content       415         13.20 PDF       415         13.20.1 Object Properties       416         13.20.2 Object Content       416         13.20.2 Object Content       416         13.20.1 OLE Container       417                                                                                                    |                                      |            |
| 13.18.4 Button       414         13.19 HTML Text Objects       414         13.19.1 Object Properties       415         13.19.2 Object Content       415         13.20 PDF       415         13.20.1 Object Properties       416         13.20.2 Object Content       416         13.20.1 OLject Properties       416         13.20.2 Object Content       416         13.21 OLE Container       417                                                                                                    |                                      |            |
| 13.19 HTML Text Objects       414         13.19.1 Object Properties       415         13.19.2 Object Content       415         13.20 PDF       415         13.20.1 Object Properties       416         13.20.2 Object Content       416         13.20.2 Object Content       416         13.20.1 OLE Container       417                                                                                                    |                                      |            |
| 13.19.1 Object Properties       415         13.19.2 Object Content       415         13.20 PDF       415         13.20.1 Object Properties       416         13.20.2 Object Content       416         13.20.1 OLE Container       416                                                                                                    |                                      |            |
| 13.19.2 Object Content       415         13.20 PDF.       415         13.20.1 Object Properties       416         13.20.2 Object Content       416         13.21 OLE Container       417                                                                                                    |                                      |            |
| 13.20 PDF.       .415         13.20.1 Object Properties       .416         13.20.2 Object Content       .416         13.21 OLE Container       .417                                                                                                    | 13 19 2 Object Content               | 415<br>415 |
| 13.20.1 Object Properties                                                                                                    | •                                    |            |
| 13.20.2 Object Content                                                                                                    |                                      |            |
| 13.21 OLE Container                                                                                                    | 13.20.2 Object Content               | 416        |
|                                                                                                    |                                      |            |
| 13.21.1 Object Properties                                                                                                    | 13.21.1 Object Properties            |            |
| 13.21.2 Object Content                                                                                                    |                                      |            |

| 13.22 Template Objects    | 418 |
|---------------------------|-----|
| 13.22.1 Object Properties |     |
| 14. Index                 | 419 |

# 1. Introduction

With the Designer, you create or edit different print templates for printing information that originates either from a database or another data source. In the Designer, you then have all the data at your disposal and can prepare it for printing in different ways.

The Designer always uses the data that is passed from the program, in other words, the application handles the process of selecting and compiling the data.

Thus, "the Designer" is not a self-contained application, but rather is incorporated in an inherent part of an application.

The Designer – the print, preview and export dialog – is normally started via a menu item (e.g. Configuration > Print or Output > Print).

# 1.1 General

The different print templates are referred to as "Projects". Along with the actual print information, a project also contains, above all, layout specifications such as page size and orientation, fonts, colors, frames, circles, lines, graphics etc. The Designer can handle three different types of projects: Lists, labels and cards.

The individual elements of such a project are called "objects". For example, a project can contain text objects, picture objects and a report container.

The required objects are normally selected in the object list, created on the workspace with the mouse and then given the respective contents and layout properties.

The Designer provides different types of objects which you can position freely in the workspace and change the size as required.

- Text and contents of variables
- Lines
- Rectangles
- Circles and ellipses
- Picture object
- Barcode
- Report container or Table object (depending on the application): The Report containers can hold tables, charts, crosstabs and Gantt charts.
- Charts: Schematic view of data.
- Crosstabs: For presenting data in multiple dimensions.
- Formatted text: For changing the formatting within a line.
- Form controls: For entering data in the preview and PDF format.
- Data Graphic: For simple visualization of data as a bar or symbol.
- Gauge: For visualization of data as gauge or scale.

- HTML content: For embedding HTML pages.
- PDF: For embedding PDF documents.
- OLE container. For linking OLE documents (e.g. Word, Excel).
- Templates are pictures that are placed in the background of the workspace as a template so that other objects can be aligned to them.

# 1.2 Screen

The Designer interface consists of a workspace and different tool windows.

 A Ribbon with the particular available functions respectively the toolbars "Objects" and "Actions". You can select the display type (ribbon or toolbar) in the project options (File > Options > Workspace). This manual names the commands in the Ribbon and the corresponding menu option in brackets.

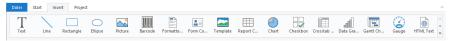

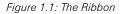

The ribbon can be hidden by double clicking on the tab. The blue button in the top left is described as "File". The File menu contains commands for saving and using the print project.

- The objects are placed in the workspace. You change the shape and size of the workspace via Project > Page Setup.
- You can select the viewing mode by means of the tabs at the workspace borders: Layout, Layout Preview, Preview.
- The status bar with the current mouse position, the current operation, the position/size and the Zoom Slider.
- Tool windows for the available variables and fields (Variables-/Field-List), the objects and elements of the report container, the different display layers (Layers) and the properties of the selected object or project (Properties).

# 2. Getting Started

This chapter describes how to create a simple list based on the combit Sample Application.

If you use List & Label as part of an application, you can usually start the Designer via a menu item or similar. The functionality can differ slightly from the description below.

# 2.1 The Examples in This Manual

The Designer is not available as a self-contained application, but rather is incorporated in List & Label as an inherent part of an application. For this reason, a Sample Application is used to create the examples for this manual.

This Sample Application contains a Microsoft Access Database for a fictitious company called "Northwind" with sample data for a food wholesaler.

It is a relational database meaning that the data is distributed across several tables. Each table contains data elements that are related to one another. For instance, one table contains the product data. Another contains the product categories. A table's columns are referred to as fields (product name), and the rows of a table as data records.

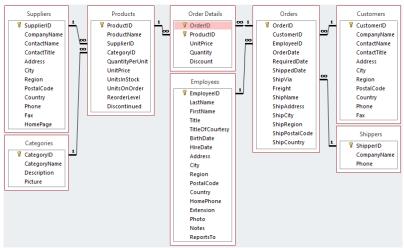

Figure 2.1: Structure of the Microsoft Northwind sample database

# 2.2 Creating a Simple Report

For a first simple report, you will produce a product list in alphabetical order with a report title and a company logo.

1. Start the Designer.

2. A file selection dialog will appear. To start a new project, choose the New button. To open or edit an existing project, choose **Open.** 

| LL Designer                                                                      |                                              | ×            |
|----------------------------------------------------------------------------------|----------------------------------------------|--------------|
| ← → × ↑ 🔤 « Program Files (x86) → combit                                         | ✓ Ö Search LL26                              | P            |
| Organize 🔻 New folder                                                            |                                              | ?            |
| ✓ Quick access <ul> <li>OneDrive</li> <li>This PC</li> <li>3D Objects</li> </ul> | Date modified Type                           | ~            |
|                                                                                  |                                              | $\checkmark$ |
| Description                                                                      |                                              | >            |
| File name:                                                                       | Lists (*.srt)       New     Open       Cance | ×            |

Figure 2.2: Open dialog

3. The standard project for the respective project type is displayed. This standard project is normally an empty workspace with a certain paper size and alignment.

With label projects, a certain label format (size and arrangement of the individual labels on the sheet) is already specified as a default value.

**Note:** A standard project is a standard template for creating projects. However, you can change it to suit your needs and save it again under the name "Default".

4. If you have chosen "New project wizard" under File > Options > Workspace the project wizard will start. The project wizard simplifies the job of creating new projects by leading you through different page setup options. We don't use the wizard for this example.

| IL     Image: Start     Insert       Datei     Start     Insert   | Project                   |                   |          |            |          |               |       |          |          |              |                |                                                                                                    | -                                                                                                    |                 | ×<br>^ (2) |
|-------------------------------------------------------------------|---------------------------|-------------------|----------|------------|----------|---------------|-------|----------|----------|--------------|----------------|----------------------------------------------------------------------------------------------------|----------------------------------------------------------------------------------------------------|-----------------|------------|
| Text Line Rectan                                                  | igle Ellipse Picture      | Barcode           | Formatte | Form Co    | Template | Report C      | Chart | Checkbox | Crosstab | Data Gra     | Gantt Ch       | Gauge                                                                                                    | HTML Text                                                                                                    | PDF             | *          |
| Objects                                                           |                           | ×                 | 0 1.0    | 2.0        |          | bjects<br>4.0 | 5     | 6.0 7.0  | 0 8.0    | 9.0          | 10   [in]      | Variable                                                                                                    | :s/Fields                                                                                                    |                 | ×          |
| 1 II EXX II I                                                     |                           | •••               | 77777777 | uuuilu     | milin    |               | uluuu | uliuuuil | hunuli   | uuuiliu<br>1 | <b>10</b> [in] | Search                                                                                                    | Variables/Field                                                                                                    | s               | Ŷ          |
| [] Project                                                        |                           | 5 4,0 3,0 2,0 1,0 |          |            |          |               |       |          |          |              |                | <ul> <li>Image: A start of the start of the start of</li></ul> | LL<br>Budget<br>BusinessAc<br>Categories<br>ClimateDat<br>Customers<br>Employees<br>Keyword<br>Order_Deta<br>Orders | tivityTime<br>a | •<br>•     |
| Objects Layers Preview                                            |                           |                   |          |            |          |               |       |          |          |              |                | >                                                                                                    | Products                                                                                                    |                 |            |
| Properties                                                        |                           | × %               | K -      |            |          |               |       |          |          |              |                |                                                                                                    | Sales                                                                                                    |                 |            |
| 🔝 🛃 [+3 🌟 Search Properties                                       | ~                         | 0                 | i k      |            |          |               |       |          |          |              |                | 2.                                                                                                    |                                                                                                    |                 |            |
| General Settings     Project Description     Active Design Layout | List & Label Project File | 9,0 8,0 7,0       |          |            |          |               |       |          |          |              |                | j.                                                                                                    | Shippers<br>Suppliers<br>Venue<br>Sum variables                                                                     |                 |            |
| Minimum Page Count                                                | 1                         | 8-                | K .      |            |          |               |       |          |          |              |                |                                                                                                    | User variables                                                                                                    |                 |            |
| Issue Print: Number of Issues                                     | 1                         | _                 | k –      |            |          |               |       |          |          |              |                |                                                                                                    |                                                                                                    |                 |            |
| Multi-Pass Processing: Num                                        |                           |                   | : 6      |            |          |               |       |          |          |              |                |                                                                                                    |                                                                                                    |                 |            |
| Design Scheme                                                     | combit Blue               | 8                 | 1 K      |            |          |               |       |          |          |              |                |                                                                                                    |                                                                                                    |                 |            |
| Embed Drilldown Reports                                           | No                        |                   | 6        |            |          |               |       |          |          |              |                |                                                                                                    |                                                                                                    |                 |            |
| Transition Effect for Slidesho                                    |                           |                   |          |            |          |               |       |          |          |              |                |                                                                                                    |                                                                                                    |                 |            |
| ✓ Mail Parameter                                                  |                           | 8-                | 16       |            |          |               |       |          |          |              |                |                                                                                                    |                                                                                                    |                 |            |
| То                                                                |                           |                   | - K      |            |          |               |       |          |          |              |                |                                                                                                    |                                                                                                    |                 |            |
| cc                                                                |                           |                   |          |            |          |               |       |          |          |              |                |                                                                                                    |                                                                                                    |                 |            |
| BCC                                                               |                           | v 8-              | : K      |            |          |               |       |          |          |              |                |                                                                                                    |                                                                                                    |                 |            |
| General Settings                                                  |                           | Ξ                 | Layout   | Layout Pre | view Pre |               |       |          | unuli    | J            |                |                                                                                                    |                                                                                                    |                 |            |
| 10.337, 8.391                                                     | -nothing selected-        |                   |          |            |          |               |       |          |          |              |                | 100%                                                                                                    | Θ                                                                                                    | <u> </u>        | •          |

Figure 2.3: Empty workspace

## 2.2.1 Inserting a Company Logo into the Report

For the company logo you need the "Picture" object and an image file. Proceed as follows:

1. Choose Insert > Picture (Objects > Insert > Picture).

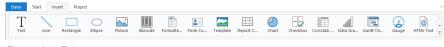

Figure 2.4: Tab "Insert"

**Note:** Objects are your project's building blocks. They are generated in the workspace where they are also given a border with which their size and position can be changed. This border defines the space that the object takes up and thus also the maximum size to which the contents of the respective object can be expanded. Objects may overlap fully or partly.

2. In the workspace, point the mouse to the position where the upper left corner of the object is to begin. The mouse cursor changes to a crosshair. Hold down the left mouse button and drag the crosshair to the lower right corner of the planned object. Release the mouse button when the object (the dashed border) is the right size. **Note:** Objects can be added to the workspace in different ways: via the menu **Objects > Insert**, via the toolbar or via keyboard shortcuts, or with Drag & Drop from the list of variables.

3. Select if the picture is loaded from a file or if the content is defined by a formula/variable.

| Source Selection                                                                                                 | × |
|----------------------------------------------------------------------------------------------------|---|
| Which source would you like for the picture?                                                                     |   |
| Choose from the following selection.                                                                             |   |
| → File<br>Load a picture from a file. Optionally, the file can also be embedded into the project.                |   |
| → Formula<br>Choose a formula for the picture contents. The formula result can be e.g. the picture file<br>name. |   |
| Abbrecher                                                                                                    | n |

Figure 2.5: Picture source selection

4. If you select File, a file selection dialog will appear. Select the image file.

**Note:** The following formats are available: WMF, EMF, BMP, DIB, PCX, SCR, TIFF, GIF, JPEG, PCD, PNG and ICO. As a general rule, you should use the RGB color space (not CYMK). Transparency in PNG files is supported by using the corresponding Windows functions. In our experience the majority of printer drivers do not support transparency so that reports with e.g. partly transparent PNG files should thoroughly be tested on the actual hard-software combination. If that is not possible we recommend doing without the alpha channel.

In addition, you can insert the picture into the project by enabling the ("**Embed image in project file**" checkbox option. This option copies the image to the project thus making it available even without the external file.

5. After you select the file, the logo will be inserted.

|                                                                                                    | IIIIS → → = I   | Project                |             |        |          |        |         | Designer |     |      |     |      |        |         |      |          |      |
|----------------------------------------------------------------------------------------------------|-----------------|------------------------|-------------|--------|----------|--------|---------|----------|-----|------|-----|------|--------|---------|------|----------|------|
| The         Lets         Returns         Returns         Retur                                                                                                    |                 |                        |             |        |          |        |         |          |     |      |     |      |        |         |      |          |      |
| Special     X     9     10     24     31     47     31     47     31     47     31     47     31     47     31     47     31     47     31     47     31     47     31     47     31     47     31     47     31     47     31     47     31     47     31     47     31     47     31     47     31     47     31     47     31     47     31     47     31     47     31     47     31     47     31     47     31     47     31     47     31     47     31     47     31     47     31     47     31     47     31     47     31     47     31     47     31     47     31     47     31     47     31     47     31     47     31     47     31     47     31     47     31     47     31     31     47     31     47     31     47     31     47     31     47     31     47     31     31     47     31     47     31     47     31     47     31     47     47     47     47     47     47     47     47     47                                                                                                    |                 |                        |             |        |          |        |         | Chart    |     |      |     |      |        |         | PDF  | OLE Cont |      |
| Control     Control     Contro     Control     Control     Control     Control     Control     Co                                                                                                    | <b>W</b> ijects |                        | × 0         | 1.0    | 2.0      | 3,0    | Objects | 6,0      | 7.0 | 8.0  | 9.0 | 10 1 | 1,0 12 | .0 13.0 | 14.0 | 15 16.0  | 17.0 |
| A Depart      A Point      A Point                                                                                                    | in in 🖂 🗙 X 🛙   | के कि के थे दिन        | 0-1         |        |          |        | duuuud  |          | lii |      |     |      |        |         |      |          |      |
| Opendi     Layon [Provine]       Opendi     Vol       Image: Second Second Se                                                                                                    |                 | 60 10 1 4 100          |             |        |          |        | 0       |          | 0   | -    |     |      |        |         |      |          |      |
| Vogenezi vogenezi ferende vogenezi ferende vogenezi feren                                                                                                    |                 |                        | 3.0 2.0 1.0 |        |          |        | 0       | comb     | ×   |      |     |      |        |         |      |          |      |
| 1 1 - I     Image       Code     No       Content     No       Content     No       Fellow     CoPega-Academic hapogit       Fellow     CoPega-Academic hapogit       Formation     No       2 Vante     Posterion       2 Vante     Posterion       2 Vante     Posterion       2 Vante     Posterion       2 Vante     Posterion       Appendix     No       Appendix     No       Appendix     No       Posterion     No                                                                                                    |                 | w]                     |             |        |          |        |         |          |     |      |     |      |        |         |      |          |      |
| I Ali     Control       I Anison     No       I Anison     No       I Anison     Feld Name       Control     Intervention       I Anison     Control       Statistic     Control       Program     Control       Organization     Program       Name     No       Server, Pick     No       Incode in Program     No       Approxim     No       Approxim     No       Approxim     No       I Traine     No                                                                                                    |                 |                        | 100 10-     |        |          |        |         |          |     | - 2  |     |      |        |         |      |          |      |
| Lackadi No No Lackadi No Lackadi                                                                                                    |                 |                        | • <b>0</b>  |        |          |        |         |          |     | - 2  |     |      |        |         |      |          |      |
| Name     Vot     Vot       4 obs     Vot     Vot       0 control     Vot     Vot       0 control     Vot     Vot       0 control     Vot     Vot       0 control     Control     Vot       1 forme     Control     Vot       1 reported     No     Vot       1 reported     No     Vot       2 reported     No     Vot       2 reported     No     Vot       2 reported     No     Vot       2 reported     No     Vot       2 reported     No     Vot       2 reported     No     Vot       2 reported     No     Vot       2 reported     No     Vot       2 reported     No     Vot       2 reported     No     Vot       2 reported     No     Vot       2 reported     No     Vot       2 report     No     Vot       2 reported     No     Vot       2 reported     No     Vot       2 reported     No     Vot       2 reported     No     Vot       2 reported     No     Vot       2 reported     Vot     Vot                                                                                                    |                 |                        | <u> </u>    |        |          |        |         |          |     | - 2  |     |      |        |         |      |          |      |
| Name     0       Name     0       Feb Uner     0       Feb Uner     0       Feb Uner     0       Sera MFG     No       Name     0       Name     0       Name     0       Name     0       Name     0       Name     0       Name     0       Name     0       Name     0       Name     0       Name     0       Name     0       Sera MFG     No       Name     0       Name     0       Sera MFG     No       Name     0       Sera MFG     No       Sera MFG     No       <                                                                                                    |                 | No                     | 2-          |        |          |        |         |          |     | - 2  |     |      |        |         |      |          |      |
| Name     0       Name     0       Feb Uner     0       Feb Uner     0       Feb Uner     0       Sera MFG     No       Name     0       Name     0       Sera MFG     No       Sera MFG     No                                                                                                    |                 |                        |             |        |          |        |         |          |     |      |     |      |        |         |      |          |      |
| Name     0       Name     0       Feb Uner     0       Feb Uner     0       Feb Uner     0       Sera MFG     No       Name     0       Name     0       Sera MFG     No       Sera MFG     No                                                                                                    |                 |                        |             |        |          |        |         |          |     | - 2  |     |      |        |         |      |          |      |
| Virality     Image: second second secon                                                                                                    |                 |                        | 2.1         |        |          |        |         |          |     | - 2  |     |      |        |         |      |          |      |
| Yunation     Fungation     Sees aPG 0 No     Contend a Page     For Shore     For Shore     Fo                                                                                                    |                 |                        |             |        |          |        |         |          |     | - 2  |     |      |        |         |      |          |      |
| Virality     Image: second second secon                                                                                                    |                 | C:\Progr\combit-logo.g | et 🗧        |        |          |        |         |          |     | - 2  |     |      |        |         |      |          |      |
| Algonation Contend Performance Contend Performance Contend Performance Contend Performance Contend Performance Performance Per                                                                                                    |                 |                        | 9-1         |        |          |        |         |          |     | - 2  |     |      |        |         |      |          |      |
| Algonation Contend Performance Contend Performance Contend Performance Contend Performance Contend Performance Performance Per                                                                                                    |                 |                        | - E         |        |          |        |         |          |     | - 2  |     |      |        |         |      |          |      |
| Algorida Control 4<br>Fopola Robert No. 100<br>Fopola Robert No. 100<br>Fo |                 |                        |             |        |          |        |         |          |     | - 2  |     |      |        |         |      |          |      |
| Algorida Control 4<br>Fopola Robert No. 100<br>Fopola Robert No. 100<br>Fo |                 |                        | 9.5         |        |          |        |         |          |     | - 2  |     |      |        |         |      |          |      |
| Algorida Control 4<br>Fopola Robert No. 100<br>Fopola Robert No. 100<br>Fo |                 |                        | ° :         |        |          |        |         |          |     | - 21 |     |      |        |         |      |          |      |
| Algonation Contend Performance Contend Performance Contend Performance Contend Performance Contend Performance Performance Per                                                                                                    |                 |                        |             |        |          |        |         |          |     | - 2  |     |      |        |         |      |          |      |
| Appearance Control Appearance Control Appearance Co                                                                                                    |                 |                        | e -         |        |          |        |         |          |     | - 2  |     |      |        |         |      |          |      |
| Experts No. v 1                                                                                                    |                 | Centered               | <b>-</b> -  |        |          |        |         |          |     | - 21 |     |      |        |         |      |          |      |
| France v 73                                                                                                    |                 |                        |             |        |          |        |         |          |     | - 8  |     |      |        |         |      |          |      |
| esign Z                                                                                                    |                 | No                     | 9.3         |        |          |        |         |          |     | - 21 |     |      |        |         |      |          |      |
|                                                                                                    |                 |                        | × = =       |        |          |        |         |          |     | - 2  |     |      |        |         |      |          |      |
|                                                                                                    | lesign          |                        | 71          |        |          |        |         |          |     |      |     |      |        |         |      |          |      |
| Layout 🙀 Layout Preview                                                                                                    |                 |                        |             |        |          |        |         |          |     |      |     |      |        |         |      |          |      |
| 17.844 0.430 Select Picture - 4.761 in 0.841 in - 1.789 in 1.841 in = 3078in 1.273 in (84se)                                                                                                    |                 |                        |             | Layout | Layout F | review | Preview |          |     |      |     |      |        |         |      |          | 0 @  |

Figure 2.6: Report with picture object

## 2.2.2 Adding a Title to the Report

Use a text object to add a title to the report. Text objects let you place text in the workspace. As well as fixed text, you can also insert the contents of fields (variables) from the database (e.g. company name), or you can use functions (page number, date etc.).

1. Choose Insert > Text (Objects > Insert > Text).

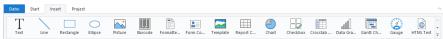

Figure 2.7: Tab "Insert"

In the workspace, hold down the left mouse button and pull the object to the required size. Text objects should always be created in the maximum size you want, the object shrinks at print time to the required size.

2. The formula wizard will now appear which you can use to define the contents of the text object.

This dialog consists of a series of tabs each containing different elements to be edited. The following chapters explain the meanings of these elements in more detail.

- Data and Functions: the available variables, fields and functions.
- Condition: for defining IF-THEN-ELSE conditions.
- Text: for entering fixed text and tabs.

- Date Format: different date formats.
- Number Format: different number formats.
- Operators: available conjunction operators.

You can also enter the expression that you want directly in the edit box or modify the text that is there (e.g. put something in brackets).

Therefore, enter our title "Products" directly. Fixed text must be enclosed in quotation marks. Enter names of data and functions without brackets.

| LL Edit Text       |            |      |             |               |           |        |            |                | × |
|--------------------|------------|------|-------------|---------------|-----------|--------|------------|----------------|---|
| Data and Functions | Condition  | Text | Date Format | Number Format | Operators | Colors |            |                |   |
| Products           |            |      |             |               |           |        |            |                | ~ |
| Linefeed           | <u>T</u> a | b    | Propert     | ties          |           |        |            |                |   |
| Edit free text     |            |      |             |               |           |        |            | Insert         |   |
| "Products"         |            |      |             |               |           |        |            |                |   |
| <                  |            |      |             |               |           |        |            | <del>،</del> ۲ | Ì |
| Products           |            |      |             |               |           |        |            |                | 3 |
| ?                  |            |      |             |               |           |        | <u>О</u> К | Cancel         |   |

Figure 2.8: Text in the formula wizard

**Note:** Please note that there are two ways of writing expressions, depending on their use. You will find more information about this in the chapter "Variables, Fields and Expressions".

- 3. The title will be displayed when you close the dialog with OK.
- 4. Use the Tab Texttools > Text (mini-toolbar) to enlarge the font size.
- 5. You have now added the title:

| IL   ➡ ← → =  <br>File Start Insert       | Project Text Designer     |                                                          | - □ ×<br>^ 0                                                                                                    |
|-------------------------------------------|---------------------------|----------------------------------------------------------|----------------------------------------------------------------------------------------------------|
| Content Delete                            | Arial                     | Append Insett Format Delete                              |                                                                                                    |
| Object                                    | Font and Alignment        | Paragraph Arrange 0 1.0 2.0 3.0 4.0 5 6.0 7.0 8.0 9.0 10 | 1                                                                                                    |
| Objects                                   | ×                         |                                                          | [In] Variables/Fields ×                                                                                                    |
| 10 10 🖂 🗙 🍇 🖳 🛛                           | ñ 🛧 🖌 î 🖽                 |                                                          | Search Variables/Fields 🗸 🗸                                                                                                    |
| v [] Project<br>⊢ a [Picture]<br>A [Text] |                           | Products                                                 | Viriables     Viriables     Viriables     Project viriables     Project viriables     OLLAX     OLLAX     OLLA |
| Objects Layers Preview                    |                           |                                                          | > Products<br>> Project                                                                                                    |
| Properties                                | ×                         |                                                          | > - Sales                                                                                                    |
| 🔠 🛃 🕬 📩 Search Propertie                  | s 🗸 🚺                     |                                                          | > Salesstages                                                                                                    |
| 4 Design                                  | ^                         |                                                          | > - Suppliers                                                                                                    |
| Locked                                    | No                        |                                                          | > Venue                                                                                                    |
| Name                                      |                           |                                                          | 🕰 Sum variables                                                                                                    |
| ⊿ Data                                    |                           | 3E V                                                     | User variables                                                                                                    |
| (Contents)                                |                           |                                                          |                                                                                                    |
| Appearance                                |                           | EK 2                                                     |                                                                                                    |
| Background                                | Transparent               |                                                          |                                                                                                    |
| Export as Picture                         | No                        |                                                          |                                                                                                    |
| Frame                                     |                           |                                                          |                                                                                                    |
| Preview Animation                         |                           |                                                          |                                                                                                    |
| Preview Animation (XHTML)                 |                           |                                                          |                                                                                                    |
| Rotation                                  | 0*                        |                                                          |                                                                                                    |
| Vertical Alignment                        | Тор                       |                                                          |                                                                                                    |
| Design                                    |                           | Layout Layout Preview                                    |                                                                                                    |
| 10.867, 5.865                             | Text - 0.654 in, 1.113 in | 4.170 in, 1.696 in = 3.516 in, 0.583 in (Base)           | 100% \ominus 🔰 🕀                                                                                                    |

Figure 2.9: Report with text object

## 2.2.3 Insert the Table for the Product List

Use the "Report Container" object to add a table to the report. As the name says, a report container can hold several objects: tables, charts and crosstabs can be added in any order.

**Note:** The report container is not available in all applications. In applications that don't have the report container, use the "Table" object.

1. Choose Insert > Report Container (Objects > Insert > Report Container).

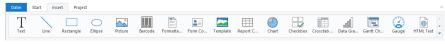

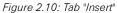

- 2. In the workspace, hold down the left mouse button and pull the object to the required size.
- 3. A selection dialog will appear for the chosen element type. Choose the "Table" element type.

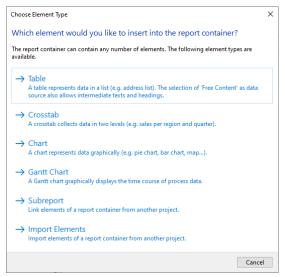

Figure 2.11: Choosing the object type

4. Now supply the data source in the following dialog. All available tables are shown hierarchically; in other words, under the tables, you will find the relational tables in each case.

| LL Select Data Source              |            | ×         |
|------------------------------------|------------|-----------|
| Please choose the desired data sou | irce here: |           |
| Search data sources                |            | ~         |
| Free Content                       |            | ^         |
| Budget                             |            |           |
| BusinessActivityTime               |            |           |
| > Categories                       |            |           |
| ClimateData                        |            |           |
| > Customers                        |            |           |
| > Employees                        |            |           |
| Keyword                            |            |           |
| Order Details                      |            |           |
| > Orders                           |            |           |
| Pollen                             |            |           |
| > Products                         |            |           |
| > Project                          |            |           |
| ···· Sales                         |            |           |
| SalesStages                        |            | ~         |
| China and                          |            | •         |
| (?)<br>V                           | ОК         | Cancel .: |

Figure 2.12: Choosing the data source

Select the "Products" table because it contains the fields that we want for our product list.

5. A selection wizard will appear with all the fields in the "Products" table. In addition, underneath the "Products" table, you will also find the fields in the tables "Categories" and "Suppliers" which have a 1:1.relationship with "Products".

| thers.                                           | appropriate description to be able to o                                                           |                     |        |   |
|--------------------------------------------------|---------------------------------------------------------------------------------------------------|---------------------|--------|---|
| ariables or <u>f</u> ields that can be inserted: | <u>C</u> olumns:                                                                                  | ×                   | 个      |   |
| <pre>search Variables/Fields     </pre>          | ProductS-ProductName<br>ProductS-teopyID@Categorie<br>Products.UnitPrice<br>Products.UnitSinStock | :.CategoryID:Catego | iryNam | e |

Figure 2.13: Data Selection Wizard

In this dialog, now choose the columns for the table. Double-click a field, e.g. "ProductName". The field will be added to the "Columns" area.

- 6. Repeat this step for all fields that are to be shown in the table; i.e. also the "CategoryName" field from the linked table "Categories" and the "UnitPrice" field for the unit price. Confirm your selection with OK.
- 7. The table will now be displayed in the workspace.
  - The selected fields are displayed in the data line, in other words, the data line contains the data.
  - In addition, a header line is automatically produced. Header lines are used mostly as column titles, i.e. the selected field names are now shown here as text.
  - If you pull the report container widthwise to make it wider or narrower while holding down the CTRL key, the columns will be adjusted proportionally to fit.
  - The width of the columns adjusts automatically. You can adjust the width of a column manually by moving the separating line to the right or the left with the mouse.

**Note:** This changes all table columns, whose separators are within +/-2 mm from the mouse position. If you hold down the CTRL key, the action will only be carried out for the line on which the mouse is positioned. If the option "Change width individually" is enabled (Table> Lines and Columns or CTRL+M

or project option "Column width modification affects next column"), you can alter the column width while making the next column smaller.

| ILI     I     I     I       File     Start     Insert                                                                                                    | Table Tools Designer         |                                                                                                    | - □ ×                                                                                                    |
|----------------------------------------------------------------------------------------------------|------------------------------|----------------------------------------------------------------------------------------------------|----------------------------------------------------------------------------------------------------|
| Asign to Laye     Asign to Laye     Asign to Laye     Son Order     Content     Colored     Object     Conject     A [Text]     A [Text]     A [Text]     Content     Content     Con |                              | ■         Detete to some timed timed (Dampy Wath)         →         →         →         →         →         →         →         →         →         →         →         →         →         →         →         →         →         →         →         →         →         →         →         →         →         →         →         →         →         →         →         →         →         →         →         →         →         →         →         →         →         →         →         →         →         →         →         →         →         →         →         →         →         →         →         →         →         →         →         →         →         →         →         →         →         →         →         →         →         →         →         →         →         →         →         →         →         →         →         →         →         →         →         →         →         →         →         →         →         →         →         →         →         →         →         →         →         →         →         →         →         →         → | Variables/Fields X<br>Search Variables/Fields V<br>Variables/Fields V<br>Variables V<br>Variables V<br>Var |
| Objects         Layers         Previe           Properties                                                                                                    | × 3                          |                                                                                                    | > - Orders     - Pollen     - Prolen     - Project     - Sales     - Sales     - Sales     - Sales     - Sales                                                                                                    |
| Separator Ticks                                                                                                    | True                         |                                                                                                    | > - Venue<br>                                                                                                    |
| 4 Data                                                                                                    | 9-                           |                                                                                                    | User variables                                                                                                    |
| Data Filter                                                                                                    | No Filter (All Data)         |                                                                                                    |                                                                                                    |
| Data Source                                                                                                    | Products                     |                                                                                                    |                                                                                                    |
| Sort Order                                                                                                    | 0.                           |                                                                                                    |                                                                                                    |
| ▲ Appearance                                                                                                    |                              |                                                                                                    |                                                                                                    |
| A Default Frame                                                                                                    |                              |                                                                                                    |                                                                                                    |
| Layout                                                                                                    | [Horizontal Priority]        |                                                                                                    |                                                                                                    |
| Left                                                                                                    | v 81                         |                                                                                                    |                                                                                                    |
| ▷ Top                                                                                                    |                              |                                                                                                    |                                                                                                    |
| Right                                                                                                    | × 1110                       | 3                                                                                                    |                                                                                                    |
| Design                                                                                                    | Ξ                            |                                                                                                    |                                                                                                    |
| 10.672, 9.628                                                                                                    | Report Container - 0.654 in, | 2.226 in - 7.739 in, 11.147 in = 7.085 in, 8.921 in (Base)                                                                                                    | 100% \Theta 📕 🕘                                                                                                    |

Figure 2.14: Report with table in the report container object

#### 2.2.4 Formatting Table Fields

Chapter "Creating Reports and Tables" describes how you can format and modify a table. Only a few basic formatting options are explained here.

1. In the product category column title, the field name "CategoryName" is shown. Click the respective field in order to change this text to "Category". The formula wizard will now appear, which you can use to change the contents of the field. Please consider that text must be enclosed in quotation marks.

| LL Edit Table                                               |                |             |                                                                                                    |            |     |           | ×      |
|-------------------------------------------------------------|----------------|-------------|----------------------------------------------------------------------------------------------------|------------|-----|-----------|--------|
| Data and Functions                                          | Condition Text | Date Format | Number Format Operators Colors                                                                                                    |            |     |           |        |
| <u>V</u> ariables/Fields:                                   |                |             | Eunctions:                                                                                                    |            |     |           |        |
| Search Variables/Fi                                         | elds           | ~           | Search Term or Function Name                                                                                                    |            |     |           | $\sim$ |
| > - 12. Variables<br>> - 16. Project vari<br>> - 10. Fields | ables          |             | > -     Numerical functions       > -     Mathematical functions       > -     Date functions       > -     String functions       > -     Project and print dependent functions       > -     Misc. functions       > -     Aggregate functions |            | lns | sert      | ~      |
| "Category"                                                  |                |             |                                                                                                    |            |     | (☆)<br>Σ∑ | ()     |
| <                                                           |                |             |                                                                                                    |            | >   | 5         | <<br>₽ |
| Q 📑                                                         |                |             |                                                                                                    | <u>О</u> К | Ca  | ancel     |        |

Figure 2.15: Formula wizard with text input

 In addition, we want to format the unit price as currency and align the entire column to the right. You will find both formatting options in the tab Table Tools > Table (mini-toolbar). Click in the upper left corner to select the field containing the unit price.

| ProductNam e | Category  | UnitPrice |
|--------------|-----------|-----------|
| Chai         | Beverages | 18,00\$   |

Figure 2.16: Selecting a single field

- 3. Click the button "% Format" for the formatting dialog
- 4. A selection dialog will now appear in which you can select the formatting that you want for the numeric field. To do this, choose the type on the left hand side i.e. "Currency". In the right pane, you can specify the currency formatting in detail. The settings for the relevant application will be used in each case as standard. Alternatively, you can choose the system setting or a user defined setting.

| LL Format                     |                                     | ×                                |
|-------------------------------|-------------------------------------|----------------------------------|
| No Format<br>Number           | D <u>e</u> cimal places:            | Application setting $\checkmark$ |
| Currency                      | Decimal p <u>o</u> int:             | Application setting $\sim$       |
| Date<br>Time<br>Date and Time | <u>T</u> housands separator:        | Application setting ~            |
| Date-/Time Difference         | Currency symbol                     | Application setting $\sim$       |
| Percentage<br>Angle           | Format for positive values:         | Application setting ~            |
|                               | Format for <u>n</u> egative values: | Application setting $\sim$       |
|                               | Exponential format:                 | No                               |
|                               | No output if value is 0             |                                  |
|                               | Always 0 before decimal point       |                                  |
|                               | Optimized decimal places            |                                  |
|                               |                                     |                                  |
| Preview                       |                                     |                                  |
| Preview                       | (\$12.345.67)                       |                                  |
|                               | (312, 343, 07)                      |                                  |
| 3                             |                                     | OK Cancel                        |

Figure 2.17: Formatting dialog

5. Finally, select both fields (the header and the data line) to align them to the right. To do this, hold down the CTRL key and select both fields by clicking in the upper left corner in each case. Then click the button for right alignment.

|           | (†) O             |
|-----------|-------------------|
| Category  | 💊 🛛 Unitsin Stock |
| Beverages | 39 DD €           |
|           | Category          |

Figure 2.18: Multiple field selection

#### 2.2.5 Displaying a Preview of the Report

Until now, you have only seen the report in layout view as a structure with a record. To get an impression of the result, you can display a preview of the report. Use the tabs in the bottom margin of the workspace to change to the preview.

**Note:** Real data preview mode is not supported by all applications.

| Layout | Layout Preview | Preview | Ī |
|--------|----------------|---------|---|
|--------|----------------|---------|---|

Figure 2.19: "Preview Options" toolbar

The report will now be displayed with the data from the "Products" table. You can also change the number of "products" or data records in the Sample Application.

- 1. To do this, save the report with File > Save.
- 2. End the Designer with File > Close.
- 3. In the Sample Application, choose Options > Settings and increase the maximum number of root records to 50.

4. Open the print template that you created again via Design > Reports, and switch to preview mode. Your report will look roughly like this:

| File Preview                                                                                                    |                        |          |                                         |                                                        |                        |                                     |                        |                                          |                                                                                          |
|----------------------------------------------------------------------------------------------------|------------------------|----------|-----------------------------------------|--------------------------------------------------------|------------------------|-------------------------------------|------------------------|------------------------------------------|------------------------------------------------------------------------------------------|
| Move Text<br>Selection<br>Action                                                                                                    | Page: 1                | 100<br>% | Rage<br>Width Presentation *            | Quick Export VE Mate                                   | + A Find               | Cancel Limit<br>Pages •<br>Creation | Close Print<br>Preview |                                          |                                                                                          |
| bjects                                                                                                    |                        | ×        |                                         |                                                        |                        |                                     |                        | ^ Variabl                                | les/Fields                                                                               |
| Project     Project     Project     Project     Project     Project     Project     Protect     Protect     P |                        |          |                                         | Products                                               |                        | co                                  | niom                   | ▼                                        | h Variables/Fields<br>Variables<br>- 15 LL<br>Project variables<br>- 30 CLLFAX<br>Fields |
|                                                                                                    |                        |          | 1                                       | ProductName                                            | Category               | UniPrice                            | UnitsInStock           | >                                        | - <mark></mark>                                                                          |
|                                                                                                    |                        |          | 1.72                                    | Chai                                                   | Beverages              |                                     | 39                     | 5                                        | Budget                                                                                   |
|                                                                                                    |                        |          |                                         | Chang                                                  | Beverages              |                                     | 17                     |                                          | BusinessActivityTime                                                                     |
|                                                                                                    |                        |          |                                         | Aniseed Syrup                                          | Condiments             |                                     | 13                     |                                          |                                                                                          |
|                                                                                                    |                        |          |                                         | Chef Arton's Cajun Seasoning<br>Chef Arton's Gumbo Mix | Condiments             |                                     | 53                     | 2                                        | Categories                                                                               |
|                                                                                                    |                        |          | S- 12 - 1 - 1                           | Grandma's Boysenberry Screed                           | Condiments             |                                     | 120                    | >                                        | ClimateData                                                                              |
|                                                                                                    |                        |          |                                         | Unde Bob's Organic Dried Pears                         | Produce                |                                     | 120                    |                                          | Customers                                                                                |
|                                                                                                    |                        |          | 100 B                                   | Northwoods Cranberry Sauce                             | Condiments             |                                     | 6                      |                                          | Employees                                                                                |
|                                                                                                    |                        |          | Western Bar - Bar                       | Mish Kobe Niku                                         | MeatPoultry            |                                     | 29                     | 1.1.1.1.1.1.1.1.1.1.1.1.1.1.1.1.1.1.1.1. | Keyword                                                                                  |
|                                                                                                    |                        |          | 10 <sup>1</sup> 11-                     | Runa                                                   | Seafood                |                                     | 31                     | 2                                        |                                                                                          |
|                                                                                                    |                        |          | And And And And And And And And And And | Queso Cabrales                                         | Dairy Products         |                                     | 22                     |                                          | Order_Details                                                                            |
|                                                                                                    |                        |          | 2                                       | Queso Manchego La Pastora                              | Dairy Products         |                                     | 80                     | 2                                        | Orders                                                                                   |
|                                                                                                    |                        |          |                                         | Kanbu                                                  | Seafood                | \$6.00                              | 24                     |                                          | Pollen                                                                                   |
|                                                                                                    |                        |          |                                         | Totu                                                   | Produce                |                                     | 35                     | 1.1.1.1.1.1.1.1.1.1.1.1.1.1.1.1.1.1.1.1. | Products                                                                                 |
| Objects Layers Preview                                                                                                    | d                      |          | Take                                    | Genen Shouyu                                           | Condiments             |                                     | 39                     | >                                        |                                                                                          |
|                                                                                                    |                        |          | Minute Re-Section                       | Pavlova                                                | Confections            |                                     | 29                     | >                                        | Project                                                                                  |
| perties                                                                                                    |                        | ×        |                                         | Alice Mutton                                           | Meat/Poutry<br>Seafood | \$39.00<br>\$62.50                  | 42                     |                                          | Sales                                                                                    |
|                                                                                                    |                        |          |                                         | Carnarvon Tigers<br>Teatime Chocolate Bis cuits        | Confections            |                                     | 42                     | 5                                        | SalesStages                                                                              |
| 🖞 🕬 🤺 Search Prop                                                                                                    | erties                 | . 0      |                                         | Sir Rodney's Marmalade                                 | Confections            |                                     | 40                     |                                          | Shippers                                                                                 |
| Design                                                                                                    |                        | ~        |                                         | Sir Rodney's Scones                                    | Contections            |                                     | 3                      |                                          |                                                                                          |
| Name                                                                                                    |                        | 100      |                                         | Gustafs Knäckebröd                                     | Grains/Cereals         |                                     | 104                    | >                                        | Suppliers                                                                                |
|                                                                                                    |                        | - 12     |                                         | Tunnbröd                                               | Grains Cereals         | \$9.00                              | 61                     | >                                        | Venue                                                                                    |
| Separator Ticks                                                                                                    | True                   |          | 3                                       | Guaraná Fantástica                                     | Beverages              | \$4.50                              | 20                     | - 2                                      | Sum variables                                                                            |
| Data                                                                                                    |                        |          | 1020                                    | NuNuCa NuE-Nougat-Creme                                | Confections            |                                     | 78                     | 4                                        | User variables                                                                           |
| Data Filter                                                                                                    | No Filter (All Data)   |          |                                         | Gumbar Gummibarchen                                    | Confections            |                                     | 16                     |                                          |                                                                                          |
| Data Source                                                                                                    | Products               |          |                                         | Schoggi Schokolade<br>Rössle Sauerkraut                | Contections<br>Produce |                                     | 49 20                  |                                          |                                                                                          |
|                                                                                                    | 1100000                |          |                                         | Rössle Sauerkraut<br>Thüringer Rostbratwurst           | Produce<br>Mest/Poutry |                                     | 0                      |                                          |                                                                                          |
| Sort Order                                                                                                    |                        |          |                                         | Nord-Ost Matjeshering                                  | Seafood                |                                     | 10                     |                                          |                                                                                          |
| Appearance                                                                                                    |                        |          |                                         | Gorgonzola Telino                                      | Dairy Products         |                                     | 0                      |                                          |                                                                                          |
| Default Frame                                                                                                    |                        |          |                                         | Mascarpone Fabioli                                     | Dairy Products         |                                     | 9                      |                                          |                                                                                          |
| Lavout                                                                                                    | [Horizontal Priority]  |          |                                         | Geitost                                                | Dairy Products         |                                     | 112                    |                                          |                                                                                          |
|                                                                                                    | (r streental Priority) |          |                                         | Sasquatch Ale                                          | Beverages              |                                     | 111                    |                                          |                                                                                          |
| D Left                                                                                                    |                        |          |                                         | Steeleye Stout                                         | Beverages              |                                     | 20                     |                                          |                                                                                          |
| D Top                                                                                                    |                        |          |                                         | Inlagd Sill<br>Gravad lax                              | Seafood                |                                     | 112                    |                                          |                                                                                          |
| D Right                                                                                                    |                        |          |                                         | Charvad lab:                                           | Seatood                |                                     | 1404                   |                                          |                                                                                          |
| lign                                                                                                    |                        | ~        |                                         |                                                        |                        |                                     |                        |                                          |                                                                                          |
|                                                                                                    |                        |          | ~                                       |                                                        |                        |                                     |                        | <b>U</b>                                 |                                                                                          |
|                                                                                                    |                        |          | Layout Layout Pr                        | eview Preview                                          |                        |                                     |                        |                                          |                                                                                          |

Figure 2.20: Real data preview

## 2.2.6 Adding a Page Number

It's a good idea to add a page number in the lower area of the page. To do this, add a new text object. You will be using functions (such as the page number function) as well as fixed text with this object.

1. Choose Insert > Text (Objects > Insert > Text).

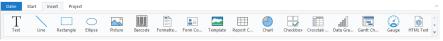

Figure 2.21: Tab "Insert"

- 2. In the workspace, hold down the left mouse button and pull the object to the required size.
- 3. The formula wizard will now appear which you can use to define the contents of the text object. The available functions are shown in the right pane. You can use an auto filter with this list. Type "page" in the filter field. This will cause all functions containing the expression "page" to be displayed.
  - The "Page\$ ()" function returns the page number.
  - The "TotalPage\$ ()" function returns the total number of pages.

Add the "Page\$ ()" function to the result area by double-clicking.

- 4. If you now want to output a footer in the form of "Page 1/2", you can enter the text "/" directly in the usual way. Please consider that individual parts must be joined with a "+" and that text must be enclosed in quotation marks.
- 5. Now add the "TotalPages\$ ()" function by double-clicking to get the total number pages. The formula will look like this:

| LL Edit Text                                                                                                    | ×                                                                                                    |
|----------------------------------------------------------------------------------------------------|----------------------------------------------------------------------------------------------------|
| Data and Functions Condition Text Date Format Number                                                                          | ormat Operators Colors                                                                                                    |
| Variables/Fields: Eunctions:                                                                                                  |                                                                                                    |
| Search Variables/Fields Variables/Fields                                                                                      | ~                                                                                                    |
| > - B Project variables                                                                                                    | ject and print dependent functions  Continued() LastPage() Page([(Number])) PageS([(Number])) TotalPagesS([(Number])) Sc. functions |
| The returned string will be replaced with the total number of pag<br>Example: "Page "+Page\$()+"/"+TotalPages\$() -> Page 1/3 | es when printing.                                                                                                    |
| "Page " + Page\$() + "/" + TotalPages\$()                                                                                     | (12) (12)                                                                                                    |
|                                                                                                    | Σ <sub>Σ</sub> 🖧                                                                                                    |
|                                                                                                    | .≣<br>¢≣                                                                                                    |
| <                                                                                                    | <b>&gt; 5</b> 군                                                                                                    |
| Page 1/≈0≈                                                                                                    | 8                                                                                                    |
|                                                                                                    | <u>O</u> K Cancel                                                                                                    |

Figure 2.22: Formula wizard with functions and text

6. You can center this line in the report in the usual way:

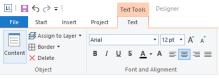

Figure 2.23: centered alignment

7. Switch to preview mode to view the result:

|                                                                         | ge 🕑 Next File    | Select Area | Q Zoom In<br>Q Zoom Out<br>Page<br>Width ♀ Presentation ▼                                                                                                    | Quick Export 100 Mate                                  |                             | Cancel Limit<br>Pages - | Close Print<br>Preview |                             |                                                                             |
|-------------------------------------------------------------------------|-------------------|-------------|----------------------------------------------------------------------------------------------------|--------------------------------------------------------|-----------------------------|-------------------------|------------------------|-----------------------------|-----------------------------------------------------------------------------|
|                                                                         | lavigation        |             | Zoom                                                                                                    | Output                                                 | Find                        | Creation                |                        |                             |                                                                             |
| ects  Project  Project  A Title  - [Report Container]  D Table Products | ă <b>↑</b> ↓ £a ( | ×           |                                                                                                    | Products                                               |                             | con                     | nbit                   | ▼ - T.<br>  ><br>  ><br>  > | es/Fields<br>h Variables/Fields<br>Variables<br>LL<br>Project variables<br> |
| A Page                                                                  |                   |             | 1                                                                                                    | ProductName                                            | Category                    |                         | InitsInStock           | >                           | - <mark></mark> IL                                                          |
|                                                                         |                   |             |                                                                                                    | Chai                                                   | Beverages                   | \$18.00 3               |                        | 5                           | Budget                                                                      |
|                                                                         |                   |             | nee all                                                                                                    | Chang                                                  | Beverages                   | \$19.00 1               |                        | 1.5                         | BusinessActivityTim                                                         |
|                                                                         |                   |             | No. 10 10 10                                                                                                    | Aniseed Syrup<br>Chef Anton's Cajun Seasoning          | Condiments<br>Condiments    | \$10.00 1<br>\$22.00 5  |                        | 1.5                         | - Categories                                                                |
|                                                                         |                   |             | Address March 1                                                                                                    | Chef Anton's Cajun Seasoning<br>Chef Anton's Gumbo Mix | Condiments                  | \$22.00 5<br>\$21.35 0  |                        |                             |                                                                             |
|                                                                         |                   |             |                                                                                                    | Grandma's Boysenberry Spread                           | Condiments                  |                         | 20                     | 2                           | - ClimateData                                                               |
|                                                                         |                   |             | Contraction of the second second second second second second second second second second second second second s                                                                                                    | Unde Bob's Organic Dried Pears                         | Produce                     |                         | 5                      | >                           | Customers                                                                   |
|                                                                         |                   |             |                                                                                                    | Northwoods Cranberry Sauce                             | Condiments                  | \$40.00 0               |                        | >                           | - Employees                                                                 |
|                                                                         |                   |             | And and a second second s | Mishi Kobe Niku                                        | MeatPoultry                 | \$97.00 2               |                        | - S                         | Keyword                                                                     |
|                                                                         |                   |             |                                                                                                    | Rura                                                   | Seafood                     | \$31.00 3               |                        |                             | Order Details                                                               |
|                                                                         |                   |             |                                                                                                    | Queso Cabrales                                         | Dairy Products              | \$21.00 2               |                        | 1 1 1                       |                                                                             |
|                                                                         |                   |             | 2                                                                                                    | Queso Manchego La Pastora<br>Konbu                     | Dairy Products<br>Seafood   | \$38.00 8<br>\$6.00 2   |                        | 2                           |                                                                             |
|                                                                         |                   |             |                                                                                                    | Tofu                                                   | Produce                     | 823.25 3                |                        | >                           | - Pollen                                                                    |
|                                                                         |                   |             | **** ==**-                                                                                                    | Genen Shouyu                                           | Condiments                  | \$15.50 3               | 9                      | >                           | - Products                                                                  |
| ojects Layers Preview                                                   |                   |             | March Barris                                                                                                    | Pavlova                                                | Confections                 | \$17.45 2               |                        | 5                           | - Project                                                                   |
| erties                                                                  |                   | ×           |                                                                                                    | Alice Mutton                                           | MeatPoultry                 | \$39.00 0               |                        | i i i                       | Sales                                                                       |
|                                                                         |                   |             |                                                                                                    | Carnarvon Tigers                                       | Seafood                     | \$62.50 4               |                        |                             | SalesStages                                                                 |
| 😫 🗘 🛨 📩 Search Propertie                                                | s                 | ~ 0         |                                                                                                    | Teatime Chocolate Bis cuits<br>Sir Rodney's Marmalade  | Conflections                | \$9.20 2<br>\$81.00 4   |                        |                             | - Shippers                                                                  |
| Design                                                                  |                   | ^           |                                                                                                    | Sir Rodney's Narmalade<br>Sir Rodney's Scones          | Contections                 | \$10.00 4               |                        | 2                           |                                                                             |
| ocked                                                                   | No                |             |                                                                                                    | Gustafs Knäckebröd                                     | Grains/Cereals              |                         | 04                     | >                           | - Suppliers                                                                 |
|                                                                         |                   |             |                                                                                                    | Tunnbröd                                               | Grains/Cereals              | \$9.00 6                |                        | >                           | - Venue                                                                     |
| lame                                                                    | Page              |             | 3                                                                                                    | Guaraná Fantástica                                     | Beverages                   | \$4.50 2                |                        | E                           | Sum variables                                                               |
| Data                                                                    |                   |             |                                                                                                    | NuNuCa NuB-Nougat-Creme                                | Confections                 | \$14.00 7               |                        | 3                           | User variables                                                              |
| Contents)                                                               |                   |             |                                                                                                    | Gumbär Gummibärchen                                    | Confections                 | \$31.23 1               |                        |                             |                                                                             |
| ppearance                                                               |                   |             |                                                                                                    | Schoggi Schokolade<br>Rössle Sauerkraut                | Confections<br>Produce      | \$43.90 4<br>\$45.60 2  |                        |                             |                                                                             |
| lackground                                                              | Transparent       |             |                                                                                                    | Thüringer Rostbratwurst                                | MeetPoutry                  | \$123.79 0              |                        |                             |                                                                             |
|                                                                         |                   |             |                                                                                                    | Nord-Ost Matjeshering                                  | Seafood                     | \$25.89 1               | 0                      |                             |                                                                             |
| export as Picture                                                       | No                |             |                                                                                                    | Gorgonzola Telino                                      | Dairy Products              | \$12.50 0               |                        |                             |                                                                             |
| rame                                                                    |                   |             |                                                                                                    | Mascarpone Fabioli                                     | Dairy Products              | \$32.00 9               |                        |                             |                                                                             |
| review Animation                                                        |                   |             |                                                                                                    | Geitost<br>Sasquatch Ale                               | Dairy Products<br>Beverages |                         | 12                     |                             |                                                                             |
| review Animation (XHTML)                                                |                   |             |                                                                                                    | Steeleye Stout                                         | Beverages                   | \$18.00 2               |                        |                             |                                                                             |
| lotation                                                                | 0°                |             |                                                                                                    | Inlagd Sill                                            | Seafood                     | \$19.00 1               | 12                     |                             |                                                                             |
| fertical Alignment                                                      | -                 |             |                                                                                                    |                                                        |                             | 1053.16 1               | 393                    |                             |                                                                             |
|                                                                         | Тор               | ~           |                                                                                                    |                                                        | Page 1/3                    |                         |                        |                             |                                                                             |
| IN                                                                      |                   |             |                                                                                                    |                                                        |                             |                         |                        | ~                           |                                                                             |

Figure 2.24: Real data preview in the Designer

## 2.2.7 Print the Report

You can start the print function directly from the higher-level program, from the real data preview or via **File > Print**.

- 1. The Print Options dialog will appear.
  - Under "Print target", you can change the printer or the printer configuration.
  - Select the output format (e.g. preview, printer, Excel) under "Direct to".

| Print Options                        |                                       |               |                |
|--------------------------------------|---------------------------------------|---------------|----------------|
| Print target                         |                                       |               |                |
| Direct <u>t</u> o                    | 🖶 Printer                             | ~             | Options        |
| 🖶 <u>P</u> rinter:                   | HP LaserJet Pro                       |               | <u>C</u> hange |
| Cop <u>i</u> es:                     | 1                                     |               |                |
| Extended                             |                                       |               |                |
| Options                              |                                       |               |                |
| Pages:                               |                                       |               |                |
| Ali                                  |                                       |               |                |
| O Page range(s)                      | Pages or page areas, e.g. '1,3-5,20-' |               |                |
| Restrictio <u>n</u> :                | All pages selected above              |               | ~              |
| <u>M</u> ulti-page, poster or scaled | l printing                            |               |                |
| ( <b>j</b> )                         |                                       | <u>S</u> tart | Cancel         |

Figure 2.25: Output options

 If you have selected an export format (such as PDF), choose the storage location in the following "Save As" dialog and enter a name for the file to be created in the "File name" field.

| LL Save As                                         |                                                                                                    |         |                  | ×       |
|----------------------------------------------------|----------------------------------------------------------------------------------------------------|---------|------------------|---------|
| $\leftarrow$ $\rightarrow$ $\checkmark$ $\uparrow$ | > This PC ⇒ Documents                                                                                                    | ٽ ~     | Search Documents | Ą       |
| Organize 🔻 Ne                                      | w folder                                                                                                    |         |                  | • ?     |
| This PC                                            | ↑ Name                                                                                                    | ^       | Date modified    | Туре ^  |
| Desktop  Documents  Downloads                      |                                                                                                    |         |                  | Ŷ       |
| J Music                                            | ~ <                                                                                                    |         |                  | >       |
| File name:                                         | export.pdf                                                                                                    |         |                  | ~       |
| Save as type:                                      | Adobe PDF Format (*.pdf)                                                                                                    |         |                  | $\sim$  |
|                                                    | <ul> <li>Open the file in the<br/>registered application<br/>after the export.</li> <li>Send exported files by<br/>e-mail</li> </ul> |         |                  |         |
| ∧ Hide Folders                                     |                                                                                                    | Options | Save Ca          | ncel .: |

Figure 2.26: Save dialog when exporting to a different format

# 2.3 Creating a Simple Invoice

In this chapter, you will now meet functions and possibilities for designing reports.

For the next example, you will create a multi-page invoice with covering letter, invoice header, totals, footers, enclosure and printed copy.

## 2.3.1 Create a New Print Template

- 1. Start the Designer.
- A file selection dialog will appear. To start a new project, choose the New button. To open or edit an existing project, choose **Open**.

# 2.3.2 Adding a Company Logo

Use the picture object to add a logo.

1. Choose Insert > Picture (Objects > Insert > Picture).

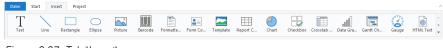

Figure 2.27: Tab "Insert"

2. Pull the object to the right size and select an image file (see Chapter "Inserting a Company Logo into the Report").

# 2.3.3 Add the Address Field

To add an address, use the text object. Text objects let you place text or the contents of fields in the workspace.

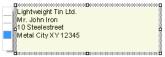

Figure 2.28: Address field: it should look like this.

1. Choose Insert > Text (Objects > Insert > Text).

| Datei | Start | Insert | Project |         |  |  |          |  |  |  | $\sim$ |
|-------|-------|--------|---------|---------|--|--|----------|--|--|--|--------|
| Text  | Lin   |        | tangle  | Picture |  |  | Report C |  |  |  |        |

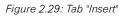

- 2. Pull the object to the required size. Text objects should always be created in the maximum size you want, the object shrinks at print time to the required size.
- 3. The formula wizard will now appear which you can use to define the contents of the text object.

This dialog consists of a series of tabs. On the "Data and Functions" tab, select the variable for the company address (company) from the list of available variables and fields.

You will see an auto filter field above the list of data. This means that you can enter "Company" to display all fields and variables containing this expression. Select the variable that you want by double-clicking and confirm your selection with OK. You have now defined the first line of the address field.

| LL Edit Text                                                                                                    |          | ×           |
|----------------------------------------------------------------------------------------------------|----------|-------------|
| Data and Functions Condition Text Date Format Number Format Operators Colors                                                                                                    |          |             |
| Variables/Fields: Eunctions:                                                                                                    |          | +<br>+<br>+ |
| Search Variables/Fields V Search Term or Function Name                                                                                                    |          | ~           |
| Variables       >-       Numerical functions         ·-       Customer       >-       Date functions         ·-       City       >-       String functions         ·-       A City       >-       String functions         ·-       A Firstname       >-       Aggregate functions         ·-       Aggregate functions       >-       Aggregate functions         ·-       This text can be defined by your application.)       -       - | İnsert   | ~           |
| Customer.Company                                                                                                    | ();<br>Σ | Σ 🐉<br>च    |
| <     ABC Business Inc.                                                                                                    | > ~      | 9<br>0      |
| 2 <b>C</b>                                                                                                    | Cano     | el          |

Figure 2.30: Formula wizard with variable

4. A text object can hold as many paragraphs as you want and they can all have completely different display properties. You can add more paragraphs by means of the tab Text Tools > Text (mini-toolbar). Choose "Append" to define an additional line.

| [[]   📙 숙 🤿 🖛           | Text Tools            | Designer        |                               |              |
|-------------------------|-----------------------|-----------------|-------------------------------|--------------|
| File Start Insert Proje | t Text                |                 |                               |              |
| Assign to Layer  Calib  | i                     | • 12 pt • A* A* | <b>■ ■ %</b> ^ u <sub>P</sub> | Align *      |
| Content X Delete B      | I <u>U</u> S <u>A</u> | • A 🔳 = = =     | Append Insert Format X Delet  | Forward Back |
| Object                  | Font and              | d Alignment     | Paragraph                     | Arrange      |

Figure 2.31: The Tab Tools-Tab "Text"

- 5. The formula wizard will now appear, which you can use to define the contents of the paragraph. Now enter the first name and the last name of the recipient. First choose the "Firstname" variable.
- 6. You should insert a space before choosing the "Lastname" variable to prevent the contents of the two variables from being placed end to end. A space is simply "Text". Fixed text must be enclosed in quotation marks. So now enter "+" as a joining operator followed by " " for the space.
- 7. Now select the "Lastname" variable. You must naturally also join this with "+". The whole line looks like this:

| LL Edit Text       |                   |               |                                       | <br>              | ×            |
|--------------------|-------------------|---------------|---------------------------------------|-------------------|--------------|
| Data and Functions | Condition Text    | Date Format   | Number Format Operators Colors        |                   |              |
| Variables/Fields:  |                   |               | Eunctions:                            |                   | + II<br>+ II |
| Search Variables/F | ields             | ~             | Search Term or Function Name          | <br>              | $\sim$       |
| Variables          |                   | ^             | > Numerical functions                 | <br>              | ^            |
| > - LL             |                   |               | > Mathematical functions              |                   |              |
| > -A City          |                   |               | > String functions                    |                   |              |
| > A Cor            |                   |               | Project and print dependent functions |                   |              |
| > A First          |                   |               | > 📙 Misc. functions                   |                   |              |
| > A Last           | tname             | ~             | > Aggregate functions                 |                   | ~            |
|                    |                   |               |                                       | <u>I</u> nsert    |              |
| Customer.Title +   | " + Customer.Firs | tname + " " + | Customer.Lastname                     | (12)              | ()           |
|                    |                   |               |                                       | $\Sigma_{\Sigma}$ | 2%           |
|                    |                   |               |                                       |                   | 퀵            |
|                    |                   |               |                                       | E                 | গ≣           |
| <                  |                   |               |                                       | , 5               | è            |
| Mr. John Sm        | ith               |               |                                       |                   | ø            |
|                    |                   |               |                                       |                   | ~            |
| Q 📑                |                   |               | <u>O</u> K                            | Cancel            |              |

Figure 2.32: Linking variables and text

8. Now continue with the other variables: street and city. You have now completed the address field.

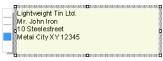

Figure 2.33: Text field with 4 paragraphs

#### 2.3.4 Create Invoice Header With Number and Date

Use the text object again to add the text "Invoice", the invoice date and the invoice number to an invoice header.

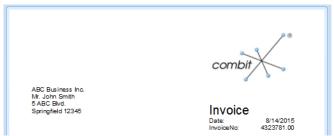

Figure 2.34: Invoice header: it should look like this.

- 1. Choose Insert > Text (Objects > Insert > Text).
- 2. Pull the object to the required size.
- 3. The formula wizard will now appear, which you can use to define the contents of the text object. Type "Invoice".
- 4. Add another paragraph by means of the tab Text Tools > Text (mini-toolbar) and the "Append" button.
- 5. The formula wizard will appear. Type "Date".
- 6. Before you enter the invoice date, insert a tab stop so that the invoice date is aligned to the right. You can insert a tab stop by means of the "Text" tab.

| LL Edit Text            |                                                         |                        |             |    |         | ×         |
|-------------------------|---------------------------------------------------------|------------------------|-------------|----|---------|-----------|
| Data and Functions Cond | lition Text Date Format                                 | Number Format Operator | s Colors    |    |         |           |
|                         |                                                         |                        |             |    | ^       |           |
|                         |                                                         |                        |             |    |         |           |
|                         |                                                         |                        |             |    |         |           |
|                         |                                                         |                        |             |    | ~       |           |
| <                       |                                                         |                        |             |    | >       |           |
| Linefeed                | LL Tab Properties                                       |                        | ×           |    |         |           |
| Edit free text          | <ul> <li>Left Aligned</li> <li>Right Aligned</li> </ul> | Position:              | 20.000 🔹 mm |    |         |           |
|                         | O decimal tab                                           |                        |             | ļr | nsert   |           |
| "Date+" + Date\$(Invoid | 2)                                                      | ОК                     | Cancel      |    | (**) (* | <b></b> ) |
|                         |                                                         |                        |             |    |         | . /       |
|                         |                                                         |                        |             |    |         | ೆ<br>ಇ    |
|                         |                                                         |                        |             |    |         | =±<br>5≣  |
|                         |                                                         |                        |             |    |         |           |
| < Date÷10/14/2020       |                                                         |                        |             | >  |         | Ì         |
|                         |                                                         |                        |             |    | 1       | 8         |
| Q 📑                     |                                                         |                        | <u>O</u> K  | 0  | Cancel  |           |

Figure 2.35: Adding a tab stop to a text expression

7. You create a tab stop with the "Tab" button and you define the position and alignment with the "Properties" button.

**Note:** Only *one* tab stop can be inserted on each line. A tab stop causes the preceding text to run only as far as the tab stop. A tab stop that is right aligned will cause the text that follows it to be justified to the right. The distance from the left margin determines the position of the tab stop.

Since a tab stop is also a character, it must also be enclosed in quotation marks. Alternatively, in this example, you can insert the tab stop with "Insert" to the existing "Invoice date" text. 8. Finally, position the cursor outside of the text field and insert the "Invoice\_Date" variable with the "Data and Functions" tab.

The format will be converted automatically.

Conversion with the "Date\$()" function is essential since the invoice date has the "date" type and the value that is returned is already defined as a "string" by the "Invoice date" text expression entered earlier. The return value must always be unique. The date value must therefore be converted to a string by means of a function. The "Date\$()" function is one way of doing this.

| Edit Text                               |                         |          |                |                                                                |                                                                                                    |                                                                  |            |    |                                |          |
|-----------------------------------------|-------------------------|----------|----------------|----------------------------------------------------------------|----------------------------------------------------------------------------------------------------|------------------------------------------------------------------|------------|----|--------------------------------|----------|
| ata and Functions                       | Condition               | Text     | Date Format    | Number Format                                                  | Operators                                                                                                    | Colors                                                           |            |    |                                |          |
| Variables/Fields:                       |                         |          |                | Eunctions:                                                     |                                                                                                    |                                                                  |            |    |                                |          |
| Search Variables/F                      | ields                   |          | ~              | Search Term or Fu                                              | nction Nam                                                                                                    | e                                                                |            |    |                                | $\sim$   |
| ✓ - • • • • • • • • • • • • • • • •     | npany<br>tname<br>tname |          | <b>^</b>       | AddSe<br>AddWe<br>AddWe<br>AddYe<br>Centur<br>Date((<br>Date() | onths({Date},<br>conds({Date},<br>eeks({Date},{<br>ars({Date},{N<br>y({Date},{Bc<br>String})<br>{Date}[,{Strin | },{Number}<br>Number})<br>lumber})<br>polean}])<br>ug}[,{String} | )          |    |                                | <b>^</b> |
| Converts the date t<br>Example: See the |                         |          |                | the country or form<br>nat"                                    | at string in tl                                                                                                | he second j                                                      | parameter. |    |                                |          |
| Example: See the                        | e examples o            | n the ta | ab "Date Forma |                                                                | at string in tl                                                                                                | he second                                                        | parameter. | ļ  | nsert                          |          |
|                                         | e examples o            | n the ta | ab "Date Forma |                                                                | at string in tl                                                                                                | he second p                                                      | parameter. | þ  | nsert<br>(⇔)                   | (        |
| Example: See the                        | e examples o            | n the ta | ab "Date Forma |                                                                | at string in t                                                                                                 | he second p                                                      | parameter. | ļ  |                                |          |
| Example: See the                        | e examples o            | n the ta | ab "Date Forma |                                                                | at string in t                                                                                                 | he second j                                                      | parameter. | ļ  | (⇔)                            | 3        |
| Example: See the                        | e examples o            | n the ta | ab "Date Forma |                                                                | at string in t                                                                                                 | he second j                                                      | parameter. | ļ  | (⇔)                            |          |
| Example: See the                        | e examples o            | n the ta | ab "Date Forma |                                                                | at string in t                                                                                                 | he second p                                                      | parameter. | j, | ( <b>∷</b> )<br>Σ <sub>Σ</sub> |          |
| Example: See the                        | e examples o            | n the ta | ab "Date Forma |                                                                | at string in t                                                                                                 | he second p                                                      | parameter. |    | ( <b>∷</b> )<br>Σ <sub>Σ</sub> |          |

Figure 2.36: Format conversion with Date\$()

The automatic format conversion uses "%x" as the formatting parameter. If you want a different output format, switch to the "Date Format" tab. You can choose a format here and then select the "Invoice Date" variable.

9. Now add the invoice number in the same way.

The format will be converted automatically here as well.

| LL Edit Text                                                                                                    |                                        | × |
|----------------------------------------------------------------------------------------------------|----------------------------------------|---|
| Data and Functions Condition Text Date Format Number Format Ope                                                                   | erators Colors                         |   |
| Variables/Fields: Eunctions:                                                                                                    |                                        |   |
| Search Variables/Fields  V Search Term or Function                                                                                | n Name 🗸 🗸                             | - |
| > - 🔠 Invoice_Date 🗎 Second([{Da                                                                                                  | te}[,{Boolean}])<br>umber}[,{Number}]) | - |
| > - B. Project variables A. Time\$({String                                                                                        |                                        |   |
| (Sample variable 'Invoice, Number'.<br>This text can be defined by your application.)<br>"InvoiceNo+" + Str\$(Invoice_Number,0,0) | Insert                                 |   |
|                                                                                                    | Σ <sub>Σ</sub>                         | 1 |
|                                                                                                    | <u>نة</u> ق                            | 8 |
| <                                                                                                    | <b>&gt; ۲</b> ر                        | > |
| InvoiceNo+4323780                                                                                                    | 2                                      | ; |
| Q 📑                                                                                                    | <u>O</u> K Cancel                      |   |

Figure 2.37: Format conversion with Str\$()

Conversion with the "Str\$()" function is essential since the invoice number is a field with the "number" type and the value that is returned is already defined as a "string" by the "Invoice number" text expression entered earlier. The return value must always be unique. The number must therefore be converted to a string by means of a function. The "Str\$()" function is one way of doing this. This function has 3 parameters: The first parameter is the number that is to be converted to a string; the second parameter specifies the minimum length and the third parameter the number of decimal places.

- 10. Now increase the font size for "Invoice". To do this, select the relevant line.
- 11. Set the font size to 24 by means of the "font size" button in Text Tools > Text (minitoolbar).
- 12. Now open the paragraph properties dialog via double-click to increase the distance to the next line. In this dialog, you can define the properties for each line. Set the value for the "Paragraph Spacing" property for the first line to 12 pt.

| LL Paragraph        | Properties |          |         |         |                         |            |   |                        |                    | *      |
|---------------------|------------|----------|---------|---------|-------------------------|------------|---|------------------------|--------------------|--------|
| <u>P</u> aragraphs: | *          | ×        | Ծ լ     | È 🖹     | <b>◆</b> N <sup>*</sup> | <b>↑</b> ↓ |   | 🛯 🛃 🕬 🔶 Search Pr      | operties           | ~ 0    |
| "Invoice            | e"         |          |         |         |                         |            |   | Appearance             |                    | ^      |
| "Date÷" + I         |            | voice D  | ate "%n | n/%d/%  | <u>رم</u>               |            |   | Conditional Formatting | <not set=""></not> |        |
| "InvoiceNo          |            |          |         |         | 1                       |            | 1 | Font                   | [Calibri, 17.0 pt] |        |
|                     | . i 50.9   | (Invoice |         | ei,0,0j |                         |            |   | Format                 | None               |        |
|                     |            |          |         |         |                         |            | - | Layout                 |                    |        |
|                     |            |          |         |         |                         |            |   | Alignment              | Left               |        |
|                     |            |          |         |         |                         |            |   | Appearance Condition   | Always Show        |        |
|                     |            |          |         |         |                         |            |   | Blank Optimization     | Yes                |        |
|                     |            |          |         |         |                         |            |   | Inerasable             | No                 |        |
|                     |            |          |         |         |                         |            |   | Justified              | No                 |        |
|                     |            |          |         |         |                         |            |   | Line Spacing           | 0.0 pt             |        |
|                     |            |          |         |         |                         |            | 1 | Line Wrap              | Wrap               | ~      |
|                     |            |          |         |         |                         |            | A | opearance              |                    |        |
| 0 📑                 |            |          |         |         | <mark>⊠ w⊻</mark> s     | iwyg       |   |                        | OK                 | Cancel |

Figure 2.38: Paragraph properties dialog

13. And you now have an attractive invoice header.

## 2.3.5 Adding the Item List

Use the "Report Container" object to add the item list to the report. As the name says, a report container can hold several objects: tables and freely defined content, charts and cross tabulations. You need the "Table" element for the item list, and "Free content" for the covering letter. Please see chapter "Insert the Table for the Product List" for an introduction about how to create tables.

1. Choose Insert > Report Container (Objects > Insert > Report Container).

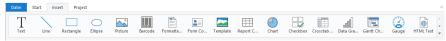

Figure 2.39: Tab "Insert"

- 2. In the workspace, hold down the left mouse button and pull the object to the required size.
- 3. A selection dialog will appear for the chosen element type. Choose the "Table" element type.

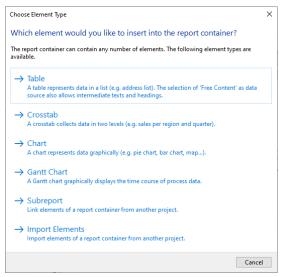

Figure 2.40: Object type selection

- 4. Now select the data source in the following dialog. All available tables are shown hierarchically; in other words, under the tables, you will find the related tables in each case. Select the "Items" table because it contains the fields that we want for our item list.
- 5. A selection wizard will appear with all the fields in the "Items" table.
- In this dialog, now choose the columns for the item list. Double-click one after another on the fields: "Quantity", "No", "Description1", "UnitPrice". This will add the fields to the "Columns" area. Confirm your selection with OK.

| others.                                          |                                                                        |   |   |  |
|--------------------------------------------------|------------------------------------------------------------------------|---|---|--|
| ariables or <u>f</u> ields that can be inserted: | <u>C</u> olumns:                                                       | × | Ŷ |  |
| Search Variables/Fields                          | V > Item.Quantity<br>Item.LemNo<br>Item.Description1<br>Item.UnitPrice |   |   |  |

Figure 2.41: Data Selection Wizard

7. The table will now be displayed in the workspace. A header line with strings as the column titles and a data line with the contents of the fields will be created automatically.

The width of the columns adjusts automatically. You can adjust the width of a column manually by moving the separating line to the right or the left with the mouse.

**Note:** This changes all table columns, whose separators are within +/-2 mm from the mouse position. If you hold down the CTRL key, the action will only be carried out for the line on which the mouse is positioned. If the option "Change width individually" is enabled (Table> Lines and Columns or CTRL+M or project option "Column width modification affects next column"), you can alter the column width while making the next column smaller.

| Quantity | No      | Description1                                                                                        | UnitPrice |
|----------|---------|----------------------------------------------------------------------------------------------------|-----------|
| 1.00     | EXPSA01 | Southern Africa<br>Explorer: 20-day tour<br>from Cape Town to<br>Victoria Falls<br>excluding flight | 1500.00   |

Figure 2.42: Changing column widths with the mouse

 In the next step, you add a new column: "Total". Select the "UnitPrice" field by clicking in the upper left corner of the field. Then choose the "Insert Right" in Table Tools > Table (mini-toolbar).

| Quantity | No      | Description1                                                                                        | UnitPrice |
|----------|---------|----------------------------------------------------------------------------------------------------|-----------|
| 1.00     | EXPSA01 | Southern Africa<br>Explorer: 20-day tour<br>from Cape Town to<br>Victoria Falls<br>excluding flight | 1500.00   |

Figure 2.43: Select column

- 9. A menu will appear for the selected field type. Choose "Text" here.
- 10. The formula wizard will now appear, which you can use to define the contents of the field. Type "Total" and confirm with OK.

A message will now appear giving you the option of reducing the width of the columns to allow the new column to be inserted in the visible area. Confirm this dialog. You have now added an additional column to the header line. You now need this column in the data line as well.

11. Now select the data line field containing the item price and add a new column to it. The total price is now to be calculated here. The total price is calculated by entering "Quantity\*ItemPrice". To do this, select the relevant variables by doubleclicking them.

| LL Edit Table                                 |                                                                                                    |                                                                                    | ×                  |
|-----------------------------------------------|----------------------------------------------------------------------------------------------------|------------------------------------------------------------------------------------|--------------------|
| Data and Functions Condition Text Date Format | Number Format Operators Colors                                                                                                    |                                                                                    |                    |
| <u>V</u> ariables/Fields:                     | Eunctions:                                                                                                    |                                                                                    | + H                |
| Search Variables/Fields 🗸                     | Search Term or Function Name                                                                                                    |                                                                                    | ~                  |
| > - T Variables                               | Conversion functions                                                                                                    |                                                                                    | ^                  |
| > - <mark>0</mark> , Fields                   | —A BasedStr5(Number], [Number], [Number], [Boolean]]])       —B Century([Date], [Goolean]))       —A Chr5([Number], [Number]])       —A Cstr5([Number], [String])       —B Date([String])       —A DateS([Date], [String]), [String]]]) |                                                                                    | ~                  |
|                                               | Int                                                                                                    | sert                                                                               |                    |
| Item.Quantity * Item.UnitPrice                |                                                                                                    | $(\Leftrightarrow)$                                                                | ()                 |
|                                               |                                                                                                    | $\Sigma_{\!\!\!\!\!\!\!\!\!\!\!\!\!\!\!\!\!\!\!\!\!\!\!\!\!\!\!\!\!\!\!\!\!\!\!\!$ | 25                 |
|                                               |                                                                                                    |                                                                                    | 퀵                  |
|                                               |                                                                                                    | .1                                                                                 | <b>\$</b> <u>≡</u> |
| <                                             | >                                                                                                    | 5                                                                                  | Ì                  |
| 1500.00                                       |                                                                                                    |                                                                                    | ø                  |
|                                               | <u>O</u> K Ca                                                                                                    | ancel                                                                              |                    |

Figure 2.44: Multiplying two values in the formula wizard

**Note:** Open the list of available operators by clicking the "Operators" tab. Operators join two or more values or variables to give a new value. In this way, you can formulate arithmetic expressions (basic arithmetic operations) or logical

expression. You can combine multiple operations in one expression. Please consider the calculation hierarchy of the operators used and place them in brackets if necessary. The "+" operator has a special meaning. It is not only suitable for additions ("Number" and "Date" value types) but is also used for joining strings.

#### 2.3.6 Alignment and Formatting

Make use of the numerous formatting options to present the invoice in the form that you want. For example, change the column title and format the amounts as currency.

- 1. Click the column title that you want to change. The formula wizard will now appear, which you can use to change the contents of the field. Please consider that text must be enclosed in quotation marks.
- 2. In addition, you should also align the columns for the unit price and the total price with the column titles. To do this, hold down the SHIFT key and select all 4 fields by clicking in the upper left corner of the "Item Price" data line. Then choose the button for right alignment in the Table Tools (mini-toolbar).
- 3. To format both amounts as currency, hold down the CTRL key and select both fields by clicking in the upper left corner of each one. Then choose the button for the formatting dialog.

| A | Anzahl | Nr | Bezeichnung                                                                                  | Stückpreis | ⊞Gesamt |
|---|--------|----|----------------------------------------------------------------------------------------------|------------|---------|
| 1 | 1,00   |    | Southern Africa Explorer: 20-tägige Tour<br>von Kapstadt zu den Victoriafällen exkl.<br>Flug | 1500,00    | 1500,00 |

Figure 2.45: Multiple field selection

4. A selection dialog will now appear in which you can select the formatting that you want for the numeric field. To do this, choose the type on the left hand side i.e. "Currency". In the right pane, you can specify the currency formatting in detail. The settings for the relevant application will be used in each case as standard. Alternatively, you can choose the system setting or a user defined setting.

| 11 Format             |                               | ×                                |
|-----------------------|-------------------------------|----------------------------------|
| No Format<br>Number   | D <u>e</u> cimal places:      | Application setting $\checkmark$ |
| Currency<br>Date      | Decimal p <u>o</u> int:       | Application setting $\sim$       |
| Time<br>Date and Time | <u>T</u> housands separator:  | Application setting $\sim$       |
| Date-/Time Difference | Currency symbol               | Application setting $\sim$       |
| Percentage<br>Angle   | Format for positive values:   | Application setting $\checkmark$ |
|                       | Format for negative values:   | Application setting $\sim$       |
|                       | Exponential format:           | No                               |
|                       | No output if value is 0       |                                  |
|                       | Always 0 before decimal point |                                  |
|                       | Optimized decimal places      |                                  |
|                       |                               |                                  |
| Preview               | ]                             |                                  |
|                       | (\$12,345.67)                 |                                  |
| (?)<br>\              |                               | OK Cancel                        |

Figure 2.46: Formatting a field

- 5. Format the field for the quantity as a number without decimal points.
- 6. Our item list will now look roughly like this:

| ABC Busine<br>Mr. John Sn<br>5 ABC Blvd | hith     | cc                                           | mbit         | ● ◎         |
|-----------------------------------------|----------|----------------------------------------------|--------------|-------------|
| 5 ABC Blvd.<br>Springfield 1            |          | Inv                                          | oice         |             |
|                                         |          | Date                                         |              | 14/2015     |
|                                         |          | Invoid                                       |              | 23861.00    |
|                                         |          |                                              |              |             |
| Quantity                                | No       | Description                                  | UnitPrice    | Total       |
| 1                                       |          | Southern Africa Explorer: 20-day tour from   |              | \$1,500.00  |
|                                         | 2.4 0.0. | Cape Town to Victoria Falls excluding flight | 01,000.00    | •           |
| 1                                       | EXPCH01  | Northern & Southern Chile: 23-day tour from  | n \$3,500.00 | \$3,500.00  |
|                                         |          | Santiago to Punta Arenas including flight    |              |             |
| 3                                       | EXPMAL01 | Maldives diving trip: 14 days, southern Male | \$1,800.00   | \$5,400.00  |
|                                         |          | Atoll, Paradise Beach **** excluding flight  |              |             |
|                                         |          |                                              | Subtotal:    | \$10,400.00 |
|                                         |          |                                              | VAT:         | \$1,660.50  |
|                                         |          |                                              | Total:       | \$10,400.00 |

Figure 2.47: Preview

## 2.3.7 Background Color and Frame

In order to structure the invoice and make it more attractive, it's a good idea to give at least the column headers a colored background. You can also modify the background color.

- 1. To do this, select a column title.
- Now open the paragraph properties dialog via double-click. In this dialog, you can define the properties for each column and row. Hold down the CTRL key and select all columns.
- 3. Click the "+" sign to expand the "Background" property group.
- 4. For the background, choose the "Pattern/block color" property and the color, e.g. LL.Scheme.Color4. You reach the Colors via the arrow.

| Header Line 🖌 Data Line 🖌 Fo  | ooter Line Gro             | oup Header Group Footer            |
|-------------------------------|----------------------------|------------------------------------|
| 🍌 🏷 🗉 🗙 🛏 🖷 🛧 🗸               | 🗄 🛃 [+] 🌟 Sea              | arch Properties 🗸 🗸 🕻              |
| ✓ - Header first line         | ▲ Design                   |                                    |
|                               | Name                       |                                    |
| A "Pos"                       | ⊿ Data                     |                                    |
| A "Count"                     | (Contents)                 | ***                                |
| A "Description"               | ▲ Appearance               |                                    |
| A "Price in " + Locale\$ (20) | Background                 | Pattern/Block Color                |
| A "                           | Pattern                    | 1                                  |
| ✓ Header second line          | Color                      | LL.Scheme.Colo                     |
| - A ""                        | Mid Color                  | LL.Color.White                     |
| A ""                          | End Color                  | LL.Color.White                     |
| A ""                          | Fading-in Factor           |                                    |
| — A ""                        |                            | File Name tting <not set=""></not> |
| — <u>A</u> ""                 | Conditional Format         | tting <not set=""></not>           |
| — A "Unit"                    | Export as Picture<br>Font  |                                    |
| A "Total"                     | Font                       | [Calibri, 12.0 pt]<br>None         |
|                               |                            | None                               |
|                               | Background.Color<br>Color. |                                    |
|                               |                            |                                    |

Figure 2.48: Object properties dialog for the table: background

5. In addition, you want to increase the spacing between the header and the data line. Since this is a line property (and not a column property), select the line. Here you have the "Spacing" property. Choose e.g. 0.1 inch as "Bottom" to increase the spacing below the column title.

| Header Line 🖌 Fo                                                                                                    | ooter Line Grou                                                                                                    | p Header Group Footer                                   |
|----------------------------------------------------------------------------------------------------|----------------------------------------------------------------------------------------------------|---------------------------------------------------------|
| 🔊 🕯 – 🗉 🗙 🔏 🛍 👘 🔸 🖉                                                                                                    | 🗄 🛃 [+] 🌟 Sean                                                                                                    | ch Properties 🗸 🗸 🛈                                     |
| <ul> <li>✓ - Header first line</li> <li>A "" Dos"</li> <li>A "temNo"</li> <li>A "count"</li> <li>A "count"</li> <li>A "Porceription"</li> <li>A "Price in " + Locale\$ (20)</li> <li>A ""</li> <li>A ""</li> <li>A ""</li> <li>A ""</li> </ul> | Design     Name     Show in Designer     Appearance     Default Font     Layout     Anchor to Line     Appearance Conditio     Index Level     Spacing     Left | 0<br>[0.000, 0.000, 0.000, 0.197 in]<br><b>0.000 in</b> |
| _A ***<br>_A ***<br>_A *'Unit*<br>_A *'Total*                                                                                                    | Top<br>Right<br>Bottom<br>D Table of Contents Lev                                                                                                    | 0.000 in<br>0.000 in<br>0.197 val<br>0                  |
|                                                                                                    | Spacing.Bottom<br>Bottom.                                                                                                    |                                                         |

Figure 2.49: Object properties dialog for the table: margins

6. Now it only remains to make the settings for the frame. You can define different settings independently for each cell. However, it's normally a good idea to make the settings for the entire table. For this reason, the settings for the frame are included in the table properties. You will find the table properties, as standard, on the lower left when you select the table in the "Report Container" tool window. When you select the property, there is a button which you can use to open the dialog for the frame properties.

| III Frame Properties                                          |                      | ×                           |
|---------------------------------------------------------------|----------------------|-----------------------------|
| Presets                                                       |                      | Line                        |
| None Outline                                                  |                      | <u>Т</u> уре:               |
| Frames and distances to the content (unit: in):               |                      |                             |
| 0.020                                                         |                      |                             |
|                                                               |                      |                             |
| 0.039                                                         | A 020                |                             |
| 0.039                                                         | 0.039                |                             |
|                                                               |                      | <u>C</u> olor:              |
| 0.020 🗧                                                       |                      | <u>W</u> idth (in): 0.000 ★ |
| To apply the chosen line style, select one of the presets, cl | ick the lines in the | preview or use the buttons. |
|                                                               |                      | OK Cancel                   |

Figure 2.50: Frame properties

7. Choose "white" as the color and click "Outline" to apply the color.

Please note: If you don't apply the setting but simply confirm the dialog with OK, your settings will be lost!

8. The invoice will now look roughly like this in the preview:

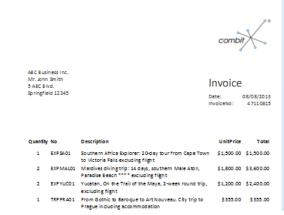

Figure 2.51: Preview (frame and background)

#### 2.3.8 Invoice Footer With Totals

You now need to output the net totals, the VAT and the total amount in the invoice footer. You can simply insert these values if they are held as fields in the database.

In our case, however, you must first calculate the values. To do this, you use the "Sum()" aggregate function. This function totals the values that are passed to it.

Since the totals are to be output at the end of the table, you define a footer for this purpose.

1. Click "Insert Above" in the Table Tools and then click "Footer Line".

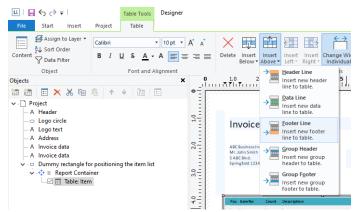

Figure 2.52: Add new line

You have not yet defined a line for this line type so you will be asked whether you
want to use an existing line definition from one of the other line types. This
wouldn't save any time at this point. Therefore, choose the "Single field or free
content" option.

| LL Choose a Table Line Definition                                                                                                    | × |
|----------------------------------------------------------------------------------------------------|---|
| The line you are trying to edit is empty. Please choose whether you want to use th<br>definition of another line or start the data selection wizard.                                                                                                    | e |
| <ul> <li>Single field or free content</li> <li>Start data selection wizard</li> <li>Choose existing line definition</li> <li>Header first line</li> <li>→ Header second line</li> <li>Data Line</li> <li>→ Item base</li> <li>→ Item description long</li> <li>Footer Line</li> <li>→ Total</li> <li>⇒ VAT</li> <li>⇒ Subtotal</li> <li>⇒ Endtext</li> </ul> |   |
| Cancel OK Cancel                                                                                                    |   |

Figure 2.53: Applying a line definition

- 3. The formula wizard will open to allow you to define the contents of the first column. Enter "Total", not forgetting to enclose it in quotation marks.
- 4. Once you have created the first line, add another column to it for the aggregation. Use the "Sum()" function for aggregating values. You can either type it in directly in the result field in the formula wizard or you can select the function from the list of aggregate functions by double-clicking. As a parameter, enter the value to be aggregated – in this case Quantity\*ItemPrice.

| LL Edit Table                                                                                                    |                                             |             |                                                                                                    |            |                        | >               |
|----------------------------------------------------------------------------------------------------|---------------------------------------------|-------------|----------------------------------------------------------------------------------------------------|------------|------------------------|-----------------|
| Data and Functions                                                                                                    | Condition Text                              | Date Format | Number Format Operators Colors                                                                                                    |            |                        |                 |
| Variables/Fields:                                                                                                    |                                             |             | Eunctions:                                                                                                    |            |                        |                 |
| Search Variables/Fiel                                                                                                    | ds                                          | ~           | Search Term or Function Name                                                                                                    |            |                        | $\sim$          |
| ✓ -□     Variables       > -□     LL       > -□     Customer       > -□     Invoice_D       > -□     Project varial       > -□     Fields | )ate<br>Jumber<br>bles<br>f the parameter / |             | Aggregate functions       Avg([Number][,[Boolean]])       Count[(All],[Boolean]])       Count[(All],[Boolean]])       GeometricAvg([Number][,[Boolean]])       Joins((String)[,[String],[Number][,[Boolean]]))       Parameter. |            |                        | < >             |
| Example: Sum(Nur<br>Sum (Item.UnitPrice                                                                                                   |                                             |             |                                                                                                    | <u>I</u> r | (ee)<br>Σ <sub>Σ</sub> | ()              |
|                                                                                                    |                                             |             |                                                                                                    |            | - <u>-</u> 2           | •••<br>•⊒<br>•≣ |
|                                                                                                    |                                             |             |                                                                                                    |            | -                      | '=<br>_         |
| <                                                                                                    |                                             |             |                                                                                                    | >          | 5                      | ¢               |
| ( ) <sup>0</sup>                                                                                                    |                                             |             |                                                                                                    |            |                        | 0               |
| Q 📑                                                                                                    |                                             |             | <u>O</u> K                                                                                                    | (          | Cancel                 |                 |

Figure 2.54: Totaling with Sum()

- 5. The entire line should now be moved a little to the right. Hold down the CTRL key and drag the column separator on the extreme left at the outer edge of the table to the right. An empty column will be inserted automatically as a spacer on the extreme left.
- 6. You must also format the total field as currency, give both columns the same background color as the header line and set the "Top" margin to 0.1 inch to correspond with the "Bottom" margin of the header line.
- 7. As these footer are only to be output on the last page, even in the case of multiple page invoices, you must now specify the "LastPage()" or "LastFooterThisTable()" function for the "Appearance Condition" line property.

| Header Line 🖌 Data Line 🖌 F                              | ooter Line Grou             | p Header Group        | p Footer   |
|----------------------------------------------------------|-----------------------------|-----------------------|------------|
| ≽ 🛍 🕶 🙁 🗙 🖼 🖷 🖷 🔹 🔸                                      | 🗄 🛃 [+] 🌟 Sear              | ch Properties         | ~ <b>0</b> |
| V - Total                                                | ⊿ Design                    |                       |            |
| A                                                        | Name                        | Total                 |            |
| —A "Total" → Sum (Item.UnitPrice * Item.Quantity, False) | Show in Designer            | Show                  |            |
| item.quantity, Faise)                                    | Appearance     Default Font | 10-11b-1 10.0         |            |
|                                                          | Layout                      | [Calibri, 10.0 pt]    |            |
|                                                          | Appearance Condition        | n LastPage() [D       | on't Show] |
|                                                          | > Index Level               | 0                     | on concern |
|                                                          | Line Group Index            | 0                     |            |
|                                                          | ▲ Spacing                   | [0.000, 0.197, 0.000, | 0.197 in]  |
|                                                          | Left                        | 0.000 in              |            |
|                                                          | Тор                         | 0.197 in              |            |
|                                                          | Right                       | 0.000 in              |            |
|                                                          | Bottom                      | 0.197 in              |            |
|                                                          | Table of Contents Lev       | vel 0                 |            |
|                                                          | Spacing.Bottom              |                       |            |
|                                                          | Bottom.                     |                       |            |
|                                                          |                             |                       |            |

Figure 2.55: Object dialog with 3 columns

8. You have now defined the first footer and the invoice looks like this:

| ABC Busine                | mith          | con                                                                                                    | nbit                    | 2                         |
|---------------------------|---------------|----------------------------------------------------------------------------------------------------|-------------------------|---------------------------|
| 5 ABC Blvd<br>Springfield |               | Invo                                                                                                    | ice                     |                           |
|                           |               | Date:<br>InvoiceN                                                                                         |                         | 17/2015<br>3901.00        |
| Quantity                  | No<br>expsa01 | Description<br>Southern Africa Explorer: 20-day tour from Cape<br>Town to Victoria Falls excluding flight | UnitPrice<br>\$1,500.00 | <b>Tota</b><br>\$1,500.00 |
| 1                         | EXPCH01       | Northern & Southern Chile: 23-day tour from<br>Santiago to Punta Arenas including flight                  | \$3,500.00              | \$3,500.00                |
| 3                         | EXPMAL01      | Maldives diving trip: 14 days, southern Male Atoll,<br>Paradise Beach **** excluding flight               | , \$1,800.00            | \$5,400.00                |
|                           |               |                                                                                                    | Subtotal:               | \$10,400.00               |
|                           |               |                                                                                                    |                         |                           |

Figure 2.56: Preview (footer)

## 2.3.9 Create Additional Footer Lines

You can create as many line definitions as required for each line type (data line, footer). The different line definitions are shown in the object dialog as a tree structure.

For our example, now create two more footers for the VAT and the Subtotal.

| Subtotal: | \$10,400.00 |
|-----------|-------------|
| VAT:      | \$1,660.50  |
| Total:    | \$10,400.00 |

Figure 2.57: Preview 3 footers

1. To add more lines in the object dialog, first select an existing line definition. You can then create a new line definition with the "Append line definition" button.

| N 1 → E × X 1 i n ↓                                                                                                    | Group Head                                                                                                    |                                                                                                    |
|----------------------------------------------------------------------------------------------------|----------------------------------------------------------------------------------------------------|----------------------------------------------------------------------------------------------------|
| ✓ - Total         A ""         - A "Total"         - A "Total"         - A "Total"         - A "Total"         - A "ncluded 19% VAT"         - A "ncluded 19% VAT"         - B Sum (Item.UnitPrice * Item.Quantity * (1 - 1 / 1."         - S Sum (Item.UnitPrice * Item.Quantity, Tue)         - A "Sub total"         - A "Sub total"         - A "Sub total"         - A "Sub total"         - A "Sub (Item.UnitPrice * Item.Quantity, True)         Endtext         - A "Thank you for your order." | <ul> <li>Design         <ul> <li>Name</li> <li>Show in Designer</li> </ul> </li> <li>Appearance</li> <li>Default Font</li> <li>Layout</li> <li>Appearance Condition</li> <li>Index Level</li> <li>Line Group Index</li> <li>Spacing</li> <li>Left</li> <li>Top</li> <li>Right</li> </ul> <li>Bottom</li> <li>Table of Contents Level</li> | Total           Show           [Calibri, 10.0 pt]           LastPage()         [Don't Show]           0           [0.000, 0.197, 0.000, 0.197 in]           0.000 in           0.000 in           0.000 in           0.000 in           0.000 in           0.017 in           0.020 in |
| < >>                                                                                                    | Spacing.Bottom<br>Bottom.                                                                                                    |                                                                                                    |

Figure 2.58: Object dialog with 4 lines

Alternatively, you can add a new line via the context menu or with the Table Tools (the mini-toolbar) directly in the workspace.

- 2. A dialog will appear asking you whether you want to use an existing line definition. It saves some time if you use the footer that you have already created as you will not have to configure the left margin, alignment or background colors. Therefore, choose the "Line definition 1" entry from the "Footer" area.
- 3. The line will now be inserted. Click the "Subtotal" field so that you can then change the content to "VAT" with the formula wizard. Don't forget to enclose the text in quotation marks.

4. Once you have created the column, click in the column to enter the aggregation. Instead of the total net amount, the 10% VAT is to be output here. Therefore, you simply multiply the amount by 0.1:

Sum (Item.Quantity \* Item.UnitPrice \* 0.1)

 Proceed in the same way with the third footer. Copy the existing footer, change the content and, in the formula, add the VAT to the total, like this:

Sum (Item.Quantity \* Item.UnitPrice \* 1.1)

6. You have now defined the footer and the invoice looks like this:

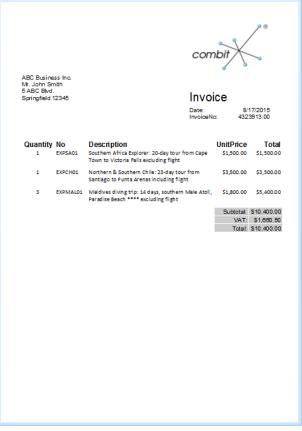

Figure 2.59: Invoice with 3 footers

## 2.4 Creating a Simple Statistical Report

Let's assume that you want to output the turnover per country:

| Land      | Turnover |
|-----------|----------|
| Venezuela | \$1,940  |
| France    | \$88     |
| Canada    | \$2,234  |
| Finland   | \$954    |
| France    | \$145    |
| Total     | \$5,361  |

Figure 2.60: Creating statistical reports with footers

When you enable the "Data Lines.Suppress" object property in tables, all data lines are completely suppressed. This option is particularly useful in combination with the "Force Sums" option. The latter option specifies that totals are also calculated when a data line is not printed. By combining both options, you can output footer lines with totals and produce interesting statistics in this way.

## 2.4.1 Create a New Print Template

- 1. Start the Designer.
- 2. A file selection dialog will appear. To start a new project, choose the New button.

## 2.4.2 Adding the Table

Proceed as follows in the Sample Application:

1. Choose Insert > Report Container (Objects > Insert > Report Container).

| Dat | iei S | itart Ins | ert Projec | t       |         |  |  |          |       |  |          |  | ^ |
|-----|-------|-----------|------------|---------|---------|--|--|----------|-------|--|----------|--|---|
|     | Text  | Line      | Rectangle  | Ellipse | Picture |  |  | Report C | Chart |  | Gantt Ch |  |   |

Figure 2.61: Tab "Insert"

- 2. In the workspace, hold down the left mouse button and pull the object to the required size.
- 3. A selection dialog will appear for the chosen element type. Choose the "Table" element type.

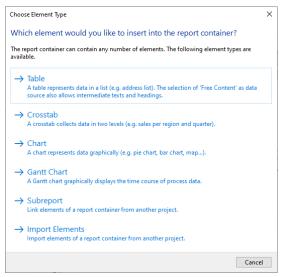

Figure 2.62: Object type selection

 In the following dialog, now select the data source. All available tables are shown hierarchically, in other words, under the tables you will find the relational tables in each case.

To evaluate sales per country, for example, choose the "Orders > Order Details" table so that you have both tables at your disposal. The "Customers" table has a 1:1 relationship with the "Orders" table so you don't need to select it. The turnover is held in the "Order Details" table.

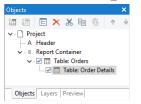

Figure 2.63: Hierarchical tables for statistical reports

5. Create a data line with the "OrderID" field in the "Orders.Order\_Details" table. Although the data line is not output (it is suppressed), but it still needs a field so that the table can be printed at all.

#### 2.4.3 Create the Statistic

1. Define the actual statistic as a footer line, i.e. with the country name in the first column, and total the turnover in the second column. Now calculate the total again with the "Sum(Order\_Details.Quantity \* Order\_Details.UnitPrice)" formula.

| Header Line     | ~         | Data Line  | Y             | Foot  | er Line                                   | Group Head   | ler          | Group Footer        |
|-----------------|-----------|------------|---------------|-------|-------------------------------------------|--------------|--------------|---------------------|
| 🔊 🛍 🗸 💷 🗡       | <b>K</b>  | in I       | <b>ή</b> τ    | V     | 1 2 C+3                                   | k Search Pro | perties      | ~                   |
| Line Definition |           |            |               |       | ⊿ Design                                  |              |              |                     |
| A Orders.Cust   |           |            |               |       | Name                                      |              |              |                     |
| 🖳 🗎 Sum(Order_  | Details.0 | Quantity*O | rder_Details. | Uniti | Show in Des                               | -            | Show         |                     |
|                 |           |            |               |       | ▲ Appearance                              |              |              |                     |
|                 |           |            |               |       | Default Form                              | t            | [Arial, 12.0 | pt]                 |
|                 |           |            |               |       | ▲ Layout                                  |              |              |                     |
|                 |           |            |               |       | Appearance                                | Condition    | Always Sho   | w                   |
|                 |           |            |               |       | Index Level                               |              | 0            |                     |
|                 |           |            |               |       | Line Group                                | Index        |              | 0, 0.000, 0.000 in] |
|                 |           |            |               |       | <ul> <li>Spacing</li> <li>Left</li> </ul> |              | 0.000 in     | 0, 0.000, 0.000 inj |
|                 |           |            |               |       | Тор                                       |              | 0.000 in     |                     |
|                 |           |            |               |       | Right                                     |              | 0.000 in     |                     |
|                 |           |            |               |       | Bottom                                    |              | 0.000 in     |                     |
|                 |           |            |               |       | Table of Cor                              | ntents Level | 0            |                     |
|                 |           |            |               |       |                                           |              | -            |                     |
| <               |           |            |               | >     | Spacing.Botton                            | •            |              |                     |
|                 |           |            |               | -     | Bottom.                                   | •            |              |                     |
|                 |           |            |               |       |                                           |              |              |                     |
|                 |           |            |               |       |                                           |              |              |                     |

Figure 2.64: Creating footer lines for a statistical report

In the "Orders" table, create a data line with the "Country" field from the linked table "Customers". Although the data line is not output (it is suppressed), but it still needs a field so that the table can be printed at all.

- 2. Define the grand total across all countries as a footer line, i.e. with "Total" in the first column, and total the turnover again in the second column.
- 3. Now select the "Orders" table in the "Objects" tool window and set the "Data Lines.Suppress" property to "Yes".
- 4. Finally, also select the "Orders" table and set the "Data Lines.Suppress" property to "Yes" here as well.

| ⊿ Data Lines                                                                        |                                                   |     |
|-------------------------------------------------------------------------------------|---------------------------------------------------|-----|
| Force Sums                                                                          | Yes                                               |     |
| Keep Lines Together                                                                 | Yes                                               |     |
| Suppress Data Lines                                                                 | Yes 🗸 🗸                                           |     |
| Zebra Pattern                                                                       | Transparent                                       |     |
| Footer Lines                                                                        |                                                   |     |
| Group Footer Lines                                                                  |                                                   | ~   |
| Data Lines.Suppress Data Li<br>Only group- and footer lines<br>statistics printout. | <b>nes</b><br>will be printed, resulting in a sim | ple |

Figure 2.65: Suppressed data lines for statistics

The statistic is ready.

## 2.5 Creating a Simple Label

For your first label, you will now create an item label.

- 1. Start the Designer.
- A file selection dialog will appear. To start a new project, choose the New button. To open or edit an existing project, choose **Open**.
- 3. The standard project for this project type is displayed. This standard project is normally an empty workspace with a certain paper size and alignment.
- 4. Select a label format via Project > Layout Regions (Project > Page Setup). In the "Templates" tab, choose the template that you want from the predefined label formats of various manufacturers. This specifies automatically the size of the individual labels, how many are to appear on the sheet and how they are to be distributed. You will find more information about this in the chapter "Templates for Label Formats".

| Name                   | Size x            | Size y     | Dist x   | Dist y   | Countrille | ount : ^                                |
|------------------------|-------------------|------------|----------|----------|------------|-----------------------------------------|
| (user-defined)         |                   |            |          |          |            |                                         |
| Avery Dennison         |                   |            |          |          |            |                                         |
| 05129061 Divider Strip | 9.449 in          | 4.134 in   | 0.000 in | 0.000 in | 1          | 2                                       |
| 11074 Ready Index Tab  | 3.440 in          | 0.540 in   | 0.000 in | 0.090 in | 1          | 15                                      |
| 11079 Ready Index Tab  | 3.440 in          | 0.540 in   | 0.000 in | 0.090 in | 1          | 15                                      |
| 11084 EcoFriendly Rea  | 4.580 in          | 0.250 in   | 0.000 in | 0.060 in | 1          | 31                                      |
| 11085 EcoFriendly Rea  | 4.580 in          | 0.300 in   | 0.000 in | 0.070 in | 1          | 26                                      |
| 11125 Ready Index Tab  | 4.580 in          | 0.300 in   | 0.000 in | 0.070 in | 1          | 26                                      |
| 11129 Ready Index Tab  | 4.580 in          | 0.250 in   | 0.000 in | 0.060 in | 1          | 31                                      |
| 11136 WorkSaver Inser  | 2.000 in          | 0.500 in   | 0.000 in | 0.000 in | 4          | 10                                      |
| 11137 WorkSaver Inser  | 3.500 in          | 0.500 in   | 0.000 in | 0.000 in | 2          | 10                                      |
| 11143 Ready Index Tab  | 3.440 in          | 0.540 in   | 0.000 in | 0.090 in | 1          | 15                                      |
| 11151 Ready Index Tab  | 4.580 in          | 0.300 in   | 0.000 in | 0.070 in | 1          | 26                                      |
| 11197 Ready Index Tab  | 3.440 in          | 0.540 in   | 0.000 in | 0.090 in | 1          | 15                                      |
| 11200 Style Edge 5-Tab | 2.000 in          | 1.000 in   | 0.000 in | 0.187 in | 2          | 4                                       |
| 11201 Style Edge 8-Tab | 1.250 in          | 1.000 in   | 0.000 in | 0.232 in |            | 8                                       |
| 11000 CEUL FULL E TEL  | 2 000 :           | 1 000 :    | 0.000 :  | 0 107:-  | 2          | ~~~~~~~~~~~~~~~~~~~~~~~~~~~~~~~~~~~~~~~ |
|                        |                   |            |          |          |            | -                                       |
| Only show template     | s for current pag | e settings |          |          |            |                                         |

Figure 2.66: Specify label format

5. A single label will now be displayed in the workspace.

## 2.5.1 Insert Object

A picture of the item is to be displayed as a picture object on the label together with two text objects.

| Щ   🔚 🕤 🔿 ∓   Designer                                                            | – 🗆 X                                                                                                    |
|-----------------------------------------------------------------------------------|----------------------------------------------------------------------------------------------------|
| File Start Insert Project                                                         | ~                                                                                                    |
| Design Layout Portrait Landscape<br>Scheme+<br>Designs Page Setup Report Sections | ↓     ↓     ∑ Sum Variables     ∅     № Preview     ∅     Properties       ↓     ↓     ↓     ↓     ↓     ↓     ↓     ↓       ↓     ↓     ↓     ↓     ↓     ↓     ↓       ↓     ↓     ↓     ↓     ↓     ↓       ↓     ↓     ↓     ↓     ↓     ↓       ↓     ↓     ↓     ↓     ↓       ↓     ↓     ↓     ↓     ↓       ↓     ↓     ↓     ↓     ↓       ↓     ↓     ↓     ↓     ↓       ↓     ↓     ↓     ↓     ↓       ↓     ↓     ↓     ↓     ↓       ↓     ↓     ↓     ↓     ↓       ↓     ↓     ↓     ↓     ↓       ↓     ↓     ↓     ↓     ↓       ↓     ↓     ↓     ↓     ↓       ↓     ↓     ↓     ↓     ↓       ↓     ↓     ↓     ↓     ↓       ↓     ↓     ↓     ↓     ↓       ↓     ↓     ↓     ↓     ↓       ↓     ↓     ↓     ↓     ↓       ↓     ↓     ↓     ↓     ↓ |
| Objects ×                                                                         | 0 1.0 1.0 2.0 3.0 [r                                                                                                    |
| 11 佰 E X X B 6 + 4 日 E                                                            | 0-                                                                                                    |
| ⊢⊿ item sicture<br>item sictopion<br>A item price                                 | B-       Item no. EXPSA01         Southern Africa Explorer: 20-day tour from Cape Town to Victoria Falls excluding flight                                                                                                    |
| Objects Layers Preview                                                            |                                                                                                    |
| 🗊 🏂 [+] 🌟 Search Properties 🗸 🕤                                                   |                                                                                                    |
| 4 General Settings                                                                |                                                                                                    |
| Project Description Item label with picture                                       | 1                                                                                                    |
| Active Design Layout                                                              |                                                                                                    |
| Minimum Page Count 1                                                              |                                                                                                    |
| Issue Print: Number of Issues 1                                                   | Layout Layout Preview Preview                                                                                                    |
| Multi-Pass Processing: Num 1                                                      | Variables/Fields                                                                                                    |
| Label Copies: Number of Co 1                                                      | Search Variables/Fields                                                                                                    |
| Page Wrap Condition False                                                         | > T Variables                                                                                                    |
| Design Scheme combit Col ,                                                        | > - 0 Project variables                                                                                                    |
| General Settings                                                                  | Sum variables                                                                                                    |
|                                                                                   |                                                                                                    |

Figure 2.67: It should look like this

Begin by positioning the text object. Choose Insert > Text (Objects > Insert > Text).

| Datei | Start Ins | ert Projec | t       |         |         |          |         |          |          |       |          |          |          |          |       |           | ^   |
|-------|-----------|------------|---------|---------|---------|----------|---------|----------|----------|-------|----------|----------|----------|----------|-------|-----------|-----|
| Text  | Line      | Rectangle  | Ellipse | Picture | Barcode | Formatte | Form Co | Template | Report C | Chart | Checkbox | Crosstab | Data Gra | Gantt Ch | Gauge | HTML Text | • • |

Figure 2.68: Tab "Insert"

- 2. Pull the object to the required size.
- 3. The formula wizard will now appear, which you can use to define the contents of the text object.
- 4. Now follow the steps described in Chapter "Add the Address Field" onwards.
- 5. Use the picture object to add a logo. Drag the "Picture" variable from the list of variables into the workspace. Pull the object to the required size.

## 2.5.2 Insert Barcode

The content dialog for the barcode object lets you define the barcode more precisely. Choose "Text" if you want to print fixed text as a barcode. Choose "Formula" if you want to use a formula as a barcode, and define a valid formula expression with the "Edit" button. The formula must return a "barcode" value type. You can, of course, also enter variables. However, they must first be converted to the "barcode" type with the Barcode() function.

## 2.5.3 Printing Labels

You can start the print function directly from the higher-level program, from the real data preview or via **File > Print**.

- 1. The output options dialog will appear.
  - Under "**Print target**", you can change the printer or the printer configuration.
  - Select the output format (e.g. preview, printer) under "Direct to".
- 2. The "Select" button lets you specify the starting position when printing the sheet of labels. In this way, you can also print sheets of labels that have already been partly used. You will find a sample label sheet for your label project in the dialog for selecting the start position. Click the label where the print is to start.

# 3. Effective Workspace Techniques

This chapter will provide you with useful information and the most important techniques for working efficiently with the Designer.

## 3.1 View Mode

You can select the view mode by means of the tabs in the margin of the workspace:

Layout Layout Preview Preview

Figure 3.1: Tabs for selecting the view mode

## 3.1.1 Layout

In layout mode, you merely see the object frame and the contents of the objects as formulas.

## 3.1.2 Layout Preview

The layout preview shows the objects in the WYSIWYG format. In addition, the objects are transparent and are drawn in the color of the layer to which they are assigned.

Choose File > Options > Preview to define global settings for the preview.

- Setting Colors for the Preview: In the "Colors" group you can define the color for the background of the preview window using the combo box "Background". With the combo box "Border" you can select the color of the simulated paper border in the preview.
- Display of Label/Card Projects: Select if the preview should contain only one label or the complete page.
- Optimized View: Using the options from the "View Optimization" group you can reduce different preview details, which enables a faster preview.
- Real Data Preview
- Objects can be marked by color (the color depend on the assigned layer).

#### 3.1.3 Real Data Preview

The real data preview function is available directly in the Designer provided that your application supports it. In this way, you can check the layout of a printout without wasting paper in order to do so. After checking the layout, the actual print can be started from the preview without having to use the print command again.

Choose File > Options > Preview to set the maximum number of pages which are displayed in the Real Data Preview.

Also see "Real Data Preview" in chapter "Output Options".

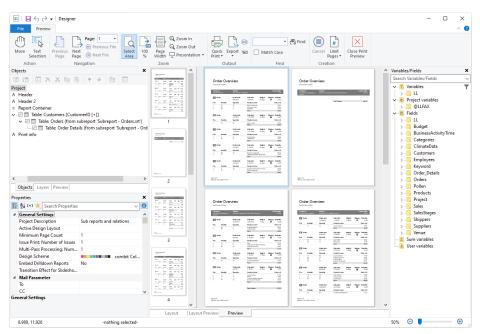

Figure 3.2: Real data preview in the Designer

## 3.2 General Procedures

## 3.2.1 Choosing a Page Layout

The first task in a new project is to set up the page layout that you want. Choose **Project > Layout Regions** (Project > Page Layout) to specify properties such the choice of printer, paper size and orientation.

If multiple layout areas are defined, the active workspace can be selected via the "Active Design Layout" project property.

#### 3.2.2 Zoom

It is possible to zoom in on the workspace. Use "Zoom In", "Zoom Out" and "100%" to adjust the view in the workspace. Use the Zoom slider in the status bar to slide to the zoom percentage you requires (50% - 500%).

Use "Select Area" to select the view area with the left mouse button. Choose Start> Select Area (objects toolbar> Select).

## 3.2.3 Status Line

The status line is divided in three sections.

- The current mouse position from upper left.
- The active operation (e.g. selection).
- Name, position upper left, position lower right, width, height and layer of the selected object.
- Zoom slider for Workspace and Preview.

```
8.635, 14.339 Select Text - 0.725in, 1.629in - 3.520in, 2.709in = 2.795in, 1.080in (Base)
```

Figure 3.3: Status line

## 3.2.4 Ribbon

The Ribbon contains command buttons on different tabs. The commands are arranged according to how often they are used. Frequently used commands are available prominently; less frequently used commands are located on less prominently.

Note: Alternatively, you can work with a classic menu and toolbars. Select the type of display in the project options (Project> Options> Workspace).

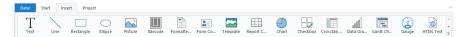

Figure 3.4: The Ribbon

Some other commands are displayed only when you might need them, in response to an action.

## Text Tools

If you insert a text object, the **Text Tools** and the tab "Text" are displayed. The tab contains the commands you need for working with text objects. When you have finished the work on the text object, the Text Tools are hidden.

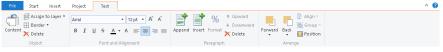

Figure 3.5: The Text Tools

With the Text Tools you can append/insert a paragraph, move paragraphs upwards/downwards, apply fonts, font sizes, text colors and formatting as well as arrange objects.

• To select a complete paragraph, click onto the bar on the left. Hold Ctrl or Shift to select multiple paragraphs or a complete range.

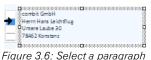

#### **Drawing Tools**

If you insert a drawing object, the **Drawing Tools** and the tab "Design" are displayed. The tab contains the commands you need for working with drawing objects (e.g. Outline color, Lineweight).

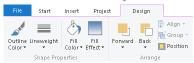

Figure 3.7: The Drawing Tools

#### **Table Tools**

If you insert a table, the **Table Tools** and the tab "Table" are displayed. The tab contains the commands you need for working with table objects. When you have finished the work on the text object, the Table Tools are hidden.

| File    | Start Insert | Project Table                                                                                 |                                                                                                    | ^ <b>(</b>   |
|---------|--------------|-----------------------------------------------------------------------------------------------|----------------------------------------------------------------------------------------------------|--------------|
| Content |              | Calibri     •     12 pt     •     A*     A*       B     I     U     5     A     •     •     • | Delete Insert Insert Insert Change width Border<br>Below - Above - Left - Right - Individually - Move Right | Forward Back |
|         | Object       | Font and Alignment                                                                            | Lines and Columns                                                                                           | Arrange      |
|         |              |                                                                                               |                                                                                                    |              |

Figure 3.8: The Table Tools

With the Table Tools you can define a new line, insert a new row, move selected rows/cells to the left/right, borders, apply fonts, font sizes, text colors and formatting as well as arrange objects.

• To select a field, click in the top left corner of the field. Hold Ctrl or Shift to select multiple fields or a complete range.

| 0. 🛛 | rder   | Order date<br>9/25/2015 | 50-1 date<br>,10/3/2015 | Weight<br>29.46 kg | OrderNo<br>10,643 |
|------|--------|-------------------------|-------------------------|--------------------|-------------------|
| Pos  | ltemNo |                         | Product name            |                    | Price in \$       |
|      |        |                         |                         |                    |                   |
|      |        |                         |                         |                    |                   |

Figure 3.9: Select a field

• To select a complete line, click onto the bar on the left. Hold Ctrl or Shift to select multiple paragraphs or a complete range.

| 0. 107 | der    | Order date<br>9/25/2015 | 5hip date<br>,10/3/2015 | Weight<br>29.46 kg | OrderNo<br>10,64 |
|--------|--------|-------------------------|-------------------------|--------------------|------------------|
| Pos    | ItemNo | Quantity                | Product name            | -                  | Price in \$      |
| þ      | 44     | 16                      | Gula Malacca            |                    | 15.50            |
|        |        |                         | Total                   |                    | 0                |

Figure 3.10: Select a complete line

• To select a complete column, hold Alt. Hold Ctrl or Shift to select multiple columns or a complete range.

| Company<br>Alfreds Futterkiste |        | A ress<br>Dom Str. 57, 122098erin |              |                    | Customer No<br>ALEK |  |
|--------------------------------|--------|-----------------------------------|--------------|--------------------|---------------------|--|
| 0. 0                           |        |                                   |              | Weight<br>29.46 kg | OrderNo<br>10,643   |  |
| Pos                            | ItemNo | Quantity                          | Product name |                    | Price in \$         |  |
|                                |        |                                   |              |                    |                     |  |
|                                |        |                                   |              |                    |                     |  |

Figure 3.11: Select a complete column

#### **Crosstab Tools**

If you select the crosstab, the **Crosstab Tools** respectively the tab "Crosstab" are displayed. The tab contains the commands you need for working with crosstab objects.

Optionally, you can activate a mini-toolbar for the table-objects (File > Options > Workspace).

| := 🖉 Assign to Layer 🔹 Calibr | A D or                      | 🚆 🔚 Align 🛪  |  |
|-------------------------------|-----------------------------|--------------|--|
| A Sort Order                  | Fill Border Format<br>Color | Forward Back |  |

Figure 3.12: The Crosstab Tools

With the Crosstab Tools you can define borders, apply fonts, font sizes, text colors and formatting cells.

- To select a cell, click on the left hand side of the cell.
- To select multiple cells hold Ctrl or Shift and click on the left hand side of the cells.
- To select a complete range, hold Shift.
- To select a complete column, hold Alt.

#### Minimize the Ribbon

The ribbon can be minimized in order to save screen space.

- Right-click the ribbon, and then click Minimize the Ribbon.
- To quickly minimize the ribbon, double-click the name of the active tab. Doubleclick a tab again to restore the ribbon.
- To minimize or restore the ribbon via Keyboard shortcut press CTRL+F1.

To use the ribbon while it is minimized, click the tab you want to use, and then click the option or command you want to use.

#### **Quick Access Toolbar**

The Quick Access Toolbar is a customizable toolbar that contains a set of commands that are independent of the tab on the ribbon that is currently displayed.

You can move the Quick Access Toolbar from one of the two possible locations, and you can add buttons that represent commands to the Quick Access Toolbar.

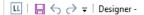

Figure 3.13: The quick access toolbar

On the ribbon, click the appropriate tab or group to display the command that you want to add to the Quick Access Toolbar. Right-click the command, and then click "Add to Quick Access Toolbar" on the shortcut menu. In order to delete a command, right-click the command you want to remove from the Quick Access Toolbar, and then click "Remove from Quick Access Toolbar" on the shortcut menu.

#### The File menu

The File menu (The blue tab top left) contains commands for saving, printing, exporting the project and the project options.

| 티   📙 숙 🔿 🗕  | Designer                                                                                                    |     |  |  |  |  |
|--------------|----------------------------------------------------------------------------------------------------|-----|--|--|--|--|
| File         |                                                                                                    |     |  |  |  |  |
| New          | Recently Used                                                                                                    |     |  |  |  |  |
| <u>a</u> c   | 1 Crosstab.srt                                                                                                    | н   |  |  |  |  |
| Open         | 2 Different Gauges.srt                                                                                              | -14 |  |  |  |  |
|              | 3 Chart in table.srt                                                                                                | -14 |  |  |  |  |
|              | 4 Different charts.srt                                                                                              | -14 |  |  |  |  |
|              | 5 Charts with rows.srt                                                                                              | -14 |  |  |  |  |
| <u>S</u> ave | <ol> <li>Drilldown report with chart and list.srt</li> <li>Sub reports and relations with expandable req</li> </ol> | -14 |  |  |  |  |
|              | <ol> <li>Sub reports and relations with expandable reg</li> <li>8 Sub reports and relations.srt</li> </ol>          | -н  |  |  |  |  |
| Save As      | 9 Table in table.srt                                                                                                | -14 |  |  |  |  |
| Print +      | -                                                                                                    |     |  |  |  |  |
| Export +     |                                                                                                    |     |  |  |  |  |
| Options      |                                                                                                    |     |  |  |  |  |
| <u>E</u> xit |                                                                                                    |     |  |  |  |  |
|              |                                                                                                    |     |  |  |  |  |

Figure 3.14: The File menu

#### 3.2.5 Mini-toolbar

When you select a text object or a table object, a convenient toolbar in miniature format is displayed, the mini-toolbar.

Note: The Mini toolbar is especially useful if you use the classic menu and toolbars instead of the ribbon. You can select the type of display in the project options (Project> Options> Workspace). When using the ribbon, the functions of the mini-toolbar will be displayed in the tabs "Text Tools" and "Table Tools".

 With the mini-toolbar you can add a text paragraph, define a new table line, insert a new table row, apply fonts, font sizes, orientations, text colors and formatting as well as open the object dialog. • You can close the mini-toolbar by pressing Esc. With the project option "Show mini-toolbar" (File > Options > Workspace) it can be suppressed permanently.

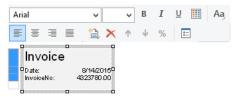

Figure 3.15: Mini-toolbar for text objects

### 3.2.6 Default Settings for Font and Frame

#### Choose File > Options > Objects.

- The "Select" button under "Object font" lets you choose the default font to be used for objects.
- Under "Color preferences", you can specify the border and the filling for objects.

By default, the "preset" is activated for the various object properties (e.g. Font.Size, Font.Bold, Font.Color). Hence, if a preset is changed at a later point in time, this will affect all properties for which the font was not manually changed. To increase the size of the font by 2pt as compared to the preset, select "+2" as the value for the size, or correspondingly "-2" to decrease the font size by 2pt.

When you start a new project, it's a good idea to configure these settings using suitable values to keep the effort required for making manual changes to a minimum. The settings only apply for the current project.

## 3.2.7 Undo or Redo an Action

You can undo or redo actions and save yourself some retyping.

#### **Undo an Action**

Press CTRL+Z (Alt+Backspace) until you've fixed your mistake. If you prefer your mouse, click Undo in the Quick Access Toolbar, in the upper-left corner of the Window.

You can't undo some actions, such as clicking commands on the File menu or saving a file.

#### **Redo an Action**

To redo something you've undone, press  $\mathsf{CTRL}+\mathsf{Y}$  or F4. Or click Redo on the Quick Access toolbar.

#### 3.2.8 Find and Replace

You have several options for searching for specific content in the project. You can search and replace texts and labels in object properties, property dialogs, totals, user or collective variable definitions, among other things.

The **Find (Ctrl+F)** is useful, for example, to search for certain names or variables/fields that are not directly visible.

Note that you can also use wildcards ('\*' or '?') and regular expressions ('/../' or '/.../i') when entering the search term. You can also activate the 'Match case' option.

The results are then displayed in a separate tool window "Find Results". On the left side you see the results in their context, on the right side you see exactly where the text is located. You can simply double-click an entry to get to the location.

If a result is changed and no longer matches the search term, you can reload the search results using the "Refresh list" button.

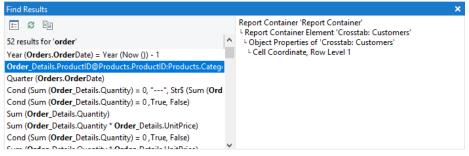

Figure 3.17: Find Results

**Replacing (Ctrl+H)** is particularly useful if you want to revise your data source or rename user or sum variables. Another common use case is opening a project designed with a completely different data source.

1. In the "Find what" field, enter the text you want to search for and replace. Note that you can also use wildcards ('\*' or '?') and regular expressions ('/../' or '/.../i') when entering the search term.

Enter the new text in the 'Replace with' field. In the case of regular expressions, the group contents can be expressed by 1, 2, in wildcard search each wildcard character creates a group.

You can also activate the 'Match case' option.

Select Find Next, and then do one of the following:

- If you want to replace the text found, click 'Replace'.
- If you want to replace all occurrences of the text in the project, click "Replace All'.
- If you want to skip this occurrence of the text, click 'Find Next'.

## 3.2.9 Copy Formats

You can copy formats and apply them somewhere else.

1. Select the object or an element in the report container (e.g. use the selection bar on the left of the container).

In tables, you can select individual cells.

| OrderNo<br>10,64 | Weight<br>29.46 kg | 50 date<br>10/3/2015 | Order date<br>9/25/2015 | der    | 0. Or |
|------------------|--------------------|----------------------|-------------------------|--------|-------|
| Price in \$      |                    | Product name         |                         | ltemNo | Pos   |
|                  |                    |                      |                         |        |       |
|                  |                    |                      |                         |        |       |

Figure 3.16: Select a table cell

In crosstabs, you can also select individual cells. Open the properties of the crosstab and go to the "Cell Definition" tab.

| LL Crosstab                     |                     |                | ×  |
|---------------------------------|---------------------|----------------|----|
| Axis Definition Cell Definition | Properties          |                |    |
|                                 | Customer turno      | ver per period | ** |
|                                 | 2019                | Total          |    |
|                                 | Q4                  |                |    |
|                                 | Moreno<br>Ta quería | —              |    |
|                                 | Total               | -              |    |
|                                 |                     |                |    |

Figure 3.17: Select a crosstab cell

- Click the format painter tool on the tab "Start" (Edit > Format Painter). In crosstabs go the upper right corner of the "Cell Definition" tab.
- 3. Click on the object, the cell or element to apply the format.

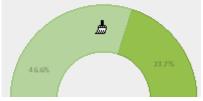

Figure 3.18: Format Painter

4. If you want to copy the formatting to more than one cell, object or element, double-click instead of single-clicking Format Painter. To exit the Format Painter, press Esc.

## 3.2.10 Variable/Field List and Drag & Drop

The variable/field list (Project > Variables/fields) shows all variables and fields available in the current project and supports drag & drop for variables and fields.

 When you drag variables to an empty area, a paragraph will be created in a new text object.

- When you drag variables to an existing text object, the variable can either be inserted into an existing paragraph, or a new paragraph can be created.
- When you drag fields into an existing report container, a new table will be created.
- If you wish to add additional columns for existing rows in tables, you can simply drag the desired fields from the list to the corresponding location using your mouse. In this case, the field can be added to the left or right of an existing column; the insertion position is indicated visually with the help of a symbol. The column (default width 30 mm) will then be inserted in the corresponding row. Note that this may also create columns in invisible areas.
- For numerical fields, this also automatically creates a footer with sums. If you do not wish to create a footer, hold down the CTRL key.
- If you have selected multiple fields, the order of the selection will be remembered and the fields will be placed in the corresponding order.
- When you drag fields to an empty area, a new table will be created in a new report container.
- When you drag fields into an existing report container, a new table will be created.
- When you drag fields from a relationally linked table to an existing table (e.g. fields from "Orders" to the table "Customers"), a new sub-table will be created.
- If you drag fields to an existing cross table, a new grouping or results cell is created. Of course, you can also drag the formula variables below the fields directly to the cross table, e.g. as a grouping for the year of a purchase order. You can also add further groupings (for example, by quarter) below or above this grouping using drag and drop.
  - OrderDate
     Year
     Quarter
     Month
     Day
     A Date
     Time

Figure 3.19: formula variables

If you select the report container, you can drag and drop one or more fields onto the black areas at the top right and bottom right to automatically create a table or cross table as the first or last entry in the report container.

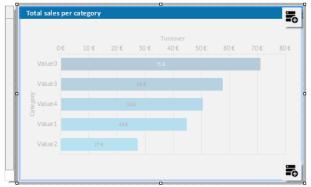

Figure 3.20: Black buttons for drag & drop on tables/cross tables

## 3.3 Inserting and Arranging Objects

Objects are your project's building blocks. They are generated in the workspace where they are also given a border with which their size and position can be changed. This border defines the space that the object takes up and thus also the maximum size to which the contents of the respective object can be expanded. Objects may overlap fully or partly.

## 3.3.1 Inserting Objects

Objects may be inserted in the project workspace in different ways: using the tab "Insert" (Object > Insert), shortcut keys or per drag & drop function of the variable list. Text objects are inserted most comfortably and efficiently per drag & drop from the variable list. Simply select the desired variable and drag it to a free area in the project workspace. The easiest way to insert all other objects is via the toolbar.

- 1. Select the desired object type. The mouse pointer will change to a crosshair.
- 2. Place the crosshair on the point at which a corner of the object should be placed. It is best to use the left upper corner of the planned object.
- Depress the left mouse button and pull while keeping the mouse button depressed – to the opposite corner of the planned object. If you started in the upper left corner, pull the crosshair to the lower right corner of the planned object.
- 4. A dashed frame will appear which represents the size that the object will assume upon release of the left mouse button.
- 5. Release the mouse button when the object (dashed frame) has the desired size.

## 3.3.2 Size and Position of Objects

You can move each selected object or change its size. If you select multiple objects, you can change them all as if a single object were selected.

- 1. Changing the size with the mouse: Select the object. If you position the mouse on the frame, you can change the size by pulling the frame inwards or outwards, as indicated by the arrows, while holding down the left mouse button. The object's dimensions are shown during the resizing. You must position the mouse in one corner of the frame in order to change the size both horizontally and vertically.
- Moving with the mouse: Select the object. Hold down the mouse button and drag the object to the position that you want. If you press the SHIFT key, you will only be able to move the objects horizontally or vertically. The alignment remains the same.
- 3. Changing the size and moving with the dialog: You can also change the size and position of an object by means of the property list. You can enter values precisely here. If you double click the "Position" sub-item in the property list, a position dialog will appear which makes it even easier to enter the size and position of objects with the keyboard.
- 4. Using the keyboard to move objects or change their size: Select the object. Use the DIRECTION keys to move the object in the respective direction. Pressing the key once moves the object by the smallest possible unit, if you hold down the CTRL key, the object will be moved by ten times the smallest unit.

### 3.3.3 Arrangement as an Object List

Objects on the workspace may overlap or completely cover each other. Using the tab "Start" (Objects > Arrange) or via context menu, you can rearrange the planes of the selected objects so that they have the order you require (To Front, To Back, Forward, Backward).

Please note that these "planes" (just a term in this case) have nothing to do with the layers. Objects that have been edited using "Arrange" will not have their layer assignment changed.

The object highest in the object list is the object in the background, the lowest/final object to appear in the object list is the object in the foreground.

Exception: Generally the unlinked objects will be printed first, followed by the report container and then the objects that are linked with other objects in some manner. In other words, even if the report container is the first object in the object list, it will still be printed last, i.e. in the foreground. With a temporal linking it is possible to print objects (e.g. a text field) on top of a report container. You can find further information about this process in the "Linking Objects" chapter.

| LL Object List                                                                   |                |       | × |
|----------------------------------------------------------------------------------|----------------|-------|---|
| Objects:                                                                         | <br>×          | Ŷ     | Ψ |
| A Header                                                                         |                |       |   |
| <ul> <li>Logo circle</li> </ul>                                                  |                |       |   |
| A Logo text                                                                      |                |       |   |
| A Address                                                                        |                |       |   |
| A Invoice data                                                                   |                |       |   |
| A Invoice data                                                                   |                |       |   |
| Dummy rectangle for positioning the item list                                    |                |       |   |
| L <mark>+□ II ≡</mark> Report Container                                          |                |       |   |
|                                                                                  |                |       |   |
| <                                                                                |                |       | > |
| Object name: Report Container                                                    | <br>           |       |   |
| Locked Link with                                                                 |                |       |   |
| Link with                                                                        | <u>D</u> etach | link  |   |
| Interlink Type Vertical Interlink Horizontal Interlink                           |                |       |   |
| ○ <u>S</u> equential                                                             |                |       |   |
| Individual size and position adaptation                                          |                |       |   |
| Type: Position Adaptation: Vertical Relative to end. Size fit: Vertical Inverse. |                |       |   |
| ○ At <u>e</u> nd, keep size                                                      |                |       |   |
| Base object:                                                                     |                |       |   |
| (?) OK                                                                           | C              | ancel |   |

Figure 3.21: Print order in the object list

## 3.3.4 Grouping of Objects

You can group multiple objects that belong together and then modify them as if they were a single object. Please note that an object can only belong to one group. It is therefore not possible to combine groups to a higher-level group.

- In order to make a group of two or more objects, select the objects in question and then choose **Group** in the context menu.
- To edit a grouped object, hold down the ALT-key when selecting the object.
- To remove the grouping, choose the item Ungroup.

#### **3.3.5 Copies of Objects**

You can copy objects singly or multiply.

#### **Copy Objects**

- 1. Select the object you want to copy, and press CTRL+C. You can also press CTRL+X to cut the object.
- Move the mouse to the location where you want to paste the object and press CTRL+V (Start> Paste). You can also use the "Paste" command on the contextmenu.

#### **Multiple Copies of Objects**

If you want to place several, similar objects with the same distance on the workspace, select the object and then choose **Multiple Copies** in the context menu. Define the number and spacing of the objects horizontally and vertically.

## 3.3.6 Importing Objects

With **File > Import**, you can insert a copy of all objects belonging to another project to the project that is currently loaded.

## **3.4 Alignment of Objects**

You have different possibilities to align objects.

## 3.4.1 Displaying the Alignment Grid

Via Project > Gridlines (File > Options > Project) you can display an object alignment grid.

Define the properties of the gridlines via File > Options > Project. You can specify the spacing of the grid lines. The "Horiz./vertical synchronized" option causes the same grid spacing in both directions.

## 3.4.2 Aligning Objects

Via the tab "Start" (Objects > Arrange > Alignment) and the item "Arrange", or the corresponding toolbar, you can align multiple objects with one another. At least two objects must be selected for the function to be enabled.

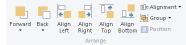

Figure 3.22: Toolbar for the alignment functions

- Align Left, Align Right, Align Top, Align Bottom: The selected objects are aligned to the border of the selection rectangle in which they are enclosed.
- Centered: The selected objects are centered in the respective direction (horizontal or vertical) within the selection rectangle.
- Size adjustment: The frames of the selected objects are adjusted to a common size in the respective direction (horizontal or vertical).
- Equal shape distance: The distance between the edges of the selected object is set to be equal. The outer edges in each case are significant here. The average distance is determined relative to the edges of the objects and the objects are arranged accordingly. In the event that the selected objects overlap, i.e. the intermediate area has a negative value, the function will not spread the objects

apart but instead, only the degree of overlapping will be adjusted to the average value.

Equal center distance: The distance between the centers of the selected object is set to be equal. The average distance is determined relative to the centers of the objects and the objects are arranged accordingly. In the event that the selected objects overlap, the function will not spread the objects apart but instead, merely the degree of overlapping is adjusted to the average value.

## 3.4.3 Guides in the Workspace

You can create horizontal and vertical guides. To do this, position the mouse on a ruler, press and hold the mouse button and release it again in the workspace. A position dialog will then appear, allowing you to enter the exact position. The new guide is aligned in the same direction as the originally selected ruler. You can then move the guides around as you wish.

A catch function helps you to position objects directly on the guide. This function does not connect the objects permanently to the guide but merely helps you when positioning objects.

If you hold down the  $\mathsf{CTRL}$  key when you move the guide, the objects connected to the guide will be moved as well.

The options relating to guides are defined via a context menu which appears when you click the right mouse button. This lets you choose a catch range in pixels for each guide. When you come within this range, the object will be drawn to the guide. The catch function is switched off if you hold down the CTRL function when working with objects. When drawing new objects in the workspace, the top left corner must be placed next to the guide so that the object will be connected to the guide.

| Guide               |   |                  |
|---------------------|---|------------------|
| <u>C</u> atch Range |   | <u>1</u> 0 Pixel |
| Locked              | • | <u>2</u> 0 Pixel |
| Position            |   | <u>3</u> 0 Pixel |
| <u>D</u> elete      | _ | <u>4</u> 0 Pixel |

Figure 3.23: Context menu for guides

You can fix the guides in the workspace and prevent them from being moved by mistake. You can also specify the position of the guide directly.

## **3.5 Project Options**

In the Project options (File (the blue tab top left) > Options or Project > Options), you find different defaults for the project, the objects, the preview and the workspace.

## **3.5.1 Options for the Project**

You find different defaults under File > Options > Project.

- Defining Alignment Grid: See "Alignment of Objects" in this chapter.
- Precision: Here you can define the default number of decimal places for numeric values, which will be used as long as they aren't printed with format specifiers (ex. FStr\$).
- Table of Contents and Index: Here you can set the maximum folder depth for table of contents and index. See "Report Sections" in chapter "Page Layout".

## 3.5.2 Default Settings for Font and Frame

Choose File > Options > Objects to choose the default to be used for object font, border color and filling color. See "Default Settings for Font and Frame" in chapter "Effective Workspace Techniques".

## 3.5.3 Preview

Choose **File > Options > Preview** to define global settings for the preview. See "View Mode" in chapter "Effective Workspace Techniques".

### 3.5.4 Options for the Workspace

Via the **File > Options > Workspace** menu item the workspace can be adjusted to your needs in various ways.

#### Font for Formula Wizard

In the "Layout-View: Text in Objects" group you can define whether the text contained in barcode, picture and formatted text objects should be displayed in the layout view (as an option with the selected font and formatting).

#### Settings for Usability

The "Usability" options allow you to define various default values.

- Check the option "Object Info" to get a tooltip with the object name.
- Check the option "New Project Wizard" to receive assistance when creating new projects.
- Set the "Selection mode after object insertion" option in order to switch to the selection mode automatically after inserting an object. This prevents you, for example, from inserting multiple objects accidentally.
- If the option "Use Ribbon if possible" is unchecked, a toolbar will appear.
- Show mini -toolbar: You can activate the mini-toolbar for text- and tabel-objects.
- Reactivate messages: Deactivated messages will be activated again.

• Property lists: You can choose whether the states of the property lists saved permanently, deleted when closing the designer or not to be saved.

#### **Changing Column Widths Using the Cursor**

The width of a field or an entire column can be controlled precisely by adjusting the "width" property. You can also control the width directly with your cursor in the workspace by selecting the table object and moving the right hand border line of a column. This will affect all table columns, whose separators lie within a +/-2mm interval of the cursor.

- The adjustment will affect only the line on which the cursor is positioned if CTRL is held down.
- The line will snap to a separator mark if it is within a 10 pixel interval of it. By holding SHIFT, this function is turned off.
- With the option "Column width modification modifies next column", it is possible to change the width of the column while also changing the width of the next.
- To change the widths of columns that are currently invisible, deactivate the "Edit only visible cells" option.

#### AutoRecover

It may happen that a project was not closed properly and you were unable to save changes you made. The reason may be e.g. a power failure or an error in the application.

The AutoRecover option allows you to instruct the program to save the project at regular, customizable intervals. This means that the changes made to the file are at least partially saved since the last save procedure, depending on how short the chosen save interval is.

When a project is opened, the Designer will detect that an AutoRecover file is available. You can then either save the recover file under a new name or ignore the file and continue.

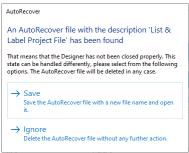

Figure 3.24: AutoRecover file found

# 4. Mastering Appearance Conditions

In this chapter, we will examine the concept of appearance conditions using a multipage standard letter or mail merge as an example. By means of appearance conditions, you can specify when objects, elements, paragraphs, lines or columns are to be printed or displayed.

In addition, it is frequently helpful to assign objects that belong together in terms of content into what is called a layer. An appearance condition can be defined for each layer. This condition specifies the conditions under which the objects assigned to this layer are to be printed.

## 4.1 Where Will the Objects be Printed?

If a layer has not been defined for the objects, they will be printed on each page.

As an exception to this rule, table objects, cross tabs, text and formatted text are printed consecutively starting on the 1st page.

With text and formatted text, the "Page break" property must be set to "yes".

A new page will therefore be created automatically whenever the space available in the object is no longer sufficient. This means that you do not have to create a second page; this is taken care of automatically by table objects, crosstabs, text, formatted text or by means of the "Minimum page count" project property.

## 4.2 Working With Appearance Conditions

You can use filter conditions to control precisely the data to be output. In this way, you can specify conditions not only for displaying data records but also for displaying objects.

These conditions are logical expressions whose results decide whether a certain data record or a certain object is printed or not. If the logical expression is true, the data record or the object is printed. If the logical expression is false, the data record or the object is *not* printed.

In order to achieve this, you define a corresponding "Appearance condition". You will find these conditions in the properties of projects, layers, objects, elements, paragraphs, lines or columns.

For example, if you want to output the terms of payment in the footer of an item table, use the appearance condition for this line to specify that it is only to be printed on the last page. Otherwise, this footer will be printed on every page at the end of the table.

Example "Last page only": LastPage()

Or you define a condition specifying that the company logo is only to be output if the letter is created as a PDF file, since, when outputting to the printer, the company logo is already printed on the letterheads.

```
Example "For PDF output only": LL.OutputDevice="PDF"
```

In appearance conditions for table footer lines, you can also use the predefined "Last page only" value. Internally, this entry uses the functions "LastPage()" or "LastFooterThisTable()".

In appearance conditions for table headers, you can also use the predefined "First page only" value. Internally, this entry uses the functions "not LastPage()" or "FirstHeaderThisTable()".

## 4.3 Working With Layers

If you define appearance conditions for a layer, you can then assign objects to this layer. This is very useful especially with large and complex projects as it allows you to hide or display the objects assigned to a specific layer via the checkbox in the tool window.

In this way, you avoid overlapping the different objects on the workspace which would otherwise make working on individual objects difficult.

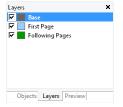

Figure 4.1: Layers tool window

### 4.3.1 Defining Layers

You define layers via **Project > Layers** (Project > Layer Definitions) or by double clicking in the "Layers" tool window.

In the "Layers" dialog, you can define as many additional layers as you want with the "New" or "Copy/Insert" buttons. Each new layer appears initially with the name "Layer". You can enter a meaningful name for the layer in the "Name" field.

- When creating new projects, the "Base", "First page" and "Following pages" layers are automatically defined.
- It's a good idea to give the layers different colors in order to easily tell them apart. This also causes the objects in the respective layers to be shown in different colors in the layout preview display mode. This color has no effect on the actual print.

- If you delete a layer, the associated objects are automatically assigned to the base layer. At least *one* layer must be defined.
- New objects are automatically assigned to the first visible layer.
- The LastPage() function in an appearance condition can only be evaluated correctly if an object is linked to a table/report container.
- User variables cannot be used within appearance conditions of layers.

| LL Layers       |                               |                           |   |    |   |   |               |            | × |
|-----------------|-------------------------------|---------------------------|---|----|---|---|---------------|------------|---|
| <u>V</u> isible | Name                          |                           | * | ×  | Ж | 6 | 2             | $\uparrow$ | ¥ |
|                 | Base                          |                           |   |    |   |   |               |            |   |
|                 | First Page<br>Following Pages | Page() = 1<br>Page() <> 1 |   |    |   |   |               |            |   |
|                 |                               |                           |   |    |   |   |               |            |   |
| Settings        |                               |                           |   |    |   |   |               |            |   |
| <u>N</u> ame:   | Base                          |                           |   |    |   |   |               |            |   |
| Condition:      |                               |                           |   |    |   |   | <u>E</u> dit. |            |   |
| View:           | Layer is visible i            | n current view            |   |    |   |   |               |            | ~ |
| ?               |                               |                           |   | OK |   |   | C             | ancel      |   |

Figure 4.2: Layer definition dialog

In the "Condition" field you define the appearance condition for this layer. This appearance condition then applies for all objects on the layer in question, i.e. the associated objects are only printed when the condition for the layer is met.

Typical appearance conditions:

| Condition    | Explanation                                                         |
|--------------|---------------------------------------------------------------------|
| no condition | The objects on this layer are always printed.                       |
| Page()=1     | The objects on this layer are only printed on the first page.       |
| Page()<>1    | The objects on this layer are printed from the second page onwards. |

### 4.3.2 Assigning Objects to a Layer

Once you have defined the layers, you can assign objects to them. You have two options:

1. In order to assign multiple objects to a layer, select the objects in the workspace and choose **Assign to layer** in the context menu. Select the layer that you want in the dialog that appears and confirm with OK.

In the workspace, the assigned objects automatically receive the color of the corresponding layer so that they can be easily differentiated from the other objects. This only affects the appearance on the workspace and not the print.

2. Alternatively, you can also copy objects into a layer. This is useful when you want to include the same objects in different layers. Example: you create one layer for each language. You then copy all objects into the language layer and translate them.

The original object remains in its original layer and a copy of the object is created in an additional layer. To do this choose **Copy to Layer** from the context menu for the selected object.

| LL Choose a Layer             |                           | ×      |
|-------------------------------|---------------------------|--------|
| Name                          | Condition                 |        |
| Base                          |                           |        |
| First Page<br>Following Pages | Page() = 1<br>Page() <> 1 |        |
|                               |                           |        |
|                               |                           |        |
|                               |                           |        |
|                               |                           |        |
|                               |                           |        |
|                               |                           |        |
| ок                            |                           | Cancel |

Figure 4.3: Dialog for assigning objects to a layer

# 4.4 Practice: Create a Mail Merge Project

You learned the basic procedures in Chapter 2. In this chapter, you will now meet other functions and possibilities for designing reports, using a serial or standard letter as an example. As opposed to the previous examples, you use the formatted text object here for the text of the mail merge and change the position of the object from the second page onwards.

### 4.4.1 Create a New Print Template

- 1. Start the Designer.
- A file selection dialog will appear. To start a new project, choose the New button. To open or edit an existing project, choose **Open**.

### 4.4.2 Adding a Company Logo

Use the picture object to add a logo.

- 1. Choose Insert > Picture (Objects > Insert > Picture).
- 2. Pull the object to the right size and select an image file (see Chapter 2.2.1).
- 3. The company logo is only to be printed for PDF output. The logo is not to be printed when outputting to the printer. This means, you select the picture object and enter the "LL.OutputDevice = "PDF" logical condition in the "Appearance"

condition" object property. Also see chapter "Overview of LL Variables and LL Fields".

### 4.4.3 Add the Address Field

To add an address, use the text object. Text objects let you place text or the contents of fields in the workspace.

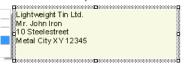

Figure 4.4: Address field: it should look like this.

1. Choose Insert > Text (Objects > Insert > Text).

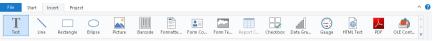

Figure 4.5: Tab "Insert"

- 2. Pull the object to the required size.
- 3. The formula wizard will now appear, which you can use to define the contents of the text object.

| III Edit Text                                                                                                    |                                               | ×                 |
|----------------------------------------------------------------------------------------------------|-----------------------------------------------|-------------------|
| Data and Functions Condition Text Date Format Number Format Operators Colors                                                                                                    |                                               |                   |
| Variables/Fields: <u>F</u> unctions:                                                                                                    |                                               | •                 |
| Search Variables/Fields                                                                                                    |                                               | $\sim$            |
| > Tr     Variables       > B     Project variables       > - B     Athematical functions       > - D     String functions       > - D     String functions       > - Misc, functions     - Misc, functions       > - Misc, functions     - Misc, functions       > - Misc, functions     - Misc, functions |                                               | ^                 |
| > Aggregate functions                                                                                                    |                                               | ~                 |
|                                                                                                    | <u>I</u> nsert                                |                   |
| Customer.Company                                                                                                    | $(\Longrightarrow)$                           | ()                |
|                                                                                                    | $\boldsymbol{\Sigma}_{\!\boldsymbol{\Sigma}}$ | *                 |
|                                                                                                    |                                               | 퀵                 |
|                                                                                                    | .=                                            | <b>∿</b> <u>≣</u> |
| ¢                                                                                                    | > 5                                           | Ì                 |
| ABC Business Inc.                                                                                                    |                                               | ø                 |
| 2 <b>C</b> K                                                                                                    | Cancel                                        |                   |

Figure 4.6: Formula wizard with variable

This dialog consists of a series of tabs. On the "Data and Functions" tab, select the variable for the company address (company) from the list of available variables and fields.

You will see an auto filter field above the list of data. This means that you can enter "Company" to display all fields and variables containing this expression.

Select the variable that you want by double-clicking and confirm your selection with OK. You have now defined the first line of the address field.

4. A text object can hold as many paragraphs as you want and they can all have completely different display properties. You can add more paragraphs by means of the Text Tools (mini-toolbar). Choose "Append" to define an additional line.

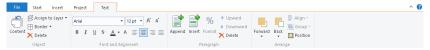

Figure 4.7: Adding another paragraph via the Text Tools

5. The formula wizard will now appear, which you can use to define the contents of the paragraph. Now enter the first name and the last name of the recipient. First choose the "Firstname" variable.

| Edit Text                                               |             |                       |                                         |                 |
|---------------------------------------------------------|-------------|-----------------------|-----------------------------------------|-----------------|
| ata and Functions                                       | Condition   | Text Date Form        | mat Number Format Operators Colors      |                 |
| ariables/Fields:                                        |             |                       | <u>F</u> unctions:                      |                 |
| Search Variables/F                                      | elds        |                       | ✓ Search Term or Function Name          |                 |
| ✓ - T. Variables > - LL ✓ - Custon > - A City > - A Cor |             | ŕ                     |                                         |                 |
| > A First                                               | tname       |                       | Misc. functions     Aggregate functions |                 |
| Customer Title + 1                                      | " + Custome | r Firstname + "       | * + Customer.Lastname                   | Insert          |
| customentale .                                          | Custome     | in instruction of the | Costonencostione                        |                 |
|                                                         |             |                       |                                         | $\Sigma_{\sum}$ |
|                                                         |             |                       |                                         | E               |
|                                                         |             |                       |                                         | > 5             |
| Mr. John Sm                                             | th          |                       |                                         |                 |
| 1 🛋                                                     |             |                       | ОК                                      | Cancel          |

Figure 4.8: Linking variables and text

6. You should insert a space before choosing the "Lastname" variable to prevent the contents of the two variables from being placed directly end to end. A space is

simply "Text". Fixed text must be enclosed in quotation marks. So now enter "+" as a joining operator followed by " " for the space.

- 7. Now select the "Lastname" variable. You must of course also join this with "+".
- 8. Now continue with the other variables: street and city. You have now completed the address field.

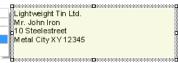

Figure 4.9: Text field with 4 paragraphs

## 4.4.4 Adding the Date and Page Number

Use a text object once more to add a date and the page number to the letter.

- 1. Choose Insert > Text (Objects > Insert > Text).
- 2. Pull the object to the required size.
- 3. The formula wizard will now appear, which you can use to define the contents of the text object. Switch to the "Date Format" tab.
- 4. Select the date format that you want. When you do so, the Now() function will be inserted automatically in the Date\$() function. This outputs the current date in the format that you have chosen.
- 5. Then create a further text object in the footer area for the page number. In the result area of the formula wizard, enter the Page\$() function directly to output the page number.

### 4.4.5 Adding Formatted Text for the Letter

You output the text for the letter with the formatted text object. As opposed to the normal text object, this object also lets you change the formatting of the text within a line.

1. Choose Insert > Text (Objects > Insert > Text).

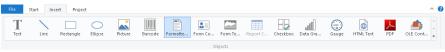

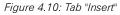

- 2. Pull the object to the required size.
- A dialog appears where you can type in the letter in the form of continuous text. Alternatively, you can select an RTF variable from the "Source" drop-down list if available.

| LL Formatted Text                                                                                                    | ×      |
|----------------------------------------------------------------------------------------------------|--------|
| Source: (Free Text)                                                                                                    | $\sim$ |
|                                                                                                    |        |
| Calibri V Hestich V                                                                                                    |        |
| B I U 5 X* X, 📕 ≅ 3 ≣ 🖩 ⊡ 55 35 15 16 16 5 02 √6 ⊗<br>⊠wyswyg                                                                                                    |        |
| kToRTF\$ (Customer.SalutationLetter)»«Cond (Customer.Lastname <> "", " " +<br>Customer.Lastname)»,                                                                                                    | ^      |
| thank you for choosing Sunshine Agency for your trip. We are happy to send you your travel<br>documents today.                                                                                        |        |
| Enclosed you will find your flight tickets, a travel guide and the route description with the rental<br>car to the hotel. Your personal travel attendant Michaela Soleil will expect you on location. |        |
| If you have any questions about the booking, you can contact us by info@sunshine-agency.de or<br>by phone 07531 90 60 10.                                                                             |        |
| Sunny greetings                                                                                                    |        |
| Your travel team from Sunshine Agency                                                                                                    |        |
|                                                                                                    |        |
|                                                                                                    | $\vee$ |
| Apply         OK         Cancel                                                                                                    |        |

Figure 4.11: Formatted text object dialog

**Expert tip:** If the current RTF object is appended to another RTF object for which the "Page break" option is enabled, the "Transfer exceeding text of ..." option is available as a data source ...". If you select this option, you cannot enter text in the RTF object because the (remaining) text will be transferred automatically from the other RTF object (e.g. for a two-column print).

4. If you click the formula button, the formula wizard will appear here as well, which you can use to insert variables.

You want to address the recipient personally so you now create the salutation. When doing so, please make sure that you do not enter an unnecessary space character at the end of the salutation formula if the "Name" field in "Dear Sir or Madam" salutations is to be empty. One possibility for a perfect salutation formula is the use of Rtrim\$() e.g.:

«Rtrim\$(Recipient.Salutation + " " + Recipient.Lastname)»,

5. Now write the letter text. You have various formatting options at your disposal. You create a tab stop with CTRL+TAB.

Or you can create the letter text or pictures and graphics in your normal text processing program (e.g. MS Word), and insert them into this dialog with copy CTRL+C and paste CTRL+V. The layout cannot always be taken over 1:1.

- 6. The "WYSIWYG" (What You See Is What You Get) button shows you the hyphenation based on the object size. This is just an approximate guide and can differ slightly.
- 7. Page breaks are created automatically if the available space is no longer sufficient and the "Page break" object property is set to "Yes". If you want to trigger a page break manually, you can do this by means of the context menu. Select the **Pagebreak** control character.

| Zeichen    | × | Schrift                    |   |                         |
|------------|---|----------------------------|---|-------------------------|
| Absatz     | ► | Fett                       |   |                         |
| Bearbeiten | ► | Kursiv                     |   |                         |
|            | _ | Unterstrichen              |   |                         |
|            |   | Durchgestrichen            |   |                         |
|            |   | Hochgestellt (Superscript) |   |                         |
|            |   | Tiefgestellt (Subscript)   |   |                         |
|            |   | Hintergrundfarbe           |   |                         |
|            |   | Sonderzeichen einfügen     | · | Geschütztes Leerzeichen |
|            |   |                            |   | Optionaler Trennstrich  |
|            |   |                            |   | Seitenumbruch           |
|            |   |                            |   |                         |

Figure 4.12: Context menu for a user defined page break

### 4.4.6 Adjusting the Position of the Letter Text for Following Pages

Because of the address field, the text starts further down on the first page of a letter. So that the text begins at the top margin in multiple page mail merge projects, a condition can be applied to the position (top, height) of the formatted text object with which the object can be moved upwards and increased in height on following pages.

- 1. Select the formatted text object.
- 2. Select the "Position.top" property and set the Cond(Page()=1,4.0,2.0) condition.
- 3. Select the "Position.height" property and set the Cond(Page()=1,7.0,9.0) condition.

| 4 | Position                            | [0.906, 4.000, 7.461, 11.000 in] 🕋 |   |
|---|-------------------------------------|------------------------------------|---|
|   | Left                                | 0.906 in                           |   |
|   | Тор                                 | cond(Page()=1,4.0,2.0) [4.000 in]  |   |
|   | Width                               | 6.555 in                           |   |
|   | Height                              | cond(Page()=1,7.0,5.0) [7.000 in]  | v |
|   | <b>sition</b><br>sition of the obje | ct.                                |   |

Figure 4.13: Specifying the position with a formula

### 4.4.7 Assigning Objects to the Layer

So that the objects for address, company logo and date are only printed on the first page, you can assign these objects to the corresponding layer.

1. Hold down the CTRL key and select the objects for the address, company logo and date.

- 2. Right-click to open the context menu and choose "Assign to Layer".
- 3. A selection dialog will now appear in which you can select the "First page" layer. Confirm your selection with OK.
- 4. The objects are now assigned to the "First page" layer. This is indicated by the fact that the objects are shown in the layout preview in green, the color assigned to this layer.

| 💷   📙 🥎 🔿 🖛   Desi                                                                                                    | igner                                      |              |                                                                                                    | – 🗆 🗙               |
|----------------------------------------------------------------------------------------------------|--------------------------------------------|--------------|----------------------------------------------------------------------------------------------------|---------------------|
| File Start Insert                                                                                                    | Project                                    |              |                                                                                                    | ~ 🤇                 |
| Insert Cut<br>Format Painter                                                                                                    | Select Content Find X Delete               |              | Carl Carl Carl Carl Carl Carl Carl Carl                                                                                                    |                     |
| Clipboard                                                                                                    | Edit                                       |              | Zoom Arrange                                                                                                    |                     |
| Objects                                                                                                    |                                            | × º          | 1.0 2.0 3.0 4.0 5 6.0 7.0 8.0 9.0 10 11.0 [n] Variables/Fields                                                                                                    | ,                   |
| ia ia 🗉 🗙 🐰 🛙                                                                                                    |                                            | • - r        | Search Variables                                                                                                    | s/Fields            |
| Project     Ocogo circle     A Logo circle     A Logo text     A Address     A Address     A Subject     O Dummy-rectang     L    A Page number | le for positioning the letter text<br>text | 3.0 2.0 1.0  | VOR<br>COSO<br>Atcheversion<br>Set Mailee<br>Set Mailee<br>Set | variables<br>iables |
|                                                                                                    |                                            | 5 4.0        | To true discourses To true discourses To true disco                                                                                                    |                     |
| Objects Layers Preview                                                                                                    | <i>n</i>                                   |              | car to the hotel. Your personal store i attendant Midhada Safel will expect you on location.<br>If you have any questions about the basiling you can contract us by info@oundhire.agency.de or<br>by your edit 2013. 9660 (b).                                                                                                    |                     |
| Properties                                                                                                    |                                            | ×            | lay priore Unist. 9000 ID.<br>Surray greecings                                                                                                    |                     |
| 🔠 🛃 (+) 🌟 Search Prop                                                                                                    | oerties v                                  |              | tourny greetings<br>Your travel warn from Surphine Agency                                                                                                    |                     |
| 4 Design                                                                                                    |                                            | 20           | The same and the access of the same second second se                                                                                                    |                     |
| Locked                                                                                                    | No                                         | 1            |                                                                                                    |                     |
| Name                                                                                                    | RTF letter text                            |              |                                                                                                    |                     |
| ⊿ Data                                                                                                    |                                            | 8            |                                                                                                    |                     |
| (Contents)                                                                                                    |                                            |              |                                                                                                    |                     |
| ▲ Appearance                                                                                                    |                                            | 22           |                                                                                                    |                     |
| Export as Picture                                                                                                    | No                                         | 9:0          |                                                                                                    |                     |
| > Frame                                                                                                    |                                            | Ξ.           |                                                                                                    |                     |
| Preview Animation                                                                                                    |                                            | 8-E          |                                                                                                    |                     |
| Preview Animation (XHT)                                                                                                    | ML)                                        |              |                                                                                                    |                     |
| Rotation                                                                                                    | 0"                                         |              |                                                                                                    |                     |
| Design                                                                                                    |                                            | × 10         | Page 1 if -de                                                                                                    |                     |
|                                                                                                    |                                            | -            | Layout Layout Preview Preview                                                                                                    |                     |
| 40.755 44.004                                                                                                    | 5                                          |              |                                                                                                    | •                   |
| 10.756, 11.901                                                                                                    | Formatted lext "RIF                        | ietter text" | - 0.906 in, 4.051 in - 7.461 in, 10.842 in = 6.555 in, 6.791 in (Basic) 100% \ominus 🚽                                                                                                    | •                   |

Figure 4.14: Objects are shown in different colors

5. The "formatted text" object remains assigned to the base layer so that it will be printed on all pages.

# 5. Creating Reports and Tables

In this chapter, we extend the previous examples with additional functions, output data in groups, enable multi-page output by using appearance conditions and layers, and insert additional elements into the report container.

## 5.1 Working with the Report Container

You use the "Report Container" object to add a table. As the name says, a report container can hold several objects.

Sub-reports, tables, charts, crosstabs and Gantt charts can be added in any order, even as sub-elements of tables. This lets you define reports with almost any relationship between tables.

In addition to a report container there can be any number of other report containers and in addition also separate charts, cross tables or Gantt charts.

Hint: The report container and the possibility to insert separate charts, crosstabs or Gantt charts is not available in every application. In applications without report container you can use the "Table" object instead.

### 5.1.1 Report Container and Objects List

You define new elements in the "Objects" tool window along with the hierarchical structure that you want.

- All actions are available in a context menu. There are additional buttons in the top toolbar for the frequently used actions.
- To add a new element to the report container, select the "Append an element" or the "Append a sub-element" button. Sub-elements are only possible with tables.
- All elements are shown here with object type and data source [relation name, sort name].
- The currently selected item will be highlighted in the workspace. By using the checkboxes in the tool window "Objects", you can toggle the visibility of elements, sub elements and branches.

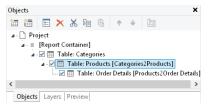

Figure 5.1: "Objects" tool window

### 5.1.2 Multiple Report Containers

Using multiple report containers is also supported; for example side-by-side reports can be created. The data sources of the report containers and their elements can be different.

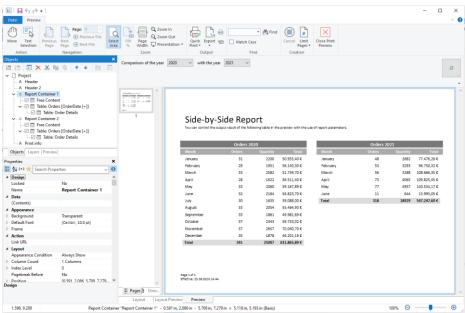

Figure 5.2: Side-by-Side report with two report containers

### 5.1.3 Link or import elements

Often reports contain similar, repetitive elements, such as a series of charts or crosstabs that have only been filtered by different categories, but are otherwise the same. Or even tables and sub-tables that always have the same columns, which you want to have wherever (in the same layout) this table is used (e.g. the items of an invoice).

If you want to reuse individual report container elements (that is, individual report parts), choose "Append an element" or "Append a sub-element". Then choose "Sub-Report" to link an element from another project to the current project. The element is now linked and is loaded from the sub-report each time the report is created or printed.

Or select "Import Elements" to import an item from another project into the current project. If the selected project has multiple elements, you can select the desired element from a dialog.

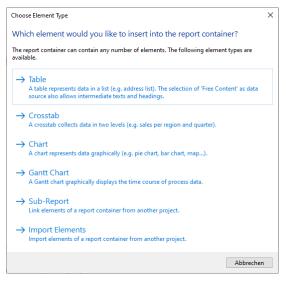

Figure 5.3: Selecting sub-report or element

If you want to import or link a sub-element, the required hierarchy in the "parent" project must match the current project. The formatting is adopted.

When you link an element, you can either inherit or overwrite a number of properties.

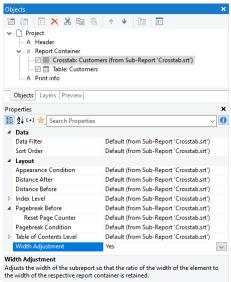

Figure 5.4: Inherited Properties

Note that you can use the "Width Adjustment" property to adjust the column widths to the available space. This is particularly useful if the sub-report is reused in report containers of different widths.

### 5.1.4 Relationship Between Tables

Tables and subtables can be linked in two ways: Either the tables are linked using an actual relation at the data source level, or the relationships are defined using filter conditions.

#### Link via Relations

Many applications pass the relationships between tables so that these links are available in the designer. In the "Select Data Source" dialog these relations are displayed hierarchically, e.g. Customers>Orders>OrderDetails.

If you select the Orders table in this dialog, you have directly placed a Customers table and additionally the sub-table "Orders".

Alternatively, first place the Orders table, then click on "Append a sub-element" in the Object window. Since there is a direct relationship to the "Orders" table in the schema, select "Link via relations" in the dialog. Then select the Orders table.

| LL Select Data Source                                                     |                 | ×          |
|---------------------------------------------------------------------------|-----------------|------------|
| Please choose the desired da                                              | ta source here: |            |
| Search data sources                                                       |                 | ~          |
| └─Free content<br>✓ Customers (Base table)<br>✓ Orders<br>└─Order Details |                 |            |
| 2                                                                         | OK              | Cancel .:: |

Figure 5.1: Tables linked by a relation

### Link via Filter

There are some typical application cases for the relation via filter condition:

- An SQL database in which the relations are not defined at the server level (which is more common than you might think).
- Two loosely connected tables in which the key can be a combination of several fields.
- A mixed data source, such as a CSV file and an XML file linked by an ID field.

• An application that does not pass the relations between tables.

Proceed as follows to define it:

1. To define such a relationship, click Append Sub-Element in the Object window to add a sub-table to a defined table. There is no direct relationship between the two tables in the schema, so choose "Link via filter" in the dialog.

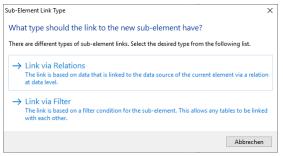

Figure 5.1: Select link type

- 2. You can now select another table from the database.
- 3. In the following dialog box, you specify the filter condition for the sub-element. Fields from the two tables involved are available for the condition. Note that the filter should be able to be translated into a filter expression of the database system for speed reasons. Depending on the data source, you can easily check this in the following dialog.

In this case, the assignment of the required filter is of course very simple. Note that in this case the filter can be executed on the database system:

| Orders.CustomerID = Customers.CustomerID                                                                                 | (⇔)    | ()  |
|----------------------------------------------------------------------------------------------------|--------|-----|
|                                                                                                    | Σ      | 25  |
|                                                                                                    |        | 4   |
|                                                                                                    | Ξ      | \$≣ |
| <                                                                                                    | 5      | ¢   |
| This expression can directly be translated into a filter expression of the database system. The filter speed is optimal. |        | Q   |
|                                                                                                    | Cancel |     |

Figure 5.1: Filter condition for the sub-element

## 5.2 Practice: Defining Sub Reports Correctly

Let us assume that you want to produce a list of all customers, showing the orders of the respective customers and all order items.

The data source provides the relationally linked tables Customers  $> \mbox{Orders} > \mbox{Order_Details}.$ 

| ntei Preview                                     |                                                                                                    |                         |                               | 0.0                            |                                                  |                |                         |  |
|--------------------------------------------------|----------------------------------------------------------------------------------------------------|-------------------------|-------------------------------|--------------------------------|--------------------------------------------------|----------------|-------------------------|--|
| ave Text Previous Next                           | dect 100 Page 9 Presentation                                                                                                    | Quick Export 10 Match C | - 😤 Find                      | Cancel Lim                     | it Close Print                                   |                |                         |  |
|                                                  |                                                                                                    | Print • •               | ne d                          | Page                           | s • Preview                                      |                |                         |  |
| Action Navigation                                | Zoom                                                                                                    | Output                  | Find                          | Creation                       |                                                  |                |                         |  |
|                                                  | Adde logislas                                                                                                    |                         |                               |                                |                                                  |                |                         |  |
| I = × % = 6   ↑ ↓ 2 =                            | 1000 80 10                                                                                                    |                         |                               |                                |                                                  |                |                         |  |
| Project A Header A Header 2 - ∃ Report Container |                                                                                                    |                         | der Over                      |                                |                                                  |                |                         |  |
|                                                  | 1                                                                                                    | Comp                    | <b>ikiny</b><br>i Futtorkisto | Address<br>Obere Str. 57, 1220 |                                                  |                | AUTO                    |  |
| A Print info                                     | -                                                                                                    |                         | Order                         | Order date                     | Ship date V                                      | veight Shipper | OrderNo                 |  |
|                                                  |                                                                                                    |                         |                               | 25.09.2020                     |                                                  | sang D         | 10.643                  |  |
|                                                  |                                                                                                    | Pos                     | ItemNo<br>28                  | Quantity                       | Product name<br>Rosic Souchrast                  |                | Price In C              |  |
|                                                  |                                                                                                    | i                       | 39<br>46                      | 21                             | Chartreuse verte<br>Spegnold<br>Total            |                | 18.00<br>12.00<br>75,60 |  |
| Dbjects Layers Preview                           |                                                                                                    | 2.                      | Order                         | Order date                     | Ship date W                                      | Veight Shipper | OrderNo<br>10.692       |  |
| perties                                          | <b>X</b> 2                                                                                                    | Pos                     | ItemNo                        | Quantity                       | Product name                                     |                | Price In C              |  |
| 🖞 💶 📩 Search Properties 🗸 🗸                      |                                                                                                    | 1                       | 63                            | 20                             | Vigio spread<br>Total                            |                | 43,90                   |  |
| General Settings                                 |                                                                                                    |                         |                               |                                |                                                  |                |                         |  |
| Project Description Sub reports an               | <u>1, 2, 5, 11</u>                                                                                                    | 3. (                    | Order                         | Order date<br>13.11.2020       |                                                  | Veight Shipper | OrderNo<br>10.702       |  |
| Active Design Layout                             |                                                                                                    | Pos                     | ItemNo                        | Quantity                       | Product name                                     |                | Price In C              |  |
| Minimum Page Count 1                             | P. 27 (1973)<br>T. 10 (1973)                                                                                                    | 1                       | 3 25                          | 6                              | Anisted Syrup<br>Lakkalkon ri                    |                | 10,00                   |  |
| Issue Print: Number of Issues 1                  | Fr F 24-11                                                                                                    |                         |                               |                                | Total                                            |                | 28,00                   |  |
| Multi-Pass Procedure: Number of P 1              |                                                                                                    |                         | Order                         | Order date                     | Ship date V                                      | veight Shipper | OrderNo                 |  |
| Design Scheme                                    | 3                                                                                                    |                         |                               | 15.02.2021                     |                                                  | a Sa kg        | 10.825                  |  |
| Embed Drilldown Reports False [No]               |                                                                                                    | Pos                     | ItemNo                        | Quantity                       | Product name                                     |                | Price In €              |  |
| Transition Effect for Slideshow Mode []          | the local second second s | 1                       | 59<br>77                      | 2                              | Radiette Courdevault<br>Original Frankfurter grü | ne Solie       | 55,00<br>13,00          |  |
| Mail Parameter                                   | 1                                                                                                    |                         |                               |                                | Total                                            |                | 68,00                   |  |
| To                                               | 1.0.0.00                                                                                                    | 5. 4                    | Order                         | Order date                     | Ship date V                                      | Veight Shipper | OrderNo                 |  |
| cc                                               | 10000                                                                                                    |                         |                               | 15.04.2021                     |                                                  | 0.42 kg        | 10.952                  |  |
| BCC                                              |                                                                                                    | Pos                     | itemNo<br>6                   | Quantity                       | Product name<br>Grandma's Boysenberry            | Sereed         | Price In C<br>25.00     |  |
| From                                             | 1. 0 0. 1 1 1 1 1 1 1 1 1 1 1 1 1 1 1 1                                                                                                    | 1                       | 28                            | 2                              | Rhole Souerkrout<br>Tetal                        |                | 45,60                   |  |
| ReplyTo                                          | 4                                                                                                    |                         |                               |                                | 1948                                             |                | 1000                    |  |
| Subject                                          |                                                                                                    | Page 1 of 2             | 2.28                          |                                |                                                  |                |                         |  |
| Fax Parameter<br>Parameter                       |                                                                                                    | Effective:              | 25.06.2020 14:47              |                                |                                                  |                |                         |  |

You want the result to look roughly like this:

Figure 5.5: Hierarchical invoice list

To achieve this, proceed as follows:

1. In Choose Insert > Report Container (Objects > Insert > Report Container).

| File | Start | Insert P | roject      |         |          |         |         |          |          |       |           |     | ^ 🕐      |
|------|-------|----------|-------------|---------|----------|---------|---------|----------|----------|-------|-----------|-----|----------|
| Text | Line  | e Rectan | gle Ellipse | Picture | Formatte | Form Co | Form Te | Report C | Checkbox | Gauge | HTML Text | PDF | OLE Cont |
|      |       |          |             |         |          | 0       | bjects  |          |          |       |           |     |          |

Figure 5.6: Tab "Insert"

- 2. In the workspace, hold down the left mouse button and pull the object to the required size.
- 3. A selection dialog will appear for the chosen element type. Choose the "Table" element type.

| Choose Element Type                                                                                                    | ×  |
|----------------------------------------------------------------------------------------------------|----|
| Which element would you like to insert into the report container?                                                                                     |    |
| The report container can contain any number of elements. The following element types are available.                                                   |    |
| → Table                                                                                                    |    |
| A table represents data in a list (e.g. address list). The selection of 'Free Content' as data<br>source also allows intermediate texts and headings. | •  |
| → Crosstab                                                                                                    |    |
| A crosstab collects data in two levels (e.g. sales per region and quarter).                                                                           |    |
| $\rightarrow$ Chart                                                                                                    |    |
| A chart represents data graphically (e.g. pie chart, bar chart, map).                                                                                 |    |
| → Gantt Chart                                                                                                    |    |
| A Gantt chart graphically displays the time course of process data.                                                                                   |    |
| → Sub-Report                                                                                                    |    |
| Link elements of a report container from another project.                                                                                             |    |
| → Import Elements                                                                                                    |    |
| Import elements of a report container from another project.                                                                                           |    |
| Abbrect                                                                                                    | en |

Figure 5.7: Choosing the object type

4. You specify the data source in the following dialog. All available tables are shown hierarchically, in other words, under the tables, you will find the relational tables in each case.

| II. Select Data Source           |             | ×      |
|----------------------------------|-------------|--------|
| Please choose the desired data s | ource here: |        |
|                                  |             |        |
| Search data sources              |             | ~      |
| Free Content                     |             |        |
| > Categories                     |             |        |
| > Customers                      |             |        |
| > Employees                      |             |        |
| Order Details                    |             |        |
| ✓ Orders                         |             |        |
| Order Details                    |             |        |
| > Products                       |             |        |
| > Shippers                       |             |        |
| > · Suppliers                    |             |        |
|                                  |             |        |
|                                  |             |        |
|                                  |             |        |
|                                  |             |        |
|                                  |             |        |
|                                  | ОК          | Cancel |

Figure 5.8: Choosing the data source

For the list of invoices, you need the following structure: Customers  $> \mbox{Orders} > \mbox{Order_Details}.$ 

You have 2 alternative procedures at this point:

- a) You select the "Customers" table to first create the "top" table. This corresponds to a top-down procedure; meaning that you then add the "Orders" sub-table followed by the "Order details" sub-table by means of the "Report Structure" tool window.
- b) Or you choose the structure that you want right from the start by selecting the "lowest" table. This corresponds to a bottom-up procedure, meaning that you create all three tables starting by designing the "lowest" table.
- 5. You will be using the second method in this example. Accordingly, you select the table "Customers > Orders > Order Details".
- 6. A selection wizard will appear with all the fields in the "Order Details" table.

| ; multiple lines of the same type can be used, you<br>hers. | i should choose an | appropriate description to be able               | to distinguish the line better fro |
|-------------------------------------------------------------|--------------------|--------------------------------------------------|------------------------------------|
| riables or fields that can be inserted:                     |                    | <u>C</u> olumns:                                 | × ↑                                |
| earch Variables/Fields                                      | ~                  | Products.ProductName                             |                                    |
| 5 - LL                                                      | ^                  | Products.CategoryID@Catego<br>Products.UnitPrice | ories.CategoryID:CategoryName      |
| V Products                                                  |                    | Products.UnitsInStock                            |                                    |
| > 11 Categories                                             |                    |                                                  |                                    |
| > 11 Suppliers                                              |                    |                                                  |                                    |
| > 🗄 CategoryID                                              |                    |                                                  |                                    |
| > 🕗 Discontinued                                            |                    |                                                  |                                    |
| > 🕀 ProductID                                               |                    |                                                  |                                    |
| > A ProductName                                             |                    |                                                  |                                    |
| > A QuantityPerUnit                                         |                    |                                                  |                                    |
| > 🕀 ReorderLevel                                            |                    |                                                  |                                    |
| > 🕀 SupplierID                                              |                    |                                                  |                                    |
| > 🗎 UnitPrice                                               |                    |                                                  |                                    |
| > 🟦 UnitsInStock<br>> 🛱 UnitsOnOrder                        |                    |                                                  |                                    |
| Sum variables                                               | ~                  |                                                  |                                    |
|                                                             |                    |                                                  |                                    |
| ease choose the fields to be printed in this line. P        |                    | -ft                                              |                                    |

Figure 5.9: Data Selection Wizard

In this dialog, now choose the columns for this sub-table. For example, doubleclick the "ProductID", "Quantity", "UnitPrice" and "ProductName" fields from the "Products" table which has a 1:1 relationship. This will add the fields to the "Columns" area. You can change the order with the arrow button.

- 7. All tables will now be displayed in the workspace, the currently selected item "Order\_Details" will be highlighted in the workspace.
  - The selected fields are displayed in the data line, in other words, the data line contains the data.
  - In addition, a header line is automatically produced. Header lines are used mostly as column titles, i.e. the selected field names are now shown here as text.

• The width of the columns adjusts automatically. You can adjust the width of a column manually by moving the separating line to the right or the left with the mouse.

**Note:** This changes all table columns whose separators are within +/-2 mm from the mouse position. If you hold down the CTRL key, the action will only be carried out for the line on which the mouse is positioned. If the option "Change width individually" is enabled (Table> Lines and Columns or CTRL+M or project option "Column width modification affects next column"), you can alter the column width while making the next column smaller.

8. To define the columns of the "Orders" table, double-click the table in the "Objects" tool window.

# 5.3 Modifying the Fields and Columns

There are two possibilities for adding additional columns to tables or for editing and formatting them in detail.

### 5.3.1 Table Tools and Mini-toolbar

If you insert a table, the **Table Tools** and the tab "Table" are displayed. The tab contains the commands you need for working with table objects. When you have finished the work on the text object, the Table Tools are hidden.

Optionally, you can activate a mini-toolbar for the tabel-objects (File > Options > Workspace).

| File Start Insert | Project Table                                         |                           | ^ 🕐 |
|-------------------|-------------------------------------------------------|---------------------------|-----|
| Assign to Layer • | Calibri • 12 pt • A A                                 | X = Mign                  |     |
| Content Tilter    | B I <u>U</u> <del>S</del> <u>A</u> • A ≡ <u>≡</u> ≡ ≡ |                           |     |
| Object            | Font and Alignment                                    | Lines and Columns Arrange |     |

Figure 5.10: The Table Tools

With the Table Tools you can define a new line, insert a new row, move selected rows/cells to the left/right, borders, apply fonts, font sizes, text colors and formatting as well as arrange objects.

- To select a field, click in the top left corner of the field. Hold Ctrl or Shift to select multiple fields or a complete range.
- To select a complete line, click onto the bar on the left. Hold Ctrl or Shift to select multiple paragraphs or a complete range.
- To select a complete column, hold Alt. Hold Ctrl or Shift to select multiple columns or a complete range.

## 5.3.2 Object Dialog

Use the object dialog for more advanced functionalities. You open this dialog via the corresponding button in the mini-toolbar or by double-clicking the element in the "Objects" tool window.

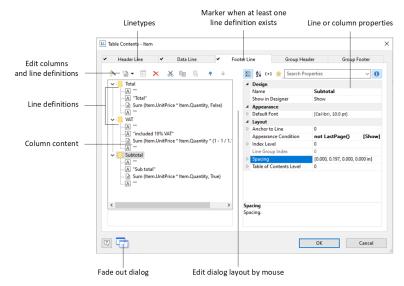

Figure 5.11: Object properties dialog for tables

There is a tab for each type of line where you can specify the different definitions and columns for the respective line. The following types of line are available: header line, data line, footer line, group header, group footer. A checkmark on the tab indicates that a line type has one or more line definitions.

- Header lines are mostly used as titles for the columns of the table.
- Data lines contain the formatting for the actual table rows and the data that is to be shown in the table.
- Footer lines are displayed at the very end of the table and can hold final information about the data lines that are output above.
- Group header and footer lines are used to structure the data lines by means of "Intermediate headings" and "Intermediate footers".

All line types can be defined independently of one another.

• This means that the columns of a header line can have a different appearance as the data lines or footers that follow.

 You can also create different line layouts or line definitions for the individual line types. It is then possible to activate the different line definitions with special appearance conditions as required.

### 5.3.3 Variables-/Field-List and Drag & Drop

The **Variables-/Field-List** (Project > Variables/Fields) shows all available variables and fields of the current project. To add more columns to existing rows you can simply drag the desired fields from the list onto the corresponding position with the mouse (drag & drop).

The field can be inserted to the left or right of the corresponding column, a symbol shows the insert position. The column (standard width 30mm) will be inserted in the corresponding row. Please note that columns could be created in the non-visible area.

For numeric fields, a footer line with totals is created automatically. If you hold down the CTRL key, no footer line will be created.

### 5.3.4 Defining Totals and Counters

You define totals and counters with sum variables or the corresponding aggregate functions. You will find more information about this in chapters "Using Functions", "Overview of Functions" and "Sum Variables".

# 5.4 Defining Multiple Line Layouts

You can define different layouts for each type of line. Depending on the appearance conditions, the appropriate layout is used in each case according to the situation. For example, you can output two table lines for each data record in this way:

| ItemNo  | Description                                                                                                    | Price in \$                                                                                                 |
|---------|----------------------------------------------------------------------------------------------------|----------------------------------------------------------------------------------------------------|
| EXPSA01 | Southern Africa Explorer: 20-day tour from Ca<br>Falls excluding flight                                                                                                    | pe Town to Victoria 1500.00                                                                                 |
|         | Safari: Travel through the Ok<br>canoes, climb sand dunes in N<br>National Park, Victoria Falls.                                                                                                    |                                                                                                    |
| EXPCH01 | Northern & Southern Chile: 23-day tour from S<br>Arenas including flight                                                                                                    | iantiago to Punta 3500.00                                                                                   |
|         | Travel from the Atacama des<br>metropolis of Santiago, acros<br>region to the Strait of Mageli<br>del Paine National Park. Para<br>(Southern Highway) with spei<br>visit the second largest lake in<br>caves. | : the lakes and volcanoes<br>in and the huge Torres<br>conia: Carretera Austral<br>tacular natural scenery, |

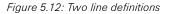

Proceed as follows to create table lines in the object dialog.

- 1. First select the line type that you want to edit by clicking the relevant tab, e.g. Data Line.
- 2. Now choose "Insert Table Line" in the context menu. Alternatively, you can select an existing *Line* definition and then click the "New (Append line definition)" button.
- 3. In the "Choose a Table Line Definition" dialog that follows, you have the option of
  - using an already existing layout as a template for the new line definition (very useful if the layout is similar).
  - starting the data selection wizard (very useful if you want to create several columns in one operation)
  - or creating an empty line definition so that you can then add the columns by means of the object dialog.

| LL Choose a Table Line Definition                                                                                                    | × |
|----------------------------------------------------------------------------------------------------|---|
| The line you are trying to edit is empty. Please choose whether you want to use the definition of another line or start the data selection wizard.                                                                                                    |   |
| Empty line definition         Start data selection wizard         Choose existing line definition         Header Line         → Header first line         → Header second line         → Item base         → Item description long         Footer Line         → Total         ⇒ VAT         → Subtotal |   |
| C Cancel                                                                                                    |   |

Figure 5.13: Choose a Table Line Definition

- You have now created the new line. Edit the columns as described in "Defining Column Contents ". Change the order of the line with the arrow button or with Drag & Drop.
- 5. You can then specify the appearance of the new line as a whole. Various properties are available for this including:
  - "Appearance Condition" with which you can specify when the line is to be printed. This is useful if you define multiple line layouts that are to be printed depending on certain values. The familiar dialog for defining logical expressions opens up here.

Example line 1: Subtotal not on last page

Appearance condition: not LastPage()

Example line 2: Grand total only on last page

Appearance condition: LastPage()

- Name of the line e.g. "data first line". This makes it easier to find the line in complex layouts.
- Display in Designer: with this property, you can hide the lines in the workspace

   this is very useful if you have a lot of line definitions.
- Spacing (margins): here you define the top, bottom, right and left spacing of the line. The "top" or "bottom" values cause a corresponding space between the individual table rows. With the "left" and "right" spacing values, you can specify the margin in relation to the table object, i.e. you can indent lines or columns.

- The "Default Font" property sets the font for the entire table row. Newly inserted columns appear initially in this font.
- Outline Level (index level) of the bookmark in preview mode or for PDF export.

Also see chapters "Overview of Properties" and "Defining Group Lines".

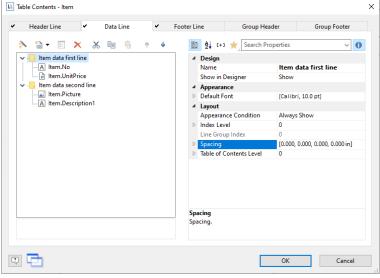

Figure 5.14: Line properties

## **5.5 Defining Column Contents**

You can define as many columns as you want for each line. You must only make sure that these columns can be displayed within the width defined for the table.

The individual columns are shown in the object dialog as a tree structure. The buttons let you edit, delete, cut, copy, insert and move the selected columns. You can also move columns outside of the line definitions by using Drag & Drop.

Proceed as follows to create new columns in the object dialog:

- 1. First select the line in which you want to insert a new column.
- Now choose "Append column" in the context menu. (ALT+INS). Alternatively, you can select an existing *Column* definition and then click the "New (Append column)" button or the small downwards arrow next to this button to specify the type.
- Each column has a certain type. Various properties are available for the column type including: Text, Picture, Barcode, Formatted Text, Form Control, table, Chart, Checkbox, Data Graphic, Gauge, HTML Text, PDF and OLE container. When selecting a field, this data type will be set automatically.

- 4. To define the contents, the familiar formula wizard will appear in which you can define the column contents in the form of expressions. You will find more information about this under "Variables, Fields and Expressions".
- Now define the column's properties. Each column in a line can be edited and formatted separately. Select the column that you want in the tree structure in the object dialog.

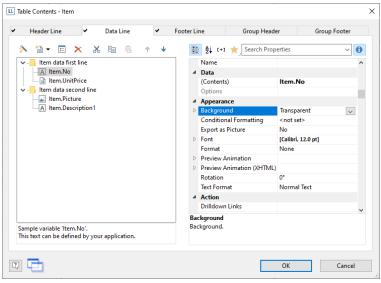

Figure 5.15: Column properties

To select multiple columns, hold down the ALT or the SHIFT key. Various properties are available including:

- Formatting e.g. as number or currency.
- Name of the column: this will help you to maintain an overview with complex expressions. If you change the name directly in the tree structure, your change will also be applied as "content" where appropriate.
- You can specify when this column is to be printed with an "appearance condition". This is useful if you define multiple columns that are to be printed depending on certain values. The familiar dialog for defining logical expressions opens up here.
- Rotation of the content in increments of 90°.
- Background, frame, font, vertical and horizontal alignment.
- A fixed height for the field irrespective of the content.
- The column width.

Also see chapter "Overview of Properties".

# 5.6 Defining Group Lines

Group lines are a special type of line. They are used to group together the data lines that are to be printed.

You can use the "Group by" line property to specify how the data is to be grouped. This means that the line is printed whenever the result of the expression changes from one data line to the next. If you don't enter an expression, the line will not be printed and the property is highlighted in red in the property window.

A group header is printed accordingly *before* the data line is output, e.g. "Item group XYZ" group heading.

A group footer appears after the condition of the "Group By" property has changed, in other words, *after* outputting the data line. Group footers are suitable e.g. for totals of data within a group.

In the report container you can also output a group sum in the group header with the Precalc() function, e.g. Precalc(Sum(Item.UnitPrice), Left\$ (Item.No,1)).

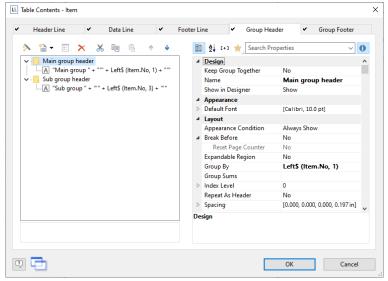

Figure 5.16: Group Headers

Example: Grouping by the first letter of the "Item.No" field.

| 1               | Descela | Description.                                                                                   | P.1         |
|-----------------|---------|------------------------------------------------------------------------------------------------|-------------|
| Item no         | Barcode | Description                                                                                    | Price in \$ |
| Main group 'E'  |         |                                                                                                |             |
| Sub group 'EXP' |         |                                                                                                |             |
| EXPSA01         |         | Southern Africa Explorer: 20-day tour from Cape<br>Town to Victoria Falls excluding flight     | 1500.00     |
| EXPCH01         |         | Northern & Southern Chile: 23-day tour from<br>Santiago to Punta Arenas Including flight       | 3500.00     |
| EXPMAL01        |         | Maldives diving trip: 14 days, southern Male Atoll,<br>Paradise Beach **** exdudingflight      | 1800.00     |
| EX PHK01        |         | Hong Kong and Ball: 2 weeks, including flights, accommodation, excursions                      | 1760.00     |
| EXPY UC01       |         | Yucatan, On the Trail of the Maya, 2-week round trip,<br>excluding flight                      | 1200.00     |
| EXPLON01        |         | London, sightseeing tour with boat trip on the Thames                                          | 60.00       |
|                 |         | 6 Items In 'EXP'                                                                               | 9820.00     |
| Sub group 'EXC' |         |                                                                                                |             |
| EXCPAR01        |         | Paris, visit to the Louvre including guided tour and<br>admission                              | 40.00       |
| EXCP AR02       |         | Paris, admission to the latest cabaret show at the<br>Moulin Rouge including three-course meal | 17800       |
|                 |         | 2 Items in 'EXC'                                                                               | 218.00      |
|                 |         | 8 Items In 'E'                                                                                 | 10038.00    |

Figure 5.17: Group lines in an article list

1. Create a new line definition on the "Group header" tab. Enter the following expression for the content of the column:

"Main group: ' + Left\$ (Item.No,1)"

The result of the expression "Left\$ (Item.No,1)" is the first character of the "Item.No" variable. Whenever the first letter of "Item.No" changes, the text "Main group: " and the first letter in each case will be printed.

2. Enter "Left\$ (Item.No,1)" as the condition for the "Group By" property.

With each new first letter, a corresponding intermediate header will be printed in the list.

3. Multiple line layouts are possible with group headers as well. In this way, you can produce hierarchically structured intermediate headers. For example, you can define a line layout that is produced, as in the above example, based on the first letter of the "Item.No" variable. In addition, you define a second line layout that produces intermediate headers based on the first three characters of "Item.No".

4. Create a new line grouping for the sub-group header in the same way. Enter "Left\$ (Item.No,3)" as the condition for the "Group By" property.

Enter the "sub-group" for the content of the column: ' + Left(Artikel.Nr,3)": When the first 3 letters change, a corresponding intermediate header will be printed in the list.

Along with the properties of the "normal" lines, you also have the following at your disposal:

- Group sums: You can set sum variables to 0 here once they have been output in order to produce group sums.
- Page break before outputting a group header or break after outputting a group footer.
- The option of always displaying the group header additionally at the start of the table if the group has been separated by a page break.

Also see chapter "Overview of Properties".

# 5.7 Tables in Columns (Nested Tables)

You can output detailed data from a sub-table in a column. For example, if you would like to output all of a client's orders to the right of a client's name, create a column of type "Table", and then output the detailed data.

You can edit the properties of the table object by selecting the table. Double-click to display the familiar table content dialog.

You can also use the action "Attach sub-table" to attach additional tables to this table, e.g. the sum of the various order items.

**Please note:** If multiple line definitions are defined in the parent table, the option "Keep Lines Together" must be set to "False", as in sub-tables a precalculation of the height is not possible and thus a page break after each data line is triggered.

| Customers                           | Orders     | Amount  |
|-------------------------------------|------------|---------|
| Alfreds Futterkiste                 | 25.09.2015 | 1.085 € |
| Germany                             | 03.11.2015 | 878€    |
|                                     | 13.11.2015 | 330€    |
| Ana Trujillo Empared ados y helados | 19.10.2014 | 89 €    |
| Mexico                              | 08.09.2015 | 480€    |
|                                     | 29.12.2015 | 320€    |
| Antonio Moreno Taquería             | 28.12.2014 | 403€    |
| Mexico                              | 16.05.2015 | 881€    |
|                                     | 13.06.2015 | 2.157 € |

Figure 5.18: Outputting (sub-)tables to columns

Please note:

- 1. If multiple line definitions are defined in the parent table, the option "Keep Lines Together" must be set to "False", as in sub-tables a precalculation of the height is not possible and thus a page break after each data line is triggered.
- If you use counters with totals variables, you must specify the respective table name (e.g.'main table') when defining the totals variables, otherwise the data records of the "subtable" will also be counted. Example: Cond(LL.CurrentContainerItem ="Main Table",1,0)
- 3. Tables in columns are supported in data rows, group headers and headers. For headers, only static content is supported.

To define it, proceed as follows:

- 1. Create a new element in the report container and select "Table" as the object type.
- In the dialog that now appears, select the data source. For an assessment of the sales for each client, select e.g. the table "Customers". Select e.g. "Customer.CompanyName" as the field.
- 3. In this data row, now add an additional column and output the data of a 1:N-concatenated table. Select "Add/attach new column to table row" (ALT+INS) via the context menu. Alternatively, you may also select an existing column definition and then click on the small down arrow next to this button to determine the type of this column.
- 4. Select "Table" as column type and then e.g. the column "Orders.OrderID". Although the data row will not be output (because we will be suppressing it), a field is required so that the table will be printed at all.
- 5. Back in the table dialog, select the table "Orders" and set the table property "Data rows > Suppress data rows" to "Yes".

| Head | ler Line 🗸       | Data Line | ~   | Foote | er Line         | Group Head            | er          | Group Footer        |
|------|------------------|-----------|-----|-------|-----------------|-----------------------|-------------|---------------------|
| ۵ 🌾  | • 🗉 🗙            | X 🖻 🖻     | ↑ ↓ |       | <b>₩</b> ĝi (+) | 🔶 Search Prop         | erties      | ~ ()                |
|      | ine Definition 1 |           |     |       | ⊳ Тор           |                       |             | -                   |
| -7   | Customers.Com    | npanyName |     |       | Right           |                       |             |                     |
|      | Table: Orders    |           |     |       | Bottor          |                       |             |                     |
|      |                  |           |     |       | Reserved        | Height                | 1.181 in    |                     |
|      |                  |           |     |       | Width           |                       | 1.546       | [1.546 in]          |
|      |                  |           |     |       | ▲ Line Opti     |                       |             |                     |
|      |                  |           |     |       | Data Line       | -                     |             |                     |
|      |                  |           |     |       | Force           |                       | Yes         |                     |
|      |                  |           |     |       |                 | Line Definitions T    |             |                     |
|      |                  |           |     |       |                 | ess Data Lines        | Yes         | $\sim$              |
|      |                  |           |     |       | Zebra           |                       | Transparent |                     |
|      |                  |           |     |       | Footer Line     |                       |             |                     |
|      |                  |           |     |       | Group Fo        |                       |             |                     |
|      |                  |           |     |       | Group He        | ader Lines            |             |                     |
|      |                  |           |     |       |                 |                       |             |                     |
|      |                  |           |     |       | Data Lines Su   | uppress Data Lines    |             |                     |
|      |                  |           |     |       |                 | and footer lines will |             | sulting in a simple |

Figure 5.19: Suppressing data rows for a table column

- 6. Now select "Attach sub-table" via the context menu. Alternatively, you may also select the table and then click on the small down arrow next to this button to attach a sub-table.
- 7. Select the table "Order Details" as the data source and then the column "Orders.OrderID" once again. Although the data row will also not be output (because we will be suppressing it), a field is required so that the table will be printed at all.
- 8. Define the sum of the order items as the footer, i.e. in column 1 the order date (Orders.OrderDate) and in column 2, the sum of the sales. You can calculate this by e.g. using the formula "Sum(Order\_Details.Quantity \* Order\_Details.UnitPrice)". These two columns are then output next to the name of the client, as the output of each of the data rows is suppressed.

| / | Header Line 🗸                                                                             | Data Line   | ✓ For        | oter Line                                                                                                    | Group Head   | ler                                  | Group Footer        |
|---|-------------------------------------------------------------------------------------------|-------------|--------------|----------------------------------------------------------------------------------------------------|--------------|--------------------------------------|---------------------|
| - | 🔪 🗎 🕶 🗙 .                                                                                 | <b>X 🛍 </b> | <b>ή</b> ψ   | E 2 [+]                                                                                                    | Search Pro   | perties                              | ~ <b>0</b>          |
|   | <ul> <li>Line Definition 1</li> <li>Orders.OrderDate</li> <li>Sum(Order_Detail</li> </ul> |             | Details.Unit | <ul> <li>Design</li> <li>Name</li> <li>Show in Design</li> <li>Appearance</li> </ul>                         | e            | Show                                 |                     |
|   |                                                                                           |             |              | <ul> <li>Default Fon</li> <li>Layout</li> <li>Appearance</li> <li>Index Level</li> <li>Line Group</li> </ul> | Condition    | [Calibri, 10<br>Always Sho<br>0<br>0 |                     |
|   |                                                                                           |             |              | <ul> <li>Spacing</li> <li>Table of Cor</li> </ul>                                                            | ntents Level | [0.000, 0.00<br>0                    | 0, 0.000, 0.000 in] |
| 4 | c                                                                                         |             | >            | Spacing<br>Spacing.                                                                                          |              |                                      |                     |
|   |                                                                                           |             |              | spacing.                                                                                                    |              |                                      |                     |

Figure 5.20: Aggregation in the footer

- Back in the table dialog, select the table "Order Details" and also set the table property "Data rows > Suppress data rows" here to "Yes".
- 10. The assessment is complete; i.e. you will now see the orders next to the client name, and next to it the sum of the order items (see Figure 5.18).

## 5.8 Table Layouts

There are various properties and functions which you can use to influence the layout of a table. Also see chapters "Creating Statistical Reports With Footers", "Drilldown Reports (Increase Detail Level)", "Page Layout" and "Overview of Properties".

### 5.8.1 Align Columns

There are various ways of simplifying the use of table objects.

- If you hold down the CTRL key when reducing the size of a table, all columns will be automatically reduced in size by the same factor.
- The width of the columns adjusts automatically. You can adjust the width of a column manually by moving the separating line to the right or the left with the mouse.

This changes all table columns, whose separators are within +/-2 mm from the mouse position. If you hold down the CTRL key, the action will only be carried out for the line on which the mouse is positioned.

If the option "Change width individually" is enabled (Table> Lines and Columns or Ctrl+M or project option "Column width modification affects next column"), you can alter the column width while making the next column smaller.

When columns are resized, all cells that are affected by the resizing are displayed in color. This gives you immediate feedback on which cell changes in which way - gray cells remain unchanged, blue cells increase or decrease in size. As soon as you end the column resizing process, you see the original display again.

| Item       | List                 |                  |
|------------|----------------------|------------------|
| Items from | n EXPSA01 to EXPSA01 |                  |
|            |                      |                  |
| "ItemNo"   |                      | "Price in " + L. |
|            |                      |                  |
| Item.No    | Item.Description1    | Item.UnitPric    |
| -          | Item.Description2    | (Data Graphic)   |
|            | Item.Picture         |                  |
|            |                      |                  |

Figure 5.21: Column Resizing UI

- If you move the first column separator to the right with the mouse, an empty column will be created in all line definitions.
- Use the keyboard shortcuts for efficient working. These keyboard shortcuts are displayed in the status bar during the resizing process.
  - Dragging with the SHIFT key resizes all subsequent columns to the new size of the changed column.
  - Dragging with the ALT key temporarily inverts the setting for "Change width individually".
  - The CTRL key ensures that only one column is resized, even if there are matching other columns, such as in a header or footer.
- You can change the column order by dragging the actual column (not the column separator) in the workspace with the mouse. For example, by moving the second column to the left.

| []]]]]]]]]]]]]]]]]]]]]]]]]]]]]]]]]]]]]] | (////////////////////////////////////// |        | /////////////////////////////////////// |
|-----------------------------------------|-----------------------------------------|--------|-----------------------------------------|
|                                         |                                         |        |                                         |
|                                         |                                         |        |                                         |
| Item                                    | List                                    |        |                                         |
| Items from                              | m EXPSA01 to EX                         | (PSA01 |                                         |
|                                         |                                         |        |                                         |
| "ItemNo"                                | "Description"                           |        | "Price in " + L                         |
|                                         | 1                                       |        |                                         |
|                                         |                                         |        |                                         |
| Item.No                                 | Item.Description                        | 1      | Item.UnitPric                           |

Figure 5.22: Column Sequence via Drag & Drop

- Use the function TableWidth() to define the column widths relatively. It returns the width of the table object. Example: With TableWidth()\*30/100 the Column takes 30% of the width.
- You can hide Line Types (header, data, footer, group lines) in the workspace. To
  do this, select the table object and use Visible Line Types in the context menu or
  the corresponding menu item View> Visible Line Types.
- To align (sub) tables easier with one another, additional tick marks can be shown on the ruler by means of an element property.

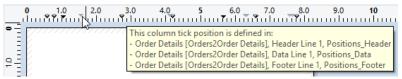

Figure 5.23: Tooltip for a column separator

 If you want the column to be automatically adjusted to the content, simply set the column width to "Null()".

| 4 | Vidth         | Null()       | <u>√a</u>  |
|---|---------------|--------------|------------|
|   | Minimum Width | 0.400 in     |            |
|   | Maximum Width | TableWidth() | [7.200 in] |
|   | Weighting     | 1            |            |
|   |               |              |            |

Figure 5.24: Adjust columns automatically

The available settings for automatic size adjustment then allow you to fine-tune the behavior:

- Minimum Width: Specify the minimum width to be used, even if the content would not require it.
- Maximum Width: Specify the maximum width to use even if the content is actually wider.

Weighting: This setting determines the white space ratio, i.e. the amount of white space to be added (or - if the aggregated column widths are larger than the table width - the amount of width to be reduced). Example: If for the first column the weighting "0" is set, weighting "2" for column 2, and weighting "1" for the third. Then the first column is optimally fitted (i.e. no space after the last letter), while the second column gets twice the width of the white space compared to the third.

| CompanyName                      | Address                           | City         |
|----------------------------------|-----------------------------------|--------------|
| Alfreds Futterkiste              | Obere Str. 57                     | Berlin       |
| Ana Trujillo Emparedados y helad | dos Avda. de la Constitución 2222 | México D.F.  |
| Antonio Moreno Taquería          | Mataderos 2312                    | México D.F.  |
| Around the Hom                   | 120 Hanover Sq.                   | London       |
| Berglunds snabbköp               | Berguvsvägen 8                    | Luleå        |
| Blauer See Delikatessen          | Forsterstr. 57                    | Mannheim     |
| Blondel père et fils             | 24, place Kléber                  | Strasbourg   |
| Bólido Comidas preparadas        | C/ Araquil, 67                    | Madrid       |
| Bon app'                         | 12, rue des Bouchers              | Marseille    |
| Bottom-Dollar Markets            | 23 Tsawassen Blvd.                | Tsawassen    |
| B's Beverages                    | Fauntleroy Circus                 | London       |
| Cactus Comidas para llevar       | Cerrito 333                       | Buenos Aires |
| Centro comercial Moctezuma       | Sierras de Granada 9993           | México D.F.  |
| Chop-suey Chinese                | Hauptstr. 29                      | Bern         |
| Comércio Mineiro                 | Av. dos Lusíadas, 23              | São Paulo    |

Figure 5.25: Weighting with automatic column width

## 5.8.2 Fixed Size

The "Fixed Size" property lets you specify that the size of the table is not to be adjusted automatically when fewer data lines are printed than the available space in the table object.

This property is useful to ensure that footers are always printed at the bottom of the page, e.g. if the page number is output in the footer. If the property is disabled, the end of the table automatically moves upwards (and the footer therefore also).

### 5.8.3 Printing Header Lines and Footer Lines Again

If the print of a table is continued on the following page, the header lines of this table and the outer table will be printed again. To suppress repeated printing of the header lines on the following page, use the FirstHeaderThisTable() function as an appearance condition.

This functionality is also available for footer lines, here you use the LastFooterThisTable() function as the appearance condition. This ensures that footer lines are only output on the last page of the table in the event that the print is continued on the following page due to lack of space.

You will find more information about this in the chapter "Overview of Functions".

### 5.8.4 Defining the Size of the Table Variably

You can define the height and width of the report containers variably to avoid data being truncated when the page format is changed (e.g. from portrait to landscape).

To do this, select the report container in the "Objects" tool window and use the LL.Device.Page variables and the UnitFromSCM() function to specify the height and width.

| 4 | Position                          | [0.591,                           | 2.086, 7.790, 10.762 in] 🚰 |   |
|---|-----------------------------------|-----------------------------------|----------------------------|---|
|   | Left                              | UnitFromSCM(15000)                | [0.591 in]                 |   |
|   | Тор                               | UnitFromSCM(52980)                | [2.086 in]                 |   |
|   | Width                             | LL.Device.Page.Size.cx - UnitFrom | SCM(27130) [7.199 in]      |   |
|   | Height                            | LL.Device.Page.Size.cy - UnitFrom | SCM(76600) [8.676 in] 🗸    | , |
|   | <b>sition</b><br>sition of the ob | ject.                             |                            |   |

Figure 5.26: Size of the report container defined variably

### 5.8.5 Page Break per Record or Group

With complex projects containing hierarchical tables, it is sometimes wise to create a page break before outputting a line of the "top" table.

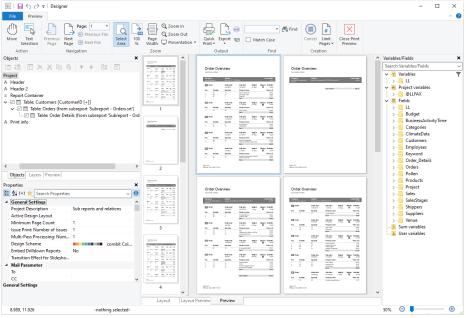

Figure 5.27: Active page break condition

Alternatively, you may want to have a new page if, after outputting a data line of the "top" table, there is not enough room for the following data lines of the sub-table. You can handle both cases with the "Pagebreak Condition" property. For example, in the case of a hierarchical table, in order to output each data line of the main table on a new page, select the main table in the "Objects" tool window and set the "Pagebreak Condition" property to True.

## 5.8.6 Multi-Column Layouts

Multi-column layouts for tables are very popular for reports in newspaper format. Whenever you only have a few table columns, it's convenient to use the space on the page by splitting the table into several columns.

To do this, set the table property "Column Count" to the number of columns you want, e.g. "2". You then have other properties at your disposal, such as

- Distance: Here you define the distance between the individual columns.
- Fill Horizontally: If you fill the table horizontally, the first column is no longer filled vertically to the end of the page before the second column is started, but horizontally.
- Column Break Condition: If "True" while printing a data line, a column break is triggered. Cannot be activated with "Fill horizontally".

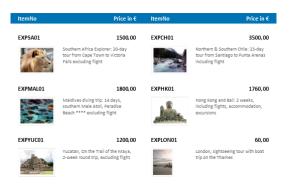

Figure 5.28: Active page break condition

### 5.8.7 Keeping Areas Together

If printing of a table is continued on the following page due to lack of space, you can decide whether lines should be kept together or separated.

#### **Keep Data Together**

You can use the table property "Keep Data Together" to define that the individual records of the table, including any existing sub-tables, are not separated if possible. You can choose between the options "Data Lines and Sub Tables" and "Data Lines, Sub Tables, Footer Line and Group Footer".

### **Keep Group Together**

If group rows are used, you can use the group header property "Keep Group Together" to define that a page break is triggered if not all records of this group fit on the current page.

#### **Keep Line Definitions Together**

If only the individual line definitions are not to be separated, you can use the table properties "Keep Line Definitions Together" to define that the line definitions are not to be separated. In this case, multiline data lines or the footer lines of an invoice (net, VAT and total lines), for example, are not separated. This option is available for data lines, footers, group footers, and group headers in the table properties.

#### Keep individual Line Definitions (Line Groups) Together

If only single, consecutive row definitions should not be separated, you can define this via the column properties "Line Groups Index". A prerequisite is that you have activated the table property "Data Lines > Keep Line Definitions Together > Line Groups". Successive rows with the same Line Group Index (greater than 0) are then held together if possible.

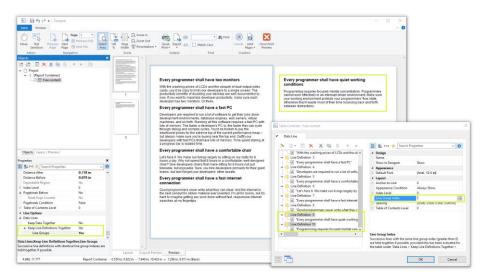

Figure 5.29: Keep Line Groups Together

### **Remaining Table Space**

You can also use the "Pagebreak Condition" property and the RemainingTableSpace() function to create a page break if not all records in this group fit on the current page. The function returns the available space, if you set the 2nd parameter to "True", this value will be delivered in 1/1000mm. If you now want to specify that a page break is to take place if less than 3cm space is available before the data line is output, enter the formula 'RemainingTableSpace(True)<30000' for the property "Pagebreak Condition".

### 5.8.8 Outputting Free Content Before and After a Table

You can output free text before and after a table. To do this, use the RTF object and link the object to the project as free text via the report container.

Produce a first page with a covering letter for the invoice that we created in Chapter "Creating a Simple Invoice" and an enclosure with the General Terms and Conditions.

- 1. To add a new element to the report container, select the "Append an element" or the "Append a sub-element" button in the "Objects" tool window.
- 2. A selection dialog will appear for the chosen object type. Choose the "Table" object type.
- 3. In the following dialog, select "Free content" as the data source.

| LL Select Data Source                                                                                                    |            | ×      |
|----------------------------------------------------------------------------------------------------|------------|--------|
| Please choose the desired data sou                                                                                                    | irce here: |        |
| Search data sources                                                                                                    |            | ~      |
| Free Content Budget BusinessActivityTime Categories Categories Categories Categories Categories Categories Keyword Order Details Order Details Pollen Pollen Pollen Sales Sales Sales Sales Sales Sales Categories Categorie |            | ~      |
| (?)                                                                                                    | ОК         | Cancel |

Figure 5.30: Add free content to the report container

4. Then add a column via the properties dialog for the table object. In our case, we want to create the covering letter as formatted text. Therefore, click the small arrow on the right of the button and choose the Formatted Text option.

| LL Table Contents - Free Content                                                                                                    |                                      |                       | ×                                                                                      |
|----------------------------------------------------------------------------------------------------|--------------------------------------|-----------------------|----------------------------------------------------------------------------------------|
| Data Line                                                                                                    |                                      |                       |                                                                                        |
| 🔉 🕯 🛛 🖂 🗙 🖻                                                                                                    | Ìa lå ↑ ↓                            | 🗄 🛃 [+] 🌟 Search Prop | erties 🗸 🔿                                                                             |
| Image: A marked bit in the second bit in the second bit in the sec | Ctrl+T<br>ttrl+D<br>ttrl+B<br>Ctrl+F |                       | Show<br>[Calibri, 10.0 pt]<br>Always Show<br>0<br>[0.000, 0.000, 0.000, 0.000 in]<br>0 |
|                                                                                                    |                                      | 1 J.                  |                                                                                        |
|                                                                                                    |                                      |                       | OK Cancel                                                                              |

Figure 5.31: Specifying formatted text for the content of the column

5. A dialog appears where you can type in the covering letter in the form of continuous text. You will find detailed instructions for working with formatted text in Chapter "Practice: Create a Mail Merge Project".

- 6. Please don't forget to remove the (column) frame for free content. The best way is to remove the frame via the "Default Frame" property in the element properties.
- 7. You may also have to change the layer condition as the covering letter will now be output on the first page.
- 8. If the General Terms and Conditions are also to be output at the end of the invoice, you must add another free content object to the container after the item table. Then you have several options:
  - Use the Formatted Text object here as well.
  - Use the PDF object and include the General Terms and Conditions in PDF format.
  - Use the LoadFile\$() function to load a linked file and enter the path of the file as the parameter as follows LoadFile\$ (ProjectPath\$()+"\gtc.txt").
  - For the issue on a reverse side, see "Reverse Side" in Chapter "Report Sections".

## 5.8.9 Anchored Lines (Overlapping Cells)

Let us assume that you want to output the contents of a column across two lines. You can achieve this by anchoring two lines to each other via the line property "Anchor to row" (Index (1-based) of the row; 0=no anchoring). So the beginning of the next line definition will be forced to the beginning or the end of another line definition. Hence the cells can overlap.

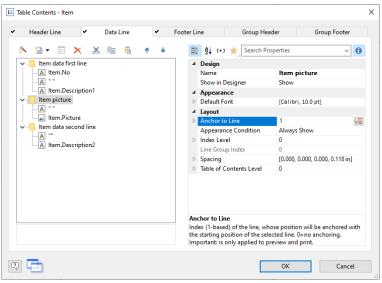

Note: This function is not supported by all export formats.

Figure 5.32: Anchor data lines

Let's assume that you want to create 2 lines next to an image column:

- 1. Define in the first line with 3 columns: "Item.No" (column width 1), empty content, a space (column width 1), "Item.Description" (column width 3).
- 2. Define in the second line with 2 columns: empty content, "Item.Picture" (both column width 1). In the line properties set "Anchor to Row" to "1" to anchor this line to the first line definition.
- 3. Define the third line also with 2 columns: empty content (column width 2), "Item.Description2" (column width 3).
- 4. Thus, the second line is printed in the same starting position as the first line and the cells may overlap:

| ItemNo  | Description |                                                                                                    |
|---------|-------------|----------------------------------------------------------------------------------------------------|
| EXPSA01 | P           | Southern Africa Explorer: 20-day tour from Cape Town to Victoria Falls excluding flight                                                                                                    |
|         |             | Safari: Travel through the Okavango Delta in dug-out canoes, climb<br>sand dunes in Namibia, visit Etosha National Park, Victoria Falls.                                                                    |
| EXPCH01 |             | Northern & Southern Chile: 23-day tour from Santiago<br>to Punta Arenas including flight                                                                                                    |
|         |             | Travel from the Atacama desert in Northern Chile, the metropolis of<br>Santiago, across the lakes and volcanoes region to the Strait of<br>Magellan and the huge Torres del Paine National Park. Patagonia: |

Figure 5.33: Column contents across two lines

# 5.8.10 Expandable Regions

When you activate the property "Expandable Region", the sub-elements of an element are not printed into the preview at first during printing, and a drop-down symbol will be displayed on the line itself. To be able to use this feature, defined data lines are required.

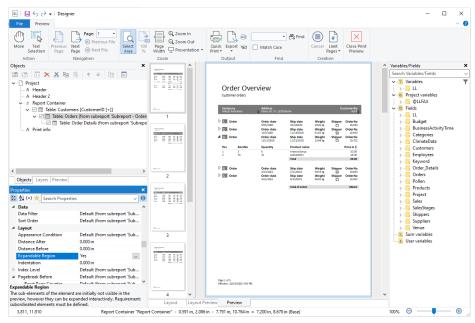

Figure 5.34: Expandable Regions

Clicking on the symbol expands the region for the corresponding line, providing a drilldown option without having to leave the current preview, and without having to design a separate project.

This function is supported for tables with subtables and group headers.

Using the context menu of this drop-down symbol, you can collapse or expand all entries of a layer or expand all details of an entry.

# 5.9 Sort Orders in the Preview

You can configure header fields such that you will be able to change the sort order of the data in the preview by clicking on the corresponding field. This will allow you to e.g. quickly list customers from A to Z.

To do so, proceed as follows:

 In a customer list, the corresponding desired sort orders for the header fields are defined via the properties "Sort Orders> Ascending" and "Sort Orders > Descending".

| Header Line                                           | Data Line                                                             | ✓ For | oter Line          | Group Header                                              | <ul> <li>Group Footer</li> </ul> |      |
|-------------------------------------------------------|-----------------------------------------------------------------------|-------|--------------------|-----------------------------------------------------------|----------------------------------|------|
| 🔈 🛍 • 🖽 🗙                                             | 🔏 🛍 🖹 🤺                                                               | r •   | E 2↓ (+)           | Search Properties                                         | ~                                | 0    |
| ✓ - Customer_Fields                                   |                                                                       |       | Background         | Patt                                                      | ern/Block Color                  | ^    |
| A "Company"                                           |                                                                       |       | Conditional        | Formatting <not< td=""><td>t set&gt;</td><td></td></not<> | t set>                           |      |
| A "Address"                                           |                                                                       |       | Export as Pi       | cture No                                                  |                                  |      |
| A "CustomerNo                                         | )"                                                                    |       | Font               | [Cali                                                     | ibri, 10.0 pt]                   |      |
| ✓ Customer_Data                                       |                                                                       |       | Format             | Non                                                       | e                                |      |
| A Customers.Co                                        |                                                                       |       | Preview Ani        | mation                                                    |                                  |      |
|                                                       | Customers.Address + ", " + Customers.PostalCc<br>Customers.CustomerID |       | Preview Ani        | mation (XHTML)                                            |                                  |      |
| -A Customers.C                                        | ustomeriD                                                             |       | Rotation           | 0°                                                        |                                  | - 11 |
|                                                       |                                                                       |       | Text Format        | Norr                                                      | mal Text                         |      |
|                                                       |                                                                       |       | ▲ Action           |                                                           |                                  |      |
|                                                       |                                                                       |       | Drilldown Li       | nks                                                       |                                  |      |
|                                                       |                                                                       |       | Link URL           |                                                           |                                  |      |
|                                                       |                                                                       |       | Sort Orders        |                                                           | npanyName [+]; Com.              |      |
|                                                       |                                                                       |       | Ascendir           |                                                           | npanyName [+]                    |      |
|                                                       |                                                                       |       | Descend            | ing Con                                                   | npanyName [-]                    |      |
|                                                       |                                                                       |       | ▲ Layout           |                                                           |                                  | ~    |
| <                                                     |                                                                       | >     | Sort Orders        |                                                           |                                  |      |
| Sample variable 'Custom<br>This text can be defined I |                                                                       |       | Sort orders for in | nteractive switching in                                   | the preview.                     |      |

Figure 5.35: Sort Orders for Header Fields

2. Small symbols then appear next to the headers in the preview window which allow the sort order to be changed. Clicking on the country causes the customers to be sorted accordingly.

| Custom     |                                                                                          |  |
|------------|------------------------------------------------------------------------------------------|--|
| CustomerNo | ompany 🗘 Country 🗘 Address                                                               |  |
| ALFKI      | freds Futterkiste Germany Obere Str. 57, 12209 Berlin                                    |  |
| ANATR      | na Trujillo Emparedados y helados Mexico Avda. de la Constitución 2222, 05021 México D.f |  |
| ANTON      | ntonio Moreno Taquería Mexico Mataderos 2312, 05023 México D.F.                          |  |
| AROUT      | ound the Horn UK 120 Hanover Sq., WA1 1DP London                                         |  |
| BERGS      | erglunds snabbköp Sweden Berguvsvägen 8, S-958 22 Luleå                                  |  |

Figure 5.36: List of customers with Sort Orders in the Preview

# 6. Producing Analyses

You can make use of charts, gauges, crosstabs, footer lines in tables or drilldown reports to analyze your data.

# 6.1 Creating Charts

This object is used to evaluate and display data graphically in charts. This gives you an overview of your data and lets you recognize anomalies immediately.

For example, you can analyze sales trends, illustrate percentage shares and show data in multiple dimensions. You have a wide range of different types of charts at your disposal:

- Circle/Donut chart
- Bar/Ribbon chart (also displayed as cylinders, pyramids, cones, octahedrons)
  - Simple (e.g. sales per customer)
  - Multi-Series (e.g. sales to various customers over the years, scaled by customer)
  - Clustered (e.g. sales to various customers over the years, grouped by year)
  - Stacked (e.g. percentage of sales to various customers stacked over the years)
  - 100% stacked (e.g. respective sales percentages for various customers over the years)
- Line/Symbol: Simple, Multi-Series, Stacked, 100% stacked
- Area: Simple, Stacked, 100% Stacked
- Bubbles/Dots: Distributed, Sorted (Displayed as circle, drop or picture file)
- Funnel/Pipeline
- Map/Shapefile

Various LL.ChartObject-fields are available for charts. You will find more information about this in the chapter "Overview of Fields".

### 6.1.1 Inserting a Chart Object

There are various ways of outputting chart objects:

 A chart as an element in the report container. Add the object via the "Objects" tool window. If you have not yet added a report container to the workspace, select Insert > Report Container (Objects > Insert > Report Container) and pull the object to the right size in the workspace while holding down the left mouse button. A selection dialog will appear for the chosen element type. Choose the "Chart" element type. 2. You can output charts and gauges in a table cell. To do this, select the relevant entry from the menu in the object dialog for the table. If you want to output the aggregated data, a good way of doing this is to use a footer line.

| <ul> <li>Text</li> <li>Ctrl+T</li> <li>Picture</li> <li>Ctrl+D</li> <li>Barcode</li> <li>Ctrl+B</li> <li>Form Control</li> <li>Form Control</li> <li>Chart</li> <li>Chart</li> <li< th=""><th>✓       A       Text       Ctrl+T         Image: Picture       Ctrl+T         Image: Picture       Ctrl+D         Image: Picture       Ctrl+B         Image: Picture       Ctrl+F         Image: Picture       Ctrl+F         Image: Picture       Ctrl+F         Image: Picture       Ctrl+F         Image: Picture       Calibri, 10.0 pt]         Image: Picture       Default Font         Image: Picture       Default Font         Image: Picture       Calibri, 10.0 pt]         Image: Picture       Default Font         Image: Condition       LastPage()         Image: Picture       O         Image: Picture       O         Image: Picture       O         Image: Picture       O         Image: Picture       Spacing         Image: Picture       O         Image: Picture       Imagee         Image: Picture       Image: Picture         Image: Picture       Image: Picture         Image: Picture       Image: Picture         Image: Picture       Image: Picture         Image: Picture       Image: Picture         Image: Picture       Imageeee: Picture</th><th>Header Line</th><th>Data Line</th><th>✓ For</th><th>ter Line Group</th><th>Header 🗸</th><th>Group Footer</th></li<></ul> | ✓       A       Text       Ctrl+T         Image: Picture       Ctrl+T         Image: Picture       Ctrl+D         Image: Picture       Ctrl+B         Image: Picture       Ctrl+F         Image: Picture       Ctrl+F         Image: Picture       Ctrl+F         Image: Picture       Ctrl+F         Image: Picture       Calibri, 10.0 pt]         Image: Picture       Default Font         Image: Picture       Default Font         Image: Picture       Calibri, 10.0 pt]         Image: Picture       Default Font         Image: Condition       LastPage()         Image: Picture       O         Image: Picture       O         Image: Picture       O         Image: Picture       O         Image: Picture       Spacing         Image: Picture       O         Image: Picture       Imagee         Image: Picture       Image: Picture         Image: Picture       Image: Picture         Image: Picture       Image: Picture         Image: Picture       Image: Picture         Image: Picture       Image: Picture         Image: Picture       Imageeee: Picture | Header Line                                                                                                    | Data Line                               | ✓ For | ter Line Group                                                                                                    | Header 🗸                                                                         | Group Footer                 |
|----------------------------------------------------------------------------------------------------|----------------------------------------------------------------------------------------------------|----------------------------------------------------------------------------------------------------|-----------------------------------------|-------|----------------------------------------------------------------------------------------------------|----------------------------------------------------------------------------------|------------------------------|
| Design                                                                                                    |                                                                                                    | ✓     A     Text       ▲     Picture       ▲     Picture       ▲     Barcode       ▲     Form Contro       ▲     Chart       ✓     Checkbox       ▲     Data Graphic       ⊖     Gauge       ▲     HTML Text       ∑     PDF | Ctrl+T<br>Ctrl+D<br>Ctrl+B<br>xt Ctrl+F | ψ ψ   | Design     Name     Show in Designer     Appearance     Default Font     Layout     Appearance Conditio     Index Level     Line Group Index     Spacing     Table of Contents Lev | Customer_F<br>Show<br>[Calibri, 10.0<br>n LastPage()<br>0<br>0<br>[0.000, 0.197, | ooter_Total ot] [Don't Show] |

Figure 6.1: Chart object in a footer line

3. In the following dialog, now select the data source. All available tables are shown hierarchically, in other words, under the tables you will find the relational tables in each case.

To evaluate sales per country, for example, choose the "Customers > Orders > Order Details" table in the Sample Application so that you have all three tables at your disposal. The "Customers" table contains the country, the "Orders" table the order date and the "Order\_Details" table the sales.

- 4. The chart object dialog is displayed. In the drop down lists in the top left you can select the base type and the corresponding sub type.
- 5. The axes are defined in the tabs (Category Axis, Series Axis, Value Axis, Data Source, Segment, Funnel Segment, Shapefile Selection). You can click directly into the live preview (e.g. onto the title or axis label) to quickly jump to the corresponding property.

| LL Chart Properties                                                                                                    |                                                                                                    |                                                                    | Х                        |  |
|----------------------------------------------------------------------------------------------------|----------------------------------------------------------------------------------------------------|--------------------------------------------------------------------|--------------------------|--|
| Circle/Donut Bar/Ribbon Cincle/Symbol Cinc/Symbol Cinc/Symbol Cincle/Symbol Cincle/Sym | Simple<br>Clustered<br>Stacked<br>100% Stacked<br>Simple (3D)<br>Clustered (3D)<br>Stacked (3D)<br>Stacked (3D) | Custom<br>25<br>25<br>25<br>25<br>25<br>25<br>25<br>25<br>25<br>25 | e 0<br>e 1<br>e 2<br>e 3 |  |
|                                                                                                    | s (y) Value Axis (z) Chart Dia                                                                                  | gram Area Colors                                                   | •                        |  |
| ⊿ Data                                                                                                    |                                                                                                    |                                                                    | ^                        |  |
| Coordinate Value                                                                                                    |                                                                                                    | Year\$ (Orders.OrderDate)                                          |                          |  |
| Sort Coordinates                                                                                                    |                                                                                                    | Ascending                                                          |                          |  |
| Number of Records for D                                                                                                    | Design                                                                                                    | 5                                                                  |                          |  |
| Filter                                                                                                    |                                                                                                    | No Filter (All Data)                                               |                          |  |
| Limit To                                                                                                    |                                                                                                    | No Limit                                                           |                          |  |
| Round Start and End Valu                                                                                                    | Jes                                                                                                    | Yes                                                                |                          |  |
| ▲ Appearance                                                                                                    |                                                                                                    |                                                                    |                          |  |
| Data                                                                                                    |                                                                                                    | No                                                                 | -                        |  |
| Q <b>E</b>                                                                                                    |                                                                                                    | OK Cancel                                                          |                          |  |

Figure 6.2: Chart object dialog

- 6. On the "Chart" tab, select the general chart options (e.g. perspective, color mode). Also see chapter "Overview of Properties".
- 7. On the "Object" tab, select the general layout options for the entire chart object (e.g. Title, Background). Also see chapter "Overview of Properties".
- 8. On the "Colors" tab, you can specify the colors for the display:
  - Design Scheme: Specifies the colors and color sequences for the data rows that are not specified by the "Fixed Colors". You can select a predefined color set from the drop down list. These colors can still be adjusted in the properties.
  - Fixed Colors: You can assign fixed colors to particular axis values. If you click the "New" button, you can create a new assignment e.g. Customers.Country = "Germany".

| tegory Axis (x) Serie | s Axis (y) Value Ax | is (z) Chart I | Diagram Area         | Colors                                                                                                    |
|-----------------------|---------------------|----------------|----------------------|----------------------------------------------------------------------------------------------------|
| Design Scheme Fixed   | d Colors            |                |                      |                                                                                                    |
| Group Condition       | Color               | 🗎 🗙<br>Formula | 'LL.ChartObj         | ation between axis values and colors can be determined here.<br>ect.AxisCoordinate' is currently given by<br>CompanyName'. |
| 0 Customers.C         | ountry="US          | RGB(0,90,150)  |                      |                                                                                                    |
|                       |                     |                | Condition:           | Customers.Country="US" √α                                                                                                  |
|                       |                     |                | Fixed <u>c</u> olor: | 1:                                                                                                    |
|                       |                     |                | or <u>f</u> ormula:  | RGB(0,90,150)                                                                                                    |
|                       |                     |                | Group:               | 0                                                                                                    |

Figure 6.3: Definition of colors

## 6.1.2 Pie, Donut or Circle Chart

Let's assume that you want to evaluate the sales per country. The Circle Chart is the right choice for this. It lets you read off the percentages immediately. Proceed as follows in the Sample Application:

- 1. As the data source, select the "Customers > Orders > Order Details" table.
- 2. For the chart type, choose Circle/Donut > Circle.
- 3. You should first specify the coordinate values for the data source, i.e. the values that define the individual segments, e.g. Customers.Country.

| linate Value<br>num Share | Customers.CompanyName                                 |
|---------------------------|-------------------------------------------------------|
|                           | Customers.companyivane Va                             |
| num Share                 | 504                                                   |
|                           | 5%                                                    |
| oordinates                | Yes                                                   |
| per of Records for Design | 5                                                     |
|                           | No Filter (All Data)                                  |
| 5                         |                                                       |
| abel                      | "Customer"                                            |
| linate Label              | Cond(Len(LL.ChartObject.AxisCoordinate) > 25, Left\$( |
| te Value                  |                                                       |

Figure 6.4: Definition of the data source in the object dialog

- 4. Switch to the "Segment" tab to specify the coordinate values for size of the segment, i.e. the sales. Double-click the "Coordinate Value" property.
- 5. Now select the aggregate function that you want for the contents in the "Coordinate Value" dialog that follows. You want to create a sales evaluation so choose the "Sum" function.

| III Coordinate Value                                | ×  |
|-----------------------------------------------------|----|
| Content:                                            |    |
| Order_Details.Quantity*Order_Details.UnitPrice      | √a |
| Aggregate function for the content                  |    |
| <custom function=""></custom>                       |    |
| Sum                                                 |    |
| Arithmetic Average                                  |    |
| Geometric Average<br>Median                         |    |
| Mode                                                |    |
| Highest Value (Maximum)                             |    |
| Lowest Value (Minimum)                              |    |
| Variance                                            |    |
| Standard Deviation                                  |    |
| Count<br>Number of Distinct Values                  |    |
| Number of Distinct values                           |    |
|                                                     |    |
|                                                     |    |
|                                                     |    |
|                                                     |    |
| Result:                                             |    |
| Sum(Order_Details.Quantity*Order_Details.UnitPrice) |    |
| Cancel OK                                           |    |
|                                                     |    |

Figure 6.5: Wizard for creating the coordinate value formula

- 6. In the upper part of the dialog, you can specify the contents by clicking the formula button to start the formula wizard. In the Sample Application, the sales per order value is not supplied directly as a field so you must calculate it using the "Order Details.Quantity \* Order Details.UnitPrice" formula.
- 7. The "Label on Object" property is already set to "Yes" so that a label with the percentage value is shown on the segments. Define the value as "percent" without decimal places by means of the "Format" property.

| Data<br>Coordinate Value | Sum(Order_Details.Quantity * Order_Details.UnitPrice) |
|--------------------------|-------------------------------------------------------|
| Appearance               | Sun(Order_Decans.Quantity Order_Decans.onterice)      |
| Explosion Offset         | Cond(LL.ChartObject.ArcIndex=1,20,20)                 |
| Label on Object          | Yes                                                   |
| ▷ Font                   | [Calibri, 10.0 pt]                                    |
| Format                   | None                                                  |
| Content                  | Percentage (With 1 Decimal Place)                     |
| ▷ Filling                | Transparent                                           |
| Width                    | 75%                                                   |

*Figure 6.6: Definition of the segment in the pie chart object* 

 The "Explosion Offset" property lets you specify a distance to the center for the segment. With the "ArcIndex" chart field, which numbers the segments according to their size, you can even display the largest segment with a greater offset. Example: Cond (LL.ChartObject.ArcIndex=1,20,10)

- 9. On the "Chart" tab, select the general chart options. Various properties are available including:
  - The degree of perspective, e.g. strong.
  - The color mode, e.g. single color
  - Also see chapter "Overview of Properties".
- 10. On the "Chart Area" tab, select the general layout options for the entire chart object. Various properties are available for this including:
  - Title
  - Background including filling, border and shadow, e.g. border = transparent
  - Also see chapter "Overview of Properties".
- 11. On the "Colors" tab, you can specify the colors for the display:
  - Design Scheme: Specifies the colors and color sequences for the data rows that are not specified by the "Fixed Colors". You can select a predefined color set from the drop down list. These colors can still be adjusted in the properties.
  - Fixed Colors: You can assign fixed colors to particular axis values. If you click the "New" button, you can create a new assignment e.g. Customers.Country = "Germany".
- 12. The pie chart now looks like this:

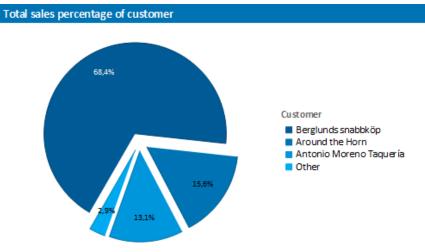

Figure 6.7: Pie chart

# 6.1.3 Clustered Bar Chart

Let's assume that you want to evaluate the sales for various customers per year over the years. A clustered bar chart is perfect for this. You get a chart in which you can see

the turnover achieved in the respective country for each quarter. Proceed as follows in the Sample Application:

- 1. As the data source, select the "Customers > Orders > Order Details" table.
- 2. Choose Bar/Ribbon > Clustered as the chart type.
- 3. First specify the coordinate value for the category axis. In the Sample Application, the order year is not supplied directly as a field so you must calculate it using the "Year\$(Orders.OrderDate)" formula.

If you want to evaluate the data by year, simply enter "Year\$(Orders.OrderDate)" as the coordinate value. Type "Year" as the text for the "Axis Label".

| Cate             | gory Axis (x) Series Axis (y) Value Axis (z) Chart Diagram Are                                  | a Colors                  |
|------------------|-------------------------------------------------------------------------------------------------|---------------------------|
| ÷                | 🛃 [+] 🌟 Search Properties                                                                       | ~ 0                       |
| 4                | Data                                                                                            | ^                         |
|                  | Coordinate Value                                                                                | Year\$ (Orders.OrderDate) |
|                  | Sort Coordinates                                                                                | Ascending                 |
|                  | Number of Records for Design                                                                    | 5                         |
|                  | Filter                                                                                          | No Filter (All Data)      |
| $\triangleright$ | Limit To                                                                                        | No Limit                  |
|                  | Round Start and End Values                                                                      | Yes                       |
| 4                | Appearance                                                                                      |                           |
| Nu               | Coordinate Lines<br><b>bber of Records for Design</b><br>the number of records for the preview. | No. V                     |
|                  |                                                                                                 |                           |

Figure 6.8: Definition of the category axis

4. Now specify the coordinate value for the series axis. Select the "Customers.CompanyName" field via the formula wizard.

| Category Axis (x) | Series Axis (y)   | Value Axis (z) | Chart | Diagram Area | Colors                |     |
|-------------------|-------------------|----------------|-------|--------------|-----------------------|-----|
| Use formula to de | etermine the valu | Jes            |       |              |                       | ~   |
| 🗄 🛃 [+] 対         | Search Prope      | rties          |       |              |                       | ~ 0 |
| ⊿ Data            |                   |                |       |              |                       | ^   |
| Coordinate Va     | alue              |                |       | 0            | Customers.CompanyName |     |
| Minimum Shi       | are               |                |       | C            | 1%                    |     |
| Number of Re      | ecords for Desigr | n              |       | 5            |                       |     |
| Filter            |                   |                |       | P            | lo Filter (All Data)  |     |
| Round Start a     | nd End Values     |                |       | ١            | /es                   |     |
| ▲ Appearance      |                   |                |       |              |                       | ¥   |
| Data              |                   |                |       |              |                       |     |

Figure 6.9: Definition of the series axis

5. Now specify the coordinate values for the value axis (z-axis), i.e. the height of the bars representing the turnover. Double-click the "Coordinate Value" property.

Now select the aggregate function that you want for the contents in the "Coordinate Value" dialog that follows. You want to create a sales evaluation so choose the "Sum" function.

6. In the upper part of the dialog, you can specify the contents by clicking the formula button to invoke the formula wizard. In the Sample Application, the sales per order

value is not supplied directly as a field so you must calculate it using the "Order\_Details.Quantity \* Order\_Details.UnitPrice" formula.

Category Axis (x) Series Axis (y) Value Axis (z) Chart Diagram Area Colors

| [                       |                                                       | × (             |
|-------------------------|-------------------------------------------------------|-----------------|
| Data                    |                                                       |                 |
| Coordinate Value        | Sum(Order_Details.Quantity * Order_Details.UnitPrice) | $\sqrt{\alpha}$ |
| Axis Scale              | None (Linear)                                         |                 |
| Calculation Type        | normal                                                |                 |
| Maximum Value Automatic | Yes                                                   |                 |
| Threshold               | 1.0                                                   |                 |
| Minimum Value Automatic | Yes                                                   |                 |
| ordinate Value          | ۵.                                                    |                 |

Figure 6.10: Definition of the value axis

- 7. Various other properties are available on this tab including the following layout options:
  - Maximum Value Automatic: You can limit the height of the displayed area, e.g. to cater for "anomalies".
  - Presentation: The data can be presented in various ways: cylinders, bars, pyramids, ribbons, octahedrons, cones
  - Thickness of the bars
  - Zebra mode for the background

Also see chapter "Overview of Properties".

- 8. On the "Chart" tab, select the general chart options. Various properties are available including:
  - The Projection, e.g. flat.
  - Color Mode: Specifies which axis determines the color, e.g. the y-axis values.

Also see chapter "Overview of Properties".

| Axis Color            | RGB(204, 204, 204) | · · · · · · · · · · · · · · · · · · · |
|-----------------------|--------------------|---------------------------------------|
| Background Color      | Transparent        |                                       |
| Color Mode            | Y Axis Values      |                                       |
| Illuminated           | No                 |                                       |
| Isotropic             | No                 |                                       |
| Perspective           | None               |                                       |
| Projection            | flat               | v .                                   |
| X Axis Rotation Angle | 20                 |                                       |
| Z Axis Rotation Angle | 15                 | ×                                     |

Figure 6.11: Definition of the chart options

9. On the "Chart Area" tab, select the general layout options for the entire chart. Various properties are available for this including:

Title

 Background including filling, border and shadow, e.g. border = transparent Also, see chapter "Overview of Properties".

10. The multi-series bar chart now looks like this:

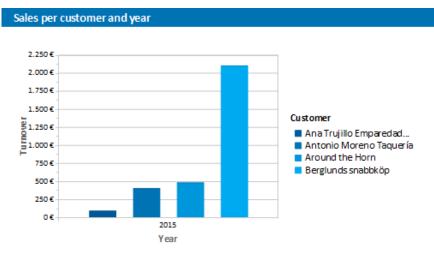

Figure 6.12: Clustered bar chart

# 6.1.4 100% Stacked Bar Chart

The pie chart in the first example gave you an overview of the percentages for the entire evaluation period. However, in order to be able to recognize trends, it would be good to see how the percentages have changed during the course of the evaluation period. The 100% stacked bar chart can be used for precisely these types of applications. The respective percentage of the length of the bars relates directly to the turnover percentage of the respective product category.

Proceed as follows in the Sample Application:

- 1. As the data source, select the "Customers > Orders > Order\_Details" table.
- 2. Choose Bar/Ribbon > 100% stacked as the chart type.
- 3. First, specify the coordinate values for the category axis, i.e. the values of the xaxis. Select the "CategoryName" field via the formula wizard.
- 4. Now specify the coordinate values for the series axis, i.e. the values of the y-axis. In the Sample Application, the order year is not supplied directly as a field so you must calculate it using the "Year\$(Orders.OrderDate)" formula.
- 5. Specify the coordinate values for the value axis (z-axis), i.e. calculate the turnover with "Sum(Order\_Details.Quantity \* Order\_Details.UnitPrice)".

- 6. On the "Chart" tab, choose "Left to Right" for the "Alignment" to create a horizontal chart.
- 7. The 100% stacked bar chart now looks like this:

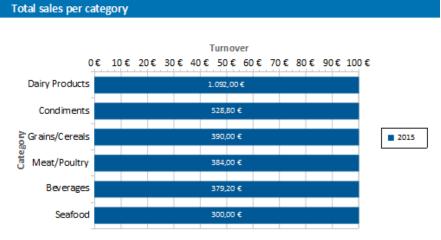

Figure 6.13: 100% Stacked bar chart

# 6.1.5 Multi-Series Line Chart

A line chart offers an alternative to a multi-series bar chart. You can read off the values faster here.

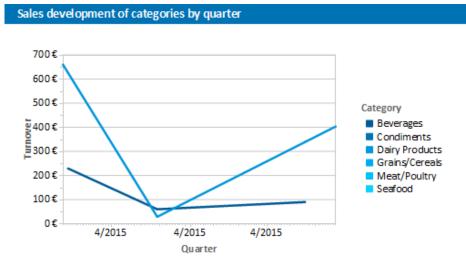

Figure 6.14: Multi-series line chart

Proceed as follows in the Sample Application:

- 1. As the data source, select the "Customers > Orders > Order\_Details" table.
- 2. Choose Line/Symbol > Multi-Series as the chart type.
- 3. First specify the coordinate value for the category axis. Select the "Orders.OrderDate" field via the formula wizard.
- Select the property "Coordinate Label > Format" and select "%q/%y" in the Datesection (user-defined).
- 5. Now specify the coordinate value for the series axis. Select the "CategoryName" field via the formula wizard.
- 6. Specify the coordinate values for the value axis and calculate the turnover with the "Sum(Order Details.Quantity \* Order Details.UnitPrice)" formula.

### 6.1.6 Stacked Area Chart

The stacked area chart is available as an alternative to the multi-series line chart. This chart allows you to compare statistical relationships more swiftly as the areas between the lines are colored in.

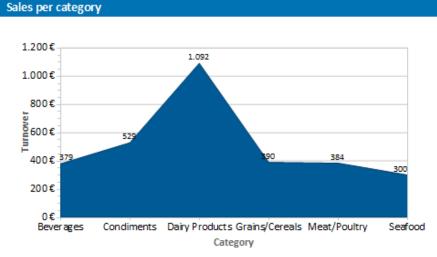

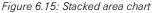

Proceed as follows in the Sample Application

- 1. Select the "Customers > Orders > Order Details" table as the data source.
- 2. Select Area > Stacked as the chart type
- 3. First specify the coordinate value for the category axis. Select the "CategoryName" field via the formula wizard.

- 4. Specify the coordinate values for the series axis. In the Sample Application, the order year is not supplied directly as a field, so you must calculate it using the "Year\$(Orders.OrderDate)" formula.
- 5. Specify the coordinate values for the value axis (z-axis), i.e. calculate the turnover with the "Sum(Order Details.Quantity \* Order Details.UnitPrice)" formula.

### 6.1.7 Distributed Bubble Chart

Bubble charts allow for a four-dimensional representation of statistics in that, along with the position on the y and x axes, the color and the size can be defined by statistical information. Diverse options are available regarding how you would like the bubbles to be displayed.

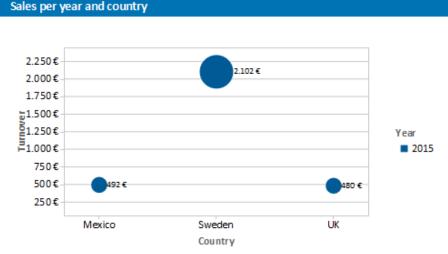

Figure 6.16: Distributed bubble chart

Proceed as follows in the Sample Application

- 1. Select the "Customers > Orders > Order Details" table as the data source.
- 2. Select Bubbles/Dots > Distributed as the chart type
- 3. First specify the coordinate value for the category axis. Select the "Customers.Country" field via the formula wizard.
- 4. Specify the coordinate values for the series axis. In the Sample Application, the order year is not supplied directly as a field so you must calculate it using the "Year\$(Orders.OrderDate" formula.
- 5. Specify the coordinate value for the value axis and the value for the Bubble Size and calculate for both the turnover with the "Sum(Order\_Details.Quantity \* Order\_Details.UnitPrice)" formula.
- 6. Under this tab you will also find the options for how you would like the bubbles to appear. Please also refer to the "Overview of Properties" chapter.

# 6.1.8 Funnel

With a funnel or a pipeline, you can e.g. display your sales processes in the various phases. There are a variety of options for the way the data is presented.

To do so, proceed as follows:

- 1. Select the appropriate data source.
- 2. As the chart type, select Funnel > Vertical Funnel.
- 3. First of all, define the coordinate value of the data source, i.e. the value that will define the individual funnel segments (the sales phase).
- 4. Switch to the tab "Funnel Segment" to define the coordinate value for the size of the funnel segment (number of sales opportunities). Double-click on the "Coordinate Value" property. Now, in the subsequent dialog "Coordinate Value", select the desired aggregating function "Count" for the content.
- 5. For the labeling of the funnel segments with percentage values, the option "Label on Object" has already been set to "Yes". Then, via the property "Format", define the value as "Percentage (Without Decimal Places)" or as "Absolute Value".
- 6. You can enter an offset for the funnel values via the property "Explosion Offset".
- 7. In the "Chart" tab, select the general chart options. The following properties are available (among others):
  - Relative Width of Funnel End/Start.
  - Color Mode, e.g. monochrome
- 8. In the "Chart" tab, select the general layout options of the entire object. The following properties are available (among others):
  - Title
  - Background incl. filling, border and shadow, e.g. border = transparent
- 9. In the "Colors" tab, you can configure the color options.

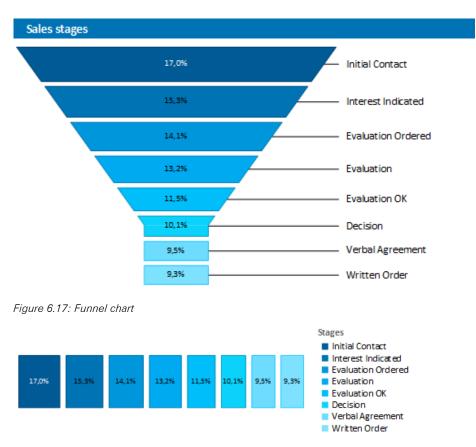

Figure 6.18: Vertical Funnel chart (Pipeline)

# 6.1.9 Map/Shapefile

Shapefiles enable a diverse range of visualization options via a standardized vector description format. Via corresponding templates, a wide range of maps, seating charts or floor plans can be generated. The Shapefile determines the shape, and an associated attribute database enables the shapes to be referenced to the properties (e.g. country names).

Tip: The availability of this chart depends on the application.

Example: A visualization of the temperature distribution of the earth is to be generated.

### Temperature distribution by countries (World)

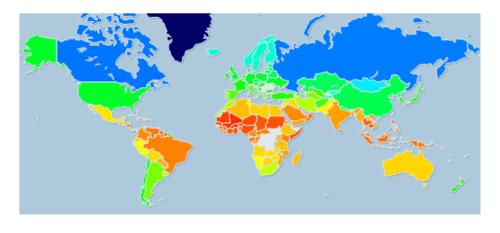

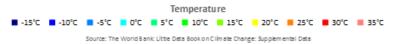

Figure 6.19: Example of a map

To do so, proceed as follows:

- 1. Select the table "ClimateData" as the data source.
- 2. As the chart type, select Map/Shapefile. At this point, a selection dialog appears for the Shapefile templates provided with the software. Select "World With Seas and Lakes".

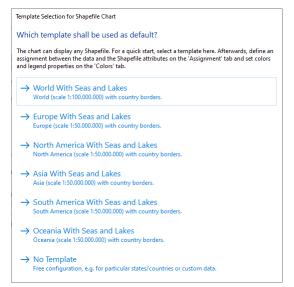

Figure 6.20: Template Selection

3. You will now see the preconfigured data Shapefile in the tab "Shapefile Selection". In addition to the data itself, you can also select foreground and background Shapefiles in order to e.g. display the oceans in the background and the rivers and lakes in the foreground.

| L Chart Properties             |                           | ×                              |
|--------------------------------|---------------------------|--------------------------------|
|                                | Map/Shapefile             |                                |
| Shapefile Selection Assignment | _                         | lors                           |
| 🔠 👌 [+] 🌟 Search Prop          | erties                    | ~ <b>0</b>                     |
| ⊿ Data                         |                           |                                |
| ▲ Chart Definition             |                           |                                |
| Data Shapefile                 | ne_110m_admin_0_count     | ries                           |
| Projection                     | Mercator (Cylindrical     | )                              |
| Background Shapefiles          | 2 Shapefiles: ne_110m_oc  | ean, ne_110m_admin_0_countries |
| Foreground Shapefiles          | 1 Shapefile: ne_110m_lake | es                             |
| Data                           |                           |                                |
|                                |                           | OK Cancel                      |

Figure 6.21: Shapefile Selection

4. Click on the "Assignment" tab in order to link the data with the shapes.

| Shapefile Selection        | Assignment | Value | Diagram Area | Colors |                                       |          |
|----------------------------|------------|-------|--------------|--------|---------------------------------------|----------|
|                            |            |       |              |        | C C C C C C C C C C C C C C C C C C C | •        |
| ▲ Data<br>Coordinate Value |            |       |              |        | ClimateData.ISO_CODES                 |          |
| Filter                     |            |       |              |        | No Filter (All Data)                  |          |
| Shape Assignmen            | t          |       |              |        | LL.ChartObject.Shape.Attribute.iso_a3 |          |
| ▲ Labels                   |            |       |              |        |                                       |          |
| Axis Label                 |            |       |              |        |                                       |          |
| ▷ Legend                   |            |       |              |        | Right                                 | <b>v</b> |
|                            |            |       |              |        |                                       |          |
| Legend                     |            |       |              |        |                                       |          |
| Placement of the axis      | ' legend.  |       |              |        |                                       |          |
|                            |            |       |              |        |                                       |          |
| 1                          |            |       |              |        |                                       |          |

Figure 6.22: Assignment

5. Link the coordinate value "ISO\_CODES" from the data with the attribute "iso\_a3" from the Shapefile. By doing this, the data that is related to e.g. "USA" is linked to the outline of "USA"; the temperature from "United States of America" is linked to "United States of America", and so on.

- 6. Go to the tab "Value" and select the mean temperature as the "Value", i.e. the field "ClimateData.Tmean".
- Go to the tab "Colors" to define the legend. As the first entry, define the color via the function HeatmapColor(LL.ChartObject.AxisCoordinate,-20,40) and set the condition to "True". The value will then be used for the actual color fill, and you will obtain a continuous fill color.
- For the other discrete legend values, enter the corresponding functions, e.g. HeatmapColor(5,-20,40) with the legend text "5°" and set their condition to "False". This means that the value will only be used for the legend.

| hape Legend |             |                                                    |                |                                                                                                    |       |
|-------------|-------------|----------------------------------------------------|----------------|----------------------------------------------------------------------------------------------------|-------|
|             |             | 🛍 🗙 🔏 🖻 🕆 🔸                                        |                | end of the chart here by making a fix assignment of axis<br>r and text, 'LL.ChartObject.AxisCoordinate' is the result : |       |
| Condition   | Legend Text | Color                                              | of the current |                                                                                                    | raiue |
| True        |             | HeatmapColor(LL.ChartObject.AxisCoordinate,-20,40) |                |                                                                                                    |       |
| False       | "-15*C"     | HeatmapColor(-15,-20,40)                           |                |                                                                                                    |       |
| False       | "-10*C"     | HeatmapColor(-10,-20,40)                           | Condition:     | False                                                                                                    | √a    |
| False       | "-5*C"      | HeatmapColor(-5, -20,40)                           |                |                                                                                                    | -     |
| False       | "0°C"       | HeatmapColor(0,-20,40)                             | Legend text:   | "35°C"                                                                                                    | √a    |
| False       | "5°C"       | HeatmapColor(5,-20,40)                             |                |                                                                                                    |       |
| False       | "10°C"      | HeatmapColor(10,-20,40)                            | Color:         | HeatmapColor(35,-20,40)                                                                                                 | √a    |
| False       | "15°C"      | HeatmapColor(15,-20,40)                            |                |                                                                                                    |       |
| False       | "20°C"      | HeatmapColor(20,-20,40)                            |                |                                                                                                    |       |
| False       | "25°C"      | HeatmapColor(25,-20,40)                            |                |                                                                                                    |       |
| False       | "30°C"      | HeatmapColor(30,-20,40)                            |                |                                                                                                    |       |
| False       | "35°C"      | HeatmapColor(35,-20,40)                            |                |                                                                                                    |       |

Figure 6.23: Colors and Legend

### 6.1.10 Radar/Web Chart

. A radar chart is a graphical method of displaying multivariate data in the form of a two-dimensional chart of three or more quantitative variables represented on axes starting from the same point.

The radar chart is also known as web chart, spider chart, star chart or polar chart.

#### Turnover per category and year

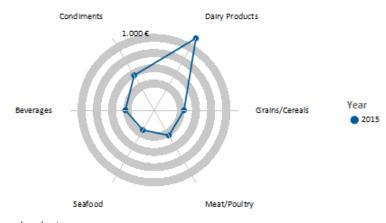

#### Figure 6.24: radar chart

Proceed as follows in the Sample Application

- 1. Select the "Customers > Orders > Order Details" table as the data source.
- 2. Select Radar/Web> Simple as the chart type
- 3. First specify the coordinate value for the category axis. Select the "CategoryName" field via the formula wizard.
- 4. Specify the coordinate values for the series axis. In the Sample Application, the order year is not supplied directly as a field, so you must calculate it using the "Year\$(Orders.OrderDate)" formula.
- 5. Specify the coordinate values for the value axis (z-axis), i.e. calculate the turnover with the "Sum(Order\_Details.Quantity \* Order\_Details.UnitPrice)" formula.

### 6.1.11 Treemap

A Treemap is used to visualize hierarchical data by using nested rectangles. The size of the rectangle is in proportion to the size of the value.

| Turnover per category        |                            |                          |                      |
|------------------------------|----------------------------|--------------------------|----------------------|
| Dairy Products<br>1.092,00 € | Condiments<br>528,80€      | Meat/Poultry<br>384,00 € | Beverages<br>379,20€ |
| 1.052,00 C                   | Cusina /Canaala            |                          |                      |
|                              | Grains/Cereals<br>390,00 € | Seaf<br>300,             |                      |

#### Figure 6.25: Treemap

Proceed as follows in the Sample Application

- 1. Select the "Customers > Orders > Order Details" table as the data source.
- 2. Select Treemap > Simple as the chart type
- 3. First specify the coordinate value for the category axis. Select the "CategoryName" field via the formula wizard.
- 4. Specify the coordinate values for the series axis. In the Sample Application, the order year is not supplied directly as a field, so you must calculate it using the "Year\$(Orders.OrderDate)" formula.
- 5. Specify the coordinate values for the value axis (z-axis), i.e. calculate the turnover with the "Sum(Order\_Details.Quantity \* Order\_Details.UnitPrice)" formula.

# 6.1.12 Rscript

The prerequisite for an Rscript chart is an existing R installation on your system. R is a package-extensible, free programming language for statistical applications, which in turn provides broad support for all types of charts. The current version can be found at <u>www.r-project.org</u>.

You can either write scripts directly in the large code entry field or use an external editor that is integrated into the List & Label workflow. In this case, the code can be automatically exchanged between List & Label and the external editor. Since the free RStudio development environment has largely established itself as the standard for R, we explicitly recommend the additional installation and use of RStudio as an external editor for the effective development of scripts. RStudio provides debugging tools. You can then not only view the result in List & Label at any time, but also in the RStudio environment. The current version can be found at <u>www.rstudio.com</u>.

**Note**: When executing a script, all requested data from List & Label are first exported to one or more CSV files, then these are processed using RScript.exe and the output file is transferred to List & Label. When visually evaluating the output, you must therefore consider any limited availability of data at the time the chart is created.

Proceed as follows:

- 1. On the "Data Source" tab, create entries for fields and variables you want to export and then use them in your Rscript.
  - Fields correspond to the columns that exist in each individual data record. The selection of fields is primarily used to define the data to be processed.
  - Variables, however, also correspond to columns of a data set, but unlike fields, this data set is defined only once. The selection of variables is primarily used to define boundary conditions and parameters. Here you can e.g. comfortably generate variables for e.g. headline, colors etc. and pass them to the script.
  - Unless otherwise specified, fields in the dataset "Data" and variables in the dataset "Var" are generated. You can also define your own "R-Dataset" names for both fields and variables. Each defined dataset corresponds to a single CSV file when exporting.
- 2. Define the general charts options on the "Chart" tab.
  - Automatic variables, which you select under "Chart > Automatic Variables", are added to the first existing dataset or "Var". This makes it easier for you to include frequently used basic entries in your script without the need for a large number of individual entries in the "Data Source". For better clarity, however, you should also activate the option "Add Variables as Code" when using automatic variables. Instead of in the dataset or var area, these entries will then be available directly as code and thus structured in your own list "cmbtll". This code block also contains general information about file names and e.g. size ratios which can be used for a user-defined output.
  - While the List & Label chart types work with generated example data, an Rscript chart requires real data for technical reasons. For performance reasons, you can limit the number of data records in the live data preview using the "Number of Records for Design " property. With a value of 0, all data records are exported. The real data preview can also be completely deactivated if required.
  - You can limit the runtime of the script using the "Timeout" property. If not specified, a script is automatically terminated with an error after 30 seconds.
  - You can influence the output format using the property of the same name and the subproperties available there.
- 3. In the "Chart Area" tab you can adjust the background and filling of the entire object in the same way as for the other chart types, for example. Note that an Rscript chart could of course also create its own background. In this case, the List & Label background should be either disabled or transparent.

In the "Colors" tab, you can specify the color display. Note that in this case you must first transfer the chart colors to the script using the automatic variables and then use them there.

### 6.1.13 Using Series to Determine the Values

With three-axis charts, you can also determine the values of the series axis (y-axis) by means of rows. This means that you define the different rows (e.g. measured value/target value/actual value) with a single data record and can show them parallel e.g. in a bar chart.

As an example, we will create a chart which shows the currency percentages of the 3 economic areas. Data for APAC, EMEA and NAFTA is supplied as rows.

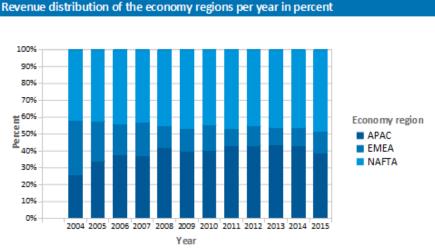

Figure 6.26: Example of a chart using rows

Proceed as follows in the Sample Application:

- 1. Select the "Sales" table as the data source.
- 2. Choose Bar/Ribbon > 100% stacked as the chart type.
- 3. First specify the coordinate values for the category axis, i.e. the values of the xaxis. Select the "Sales.Year" field with the formula wizard. Remove the 2 decimal places using the "Str\$(Sales.Year,0,0)" formula.
- Now specify the coordinate values for the series axis, i.e. the values of the y-axis. Select the "Use rows as data source" entry from the drop-down list above the properties.

|                            |                   | v () |
|----------------------------|-------------------|------|
| 4 Data                     |                   | ^    |
| Minimum Share              | 0%                |      |
| Round Start and End Values | Yes               |      |
| Series Definitions         | APAC;EMEA;NAFTA   | 5    |
| 4 Labels                   |                   | 13   |
| > Axis Label               | "Economy region"  |      |
| Coordinate Label           | Coordinate Value  |      |
| eries Definitions          | Continue 13.0 met | *    |

Figure 6.27: Option for using rows to determine the value

5. This option changes the properties of the series axis and displays a dialog for defining the rows when you click the "Row Definitions" property. Create the individual rows choosing "Sales.APAC", "Sales.EMEA" or "Sales.NAFTA" in each case as the coordinate value.

| LL Series D | efinitio  | ns     |        |         |         |           |       |        |             |         |            |                  | ×      |
|-------------|-----------|--------|--------|---------|---------|-----------|-------|--------|-------------|---------|------------|------------------|--------|
| Series:     | *         | ×      | Ж      |         | P       | $\hat{T}$ | ¥     |        | ₫, [+]      | *       | Search Pro | perties          | ~ 0    |
| APAC        |           |        |        |         |         |           |       | 4      | Design      |         |            |                  |        |
| EMEA        |           |        |        |         |         |           |       |        | Name        |         |            | APAC             |        |
| NAFTA       |           |        |        |         |         |           |       | 4      | Data        |         |            |                  |        |
|             |           |        |        |         |         |           |       |        | Coordinat   | e Valu  | e          | Sales.APAC       |        |
|             |           |        |        |         |         |           |       | 4      | Calculatio  | n Typ   | e          | Normal           |        |
|             |           |        |        |         |         |           |       |        | Numb        | er of V | /alues     | 3                |        |
|             |           |        |        |         |         |           |       | 4      | Appearan    | ce      |            |                  |        |
|             |           |        |        |         |         |           |       |        | Color       |         |            | LL.Scheme.Color0 |        |
|             |           |        |        |         |         |           |       | ⊳      | Label on (  | Dbject  |            | 0                | [No]   |
|             |           |        |        |         |         |           |       | 4      | Presentati  | on      |            | Line             |        |
|             |           |        |        |         |         |           |       |        | Line Ty     | pe      |            | Automatic        |        |
|             |           |        |        |         |         |           |       |        | ⊿ Curve     | Smoo    | thing      | no smoothing     |        |
|             |           |        |        |         |         |           |       |        | Grid        | d Poin  | ts         | 0                |        |
|             |           |        |        |         |         |           |       |        | Symbol      |         |            | Automatic        |        |
|             |           |        |        |         |         |           |       |        | Width       |         |            | 60%              |        |
|             |           |        |        |         |         |           |       | 4      | Labels      |         |            |                  |        |
|             |           |        |        |         |         |           |       |        | Coordinat   | e Lab   | el         | "APAC"           |        |
|             |           |        |        |         |         |           |       | Des    | ian         |         |            |                  |        |
|             |           |        |        |         |         |           |       |        | -           |         |            |                  |        |
|             |           |        |        |         |         |           |       |        |             |         |            |                  |        |
|             |           |        |        |         |         |           |       |        |             |         |            |                  |        |
| Move the s  | series in | to the | desire | ed orde | er by u | sing th   | e but | tons o | or drag & d | lrop.   |            |                  |        |
|             |           |        |        |         |         |           |       |        |             |         |            |                  |        |
| ?           |           |        |        |         |         |           |       |        |             |         |            | OK               | Cancel |

Figure 6.28: Row definitions dialog

### 6.1.14 Mixing Chart Types

You can mix bar charts with line charts. In addition to the ability to display another data series as a line at the same time as the bar chart, you may also make use of the calculation options such as moving averages and aggregation options. This will allow you to see total turnover, trends in the data, or outliers (both upwards and downwards) at a glance.

Example: Combining a straight line mean with a bar chart (turnover for each country)

- 1. Select the table "Customers > Orders > Order Details" as the data source.
- 2. As the chart type, select Bar/Ribbon > Clustered
- 3. First, define the coordinate value of the category axis. Use the formula assistant to select the field "Customers.Country".
- 4. Now define the coordinate value of the series axis. Use the combo box above the property list to select the entry "Use series to determine the values".

| Category Axis (x)   | Journa Wit (1)  | (and 2, 6013 (2) | chart | e agrant Area | 2003  |      |
|---------------------|-----------------|------------------|-------|---------------|-------|------|
| Use series to dete  | rmine the value | 5                |       |               |       |      |
| ₽ <u>4</u> [+]      |                 |                  |       |               |       | v () |
| ⊿ Data              |                 |                  |       |               |       | ^    |
| Minimum Sha         | are             |                  |       | 0%            |       |      |
| Round Start a       | nd End Values   |                  |       | Yes           |       |      |
| Series Definition   | ons             |                  |       | Turnover;N    | an    | =    |
| ⊿ Labels            |                 |                  |       |               |       |      |
| Axis Label          |                 |                  |       | "Year"        |       |      |
| ⊿ Coordinate La     | ibel            |                  |       | Coordinate    | falue |      |
| Series Definition   | -               |                  |       | 10-10-M 10    | 41    | Y    |
| Sets the properties |                 | t data series.   |       |               |       |      |

Figure 6.29: Define Series to determine the values

By doing this, the properties of the series axes change and a dialog appears for the property "Series Definitions" for the definition of the series.

- 5. Define a new series "Single Turnover" and calculate the turnover using the formula "Sum(Order\_Details.Quantity \* Order\_Details.UnitPrice)" with the calculation type "normal" and display type "Cylinder".
- Define another series named "Mean" and calculate the turnover using the formula "Sum(Order\_Details.Quantity \* Order\_Details.UnitPrice)" with the calculation type "Average" and display type "Line".

| LL Series D     | efinitio | ins    |        |        |          |           |        |               |               |          |        |             |                  |           | ×    |
|-----------------|----------|--------|--------|--------|----------|-----------|--------|---------------|---------------|----------|--------|-------------|------------------|-----------|------|
| <u>S</u> eries: | *        | ×      | *      | Ē      | ß        | $\hat{T}$ | Ψ      | •             | <b>≜</b> ↓ [+ | a ★ j    | Search | h Propertie | 5                |           | ~ 0  |
| Trend           |          |        |        |        |          |           |        | 4             | Design        |          |        |             |                  |           |      |
| Turnover        |          |        |        |        |          |           |        |               | Name          |          |        |             | Trend            |           |      |
|                 |          |        |        |        |          |           |        | 4             | Data          |          |        |             |                  |           |      |
|                 |          |        |        |        |          |           |        |               | Coordin       | ate Valu | ue     |             | Sum (Order_De    | ails.Quan | tity |
|                 |          |        |        |        |          |           |        | 4             | Calculat      | ion Typ  | e      |             | Line of Best Fit | (Min. Squ | are  |
|                 |          |        |        |        |          |           |        |               | Num           | ber of   | Values |             | 3                |           |      |
|                 |          |        |        |        |          |           |        | 4             | Appeara       | ance     |        |             |                  |           |      |
|                 |          |        |        |        |          |           |        |               | Color         |          |        |             | LL.Scheme.Color0 |           |      |
|                 |          |        |        |        |          |           |        |               | Label or      |          | t      |             | 0                |           | [No] |
|                 |          |        |        |        |          |           |        | 4             | Presenta      |          |        |             | Line             |           |      |
|                 |          |        |        |        |          |           |        |               | Line          |          |        |             | Automatic        |           |      |
|                 |          |        |        |        |          |           |        |               | ⊿ Curv        |          |        |             | no smoothing     |           |      |
|                 |          |        |        |        |          |           |        |               |               | rid Poir | nts    |             | 0                |           |      |
|                 |          |        |        |        |          |           |        |               | Symbol        |          |        |             | Automatic        |           |      |
|                 |          |        |        |        |          |           |        |               | Width         |          |        |             | 40%              |           |      |
|                 |          |        |        |        |          |           |        | 4             | Labels        |          |        |             |                  |           |      |
|                 |          |        |        |        |          |           |        |               | Coordin       | ate Lab  | bel    |             |                  |           |      |
| Move the s      | eries in | to the | desire | d orde | er by us | ing the   | e butt | Des<br>tons o | 2             | drop.    |        |             |                  |           |      |
| ?               |          |        |        |        |          |           |        |               |               |          |        |             | ОК               | Cano      | cel  |

Figure 6.30: Series definitions dialog

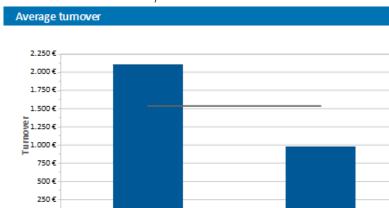

7. The result is a turnover analysis with a mean line.

2015-Q3

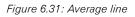

0€

8. When using the calculation type "Line of best fit", a trend line will be displayed:

Quarter

2015-04

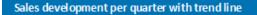

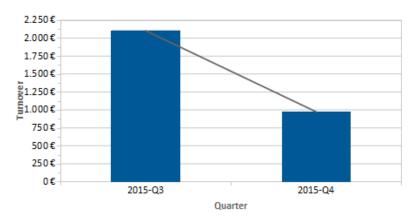

Figure 6.32: Line of best fit

## 6.1.15 Create Chart From Crosstab

Crosstabs and charts have a lot in common. Therefore, you can use the function 'Copy As' in the context menu or in the menubar 'Crosstab' to convert or copy a cross-table into a Circle Chart, Bar Chart or Line Chart.

With Circle Charts, of course, you only have 2 axes available, which is why a Bar Chart or Line Chart is probably more suitable. After applying some optimizations, such as sorting the data by value and specifying a limit to a few entries, you will get the desired chart.

|             | 2017     | 2018      | 2019      | Total       |
|-------------|----------|-----------|-----------|-------------|
| Argentina   | 0€       | 1.804 €   | 6.315€    | 8,119€      |
| Austria     | 22.737 € | 55.183€   | 61.577 €  | 139.497 €   |
| Belgium     | 6.439€   | 8.755 €   | 19.941 €  | 35.135€     |
| Brazil      | 10.443 € | 51.506€   | 53.019€   | 114.968 €   |
| Canada      | 5.697 €  | 37.223€   | 12.414€   | 55.334€     |
| Denmark     | 1.246 €  | 23.330€   | 10.206 €  | 34.782€     |
| Finland     | 3.211 €  | 13.148€   | 3.419 €   | 19.778€     |
| France      | 17.539€  | 40.361€   | 27.599€   | 85.499€     |
| Germany     | 35.814 € | 112.527 € | 96.299€   | 244.641€    |
| Ireland     | 7.434 €  | 27.087€   | 22.796 €  | 57.317€     |
| Italy       | 1.004 €  | 6.781 €   | 8.920 €   | 16.705€     |
| Mexico      | 4.688 €  | 14.841€   | 4.545€    | 24.073€     |
| Norway      | 0€       | 1.758 €   | 3.977 €   | 5.735€      |
| Poland      | 0€       | 1.267 €   | 2.265€    | 3.532€      |
| Portugal    | 1.639€   | 8.128 €   | 2,702€    | 12.469€     |
| Spain       | 3.100 €  | 4.017 €   | 12.314 €  | 19.432€     |
| Sweden      | 5.089 €  | 25.042€   | 29.393€   | 59.524€     |
| Switzerland | 3.116 €  | 19.876€   | 9.927 €   | 32.919€     |
| UK          | 6.465 €  | 24.984€   | 29.167 €  | 60.617€     |
| USA         | 31.698 € | 127.615 € | 104.254 € | 263.567 €   |
| Venezuela   | 7.986 €  | 26.631€   | 26.198€   | 60.815€     |
| Total       | 175.345€ | 631.866€  | 547.248 € | 1.354.459 € |

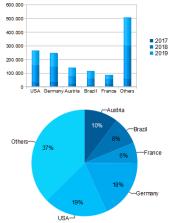

Figure 6.33: Conversion of cross table to chart

# 6.2 Creating a Checkbox

Checkboxes are a good way of presenting boolean values. Let's assume you want to visualize the availability of a product or the result of any other condition (true, false), then you can realize that with a checkbox. A selection of several different pictures is available; your own files can be used as well.

| 2. Or | der     | Order date<br>11/3/2015 | Ship date<br>11/13/2015 | Weight<br>61.02 kg | Shipper<br>🗹 | OrderNo<br>10,692 |
|-------|---------|-------------------------|-------------------------|--------------------|--------------|-------------------|
| Pos   | ItemNo  | Quantity                | Product name            |                    |              | Price in \$       |
| 1     | 1 63 20 |                         | Vegie-spread            |                    |              | 43.90             |
|       |         |                         | Total                   |                    |              | 43.90             |

Figure 6.34: Checkbox object for presenting true/false.

# 6.2.1 Inserting a Checkbox

There are various ways of outputting checkboxes:

- A checkbox as an object. Select Insert > Checkbox (Objects > Insert > Checkbox) and pull the object to the right size in the workspace while holding down the left mouse button.
- 2. You can output Checkboxes in a table cell. To do this, select the "Checkbox" entry from the menu in the tables object dialog. If you want to output aggregated data, use the output in a footer line.

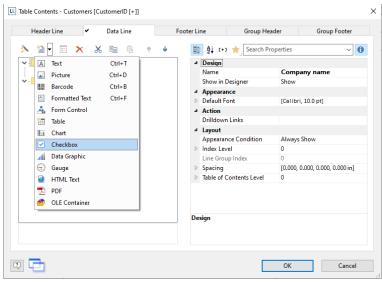

Figure 6.35: Checkbox object in a table cell

### 6.2.2 Specify Properties

- 1. In the content property, enter the field or formula that defines the appearance of the checkbox.
- 2. Select the picture for 'True', i.e. if the calculation of the content formula returns 'true'. Select one of the internal pictures or select an external picture. You can adjust the frame and icon color of the internal pictures.
- 3. Now select the picture for 'False' and 'NULL'.

Please also refer to the chapter titled "Overview of Properties".

# 6.3 Creating a Data Graphic

Assuming you have a collated data series detailing the sales figures of your products over the period of a year in the form of a table, you may now want to integrate the associated chart next to it without wasting space. Or you may want to display the customer rating of a product as a symbol. A data graphic can do this for you. These simple charts display entire information series or actual values in a single cell. This allows you to get a quick overview of the development of your data. You can select from bar graphs and symbols (e.g. arrows, stars, traffic lights).

| article no   | description                                                                   | review                      |
|--------------|-------------------------------------------------------------------------------|-----------------------------|
| RNTCOT01     | Cottage, South of England with sea view, 4 persons                            | *****                       |
| RNTMTB01     | Vespa GT 125/200 I motor scooter for Rome, Paris                              | $\star\star\star\star\star$ |
| TRPBARC01    | Barcelona city trip: From the Sagrada Familia to Güell Park, excluding flight | *****                       |
| TRPLON01     | Extended luxury weekend in London for two                                     | *****                       |
| Figure 6.36: | Data graphic with symbols                                                     |                             |
| article no   | description                                                                   | review                      |

| andreno   | description                                                                   |  |
|-----------|-------------------------------------------------------------------------------|--|
| RNTCOT01  | Cottage, South of England with sea view, 4 persons                            |  |
| RNTMTB01  | Vespa GT 125/200 I motor scooter for Rome, Paris                              |  |
| TRPBARC01 | Barcelona city trip: From the Sagrada Familia to Güell Park, excluding flight |  |
| TRPLON01  | Extended luxury weekend in London for two                                     |  |
|           |                                                                               |  |

Figure 6.37: Data graphic with bars

# 6.3.1 Inserting a Data Graphic

There are diverse options for displaying data graphics:

- A data graphic as an object. Select Insert > Data Graphic (Objects > Insert > Data Graphic) and enlarge it to the desired size in the workspace by holding the left mouse button.
- A data graphic can be displayed in a table column. For this option, select the "Data Graphic" item in the table object dialog box in the context menu. If you want to represent aggregated data there is the option of displaying the data graphic as a footer line.

| N 12 · E × X ✓ A Text | E h                        | ¥ | E 2↓ (+) ★ Sear<br>▲ Design                                                                                                    | rch Properties  | ~       |
|-----------------------|----------------------------|---|----------------------------------------------------------------------------------------------------|-----------------|---------|
|                       | Ctrl+D<br>Ctrl+B<br>Ctrl+F |   | Name<br>Show in Designer<br>Appearance<br>Default Font<br>Action<br>Drilldown Links<br>Layout<br>Appearance Conditi<br>Index Level<br>Line Group Index<br>Spacing<br>Table of Contents Le | 0 0 [0.000, 0.0 | 0.0 pt] |
|                       |                            |   | Design                                                                                                    |                 |         |

Figure 6.38: Data graphic in a table column

# 6.3.2 General

Under the "General" tab, you can now specify the value you would like to display in the data graphic. This determines the bar length and the symbol display.

The minimum and maximum value relates to the upper and lower limits of the representation, i.e. the minimal value is 0% in the case of percent scaling and the maximum value is 100% in the case of percent scaling. The scaling is specified in the respective "Sections" setting.

| General Bar Symbol |                     |   |  |  |  |
|--------------------|---------------------|---|--|--|--|
| ₩ <b>2</b> ↓ [+]   |                     | 0 |  |  |  |
| ⊿ Data             |                     |   |  |  |  |
| Minimum Value      | 0                   |   |  |  |  |
| Maximum Value      | 5                   |   |  |  |  |
| ⊿ Value            | Item.CustomerReview |   |  |  |  |
| Visible            | No                  |   |  |  |  |

Figure 6.39: Value of the Data Graphic

# 6.3.3 Define Bar

Under the "Bar" tab you can define a bar graphic. You can choose from options such as:

- Alignment: If you select "originating from the baseline to the left or the right", a base value can be given, on which the display of the bar to the left or the right will depend. The Precalc()- function could be useful here.
- Rounding, Bar Height

 Sections: Define various sections in the start and end value in order to assign colors to the partitions.

Please also refer to the chapter titled "Overview of Properties".

| ₽ \$↓ [+]            | ~                                                  |  |  |
|----------------------|----------------------------------------------------|--|--|
| ∉ Layout             |                                                    |  |  |
| Appearance Condition | Always Show                                        |  |  |
| Appearance           |                                                    |  |  |
| Alignment            | originating from the baseline to the left or right |  |  |
| Base Value           | Precalc(Avg(Item.CustomerReview))                  |  |  |
| > Base Line          | Yes                                                |  |  |
| Bar Height           | 2.000 in                                           |  |  |
| Ranges               | User Defined Ranges                                |  |  |
| ▷ Filling            | Pattern/Block Color                                |  |  |
| List                 | 2 Ranges                                           |  |  |
| Rounding             | 0%                                                 |  |  |
| Vertical Alignment   | Centered                                           |  |  |

Figure 6.40: Value of the Data Graphic

# 6.3.4 Define Symbol

You can define symbols under the "Symbol" tab. Various properties are available for this including:

- You can choose from diverse symbol groups such as stars, arrows, traffic lights and bar charts.
- Symbol height
- Sections: You can use the start and end value to define specific areas and assign each group with the symbol that you would like to represent it.
- Please also refer to the Chapter titled "Overview of Properties".

| General Bar Symbol   |                                                  |
|----------------------|--------------------------------------------------|
|                      | •                                                |
| ⊿ Layout             |                                                  |
| Appearance Condition | Always Show                                      |
| ▲ Appearance         |                                                  |
| Alignment            | Centered                                         |
| ▶ Ranges             | Automatic 🗸 🗸                                    |
| Symbol Group         | $\star\star\star\star\star=\star\star\star\star$ |
| Symbol Height        | 0.197 in                                         |
| Vertical Alignment   | Тор                                              |

Figure 6.41: Value of the Data Graphic

# 6.4 Creating Gauges

Gauges are a good way of presenting actual values.

Let's assume that you want to output the current turnover in relation to the target value. A gauge is the right choice for this. It provides you with the value at a glance.

#### 6.4.1 Inserting a Gauge

There are various ways of outputting gauges:

- A gauge as an object. Select Insert > Gauge (Objects > Insert > Gauge) and pull the object to the right size in the workspace while holding down the left mouse button.
- You can output gauges in a table cell. To do this, select the "Gauge" entry from the menu in the tables object dialog. If you want to output the aggregated data, use the output in a footer line.

| LL Table Contents - Customers [CustomerID [+]]                                                                                                    |                                                                                                    |                                                                                     | ×                              |
|----------------------------------------------------------------------------------------------------|----------------------------------------------------------------------------------------------------|-------------------------------------------------------------------------------------|--------------------------------|
| Header Line 🗸 Data Line                                                                                                    | Footer Line                                                                                                    | Group Header Search Properties                                                      | Group Footer                   |
| ↓       Text       Ctrl+T         ↓       Picture       Ctrl+D         ↓       Barcode       Ctrl+B         ↓       Form Control       Table         ↓       Table       Chart         ↓       Checkbox       Jata Graphic         ↓       Gauge       HTML Text         ↓       PDF       OLE Container | IDesign     Index Level     Layout     Spacing     Spacing     Spacing     Spacing     Spacing     Table of Conter      Design | Compa<br>ner Show<br>[Calibri,<br>is<br>ondition Always:<br>0<br>dex 0<br>[0.000, C | any name<br>, 10.0 pt]<br>Show |
| 2                                                                                                    |                                                                                                    | OK                                                                                  | Cancel .:                      |

Figure 6.42: Gauge object

#### 6.4.2 Specify Properties

- 1. Choose the type, form, shadow and pointer properties for the gauge using the drop-down lists.
- 2. The "Value" property lets you determine the value that the pointer is to display, e.g. the customer's turnover or rating.
- 3. You can also make use of various other layout options including:
  - Appearance: Filling, pointer options, glass properties.
  - Lettering: Rotation angle, white space before and after the scale range, tickmarks, scale labels, signal ranges, text fields
  - Values: Minimum and maximum vales of the scale

Also see the chapter "Overview of Properties".

| LL Gauge Prop | perties                                       |     |                               |                       | ×           |
|---------------|-----------------------------------------------|-----|-------------------------------|-----------------------|-------------|
| Туре:         |                                               | •   | 👔 🖞 🖬 🔶 Search Properties     | ;                     | ~ <b>()</b> |
|               |                                               | 4   | Values                        |                       | ^           |
| Modules:      |                                               | ⊳   | Minimum Value                 | 0                     |             |
| Modules:      |                                               | ⊳   | Maximum Value                 | 100                   |             |
|               |                                               |     | Value                         | 50                    |             |
|               |                                               | 4   | Appearance                    |                       |             |
|               |                                               | ⊳   | Background                    | 100%                  |             |
|               |                                               | ⊳   | Pointer Options               | 70%                   |             |
|               |                                               | ⊳   | Glass Properties              | 40%                   |             |
|               |                                               |     | Design Scheme                 | Project Design Scheme |             |
|               | 101 50 - 20 - 10 - 10 - 10 - 10 - 10 - 10 - 1 | - 4 | Labels                        |                       |             |
|               | 60 40                                         |     | Scale Range Rotation Angle    | 0°                    |             |
|               | <b>70</b>                                     |     | Whitespace Before Scale Range | 5%                    |             |
|               | 20 <b>0</b> 80                                |     | Whitespace After Scale Range  | 5%                    |             |
|               | 10 90                                         | ⊳   | Tickmarks                     | Scale Type 2          |             |
|               |                                               |     | Scale Labels                  | Show                  | × .         |
|               | 1994 Lean                                     | Val | ues                           |                       |             |
|               |                                               |     |                               |                       |             |
|               |                                               |     |                               |                       |             |
|               |                                               |     |                               |                       |             |
| Ş -           |                                               |     | L                             | OK Ca                 | incel       |

Figure 6.43: Gauge properties

4. Indicate the optimal area, e.g., by specifying the color of the signal range.

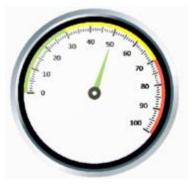

Figure 6.44: Gauge with colored signal ranges

To do this, set the "Signal Ranges" property to "Show" and click the "..." button to open the dialog for defining the regions. In this dialog, click the "New" button to create the respective ranges with start and end values and assign the colors that you want.

| LL Signal Ranges                           |     |                                                                 |                                                    | ×          |
|--------------------------------------------|-----|-----------------------------------------------------------------|----------------------------------------------------|------------|
| <u>R</u> ange:                             | 🗎 🗙 | 🔠 🛃 t+3 🌟 Search                                                | Properties                                         | ~ <b>0</b> |
| <u>[0 − 40]</u><br>[40 − 80]<br>[80 − 100] |     | Appearance<br>Start Color<br>Layout<br>Start Value<br>End Value | Properties LL.Scheme.Color1 LL.Scheme.Color1 40 80 |            |
|                                            |     | Appearance                                                      |                                                    |            |
|                                            |     |                                                                 | ОК                                                 | Cancel     |

*Figure 6.45: Signal range definition dialog* 

5. You can also define text areas in the same way, i.e. you can output text to any position, as you wish.

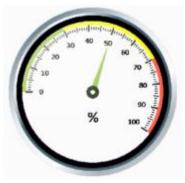

Figure 6.46: Gauge with text area

To do this, set the "Labels" property to "Show" and click the "..." button to open the dialog for defining the regions. In this dialog, click the "New" button to create the respective ranges with position, rotation, frame size, background, font and formatting. You specify the position in relation to the area of the gauge (measured from left to right). For example, a vertical and horizontal position of 50% each positions the label precisely in the middle.

| egions:                                      |                         |   | 🖺 👌 🕫 🛨 👔                                                    | erties                            | ~ <b>0</b> |
|----------------------------------------------|-------------------------|---|--------------------------------------------------------------|-----------------------------------|------------|
| x=30%, y=38%<br>x=58%, y=52%<br>x=73%, y=26% | → "A"<br>→ "B"<br>→ "C" |   |                                                              | <b>"A"</b><br>Transparent         |            |
|                                              |                         |   | <ul> <li>Font</li> <li>Format</li> <li>Frame Size</li> </ul> | [Calibri, 10.0 pt]<br>None<br>20% |            |
|                                              |                         |   | Rotation<br><b>Layout</b>                                    | 50°                               |            |
|                                              |                         |   | Appearance Condition Position                                | Always Show<br>x=30%, y=38%       |            |
|                                              |                         | D | ata                                                          |                                   |            |
|                                              |                         |   |                                                              |                                   |            |

Figure 6.47: Text label definition dialog

# 6.5 Creating a Crosstab

Crosstabs are used for evaluating and presenting data in multiple dimensions. Crosstabs (or contingency tables) are tables containing information about the frequency of the occurrence of combinations of certain characteristics.

These frequencies are extended by their marginal totals that form "contingencies." With a three-dimensional crosstab, (three characteristics), the table includes an additional column grouping.

For example, you can examine turnover trends per year and region, evaluating sales according to quantities and customers, and create marginal totals for quarters and years.

A normal ("flat") table has the attribute names in the first row and the occurrences of these attributes in all other rows. A crosstab is different. The titles of both columns and rows receive characteristic occurrences and, at the point of intersection of the respective column and row, a value is shown that depends on the characteristics specified for the column and row in each case.

|         |        |        | Cus        | tomer t | urnovei | r per pe | riod   |        |         |
|---------|--------|--------|------------|---------|---------|----------|--------|--------|---------|
|         | 20     | 14     |            | 20      | 15      |          | 20     | Total  |         |
|         | Q3     | Q4     | 4 Q1 Q2 Q3 |         | Q3      | Q4       | Q1     |        | Q2      |
| Germany | 18,099 | 17,715 | 12,358     | 41,554  | 19,418  | 39,198   | 60,529 | 35,770 | 244,641 |
| Mexico  | 1,370  | 3,318  |            | 9,253   | 3,400   | 2,187    | 2,175  | 2,370  | 24,073  |
| Sweden  | 2,827  | 2,263  | 4,127      | 5,488   | 5,914   | 9,513    | 14,526 | 14,867 | 59,524  |
| UK      | 479    | 5,986  | 7,337      | 9,419   | 3,871   | 4,357    | 10,645 | 18,522 | 60,617  |
| Total   | 22,774 | 29,282 | 23,821     | 65,714  | 32,603  | 55,256   | 87,875 | 71,529 | 388,854 |

Figure 6.48: Example of a three-dimensional crosstab

For the schematic presentation of two-dimensional crosstabs, the 3D multi-series bar chart is the best choice. You can find more information about this in chapter "Creating Charts".

#### 6.5.1 Creating a Crosstab Object

Let's assume that you want to examine the development of turnover per year, quarter and country. Proceed as follows in the Sample Application:

- Crosstabs are elements in the report container. Therefore, you add these objects in the "Objects" tool window. If you have not yet added a report container to the workspace, select Insert > Report Container (Objects > Insert > Report Container) and pull the object to the right size in the workspace while holding down the left mouse button.
- 2. A selection dialog will appear for the chosen element type. Choose the "Crosstab" element type.
- 3. In the following dialog, now select the data source. All available tables are shown hierarchically, in other words, under the tables you will find the related tables in each case.

For our turnover analysis, e.g. choose the "Customers > Orders > Order Details" table so that you have all three tables at your disposal. The "Customers" table contains the country, the "Orders" table the order date and the "Order Details" table the turnover.

4. A wizard appears which will lead you through the 3 configuration dialogs for crosstabs.

#### 6.5.2 Defining Groupings

In the wizard's first dialog, or alternatively on the "Axis Definition" tab, you first define the grouping for the rows and columns, i.e. the characteristics.

- 1. In the "Rows" pane, click on the "Insert a row grouping" button.
- 2. In the formula wizard, you now enter the field or the expression for the row grouping e.g. Customers.Country. You have now created a row grouping and the data will be grouped by this characteristic.
- 3. In the "Columns" pane, click on the "Insert a column grouping" button.

- 4. In the formula wizard, you now enter the field or the expression for the column grouping.
- 5. Since you first want to group the data by year, you must enter an expression here that returns the year of the order date. You have the Year() function in the formula wizard at your disposal; i.e. you select this function from the list and insert the order date as the parameter by double-clicking. The formula looks like this: Year(Orders.OrderDate).

| LL Crosstab                                                                                                    |                                   |                    |        |                                            |                              |           |            |          |       | ×     |
|----------------------------------------------------------------------------------------------------|-----------------------------------|--------------------|--------|--------------------------------------------|------------------------------|-----------|------------|----------|-------|-------|
| Axis Definition Cell Definition Propertie                                                                                                    | es                                |                    |        |                                            |                              |           |            |          |       |       |
|                                                                                                    |                                   | Customer           | turnov | er per period                              |                              |           |            |          |       |       |
|                                                                                                    |                                   | 201                | 9      | Total                                      |                              |           |            |          |       |       |
| -                                                                                                    |                                   | 04                 |        |                                            |                              |           |            |          |       |       |
|                                                                                                    | Antonio<br>Moreno<br>Taquería     |                    | -      | -                                          |                              |           |            |          |       |       |
|                                                                                                    | Total                             |                    |        |                                            |                              |           |            |          |       |       |
| Choose the groupings for the rows and co<br>example, to make a statistic about the tur<br>country, choose 'Year' as the group for the<br>'Country' as the group for the rows. Then<br>choose the sum over the turnover as cont | nover by<br>e columr<br>add a res | year and<br>ns and |        | Columns:<br>Year(Orders.O<br>Quarter (Orde | OrderDate)<br>ers.OrderDate) | *``       | 8 <u>-</u> | ×        | Ŷ     | •     |
| <u>R</u> ows:                                                                                                    | ×                                 | Ŷ                  | ↓ F    | esult cells:                               |                              | *1        | *          | $\times$ | Ŷ     | ψ     |
| Customers.CustomerID                                                                                                    |                                   |                    |        | Sum (Order_E                               | Details.Quantity             | * Order_[ | Details.   | UnitPr   | ice)  |       |
|                                                                                                    |                                   |                    |        |                                            |                              |           |            |          |       |       |
|                                                                                                    |                                   |                    |        |                                            |                              | OK        |            |          | Cance | el .: |

Figure 6.49: Definition of the axes of a three-dimensional crosstab

- 6. Since we also want to examine the data at another level, insert an additional column grouping via the "Insert a column grouping" button.
- 7. Now enter an expression to return the quarter of the order date. You can use the Quarter() function in the formula wizard for this. The formula then looks like this: Quarter(Orders.OrderDate).

**Note:** You can change the order of the groupings with the arrow button. The column at the bottom is the inner grouping. To swap lines and rows (Pivot function) use the button on the lower right on the "Axis Definition" tab. This button is only available in the object dialog, not in the wizard.

| ОК | Cancel |
|----|--------|

Figure 6.50:Swap all rows and lines

- 8. You have now created the groupings and you can go on to define the value for the intersection of the respective columns and rows.
- 9. Click on the "Add a result cell" button located under "Result cells".
- 10. Now select the aggregate function that you want for the contents in the "Cell Contents" dialog that appears. You want to create a sales evaluation so choose the "Sum" function in the "Summary by"-Tab. In the upper part of the dialog, you can specify the contents by clicking the formula button to start the formula wizard.

In the Sample Application, the sales per order value is not supplied directly as a field so you must calculate it using the "Sum(Order\_Details.Quantity \* Order Details.UnitPrice)" formula.

| LL Cell Contents                                                                                                    | ×          |
|----------------------------------------------------------------------------------------------------|------------|
|                                                                                                    | ~          |
| Contents for the cell:                                                                                                |            |
| Sum (Order_Details.Quantity * Order_Details.UnitPrice)                                                                | <b>√</b> α |
|                                                                                                    | :          |
| Summarize by Display as                                                                                               |            |
| Aggregate function for the content:                                                                                   |            |
| <no aggregate="" function="" simple=""></no>                                                                          |            |
| Sum                                                                                                    |            |
| Arithmetic Average<br>Geometric Average                                                                               |            |
| Median                                                                                                    |            |
| Mode                                                                                                    |            |
| Highest Value (Maximum)                                                                                               |            |
| Lowest Value (Minimum)<br>Variance                                                                                    |            |
| Standard Deviation                                                                                                    |            |
| Count                                                                                                    |            |
| Number of Distinct Values                                                                                             |            |
|                                                                                                    |            |
|                                                                                                    |            |
|                                                                                                    |            |
| Result:                                                                                                    |            |
| Sum(Sum (Order_Details.Quantity * Order_Details.UnitPrice))<br>Div(Crosstab.Value(0,0,0), Crosstab.Value(-1,0,0)) - 1 |            |
| ОК                                                                                                    | Cancel     |

Figure 6.51: Definition of the result cell

11. Then switch to the "Display as"-Tab to define the appearance of the cell content.

#### 6.5.3 Defining Cell Properties

In the wizard's second dialog or, alternatively, on the "Cell Definition" tab, you edit the properties of the different cells.

You can select the cells directly in the drawing in the upper pane of the dialog and then edit their properties. To select multiple cells, hold down the CTRL key or you can draw a border around the cells with the mouse.

 Let's assume that the countries shouldn't be listed alphabetically but descending by turnover. Select the corresponding line header (here: Germany) and select the value "Result Descending" in the property "Sort Order" then. In combination with the property "Limit To" you will get a Top-N analysis by that. 2. Assuming that you want to prefix the number of the quarter with a "Q" as the title of a column. Select the respective column title and then double-click on the "Displayed Contents" property.

With this property, you can now specify the text that is to be displayed in this cell (independent of the value that you have defined for this column grouping).

Now define either a suitable formula, e.g. "Q" + Str\$(Quarter(Orders.OrderDate)) in the formula wizard

3. Alternatively use the "Format" property. Then remove the "Quarter\$()" here, i.e. only the date field remains in the field, and format the value by means of the property.

| LL Crosstab                                                | <u>`</u>                       |             | ×                                                                                      |
|------------------------------------------------------------|--------------------------------|-------------|----------------------------------------------------------------------------------------|
|                                                            | े<br>Properties                |             |                                                                                        |
|                                                            | Customer turnover              | per period  | *                                                                                      |
|                                                            | <b>2019</b><br>Q4              | Total       |                                                                                        |
|                                                            | Antonio<br>Moreno<br>Ta quería | -           |                                                                                        |
|                                                            | Total                          | -           |                                                                                        |
| 🗊 💱 [+] 🗙 Search Prope                                     | rties                          | ~ <b>()</b> | Edit the properties of the different areas<br>here. You can select one or - by holding |
| ▲ Data<br>Displayed Contents                               | Orders.OrderDate               | ^           | Ctrl or by marking an area - more cells in<br>the sketch above and then set their      |
| Automatic Fill-Up                                          | No                             | Vu.         | properties.                                                                            |
| ▷ Limit To                                                 | No Limit                       |             |                                                                                        |
| Sort Order                                                 | Ascending                      |             |                                                                                        |
| ▲ Appearance                                               |                                | ~           |                                                                                        |
| Displayed Contents<br>Text, which is to be displayed in th | e cell.                        |             |                                                                                        |
| ę 📑                                                        |                                |             | OK Cancel                                                                              |

Figure 6.52: Cell definition for the crosstab

4. To do this, click the "Formatting" property, choose "Date" as the formatting type, and finally select the "User-defined" entry from the drop-down list. At the end of the list you will find an example for formatting a quarter plus the number of the year. Since we don't need the number of the year, shorten the formula's string to "Q%q".

| setting<br>5.10.2020<br>%y15.10.2020<br>15/10/2020<br>(%y15/10/2020<br>-%y15-10-2020<br>-%y15-10-2020<br>5 10 2020<br>%y15 10 2020<br>0/15/2020 | 15.10.202015.10.2020<br>15.10.202015.10.2020<br>15/10/202015/10/2020<br>15/10/202015/10/2020<br>15.10-202015-10-2020<br>15.10-202015 10-2020<br>15.10.202015 10.2020<br>15.10.202015 10.2020 |                                                                                                    |
|----------------------------------------------------------------------------------------------------|----------------------------------------------------------------------------------------------------|----------------------------------------------------------------------------------------------------|
| %y15.10.2020<br>15/10/2020<br>/%y15/10/2020<br>15-10-2020<br>-%y15-10-2020<br>5 10 2020<br>%y15 10 2020                                         | 15.10.202015.10.2020<br>15/10/202015/10/2020<br>15/10/202015/10/2020<br>15-10-202015-10-2020<br>15-10-202015-10-2020<br>15 10 202015 10 2020                                                 |                                                                                                    |
| %y15.10.2020<br>15/10/2020<br>/%y15/10/2020<br>15-10-2020<br>-%y15-10-2020<br>5 10 2020<br>%y15 10 2020                                         | 15.10.202015.10.2020<br>15/10/202015/10/2020<br>15/10/202015/10/2020<br>15-10-202015-10-2020<br>15-10-202015-10-2020<br>15 10 202015 10 2020                                                 |                                                                                                    |
| %y15.10.2020<br>15/10/2020<br>/%y15/10/2020<br>15-10-2020<br>-%y15-10-2020<br>5 10 2020<br>%y15 10 2020                                         | 15.10.202015.10.2020<br>15/10/202015/10/2020<br>15/10/202015/10/2020<br>15-10-202015-10-2020<br>15-10-202015-10-2020<br>15 10 202015 10 2020                                                 |                                                                                                    |
| 15/10/2020<br>/%y15/10/2020<br>15-10-2020<br>-%y15-10-2020<br>5 10 2020<br>%y15 10 2020                                                         | 15/10/202015/10/2020<br>15/10/202015/10/2020<br>15-10-202015-10-2020<br>15-10-202015-10-2020<br>15 10 202015 10 2020                                                                         |                                                                                                    |
| /%y15/10/2020<br>I5-10-2020<br>-%y15-10-2020<br>5 10 2020<br>%y15 10 2020                                                                       | 15/10/202015/10/2020<br>15-10-202015-10-2020<br>15-10-202015-10-2020<br>15-10-202015-10-2020<br>15 10 202015 10 2020                                                                         |                                                                                                    |
| 15-10-2020<br>-%y15-10-2020<br>5 10 2020<br>%y15 10 2020                                                                                        | 15-10-202015-10-2020<br>15-10-202015-10-2020<br>15 10 202015 10 2020                                                                                                    |                                                                                                    |
| -%y15-10-2020<br>5 10 2020<br>%y15 10 2020                                                                                                    | 15-10-202015-10-2020<br>15 10 202015 10 2020                                                                                                    |                                                                                                    |
| 5 10 2020<br>%y15 10 2020                                                                                                    | 15 10 202015 10 2020                                                                                                    |                                                                                                    |
| %y15 10 2020                                                                                                    |                                                                                                    |                                                                                                    |
|                                                                                                    |                                                                                                    |                                                                                                    |
|                                                                                                    | 10/15/202010/15/2020                                                                                                    |                                                                                                    |
| /%y10/15/2020                                                                                                    | 10/15/202010/15/2020                                                                                                    |                                                                                                    |
| 10-15-2020                                                                                                    | 10-15-202010-15-2020                                                                                                    |                                                                                                    |
|                                                                                                    |                                                                                                    |                                                                                                    |
|                                                                                                    | 2020.10.152020.10.15                                                                                                    |                                                                                                    |
|                                                                                                    |                                                                                                    |                                                                                                    |
|                                                                                                    |                                                                                                    |                                                                                                    |
|                                                                                                    |                                                                                                    |                                                                                                    |
|                                                                                                    |                                                                                                    |                                                                                                    |
|                                                                                                    | 10-15-2020<br>-%y10-15-2020<br>020.10.15<br>02d2020.10.15<br>02d2020.10.15<br>02d2020/10/15<br>02d2020/10/15<br>2020-10-15<br>02d2020-10-15                                                  | -%y10-15-2020         10-15-202010-15-2020           020.10.15         2020.10.152020.10.15           02d2d202.10.15         2020.10.152020.10.15           02d2d202.10.15         2020.10.152020.10.15           02d202.01/15         2020/10/15           02d202.01/15         2020/10/15           02d202.01/15         2020/10/15           020-10-15         2020-10-15 |

Figure 6.53: Formatting for date values

- 5. This cell is now formatted and you can go on to format all other cells in the same way. Various properties are available including:
  - Rotation of the content in increments of 90°
  - Background
  - Frame
  - Font
  - Vertical and horizontal alignment
  - Maximum width, minimum width and minimum height

Also see chapter "Overview of Properties".

#### 6.5.4 The Layout Option and Wrapping Behavior

In the wizard's third dialog or, alternatively, on the "Properties" tab, you edit the layout properties and specify the wrapping behavior.

Various layout properties are available including:

- Background
- Default frame
- Minimum size (%) and minimum height

In addition, as crosstabs are often wider and higher than the specified page format, you can also specify the wrapping behavior for columns and rows. It creates as many pages (shadow pages) as necessary. The row labels are repeated on all pages as standard while the column labels are not repeated.

Various wrapping properties are available including:

- Repeat Labels: Specifies whether the labels of columns or rows are to be printed again in the case of a page break.
- Break Level: Specifies the optimum break level, e.g. "0". This corresponds to the lowest group, i.e. the quarter.
- Column > Page Break on Shadow Pages: If the cross table is too wide, the wrapped parts are printed on shadow pages. A shadow page does not count as a "real" page and therefore does not have a page number. The default setting specifies that the wrapped parts are to be output below the table.

Also see chapter "Overview of Properties".

|                                                                           | Customer turnove              | per period |                                                                                                    |
|---------------------------------------------------------------------------|-------------------------------|------------|----------------------------------------------------------------------------------------------------|
|                                                                           | 2019                          | Total      |                                                                                                    |
|                                                                           | Q.4                           |            |                                                                                                    |
|                                                                           | Antonio<br>Moreno<br>Taquería |            |                                                                                                    |
|                                                                           | Total                         |            |                                                                                                    |
| 📱 🛃 🛯 🛨 Search Prope                                                      | rties                         | ~          | Edit the crosstab area properties here.<br>You can choose various layout option:                                                                             |
| Wrapping Options<br>Columns                                               |                               | ~ 1        | <ul> <li>Edit the crosstab area properties here.<br/>You can choose various layout options<br/>and set the wrapping behavior of the<br/>crosstab.</li> </ul> |
| Wrapping Options     Columns     Minimum Height                           | 3.937 in                      | ~          | You can choose various layout options<br>and set the wrapping behavior of the                                                                                |
| Wrapping Options     Columns     Minimum Height     Minimum Size          |                               | ~          | You can choose various layout options<br>and set the wrapping behavior of the                                                                                |
| Wrapping Options     Columns     Minimum Height     Minimum Size          | 3.937 in                      | ~          | You can choose various layout option:<br>and set the wrapping behavior of the<br>crosstab.                                                                   |
| Wrapping Options     Columns     Minimum Height     Minimum Size     Rows | 3.937 in                      | ~          | You can choose various layout options<br>and set the wrapping behavior of the                                                                                |
| Wrapping Options     Columns     Minimum Height     Minimum Size     Rows | 3.937 in                      | v          | You can choose various layout option:<br>and set the wrapping behavior of the<br>crosstab.                                                                   |
|                                                                           | 3.937 in                      | v 1        | You can choose various layout option<br>and set the wrapping behavior of the<br>crosstab.                                                                    |

Figure 6.54: Crosstab properties

#### 6.5.5 Crosstab Tools and Mini-Toolbar

If you select the crosstab, the **Crosstab Tools** respectively the tab "Crosstab" are displayed. The tab contains the commands you need for working with crosstab objects.

Optionally, you can activate a mini-toolbar for the table-objects (File > Options > Workspace).

| Datei    | Start                                     | Insert                    | Proje      | ct | Cros   | stab     |                                                |               |               |         |       |                               |  | ^ 🕐 |
|----------|-------------------------------------------|---------------------------|------------|----|--------|----------|------------------------------------------------|---------------|---------------|---------|-------|-------------------------------|--|-----|
| <u>:</u> | <b>Ø Assign</b><br>2↓ Sort Oi<br>▼ Filter | <b>to Layer ▼</b><br>rder | Calib<br>B |    | ÷      |          | $10 \text{ pt} \bullet \text{A}^* \text{ A}^*$ | Fill<br>Color | Border Format | Forward |       | Hign ▼<br>Group ▼<br>Position |  |     |
|          | Object                                    |                           |            |    | Font a | and Alig | inment                                         | Line          | s and Columns |         | Arran | ge                            |  |     |

Figure 6.55: The Crosstab Tools

With the Crosstab Tools you can define borders, apply fonts, font sizes, text colors and formatting cells.

- To select a cell, click on the left hand side of the cell.
- To select multiple cells hold Ctrl or Shift and click on the left hand side of the cells.
- To select a complete range, hold Shift.
- To select a complete column, hold Alt.

#### 6.5.6 Special Functions

Various additional functions are available in crosstabs including. Also, see chapter "Overview of Functions".

- Crosstab.Total() defines the value of the corresponding total column of a cell.
- Crosstab.Value() returns the value of a cell.
- Crosstab.Cells.Avg() returns the mean value of the cell contents.
- Crosstab.Cells.Sum() returns the sum of the cell contents.
- Crosstab.Col\$() or Crosstab.Row\$() returns the label of the column or the row currently being output..

With this, you can, for example, assign a particular color to the background of a column or row. The following example sets the background color to orange for all cells in a row where the cell descriptor is "Germany":

Cond(Crosstab.Row\$()="Germany",LL.Color.Orange,LL.Color.White)

|         | 2014   |        | 2015   |        |        | 2016   |        | Total  |         |
|---------|--------|--------|--------|--------|--------|--------|--------|--------|---------|
|         | Q3     | Q4     | Q1     | Q2     | Q3     | Q4     | Q1     | Q2     | TOLAI   |
| Germany | 18,099 | 17,715 | 12,358 | 41,554 | 19,418 | 39,198 | 60,529 | 35,770 | 244,641 |
| Mexico  | 1,370  | 3,318  |        | 9,253  | 3,400  | 2,187  | 2,175  | 2,370  | 24,073  |
| Sweden  | 2,827  | 2,263  | 4,127  | 5,488  | 5,914  | 9,513  | 14,526 | 14,867 | 59,524  |
| UK      | 479    | 5,986  | 7,337  | 9,419  | 3,871  | 4,357  | 10,645 | 18,522 | 60,617  |
| Total   | 22,774 | 29,282 | 23,821 | 65,714 | 32,603 | 55,256 | 87,875 | 71,529 | 388,854 |

#### Customer turnover per period

Figure 6.56: Coloring a particular row

 Crosstab.Cells.Max() or Crosstab.Cells.Min() returns the largest or smallest value of the cell contents. With this, you can, for example, emphasize the largest or smallest value of the volume of data or perform calculations. The following example sets the background color of the cell with the largest value to green:

Cond(Crosstab.Value=Crosstab.Cells.Max(),LL.Color.Green,

Cond(Crosstab.Row\$()="Germany",LL.Color.Orange,LL.Color.White))

|         | customer tumover per pendu |        |        |        |        |        |        |        |         |
|---------|----------------------------|--------|--------|--------|--------|--------|--------|--------|---------|
|         | 2014                       |        | 2015   |        |        | 2016   |        | Total  |         |
|         | Q3                         | Q4     | Q1     | Q2     | Q3     | Q4     | Q1     | Q2     | TOLAT   |
| Germany | 18,099                     | 17,715 | 12,358 | 41,554 | 19,418 | 39,198 | 60,529 | 35,770 | 244,641 |
| Mexico  | 1,370                      | 3,318  |        | 9,253  | 3,400  | 2,187  | 2,175  | 2,370  | 24,073  |
| Sweden  | 2,827                      | 2,263  | 4,127  | 5,488  | 5,914  | 9,513  | 14,526 | 14,867 | 59,524  |
| UK      | 479                        | 5,986  | 7,337  | 9,419  | 3,871  | 4,357  | 10,645 | 18,522 | 60,617  |
| Total   | 22,774                     | 29,282 | 23,821 | 65,714 | 32,603 | 55,256 | 87,875 | 71,529 | 388,854 |

#### Customer turnover per period

Figure 6.57: Coloring a particular cell

 Crosstab.Col() or Crosstab.Row() returns the index of the column or the row for the cell currently being output. Here, for example, you can set the background color of alternate rows thereby producing a zebra pattern. Example:

Cond(Odd(Crosstab.Row()),LL.Color.LightGray,LL.Color.White)

|         | Customer turnover per period |        |        |        |        |        |        |        |         |
|---------|------------------------------|--------|--------|--------|--------|--------|--------|--------|---------|
|         | 2014                         |        | 2015   |        |        | 2016   |        | Total  |         |
|         | Q3                           | Q4     | Q1     | Q2     | Q3     | Q4     | Q1     | Q2     | Total   |
| Germany | 18,099                       | 17,715 | 12,358 | 41,554 | 19,418 | 39,198 | 60,529 | 35,770 | 244,641 |
| Mexico  | 1,370                        | 3,318  |        | 9,253  | 3,400  | 2,187  | 2,175  | 2,370  | 24,073  |
| Sweden  | 2,827                        | 2,263  | 4,127  | 5,488  | 5,914  | 9,513  | 14,526 | 14,867 | 59,524  |
| UK      | 479                          | 5,986  | 7,337  | 9,419  | 3,871  | 4,357  | 10,645 | 18,522 | 60,617  |
| Total   | 22,774                       | 29,282 | 23,821 | 65,714 | 32,603 | 55,256 | 87,875 | 71,529 | 388,854 |

Figure 6.58: Creating a zebra pattern

 Join\$() returns a collection of strings, separated by a particular character. For example, you can output the individual turnover amounts in addition to the total turnover. Example:

Fstr\$(Sum(Order\_Details.Quantity\*Order\_Details.UnitPrice),"-##,###,###") + "¶["+ Join\$(Fstr\$(Sum(Order\_Details.Quantity\*Order\_Details.UnitPrice),"-##,###,###"))+"]"

|         | Customer turnover per period |                   |                  |                   |                  |                   |                   |                  |         |
|---------|------------------------------|-------------------|------------------|-------------------|------------------|-------------------|-------------------|------------------|---------|
|         | 20                           | 14                |                  | 20                | 15               |                   | 20                | Total            |         |
|         | Q3                           | Q4                | Q1               | Q2                | Q3               | Q4                | Q1                | Q2               | TOLAI   |
| Germany | 18,099<br>(ERROR%)           | 17,715<br>(-2%)   | 12,357<br>(-30%) | 41,554<br>(+236%) | 19,418<br>(-53%) | 39,198<br>(+102%) | 60,529<br>(+54%)  | 35,770<br>(-41%) | 244,641 |
| Mexico  | 1,369<br>(ERROR%)            | 3,318<br>(+142%)  | (-100%)          | 9,253             | 3,400<br>(-63%)  | 2,187<br>(-36%)   | 2,174<br>(-1%)    | 2,370<br>(+9%)   | 24,073  |
| Sweden  | 2,826<br>(ERROR%)            | 2,262<br>(-20%)   | 4,127<br>(+82%)  | 5,488<br>(+33%)   | 5,914<br>(+8%)   | 9,513<br>(+61%)   | 14,526<br>(+53%)  | 14,867<br>(+2%)  | 59,524  |
| υк      | 479<br>(ERROR%)              | 5,986<br>(+1149%) | 7,337<br>(+23%)  | 9,419<br>(+28%)   | 3,871<br>(-59%)  | 4,357<br>(+13%)   | 10,645<br>(+144%) | 18,522<br>(+74%) | 60,617  |
| Total   | 22,774                       | 29,282            | 23,821           | 65,714            | 32,603           | 55,256            | 87,875            | 71,529           | 388,854 |

Figure 6.59: Display detailed information

# 6.6 Creating a Gantt Chart

This chart type provides you with a visual representation of activities ("Tasks") in their chronological order on a time axis.

The individual activities are visualized with lines on a horizontal bar. The longer the bar, the longer the period of the activity is. Activities that overlap are depicted with overlapping bars. The bars can be configured flexibly, e.g. with color areas that can be freely defined.

### 6.6.1 Insert

Let us assume that you would like to represent the increase in pollen release over the period of a year. A colored identification could indicate weak, moderate and strong incidences.

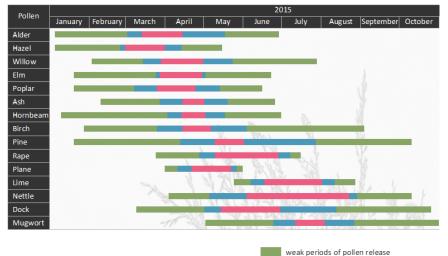

Figure 6.60: Gauge with colored signal areas

Proceed as follows in the Sample Application:

 The Gantt chart is an element in a report container. Therefore, you need to use the "Objects" tool window to insert this object. If you have not yet added a report container to the workspace, select Insert > Report Container (Objects > Insert > Report Container) and adjust the object to the desired size in the workspace while holding down the left mouse button.

moderate periods of pollen release strong periods of pollen release

- 2. A selection dialog will appear for the chosen element type. Select the "Gantt Chart" element type.
- 3. You can now select the data source in the following dialog. All available tables will be displayed hierarchically. In other words, you will find the related tables under each of the respective table. Select the "Pollen" table.
- 4. A properties dialog for the Gantt chart will appear.

#### 6.6.2 Properties

In the "Field Assignments" area first select the groupings for the lines and columns, i.e. the tasks and the time axis.

Please note: No aggregate functions or LL.FCount...fields can be used in a Gantt chart.

 Select the "PollenDescriptionEN" field as the summary task name in the formula wizard. The summary task name defines a superior operation in a project, e.g. main projects and sub-projects. If you do not want to indicate any summary tasks, enter the same value you entered under "Task Name".

Please note: A summary task must always be a real record which can either come from the "Base Table" or from the table that the Gantt chart itself is based on.

 Please select the "PollenDescriptionEN" field as the task name in the formula wizard. The task name defines the task; in the case of pollen, examples could be alder or hazel.

Please note: In the case of multiple tasks in a single line (e.g. a holiday plan layout), these records must be separated from one another successively, i.e. the records must be sorted.

3. Please choose the "PeriodBegin" field for the beginning of the task. For summary tasks (i.e. tree-pollen for example), this value is automatically placed at the beginning of the first task.

| ш (      | Gantt Chart Properties                                | ×                                                             |
|----------|-------------------------------------------------------|---------------------------------------------------------------|
|          | Pollen January February March April May June<br>Jject | 2020<br>July August September October November December       |
| Ta<br>Su | ssk 1<br>ssk 2<br>Sub task 1                          |                                                               |
|          | ask 3<br>Nilestone                                    | Come with 2                                                   |
| •        | 🛃 😰 🛨 📩 Search Properties                             | ~ <b>0</b>                                                    |
| 4        | Field Assignments                                     |                                                               |
|          | Summary Task Name                                     | LangCase\$ (Pollen.PollenDescriptionEN, "de=" + Pollen.Pollen |
|          | Task Name                                             | LangCase\$ (Pollen.PollenDescriptionEN, "de=" + Pollen.Pollen |
|          | Start                                                 | Pollen.PeriodBegin                                            |
|          | End                                                   | Pollen.PeriodEnd                                              |
|          | Duration                                              | DateToJulian(Pollen.PeriodEnd) - DateToJulian(Pollen.PeriodBe |
|          | Progress                                              |                                                               |
|          | Bar Label                                             |                                                               |
|          | Regard Time                                           | No                                                            |
|          | Suppress Single Summary Tasks                         | No                                                            |
| 4        | Appearance                                            |                                                               |
| ⊳        | Title Line                                            | [Pattern/Block Color, Calibri, 12.0 pt]                       |
| ⊳        | Summary Task Rows                                     | [Pattern/Block Color, Calibri, 12.0 pt]                       |
| ⊳        | Task Rows                                             | [Pattern/Block Color, Calibri, 12.0 pt]                       |
|          | Table Area                                            | [Name]                                                        |
| Fiel     | ld Assignments                                        |                                                               |
| ?        |                                                       | OK Cancel                                                     |

Figure 6.61: Properties of the Gantt chart

- 4. Select the "PeriodEnd" field for the end of the task. For Summary Tasks (i.e. treepollen for example), this value is automatically placed at the end of the last task. The task is interpreted as a milestone, if the end time corresponds with the start time and the duration is 0.
- 5. Select the duration of a task in days. In our example, the difference of start and end: DateDiff(Pollen.PeriodEnd,Pollen.PeriodBegin). With summary tasks this is calculated with the difference between the days.
- 6. Select the progress of an action if you would like to indicate this value (e.g. with a project task).
- 7. Various layout options are available in the "Appearance" area:
  - Define the background and font of the title row, summary task row and task row.

The color of the bar is defined via the property "Task Rows > Row Properties > Filling (Unfinished) > Color". It is possible to define a formula to fill in areas with different colors, e.g. Cond(Pollen.PeriodType=1,LL.Scheme.Color3, Cond(Pollen.PeriodType=2,LL.Scheme.Color8,LL.Color.Red))

- Under "Table Area" you can specify which additional values should be indicated in the columns. The selection includes an ongoing index, the task name, the start of the task, task duration, end of task and task progress.
- Define the indicated time period under "Chart Area". For our pollen chart we will select "Months". The superordinate unit of time is "Years". With a project chart the example would be "Days" as time unit with the superordinate unit being "Months".
- Please also refer to the "Overview of Properties" chapter.
- 8. Furthermore, you can define the page break behavior for columns and lines, as Gantt charts are often wider than the assigned page format. It creates as many extra pages (shadow pages) as necessary. In this process, the line identifiers are uniformly repeated on all pages, but the column identifiers are not repeated.

The following break properties are available:

- Page Break on Shadow Pages: If the Gantt chart becomes too wide, the wrapped parts are printed on shadow pages. A shadow page does not count as a "real" page and therefore does not have a page number. The default setting specifies that the wrapped parts are to be output below the table.
- Repeat Labels: Specify whether or not the labels of lines should be reprinted in the case of a page break.
- Break Evenly: Specify whether a page break should run on to the edge of the time interval (e.g. month).

# 6.7 Creating Statistical Reports With Footers

When you enable the "Data Lines.Suppress" object property in tables, all data lines are completely suppressed. This option is particularly useful in combination with the

"Force Sums" option. The latter option specifies that totals are also calculated when a data line is not printed. By combining both options, you can output footer lines with totals and produce interesting statistics in this way.

Let's assume that you want to output the turnover per country:

| Land      | Turnover |
|-----------|----------|
| Venezuela | \$1,940  |
| France    | \$88     |
| Canada    | \$2,234  |
| Finland   | \$954    |
| France    | \$145    |
| Total     | \$5,361  |

Figure 6.62: Creating statistical reports with footers

Proceed as follows in the Sample Application:

- 1. Create a new element in the report container and choose "Table" as the object type.
- 2. In the following dialog, now select the data source. All available tables are shown hierarchically, in other words, under the tables you will find the relational tables in each case.
- 3. To evaluate sales per country, for example, choose the "Orders > Order Details" table so that you have both tables at your disposal. The "Customers" table has a 1:1 relationship with the "Orders" table so you don't need to select it. The turnover is held in the "Order\_Details" table.

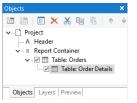

Figure 6.63: Hierarchical tables for statistical reports

- 4. Create a data line with the "OrderID" field in the "Orders.Order\_Details" table. Although the data line is not output (it is suppressed), but it still needs a field so that the table can be printed at all.
- 5. Define the actual statistic as a footer line, i.e. with the country name in the first column, and total the turnover in the second column. Now calculate the total again with the "Sum(Order\_Details.Quantity \* Order\_Details.UnitPrice)" formula.

| Header Line 🖌 Data Line 🖌 F                    | ooter Line Gro                                        | oup Header Group Footer         |
|------------------------------------------------|-------------------------------------------------------|---------------------------------|
| 🔊 🛍 • 🖽 🗙 🖽 🛍 🔹 🔹                              | 🗓 🛃 [+] 🌟 Sea                                         | arch Properties 🗸 🗸             |
| Line Definition 1                              | ⊿ Design                                              |                                 |
| A Orders.CustomerID@Customers.CustomerID:Cc    | Name                                                  |                                 |
| Sum(Order_Details.Quantity*Order_Details.UnitF | Show in Designer                                      | Show                            |
|                                                | Appearance     Default Font                           |                                 |
|                                                |                                                       | [Arial, 12.0 pt]                |
|                                                | <ul> <li>Layout</li> <li>Appearance Condit</li> </ul> | tion Always Show                |
|                                                | Appearance condition<br>> Index Level                 | 0                               |
|                                                | Line Group Index                                      | 0                               |
|                                                | ▲ Spacing                                             | [0.000, 0.000, 0.000, 0.000 in] |
|                                                | Left                                                  | 0.000 in                        |
|                                                | Тор                                                   | 0.000 in                        |
|                                                | Right                                                 | 0.000 in                        |
|                                                | Bottom                                                | 0.000 in                        |
|                                                | Table of Contents L                                   | evel 0                          |
| < >                                            | Spacing.Bottom                                        |                                 |
|                                                | Bottom.                                               |                                 |
|                                                |                                                       |                                 |
|                                                |                                                       |                                 |

Figure 6.64: Creating footer lines for a statistical report

In the "Orders" table, create a data line with the "Country" field from the linked table "Customers". Although the data line is not output (it is suppressed), but it still needs a field so that the table can be printed at all.

- 6. Define the grand total across all countries as a footer line, i.e. with "Total" in the first column, and total the turnover again in the second column.
- 7. Now select the "Orders" table in the "Objects" tool window and set the "Data Lines.Suppress" property to "Yes".
- 8. Finally, also select the "Orders" table and set the "Data Lines.Suppress" property to "Yes" here as well.

|                  | Data Lines                                                                     |                                                   |    |     |
|------------------|--------------------------------------------------------------------------------|---------------------------------------------------|----|-----|
| 4                |                                                                                |                                                   |    |     |
|                  | Force Sums                                                                     | Yes                                               |    |     |
|                  | Keep Lines Together                                                            | Yes                                               |    |     |
|                  | Suppress Data Lines                                                            | Yes                                               | ¥  |     |
|                  | Zebra Pattern                                                                  | Transparent                                       |    |     |
| $\triangleright$ | Footer Lines                                                                   |                                                   |    |     |
| $\triangleright$ | Group Footer Lines                                                             |                                                   |    | v   |
| Or               | ta Lines.Suppress Data Li<br>Ily group- and footer lines<br>itistics printout. | <b>ines</b><br>will be printed, resulting in a si | im | ole |

Figure 6.65: Suppressed data lines for statistics

## 6.8 Drilldown Reports (Increase Detail Level)

Navigation in hierarchical data is known as drilling down. Drilling down makes it possible to "zoom in" to examine the data at different levels of detail. Different print templates are linked to each other to achieve this.

These reports make it possible for anyone to find the information they are looking for quickly, even with very large and complex data.

Only one level is printed to start with (e.g. customers). A new detail report opens (e.g. orders) when you click on a customer.

This drilldown report can be opened in the context menu either in the same window (navigation via the green arrow button in the preview window), or in a new foreground or background tab.

The drilldown function is only available in the preview. You can export any drilldown report to another format from the preview, e.g. PDF.

Drilldown reports linked via relations can be embedded in the preview file to allow them to be sent or saved as a complete unit. You will find the respective option "Embed Drilldown Reports" in the project properties.

A drilldown link in a table relates either to a single field or an entire table row. A drilldown link in a chart relates to a Bar/Segment/Line. A whole series of links can be associated with each of these elements, e.g., to present the data in different ways.

For drilldown links different types are available:

- Link data via relations (only tables)
- Link data by setting report parameters (also charts, crosstab)

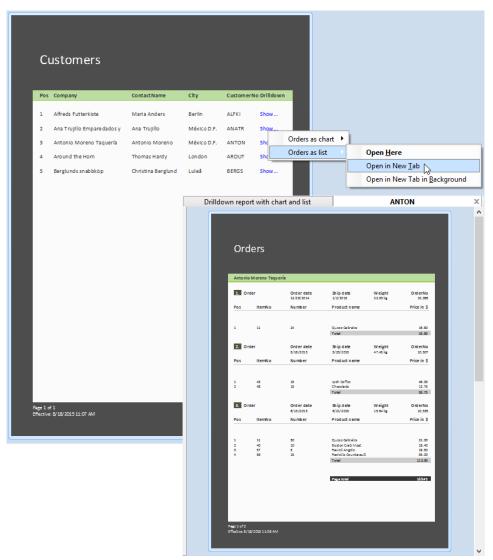

Figure 6.66: Example of a report with an open drilldown report

#### 6.8.1 Drilldown via Relations

This property is only available with hierarchical tables. The link branches in a report that is based on data linked with the data source of the current report container element. Only the child data is available in the Drilldown report.

Proceed as follows to create a drilldown report:

- Choose Insert > Report Container (Objects > Insert > Report Container). In the workspace, hold down the left mouse button and pull the object to the required size. A selection dialog will appear for the chosen object type. Choose the "Table" object type.
- In the following dialog, now select the data source. All available tables are shown hierarchically, in other words, under the tables you will find the related tables in each case.

In order to be able to open a project in drilldown mode, you must select a table here that also has a sub-table! In the Sample Application, select the "Customers" table, for example, as it has "Orders" as a sub-table.

- 3. Now define the columns of the table with the wizard, i.e. CustomerID, CompanyName, ContactName, City.
- 4. In the object dialog for the table, now define an additional column for the drilldown link. Enter the text "Show..." as the content.
- 5. Now open the dialog for creating the drilldown link by means of the "Drilldown Links" column property.

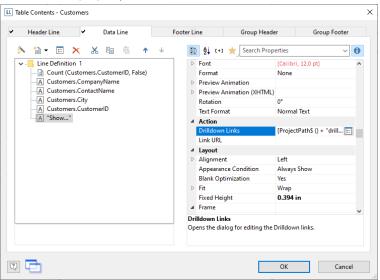

Figure 6.67: Data line with additional column for a drilldown link

6. Create a new drilldown link with the "Insert new link" button in the dialog that appears.

| LL Drilldown Links                                                                                               |                                                                                                    | ×                                                                                                    |
|----------------------------------------------------------------------------------------------------|----------------------------------------------------------------------------------------------------|----------------------------------------------------------------------------------------------------|
| Links: 👔 🖻 🗙 🔶 🤟                                                                                                 | 🗓 🛃 🖅 📩 Search Pro                                                                                                    | perties 🗸 🗸 🚺                                                                                           |
| ProjectPath\$ () + "drilldown reports\Drilldown report<br>ProjectPath\$ () + "drilldown reports\Drilldown report | Display Drilldown Type     Data     Base Table     Base Table Key Field     Relation     Sub-Table     Sub-Table     Sub-Table     View     Menu Text | Drilldown via Relations Customers Customers.CustomerID Customers2Orders Orders Orders "Orders as chart" |
| Move the links into the desired order with the buttons                                                           | Display<br>or drag & drop.                                                                                                    |                                                                                                    |
|                                                                                                    |                                                                                                    | OK Cancel                                                                                               |

Figure 6.68: Dialogs for defining the linked drilldown report

7. For drilldown links different types are available: Link data via relations (only tables) and Link data by setting report parameters (also charts, crosstab). Select the "Drilldown via Relations" option.

| Drilldown Type X                                                                                                    |  |
|----------------------------------------------------------------------------------------------------|--|
| Of which type should the Drilldown link be?                                                                                                    |  |
| There are different types of Drilldown links. Select the desired type from the following list.                                                                                                    |  |
| → Drilldown via Relations<br>The link branches in a report that is based on data linked with the data source of the<br>current report container element. Only the child tables are available in the Drilldown report.                                                   |  |
| → Drilldown via Report Parameters<br>The link branches in a report with report parameters. Via the report parameters e.g. any<br>tables can be linked. The parameter values can be defined in the link properties. All tables<br>are available in the Drilldown report. |  |
| Cancel                                                                                                    |  |

Figure 6.69: Different Drilldown link types

8. A dialog appears where you can create the print template for the drilldown report. Select the "Create a new project" option and enter the name for the print template.

| LL Creat       | e New Drilldown Link                |                                                       |    | ×        |
|----------------|-------------------------------------|-------------------------------------------------------|----|----------|
| You only       | r have one available relatio        | on for the link:                                      |    |          |
| Order          | rs                                  |                                                       |    | ~        |
| Would ye       | ou like to                          |                                                       |    |          |
| Cre            | ate a <u>n</u> ew project for 'Ord  | ers'?                                                 |    |          |
| P              | ProjectPath\$() + "Custome          | ers2Orders.srt"                                       |    | <b>*</b> |
| $\bigcirc$ use | e an already <u>e</u> xisting proje | ct for 'Orders'?                                      |    |          |
| Fo             | older:                              | C:\Program Files (x86)\combit\LL26\Beispielanwendung\ | à  |          |
| M              | atching projects for relati         | on:                                                   |    |          |
| •              | <ul> <li>Project name</li> </ul>    | Description                                           |    |          |
|                |                                     |                                                       |    |          |
|                |                                     |                                                       |    |          |
|                |                                     |                                                       |    |          |
|                |                                     |                                                       |    |          |
| ?              |                                     |                                                       | OK | Cancel   |

Figure 6.70: Path to the print template

- 9. A second instance of the Designer opens for you to create the print template. Proceed as usual to create this drilldown report. I.e. you create a report container, choose the "Table" object type, choose "Orders" as the data source and define the columns of the orders table that are to be shown in the report.
- 10. Once you have completed the report, close this second Designer instance.
- 11. Back in the "Drilldown Links" dialog, you now define the "Menu Text" property for this link. If you have more than one link, its text will be shown in a context menu. If the text is variable (e.g. "Chart for " + Customers.CompanyName) it will also be used as the title for a tab if multiple drilldown reports are shown in a preview window.
- 12. You have now finished the drilldown report and you can display it in the preview.

#### 6.8.2 Drilldown via Report Parameters

This link type is available for charts, crosstabs and hierarchical tables. The link branches in a report with report parameters. The parameter value has to be provided in the link properties. All data is available in the Drilldown report.

Proceed as follows to create a drilldown report via Report Parameters:

- Choose Insert > Report Container (Objects > Insert > Report Container). In the workspace, hold down the left mouse button and pull the object to the required size. A selection dialog will appear for the chosen object type. Choose the "Chart" object type.
- 2. In the following dialog, now select the data source. All available tables are shown hierarchically, in other words, under the tables you will find the related tables in each case.

In the Sample Application, select the "Categories" table.

- 3. In the object dialog for the chart, now define a simple bar chart:
  - a. Category Axis (x): the 1:1-field "CategoryName"
  - b. Value Axis (y): Sum (Order\_Details.Quantity \* Order\_DetailsUnitPrice)
  - c. Chart: Alignment Left to Right
- 4. Now open the dialog for creating the drilldown link via the "Drilldown Links" property (Value Axis Tab).

| LL Chart Properties                               |                             |                                                  | ×                 |
|---------------------------------------------------|-----------------------------|--------------------------------------------------|-------------------|
| Circle/Donut                                      | Simple                      |                                                  |                   |
| Bar/Ribbon                                        | Clustered                   |                                                  |                   |
| Line/Symbol                                       | Stacked                     | 50 \$10 \$20 \$30 \$40                           | \$50 \$60 \$70    |
| Areas                                             | 100% Stacked                | Value 4 568<br>Value 0 535                       |                   |
| Bubbles/Dots                                      | Simple (3D)                 | Value 3 \$30                                     |                   |
| Funnel                                            | Multi-Series (3D)           | Value 1 \$17                                     |                   |
| Map/Shapefile                                     | Clustered (3D)              | Value 2 52                                       |                   |
| Radar/Web                                         | Stacked (3D)                |                                                  |                   |
| Treemap 🗸                                         | 100% Stacked (3D) 🗸         |                                                  |                   |
| Category Axis (x) Value Axis                      | (y) Chart Chart Area Colors |                                                  |                   |
| Primary Axis                                      | ✓ Use Chart > Secondary     | Axis to enable (for some chart types only)       |                   |
| E+1 🗙 Search P                                    | roperties                   |                                                  | ~ 0               |
| Label on Object                                   | 3                           |                                                  | [Centered] ^      |
| Presentation                                      | Cylinder                    |                                                  |                   |
| Symbol                                            | Automatic                   |                                                  |                   |
| Width                                             | 60%                         |                                                  |                   |
| Zebra Mode                                        | Transparent                 |                                                  |                   |
| ▲ Action                                          |                             |                                                  |                   |
| Drilldown Links                                   | [ProjectPath\$ () +         | "drilldown reports\Drilldown report for category | revenue.srt"] 📰 🖉 |
| Drilldown Links<br>Opens the dialog for editing t | he Drilldown links.         |                                                  |                   |
| 2                                                 |                             | <u>O</u> K                                       | Cancel            |

Figure 6.71: Drilldown-Report with Report Parameters

5. Create a new drilldown link with the "Insert new link" button in the dialog that appears. A dialog appears where you can create the print template for the drilldown report. Select the "Create a new project" option and enter the name for the print template.

| LL Drilldown Links                                        |                                                                                                    | ×                                                                                               |
|-----------------------------------------------------------|----------------------------------------------------------------------------------------------------|-------------------------------------------------------------------------------------------------|
| Links: 🛅 🖻 🗙 🛧 🤟                                          | 🗊 💱 🕫 🛧 Search Properties                                                                                                    | ~ <b>0</b>                                                                                      |
| ProjectPath\$ () + "drilldown reports\Drilldown report    | Display Drilldown Type      Destination      Report Parameters of Project     ©Category Show Report Parameters in Prev      View Menu Text | Drilldown via Report Paramet<br>Order_Details.ProductID@Pro<br>Don't Show<br>"Category revenue" |
| Move the links into the desired order with the buttons or | Display<br>r drag & drop.                                                                                                    |                                                                                                 |
|                                                           |                                                                                                    | OK Cancel                                                                                       |

Figure 6.72: Dialog for defining the linked drilldown report

- 6. A second instance of the Designer opens for you to create the print template. Proceed as usual to create this drilldown report. I.e. you create a report container, choose the "Table" object type, choose "Categories>Products>Order\_Details" as the data source and define the columns of the table that are to be shown in the report.
  - d. Table Categories: A Footer Line with 2 columns: Text "Total" and a sum column "Sum (Order\_Details.Quantity \* Order\_Details.UnitPrice)".
  - e. Table Products: A Group Footer grouped by "Products.ProductName" with 3 columns: Sum (Order\_Details.Quantity), 1:1-field ProductName, Sum (Order\_Details.Quantity \* Order\_Details.UnitPrice).
  - f. Table Order\_Details: A Data Line with any column. In this table, set the property "Suppress Data Lines" to "Yes".
- Now we create the report parameter to limit the displayed values. Select Project
   Report Parameters, click on "Insert a parameter" and name it with a
   corresponding name, e.g. "Category". All other properties are not relevant for a
   Drilldown report.

For more information about Report Parameters see chapter "Report Parameters".

| vailable parameters: | * | × | X 🗉 | Ē | ↑ ↓ |      | ₽↓ [+] ★ Search F | Properties           | ~ ( |
|----------------------|---|---|-----|---|-----|------|-------------------|----------------------|-----|
| @Category            |   |   |     |   |     | 4    | Data              |                      |     |
|                      |   |   |     |   |     | 1    | Name              | @Category            |     |
|                      |   |   |     |   |     |      | Depending on      |                      |     |
|                      |   |   |     |   |     | 4    | Available Values  | Manual Input         |     |
|                      |   |   |     |   |     |      | Data Source       |                      |     |
|                      |   |   |     |   |     |      | Field for Value   |                      |     |
|                      |   |   |     |   |     |      | Sort Order        |                      |     |
|                      |   |   |     |   |     |      | Data Filter       | No Filter (All Data) |     |
|                      |   |   |     |   |     |      | Туре              | Text                 |     |
|                      |   |   |     |   |     |      | Values            |                      |     |
|                      |   |   |     |   |     |      | Format            | None                 |     |
|                      |   |   |     |   |     |      | Displayed Value   |                      |     |
|                      |   |   |     |   |     | Data | 3                 |                      |     |
|                      |   |   |     |   |     |      |                   |                      |     |
|                      |   |   |     |   |     |      |                   |                      |     |

Figure 6.73: Edit Report Parameter

8. Define the corresponding formula for limiting the data in the property "Filter" of the table "Categories". Pay attention to the notes in chapter "Filter".

| * Filter according to report parameter */<br>Categories.CategoryName = @Category                                         | $(\Leftrightarrow)$   | () |
|----------------------------------------------------------------------------------------------------|-----------------------|----|
|                                                                                                    | $\Sigma_{\!\!\Sigma}$ | 25 |
|                                                                                                    |                       | 퀵  |
|                                                                                                    | ж                     | •≞ |
| <>                                                                                                    | 5                     | Ì  |
| This expression can directly be translated into a filter expression of the database system. The filter speed is optimal. |                       | ø  |
| Ф С с                                                                                                    | ancel                 |    |

Figure 6.74: Formula for the filter

- 9. Once you have completed the report, close this second Designer instance.
- 10. Back in the "Drilldown Links" dialog you now only have to define the report parameter of the project, i.e. we're assigning the corresponding database field "CategoryName" to @Category.
- 11. In addition you define the "Menu Text" property for this link. If you have more than one link, its text will be shown in a context menu. If the text is variable (e.g. "List for " + CategoryName) it will also be used as the title for a tab if multiple drilldown reports are shown in a preview window.

| LL Drilldown Links                                       |                                                  | ×                            |
|----------------------------------------------------------|--------------------------------------------------|------------------------------|
| Links: 🛅 🖭 🗙 🔶 🤟                                         | 🔝 🛃 🕫 🔶 Search Propertie                         | s v 🛈                        |
| ProjectPath\$ () + "drilldown reports\Drilldown report   | Display<br>Drilldown Type                        | Drilldown via Report Paramet |
|                                                          | 4 Destination                                    |                              |
|                                                          | <ul> <li>Report Parameters of Project</li> </ul> |                              |
|                                                          | @Category                                        | Order_Details.ProductID@Pro  |
|                                                          | Show Report Parameters in Prev.                  | Don't Show                   |
|                                                          | ▲ View                                           |                              |
|                                                          | Menu Text                                        | "Category revenue"           |
|                                                          |                                                  |                              |
|                                                          | Display                                          |                              |
| Move the links into the desired order with the buttons o | r drag & drop.                                   |                              |
| (?)                                                      | E                                                | OK Cancel                    |

Figure 6.75: Report Parameter

12. You have now finished the drilldown report and you can display it in the preview.

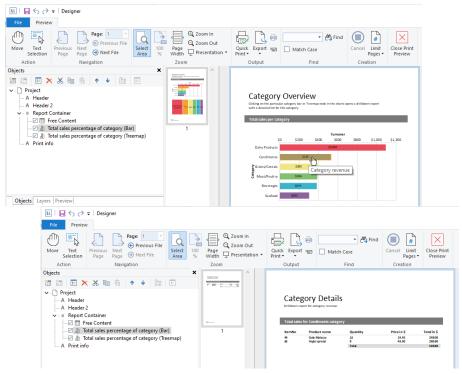

Figure 6.76: Drilldown-Report with Report Parameters

# 6.9 Multi-Column Reports

With complex projects containing many different charts, it may be a good idea to present them over several columns.

To make this possible, the "Column Count" property is provided in the report container and also in tables. You can define up to five columns whereby the report container and the included tables can have different column count values.

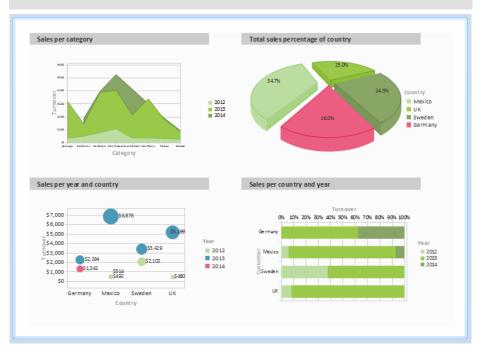

Hint: Please also note the hints for using 2 side-by-side report containers in chapter "Multiple Report Container".

Figure 6.77: Multi-column report container

Creation is easy:

- 1. Select the "Report Container" object in the "Objects" tool window.
- 2. Set the "Column Count" object property to "2".
- 3. If you select individual objects, you will then have various properties for controlling column breaks at your disposal:
  - Column Break Before: A column break will be performed before the object is output.

- Column Break Condition: If the result is "True" when a data line is output in a multi-column table, a column break will be triggered. Tip: the "LL.CurrentTableColumn" field returns the index of the current column.
- (Page) Break Before: A page break is performed before the object is output. If you have multiple multi-column objects, a page break is triggered automatically after an object if the column counts for the objects are different (e.g. 2-column table followed by a 3-column table) and if there would be insufficient room for the object that follows.

# 7. Advanced Functions

In this chapter, we will concern ourselves with topics that you will probably only use very rarely. Nevertheless, the possibilities offered by linking objects and by sum and user-defined variables provide you with an important and useful tool for producing sophisticated printed outputs.

# 7.1 Linking Objects

By interlinking objects, you can influence the order of printing causing some objects to be printed after others thereby overlaying them in the event that they overlap ("sequential (temporal) linking"). Another possibility is to cause the size and position of some objects to be adjusted automatically to correspond to changes to other objects ("spatial linking"). Designer differentiates between three kinds of interlinking:

- Sequential
- Individual size and position adaptation
- At end, keep size

When linking objects, there is a hierarchy: the main object and the attached (interlinked) object.

## 7.1.1 Object List

The object list defines the implicit print order of the objects, thus they are automatically sequentially interlinked with one another. Unlinked objects are printed first, followed by the tables and finally the objects that are linked in any other way.

There are arrow-buttons in the top toolbar for moving elements and objects up and down.

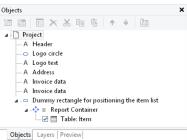

Figure 7.1: Object list in the tool window

Note: Depending on the application, the objects will either be printed in exactly this order (variant 1), or first the non-concatenated objects, then the tables, and finally those which are concatenated with other objects in some way (variant 2). Hence, if an object is to be printed over another object, it must be printed after this object. A

temporal concatenation is therefore only necessary for variant 2, namely when a non-concatenated object is to be printed after the concatenated objects, an object is to be printed over a report container, or content is only known when another object is printed.

#### 7.1.2 Creating Interlinks

You create interlinks or edit existing ones in the "Object List" dialog. This dialog opens up via **Project > Object list** (Object > Object List; NUM\* on the number pad) or by double-clicking the "Objects" tool window.

| LL Object List                                                                   |          |                  |       | × |
|----------------------------------------------------------------------------------|----------|------------------|-------|---|
| Objects:                                                                         | <u>.</u> | ×                | Ŷ     | ψ |
| A Header                                                                         |          |                  |       |   |
| <ul> <li>Logo circle</li> </ul>                                                  |          |                  |       |   |
| A Logo text<br>A Address                                                         |          |                  |       |   |
| A Invoice data                                                                   |          |                  |       |   |
| A Invoice data                                                                   |          |                  |       |   |
| Dummy rectangle for positioning the item list                                    |          |                  |       |   |
| L <sup>‡</sup> □ II ≡ Report Container                                           |          |                  |       |   |
|                                                                                  |          |                  |       |   |
| <                                                                                |          |                  |       | > |
| Object name: Report Container                                                    |          |                  |       |   |
| Link with                                                                        |          | <u>D</u> etach I | link  |   |
| Interlink Type Vertical Interlink Horizontal Interlink                           |          |                  |       |   |
| ○ <u>S</u> equential                                                             |          |                  |       |   |
| Individual size and position adaptation                                          |          |                  |       |   |
| Type: Position Adaptation: Vertical Relative to end. Size fit: Vertical Inverse. |          |                  |       |   |
| ⊖ At <u>e</u> nd, keep size                                                      |          |                  |       |   |
| Base object:                                                                     |          |                  |       |   |
| С                                                                                |          | Ca               | ancel |   |

Figure 7.2: Defining interlinks in the object list

You can interlink the selected object with other objects via the "Link with..." button. The link is shown in the object list in the form of a tree structure in which you can see the defined interlinks. You can also interlink several objects with one object.

To change the order of the linked objects use "Arrange" in the object list context menu or the ribbon's "Forward" and "Back" buttons.

When you select the interlinked object, you can choose from the three different kinds of interlink in the lower part of the dialog.

The "Detach link" button lets you remove an existing interlink. The interlinked object will then be shown in the object list as an independent object.

### 7.1.3 Sequential Interlinking

Sequential, or temporal interlinking makes sense if the content of the interlinked object can only be filled once the main object has been printed or if an object is to be printed *over* another object.

Note: Depending on the application, the objects will either be printed according to the order in the object list (variant 1), or first the non-concatenated objects, then the tables, and finally those which are concatenated with other objects in some way (variant 2). A temporal concatenation is therefore only necessary for variant 2, namely, when a non-concatenated object is to be printed after the concatenated objects, an object is to be printed over a report container, or content is only known when another object is printed.

**Example 1:** You are printing an article list and want to output the number range of the articles on this page.

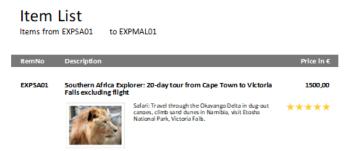

Figure 7.3: Range of article numbers at the top of the list

But the "Article To" object only knows the last article number on the page once the table has been printed. Therefore, the "Article To" text object must be interlinked sequentially with the "Article List" table.

Select the "Article To" object in the object dialog and interlink it with the "Article List" table. The "Sequential" interlink type is already selected.

You must also interlink the table with the "Article From" object. Sequential interlinking is sufficient here as you don't want to change the size or position of the object.

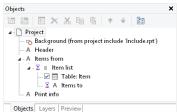

Figure 7.4: Object list with sequential interlinking

Example 2: You want to output "Copy" over a table.

You therefore create a text object containing "Copy". Because objects that are not interlinked are printed first and tables are printed last, the text object must be linked sequentially with the table. Otherwise it would be printed *before* the table and therefore *under* the object.

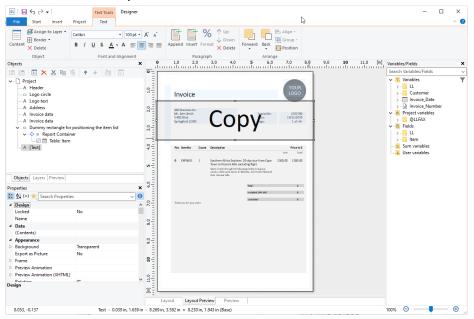

Figure 7.5: Text object over the list

Select the text object in the object dialog and interlink it with the "Article List" table. The "Sequential" interlink type is already selected.

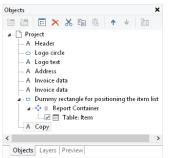

Figure 7.6: Object list with sequential interlinking

#### 7.1.4 The Individual Size and Position Adaptations

Individual size and position adaptations are spatial interlinks, i.e. the size and position of the main object determines the size and position of the linked object. This automatically causes sequential interlinking as well.

If the size or position of the main object changes because the variables that it contains take up less room as the object provides, the linked objects adjust their size automatically to these changes.

Two kinds of interlinking are therefore available:

- Position adaptation: If the *position* of a main object changes, the position of the linked object changes too. You have three options here:
  - Relative to begin: The interlinked object moves in relation to the upper left corner of the parent object.
  - Relative to end: The interlinked object moves in relation to the lower right corner of the parent object.
  - To end: The upper edge of the interlinked object starts at the end of the main object, irrespective of its original position. This causes an implicit size change on the first page on which the child object is printed.
- Size adaptation: If the *size* of a main object changes, the position of the linked object changes too. You have two options here:
  - Proportional: The size of the linked object changes exactly like that of the parent object. E.g. if the main object becomes 10 mm shorter, the interlinked object will also become 10 mm shorter.
  - Inverse: The size of the interlinked object is adjusted inversely to the size of the main object. E.g. if the main object becomes 10 mm shorter, the interlinked object will become 10 mm longer.

You can specify whether the interlinking is to be horizontal and/or vertical in each case:

- Vertical interlinking: The linked object adjusts its position or size to changes in the vertical position or height of the main object.
- Horizontal interlinking: The linked object adjusts its position or size to changes in the horizontal position or width of the main object.

**Example of vertical, relative to end position adjustment:** You print an invoice and want to output a closing text after the table.

1. You therefore create a text object and position it below the table.

| Mr. John Smith<br>Springfleid 12345<br>Page: 1 of -On<br>Page: 1 of -On<br>Page: 0 of the Information<br>Page: 0 of the Information<br>Unit Texa                                                                                                    | Invoice<br>ABC Business Inc.  |          |                                                                                          |                                                                       |                      |         | /OUR<br>_060 |
|----------------------------------------------------------------------------------------------------|-------------------------------|----------|------------------------------------------------------------------------------------------|-----------------------------------------------------------------------|----------------------|---------|--------------|
| O EXPENDE     I Section 36 is Explorer: 20-by to or from Ope     Social     Device 37 bits a childing fight     Social     Device 37 bits a childing fight     Social     Device 37 bits     Device 37 bits     Device 37 | Mr. John Smith<br>5 ABC Blvd. |          |                                                                                          |                                                                       | Date:                | 8       | /18/2015     |
| Toon to Victor in File a Colleging (Fight<br>Scher Trost) treats with Colourage Dollar devot convex,<br>etchs and down in Hamilta, with Strates Harlow Park,<br>Victoria Falls.<br>Intel a de<br>Intel de 25 March 20                                                                                                    | Pos ItemNo                    | Count    | Description                                                                              |                                                                       |                      |         |              |
| Sub total 0                                                                                                    | O EXPSAOL                     | 1        | Town to Victoria Falls e<br>Safari: Travel through the Cl<br>climb sand duries in Namibi | en <b>c lucling fligh</b><br>kavargo Del ta in-<br>ia, visit Etosha N | t<br>dug-out cances, | 1500.00 | 1500.00      |
|                                                                                                    | Thank you for your o          | e diar . |                                                                                          |                                                                       |                      | -       |              |

Figure 7.7: Text object below the list

2. Select the text object in the object dialog and interlink it with the table. Choose "Individual size and position adaptation" as the type of interlink. On the "Vertical Interlink" tab, enable the "Vertical" check box for the position adaptation and choose the "Relative to end" option so that the interlinked text object adjusts its size depending on the position of the lower right corner of the table.

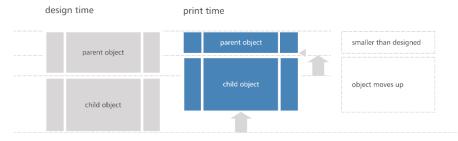

Figure 7.8: Diagram of vertical, relative to end position adjustment

 If the table becomes smaller, the text object moves upwards proportionally. It doesn't matter where the table ends, the text object will always be output after the table in the specified size.

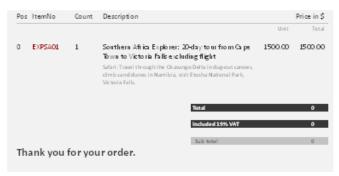

Figure 7.9: Closing text below the list

**Example of vertical, relative to end position adjustment and vertical inverse size adjustment:** On a multi-page invoice, the item table is to start on the first page below the address. On following pages it is to start at the upper page margin.

- 1. Create an invisible frame by inserting a rectangular object.
- The upper edge of the object is positioned precisely where the invoice table is to begin on the following pages. The lower edge is positioned precisely where the invoice table is to begin on the first page.
- 3. Assign the "Page()=1" appearance condition to the rectangle so that it is only printed on the first page.
- 4. Create a table. This begins directly below the rectangular object.

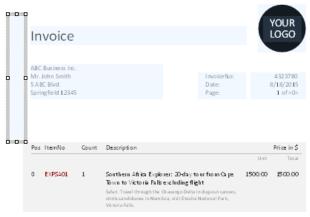

Figure 7.10: Invisible rectangular object above the table

5. Now interlink the table with the rectangle (main object) and select "Individual size and position adaptation" as the type of interlink.

| Objects       |                  |                      |         |        |        |        | ×                        |
|---------------|------------------|----------------------|---------|--------|--------|--------|--------------------------|
| 御 福           | := >             | κ Ϫ                  |         | P      | Ť      | Ψ      | (2)<br>(2)<br>(3)<br>(3) |
| ⊿ - 🗋 Pi<br>A | oject<br>Addres: | 5                    |         |        |        |        |                          |
| A             | Invoice          | date                 |         |        |        |        |                          |
|               |                  |                      |         |        |        |        |                          |
|               |                  |                      | ngle fo | or pos | tionir | ng the | e item list              |
| 4-0           |                  | y rectar             |         |        | tionir | ng the | e item list              |
| 4-0           | Dummy<br>⇔ ≣ F   | y rectar             | Conta   | iner   | tionir | ng the | e item list              |
| 4-0           | Dummy<br>⇔ ≣ F   | y rectar<br>(eport ( | Conta   | iner   | tionir | ng the | e item list              |
| 4             | Dummy<br>⇔ ≣ F   | y rectar<br>(eport ( | Conta   | iner   | tionir | ng the | e item list              |

Figure 7.11: Spatial interlinks in the object list

6. On the "Vertical Interlink" tab, choose the position option "Relative to end" and the size option "Inverse".

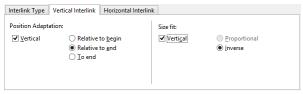

Figure 7.12: Interlink options in the object list

7. The table now changes its position based on the lower right corner of the rectangle (main object) and adjusts its height inversely in proportion.

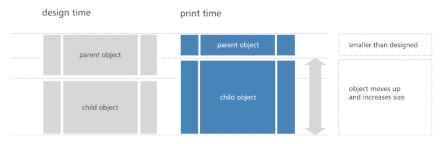

Figure 7.13: Diagram: Vertical, relative to end position adaptation and vertical inverse size adaptation

8. The Page()=1 appearance condition prevents the rectangle from being printed on the second page. Therefore, it "shrinks" by 80 mm on the second page, and the table moves upwards proportionally and becomes 80 mm larger.

| <text><text><text></text></text></text> |                        |       |                                                                                                    |         |             |          |                |         |                                                                                                    |         |   |
|-----------------------------------------|------------------------|-------|----------------------------------------------------------------------------------------------------|---------|-------------|----------|----------------|---------|----------------------------------------------------------------------------------------------------|---------|---|
| Mr.<br>SAB                              | John Smith<br>BC Blvd. |       | Date:                                                                                                    |         | 8/18/2015   | 3        | EIPMAL01       | 3       | Atol, Paradise Beach **** excluding flight<br>(stand, approximately 30 km from Nale on the<br>south-weater wedge of the southern Nale Atol<br>approximately 60 minutes by speedboat from Huble<br>stand signort, tuby vegetation, cosonit paires, andy<br>beach, house rest. Yah/baard or full baard. The hotel has<br>it or own diving should, lase neglioment and diving | 1800.00 | 5 |
| Pos                                     | ItemNo                 | Count | Description                                                                                                    |         | Price in \$ | Theat    |                |         | Total<br>included 19% VAT                                                                                                    |         | _ |
|                                         |                        |       |                                                                                                    | Unit    | Total       | 1 Martin | You for your o | proter. |                                                                                                    |         |   |
| 1                                       | EXPSA01                | 1     | Town to Victoria Falls excluding flight<br>Safari: Travel through the Ocavango Delta in dup-out<br>cances, dimb sand duncs in Namibia, visit Etosha National                                                                                                    | 1500.00 | 1500.00     |          |                |         |                                                                                                    |         |   |
| 2                                       | EXPCH01                | 1     | Sentiago to Punta Arenas including flight<br>Travel from the Assama desert in Northern Onle, the<br>metropolis of Standaga, acrossite biaks and voicances<br>region to the Strait of Magelian and the huge Torres del<br>Palne National Park, Patagonia: Carretera Austral<br>Gouthern Highway) with spectroular national someny, viat | 3500.00 | 3500.00     |          |                |         |                                                                                                    |         | 3 |
|                                         |                        |       | Sub total                                                                                                    |         | 5000.00     |          |                |         |                                                                                                    |         |   |
|                                         |                        |       |                                                                                                    |         |             |          |                |         |                                                                                                    |         |   |
|                                         |                        |       |                                                                                                    |         |             |          |                |         |                                                                                                    |         |   |
|                                         |                        |       |                                                                                                    |         |             |          |                |         |                                                                                                    |         |   |
|                                         |                        |       |                                                                                                    |         |             |          |                |         |                                                                                                    |         |   |
|                                         |                        |       |                                                                                                    |         |             |          |                |         |                                                                                                    |         |   |

Figure 7.14: Position and size adaptation on the second page

**Example: position adaptation, vertical to end:** The interlinked object changes its position based on the main object. The size is also adjusted implicitly because the upper edge of the interlinked object changes based on the main object but the position of the main object does not change. The interlinked object must overlap the main object. The main object must be larger than the interlinked object. If the main object becomes smaller, the interlinked object only changes its position from above and increases its size. If the main object becomes larger, the linked object shrinks (the main object must be in the foreground).

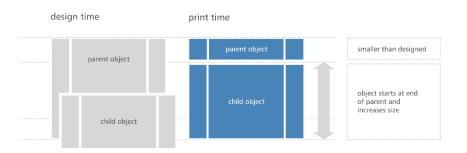

Figure 7.15: Diagram: Position adaptation vertical, to end

**Example: position adaptation, vertical, relative to begin:** The interlinked object changes its position based on the upper left corner of the main object. This type of interlink is the exact opposite of "vertical, relative to end". Example: The main object moves upwards due to the "Alignment bottom = True" setting in the Designer and the interlinked object follows this position adaptation in an upwards direction.

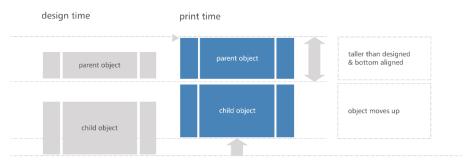

Figure 7.16: Diagram: Position adaptation, vertical, relative to begin

### 7.1.5 The "at end, keep size" Interlink

This kind of interlink is similar to position adaptation. But here, the main object's available space is taken into consideration and the interlinked object always keeps its size. In other words, the object is always output within the boundary of the main object. If the available space is not sufficient, a page break will be triggered.

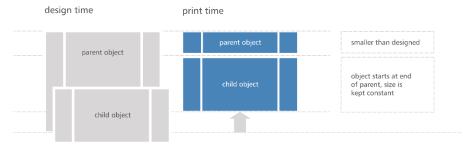

Figure 7.17: Function of the "At end, keep size" type of interlink

The interlinked object must overlap the main object in the Designer. It is crucial that the main object is always larger than the interlinked object. The interlinked object always tries to occupy the space remaining from the original size of the main object and, if the interlinked object is larger, this leads to an infinite loop because there is never enough space. Tip: To avoid that text objects will be printed on the following page again, the property "Page Break" must be set to "Yes" for each of these objects. Otherwise they will be repeated on every printed page.

**Example:** Assuming you want to output a scanned signature after a text. The size of the signature must not change and it must be output within the border of the text object.

 You therefore create a picture object and position it directly on the formatted text object. The height of the picture object is less than that of the table object. Dear Mr. Iron,

thank you for choosing Sunshine Agency for your trip. We are happy to send you your travel documents today.

Enclosed you will find your flight tickets, a travel guide and the route description with the rental car to the hotel. Your personal travel attendant Michaela Soleil will expect you on location.

hs about the booking, you can contact us by info@sunshine-)7531 90 60 10.

Your travel team from Sunshine Agency

Figure 7.18: The interlinked picture object overlaps the main object in the Designer

- 2. Select the picture object in the object dialog and interlink it with the formatted text object. Choose "At end, keep size" as the type of interlink.
- 3. Irrespective of where the text ends, the picture object will always be output after the text in the specified size. If there is no longer sufficient space after the text, the picture object will be output on the next page so that the size can be kept.

Dear Mr. Smith,

thank you for choosing Sunshine Agency for your trip. We are happy to send you your travel documents today.

Enclosed you will find your flight tickets, a travel guide and the route description with the rental car to the hotel. Your personal travel attendant Michaela Soleil will expect you on location.

If you have any questions about the booking, you can contact us by info@sunshineagency.de or by phone 07531 90 60 10.

Sunny greetings

Your travel team from Sunshine Agency

to. lighenin

Figure 7.19: The signature is output at the end without changing the size

In this way you can also position multiple objects after each other (e.g. charts, pictures etc.).The "Base object" of the chain is the first object in the interlink hierarchy with an active page break.

# 7.2 Filter

#### 7.2.1 Project Filter

Choose **Project** > **Filter** to define a filter condition. Only the records matching the condition displayed in the report.

#### 7.2.2 Data Filters for Objects

Use the property **Data Filter** to also define a filter condition for report container elements. Only the records matching the condition are displayed in the object or element.

The filter condition – depending on data source and application – will be checked for compatibility with the database system and then executed there completely or partially. This can result in a considerable performance increase.

There are three different modes for a filter:

 Full compatibility to database. Many of the built in functions can be fully translated to native database statements. If the data source, for example, is a SQL Server, many operators and functions can be supported (Left\$, Right\$, Mid\$, Round, StartsWith, EndsWith, Contains, Upper\$, Lower\$, Year, Month, Day, Len, Empty, DateInRange, NumInRange, Artim\$, LTrim\$, RTrim\$). Microsoft's SQL Server can support some additional date functions like AddDays, AddWeeks and the like.

| /* Filter according: to report parameter */<br>Categories.CategoryName =@Category                                        | (52)   | (==) |
|----------------------------------------------------------------------------------------------------|--------|------|
|                                                                                                    | ΣΣ     | 22   |
|                                                                                                    |        | व    |
|                                                                                                    | 1      | ۶≞   |
| C                                                                                                    | 5      | ç    |
| <b>False</b>                                                                                                    |        | Ø    |
| This expression can directly be translated into a filter expression of the database system. The filter speed is optimal. | Cancel |      |

Figure 7.20: Full compatibility to database

2. Partial compatibility to database. This means, a part of an expression can be translated where another part (that is concatenated with "and") can not. In this case, the supported part is done using native filtering whereas the unsupported part is done by the reporting engine.

| // * Filter according to report parameter */<br>Categories.CategoryName = DiCategory and<br>/* but only print if category matches file content */<br>Categories.CategoryName = Loadifiles (ProjectPath\$0+*Category.tat*) | ( <del>Ω</del> )<br>Σ <sub>Σ</sub> | ( <del></del> ) |
|----------------------------------------------------------------------------------------------------|------------------------------------|-----------------|
|                                                                                                    |                                    | ą               |
|                                                                                                    | Э                                  | <b>2</b> ≣      |
| ζ                                                                                                    | 5                                  | ¢               |
| False                                                                                                    |                                    | ø               |
| This expression can only be partially translated into a filter expression of the database system. The filter speed is not optimal.                                                                                        | Cancel                             |                 |

Figure 7.21: Partial compatibility to database

3. No compatibility to database. The filtering is performed by the reporting engine. You should try to change the filter condition to a supported syntax.

| /" Filter according to report parameter "/<br>Categorysics.CategoryName =@Category or<br>/" but only if user selected to file "/<br>AskString\$("Show all data", "Askale= "Yee" | $(\Omega)$<br>$\Sigma_{\Sigma}$ |    |
|----------------------------------------------------------------------------------------------------|---------------------------------|----|
|                                                                                                    |                                 | ą  |
|                                                                                                    | Э                               | 5≞ |
|                                                                                                    | 5                               | ç  |
| False                                                                                                    |                                 | ø  |
| This expression can not be translated into a filter expression of the database system. The filter speed is not optimal.                                                         | ancel                           |    |
|                                                                                                    |                                 |    |

Figure 7.22: No compatibility to database

### 7.3 Sum Variables

Sum variables offer another way of creating totals and counters and work fundamentally across tables.

They are therefore a good choice whenever you want to create totals across different table hierarchies.

In all other cases, we recommend the use of the aggregate functions Sum(), Count() and Countlf() for totals and counters. Aggregate functions are always table-specific. You can even produce statistical analyses directly with aggregate functions e.g. Median(), Variance(), StdDeviation(). You will find a list of all functions in the "Aggregate functions" function category in the formula wizard.

Sum variables can be used to create totals over data sets, e.g. to add up the "Item.UnitPrice" fields in a table in order to calculate the total price. Such totals are permitted for all numeric variables or for expressions that return a numeric value as the result.

But sum variables are also a convenient way of defining a counter which can be updated accordingly for each data record that is printed.

You can create a total across all data sets of a printed page (page totals) or across the entire project (grand totals).

You can use the global replace function (Ctrl+H) to rename sum variables later.

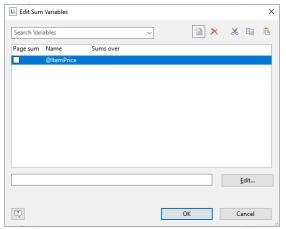

Figure 7.23: Totaling with sum variables.

Proceed as follows to define the variables:

- Choose Project > Sum Variables or the "Edit sum variables" button in the formula wizard.
- In the dialog that follows, create a new sum variable via the "Insert a new variable" button.
- An input dialog appears where you can enter a description of the new variable. Give the variable a meaningful name, the "@" character will be added automatically as a prefix.
- 4. Click the "Edit" button to open the formula wizard and assign a field or an expression to the new sum variable.

For example, select the numeric field "Item.UnitPrice" if you want to add up the "Item.UnitPrice" column.

You can, however, also perform aggregations with complex expressions provided that the result is a numeric value. For instance, you can add up the gross price from the net price and the VAT. Enter the following expression, for example, in the "Sums over" field:

Item.UnitPrice + Item.UnitPrice\* (Item.VAT/100)

5. If you don't want to add up any values but merely want to create a counter or a numeration, the definition is simple: In the "Sums over" field, simply enter the value that is to be added to the existing counter.

The simplest case is a consecutive number that is increased by 1 for each data record. Just enter the value "1".

If you define tables in table columns, you must specify the respective table name (e.g.'MainTable') for the counter, otherwise the data records of the "Subtable" will also be counted.

Cond(LL.CurrentContainerItem ="MainTable", 1, 0)

- 6. The "Page sum" checkbox lets you specify whether the totals are to be set to 0 at the end of a page. In this way, you can define page totals and counters.
- 7. Once you have defined which sums are to be stored in which sum variables, you can use these sum variables in your objects. In the formula wizard, you will find the sum variables at the end of the variable list in the "Sum variables" folder. In the tool window "Variables-/Field-List", the sum variables can be directly edited by double clicking and via a context menu.

## 7.4 User Variables

User variables are a way of saving values and expressions for later use. This saves you having to enter them anew each time if they are frequently needed in precisely this form or if user-defined data is to be output repeatedly. They are, so to speak, "formula building blocks".

You can then store these user variables in project includes if they are also to be used in other projects.

You can use the global replace function (Ctrl+H) to rename user variables later.

Note: User variables cannot be used within appearance conditions for layers.

You can also use the SetVar() and GetVar() functions if you only want to save values in the variable repository for later use. You will find more information about functions in the chapter "Overview of Functions".

Proceed as follows to define user variables:

- 1. Choose **Project > User Variables** or the **"Edit user variables"** button in the formula wizard.
- 2. In the dialog that follows, create a new user variable via the "Insert a new variable" button.
- An entry dialog appears where you can enter a description of the new variable. Give the variable a meaningful name, the "@" character will be added automatically as a prefix.
- 4. Click the "Edit" button to open the formula wizard and assign a field or an expression to the new user variable.

| LL Edit User Variables |                   |     |    |   |   |    |            | × |
|------------------------|-------------------|-----|----|---|---|----|------------|---|
| Search Variables       |                   | ~ 1 | ×  | ‰ | Ē | C  | $\uparrow$ | ψ |
| Name                   | Formula           |     |    |   |   |    |            |   |
| @CategoryCounter       | Left\$(ltem.No,2) |     |    |   |   |    |            |   |
|                        |                   |     |    |   |   |    |            |   |
|                        |                   |     |    |   |   |    |            |   |
|                        |                   |     |    |   |   |    |            |   |
|                        |                   |     |    |   |   |    |            |   |
|                        |                   |     |    |   |   |    |            |   |
|                        |                   |     |    |   |   |    |            |   |
|                        |                   |     |    |   |   |    |            |   |
|                        |                   |     |    |   |   |    |            |   |
| Left\$(ltem.No,2)      |                   |     |    |   |   | E  | dit        |   |
| Expression is correct. |                   |     |    |   |   |    |            |   |
| $\mathbf{S}$           |                   |     | Ok | ( |   | Ca | ancel      |   |

Figure 7.24: Edit user variables

- 5. You can use the arrow to specify the evaluation order. The variables are evaluated from top to bottom.
- 6. Once you have defined the user variables, you can use them in your objects. In the formula wizard, you will find the user variables at the end of the variable list in the "User variables" folder. In the tool window "Variables-/Field-List" the user variables can be directly edited by double clicking and via a context menu.

# 7.5 Collection Variables

As with user variables, collection variables enable you to save values and expressions for use at a later point in time. Collection variables also allow you to summarize and categorize data, as well as label it with additional attributes.

These collection variables can also be transferred to project includes if they are also to be used in other projects.

**Example:** Displaying average price for each article category as a chart.

What we have are article numbers which reflect their category:

- Article number begins with "EX": Travel
- Article number begins with "RNT": Rentals
- Article number begins with "TRP": Short trips

Hence, there is no category field in the data that you can e.g. use in a chart in order to display the average price of an article for each category. With collection variables, you have the ability to combine the data of the various categories and to define properties such as a category name or a color.

You can use the global replace function (Ctrl+H) to rename collection variables later.

For the definition of collection variables, proceed as follows:

- 1. Select **Project > Collection Variables** or click on the button **"Edit Collection Variables"** in the formula assistant.
- 2. In the dialog that appears, click on "Insert new Variable" to create a new variable. An input dialog then appears asking you to name the new variable. Give it a distinctive name, e.g. "Category". The "@" character is automatically appended to the front of the name.

| LL Edit Collection Variables    |   |    |    |   |   |   |       | × |
|---------------------------------|---|----|----|---|---|---|-------|---|
| Available collection variables: | * | 8- | ×  | * | Ē | P | Ŷ     | ÷ |
| Name                            |   |    |    |   |   |   |       |   |
| @Category                       |   |    |    |   |   |   |       |   |
|                                 |   |    |    |   |   |   |       |   |
|                                 |   |    |    |   |   |   |       |   |
|                                 |   |    |    |   |   |   |       |   |
|                                 |   |    |    |   |   |   |       |   |
|                                 |   |    |    |   |   |   |       |   |
|                                 |   |    |    |   |   |   |       |   |
|                                 |   |    |    |   |   |   |       |   |
|                                 |   | _  |    |   |   |   |       |   |
|                                 |   |    | OK |   |   | C | ancel |   |

Figure 7.25: Edit Collection Variables

By clicking on the arrow buttons, you can define the order in which the analysis takes place. Variables are analyzed from top to bottom.

3. A dialog appears for the editing of the collection variable "Category". Click on the button "Insert New Variable (Column)" to add 2 sub-variables: "Name" and "Color".

| Edit Collection Variable |   |   |   |            |        |   |      |        | >             |
|--------------------------|---|---|---|------------|--------|---|------|--------|---------------|
| ollections:              | 1 | 1 | × | $\uparrow$ | $\psi$ | Ж | P    | щ      | $\frac{1}{2}$ |
| ollection                |   |   |   |            |        |   | <br> |        |               |
| Other>                   |   |   |   |            |        |   |      |        |               |
|                          |   |   |   |            |        |   |      |        |               |
|                          |   |   |   |            |        |   |      |        |               |
|                          |   |   |   |            |        |   |      |        |               |
|                          |   |   |   |            |        |   |      |        |               |
|                          |   |   |   |            |        |   |      |        |               |
|                          |   |   |   |            |        |   |      |        |               |
|                          |   |   |   |            |        |   |      |        |               |
|                          |   |   |   |            |        |   |      |        |               |
|                          |   |   |   |            |        |   |      |        |               |
|                          |   |   |   | _          |        |   |      |        |               |
| 2                        |   |   |   |            | OK     |   | 0    | Cancel |               |

Figure 7.26: Define Variables for the Collection

4. Click on the button "Insert new collection" to insert the category definition. For our example with the article number, select the entry "Wildcard".

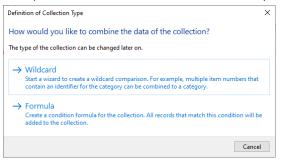

Figure 7.27: Definition of the Collection Type

5. A dialog appears for wildcard matching. Select the field "Article Number" and enter the wildcard string: EX\*. Add multiple entries as single lines. Supported wildcards are "\*" and "?".

| LL Edit Wildcard Matching       | X                                                                                                   |
|---------------------------------|----------------------------------------------------------------------------------------------------|
| Match variable or <u>f</u> ield | to wildcard string:                                                                                 |
| Item.No                         | EX* ^                                                                                               |
|                                 | Insert one or more entries here as single lines.<br>Supported wildcards are <sup>***</sup> and '?'. |
|                                 | OK Cancel                                                                                           |

Figure 7.28: Edit Wildcard Matching

6. Repeat this step for the desired categories, adding a name and a color for each one. The dialog will then look like this:

| L Edit Collection Variable |                |   |   |   |        |         |        |   |       | )  |
|----------------------------|----------------|---|---|---|--------|---------|--------|---|-------|----|
| collections:               |                | 1 | × | Ŷ | ÷      | ፠       | Ē      | P | гď    | 36 |
| Collection                 | @Category.Name |   |   |   | @Cat   | egory.( | Color  |   |       |    |
| tem.No = {TR*}             | "Short trips"  |   |   |   | LL.Sch | heme.C  | Olor0  |   |       |    |
| tem.No = {RN*}             | "Rentals"      |   |   |   | LL.Sch | heme.C  | olor1  |   |       |    |
| tem.No = {EX*}             | "Travel"       |   |   |   | LL.Scł | heme.C  | Color2 |   |       |    |
| <other></other>            | "Other"        |   |   |   | LL.Scł | heme.C  | Color3 |   |       |    |
|                            |                |   |   |   |        |         |        |   |       |    |
|                            |                |   |   |   |        |         |        |   |       |    |
|                            |                |   |   |   |        |         |        |   |       |    |
|                            |                |   |   |   |        |         |        |   |       |    |
|                            |                |   |   |   |        |         |        |   |       |    |
|                            |                |   |   |   |        |         |        |   |       |    |
|                            |                |   |   |   |        |         |        |   |       |    |
|                            |                |   |   |   |        |         |        |   |       |    |
|                            |                |   |   |   |        |         |        |   |       |    |
| 3                          |                |   |   |   | 0      | 1C      |        |   |       |    |
| ?                          |                |   |   |   | 0      | K       |        | C | ancel |    |

Figure 7.29: The Collection Variables

- 7. Once you have defined the collection variable, you can use it in your objects. In the formula assistant, you can find the variables at the end of the variable/field list in the folder "Collection variables".
- 8. You can now use the collection variable "@Category.Name" in the chart as a coordinate value for the x-axis.
- 9. Output the average price of all articles as the y-value.

10. Use the collection variable "@Category.Color" as the color. To do so, click on the tab "Colors". Under "Fixed Colors", enter "True" as the condition and place the collection variable "@Category.Color" in the field "Formula".

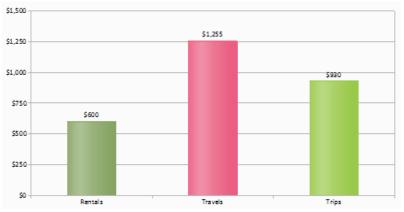

Figure 7.30: Average Price per item

# 7.6 Project Includes

If you design several similar projects, it's a good idea to include other projects as "Includes" to avoid having to create elements that occur repeatedly in each new project. In this way, you can easily include a letter head, for example, and any changes can be made centrally, e.g. if the design changes.

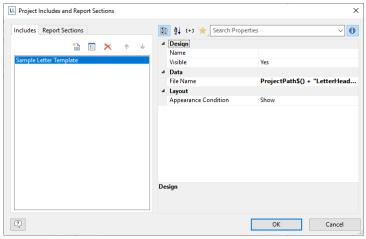

Figure 7.31: Dialog for project includes

Or user variables that are used repeatedly (e.g. complex formulas in address fields) can be stored in includes.

- Includes may contain other includes.
- Elements can be interlinked with elements in includes; the element in the include is always the parent element because it is printed first.

Via **Project > Include**, you can add other projects as includes.

- You can see the objects in the workspace and the object list. Project includes are always inserted at the beginning of the object list
- A button allows you to hide includes in the object list.
- Totals and user variables are read and used in the same way. When designing
  includes, please make sure that you do not cause any overlaps (e.g. use a project
  with a sum variable as a include which is already contained in the current project).
- You can specify the name, visibility and appearance condition for each include by means of the property list. The buttons let you specify the (print) order.
- Use the Edit button to open and edit the include in a 2nd instance of the Designer. After you edit the objects close this 2nd instance of the designer.

# 7.7 Insert PDF Pages

PDF objects are used for displaying multipage PDF content. Also see "PDF" in chapter "Overview of Properties".

# 7.8 Insert HTML Pages

HTML objects are used for displaying HTML content. You specify the HTML page by specifying the file name (e.g. combit.htm) or the URL (e.g. www.combit.com) in the object properties, or by means of the formula wizard.

Also see "HTML Text Objects" in chapter "Overview of Properties".

# 7.9 Insert OLE Documents

Use the OLE container object to embed OLE server documents. In this way, you can embed documents from other applications (e.g. Word, Excel, Visio, MapPoint) in a report. Only the first page will be displayed as there is no standard for multi-page OLE objects. For the content, there are three options available:

- Filename: Link to a file that needs to be available at print time.
- Embedded: You select the object type via the standard Windows dialog "Insert Object". Here you can choose an existing file ("Create from File") or create a new file. The object will be embedded in the project. This can be useful e.g. for simple drawings or rather static objects.

• Formula: Allows a formula for the file name.

# 7.10 Insert Template Objects

Templates are images, i.e. scanned forms, which you place in the background of your workspace as a template. This lets you position objects in a project precisely to fit the template. Although templates are shown in the workspace, they are not printed and cannot be modified.

The best way of positioning them is by means of the property list.

To place a template in the background of your workspace, choose **Insert > Template** (Objects > Insert > Template). Once you have created the template, it is best to use the objects tool window to select it. Templates cannot be selected by clicking in the workspace.

For more information about the properties, see "Template Objects" in the chapter "Overview of Properties".

# 8. Page Layout

You can influence the layout of your report in many different ways. In this chapter, we will examine the possibilities offered by different layout regions, define a multi-page report and control the page break behavior.

# 8.1 Specifying the Page Layout

Your first task in a new project is to set up the page layout that you want. Choose Project > Layout Regions (Project > Page Setup) to specify properties such the choice of printer, paper size and orientation. There are different layout options depending on the project mode (label or list).

With multi-page projects, it is sometimes a good idea to choose different layout settings, e.g. printer, page size, orientation, paper bin, for the different pages. You will find more information about this in the chapter "Page Layout".

| Layout<br>Regions Export Media Templates                                                                                                    |                  |                  |                     |              |   |
|----------------------------------------------------------------------------------------------------|------------------|------------------|---------------------|--------------|---|
| 1a 🗙 🔹 🗸                                                                                                    |                  | ₫ [+] ★          | Search Properties   | ~            | 0 |
| <ul> <li>         Issue2     </li> <li>Standard Layout         Issue1 Layout         Issue1 Layout         Issue1 Layout         Issue1 Layout         Issue1 Layout         Issue1 Layout Definit 8.268 in × 11.693 in         Issue1 Printer Settings         Printer Settings         Printer Name HP LaserJet Pro MFP M125         I Paper Size A4 (8.268 in × 11.693 in)         Orientation Portrait         Duplex Use Printer Setting         Force Paper Size Yes         Number of Co 1         </li> </ul> |                  |                  |                     |              |   |
| Standard Layout                                                                                                    |                  |                  | lssueIndex()=2      | [False]      |   |
|                                                                                                    |                  | Description      | Issue2              |              |   |
|                                                                                                    | 4                | Layout           |                     |              |   |
|                                                                                                    | $\triangleright$ | Layout Definit   | 8.268 in × 11.693 i | n            |   |
|                                                                                                    | 4                |                  |                     |              |   |
|                                                                                                    |                  | Printer Name     | HP LaserJet Pro N   | IFP M125     |   |
|                                                                                                    | 4                |                  |                     | × 11.693 in) |   |
|                                                                                                    |                  | Orientation      | Portrait            |              |   |
|                                                                                                    |                  |                  |                     | 9            |   |
|                                                                                                    |                  |                  |                     |              |   |
|                                                                                                    |                  | indificer of com | 1                   |              |   |
|                                                                                                    |                  |                  | Default             |              |   |
|                                                                                                    |                  | Size Adjustment  | Keep Scale          |              | ~ |
|                                                                                                    | Des              | sign             |                     |              |   |
| 2                                                                                                    |                  |                  | ОК                  | Cance        | 9 |

Figure 8.1: Definition of the layout regions

When you modify the orientation (portrait/landscape), a dialog will allow you to determine if the objects are to be automatically adjusted to the new orientation.

### 8.1.1 Printer Settings

By means of the properties, you can make different settings for each layout region for printer, page size, orientation, duplex print, number of copies, sort copies and paper bin (e.g. first page on company letterhead and normal paper for the following pages).

The printer settings (and changed export format options) are saved in a special file (e.g. Article\_List.lsp). If the respective file is not available when printing, the current default Windows printer is used.

If you change the page size for card projects or single labels (1x1), you can decide via the question "Should the new page size be used for the workspace" whether the size of the workspace should be retained (No) or should correspond to the newly selected page size. If you keep the page size, the workspace can be larger or smaller than the actual page size.

#### Size Adjustment

Specifies whether the project is to be adjusted to fit the page when different printers are used when printing from the preview or whether the scale is to be kept.

#### **Use Physical Page**

Specifies whether the whole physical page, including the non-printable margin area, is to be available in the Designer. This is sometimes necessary in order to position labels correctly, e.g. if you use sheets of labels without margins. The non-printable page margins are shown as hatched areas in the preview.

This enables you to use the complete page when defining the layout of your project but, of course, the printer cannot print these margins. If you place objects on such projects, you must still consider the non-printable margins. If this property is set to "False", only the area that can actually be printed is shown in the workspace.

#### **Force Paper Size**

If there is no printer definition file, the application tries to force the page size set during design (e.g. Letter) as far as possible. This is only possible, however, if the selected printer supports either exactly this size or the "user-defined" option. If this is not the case, it will first check whether the printer's default size is large enough, otherwise it will choose the next largest size.

### 8.1.2 Export Media

This list shows the various export possibilities.

With the two buttons on the upper right, you can define a selected format as the default value for the later print and specify the options for this format. These options are saved in a special file (e.g. Article\_List.lsp).

| LL Layout                      |        | × |
|--------------------------------|--------|---|
| Layout                         |        | ^ |
| Regions Export Media Templates |        |   |
|                                |        |   |
| Destination                    |        |   |
|                                | ✓ 🗉    |   |
| 🖶 Printer                      | ^      |   |
| C Preview                      |        |   |
| Presentation                   |        |   |
| 📕 Adobe PDF Format             |        |   |
| Microsoft Excel Format         |        |   |
| Microsoft Word Format          |        |   |
| 😰 Microsoft PowerPoint Format  |        |   |
| Rich Text Format (RTF)         |        |   |
| Microsoft XPS Format           |        |   |
| XHTML/CSS Format               |        |   |
| Multi-Mime HTML Format         |        |   |
| Text (CSV) Format              |        |   |
| Text (Layout) Format           |        |   |
| AML Format                     |        |   |
| Ritman Picture                 | *      |   |
|                                |        |   |
|                                |        |   |
| ОК                             | Cancel |   |
|                                |        |   |

Figure 8.2: Default setting for the output format

### 8.1.3 Templates for Label Formats

Via the "Templates" tab in the page layout for labels, you can make your selection from numerous predefined label formats from different manufacturers. This automatically specifies the size of the individual labels, how many are to appear on the sheet and how they are to be distributed.

| Name                     | Size x   | Size y   | Dist x   | Dist y   | Counts | Count | ^ |
|--------------------------|----------|----------|----------|----------|--------|-------|---|
| (user-defined)           |          |          |          |          |        |       |   |
| Avery Dennison           |          |          |          |          |        |       |   |
| 11070 Ready Index Tab    | 2.000 in | 9.880 in | 0.000 in | 0.000 in | 1      | 1     |   |
| 11070 Ready Index Tab    | 3.440 in | 1.880 in | 0.000 in | 0.120 in | 1      | 5     |   |
| 11071 Ready Index Tab    | 2.000 in | 9.670 in | 0.000 in | 0.000 in | 1      | 1     |   |
| 11071 Ready Index Tab    | 3.440 in | 1.130 in | 0.000 in | 0.090 in | 1      | 8     |   |
| 11072 Ready Index Tab    | 2.000 in | 9.880 in | 0.000 in | 0.000 in | 1      | 1     |   |
| 11072 Ready Index Tab    | 3.440 in | 0.880 in | 0.000 in | 0.120 in | 1      | 10    |   |
| 11073 Ready Index Tab    | 2.000 in | 9.960 in | 0.000 in | 0.000 in | 1      | 1     |   |
| 11073 Ready Index Tab    | 3.440 in | 0.720 in | 0.000 in | 0.120 in | 1      | 12    |   |
| 11074 Ready Index Tab    | 2.000 in | 9.360 in | 0.000 in | 0.000 in | 1      | 1     |   |
| 11074 Ready Index Tab    | 3.440 in | 0.540 in | 0.000 in | 0.090 in | 1      | 15    |   |
| 11075 Ready Index Tab    | 2.400 in | 9.880 in | 0.000 in | 0.000 in | 1      | 1     |   |
| 11075 Ready Index Tab    | 3.510 in | 1.880 in | 0.000 in | 0.120 in | 1      | 5     |   |
| 11076 Ready Index Tab    | 2.500 in | 9.100 in | 0.000 in | 0.000 in | 1      | 1     |   |
| 11076 Ready Index Tab    | 3.000 in | 1.130 in | 0.000 in | 0.090 in | 1      | 8     |   |
| 11077 D.L.J., I.J., T.L. | 2 000 :  | 0.000.1- | 0.000:-  | 0.000:-  | - 1    | - 1   | > |
|                          |          |          |          |          |        |       | - |

Figure 8.3: Definition of the label size

### 8.1.4 Defining Your Own Label Format

You can also define your own label formats if you can't find the layout that you want among the templates. You can make the required settings with the "Layout Definition" region property; there is a special dialog for this:

• **Offset:** The offset specifies the horizontal or vertical distance of the upper left label to the margin of the chosen page region (physical/printable)

**Note:** In the screen display, the upper left corner of the workspace always starts at coordinates 0/0 irrespective of the chosen page size and specified offset. However, you will see the effect of the offset in the preview or when printing.

| LL Page Setup             |                 | ×                                 |
|---------------------------|-----------------|-----------------------------------|
|                           | Horizontal (x): | Vertical (y):                     |
| Page:                     | 8.267 in        | 11.690 in                         |
| Offset:                   | þ.197 in        | 0.197 in                          |
| Size:                     | 3.898 in        | 1.579 in                          |
| Distance:                 | 0.000 in        | 0.000 in                          |
| <u>N</u> umber:           | 2               | 7                                 |
| Print Order               |                 |                                   |
| Intervision Horizonta     | I               | Horizontal <u>b</u> ottom up      |
| ↓<br>↓ ○ <u>V</u> ertical |                 | ↑ ↑ ↓ ○ Vertical bottom <u>up</u> |
| 2                         |                 | OK Cancel                         |

Figure 8.4: Defining customized label layouts

- Size: This value defines the size (horizontal=width / vertical=height) of the label.
- **Distance:** The distance to the next label is specified here. With single-column labels, only the vertical distance must be entered.
- Number: This option specifies the number of labels per page (horizontal number = number of columns per page, vertical number = number of rows per page).
- Print Order: Specifies the order of the print if multiple labels are printed on a page. Possible values: 0 (horizontal), 1 (vertical), 2 (horizontal bottom up), 3 (vertical bottom up).

The default is to print labels row by row from the upper left to the lower right (horizontal). However, in the case of sheets of labels that have already been started, it is possible that the first label row has already been used. This causes a loss of stiffness in the upper part of the sheet. Many printers have problems feeding in sheets that have already been started, resulting in a paper jam. In this case, it helps to print the labels in reverse, from the bottom upwards instead of

from the top downwards. In this way, the upper row of labels on the sheet is always printed as the last and the sheet retains the stiffness required for feeding in.

#### Saving Your Own Label Formats in the Label Template List

To save your own label formats, you can edit the file "cmll??01.ltpl".

Layout of a label definition (all measurements in 1/1000 mm):

<A> <B>, <C> = <D>, <E>, <F>, <G>, <H>, <I>, <J>, <K>

A: code, B: description, C: page size, D: label width, E: label height, F: horizontal distance between labels, G: vertical distance between labels, H: number horizontal, I: number vertical, J: margin left and right, K: margin top and bottom

e.g. 3420 universal labels, 70 x 16.9 mm = 70000, 16900, 0, 0, 3, 17, 0, 4850

### 8.2 Layout Regions

With multi-page projects, it is sometimes a good idea to choose different layout settings, e.g. printer, page size, orientation, paper bin, for the different regions.

You define the layout regions with Project > Layout Regions (Project > Page Layout).

You create a new region with the relevant button on the "Layout" tab and then define the properties for this region.

You will find a detailed explanation of the properties in chapter "Overview of Properties".

### 8.2.1 Active Design Layout

If you define different layouts, you can decide which layout is to be displayed as the workspace. The "Active Design Layout" project property lets you choose from all defined layout regions.

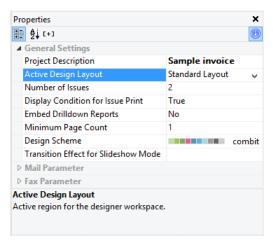

Figure 8.5: Selecting the active design layout

### 8.2.2 Practice: Report With Different Page Orientations

Let's assume that you want to change the page orientation within a report: the first section with the bar chart is to be printed in portrait mode, the second section with the cross tab in landscape mode and the remaining section with the pie charts in portrait mode again.

The report should look like this:

| _                                                                                                    |                                                                       |            |                                         |                            |                                                                                                    |                                     |                        |                                                                                                    |                   |
|----------------------------------------------------------------------------------------------------|-----------------------------------------------------------------------|------------|-----------------------------------------|----------------------------|----------------------------------------------------------------------------------------------------|-------------------------------------|------------------------|----------------------------------------------------------------------------------------------------|-------------------|
| 📖   📙 🕤 🔿 후   Designer                                                                                                    |                                                                       |            |                                         |                            |                                                                                                    |                                     |                        | -                                                                                                    | o ×               |
| File Preview                                                                                                    |                                                                       |            |                                         |                            |                                                                                                    |                                     |                        |                                                                                                    | ~ 😮               |
| Move Text<br>Selection Page Pa                                                                                                    | Page: 1     Previous File     xt     ge    ⊙ Next File     lavigation | ן ⊑י בו נו | Zoom In<br>Zoom Out<br>I Presentation ~ | Quick Export 10<br>Print • | Match Case                                                                                                    | Cancel Limit<br>Pages •<br>Creation | Close Print<br>Preview |                                                                                                    |                   |
| Objects                                                                                                    |                                                                       | ×          | ^                                       |                            | Table Street and Street Street |                                     |                        | <ul> <li>Variables/Fields</li> </ul>                                                                                                    | ×                 |
| 10 m m × X m f                                                                                                    |                                                                       | 1          | _                                       |                            |                                                                                                    |                                     |                        | Search Variables/Fields                                                                                                    | ~                 |
| Project     A Header     - A Header     - E Report Container     - E Report Container     - Z Table: Employee     A Table: Order     D Table: Order     D Table: Order     D Table: Order     A Hint info | es [LastName [+]]<br>rs [OrderDate [+]]<br>rder Details               | 1          | -                                       |                            | Turnover per Employee and Month                                                                                                    | _                                   |                        | ✓     T. Variables       >-     LL       ✓     •       ●     Project variables       >-     ©LLFAX       ✓     •       ●     Fields       >-     LL       >-     ELL       Budget     >- | <b>▼</b><br>yTime |
| Objects Layers Preview                                                                                                    |                                                                       | 2          |                                         |                            | 2000 Bayesan a                                                                                                    |                                     |                        | CimateData     CimateData     Customers     Customers     Customers     Customers     Corder_Datails     Order_Datails     Orders     Profulen     Products                              |                   |
| Properties                                                                                                    |                                                                       | × 3        | _                                       |                            |                                                                                                    |                                     |                        | > Project                                                                                                    |                   |
| 📰 💱 🕫 ★ Search Propertie                                                                                                    | 5                                                                     | V <b>O</b> |                                         |                            |                                                                                                    |                                     |                        | > - Sales                                                                                                    |                   |
| 4 General Settings                                                                                                    |                                                                       | ^          |                                         |                            |                                                                                                    |                                     |                        | > - SalesStages                                                                                                    |                   |
| Project Description                                                                                                    | Mixed portrait and landsc                                             | ape        |                                         | Turni                      | over per Employee and Month                                                                                                    |                                     |                        | > Shippers                                                                                                    |                   |
| Active Design Layout                                                                                                    | Standard Layout                                                       |            |                                         |                            |                                                                                                    |                                     |                        | > Suppliers                                                                                                    |                   |
| Minimum Page Count                                                                                                    | 1                                                                     |            |                                         | 1987.<br>1987.             |                                                                                                    |                                     |                        | > Venue                                                                                                    |                   |
| Issue Print: Number of Issues                                                                                                    | 1                                                                     | 4          | _                                       |                            |                                                                                                    |                                     |                        | User variables                                                                                                    |                   |
| Multi-Pass Processing: Num.                                                                                                    |                                                                       |            | _                                       | 1-                         |                                                                                                    |                                     |                        | user variables                                                                                                    |                   |
| Design Scheme                                                                                                    | No combit (                                                           |            | <u>.</u>                                |                            |                                                                                                    |                                     |                        |                                                                                                    |                   |
| Embed Drilldown Reports<br>Transition Effect for Slidesho                                                                                                    |                                                                       |            | -                                       |                            | Colder Rdr Regen                                                                                                    | ing Cing                            |                        |                                                                                                    |                   |
|                                                                                                    |                                                                       |            |                                         |                            |                                                                                                    |                                     |                        |                                                                                                    |                   |
| <ul> <li>Mail Parameter</li> <li>To</li> </ul>                                                                                                    |                                                                       |            |                                         | 2521                       |                                                                                                    |                                     |                        |                                                                                                    |                   |
|                                                                                                    |                                                                       | v          | _                                       |                            |                                                                                                    |                                     |                        |                                                                                                    |                   |
| General Settings                                                                                                    |                                                                       | \$ 5       |                                         |                            |                                                                                                    |                                     |                        |                                                                                                    |                   |
|                                                                                                    |                                                                       |            | ~                                       |                            |                                                                                                    |                                     |                        | *                                                                                                    |                   |
|                                                                                                    |                                                                       | Layo       | ut Layout Pre                           | eview Preview              |                                                                                                    |                                     |                        |                                                                                                    |                   |
| 4.243, 11.910                                                                                                    | -nothing select                                                       |            |                                         |                            |                                                                                                    |                                     |                        | 60% \ominus 🤳                                                                                                    | •                 |

Figure 8.6: Report with different layout regions

Proceed as follows:

- Position the report container on the workspace and create the bar charts, pie charts and the cross tab. You can find more information about this in the chapter "Producing Analyses".
- 2. Since you want to change the page orientation, you must also adjust the height and the width of the report container. If you don't do this, the crosstab data will be truncated when the report container is positioned in portrait mode.

Select the report container in the "Objects" tool window and use the LL.Device.Page variables and the UnitFromSCM() function to specify the height and width:

| 4 | Position | [0.394, 0.394, 7.874,                     | 11.299 in] 膏 |
|---|----------|-------------------------------------------|--------------|
|   | Left     | UnitFromSCM(10000)                        | [0.394 in]   |
|   | Тор      | UnitFromSCM(10000)                        | [0.394 in]   |
|   | Width    | LL.Device.Page.Size.cx-UnitFromSCM(20000) | [7.480 in]   |
|   | Height   | LL.Device.Page.Size.cy-UnitFromSCM(20000) | [10.905 in]  |

Figure 8.7: Size of the report container defined variably

- 3. Create headings by adding a Table > Free Content element in each case.
- 4. Enter "Orders per Customer" as the name of the crosstab's heading. This element name will then be available later in the "LL.CurrentContainerItem" field.

- 5. So that the titles are always printed at the beginning of a page, set the "Pagebreak before" property to "Yes" in each case. This will produce a page break before outputting the element.
- 6. Now define the layout regions. Select Project > Page Setup.
- 7. The dialog for defining the layout will now appear. The default region "Standard Layout" is always the last area with the "True" condition and cannot be renamed. Leave "Portrait" as the orientation for this layout.

| Chart Laurant                   | <b>Υ</b> | 🗓 🛃 [+] ★                         | Search Properties            | ~ ()                   |
|---------------------------------|----------|-----------------------------------|------------------------------|------------------------|
| Chart Layout<br>Standard Layout |          | ▲ Design                          |                              |                        |
| Standard Layout                 |          | Condition                         | LL.CurrentContainerItem="I   | Employees" [False] 🗸   |
|                                 |          | Description                       | Chart Layout                 |                        |
|                                 |          | 4 Printer Setting<br>Printer Name |                              | -                      |
|                                 |          |                                   |                              |                        |
|                                 |          | Paper Size                        |                              | (8.268 in × 11.693 in) |
|                                 |          | Duplex                            | Use Printer Setting          |                        |
|                                 |          | Force Paper Size                  |                              |                        |
|                                 |          |                                   |                              |                        |
|                                 |          | Paper Tray                        | Default                      |                        |
|                                 |          | Size Adjustment                   |                              |                        |
|                                 |          |                                   | Use Printer Setting          |                        |
|                                 |          | Use Physical P                    | Yes                          |                        |
|                                 |          | Condition                         |                              |                        |
|                                 |          | The first region with             | a matching condition will be | used at print time.    |
|                                 |          | -                                 | -                            |                        |

Figure 8.8: Layout definition for a particular element

- 8. Create a new region with the "New" button. Enter a meaningful name for this layout in the "Description" property, e.g. "Landscape".
- 9. Then specify the specific properties for this layout. Change the "Orientation" property to "Landscape".
- 10. You can specify when this layout region is to be used as a "Condition." In this example, the mode must change when the element with the name "Orders per Customer" is printed. The formula for the logical condition is therefore: LL.CurrentContainerItem = "Orders per Customer".

#### 8.2.3 Practice: Managing Issues (Copies)

Let's assume that you want to produce two copies of an invoice. The first copy is to be printed on a company letterhead in paper bin 1. The second copy is to be printed on the cheaper paper in paper bin 2.

- 1. In the project properties, enter "2" in the "Number of issues" property.
- 2. Open the dialog for the report container via **Project > Page Setup**.

- 3. Create a new region "Original". In this case, use the IssueIndex() function as the "Condition". This function returns the number of the issue. So you define the logical condition "IssueIndex()=1". Select paper bin 1 for this layout.
- 4. Create a layout called "Copy" and define the logical condition "IssueIndex()=2". Select paper bin 2 for this layout.
- 5. If you want to endorse the second copy additionally with the text "Copy", carry out the following steps:
- 6. Create a text object containing "Copy".
- Select the text object in the object dialog and set the value of the "Display condition for issue print" object property to IssueIndex()=2. This text object will now only be printed on the second copy.

| L | Layout  |            |     |   |            |     |                                          |                              | × |
|---|---------|------------|-----|---|------------|-----|------------------------------------------|------------------------------|---|
|   | Regions | Export Me  | dia |   |            |     |                                          |                              |   |
|   |         |            | *   | × | <b>↑</b> ↓ | ••• | ₫ 🛃 [+] 🌟                                | Search Properties 🗸 🔿        |   |
|   | Issue 2 |            |     |   |            | 4   | Design                                   |                              |   |
|   | Standa  | ard Layout |     |   |            |     | Condition                                | lssueIndex()=2 [False] 🗸     |   |
|   |         |            |     |   |            |     | Description                              | Issue 2                      |   |
|   |         |            |     |   |            | 4   | Printer Setting                          | 5                            |   |
|   |         |            |     |   |            |     | Printer Name                             | HP LaserJet Pro MFP M125-M1  |   |
|   |         |            |     |   |            |     | Paper Size                               | A4 (8.268 in × 11.693 in)    |   |
|   |         |            |     |   |            |     | Duplex                                   | Use Printer Setting          |   |
|   |         |            |     |   |            |     | Force Paper Size                         |                              |   |
|   |         |            |     |   |            |     | Number of Co                             |                              |   |
|   |         |            |     |   |            |     | Paper Tray                               |                              |   |
|   |         |            |     |   |            |     | Size Adjustment                          |                              |   |
|   |         |            |     |   |            |     |                                          | Use Printer Setting          |   |
|   |         |            |     |   |            |     | Use Physical P                           | Yes                          |   |
|   |         |            |     |   |            |     | ndition                                  |                              |   |
|   |         |            |     |   |            |     | e first region with<br>ed at print time. | a matching condition will be |   |
|   | L       |            |     |   |            |     |                                          |                              |   |
|   | ?)      |            |     |   |            |     |                                          | OK Cancel                    |   |

Figure 8.9: Definition of the layout regions

### 8.2.4 Practice: Payment Form on the Last Page

Let's assume that you want to print a payment form on the last page of a multi-page invoice. The payment form is preprinted on a special paper in paper bin 2 in the lower range of the page. The field contents have to be printed exactly at the correct positions.

Proceed as follows:

- 1. Open the dialog for the layout regions by **Project > Page Setup**.
- Create a new region "Last page". Use the function LastPage() as a condition that returns the value "True" if the last page is printed. Choose paper bin 2 for this region so the last page will always be printed on the special payment form preprint from paper bin 2.

| Opjetti       A form Template - payment form         A factor Template - payment form         A laddress         A laddress         A lance in the factor in the factor in the facto                                                                                                    | Sample Application\Invoice_PF.inv 🛛 – 🗖 💌                                                                                                    | C:\Program Files (x86)\combit\Sar                                                                                                    | Table Tools Designe | - I Tal                                                                                                    | u   📲 <b>5</b> 👌 =                                                                                                    |
|----------------------------------------------------------------------------------------------------|----------------------------------------------------------------------------------------------------|----------------------------------------------------------------------------------------------------|---------------------|----------------------------------------------------------------------------------------------------|----------------------------------------------------------------------------------------------------|
| Content<br>Content<br>B I U S A A Example Content Inset Inset Inset Inset Changewidth Border<br>Forward Back Position<br>Delete Inset Inset Inset Inset Changewidth Border<br>Forward Back Position<br>Units and Columns Inset Inset Changewidth Border<br>Forward Back Position<br>Inset Inset Inset Inset Inset Changewidth Border<br>Forward Back Position<br>Inset Inset Inset Inset Inset Changewidth Border<br>Forward Back Position<br>Inset Inset Inset Inset Inset Changewidth Border<br>Forward Back Position<br>Inset Inset | ^ (                                                                                                    |                                                                                                    | Table               | Insert Project                                                                                                    | Datei Start                                                                                                    |
| Objects       x       0       1.0       2.0       3.0       4.0       5       6.0       7.0       6.0       9.0         Image: State of the state of the state of                                                                                                    | pe width<br>Border<br>ridually                                                                                                    | Insert Insert Insert Insert Change w<br>Below * Above * Left * Right *                                                                                                    |                     | B I U S <u>A</u> · A                                                                                                    | Content T                                                                                                    |
| Constant Section 1 Section 1 Se                          | 5 6.0 7.0 8.0 9.0 10 [ir                                                                                                    | 1.0 2.0 3.0 4.0                                                                                                    | ×                   | Font and Alignm                                                                                                    |                                                                                                    |
| Project     A Header     A Header     A Logo text     A A logo text     A Aldress     A Aldress     A low circle data     A Invoice data     A Invoice data     A Invoice data     A Invoice data     A Downwy restangle for positioning the item list                                                                                                    | a matana a karan karala karan karan ka                                                                                                    | muluumhuunhuunhuu                                                                                                    | -                   | K X En B A J                                                                                                    |                                                                                                    |
| A invoice data       Dee:       30.02.033         A invoice data       Serie field 1345       Dee:       30.02.033         A invoice data       Serie field 1345       Dee:       30.02.033         B invoice data       Provide the minimum of the minimum of the minimum                                                                                                    |                                                                                                    |                                                                                                    |                     |                                                                                                    |                                                                                                    |
| SA payment form - Value 1     Bit Matching & Markan B       SA payment form - Value 2     Bit Matching & Markan B       SA payment form - Value 2     Bit Matching & Markan B       SA payment form - Value 2     Bit Matching & Markan B       SA payment form - Value 3     Bit Matching & Markan B       SA payment form - Value 4     Bit Matching & Markan B       Objects     Layers       Properties     X                                                                                                    | LOGO<br>Inveliente 4323780<br>Deve 2012/2015                                                                                                    | ABC Business Inc.<br>Mr. John Smith<br>S ABC Bvd.                                                                                                    | 20<br>10            | rcle<br>xxt<br>data                                                                                                    | A Header<br>A Header<br>Cogo circ<br>A Logo text<br>A Address<br>A Invoice d                                                                                                    |
| Properties X g Z Astronom Astronom As                                                                                                    | und tead<br>ann: Subdy taurfion (bge 1500.00 1500.00<br>escularly fight<br>Stream: Charles a lander<br>taurfion (black and a section of the<br>section of the section of the section of the<br>section of the section of the section of the<br>section of the section of the section of the<br>section of the section of the section of the<br>section of the section of the section of the<br>section of the section of the section of the section of the<br>section of the section of the section of the section of the<br>section of the section of the section of the section of the<br>section of the section of the section of the section of the section of the<br>section of the section of the section of th | 0 EV5401 1 Sequerar Mina Bolone<br>Touris Viena & Binar<br>Mina Mina Mina Mina<br>Mina Mina Mina Mina<br>Mina Mina Mina Mina Mina<br>Mina Mina Mina Mina Mina Mina<br>Mina Mina Mina Mina Mina Mina<br>Mina Mina Mina Mina Mina Mina Mina Mina<br>Mina Mina Mina Mina Mina Mina Mina Mina<br>Mina Mina Mina Mina Mina Mina Mina Mina | ss 2<br>1           | y rectangle for positioning th<br>term list<br>Diable: Item<br>A payment form - maciner-<br>A payment form - address 1<br>A payment form - address 2<br>A payment form - Value 2<br>A payment form - Value 3<br>A payment form - Value 3<br>A payment form - Value 3 | ▲ - □ Dummy (<br>▲ - ♥ ≡ Ittel<br>- ♥ ≡ Ittel<br>- ♥ ■<br>- ♥ A<br>- ♥ A |
| sate tive sate tive                                                                                                    |                                                                                                    |                                                                                                    |                     | s   Preview                                                                                                    |                                                                                                    |
|                                                                                                    |                                                                                                    | s ASC Sivá. S ASC Sivá.<br>Beringfield 12545 Springfield 12545                                                                                                    |                     |                                                                                                    | ₹<br>2↓ C+3                                                                                                    |
| Active Design Layout Number of Issues 1 Project Description Number of Issues 1 Project Description Number of Issues 1 Project Description Project Description Project                      | ×                                                                                                    | 2000] 00] 2000] 00]                                                                                                    |                     | ion Sample invoice<br>ayout<br>ies 1<br>vn Reports No                                                                                                    | Project Descripti<br>Active Design La<br>Number of Issue<br>Embed Drilldowr                                                                                                    |
| Dering Scheme                                                                                                    |                                                                                                    |                                                                                                    | combit o            |                                                                                                    |                                                                                                    |
| Seneral Settings                                                                                                    | All Preview                                                                                                    |                                                                                                    | × #3                |                                                                                                    | - 10 mm - 1                                                                                                    |
| 7.658, 10.950 Select -nothing selected-                                                                                                    | ama -                                                                                                    | Layout Freview                                                                                                    | -nothing selected-  | Select -                                                                                                    | 7,658 10,950                                                                                                    |

Figure 8.10: Invoice with fields and placeholders for payment order

- Position the text objects for the field contents of the payment form exactly at the correct position. You can put a scanned-in picture of the payment form in the background by choosing/clicking Objects > Insert > Template.
- 4. Set the appearance condition of all text objects to LastPage() to make sure they are only printed on the last page.
- 5. You have to link all text fields with the table as the function LastPage() can only be evaluated correctly in tables, layout regions or objects linked to tables.

Links are created and edited in the "Object List" dialog. Open this dialog by choosing/clicking Objects > Object List. Select the table object and link via text object of the payment form to it by clicking "Link with...". The interlink type "Sequential" is already selected. The sequential interlink is sufficient here as no changes in object position or object size are desired.

Repeat these steps for all text objects.

6. Now you have to avoid that the fields of the payment form are printed on top of the table if the table ends on the last page in the area of the payment order.

Therefore, create a placeholder by inserting a rectangle object without border and filling. The rectangle has the exact height of the payment form and has to overlap the table necessarily! Select the table in the object dialog and link the rectangle to it. Choose "At end, keep size" as interlink type. No matter where the table ends, the rectangle is always output in the selected size after the text. If there is not enough space after the table, the rectangle is output on the next page and a page break is triggered.

### 8.2.5 Practice: Output PDF on the Last Page After a Table

Let's assume you want to output a PDF after the last page of a multi-page invoice, e.g. with the general terms and conditions. The challenge here is that you must trigger a page break before outputting the PDF and the PDF is only output on the last page.

Proceed as follows:

- 1. Add a footer at the very end of the invoice table. This footer has the Appearance Condition 'LastPage()' and the content SetVar("TablePrinted", "Yes", false).
- 2. Insert a PDF object, interlink it sequentially with the report container and set the 'Pagebreak Before' option to 'True'.
- 3. Set the PDF object Appearance Condition to 'LastPage() and not IsNullOrEmpty (GetVar("TablePrinted"))'.

# 8.3 Report Sections

Via Project > Report Sections you can define a table of contents, an index and reverse side printing.

Via Project > Include, you can add other projects as includes. For more information about Includes see "Project Includes" in chapter "Advanced Functions".

### 8.3.1 Table of Contents and Index

Via **Project > Report Sections** it is possible to automatically create a table of contents and an index for reports. Contents and index are normal projects with predefined reference fields.

In the Designer an entry for the table of contents and index can be defined for almost every element by means of its respective property "Table of Contents Level" or "Index Level". Via **File > Options > Project** you can set the maximum folder depth and index depth.

At the time of printing the corresponding values are read and the table of contents and index are added at the beginning and end of the project. The directory entries are also active links in the PDF and preview.

With the property "Creation Condition" you can define when the report section to be generated.

Proceed as follows:

1. Open the dialog to define the steps in the report via Project > Report Sections.

| LL Project Includes and Report Sections                                                                  |                                | ×                                          |
|----------------------------------------------------------------------------------------------------|--------------------------------|--------------------------------------------|
| Includes Report Sections                                                                                 | ₽ <b>2</b> [+] ★ Sea           | arch Properties                            |
| E                                                                                                    | ▲ Data<br>File Name            | ProjectPath\$ () + "Table of contents.toc" |
| Table of contents Index                                                                                  | ▲ Layout<br>Creation Condition | Always                                     |
| Reverse side                                                                                             |                                |                                            |
|                                                                                                    |                                |                                            |
|                                                                                                    |                                |                                            |
|                                                                                                    |                                |                                            |
|                                                                                                    |                                |                                            |
| Click on 'Edit' above to start a wizard for creating the selected section. Note the properties 'Table of |                                |                                            |
| Contents Level' and 'Index Level' for objects and line<br>definitions.                                   | Data                           |                                            |
|                                                                                                    |                                |                                            |
| 2                                                                                                    |                                | OK Cancel                                  |

*Figure 8.11: Dialog for integrating table of contents and index* 

- 2. Select either the "Table of Contents" or "Index" section.
- 3. Click on the "Edit" button at the top in order to launch the wizard for creating the table of contents or index.
- 4. A dialog will open in which you will be able to create a new project. During this process you will be able to use a pre-configured, adjustable standard template. Alternatively, you could also open a pre-existing project.
- 5. Adjust the template as needed. You can open this print template and work on it at any time via the "File Name" property.
  - For the link text and the page number use the fields Reference.Text and Reference.PageNumber or Reference.Index.
  - To set the Table of Contents Level or Index Level in the Appearance Condition use the field Reference.Level.

| □□   ☐ ← → =  <br>File Start Insert                              |                | e Tools Edit Table of Contents                                                     | - 🗆 ×                                                                                                 |
|------------------------------------------------------------------|----------------|------------------------------------------------------------------------------------|----------------------------------------------------------------------------------------------------|
| Gontent States<br>Content Dates<br>Content Data Filter<br>Object | BIUS           | Below × Above × Left × Right × Individually × → Move Right • • • EPosition         |                                                                                                    |
| Objects                                                          | PC             | 0 10 20 20 40 5 60 70 80 80 10 110 5                                               | Variables/Fields ×                                                                                    |
|                                                                  |                |                                                                                    | Search Variables/Fields                                                                               |
| 🗉 🗙 🔏 🖷 🌾 🔺                                                      | • 20 =         |                                                                                    |                                                                                                    |
|                                                                  | r              | 3 Table of Contents                                                                | <ul> <li>T. Variables</li> <li>B. Project variables</li> <li>Fields</li> <li>Sum variables</li> </ul> |
|                                                                  |                | III Table Contents X                                                               | <ul> <li>User variables</li> </ul>                                                                    |
|                                                                  |                | -                                                                                  |                                                                                                    |
|                                                                  |                | ✓ Header Line ✓ Data Line Footer Line Group Header Group Footer                    |                                                                                                    |
|                                                                  |                |                                                                                    |                                                                                                    |
|                                                                  |                | 🔊 🖆 🕶 🖂 🗙 😼 👘 👘 🔶 🔶 🗱 💈 👀 🛨 🔛 Search Properties 🛛 🗸 🚺                              |                                                                                                    |
|                                                                  |                | V 1st level 4 Design                                                               |                                                                                                    |
|                                                                  |                | A setVar("Company", Reference.Text) Name 1st level                                 |                                                                                                    |
|                                                                  |                | 2nd level Show in Designer Show                                                    |                                                                                                    |
|                                                                  |                | - A ppearance                                                                      |                                                                                                    |
| Objects Layers Preview                                           |                | A Reference.Text > Default Font (Calibri, 10.0 pt)                                 |                                                                                                    |
| Objects Layers Preview                                           |                | Reference.PageNumber                                                               |                                                                                                    |
| Properties                                                       |                | Appearance Condition Reference.Level = 1 [Show]                                    |                                                                                                    |
| 😰 👌 [+3 🌟 Search Propertie                                       | es             | Line Group Index 0                                                                 |                                                                                                    |
| 4 Design                                                         |                | Spacing [0.000, 0.276, 0.000, 0.000 in]                                            |                                                                                                    |
| Locked                                                           | No             |                                                                                    |                                                                                                    |
| Name                                                             | Table          |                                                                                    |                                                                                                    |
| Separator Ticks                                                  | True           |                                                                                    |                                                                                                    |
| ⊿ Data                                                           |                |                                                                                    |                                                                                                    |
| (Contents)                                                       |                |                                                                                    |                                                                                                    |
| Data Filter                                                      | No Filter (Al  |                                                                                    |                                                                                                    |
| Appearance                                                       |                |                                                                                    |                                                                                                    |
| Background                                                       | Transparent    | < > Design                                                                         |                                                                                                    |
| Default Font                                                     | [Calibri, 10.0 |                                                                                    |                                                                                                    |
| ✓ Default Frame                                                  |                |                                                                                    |                                                                                                    |
| Design                                                           | - Iller        |                                                                                    |                                                                                                    |
| Design                                                           |                | Cancel                                                                             |                                                                                                    |
| 0.197, 9.732                                                     | Ta             | ble "Table" - 0.591 in, 2.086 in - 7.791 in, 10.764 in = 7.200 in, 8.678 in (Base) | 100% 🖂 📕 🕀                                                                                            |

Figure 8.12: Separate project for the table of contents

#### 8.3.2 Reverse Side

Project > Report Sections can be used to define a reverse side for printing. The corresponding values will be evaluated at print time and the file will be output on every reverse side or only on the first or after the last page.

This function is useful to print the general terms and conditions on the reverse side of the last page of an invoice for example.

With the property "Creation Condition" you can define when the reverse side to be generated.

Proceed as follows:

- 1. Open the dialog via Project > Report Sections.
- 2. Select the "Reverse Side" section.

| LL Project Includes and Report Sections                                                                                                    |                                                         | ×                                            |
|----------------------------------------------------------------------------------------------------|---------------------------------------------------------|----------------------------------------------|
| Includes Report Sections                                                                                                    | 🔠 👌 [+] 🗙 Search Pro                                    | operties 🗸 🗸 🛈                               |
|                                                                                                    | ⊿ Data                                                  |                                              |
|                                                                                                    | File Name                                               | ath\$() + "Reverse side.gtc"                 |
| Table of contents                                                                                                    | ⊿ Layout                                                |                                              |
| Index<br>Reverse side                                                                                                    | Creation Condition                                      | Always                                       |
| Neverse side                                                                                                    | Display Condition for Issue                             | Print Always Show                            |
|                                                                                                    | Print Position Duplex Print                             | After the Last Page                          |
|                                                                                                    | Print Position Non-Duplex                               | Print/Export After the Last Page             |
| Click on 'Edit' above to start a wizard for creating<br>the selected section. Note the properties 'Table of<br>Contents Level' and 'Index Level' for objects and line<br>definitions. | File Name<br>File name of the project to incl<br>names. | ude. Use 'ProjectPath\$()' for relative file |
|                                                                                                    |                                                         | OK Cancel                                    |

Figure 8.13: Dialog to create a Reverse Side

3. Define the print position for duplex print in the property list: Reverse Side of the First Page, Reverse Side of All Pages, After the Last Page. Define also the position for Non-Duplex Print or Export.

Hint: In the preview the reverse side is displayed at the end.

- 4. Click on the "Edit" button at the top in order to launch the wizard for creating the Reverse side.
- 5. A dialog will open in which you will be able to create a new project. During this process you will be able to use a pre-configured, adjustable standard template. Alternatively, you could also open a pre-existing project.
- 6. Adjust the template as needed. You can open this print template and work on it at any time with the "File Name" property.

| 📖   📑 🥎 🔿 🖛   Edit Reverse Side - C:\l | Program Files (x86)\combit\LL26\ | Beispielanwendung\Reverse side.gtc                                                                                                    |                                                                                                    |                         | - 1                                                                                        | o x        |
|----------------------------------------|----------------------------------|----------------------------------------------------------------------------------------------------|----------------------------------------------------------------------------------------------------|-------------------------|--------------------------------------------------------------------------------------------|------------|
| File Start Insert Project              |                                  |                                                                                                    |                                                                                                    |                         |                                                                                            | ^ <b>(</b> |
| Copy<br>Insert ♂ Format Painter        | <ul> <li>X Delete</li> </ul>     | elect 100 Page<br>% Width                                                                                                    | Forward Back Align Align Top                                                                                                    |                         |                                                                                            |            |
| Clipboard                              | Edit                             | Zoom                                                                                                    | Arrange                                                                                                    |                         |                                                                                            |            |
| Objects                                | × 0                              | 1.0 2.0 3.0 4.0                                                                                                    | <b>5</b> 6.0 7.0 8.0                                                                                                    | 9.0 <b>10</b> 11.0 [[n] | Variables/Fields                                                                           | ×          |
| □××□◎ ↑ ↓ 図 Ⅰ                          |                                  |                                                                                                    |                                                                                                    |                         | Search Variables/Fields                                                                    | ~          |
| V Project                              | 10                               | General Terms                                                                                                    | and Conditions                                                                                                    |                         | > - 17. Variables<br>> - 6. Project variables<br>- 2. Sum variables<br>- 3. User variables |            |
|                                        | 5 40 30 20                       | Learn is place due to a serie constraint or defaults<br>the Share and Algories that is in the series of the<br>series of the series of the series of the series of the<br>series of the series of the series of the series of the<br>series of the series of the series of the series of the<br>series of the series of the series of the series of the<br>series of the series of the series of the series of the<br>series of the series of the series of the series of the<br>series of the series of the series of the series of the<br>series of the series of the series of the series of the<br>series of the series of the series of the series of the<br>series of the series of the series of the series of the<br>Series of the series of the series of the series of the<br>Series of the series of the series of the series of the<br>Series of the series of the series of the series of the<br>series of the series of the series of the series of the<br>series of the series of the series of the series of the<br>series of the series of the series of the series of the<br>series of the series of the series of the series of the<br>series of the series of the series of the series of the<br>series of the series of the series of the series of the<br>series of the series of the series of the series of the series of the<br>series of the series of the series of the series of the series of the<br>series of the series of the | Another the series of a production of a production of a series of a series of |                         |                                                                                            |            |
| Objects Layers Preview                 |                                  | Pressont opt officially, non-midfa lecture.<br>Mantenas limitaris mare sei mig allentinepor<br>blindi. Duk selputati sompar milita od sodahes.<br>Nadla interdum venenatis arter men lengiat.<br>Vezibijen hendried lection marko spis orane.                                                                                                    | to sagittis end accoman faits outpend id autor<br>mit corpus, bringer placeral excitations with at<br>marks. Markie of matouada august Of porta ante<br>corpus discus pays in a diplaceging cortos per us                                                                                                    |                         |                                                                                            |            |
| Properties                             | × °                              | Verähulum ehementum dusie likero formantum<br>aliquet, Sed elementum, mulie ed aliquem pretium,                                                                                                    | tingen men oprise angelen gesten på en på en<br>tindent. Om våpstete blenden carke.<br>Pelleringen aster seler mensa Nem serenals                                                                                                    |                         |                                                                                            |            |
| 🔡 💱 [+3 🜟 Search Properties            | ~ <b>0</b> ∃                     | est juste dignissien erst, in scelerinque enst seen<br>non niel. Maaris impediet cursus laoreet.                                                                                                    | vertus l'implite. Aliquem lacinie risus et entre sompor<br>soli frimella lacus eravide. Facos som parae.                                                                                                    |                         |                                                                                            |            |
| 4 General Settings                     | × 81                             | Masconas elementam uma auctor est tempor<br>adipitcing Aliquan esat velatpat.                                                                                                    | publicar a omare mer, suscipit id lacus. Morbi<br>Largis nibly portition quis triccipue ager,<br>sosteringue ultrices entes. Physiellus et adplacing                                                                                                    |                         |                                                                                            |            |
| Project Description Reverse sid        | le                               | Quinque dignisaim interdom efit in iaculis. Fonce<br>and sem velocui mattis formentum. In has                                                                                                    | schleringur utrices mits. Phosifius et adgiscing<br>ipsum Surgendase molitis semenatis dui, et temper<br>doler autor sil anni.                                                                                                    |                         |                                                                                            |            |
| Active Design Layout                   |                                  | habitana pilata distanzi nemenata menana<br>mata in vivera ut, verenatis non rikh. Duis                                                                                                    | Present autor sofickulin laus, sk eret disut                                                                                                    |                         |                                                                                            |            |
| Minimum Page Count 1                   | 9°E                              | condimentum maleusada magna, at bingilis uma<br>batus pest. Pheothes ex ante vel est conectiniar                                                                                                    | odie makwaale a Marcine taget is beier algen.<br>onie makwaale a Marcine cagittis kernet oot<br>ooverseerden bestient. Protestale seisen tekentis                                                                                                    |                         |                                                                                            |            |
| Issue Print: Number of Issues 1        | Ξ.                               | scolar ispue sel sitar sagion. Nulla ar sagion edito.<br>Nullare er beren erert id farilisk breen. Voarnen                                                                                                    | quick behavious, consequent excess. Nultance serve<br>preter, Nultancian de velocites collectuales. Praesent                                                                                                    |                         |                                                                                            |            |
| Label Copies: Number of Co 1           | 8-                               | present aligners area, wil stricter est rution<br>pellentragon. Media and dags this New Segilture.                                                                                                    | non liber o loven, non tempus nunc. Annen<br>displacifikere a felis cursus temper, Alguan erat                                                                                                    |                         |                                                                                            |            |
|                                        | combit Col                       | Beno at consectat ar vestibulum, faits magna<br>impendint supien, quis portition eliteribh non risk.                                                                                                    | volupe:                                                                                                    |                         |                                                                                            |            |
| Transition Effect for Slidesho         |                                  | Pullentengue hubitant montá trictique serrectus et                                                                                                    | Maximum christe enim net parts billendum od<br>contecte tur mi fectidum. Carabitur a mati waran. In                                                                                                    |                         |                                                                                            |            |
| 4 Mail Parameter                       | <b>9</b> -1                      | metus et malescatla famos ar turpis ognitas. Etiam<br>sed rhomus dui, Pransent sed som non artu laculis                                                                                                    | facus est, accuratian explaining vol, faceret a<br>mores. March interfacementos a dui erante entra.                                                                                                    |                         |                                                                                            |            |
| To                                     |                                  | latinia. Nunclasinia loren ac ipture commode st<br>consulis orci aliquet. Model bibendum arte a                                                                                                    | te fobortis rhonous diracco, Sed Sauliba, tallia,<br>part semere rursus, forem and characs mam, sil                                                                                                    |                         |                                                                                            |            |
| CC                                     |                                  | puncematik friegila interdematisen. Rien orat<br>num, dictamet oscibulan sit amet, bibendum sel                                                                                                    | amet placenet lorum loctus in set. Mauris faucilius<br>risus sod wilit mattis net facilisis ante verenatis.                                                                                                    |                         |                                                                                            |            |
| PCC                                    | - <b>1</b>                       |                                                                                                    |                                                                                                    |                         |                                                                                            |            |
| General Settings                       | E                                |                                                                                                    |                                                                                                    |                         |                                                                                            |            |
|                                        | L                                | ayout Layout Preview Previ                                                                                                    | EW                                                                                                    |                         |                                                                                            |            |
| 11.744. 10.849                         | -nothing selected-               |                                                                                                    |                                                                                                    |                         | 100% \ominus 🚽                                                                             | — <b></b>  |

Figure 8.14: Separate project for the reverse side

# 9. Output Options

There are two ways of printing projects: Start the print from the higher-level application or via the real data preview in the Designer (if supported by the application).

# 9.1 Output Options

You can start the print function directly from the higher-level program, via a menu item or from the preview.

If you start the print from the higher-level program, the print settings dialog will normally appear once you have selected the project to print.

| Print Options                     |                                           |               |                |
|-----------------------------------|-------------------------------------------|---------------|----------------|
| Print target                      |                                           |               |                |
| Direct to                         | 📮 Printer                                 | ~             | Options        |
| 🖶 Printer:                        | HP LaserJet Pro MFP M125nw (umgeleitet 2) |               | <u>C</u> hange |
| Dop <u>i</u> es:                  | 1                                         |               |                |
| Extended                          |                                           |               |                |
| Duplex:                           | Front only                                |               | ~              |
| Tra <u>y</u> :                    | Automatisch auswählen                     |               | $\sim$         |
| Options                           |                                           |               |                |
| Pages:                            |                                           |               |                |
| ● A <u>I</u> I                    |                                           |               |                |
| O Page range(s)                   | Pages or page areas, e.g. '1,3-5,20-'     |               |                |
| Restrictio <u>n</u> :             | All pages selected above                  |               | ~              |
| <u>M</u> ulti-page, poster or sci | aled printing                             |               |                |
| ?                                 |                                           | <u>S</u> tart | Cancel         |

Figure 9.1: Output options

You have various configuration options here:

Select the output format (e.g. Preview, Printer, PDF) under "Direct to".

The "Preview" option lets you view the output first on the screen as it would be printed. In this way, you can check the result before printing.

• Under "**Printer**", you can change the printer settings. If you have defined different layout regions in the page layout dialog, you can also change the printer settings here for the various regions.

If you change the printer selection or options for the selected output format, you can use the "Save settings permanently" option to set this printer selection or these settings as the default for this print template.

Enter the number of copies under "Copies".

- Via "Advanced" you can make duplex and tray settings depending on the printer selection.
- "Pages" lets you select certain pages or a page range for printing, e.g. 1, 3-4, 10-. The "Print" drop-down list lets you restrict the output to even/odd pages or the pages that you have selected above.

#### 9.1.1 Multi-page, poster or scaled printing

If you change the output to "Printer", you will get an additional option "Multi-page, poster or scaled printing" at the bottom of the dialog.

If you activate this option, various settings for multi-page printing are available. These can be either several pages on one sheet (classic multi-page printing) or several sheets per page (poster printing). You can also scale your printouts.

For multi-page printing, you can e.g. select the number of pages in horizontal and vertical direction. You can set the margin width between the pages and choose to draw a page frame around the single pages. If the layout changes between portrait and landscape you can even auto-rotate the pages in order to fit more into less space.

| ✓ <u>M</u> ulti-page, poster or scaled printing |                 |                                  |        |  |  |
|-------------------------------------------------|-----------------|----------------------------------|--------|--|--|
| Multi-page printing                             | Page per sheet: | horizontally: 1 $$ vertically: 1 | $\sim$ |  |  |
|                                                 | Output order:   | horizontal                       | $\sim$ |  |  |
|                                                 | Distance:       | 1 mm                             |        |  |  |
|                                                 | Print margin    |                                  |        |  |  |
|                                                 | Size-optimized  |                                  |        |  |  |
| ○ <u>P</u> oster print                          |                 |                                  |        |  |  |
| ○ Scaled p <u>r</u> int                         |                 |                                  |        |  |  |

Figure 9.2: Additional print settings for Multi-page printing

• For the poster print, you can choose the scaling and an overlap which makes it easier to stick pages together afterwards.

| ☑ Multi-page, poster or scaled printing |          |         |          |      |  |  |  |  |
|-----------------------------------------|----------|---------|----------|------|--|--|--|--|
| ○ M <u>u</u> lti-page printing          |          |         |          |      |  |  |  |  |
| <u> P</u> oster print                   | Scaling: | 100 ~ % | Overlap: | 0 mm |  |  |  |  |
| ○ Scaled p <u>r</u> int                 |          |         |          |      |  |  |  |  |

Figure 9.3: Additional print settings for Poster print

• The scaled print lets you print page miniatures, freely positioned on the page.

| ☑ <u>M</u> ulti-page, poster or scaled printing |                      |                   |  |  |  |  |
|-------------------------------------------------|----------------------|-------------------|--|--|--|--|
| ○ M <u>u</u> lti-page printing                  |                      |                   |  |  |  |  |
| ○ <u>P</u> oster print                          |                      |                   |  |  |  |  |
| Scaled print                                    | Scaling:             | 100 ~ %           |  |  |  |  |
|                                                 | Position horizontal: | 50 (centered) V % |  |  |  |  |
|                                                 | Position vertical:   | 50 (centered) V % |  |  |  |  |
|                                                 | Print margin         |                   |  |  |  |  |

Figure 9.4: Additional print settings for Scaled print

### 9.1.2 Start position for printing labels

When printing labels, you have an extra "Select" button which you can use to specify the position where you want to start printing the sheet of labels.

In this way, you can also print sheets of labels that have already been partly used. You will find a sample label sheet for your label project in the dialog for selecting the start position. Click the label where the print is to start. Please take note of the selected print order. You can print not only in rows from upper left to lower right but also column for column or in the reverse direction. The labels will be printed in the specified direction starting with the selected label.

| Print Options         | Choose Start Position |                 |
|-----------------------|-----------------------|-----------------|
| Print target          |                       |                 |
| Direct to             | Label Order           | Options         |
| 🖶 Printer:            |                       | <u>C</u> hange  |
| Cop <u>i</u> es:      |                       |                 |
| Extended              |                       |                 |
| Options               |                       | _               |
| Start position:       |                       | S <u>e</u> lect |
| Pages:                |                       |                 |
| . ● A <u>I</u> I      |                       |                 |
| Page range(s)         |                       |                 |
| Restrictio <u>n</u> : | Print Order           | ~               |
| ☐ Multi-page, post    |                       |                 |
| ?                     | OK Cancel             | Cancel          |
| <u> </u>              |                       | Cancel          |

Figure 9.5: Additional print settings for labels

# 9.2 Real Data Preview

The real data preview function is also available directly in the Designer provided that your application supports it. In this way, you can check the layout of a printout without wasting paper in order to do so. The screen preview is accurate down to the last detail (WYSIWYG – What You See Is What You Get), exactly as it would be when printed.

After checking the layout, the actual print can be started from the preview without having to use the print command again.

| Distel Preview                                                                                                    |                                                                                 |                                                                                                    |                                                                |                                                                                                    |                                                                                                    |                       |                                                                                                 |                                                                                        |                                                                                                  |           |
|----------------------------------------------------------------------------------------------------|---------------------------------------------------------------------------------|----------------------------------------------------------------------------------------------------|----------------------------------------------------------------|----------------------------------------------------------------------------------------------------|----------------------------------------------------------------------------------------------------|-----------------------|-------------------------------------------------------------------------------------------------|----------------------------------------------------------------------------------------|--------------------------------------------------------------------------------------------------|-----------|
| Move Text Previous Ne<br>Selection Page Pa                                                                                                    | Page 1     Perincus File     Select 100     Area 16                             | A Zoom In<br>Page<br>Width P Presentation *                                                                                                    | Quick Export an<br>Output                                      | Match Case                                                                                            |                                                                                                    | Dose Print<br>Preview |                                                                                                 |                                                                                        |                                                                                                  |           |
| bjects Project A Meader    Report Container                                                                                                    | ×<br>\$   + +   (2)                                                             |                                                                                                    |                                                                | omer Overvie                                                                                          | ew                                                                                                    |                       |                                                                                                 |                                                                                        |                                                                                                  |           |
|                                                                                                    |                                                                                 | 2<br>The second second se | Antonio N<br>Around th<br>Berglunds<br>Blauer See<br>Blondel p | rtterkiste<br>Io Empare dados y helados<br>Aoreno Taquería<br>Ie Horn<br>Isnabbköp<br>Ir Delikatessen | Address<br>Obere Str. 57<br>Avda. de la Constitu<br>Mataderos 2312<br>120 Hanover Sq.<br>Bergurvoviĝen 8<br>Forsterstr. 57<br>24. place Klieber<br>C/ Arquil, 67<br>12. rue des Boucher |                       | Postal Code<br>12209<br>05021<br>05023<br>WA110P<br>5-95822<br>68306<br>67000<br>28023<br>13008 | City<br>Berlin<br>México D.F.<br>London<br>Luleð<br>Mannheim<br>Strasbourg<br>Marseile | Country<br>Germany<br>Mexico<br>United Kingdom<br>Sweden<br>Germany<br>France<br>Spain<br>France |           |
| Objects Layers Preview                                                                                                    |                                                                                 |                                                                                                    | Bottom-D<br>B's Bevera                                         |                                                                                                    | 23 Tsawassen Blvd.<br>Fauntieroy Circus                                                                                                    |                       | T2F 8M4<br>EC2 5NT                                                                              | Tsawassen<br>London                                                                    | Canada<br>United Kingdom                                                                         | 1-1<br>** |
| operties                                                                                                    | ×                                                                               |                                                                                                    |                                                                | midas para llevar                                                                                     | Cerrito 333                                                                                                    |                       | 1010                                                                                            | Buenos Aires                                                                           | Argentina                                                                                        | -         |
| 💈 💱 🖛 📩 Search Properties                                                                                                    | · · 0                                                                           | F.F. HU                                                                                                    | Centro co<br>Chop-sue                                          | mercial Moctezuma                                                                                     | Sierras de Granada :<br>Hauptstr. 29                                                                                                    | 9993                  | 05022                                                                                           | México D.F.<br>Bern                                                                    | Mexico<br>Switzerland                                                                            |           |
| General Settings<br>Project Description<br>Active Design Layout<br>Number of Issues<br>Embed Drilldown Reports<br>Minimum Page Count<br>Design Scheme | Customer list with sort order<br>Standard-Layout<br>1<br>No<br>1<br>combit Celo | 5                                                                                                    | Comércio<br>Consolida                                          | Mineiro<br>ted Holdings<br>lut Delikatessen<br>e entier<br>onnection<br>del                           | Av. dos Lusiadas, 23<br>Berkeley Gardens 1:<br>Walserweg 21<br>67, rue des Cinquan<br>35 King George<br>Kinchgasse 6<br>Rua Orós, 92                                                    | 2 Brewery             | 05432-043<br>WX1 6LT<br>52066<br>44000<br>WX3 6FW<br>8010<br>05442-030                          | São Paulo<br>London<br>Aachen<br>Nantes<br>London<br>Graz<br>São Paulo                 | Brazil<br>United Kingdom<br>Germany<br>France<br>United Kingdom<br>Austria<br>Brazil             |           |
| Transition Effect for Slideshow<br>Mail Parameter<br>To<br>CC<br>BCC<br>From                                                                          | for                                                                             |                                                                                                    | Page 1 of EDE<br>Effective 20.07                               | 2019 15:27                                                                                            |                                                                                                    |                       |                                                                                                 |                                                                                        |                                                                                                  |           |
| ReplyTo<br>neral Settings                                                                                                    |                                                                                 | Il Pages & Direc e                                                                                                    |                                                                |                                                                                                    |                                                                                                    |                       |                                                                                                 |                                                                                        |                                                                                                  |           |

Figure 9.6: Real data preview in the Designer

- The pages are continuously displayed. Via "Move" you can move the viewing area with the mouse, otherwise use the scroll bar.
- The "Text Selection" allows you to select texts in the preview by simply marking them. The usual key combination CTRL+C (or via the context menu) then copies the text to the clipboard.
- Use "Zoom In", "Zoom Out", "Page width" and "100%" to adjust the view in the workspace.
  - If you zoom out, multiple pages are displayed.
  - A double click on a page gives a full-page view.
  - Use the Zoom slider in the status bar to slide to the zoom percentage you require (50% 500%).
  - Hold the CTRL key and simultaneously rotate the mouse wheel to zoom with the mouse.
- With the find function, you can search all pages of the preview.
- The "Pages", "Directory", "Index" tabs are for fast, direct navigation. Information of contents and index, see "Report Sections" in Chapter "Page Layout".

- Via File > Options > Preview, you can specify the maximum number of pages that are to be displayed in the real data preview.
- The "Number of copies" specified in the print options is ignored in the preview as this is only relevant for the actual print.

# 9.3 Export in Another Format (PDF, XLS ...)

You can also output a print in different file formats. Available are – depending on the application – e.g. PDF, DOCX, PPT, XHTML, MHTML, HTML, Excel, RTF, XPS, TIFF, PNG, JPEG, Bitmap, EMF, TTY, CSV, Text, XML.

To do this, choose the relevant output medium in the Print Options dialog, which you reach via File > Export or via "Export" from the preview.

Please consider:

- Due to the format, the layout cannot always be taken over 1:1 because there are specific restrictions when converting to these formats.
- Printing issues is only supported for the PDF export.
- The Microsoft<sup>®</sup> Word export format creates DOCX files that are compatible with Microsoft<sup>®</sup> Office 2007 and higher. Tables will be exported on continuous pages to support later editing.
- RTF: A mix of different page formats is not supported.

Many formats have various possibilities for configuration. You can make use of these by clicking the "Options" button.

- With Excel formats, you can reduce the number of columns and rows to the minimum required by means of the "Only data from table object(s)" option. You can also create endless pages, all pages can be exported into one sheet and the output formats 'xls' as well as 'xlsx' are available.
- The picture export to JPEG, TIFF and PNG supports optional automatic cropping of the results to the content. An exported barcode is therefore only exactly as large as required to display the complete content.
- When exporting to XHTML, you can suppress page breaks using the "Create endless pages" option.
- With PDF exports, you will find e.g. the option for creating a file that is PDF/A compliant and security options.

You will find more information about creating a PDF table of contents in "Report Sections " in chapter "Page Layout".

| Print Options           |                                                    |
|-------------------------|----------------------------------------------------|
| Print target            |                                                    |
| Direct to               | Adobe PDF Format                                   |
| Options                 | Export Settings for Adobe PDF                      |
| Start position <u>:</u> | Adjust the settings for the Adobe PDF export here: |
| Pages:                  | Document Properties Security                       |
| ● A <u>I</u> I          | Document options                                   |
| O Page range(s)         | <u>T</u> itle:                                     |
| Restrictio <u>n</u> :   | Author:                                            |
|                         | Subject:                                           |
| ?                       | Keywords:                                          |
|                         | PDF version: PDF Version 1.7 (ISO 32000-1) V       |
|                         |                                                    |
|                         |                                                    |
|                         |                                                    |
|                         | OK Cancel                                          |

Figure 9.7: Output settings for PDF

When you start the print, choose the storage location in the following "Save As" dialog and enter a name for the file to be created in the "File name" field.

- By checking the option "Open the file in the registered application after the output", you can display the file after creation directly in the respective program (e.g. Excel).
- The option "Send exported files by email" lets you send the files directly by email.
- You can add a digital signature to your files by means of the "Digitally sign created files" option (not available in all applications).

| LL Save As                              |                                                                                                    |         |                  |         | ×   |
|-----------------------------------------|----------------------------------------------------------------------------------------------------|---------|------------------|---------|-----|
| $\leftarrow \rightarrow \land \uparrow$ | → This PC → Documents                                                                                                    | ~ Ö     | Search Documents |         | P   |
| Organize 👻 Ne                           | w folder                                                                                                    |         |                  |         | ?   |
| This PC<br>3D Objects<br>Desktop        | ↑ Name                                                                                                    | ^       | Date modifie     | ed Type | e ^ |
| •                                       |                                                                                                    |         |                  |         | ~   |
| 👌 Music                                 | ~ <                                                                                                    |         |                  |         | >   |
| File name:                              | export.pdf<br>Adobe PDF Format (*.pdf)                                                                                   |         |                  |         | ~ ~ |
| Sure of type.                           | <ul> <li>Open the file in the registered application after the export.</li> <li>Send exported files by e-mail</li> </ul> |         |                  |         |     |
| ∧ Hide Folders                          |                                                                                                    | Options | Save             | Cancel  |     |

Figure 9.8: Output options

# 9.4 Test Print in the Designer

Choose File > Print > Test Print (File > Print Sample) to print the current project with sample data. In the print sample, fixed text appears as it is defined in the project; variables and fields however are replaced by a predefined sample text or by a single repeated sample data record.

# 9.5 Report Parameters

The report parameters allow for the parameterization of reports; i.e. the result of the output can be influenced. This allows e.g. a date range to be selected or only certain invoice numbers to be printed.

This functionality can also be used to create drill-down reports. For more information, see chapter "Drilldown Reports (Increase Detail Level)"

Parameters can be defined via **Project > Report Parameters**.

Tip: The availability of this chart depends on the application.

Example: Filtering a report according to category and date in the preview.

To do so, proceed as follows:

1. What we have is product statistics spanning multiple product groups and years:

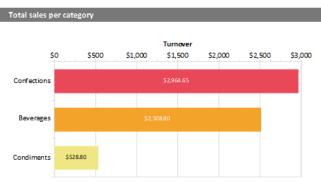

Figure 9.9: Sample-Report "Different chart types"

- Now add the parameters at Project > Report Parameters. Give distinctive names, e.g. "Categories". The "@" character is automatically appended to the front of the name. For "Available Values", select "From Data Source" and the data source "Categories" with the field "CategoryID".
- 3. For the remaining report parameters "StartDate" and "EndDate", select "Manual Input" for "Available Values". Choose "Date" for "Type" and "Control Type" and give them a distinctive name, e.g. "StartDate" and "EndDate".

| LL Edit Report Parameters     | -  |   |   |   |            |   |     |                         |                      | ×          |
|-------------------------------|----|---|---|---|------------|---|-----|-------------------------|----------------------|------------|
| <u>A</u> vailable parameters: | *1 | × | Ж | 6 | $\uparrow$ | ¥ | •   | 👌 [+] 🗙 Search          | Properties           | ~ <b>0</b> |
| @Categories                   |    |   |   |   |            |   | 4   | Data                    |                      |            |
| @Products<br>@StartDate       |    |   |   |   |            |   |     | Name                    | @Categories          |            |
| @EndDate                      |    |   |   |   |            |   |     | Depending on            |                      |            |
|                               |    |   |   |   |            |   | 4   | Available Values        | From Data Source     |            |
|                               |    |   |   |   |            |   |     | Data Source             | Categories           |            |
|                               |    |   |   |   |            |   |     | Field for Value         | Categories.Categor   | yID        |
|                               |    |   |   |   |            |   |     | Sort Order              | CategoryID [+]       |            |
|                               |    |   |   |   |            |   |     | Data Filter             | No Filter (All Data) |            |
|                               |    |   |   |   |            |   |     | Туре                    | Text                 |            |
|                               |    |   |   |   |            |   |     | Values                  |                      |            |
|                               |    |   |   |   |            |   |     | Format                  | None                 |            |
|                               |    |   |   |   |            |   |     | Displayed Value         | Categories.Categor   | yName      |
|                               |    |   |   |   |            |   | 4   | Default                 | Values               |            |
|                               |    |   |   |   |            |   |     | Value(s)                | [1;2;3]              |            |
|                               |    |   |   |   |            |   |     | May Be Empty            | No                   |            |
|                               |    |   |   |   |            |   |     | May Be NULL             | No                   |            |
|                               |    |   |   |   |            |   |     | Support Multi Selection | Yes                  |            |
|                               |    |   |   |   |            |   | 4   | Appearance              |                      |            |
|                               |    |   |   |   |            |   |     | Control Type            | Text                 |            |
|                               |    |   |   |   |            |   |     | Description             | "Categories:"        |            |
|                               |    |   |   |   |            |   |     | Help Text               |                      |            |
|                               |    |   |   |   |            |   |     | Visible                 | Yes                  |            |
|                               |    |   |   |   |            |   | Dat | ta                      |                      |            |
| <u>;</u>                      |    |   |   |   |            |   |     |                         | OK Car               | ncel       |

Figure 9.10: List of Report Parameters

4. You can now define yet another parameter — in the example above e.g. a "Products" parameter that is dependent on the selection in "Categories". Select the corresponding parameter via the property "Depending on".

After doing so, for the second parameter "Products", only those values that also match the selected first parameter will be available.

| vailable parameters: | * | × | ж | Ē | Ê | Ŷ | ÷ | •  | 🛔 [+] 🌟 Search           | Properties 🗸 🗸                       |
|----------------------|---|---|---|---|---|---|---|----|--------------------------|--------------------------------------|
| @Categories          |   |   |   |   |   |   | _ |    | Data                     |                                      |
| @Products            |   |   |   |   |   |   |   | 1  | Name                     | @Products                            |
| ©StartDate           |   |   |   |   |   |   |   |    | Depending on             | @Categories                          |
| ②EndDate             |   |   |   |   |   |   |   |    | Available Values         | From Data Source                     |
|                      |   |   |   |   |   |   |   | 1  | Data Source              | Products;Categories2P                |
|                      |   |   |   |   |   |   |   |    | Field for Value          | Products;Categories2P                |
|                      |   |   |   |   |   |   |   |    | Sort Order               | ProductID [+]                        |
|                      |   |   |   |   |   |   |   |    | Data Filter              | No Filter (All Data)                 |
|                      |   |   |   |   |   |   |   |    |                          |                                      |
|                      |   |   |   |   |   |   |   |    | Туре                     | Text                                 |
|                      |   |   |   |   |   |   |   |    | Values                   |                                      |
|                      |   |   |   |   |   |   |   |    | Format                   | None                                 |
|                      |   |   |   |   |   |   |   |    | Displayed Value          | Products.CategoryID@                 |
|                      |   |   |   |   |   |   |   |    | pending on               |                                      |
|                      |   |   |   |   |   |   |   |    |                          | source which this parameter is       |
|                      |   |   |   |   |   |   |   |    |                          | e 'parent' parameter must preceed th |
|                      |   |   |   |   |   |   |   | de | pending parameter in the | report parameter list.               |

Figure 9.11: Definition of a dependent Report Parameter

5. The parameters are now available in the variable/field list.

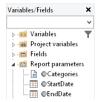

Figure 9.12: Parameters in the variable/field list.

6. Under the property "Filter" in the chart object, now define the corresponding formula for the constraints on the data. The parameters are available in the variable/field list.

| Data and Functions                                                                      | Condition                                              | lext Date Fo             | imat Number Format Operators Colors                                                                                                    |                          |
|-----------------------------------------------------------------------------------------|--------------------------------------------------------|--------------------------|----------------------------------------------------------------------------------------------------|--------------------------|
| Variables/Fields:                                                                       |                                                        |                          | Eunctions:                                                                                                    | •                        |
| Search Variables/Fi                                                                     | elds                                                   |                          | ✓ Search Term or Function Name                                                                                                    | ~                        |
| <ul> <li>&gt;-□ Variables</li> <li>&gt;-□ Fields</li> <li>&gt;-○ Report para</li> </ul> | imeters                                                |                          | Numerical functions     Mathematical functions     Date functions     String functions     Misc. functions     Misc. functions     Aggregate functions | ^                        |
|                                                                                         |                                                        |                          |                                                                                                    | ert                      |
| /* Category is inclu                                                                    |                                                        | ucts.ProductID           |                                                                                                    | ert<br>(122) (12         |
| (Order_Details.Pro<br>/* Product is inclue<br>(Order_Details.Pro                        | ductID@Prod<br>ded */<br>ductID@Prod                   | ucts.ProductID           |                                                                                                    |                          |
| (Order_Details.Pro<br>/* Product is inclue<br>(Order_Details.Pro<br>/* Order date is in | ductID@Prod<br>ded */<br>ductID@Prod<br>the selected a | ucts.ProductID<br>rea */ | In:<br>CategoryID = @Categories) and                                                                                                    | (11)                     |
| (Order_Details.Pro<br>/* Product is inclue<br>(Order_Details.Pro<br>/* Order date is in | ductID@Prod<br>ded */<br>ductID@Prod<br>the selected a | ucts.ProductID<br>rea */ | :CategoryID = @Categories) and<br>sProductID = @Products) and                                                                                          | (e) (e<br>Σ <sub>Σ</sub> |
| (Order_Details.Pro<br>/* Product is inclue<br>(Order_Details.Pro<br>/* Order date is in | ductID@Prod<br>ded */<br>ductID@Prod<br>the selected a | ucts.ProductID<br>rea */ | :CategoryID = @Categories) and<br>sProductID = @Products) and                                                                                          | (☆) (<br>Σ∑ <b>2</b>     |

Pay attention to the notes in section "7.2 Filter".

Figure 9.13: Report Parameters in the Variables-/Field-List and Formula for the Filter

7. When printing to preview, the parameters can then be configured as desired - the report will be filtered according to categories and date:

| □     □     ↓     ↓     ↓     Designe       File     Preview                                                                                                    | 87                                                          |             |                                    |                           |                     |                                                |                                                              |                        |                                                                                                    |
|----------------------------------------------------------------------------------------------------|-------------------------------------------------------------|-------------|------------------------------------|---------------------------|---------------------|------------------------------------------------|--------------------------------------------------------------|------------------------|----------------------------------------------------------------------------------------------------|
| Selection Page F                                                                                                    | Page: 1                                                     |             | oom In<br>oom Out<br>resentation * | Quick Export 12<br>Output | Match               | Tind                                           | Cancel Limit<br>Pages •<br>Creation                          | Close Print<br>Preview |                                                                                                    |
| Objects                                                                                                    | ×                                                           | Categories: | Revenuer C                         | ondiments, Conf 🗸         | Start date:         | 1/ 1/1995                                      |                                                              | 1                      | Variables/Fields                                                                                                    |
| 🛅 🛅 🖂 🗙 🖓                                                                                                    | 🖻 🛧 🖌 🛅 🗉                                                   | categories  | bereisges, co                      | indiments, com v          | Juin Gate           | 1/ 1/1993                                      |                                                              |                        | Search Variables/Fields                                                                                                    |
| 🗹 🥅 Free Content                                                                                                    | centage of category (Bar)<br>ment of categories (Line)<br>X | Products:   |                                    |                           | per Callegory       | Informing charts in the province<br>Technology | 10.00 \$2.00 \$2.0                                           | <b>-</b>               | v     Notable       v     Project variables       v     Project variables       v     Project variables       v     Project variables       v     Project variables       v     Project variables       v     Project variables       v     Evolutions       v     Evolutions |
| Design                                                                                                    | ^                                                           |             |                                    |                           |                     |                                                |                                                              |                        | > - Sales<br>> - SalesStages                                                                                                    |
| Name                                                                                                    | Total sales percentage o                                    |             |                                    | Sales deve                | igenent of categori |                                                |                                                              | -                      | > Shippers                                                                                                    |
| Data     Data     Data     Data     Data     Source     Sort Order     Preview Animation     Preview Animation (0HTML)     Layout     Appearance Condition     Column Count | /* Category is incl_ [False] v<br>Customers->Order>Order    |             |                                    |                           | VL/2029             | 4/1/2020 7/1/2020<br>Diza                      | Gategory<br>Boccago<br>Condension<br>Condension<br>Io/1/2000 |                        | Suppliers<br>Suppliers<br>Sum variables<br>Sum variables<br>Suppliers<br>User variables                                                                                                    |
| Data Filter                                                                                                    |                                                             |             |                                    | Disense MOSAR             | 10:25 M             |                                                |                                                              |                        |                                                                                                    |
| hata can be filtered based on a c<br>his condition are not included.                                                                                                    | condition. Records that do not match                        | Lavout      | <ul> <li>Layout Pr</li> </ul>      | view Preview              | _                   |                                                |                                                              |                        | ¥                                                                                                    |

Figure 9.14: Filtered Report

8. If you are not printing to preview, but instead e.g. to a PDF file, the parameter selection will appear as a dialog before printing.

| Select Parameter Values for the Report |                       |                                                    |
|----------------------------------------|-----------------------|----------------------------------------------------|
| Categories: Beverages, Condi 🗸         | Products: <all></all> | ✓ Start date: 1/ 1/1995 □▼ End date: 10/15/2020 □▼ |
|                                        |                       | OK Cancel                                          |

Figure 9.15: Report Parameter Selection in the export

# 10. Variables, Fields and Expressions

Information such as a return address line on an address label or a heading over a list can be entered directly into the project as "**fixed text**". Fixed text is printed exactly as it is held in the project.

Alternatively, this information can be taken over dynamically from a higher-level program. Such information is entered into the projects as "**variables**" or "**fields**".

#### Variables and Fields

Consequently, a distinction is made between two types of data fields: on the one hand there are data fields that are filled with content once per printed page (once per label or file card), these are called "**variables**". On the other hand, in a report, there are data fields that are filled repeatedly with different contents for a page, e.g. the data fields of an item list of an invoice. These data fields are called "**fields**". These fields are only available in tables, crosstabs, charts, and in the report container.

For this reason, in file card or label projects only variables can be used, while in list projects both variables and fields can occur. For printing an invoice, an application would typically declare the invoice header data such as customer name and address as variables, while the item data such as article number, unit price, description etc. would be passed as fields.

#### Formulas and Expressions

Using variables and fields alone, you can create appealing projects that are sufficient for many purposes. However, the Designer offers much more. With the aid of formulas and expressions, the information held in variables/fields and fixed text can be joined or modified in almost any conceivable way. The "formulas" and "expressions" make this possible. In formulas and expressions, fixed text and variables/fields can be used in "functions" and joined by "operators".

For example, with projects for printing address labels, you can use an expression to automatically add the text "PO Box" to a PO Box number held in a variable called POBOX. In this way, not just the number alone will be printed on the label but something like "PO Box 111111" instead.

Or, consider this: The net price of an article is held in a field called PRICE. However, you want to print the price including VAT in your list/table. A formula that calculates the VAT from the net price and then adds it on will help you here. The gross price will then be printed.

# 10.1 Variables-/Field-List

The variable list displays all variables available in the current project; for list type projects, all available fields are also displayed.

The hierarchical list differentiates between variables, fields, database tables, user variables and sum variables.

User-defined variables and fields can also be structured hierarchically. The contents of variables normally remain unchanged at least throughout a page; fields change from table row to table row.

| <ul> <li>◄</li></ul>                                                                                                 |                                          |
|----------------------------------------------------------------------------------------------------|------------------------------------------|
| A OutputDevice                                                                                                    |                                          |
| Project variables                                                                                                    |                                          |
| >-==         @LLFAX           >-==         ELL           >-==         Customers           >-==         Order_Details | - List & Label Fields                    |
|                                                                                                    | - 1:1-Relation                           |
| - A CustomerID                                                                                                    | - String                                 |
| # EmployeelD                                                                                                    | -                                        |
| # Freight                                                                                                    | - Number                                 |
| OrderDate                                                                                                    | - Date                                   |
|                                                                                                    |                                          |
| ▲ - 100 Report parameters                                                                                            |                                          |
|                                                                                                    | <ul> <li>Report Parmeters</li> </ul>     |
| Collection variables                                                                                                 |                                          |
| ▲ ■ @CollectionVariable                                                                                              |                                          |
| A Name                                                                                                    | <ul> <li>Collection Variables</li> </ul> |
| I IIII IIIIIIIIIIIIIIIIIIIIIIIIIIIIII                                                                                |                                          |
| QUser                                                                                                    |                                          |
| ▲ · Sum variables                                                                                                    | - User variables                         |
| # @Sum                                                                                                    | - Sum Variables                          |

Figure 10.1: Variable list

# 10.1.1 Drag & Drop

If you want to assign variables or fields to existing objects, you can simply select the variables and fields that you want in the list and drag them to the object with the mouse (Drag & Drop). It inserts them automatically where possible. If you drag a variable to a free area on the workspace, a new text object will be created there. The size relates to the size of the last object whose size was changed.

# 10.1.2 Virtual Formula Variables

Date, Numeric, String and Boolean fields have virtual formula variables for different formatting. Thus, you can e.g. directly output the year of a date or a numerical value with 2 decimal places without defining the corresponding expression. The following variables are available:

Date: Year (Year()), Quarter (Quarter()), Month (Month()), Day (Day()), localized Date (LocDate\$()), localized Time (LocTime\$()).

Numeric: Localized (LocNumber\$()), Localized, 1 decimal place (LocNumber\$(,<sup>iiii</sup>,1)), Localized 2 decimal places (LocNumber\$(,<sup>iiii</sup>,2)), Currency with currency symbol (LocCurrL\$()) or With Sign (Cstr\$(, "%+d")) for data types without decimal places.

String: First letter (Left\$(,1)), Upper case (Upper\$()), Lower case (Lower\$()).

Boolean: Yes/No, True/False, 0/1 (each as an If() condition).

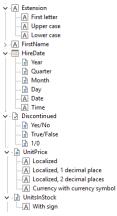

Figure 10.2: Virtual Formula Variables

# **10.2 The Elements of an Expression**

Fixed text, variables, formulae, functions, operators and the like – generally referred to below as "Elements of expressions" – are all inserted and combined by means of a common dialog.

The formula wizard helps you with your entries in several ways:

- Function syntax display: A tooltip appears describing the chosen function; it lists the required parameters and shows the result type.
- Auto complete: When you type a letter, the available functions, fields and variables are listed that begin with this letter. Within functions, suitable values are suggested for parameters.
- Syntax coloring: Functions, parameters, operators and comments are shown in different colors.

 Automatic type conversion: Variable and field types are converted automatically when inserted in existing expressions to ensure that the data type corresponds to that expected.

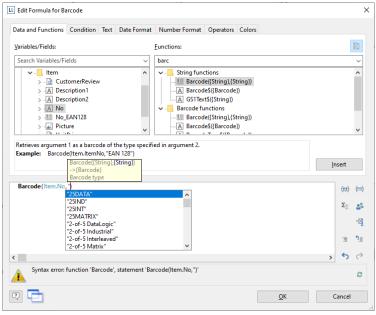

Figure 10.3: Autocomplete in the formula wizard

# **10.2.1 Different Expression Modes**

Please note that there are two ways of writing expressions. Which mode is being used is set by the application.

On the one hand, there is the **normal expression mode**, in which you can enter names of variables/fields and functions without brackets. Fixed text must be enclosed in quotation marks. The individual variables/fields must be joined with the "+" operator.

On the other hand, there is the **extended mode**, in which you can enter fixed text without quotation marks. You must enclose variables with "<" and ">" and functions with chevrons ("«" and "»").

In this mode, you can insert the chevrons by clicking the "Insert chevrons" button (e.g. if you want to enter a function directly". You can also use ALT+174/175. It is not necessary to use an operator to join individual operators in this mode. The extended mode is easier to use.

| Name Ltrim\${Anrede}: «Vorname> «Name> | (12)           | (==) |
|----------------------------------------|----------------|------|
|                                        | 6039           |      |
| <                                      | <del>،</del> ج | 2    |
| Name Herrn Jean Soleil                 |                |      |
|                                        | Abbreche       | n    |

Figure 10.4: Extended mode

# 10.2.2 The Tabs

This dialog consists of a series of tabs, each containing different elements to be edited.

| Tab                | Contains the elements                                                                |
|--------------------|--------------------------------------------------------------------------------------|
| Data and Functions | The variables and functions available for this object type                           |
| Condition          | Special dialog for defining IF-THEN-ELSE conditions                                  |
| Text               | Dialog for entering fixed text and options for setting tab stops (only text objects) |
| Date Format        | Available date formats                                                               |
| Number Format      | Available number formats                                                             |
| Operators          | Available logical operators                                                          |
| Colors             | Available colors.                                                                    |

You will find an "Insert" button on each of these tabs with which you can add the selected element to the editing line. A double-click on the relevant element has the same effect. In addition, you can also add the elements to the editing line with Drag & Drop (also in and from the function list).

For the different elements of an expression (variables, text, functions etc.), certain rules apply for the way of writing and for joining individual elements to give an expression. A wizard integrated in the dialog makes sure that these rules are observed. For this reason, you should always add the different elements to the editing line by means of the respective tab in this dialog. Thus, you should use the "Data and Functions" tab to enter variables and the "Text" tab to enter text etc.

Experienced users can also enter the expression that they want directly in the edit box or modify the text that is there (e.g. put something in brackets).

# 10.2.3 The Editing Line

The editing line contains the expression that you have compiled by means of the various tabs, entered directly or created with Drag & Drop.

The expression is checked continuously as you create it to make sure that the syntax is correct. Any syntax errors are shown in the information pane under the editing line, together with an explanation of the cause of the error. The syntax checker will normally produce an error until the expression is complete. Don't let this worry you. When the expression is complete, the resulting text should be shown with the Designer's sample data.

To make complex expressions clearer, you can split them across several lines with RETURN. This has no effect on the result.

With the different buttons on the right next to the input field you can

- mark brackets belonging to the formula expression.
- mark the expression between matching brackets.
- edit sum, user and collection variables.
- Comment out or uncomment the selection
- undo the last operation.
- redo the last undo operation.

# 10.2.4 Inserting Data

There are different data types for variables and fields: "string", "number", "date", "Boolean" (logical values), "picture" and "barcode". The data type is important if you want to use data as parameters in functions as they normally only accept certain data types. Thus you can only multiply a numeric value with a numeric value.

The "Data and Functions" tab includes an overview of all available variables and fields, an icon indicating the data type in front of the variable as well as the available functions.

You can filter the data by means of the input field above the data list.

To add a variable or field, double-click the data that you want, use the "Insert" button or drag the variable/field to the editing line (also via the function list). The variable/field in question will be added to the editing line in the correct syntax.

Repeat the above steps to add more variables/fields to your expression. If you want to have spaces between the individual variables, e.g. to separate FIRST\_NAME and NAME, make sure that you enter this space in the editing line.

You can also insert variables by "dragging" the one you want to the target object in the workspace with Drag & Drop. The variable is then automatically added to the object as a new line.

| Customer.Title + " " + Customer.Firstname + " " + Customer.Lastname | (⇔)               | ()   |
|---------------------------------------------------------------------|-------------------|------|
|                                                                     | $\Sigma_{\Sigma}$ | 23   |
|                                                                     |                   | 퀵    |
|                                                                     | 1                 | \$_≣ |
| <                                                                   | > 5               | ¢    |
| Mr. John Smith                                                      |                   | 8    |

Figure 10.5: Joining variables and free text

# 10.2.5 Insert Fixed Text

Another important element in expressions is fixed text, with which you can prefix a variable with an identifier, e.g. "Telephone: 1234567".

With the "Text" tab, you can insert free text in your expression, set tab stops and page breaks.

Enter the text that you want and click "Insert" to add your entry to the editing line. The text will be placed automatically in quotation marks.

In the below example, the fixed text "Name" is first inserted via the "Text" tab followed by the variables "Customer.Firstname" and "Customer.Lastname" by means of the "Data and Functions" tab. The "Name:" text will then be printed first followed by title, first name and last name from the database.

Please consider that spaces that are to appear between variables or between variables and text, e.g. as separators, also count as "fixed text".

Depending on the mode, variables and fixed text cannot be simply placed together but must be joined by the "+" joining operator. In this example, the fixed text "Name" is joined to the "Customer.Firstname" variable with the "+" operator.

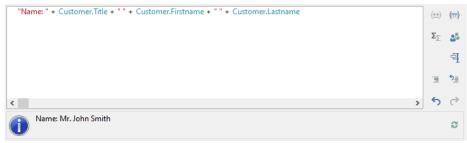

Figure 10.6: Fixed text in the formula wizard

# Inserting Linefeed

With the "Linefeed" button, you insert a line break ("1") into your text line.

Linefeed Tab Properties

Figure 10.7: Insert line break by clicking the button

However, such a break only has an effect if you have specified that breaks are allowed for the object in question (line of a text object or column of a table object). In this case, the words that don't fit in the line/column are continued on a new line causing the lines below to be moved down by one line. (Caution: If the text contains just one long word, it will not be broken but will be truncated instead).

With text objects, the value of the "Line Wrap" property in the property list for the respective paragraph must be "Wrap".

With table objects, the value of the "Fit" property in the property list for the respective column must be "Wrap".

# **Inserting Tab Stops**

Tab stops are only allowed in text objects. Therefore this button is not displayed in

table objects.

| <u>L</u> inefeed | <u>T</u> ab | <u>P</u> roperties |
|------------------|-------------|--------------------|
|                  |             |                    |

Figure 10.8: Insert tab stop by clicking the button

Since a tab stop is also a character, it must also be enclosed in quotation marks. Alternatively, in this example, you can insert the tab stop with "Insert" to the existing "Invoice date" text.

You create a tab stop with the "Tab" button and you define the position (in mm) and alignment with the "Properties" button.

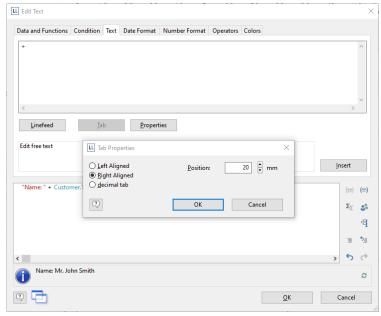

Figure 10.9: Tab properties

Only *one* tab stop can be inserted on each line. A tab stop causes the preceding text to run only as far as the tab stop. A tab stop that is right aligned will cause the text that follows it to be justified to the right. The distance from the left margin determines the position of the tab stop.

# **10.2.6 Inserting Comments**

You can add comments to formulas provided that this is supported by the application. You can do this in two ways:

- "/\* <text> \*/" for comments in the middle of a formula
- "/\* <text>" for comments at the end of the formula. With this variation, all the remainder of the formula becomes a comment – not just the line.

With the respective buttons to the right of the input field, you can directly comment out or uncomment a selection.

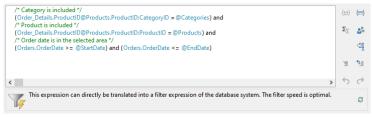

Figure 10.10: Inserting comments

# **10.3 Working With Functions**

Functions open up countless possibilities and make defining expressions really interesting. With the aid of these functions, you can calculate values, influence the results of variables or their appearance, convert value types and perform many more tasks.

# **10.3.1 Notation of Functions**

Functions all use the same notation which is based on the BASIC programming language:

```
return value = function(arguments)
```

You only specify the function and the arguments. Whether you use capitals or small letters is irrelevant for the names of the functions, but not for the arguments. Capitals or small letters are especially important when variables are used as arguments.

It evaluates the expression and interprets it replacing the "function(arguments)" part by the "return value".

I.e., the return value.is produced from the function(arguments) input line.

The elements have the following meanings:

| Element      | Meaning                                                                                                    |
|--------------|----------------------------------------------------------------------------------------------------|
| Function()   | The name of the respective function in its correct syntax. The brackets () for the arguments belong to the function name. The brackets must always be present even if a function does not have any arguments.                                                                                                    |
| Arguments    | The values that a function uses in order to produce the return value. The arguments follow the name of the function immediately without any spaces in between. A function can have zero, one or more than one argument(s). Functions usually expect arguments of a certain value type (see below). It is important that the value types of the arguments conform to the types expected by the function. |
| Return value | The result of a function. The type of the return value depends on the function in question or the value types of the arguments.                                                                                                    |

# 10.3.2 Value Types

| Value type | Explanation                                                                                                    |
|------------|----------------------------------------------------------------------------------------------------|
| Boolean    | The logical values "True" or "False". If the condition is met, the result is true otherwise false.                                                                                 |
| String     | Any string. This string can contain letters, digits and special characters. It must be placed in quotation marks ("") so that it can be differentiated from names of variables.    |
| Date       | Date values according to the Julian calendar.                                                                                                    |
| Number     | A string containing only the digits 0 - 9, the decimal point and the minus sign, other characters are not permitted. Number strings do not have to be enclosed in quotation marks. |
| Barcode    | A string that is made up of the characters used for barcodes.                                                                                                    |
| Picture    | One of the supported picture formats.                                                                                                    |
| RTF        | Formatted text                                                                                                    |

# **10.3.3 Overview of the Functions**

You will find an overview of the available functions on the "Data and Functions" tab. You will also see an explanation of the currently selected function. The explanation informs you of the nature of the function and the type of the arguments that it expects (parameters).

If no arguments are given for a function, this means that the function does not expect any (apart from the empty brackets). Otherwise, the function expects exactly the number of arguments as shown. Arguments that appear in square brackets ([]) are optional, i.e. they can be omitted. The argument "All" means that the argument can be any of the following types (Boolean, string, date, number, picture, barcode, RTF).

You will find a more detailed explanation of all functions and parameters under "Overview of Properties".

| LL Edit Formula for Barcode                                                                                                    | ×                                 |
|----------------------------------------------------------------------------------------------------|-----------------------------------|
| Data and Functions Condition Text Date Format Number For                                                                                                    | mat Operators Colors              |
| Variables/Fields: <u>F</u> unctions:                                                                                                    |                                   |
| Search Variables/Fields V barc                                                                                                    | ~                                 |
| CustomerReview         A Description1         A No         M No, EAN128         Picture                                                                                                    |                                   |
| Example: Barcode(Item.ItemNo,"EAN 128") Barcode(String),(String)) ->(Barcode) Barcode type                                                                                                    | Insert                            |
| Barcode (Item.No, *)<br>*250ATA*<br>*251N0*<br>*251N0*<br>*251N1*<br>*251M3*<br>*251N2*<br>*251N2*<br>*261-551ndustral*<br>*27-65551ndustral*<br>*27-65551ndustral*<br>*27-65551ndustral*<br>*27-65551ndustral*<br>*27-65551ndustral*<br>*27-65551ndustral*<br>*27-65551ndustral*<br>*27-65551ndustral*<br>*27-65551ndustral*<br>*27-65551ndustral*<br>*27-65551ndustral*<br>*27-65551ndustral*<br>*27-65551ndustral*<br>*27-655571ndustral*<br>*27-655571ndustral*<br>*27-65571ndustral*<br>*27-65571ndustral*<br>*27-65571ndustral*<br>*27-65571ndustral*<br>*27-65571ndustral*<br>*27-65571ndustral*<br>*27-65571ndustral*<br>*27-65571ndustral*<br>*27-65571ndustral*<br>*27-65571ndustral*<br>*27-65571ndustral*<br>*27-6571000000000000000000000000000000000000 | (tt) (m)<br>Σ <sub>Σ</sub> 33<br> |
| Syntax error: function 'Barcode', statement 'Barcode(Item.No                                                                                                    |                                   |
| 0                                                                                                    | <u>O</u> K Cancel                 |

Figure 10.11: List of functions with help text and tooltip

The functions available on the "Data and Functions" tab are sorted alphabetically or shown by function group. There are the following function groups:

- Numerical functions
- Mathematic functions
- Date functions
- Character functions
- Miscellaneous functions
- Aggregate functions
- Barcode functions
- Conversion functions
- Binary functions
- Drawing functions
- Project and print-dependent functions

- Logical functions
- Currency functions

You can filter the functions by means of the input field above the list of functions.

When you select a function, you are shown a short explanation in the information pane at the bottom. To add the function to the editing line, double-click the function that you want or use the "Insert" button.

# 10.3.4 Using Functions

Examples of some selected functions are explained below.

# Convert a Number to a String With Str\$()

The Str\$ function converts a number to a string.

The (optional) second parameter specifies the length of the string. However, if this number is too large for this format, the resulting string may be longer than you want. If the number is too small, the result will be padded with spaces, according to the sign, on the right (negative) or the left (positive).

The (optional) third parameter specifies the number of decimal places. If it is positive, the number is shown as a floating point number or in scientific notation if it is negative. If the third parameter is not specified, the number of decimal places is set to 0 with integers and, for reasons of compatibility, to 5 with floating decimal values.

Examples:

| Str\$ (Constant.Pi())        | Result: "3.14159"    |
|------------------------------|----------------------|
| Str\$ (Constant.Pi(),0,3)    | Result: "3.141"      |
| Str\$ (Constant.Pi(),6,3)    | Result: " 3.141"     |
| Str\$ (-Constant.Pi(),12,-3) | Result: "-3.141e+00" |

To enter the expressions, proceed as follows:

1. Locate the function in the alphabetical list or filter the functions by entering Str\$ in the filter field above the list.

Double-click the "Str\$ ()" function to add it to the editing line. This also adds placeholders for the parameters that are expected or accepted by the function. The first of these parameters is selected automatically and you will be prompted to replace this placeholder with a valid value. It's a good idea to first replace all the function's parameters with the respective values before you go on to define the expression.

Functions are also accepted as values for most parameters. The Designer takes care of the correct syntax provided that you also use the "Functions" tab for entering them.

- 11. The "Constant.Pi()" function was inserted here as a parameter {number}.
- 12. To insert a variable and a function at the same time, use the mouse to drag the variable that you want to the relevant function folder (e.g. "Numerical functions"). The folder opens up automatically and you can select the function that you want with the mouse. If you move the mouse upwards or downwards, the list scrolls

automatically in the corresponding direction. If you "drop" the variable onto a function, the function will be inserted with the selected variable as the first parameter.

### Convert a String to a Number With Val().

The Val() function converts a string to a number. If there is an error, the result will be 0. The decimal point character must always be given as "."

Example:

Val ("3.141") Result: 3.14

The "LocVal()" functions converts a string to a number and presents the result in a format that is valid for the country.

Examples:

| LocVal ("12.00","de-de") | Result: 12,00   |
|--------------------------|-----------------|
| LocVal ("12.00","en-us") | Result: 1200,00 |

### Convert a String to a Date With Date()

The Date() function converts a string to a date. When doing so, the separator is evaluated accordingly:

Example:

Date ("04.07.1776") Result: 04.07.1776

#### Convert a String to a Barcode With Barcode()

The Barcode() function converts a string to a barcode. This function can only be used in a table or barcode object.

For the second parameter, the wizard offers you the possible barcode types as autocomplete options. Some barcodes have special formats which must be adhered to. You will find detailed information about this in chapter "Barcode Objects".

Example:

```
Barcode ("Hello World", "GS1 128")
```

#### Convert a String to a Picture With Drawing()

The "Drawing()" function converts a string to an image file.

Example:

```
Drawing("sunshine.gif")
```

#### **Truncate Strings**

The "Left\$()" function shortens a string from the left by a specified number of characters. The "Right\$()" function shortens a string from the right and the "Mid\$()" function cuts out part of the string.

The second parameter specifies the maximum number of places in the result. Examples:

| Left\$ ("combit", 1) | Result: "c"   |
|----------------------|---------------|
| Mid\$("combit",1,2)  | Result: "om"  |
| Right\$("combit",3)  | Result: "bit" |

The "StrPos()" and "StrRPos()" functions return the position of the n<sup>th</sup> occurrence of a search string in a string. You can supply a third parameter specifying which occurrence of the search string is to be returned. The first character of the string corresponds to position 0. This means that with this function, you can extract a substring from the string, e.g. from the first space onwards.

Example:

```
Left$ ("John Smith", StrPos("John Smith", " ")) Result: "John"
```

The "Rtrim\$()" function removes spaces at the end of a string, the "Atrim\$()" function removes them from the beginning *and* the end of a string.

Example:

RTrim\$ ("Hello World ") Result: "Hello World"

### Formatting a Date Value With Date\$()

You can format date values with the Date\$() function. To avoid having to enter the formatting parameters yourself, you can select the parameters from a list on the "Date Format" tab.

In this way, for example, you can specify whether days or months are to be written in words or whether the year is to be output with two or four digits etc. You should generally proceed by first selecting the date format that you want from the "Date Format" tab and then insert the value to be formatted or the expression as a parameter.

In the format list, you will see the respective formatting instructions on the left and the respective result on the right.

The "Now()" function, which returns the current date, is selected automatically as the date value. But if you want to format a different date value, simply replace "Now()" with the value that you want. You will find more information about the "Date\$ ()" function under "Overview of Functions".

| vata and ranctions                                                                                                    | Condition | lext Date Format | Number Format                                                                     | Operators                                                     | Colors |            |                                |            |
|----------------------------------------------------------------------------------------------------|-----------|------------------|-----------------------------------------------------------------------------------|---------------------------------------------------------------|--------|------------|--------------------------------|------------|
| Format                                                                                                    |           |                  | Result                                                                            |                                                               |        |            |                                |            |
| "%d.%m.%y"<br>"%02d.%02m,%y"<br>"%d2d/%02m/%y"<br>"%02d/%02m/%y"<br>"%d-%m-%y"<br>"%02d-%02m-%y"<br>"%02d-%02m-%y"<br>"%02d %02m %y" |           |                  | 15.10.<br>15.10.<br>15/10,<br>15/10,<br>15-10<br>15-10<br>15 10<br>15 10<br>10/15 | 2020<br>/2020<br>/2020<br>-2020<br>-2020<br>2020<br>2020<br>2 |        |            |                                | ^          |
| "%02m/%02d/%y"                                                                                                    |           |                  | 10/15                                                                             |                                                               |        |            |                                |            |
| "%m-%d-%y"                                                                                                    |           |                  | 10-15                                                                             | -2020                                                         |        |            |                                | ~          |
|                                                                                                    |           |                  |                                                                                   |                                                               |        | <u>I</u> n | sert                           |            |
| Date\$(Now(),"%m                                                                                                    | n/%d/%y") |                  |                                                                                   |                                                               |        | ļn         | sert<br>(⇔)                    | ()         |
| Date\$(Now(),"%m                                                                                                    | n/%d/%y") |                  |                                                                                   |                                                               |        | ļn         |                                | ()         |
| Date\$(Now(), "%m                                                                                                    | n/%d/%y") |                  |                                                                                   |                                                               |        | In         | ( <del>!:!</del> )             |            |
| Date\$(Now(), "%m                                                                                                    | n/%d/%y") |                  |                                                                                   |                                                               |        | In         | ( <del>!:!</del> )             | <b>3</b> % |
| Date\$(Now(), "%m                                                                                                    | n/%d/%y") |                  |                                                                                   |                                                               |        | ļn         | ( <b>∷</b> )<br>Σ <sub>Σ</sub> | <b>3</b> % |

Figure 10.12: Example with Date\$()

# Formatting a Date Value Individually With Locale\$()

The Locale\$() function can be used to format date values individually for each country. You can use the Locale\$() function to output the day of the week and the month in English and then chain the remaining date parts.

Example: Friday, September 12, 2018

```
Locale$(42 + ((dow(now()) +5) % 7), "en-us") + ", " + Locale$(56 + month(now()) - 1, "en-us") + " " + Day$(Now()) + ", " + Year$(Now())
```

# Formatting a Number Value With Fstr\$()

You can format numerical values with the Fstr\$() function. To avoid having to enter the formatting parameters yourself, you can select the parameters from a list on the "Number Format" tab.

In this way you can specify the number of positions before and after the decimal point, leading zeros and similar. You should generally proceed by first selecting the number format that you want from the "Number Format" tab and then insert the value to be formatted or the expression as a parameter. With complex expressions containing calculations, make sure that you format the result and not a value in the calculation formula. Otherwise you will not be able to perform the calculation.

In the format list, you will see the respective formatting instructions on the left and the respective result on the right. You can add the number format that you want to the editing line by double-clicking or with "Insert".

Insert the number value to be formatted as a parameter. You will find more information about the "FStr\$ ()" function under "Overview of Functions".

| Data and Functions                                                                                                    | Condition | Text [ | ate Format | Number Format | Operators | Colors |      |  |   |
|----------------------------------------------------------------------------------------------------|-----------|--------|------------|---------------|-----------|--------|------|--|---|
| Format                                                                                                    |           |        |            | Result        |           |        |      |  |   |
| "?8,##"                                                                                                    |           |        |            | 3141.5        | 59        |        | <br> |  | ^ |
| "-?8.##"                                                                                                    |           |        |            | 3141.         |           |        |      |  |   |
| "+?81.##"                                                                                                    |           |        |            | +3141         | 1.59      |        |      |  |   |
| "(#?&.##)"                                                                                                    |           |        |            | 3141          | .59       |        |      |  |   |
| "\$ ?,?,?.##"                                                                                                    |           |        |            | \$ 3,14       |           |        |      |  |   |
| "\$ ?&##"</td><td></td><td></td><td></td><td>\$ 314</td><td>1.59</td><td></td><td></td><td></td><td></td></tr><tr><td>"?,?,?.## \$"</td><td></td><td></td><td></td><td>3,141.</td><td></td><td></td><td></td><td></td><td></td></tr><tr><td>"?&.## \$"</td><td></td><td></td><td></td><td>3141.</td><td></td><td></td><td></td><td></td><td></td></tr><tr><td>"-\$\$\$\$\$\$\$\$&.##"</td><td></td><td></td><td></td><td>\$314</td><td></td><td></td><td></td><td></td><td></td></tr><tr><td>"+\$\$\$\$\$\$\$8.##"</td><td></td><td></td><td></td><td>+\$314</td><td></td><td></td><td></td><td></td><td></td></tr><tr><td>"(\$\$\$\$\$\$\$\$&.##)"</td><td></td><td></td><td></td><td>\$314</td><td>1.59</td><td></td><td></td><td></td><td><math>\checkmark</math></td></tr><tr><th>Choose a format fo</th><th>or your nume</th><th>rical valu</th><th>e</th><th></th><th></th><th></th><th>ļr</th><th>isert</th><th></th></tr><tr><th>Choose a format fo</th><th>-</th><th></th><th></th><th>:e, "\$ ?,?,?.##")</th><th></th><th></th><th>ļr</th><th>isert</th><th>(</th></tr><tr><td></td><td>-</td><td></td><td></td><td>:e, "\$ ?,?,?.##")</td><td></td><td></td><td>ļr</td><td></td><td></td></tr><tr><td></td><td>-</td><td></td><td></td><td>:e, "\$ ?,?,?.##")</td><td></td><td></td><td>Įr</td><td>(11)</td><td>:</td></tr><tr><td></td><td>-</td><td></td><td></td><td>:e, "\$ ?,?,?.##")</td><td></td><td></td><td>ļr</td><td>(11)</td><td>•</td></tr><tr><td>Choose a format fo</td><td>-</td><td></td><td></td><td>e, "\$ ?,?,?.##")</td><td></td><td></td><td>Įr</td><td>(11)</td><td>(ت<br>ب<br>م</td></tr><tr><td>Fstr\$(Order_Detai</td><td>-</td><td></td><td></td><td>:e, "\$ ?,?,?##")</td><td></td><td></td><td>٩]</td><td>(∷)<br>Σ∑</td><td>۔<br>ا</td></tr><tr><td></td><td>-</td><td></td><td></td><td>:e, "\$ ?,?,?##")</td><td></td><td></td><td></td><td>(±:)<br>Σ∑</td><td></td></tr></tbody></table> |           |        |            |               |           |        |      |  |   |

Figure 10.13: Example with Fstr\$()

# Formatting Currencies With LocCurrL\$() or LocCurr\$()

The "LocCurrL\$()" function returns a string with the currency format and symbol that is valid for the country. Insert the number value to be formatted as a parameter. The (optional) second parameter is the ISO 3166-Country code for the country whose currency format is to be used.

Example:

```
LocCurrL$ (1000) Result: "$1,000.00 "
```

The "LocCurr\$()" function returns a string with the currency format that is valid for the country but without the currency symbol.

Example:

```
LocCurr$ (1000) Result: "1,000.00"
```

You will find more information about this function under "Overview of Functions".

## Page Numbers With Page\$() or Page()

The "Page\$()" function returns the page number of the page being printed as a string. Example:

Page + Page () + '' + TotalPages ()Result: Page 1/3

The "Page()" function returns the page number of the page being printed as a number, thus giving you the opportunity of using an expression or a formula, e.g. in conditions. Example:

Cond(Page()>1, "Page " + Page\$())

### Counting Values With Count()

The "Count()" function counts the number of values of the first argument.

The first parameter specifies the values to be counted. The (optional) second parameter specifies whether the values used for the calculation are to be deleted after outputting.

Examples:

```
Count (Order Details.ProductID)
Count (1)
```

### Only Count Certain Values With Countlf()

The "Countlf()" function counts the number of values that satisfy the condition. You should also use the "Distinct()" function if multiple occurrences of values are only to be counted once.

The first parameter specifies the expression for the compare. The (optional) second parameter specifies whether the values used for the calculation are to be deleted after outputting (default: True).

Examples:

Countlf (Customers.Region="US")

Countlf (Distinct(Customers.Region="US")) multiple occurrences of values are only counted once

Countlf (IsNull (Orders.OrderDate)) counts all values whose content is empty

### Totaling With Sum()

The "Sum()" function adds up the values of the first argument.

The (optional) second parameter specifies whether the values used for the calculation are to be deleted after outputting (default: True).

Example:

Sum (Order Details.UnitPrice)

# Obtaining User Input via a Dialog With AskString\$()

You can use the "AskString\$()" function to obtain information from the user during the print process. A dialog appears when printing in which the user is required to enter the information that you need.

The first parameter contains the text for the request that is to appear in the dialog.

With the second parameter, you can specify whether the user request is only to appear once when printing starts (default: False), or whether the information is to be requested for each individual data record (True).

The third parameter contains the string that you want to display as a recommended value in the dialog's input field.

The last parameter specifies the maximum number of characters that the user may enter. Example:

| ert Subject                  |  |
|------------------------------|--|
|                              |  |
| Your request from 10/15/2020 |  |

AskString\$ ("Insert Subject",False,"Your request from " + Date\$(Now()))

Figure 10.14: Input dialog with AskString\$()

# Appearance Conditions With LastPage()

The "LastPage()" Boolean function returns whether the actual page is the last page, i.e. the result of this function is "True" or "False".

This function can only be used in footer lines of tables, as a condition in a layout region condition, or in objects linked to a table. In all other cases, LastPage() is always "False".

# Logical Conditions With Cond()

The "Cond()" and "If()" functions let you formulate a wide variety of conditions. The first argument is a logical expression that is evaluated for truth. If the expression is true, the second argument is returned as the result. If the expression is false, the third argument is returned as the result.

A simple example: Let us assume that you want to output the total of the article prices on a page in an invoice footer line. You also want to output the grand total of article prices on the last page.

You enter this function in the formula wizard either directly in the editing line or via the "Condition" tab.

- As a "condition" (1<sup>st</sup> parameter), enter the expression that is to be tested for TRUE or FALSE. In our example, we want to use the "not LastPage()" function to determine whether this is the last page.
- 2. As the "expression, if condition is TRUE" (2<sup>nd</sup> parameter), enter the expression that is to apply if the above condition is TRUE. In our example, the condition is true if

this is not the last page and in this case the page total is to be output (parameter of the "Sum()" function is "True").

- 3. As the "expression, if condition is FALSE" (3<sup>rd</sup> parameter), enter the expression that is to apply if the above condition is FALSE. In our example, the condition is false if this is the last page and in this case the grand total is to be output (parameter of the "Sum()" function is "False").
- 4. If you have entered this function via the "Condition" tab, you can use the "Insert" button to add the finished condition to your editing line.

| LL Edit Table                                                                |                                    | $\times$ |
|------------------------------------------------------------------------------|------------------------------------|----------|
| Data and Functions Condition Text Date Format Number Format Operators Colors |                                    |          |
| Condition                                                                    |                                    |          |
| not LastPage()                                                               | Edit                               |          |
| Expression if condition is True                                              |                                    | _        |
| Sum (Item.UnitPrice, True)                                                   | Edit                               |          |
| Expression if condition is False                                             |                                    | _        |
| Sum (Item.UnitPrice, False)                                                  | Edit                               |          |
| Cond(not LastPage(),Sum (Item.UnitPrice, True),Sum (Item.UnitPrice, False))  | Insert                             |          |
|                                                                              | ( <del>Ω</del> )<br>Σ <sub>Σ</sub> | ()       |
|                                                                              |                                    | 4        |
|                                                                              | ·=                                 | •্≣      |
| <                                                                            | <u>ہ</u> ہ                         | Ì        |
| () <sup>0</sup>                                                              |                                    | Ø        |
|                                                                              | Cancel                             |          |

Figure 10.15: Example of the use of Cond()

### **Working With Null Values**

There are various functions for working with Null values (undefined field contents).

If there are Null values in an expression, the entire expression can become Null. To prevent this, use the "NullSafe()" function for fields that could be empty (e.g. salutation or title). This function checks to see whether the field value is Null and returns a substitute value if this is the case; otherwise, it returns the result of the expression. Example:

```
Cond (Empty(COMPANY),NullSafe(FIRSTNAME)+ " " + NAME)
```

With the "IsNull()" or IsNullOrEmpty() function, you can check whether the value passed to the function or the result of the expression is Null, i.e. an empty field.

Example:

Cond (IsNullOrEmpty(COMPANY), FIRSTNAME + " " + NAME)

You can set a Null value with the "Null()" function.

# **10.4 Working With Operators**

Open the list of available operators by clicking the "Operators" tab. The operators are used to join variables and free text to give more complex conditions and to perform compares or calculations.

On the "Operators" tab, you will find the respective operators in the column on the extreme left; the syntax is shown in the middle column and the value types with which the respective operator can be used in the right column.

| Data and Functio | ons Condition Text Date Form                                                   | nat Number Format Operators Colors           |                        |
|------------------|--------------------------------------------------------------------------------|----------------------------------------------|------------------------|
| Operation        | Syntax                                                                         | Applicable to                                |                        |
| +                | <value> + <value></value></value>                                              | Number, String, Date                         |                        |
| *                | <value> * <value></value></value>                                              | Number                                       |                        |
| -                | <value> - <value></value></value>                                              | Number, Date                                 |                        |
| /                | <value> / <value></value></value>                                              | Number                                       |                        |
| %                | <value> % <value></value></value>                                              | Number                                       |                        |
| =                | <value> = <value></value></value>                                              | All                                          |                        |
| ==               | <value> == <value></value></value>                                             | All                                          |                        |
| <                | <value> &lt; <value></value></value>                                           | Number, String, Date                         |                        |
| <=               | <value> &lt;= <value></value></value>                                          | Number, String, Date                         |                        |
| >                | <value> &gt; <value><br/><value> &gt;= <value></value></value></value></value> | Number, String, Date<br>Number, String, Date |                        |
| ~-               | svaluer >= svaluer                                                             | Number, String, Date                         |                        |
| Multiplies the v | alues                                                                          |                                              | Insert                 |
| •                |                                                                                |                                              | -                      |
| •                | * Item.UnitPrice                                                               |                                              | Insert<br>(☆)          |
| •                |                                                                                |                                              | -                      |
| •                |                                                                                |                                              | (e)                    |
| •                |                                                                                |                                              | (⇔)<br>Σ <sub>Σ</sub>  |
| •                |                                                                                |                                              | (e)                    |
| Item.Quantity    |                                                                                |                                              | (⇔)<br>Σ <sub>Σ</sub>  |
| •                |                                                                                |                                              | (52)<br>Σ <sub>Σ</sub> |

Figure 10.16: Example of multiplying two fields

Operators join two or more values or variables to give a new value. In this way, you can formulate arithmetic expressions (basic arithmetic operations) or logical expressions. The value type of the result of an expression depends on the value type of the individual elements of the expression.

The "+" operator has a special meaning. It is not only used for additions ("Number" and "Date" (value types) but also for joining strings and fixed text ("string" value type).

You can combine multiple operations in one expression. The normal rules of precedence apply in this case: Logical operators are evaluated before arithmetic operators which are evaluated before relational operators. You must use brackets if you want a different processing order. The "innermost" brackets are evaluated first.

| 0        | <br>5 /              |
|----------|----------------------|
| Priority | Operator             |
| 1        | brackets ()          |
| 2        | Functions            |
| 3        | logical operators    |
| 4        | arithmetic operators |
| 5        | relational operators |

The general processing hierarchy is

# **10.4.1 Arithmetic Operators**

The familiar rules of precedence – multiplication and division before addition and subtraction — apply for arithmetic operators. The "Modulo" operator is evaluated first followed by multiplication/division ("\*" and "/") and finally addition and subtraction ("+" and "-"). Example: NET PRICE+(NET PRICE\*0.19)

| Operator | Meaning                          | Data types           |
|----------|----------------------------------|----------------------|
| +        | Addition                         | string, date, number |
| -        | Subtraction                      | date, number         |
| *        | multiplication                   | number               |
| /        | Division                         | number               |
| %        | modulo (remainder with division) | number               |

# 10.4.2 Relational Operators

Relational operators consist of two values of the same data type which are compared with one another returning a true/false value. The result (return value) is the Boolean value true or false. Example: Page()<>1

| Operator | Meaning          | Data types           |
|----------|------------------|----------------------|
| >        | Greater          | string, number, date |
| >=       | greater or equal | string, number, date |
| <        | less than        | string, number, date |

| <= | less than or equal | string, number, date |
|----|--------------------|----------------------|
| =  | Equal              | string, number, date |
| == | Equal              | string, number, date |
| <> | not equal          | string, number, date |
| != | not equal          | string, number, date |
|    |                    |                      |

# **10.4.3 Logical Operators**

A logical operator is a function that returns a true/false value. The result (return value) is the Boolean value true or false.

Depending on the type of logical operator, the compound expression is true if both joined expressions are true (AND conjunction) or if at least one of the joined expressions is true (OR conjunction).

The rules of precedence are: Negations are evaluated first, then the "logical AND" and finally the "logical OR".

| Operator     | Meaning              | Data type |
|--------------|----------------------|-----------|
| NOT or .NOT. | negation             | Boolean   |
| AND or .AND. | logical AND          | Boolean   |
| OR or .OR.   | logical OR           | Boolean   |
| XOR or .XOR. | logical exclusive OR | Boolean   |
|              |                      |           |

Example: Zip code >=70000 AND zip code <=80000

# 10.4.4 Formula Errors

The tool window "Formula errors" is opened automatically if errors are found when the project is opened.

| Form     | ula Errors                                                         | ×                                                                                              |
|----------|--------------------------------------------------------------------|------------------------------------------------------------------------------------------------|
| 8-<br>0- | . 2                                                                | Categories.Category                                                                            |
|          | Description                                                        | Project 'C:\Program Files (x86)\combit\Sample Application\Error.srt'                           |
| 8        | Syntax error: cannot interpret term 'Categories.Category'          | <sup>L</sup> Object 'Report Container (1.277 in, 1.029 in, 7.810 in, 10.550 in)'               |
| •        | Argument error: wrong type of data at 'Abs' (expected: Number, is: | Lobecial Object Properties<br>Lobata Line<br>Line Definition 1<br>Column 'Categories.Category' |
| <        | >                                                                  | L Property '(Contents)'                                                                        |

Figure 10.17: Formula Errors window

The syntax and argument errors are listed in the section on the left. When an error is selected, its location is shown in a tree chart. Double-click on an error to open the

properties dialog and select the corresponding location. Double-clicks work for all locations at which you can create a formula, i.e. for columns, paragraphs, properties, sum variables etc.

When an error has been rectified, you can mark it as complete with the corresponding button or click on the "Refresh list" button to regenerate the list of errors.

# 11. Overview of LL Variables and LL Fields

There are several variables and fields automatically – depending on the application. You will find the variables and fields in the "LL" sub-folders in the variable list.

| Name                                  | Explanation                                                                                                    |
|---------------------------------------|----------------------------------------------------------------------------------------------------|
| LL.Color.*                            | Color value of the corresponding color.                                                                                                    |
| LL.Device.Name                        | Identification of the output device (printer).                                                                                                    |
| LL.Device.Page.Name                   | Designation of the selected paper size (example "A4").                                                                                                    |
| LL.Device.Page.Size.cx                | Physical page width of the output device in the<br>project's unit of measure. Can be used in formulas<br>to adjust the size of objects dynamically to fit larger<br>output formats.<br>Example: In the property list, set the Position.Left<br>property to the value 0 and the Position.Right<br>property to LL.Device.Page.Size.cx. The object will<br>now always occupy the total page width. |
| LL.Device.Page.Size.cy                | Physical page height in the project's unit of measure.                                                                                                    |
| LL.Device.PrintableArea.Offset.cx     | Width of the unprintable left margin in the project's<br>unit of measure.<br>Example: In the property list, set the Position.Left<br>property to the value<br>LL.Device.PrintableArea.Offset.cx. The object will<br>now always be positioned precisely at the left<br>margin of the printer's printable area.                                                                                   |
| LL.Device.PrintableArea.Offset.cy     | Height of the unprintable top margin in the project's unit of measure.                                                                                                    |
| LL.Device.PrintableArea.Size.cx       | Printable page width in the project's unit of measure.                                                                                                    |
| LL.Device.PrintableArea.Size.cy       | Printable page height in the project's unit of measure.                                                                                                    |
| LL.PrintProcess.ProjectCount          | Contains the number of projects in the print process.                                                                                                    |
| LL.PrintProcess.CurrentProject.Descri | Contains the project description of the print project.                                                                                                    |

**11.1 Overview of Variables** 

| ption                                                     |                                                                                                    |
|-----------------------------------------------------------|----------------------------------------------------------------------------------------------------|
| LL.PrintProcess.CurrentProject.Index                      | Contains the index of the print project for multiple printing.                                                                                                    |
| LL.PrintProcess.CurrentProject.Name                       | Contains the name of the print project.                                                                                                    |
| LL.Scheme.*                                               | Color value of the respective Design Scheme color.                                                                                                    |
| LL.CountData<br>(not with multiple tables)                | Number of data records transferred by the program.<br>This number also includes the data records that<br>were not printed because of their filter condition.<br>This counter is incremented for each data record.                        |
| LL.CountDataThisPage<br>(not with multiple tables)        | Number of data records transferred by the program<br>on the current page. This number also includes the<br>data records that were not printed because of their<br>filter condition. This counter is incremented for each<br>data record. |
| LL.CountPrintedData<br>(not with multiple tables)         | Number of records actually printed.                                                                                                    |
| LL.CountPrintedDataThisPage<br>(not with multiple tables) | Number of data records actually printed on the current page.                                                                                                    |
| LL.CurrentContainer                                       | Description of the current report container                                                                                                    |
| LL.CurrentContainerItem                                   | Value of an element's "Name" property in the report<br>container. Is used e.g. for display and layout region<br>conditions.                                                                                                    |
| LL.CurrentLanguage                                        | Returns the print language, e.g. "en-EN"                                                                                                    |
| LL.CurrentTableColumn                                     | Returns the index of the current column in the case of multi-column projects.                                                                                                    |
| LL.FilterExpression                                       | Selected project filter.                                                                                                    |
| LL.IsForcedPage                                           | Specifies whether the page was forced due to the "Minimum page count" project property.                                                                                                    |
| LL.OutputDevice                                           | Output medium. Can be used e.g. for formatting<br>objects for output in a particular way (e.g. "HTML",<br>"RTF", "PDF" etc.FormatValue<br>PDFPDFPDFHTMLHTMLRTFRTFMS WordDOCX<br>PowerPointPVGSVG                                         |

|                                                                     | BitmapPICTURE_BMPEMFPICTURE_EMFTIFFPICTURE_TIFFMulti-TIFFPICTURE_MULTITIFFJPEGPICTURE_PNGMS ExcelXLSXPSXPSMHTMLMHTMLXHTML/CSSXHTMLXMLXMLTextTXTPinwriterTTYPreviewPRVPrinterPRNFileFILEPresentationPRESJQuery MobileJQM |
|---------------------------------------------------------------------|----------------------------------------------------------------------------------------------------|
| LL.SortStrategy                                                     | Sort order selected by the user. This function is deprecated and should no longer be used.                                                                                                    |
| ReportSection.Description                                           | Returns the name of the section of the report: index or table of contents                                                                                                    |
| ReportSection.Maximum<br>DirectoryDepth<br>(only table of contents) | Value of the property "max. Contents depth" in the project options.                                                                                                    |
| ReportSection.PageRelativ<br>(only index)                           | Relative number of pages for the index: the page numbers start at 1.                                                                                                    |
| @LLFAX.RecipName                                                    | Fax dispatch: Recipient name                                                                                                    |
| @LLFAX.RecipNumber                                                  | Fax dispatch: Recipient's fax number                                                                                                    |
| @LLFAX.SenderBillingCode                                            | Fax dispatch: Sender's billing code                                                                                                    |
| @LLFAX.SenderCompany                                                | Fax dispatch: Sender company                                                                                                    |
| @LLFAX.SenderDept                                                   | Fax dispatch: Sender department                                                                                                    |
| @LLFAX.SenderName                                                   | Fax dispatch: Sender's name                                                                                                    |
|                                                                     |                                                                                                    |

# **11.2 Overview of Fields**

| Name                                              | Explanation                                                                             |
|---------------------------------------------------|-----------------------------------------------------------------------------------------|
| LL.ChartObject.ArcIndex<br>(only with pie charts) | Index of the segment. The segments are sorted by size. The largest segment has index 1. |

| Size of the segment in percent.                                                                                                    |
|----------------------------------------------------------------------------------------------------|
| Absolute value of the entire data volume.                                                                                          |
| True, if the current segment is the "other" segment.                                                                               |
| Absolute value of the current segment.                                                                                             |
| Coordinate value (can be used in axis labels).                                                                                     |
| Coordinate value in percent (can be used in axis labels).                                                                          |
| True, if the current bar/node is the "other' bar/node.                                                                             |
| Shapefile Attributes                                                                                                    |
| Returns the index of the node.                                                                                                    |
| Value sum of the current node.                                                                                                    |
| Value sum of the node that is n+1 levels higher.                                                                                   |
| Text of the node that is n+1 levels higher.                                                                                        |
| Description of the current relationship to the higher-<br>level table.                                                             |
| Description of the current sort order in the table.                                                                                |
| Identification of the table currently in use.                                                                                      |
| Identification of the table currently in use<br>(hierarchically with higher-level tables), e.g.<br>Customers.Orders.Order_Details. |
| Number of data records transferred by the program.<br>This number also includes the data records that were                         |
|                                                                                                    |

|                                               | not printed because of their filter condition.                                                                                                    |
|-----------------------------------------------|----------------------------------------------------------------------------------------------------|
| LL.FcountDataThisPage                         | Number of data records transferred by the program on<br>the current page. This number also includes the data<br>records that were not printed because of their filter<br>condition. |
| LL.FcountPrintedData                          | Number of records actually printed.                                                                                                    |
| LL.FcountPrintedDataThisPage                  | Number of data records actually printed on the current page.                                                                                                    |
| LL.Relations.*<br>(only with multiple tables) | Available relationships.                                                                                                    |
| LL.TableLineIndex                             | Returns the index of the data line in a table.                                                                                                    |
| LL.VisibleTableLineIndex                      | Returns the index of the visible data line in a table.                                                                                                    |
| LL.Tables.*<br>(only with multiple tables)    | Available tables.                                                                                                    |
| Reference.Level                               | Level in the table of contents or index. Can be defined<br>using the appropriate property. See also "Report<br>Sections" in Chapter "Page Layout".                                  |
| Reference.PageIndex                           | Page number for the index entry.                                                                                                    |
| Reference.PageNumber                          | Page number for the directory entry.                                                                                                    |
| Reference.Text                                | Text to the table of contents or index to be displayed.<br>Can be defined via the corresponding property.                                                                           |

# **12. Overview of Functions**

All functions are listed here alphabetically. In the formula wizard, you also have an additional list sorted by functional group.

#### Abs

#### Purpose:

Calculate the absolute value of a number. A negative value will be returned as positive and a positive value will remain unchanged.

#### Parameter:

Number

### Return value:

Number

#### Example:

| Abs(-3)   | Result:3     |
|-----------|--------------|
| Abs(3.12) | Result: 3.12 |

## AddDays

#### Purpose:

Adds the given number of days to the date, or subtracts the number of days when a negative value is entered.

#### Parameter:

Date

Number

Return value:

Date

# AddHours

#### Purpose:

Adds the given number of hours to the date, or subtracts the number of hours when a negative value is entered.

#### Parameter:

Date

Number

#### Return value:

Date

# AddMinutes

#### Purpose:

Adds the given number of minutes to the date, or subtracts the number of minutes when a negative value is entered.

Parameter:

Date

Number

Return value:

Date

### **AddMonths**

#### Purpose:

Adds the given number of months to the date, or subtracts the number of months when a negative value is entered.

Parameter:

Date

Number

Return value:

Date

# AddSeconds

#### Purpose:

Adds the given number of seconds to the date, or subtracts the number of seconds when a negative value is entered.

#### Parameter:

Date

Number

Return value:

Date

# AddWeeks

#### Purpose:

Adds the given number of weeks to the date, or subtracts the number of weeks when a negative value is entered.

#### Parameter:

Date

Number

Return value:

Date

### AddYears

#### Purpose:

Adds the given number of years to the date, or subtracts the number of years when a negative value is entered.

#### Parameter:

Date

Number

### Return value:

Date

### Alias\$

#### Purpose:

Returns the value that is specified for the key (first parameter) in the key/valuepairs (second parameter).

#### Parameter:

| String | Expression for the value to be searched.                                                                                                    |
|--------|----------------------------------------------------------------------------------------------------|
| String | List of values (Form: <key=value>  [<key=value>]. To be<br/>able to use " " or "=" in the value or key, place a "\" infront of<br/>it.</key=value></key=value> |

String (optional) Default if the value cannot be found.

#### Return value:

String

#### Example:

Alias\$("USA", "DEU=Deutschland|USA=United States of America|GB=United Kingdom") Result: United States of America

### ApplicationPath\$

#### Purpose:

Returns the path of the application.

#### Parameter:

Boolean

(optional) Defines if the path is returned including the file name. Default: False.

#### Return value:

# String

### Example:

ApplicationPath\$() Result: "C:\Program Files (x86)\combit\LL\"

# ArcCos

### Purpose:

Calculates the arccosine of the value.

#### Parameter:

| Number<br>Number        | Value<br>(optional) Mode (0=Degree, 1=Radian). Default: 0. |
|-------------------------|------------------------------------------------------------|
| Return value:<br>Number |                                                            |
| Example:                |                                                            |
| ArcCos (0)              | Result: 90                                                 |

# ArcSin

| Purpose:         |                                                   |
|------------------|---------------------------------------------------|
| Calculates the a | rcsine of the value.                              |
| Parameter:       |                                                   |
| Number           | Value                                             |
| Number           | (optional) Mode (0=Degree, 1=Radian). Default: 0. |
| Return value:    |                                                   |
| Number           |                                                   |
| Example:         |                                                   |
| ArcSin (0.5)     | Result: 30,00                                     |
|                  |                                                   |

# ArcTan

# Purpose:

Calculates the arccotangent of the value.

# Parameter:

| Number                  | Value                                             |
|-------------------------|---------------------------------------------------|
| Number                  | (optional) Mode (0=Degree, 1=Radian). Default: 0. |
| Return value:<br>Number |                                                   |
| Example:                |                                                   |

ArcTan (1) Result: 45,00

### Asc

#### Purpose:

Returns the ASCII-Code of the first character of the string. For Unicode, the value is the Unicode code point. See also <u>www.unicode.org</u>.

#### Parameter:

String

#### Return value:

Number

#### Example:

Asc("A") Result: 65

# AskString\$

#### Purpose:

With this function, information can be requested from the user during printing. A typical example of use for this function would be in a project for a bank transfer form. Information that remains constant, such as name and bank details of the sender, can be integrated directly into the project as fixed text or variables. The transfer amount, however, will almost always be different. With the function AskString\$(), this information can be requested from the user during printing.

At print time, a dialog will appear in which the needed information can be entered.

The dialog allows the entered value to be carried over. Abort with "Cancel".

With the button "All", the entered value will be automatically used for all future result for the AskString\$ function during thus print job. This is useful when the value remains constant over all records.

### Parameter:

| String  | The first parameter contains some descriptive text that will<br>appear in the dialog. Since this is a formula, fixed text must<br>be entered in quotation marks, for example "Transfer<br>amount:". This first parameter must be entered, all remaining<br>parameters are optional. If no other parameter(s) is/are<br>entered, the first string is also the default setting for the user<br>input. |
|---------|----------------------------------------------------------------------------------------------------|
| Boolean | (optional) The second parameter allows you to define whether<br>the dialog should be shown once prior to printing (False), or if<br>the dialog should be shown for each record (True). Default:<br>False.                                                                                                    |

- String (optional) The third parameter contains the string that appears as the recommended value for the user input. Since this is a formula, fixed text must be entered in quotation marks, for example "50.00 USD".
  - Number (optional) The last parameter defines the number of characters that can be entered by the user. A value of 16, for example, allows the user to enter a maximum of 16 characters.

#### Return value:

String

## Example:

AskString\$("Transfer amount",True,"50.00 USD",16)

Opens a dialog with the title "Transfer amount", a recommended value of "50.00 USD" and a maximum of 16 characters. Since the second parameter is TRUE, the dialog will be shown for each record to be printed.

# AskStringChoice\$

#### Purpose:

Prompts the user to choose a value for the specified variable from a combobox at print time.

#### Parameter:

| String              | Text, which is displayed and should specify what is to be entered.                                                                                                    |
|---------------------|----------------------------------------------------------------------------------------------------|
| Boolean             | (optional) Sets whether the dialog should be shown once prior<br>to printing (default, False), or if the dialog should be shown<br>for each record (True).                                                                                   |
| String              | (optional) The combobox entries. The single entries of the combo box are separated by " ". If one of the entries is '***' (three asterisks), the text is editable. So a new value which may be different from the list items can be entered. |
| Number              | (optional) Maximum length. Default: 8192 characters.                                                                                                    |
| Return value:       |                                                                                                    |
| String              |                                                                                                    |
| Example:            |                                                                                                    |
| A al-Chriner Chaine |                                                                                                    |

AskStringChoice\$ ("Document type".F.,"Offer | Invoice | Delivery note | \*\*\*)

## ATrim\$

#### Purpose:

Removes spaces or other strings from the beginning and end of a string.

#### Parameter:

| String<br>String | (optional) Stri | ing to be ren | noved (Default: Spaces). |
|------------------|-----------------|---------------|--------------------------|
| Return value:    |                 |               |                          |
| String           |                 |               |                          |
| Example:         |                 |               |                          |
| Atrim\$("        | combit GmbH     | ")            | Result: combit GmbH      |

## Avg

#### Purpose:

Generates the mean of the set of values that is produced by the first argument.

## Parameter:

| Number  | Expression of the value to be calculated.                                                                                                    |
|---------|----------------------------------------------------------------------------------------------------|
| Boolean | (optional) True: After the output, the values which were<br>stored for the calculation are deleted. (Default: True). Please<br>note that the stored calculation values are generally deleted<br>for every (sub)table end. The second parameter only decides<br>whether the values are already deleted within the table. |

## Return value:

### Number

#### Example:

Avg(Order Details.Quantity\*Order Details.UnitPrice)

## Barcode

#### Purpose:

This function converts a string to a barcode.

## Parameter:

- String Barcode value (contents)
- String Barcode type. The possible barcode types will be listed by the auto-complete function of the wizard. If the barcode cannot be correctly interpreted it will not be printed. Some barcodes require special formats that must be used. Further information can be found in Chapter "Supported Barcode".

### Return value:

## Barcode

### Example:

Barcode(Upper\$(Name),"3of9")

# Barcode\$

## Purpose:

Returns the text contents of a barcode.

Parameter:

Barcode

Return value:

String

Example:

Barcode\$(BC\_3OF9) Result: "Item 4711"

# BarcodeType\$

## Purpose:

Returns the type of the barcode as a string.

Parameter:

Barcode

Return value:

String

# BasedStr\$

## Purpose:

Returns the value to any radix.

## Parameter:

| Number            | Value.                                                                                                    |
|-------------------|----------------------------------------------------------------------------------------------------|
| Number            | Radix (2 to 36).                                                                                                    |
| Number            | (optional) Minimum length of the string (without optional prefix). Default: 0 for the minimal length.                                    |
| Boolean           | (optional) Defines if a prefix ('0b' for radix 2, '0o' for radix 8, '0x'<br>for radix 16) is inserted before the string. Default: False. |
| Return value:     |                                                                                                    |
| String            |                                                                                                    |
| Example:          |                                                                                                    |
| BasedStr\$ (1,2,1 | ,True) Result: 0b1                                                                                                    |

# **BinaryAND**

Links the two (integer) parameters binary with 'and' and returns the result.

### Parameter:

| Number        | Value. |            |
|---------------|--------|------------|
| Number        | Value. |            |
| Return value: |        |            |
| String        |        |            |
| Example:      |        |            |
| BinaryAND (01 | 1,10)  | Result: 0  |
| BinaryAND (10 | D,11)  | Result: 10 |

# BinaryNOT

| Binaryner        |                                             |
|------------------|---------------------------------------------|
| Purpose:         |                                             |
| Negates the valu | ue binary and returns the result.           |
| Parameter:       |                                             |
| Number           | Value.                                      |
| Return value:    |                                             |
| String           |                                             |
| Example:         |                                             |
| BinaryNOT (10)   | Result: 5                                   |
|                  | (ten equivalent 1010, five equivalent 0101) |
|                  |                                             |

# BinaryOR

Purpose:

Links the two (integer) parameters binary with 'or' and returns the result.

## Parameter:

| Number          | Value. |            |
|-----------------|--------|------------|
| Number          | Value. |            |
| Return value:   |        |            |
| String          |        |            |
| Example:        |        |            |
| BinaryOR (01,10 | ))     | Result: 11 |
| BinaryOR (10,11 | )      | Result: 11 |

# BinarySHL

| Shifts the value | binary to the left.                   |
|------------------|---------------------------------------|
| Parameter:       |                                       |
| Number           | Value.                                |
| Number           | Number of bits, the value is shifted. |
| Return value:    |                                       |
| String           |                                       |
| Example:         |                                       |
| BinarySHL (1,1)  | Result: 2                             |

# **BinarySHR**

| Purpose:           |                                       |
|--------------------|---------------------------------------|
| Shifts the value I | pinary to the right.                  |
| Parameter:         |                                       |
| Number             | Value.                                |
| Number             | Number of bits, the value is shifted. |
| Return value:      |                                       |
| String             |                                       |
| Example:           |                                       |
| BinarySHR (2,1)    | Result: 1,00                          |
|                    |                                       |

# BinaryXOR

## Purpose:

Links the two (integer) parameters binary with 'exclusive or' and returns the result.

## Parameter:

| Number        | Value. |            |
|---------------|--------|------------|
| Number        | Value. |            |
| Return value: |        |            |
| String        |        |            |
| Example:      |        |            |
| BinaryXOR (0  | 1,10)  | Result: 11 |
| BinaryXOR (1  | 0,11)  | Result: 1  |

# BMPMapToGray

Converts the picture to greyscales. Only the BMP-format is supported.

#### Parameter:

Picture or String

## Return value:

Picture

### Example:

BMPMapToGray ("sunshine.gif")

## **BMPRotate**

#### Purpose:

Rotates a picture by the given degree. Only the BMP-format is supported.

### Parameter:

| Picture or String |                                      |
|-------------------|--------------------------------------|
| Number            | Rotation angle                       |
| Number            | (optional) Mode (0=Degree, 1=Radian) |
| Return value:     |                                      |

Picture

#### Example:

BMPRotate(Article.Picture.90)

## Capitalize\$

## Purpose:

Returns a string in which the first letter of the individual words is a capital letter and the rest are small letters.

## Parameter(s):

Strina

Return value:

String

### Example:

Capitalize\$ (Product.Category) Result: "Tea, Coffee, And Soft Drinks"

## Case\$

#### Purpose:

Converts a number, dependant upon the value, into a string. Assignment is made with a formatting string that contains the replacement string for the number values in ascending order.

| Parameter:           |                                                                                                    |
|----------------------|----------------------------------------------------------------------------------------------------|
| Number               | Number to be converted (n). The n-th value of the string will<br>be copied to the return value string. If enough values do not<br>exist, the string will remain empty.      |
| String               | Collection of strings separated by a particular character. If a third parameter does not exist, this is the " " character, otherwise the first character of this parameter. |
| String               | (optional) Separator for the formatting string. Default: " ".                                                                                                    |
| Return value:        |                                                                                                    |
| String               |                                                                                                    |
| Example:             |                                                                                                    |
| Case\$(Page(),"0     | 1   II   III   IV   V   VI   VII   VIII   IX   X")                                                                                                    |
| Result: "III", if Pa | ge() = 3                                                                                                    |

## Ceil

#### Purpose:

Calculates the next bigger integer based on the given value. See also function Floor().

## Parameter:

Number Value.

## Return value:

Number

### Example:

Ceil(5.6)

Result: 6

## Century

#### Purpose:

Returns the century of the date.

## Parameter:

Date

Boolean (optional) sets whether the calculation should be carried out 'simply' (century starts with year 0) or 'historically' (century starts with year 1). Default: False

## Return value:

Number

#### Example:

Century(Date("01.01.2000")) Result: 20

| Century(Date("01.01.2001"))      | Result: 21 |
|----------------------------------|------------|
| Century(Date("01.01.2000"),True) | Result: 21 |

## ChangeLightness

### Purpose:

Changes the lightness of the given color value.

#### Parameter:

| Number | Color (e.g. per RGB function)                                                                                                  |
|--------|----------------------------------------------------------------------------------------------------|
| Number | Factor by which the color is darkened or brightened. E.g. the color is half as bright with '0.5' and twice as bright with '2'. |

## Return value:

Number

#### Example:

ChangeLightness(LL.Color.Red,2)

## ChangeType

### Purpose:

Can be used in a database filter statement to define a variable as CONST so that a filter can possibly be optimized for the database system.

#### Parameter:

| All    | The field that List & Label cannot otherwise consider to be constant. |
|--------|-----------------------------------------------------------------------|
| String | Modification type, currently only "const" is supported.               |

### Return value:

## All

## Example:

```
ChangeType("User01","const") Content of "User01"
```

# CheckMod10

### Purpose:

Calculates the modulo 10 checksum digit of the string. A special function with the weight values "{ 0, 9, 4, 6, 8, 2, 7, 1, 3, 5 }" for the corresponding digits. This is used in some barcodes.

| String | A string of digits.                                                       |
|--------|---------------------------------------------------------------------------|
| String | optional: Weighting of digits. Default: '1' (same weight for all digits). |

## Return value:

Number

### Example:

CheckMod10("03600024145") CheckMod10("03600024145","41") Result: 7 Result: 3 (for weight 4-1)

# Chr\$

#### Purpose:

Converts a number to a character. This character has the entered number as its ASCII-Code. For Unicode, the value is the Unicode code point. See also www.unicode.org.

#### Parameter:

Number

| Number | (optional) Defines the type of the parameter. 0=multibyte |
|--------|-----------------------------------------------------------|
|        | character sets, 1=Unicode. Default: Unicode.              |

### Return value:

String

#### Example:

Chr\$(64) Result: "@"

# ChrSubst\$

### Purpose:

Searches a string for a string that is contained in the second parameter. Every occurrence of this string will be replaced by the string defined in the third parameter. If no third parameter exists, the strings will be removed.

|                                                           | String           |                             |                               |
|-----------------------------------------------------------|------------------|-----------------------------|-------------------------------|
|                                                           | String           |                             |                               |
|                                                           | String           | (optional)                  |                               |
| Return                                                    | n value:         |                             |                               |
|                                                           | String           |                             |                               |
| Exam                                                      | ole:             |                             |                               |
|                                                           | ChrSubst\$("Otto | ", "Oo", "_")               | Result: "_tt_"                |
| ChrSubst\$("Normalconsumer", "aeiou","??")                |                  | nalconsumer", "aeiou","??") | Result: "N??rm??lc??ns??m??r" |
| ChrSubst\$("Normalconsumer", "aeiou") Result: "Nrmlcnsmr" |                  | Result: "Nrmlcnsmr"         |                               |
|                                                           | ChrSubst\$("3.14 | 15926535",".",",")          | Result: "3,1415926535"        |

## Cond

#### Purpose:

Allows to define conditions. The first parameter is a logical expression that will be evaluated as "True" of "False". If the first expression is "True", the second expression will be returned as the result. If the expression is "False", the third expression will be returned as the result. If no third expression is entered, the return value will assume the following standard values, dependent upon its type:

| 2. Argument Type | Return value if expression = False |
|------------------|------------------------------------|
| Boolean          | False                              |
| String           | "" (empty String)                  |
| Date             | Julian Date value 0                |
| Number           | 0                                  |
| Picture          | "" (empty String)                  |
| Barcode          | "" (empty String)                  |
|                  |                                    |

### Parameter:

Boolean
All
All
(optional) The third parameter must be the same type as the second parameter.
Return value:
All

#### Example:

Cond(COUNTRY<>"USA",COUNTRY\_LONG) Cond(PRICE=0,"on request",Str\$(PRICE,0,2)) Cond(empty(COMPANY),SALUTATION,COMPANY)

## Constant.Pi

## Purpose:

Returns the value of Pi.

Parameter: -

Return value:

Number

## Example:

Constant.Pi() Result: 3,14159 (depending on the number of decimals)

## Contains

#### Purpose:

Evaluates if a string contains another string (second parameter).

#### Parameter:

String

String

Number optional: 0 for case-sensitivity, 1 for ignoring. Default: 0.

## Return value:

Boolean

#### Example:

Contains("Itemnumber: 12345", "1234") Result: True

## Continued

#### Purpose:

Indicates that a text or RTF-object had a page break. This means that the current page is a result of the page break.

## Parameter:

## -Return value:

Boolean

### Cos

### Purpose:

Calculates the cosine of the value.

### Parameter:

| Number | Value                                             |
|--------|---------------------------------------------------|
| Number | (optional) Mode (0=Degree, 1=Radian). Default: 0. |

### Return value:

Number

## Example:

Cos (90) Result: 0

## Count

#### Purpose:

Counts the number of values of the first argument. With this function, all Null values in the argument are included in the count. Use the Countlf() function when you want to disregard Null values.

Hint: Sum variables (see "Sum Variables") are an alternative way of creating counters. Sum variables are principally applicable to whole tables. Aggregate functions principally table specific.

#### Parameter:

| All     | Values to count (sets the value to count). Needed to define the table (subtable) for which the records shall be counted.                                                                                                    |
|---------|----------------------------------------------------------------------------------------------------|
| Boolean | (optional) True: The values which were stored for the calculation are deleted after output. (Default: True). Please note that the stored calculation values are generally deleted for every (sub)table end. The second parameter only decides whether the values will be already deleted within the table. |

## Return value:

Number

#### Example:

Count(Order Details.ProductID)

NthLargest(Article.Price,Count(Distinct(Artikel.Stkpreis),True)-1, True)

Calculates the second-smallest value, only taking repeated values into account once.

# Countlf

#### Purpose:

Counts the number of values that comply with the condition. Use the function Distinct() when repeated values are only to be counted once.

## Parameter:

Boolean Expression for the comparison.

Boolean (optional) True: The values which were stored for the calculation are deleted after output. (Default: True). Please note that the stored calculation values are generally deleted for every (sub)table end. The second parameter only decides whether the values will be already deleted within the table.

## Return value:

### Number

#### Example:

Countlf(Customers.Region="EMEA")

Countlf(IsNull (Orders.OrderDate)) counts all values with empty fields.

# CountryFlag

### Purpose:

Evaluates the given string as ISO Code (ISO 3166-1 alpha-2, ISO 3166-1 alpha-3, ISO 3166-1 numeric-3) and outputs the country flag for it.

#### Parameter:

| String | ISO Code, e.g. 'US', 'USA' or '840'. |
|--------|--------------------------------------|
|        |                                      |

Return value:

Picture

## Example:

CountryFlag("US")

<US country flag >

# Crosstab.Cells.Avg

#### Purpose:

Returns the mean value of the cell contents. Only available in crosstab objects.

## Parameter:

| Boolean          | (optional) True: Only defined values are entered into the calculation. (Default: False). Defined values: if you are, for example, analyzing customers and quarters, the quarters without turnover constitute an undefined value and can be treated separately in the calculation. |  |
|------------------|----------------------------------------------------------------------------------------------------|--|
| Number           | (optional) Row level (0= bottom level or innermost group, 1=<br>next lowest,). Using -10 you can refer to the same row.<br>Default: 0.                                                                                                    |  |
| Number           | (optional) Column level (0= bottom level or innermost group,<br>1= next lowest,). Using -10 you can refer to the same<br>column. Default: 0.                                                                                                    |  |
| Number           | (optional) Value index (0= first value,). Default: 0.                                                                                                    |  |
| Return value:    |                                                                                                    |  |
| Number           |                                                                                                    |  |
| Example:         |                                                                                                    |  |
| Crosstab.Cells.A | (True,2,0) Result: mean value of the cell contents.                                                                                                    |  |

# Crosstab.Cells.Max

Returns the largest value of the cell contents. Only available in crosstab objects. For the parameters and their meaning, see function Crosstab.Cells.Avg().

#### Example:

Crosstab.Cells.Max(True,2,0)Result: largest value of the cell contents.If(Crosstab.value() = Crosstab.Cells.Max (false,- 10, 0), LL.Color.Green,<br/>if(Crosstab.value() = Crosstab.Cells.Min(false,- 10, 0), LL.Color.Red,<br/>LL.Color.White))Result: Maximum and minimum values per row will be<br/>colored.

## Crosstab.Cells.Min

#### Purpose:

Returns the smallest value of the cell contents. Only available in crosstab objects. For the parameters and their meaning, see function Crosstab.Cells.Avg().

## Crosstab.Cells.Sum

#### Purpose:

Returns the sum of the cell contents. Only available in crosstab objects. For the parameters and their meaning, see function Crosstab.Cells.Avg().

## Crosstab.Col

#### Purpose:

Returns the column index for the cell currently being output. Only available in crosstab objects.

### Parameter:

Boolean (optional) True: layer (only cells in this layer count), Default: False.

Return value:

Number

## Crosstab.Col\$

#### Purpose:

Returns the column header for the cell currently being output. Only available in crosstab objects.

#### Parameter:

Number

(optional) Column layer (0= lowest layer or innermost group, 1= next lowest, ...). Default: 0.

**Boolean** (optional) Defines if the displayed value (False) or the value of the axis definition (True) is returned. Default: False.

Return value:

String

## Crosstab.Row

#### Purpose:

Returns the row index for the cell currently being output. Only available in crosstab objects.

#### Parameter:

Boolean (optional) True: layer (only cells in this layer count), Default: False.

### Return value:

Number

## Crosstab.Row\$

#### Purpose:

Returns the row label for the cell currently being output. Only available in crosstab objects.

### Parameter:

| Number   | (optional) Row layer (0= lowest layer or innermost group, 1= next lowest,). Default: 0.                                   |
|----------|----------------------------------------------------------------------------------------------------|
| Boolean  | (optional) Defines if the displayed value (False) or the value of the axis definition (True) is returned. Default: False. |
| n value: |                                                                                                    |

Return value

String

## Crosstab.Total

### Purpose:

Defines the value of the corresponding total column of a cell, whereas the coordinates are relative to the calculation cell.

| Number | (optional) Relativ row level. Default: -1 (superior row total-column). |
|--------|------------------------------------------------------------------------|
| Number | (optional) Relativ column level. Default: -1 (superior row total-row). |
| Number | (optional) Relativ row index. Default: 0 (current row index).          |

Number

(optional) Relativ column index. Default: 0 (current column index).

### Return value:

Number

## Crosstab.Value

#### Purpose:

Returns the value of a cell, whereas the coordinates are relative to the calculation cell.

#### Parameter:

| Number                                                                                                    | (optional) Relativ row index. Default: 0 (current row).                           |
|----------------------------------------------------------------------------------------------------|-----------------------------------------------------------------------------------|
| Number                                                                                                    | (optional) Relativ column index. Default: 0 (current column).                     |
| Number                                                                                                    | (optional) Relativ result column index. Default: 0 (current result column index). |
| <b>Boolean/Number</b> (optional) Defines if the relative shift is made over all ce<br>(False) or only over cells of the same row/column identifi<br>(True). Alternatively, you can also specify the number of leve<br>over which the comparison is to be made. Default: False. |                                                                                   |
| Return value:                                                                                                    |                                                                                   |

Number

## CStr\$

#### Purpose:

Formats a number according to a format string. This is identical to the formatting information for the function printf() in the language C. The first parameter is a number of double precision, and the conversion operator can assume i.e. the following values: 'f', 'g', 'G', 'e', 'E'.

### Parameter:

Number

String format string in C-notation, i.e. '%<format>f'.

Return value:

String

### Example:

CStr(Pi,"%5.1f") CStr(100\*Pi,"num: %g") Result: " 3.1" Result: "num: 3.141593e+02"

# CurrentDataLineIndex

Purpose:

Returns the continuous index of the output data lines of a table.

Parameter:

Tabel name (incl. hierarchy). Default: active table.

Return value:

Number

String

# CurrentLineIndex

#### Purpose:

Returns the continuous index of the line definition where the function is used. Lines that are hidden via a condition won't be counted.

## Parameter: -

### Return value:

Number

# CurrentLineTypeIndex

### Purpose:

Returns the continuous index of the line type (Header, Footer, Data,  $\ldots$ ) where the function is used. Blocks that are hidden via a condition won't be counted.

## Parameter: -

### Return value:

Number

## Date

### Purpose:

Converts a string to a date.

- If the string Contains a dot ".", it will be read in the "d.m.y" format (German).
- If the string contains a diagonal slash "/", it will be read in the "m/d/y" format (US English).
- If the string contains a dash "-", if will be read in the "y-m-d" format (ANSI).
- If the input cannot be correctly interpreted, then the date represents a value that is larger than all other values, (1e100). The return value can be evaluated for correctness using "JulianToDate(1e100)".

 When one or two digits represent the year, all values under 30 will be applied to the 21<sup>st</sup> century (20xx) and all values over 30 will be applied to the 20<sup>th</sup> century (19xx).

### Parameter:

String

Return value:

Date

## Example:

Date("17.10.2015") Date("10/17/2015") Date("2015-10-17")

## Date\$

#### Purpose:

Converts a date, using a format string, into an appropriately formatted string. Composition of the format string: this is a normal string into which placeholders can be embedded.

| Place holder | Description                                                |
|--------------|------------------------------------------------------------|
| %d           | Day (131)                                                  |
| % <n>d</n>   | Day to <n> digits</n>                                      |
| %0 <n>d</n>  | Day to $<$ n $>$ digits, filled on left with '0's          |
| %w           | Weekday (17)                                               |
| % <n>w</n>   | Weekday to $<$ n $>$ digits                                |
| %0 <n>w</n>  | Weekday to $<$ n $>$ digits, filled on left with '0's      |
| %W           | Week of year                                               |
| % <n>W</n>   | Week of year to <n> digits</n>                             |
| %0 <n>W</n>  | Week of year to $<$ n $>$ digits, filled on left with '0's |
| %m           | Month (112)                                                |
| % <n>m</n>   | Month to <n> digits</n>                                    |
| %0 <n>m</n>  | Month to $<$ n $>$ digits, filled on left with '0's        |
| %γ           | Year                                                       |

| % <n>y</n>         | Year, to <n> digits</n>                             |
|--------------------|-----------------------------------------------------|
| %0 <n>y</n>        | Year, to $<$ n $>$ digits, filled on left with '0's |
| %q                 | Quarter                                             |
| %D                 | Weekday, written out                                |
| %M                 | Month, written out                                  |
| "%e", "% <n>e"</n> | Year in the local calendar (Japan: Emperor's year)  |
| "%g", "% <n>g"</n> | Era of the local calendar (Japan: Emperor's era)    |
| "%g", "%1g"        | Single letter, Latin letters                        |
| "%gg", "%2g"       | Single letter, localized                            |
| "%ggg", "%3g"      | Long name, localized                                |
| "%gggg", "%4g"     | Long name, Latin letters                            |
| "%x"               | Localized date, short form                          |
| %Н                 | Hours in 24h-format                                 |
| %h                 | Hours in 12h-format                                 |
| % <n>h</n>         | Hours in <n> digits</n>                             |
| %i                 | Minutes                                             |
| % <n>i</n>         | Minutes in <n> digits</n>                           |
| %s                 | Seconds                                             |
| % <n>s</n>         | Seconds in <n> digits</n>                           |
| %PM                | AM or PM                                            |

As long as one of the above formats is used, the optional third parameter can be used to set the locale. If the second parameter contains a valid ISO 3166-Country code, the third parameter can be used to set either the short "0" or long "1" format.

### Parameter:

| Date      | Value to be formatted.                                  |
|-----------|---------------------------------------------------------|
| String    | (optional) Format description or ISO 3166-Country code. |
| String    | (optional) ISO 3166-Country code or date format.        |
| rn value: |                                                         |

Return value:

## String

## Example:

Date\$(Today(),"%D, %d/%m/%y") Result: Thursday, 8/11/2015 Date\$(Today(),"%2WthWeek; %D, %2d/%2m/%4y") Result: 45th Week, Thursday, 8/11/2015 Date\$(Today(),"%D, %3d/%02m/%4y") Result: Thursday, 8/11/2015 Date\$(Now(),"%02h:%02i:%02s %PM") Result: 04:03:50 PM

## DateDiff

#### Purpose:

Returns the difference between two dates in days.

## Parameter:

| Date | First date value |
|------|------------------|
|      |                  |

DateSecond date value

## Return value:

Number

#### Example:

DateDiff(Date("01.01.2015"),Date("01.03.2015")) Result: 59

# DateDiff\$

#### Purpose:

Returns the difference between two dates in days as string.

Composition of the format string: this is a normal string into which placeholders can be embedded.

| Place holder | Description                |
|--------------|----------------------------|
| %γ           | Number of years            |
| % <n>y</n>   | Years to <n> digits</n>    |
| \$y          | String "Years"             |
| %m           | Number of months           |
| % <n>m</n>   | Months to <n> digits</n>   |
| \$m          | String "month" or "months" |
| %w           | Number of weeks            |

| % <n>w</n>  | Weeks to <n> digits</n>       |
|-------------|-------------------------------|
| \$w         | String "week" or "weeks"      |
| %d          | Number of days                |
| % <n>d</n>  | Days to <n> digits</n>        |
| \$d         | String "day" or "days"        |
| %h          | Number of hours               |
| % <n>h</n>  | Hours to <n> digits</n>       |
| \$h         | String "hour" or "hours"      |
| %i          | Number of minutes             |
| % <n>i</n>  | Minutes to <n> digits</n>     |
| \$i         | String "minute" or "minutes"  |
| %s          | Number of seconds             |
| % <n>s</n>  | Seconds to <n> digits</n>     |
| %. <n>s</n> | Seconds with <n> decimals</n> |
| \$s         | String "second" or "seconds"  |
|             |                               |

## Parameter:

| Date                                                              | First date value  |                  |
|-------------------------------------------------------------------|-------------------|------------------|
| Date                                                              | Second date value |                  |
| String                                                            | (optional) Format |                  |
| Return value:                                                     |                   |                  |
| String                                                            |                   |                  |
| Example:                                                          |                   |                  |
| DateDiff\$(Date("01/01/2015"),Date("03/01/2015")) Result: 2 Month |                   | Result: 2 Months |

## DateHMS

## Purpose:

Converts three numbers for hour, minute and second into a date.

## Parameter:

Number Hour

Number Minute

Number Second

Return value:

Date

#### Example:

DateHMS(55554000.9000000.45)

Result: 03.08.1796

## DateHMSStr

#### Purpose:

Converts an hours:minutes:seconds-string into a date.

#### Parameter:

String Hour

Return value:

Date

#### Example:

DateHMSStr(55554000:9000000:45) Result: 03.08.1796

## DateInLeapYear

#### Purpose:

Checks if the given date is in leap year or not. The calculation is made according to the proleptic gregorian calendar.

## Parameter:

Date

Return value:

Boolean

#### Example:

DateInLeapYear("01.01.2015") Result: True

## DateInRange

#### Purpose:

Evaluates if the date falls within the entered time interval:

Minimum Date: JulianToDate(0)

Maximum Date: JulianToDate(1e100)

## Parameter:

Date to be evaluated. Date

| Date | Lower limit of the test interval. |
|------|-----------------------------------|
|------|-----------------------------------|

Date Upper limit of the test interval.

#### Return value:

Boolean

#### Example:

DateInRange(Date("2015.10.20"),Date("2015.2.29"),Today()) Result: True

## DateToJulian

#### Purpose:

Calculates the Julian value of a date. Each day (even those in the past) are assigned a unique number.

#### Parameter:

Date

## Return value:

Number

#### Example:

DateToJulian(Today()) Result: 2457023

## DateYMD

#### Purpose:

Converts three numbers for day, month and year into a date.

## Parameter:

Number Year

Number Month

Number Day

### Return value:

Date

### Example:

DateYMD(2015, 11, 1) Result: 01.11.2015

## Day

#### Purpose:

Determines the day (1...31) of the month and returns it as a number.

### Parameter:

Date

#### Return value:

Number

### Example:

Day(Date("17.10.2015")) Result: 17

## Day\$

#### Purpose:

Determines the day (1...31) of the month of a date and returns it as a string.

#### Parameter:

Date

Return value:

String

### Example:

Day\$(Date("17.10.2015")) Result: "17"

## Decade

#### Purpose:

Returns the decade of the date. Hint: The value is always relative to the start of the century (1..10)!

## Parameter:

Date

Boolean (optional) sets whether the calculation should be carried out 'simply' (decade starts with year 0) or 'historically' (decade starts with year 1). Default: False

### Return value:

Number

## Example:

| Decade(Date("01.01.2015"))      | Result: 2  |
|---------------------------------|------------|
| Decade(Date("01.01.2000"))      | Result: 10 |
| Decade(Date("01.01.2000"),True) | Result: 1  |

## DisplayValues\$

#### Purpose:

Converts the report parameter contents into their display values (according to the parameter configuration).

**Report Parameter** 

Return value:

String

All

## Example:

DisplayValues\$ (@Param1) Result: "Value1; Value2; Value3"

## Distinct

#### Purpose:

Affects the higher order aggregate function (e.g. Sum(), Avg(), Count()...) and causes equal values only to be used once in the calculation.

## Parameter:

All

## Return value:

All

## Example:

Count(Distinct(Customers.Country))

## Div

#### Purpose:

Divides the first parameter by the second. If it is 0, the third parameter ist returned.

## Parameter:

| Number        | dividend                                                       |
|---------------|----------------------------------------------------------------|
| Number        | divisor                                                        |
| Number        | (optional) return value, if the divisor is 0. Default: Null(). |
| Return value: |                                                                |
| Number        |                                                                |
| Example:      |                                                                |
| Div(6,0,0)    | Result: 0                                                      |
|               |                                                                |

## Dow

Purpose:

Returns the day of the week to a number(1...7), 1=Sunday, 2=Monday, ...

Parameter:

Date Return value:

## Number

## Example:

Dow(Date("04.07.1776")) Result: 5

## Dow\$

#### Purpose:

Returns the day of the week as a string in accordance with the country settings, "Sunday", "Monday", ...

#### Parameter:

Date

Return value:

String

### Example:

Dow\$(Date("04.07.1776")) Result: Thursday

## Drawing

### Purpose:

Converts a string type file path into a picture.

## Parameter:

String

## Return value:

Drawing

# Drawing\$

Purpose:

Converts a picture into a string type file path.

## Parameter:

Picture

Return value:

String

## DrawingHeightSCM

## Purpose:

Returns the height of the Picture in SCM units (1/1000 mm).

Picture

Return value:

Number

## DrawingWidthSCM

#### Purpose:

Returns the width of the Picture in SCM units (1/1000 mm).

#### Parameter:

Picture

#### Return value:

Number

## Empty

### Purpose:

Evaluates if a string is empty. If it is empty, "True" will be the return value, otherwise "False". Useful, for example, to determine if the field "ADDRESS" is empty, and if it is, in combination with the IF-THEN-ELSE condition cond(), either print the contents of the field "ADDRESS" or "POBOX".

The third parameter allows the removal of leading and trailing spaces. If this is evaluated as "True", a string consisting only of multiple spaces will be recognized as empty.

### Parameter:

String Boolean (optional)

### Return value:

Boolean

### Example:

| Empty("xyz") | Result: False |
|--------------|---------------|
| Empty("")    | Result: True  |

## EndsWith

#### Purpose:

Checks whether the string in the first argument ends with the string in the second argument.

## Parameter(s):

String String

| Boolean | Specifies whether capitals/small letters are relevant. Default: |
|---------|-----------------------------------------------------------------|
|         | False.                                                          |

## Return value:

Boolean

#### Examples:

EndsWith ("Hallo World","rld") EndsWith ("Hallo World","llo") Result: True Result: False

## EOMonth

#### Purpose:

Returns the last day of the month for the date passed.

### Parameter:

Date

## Return value:

Date

## Example:

EOMonth(Date("13.12.2021"))

Result: 31.12.2021

## Evaluate

### Purpose:

Evaluates the expression passed as parameter.

## Parameter:

String

Return value:

All

#### Example:

Evaluate("3\*4") Result: 12 Evaluate("4-3") Result: 1

## Even

#### Purpose:

Evaluates if a number is even. If the number is even, "True" will be returned, otherwise "False".

### Parameter:

Number

### Return value:

## Boolean

#### Example:

"Page number "+Cond(Even(Page()),"even","odd")

## Exists

### Purpose:

Checks if a variable or field is defined. Is often used in connection with GetValue() and Evaluate().

#### Parameter:

String

## Return value:

Boolean

### Example:

Exists("CustomerID") Result: False If(Exists("Customer.Status"),Evaluate("Customer.Status"),"no customer status")

## Exp

#### Purpose:

Calculates the exponential (e<sup>x</sup>).

### Parameter:

Number

## Return value:

Number

#### Example:

Exp(3) Result: 20.08553692

## Exp10

### Purpose:

Calculates 10 raised to the power of number (10<sup>x</sup>).

#### Parameter:

Number

Return value:

Number

## Example:

Exp10(3) Result: 1000

## ExtractDate

#### Purpose:

Returns the argument as date without time.

Parameter:

Date

Return value:

Date

## Example:

ExtractDate(Date('04.07.1776 12:00:00'))

Result: 04.07.1776

## ExtractTime

#### Purpose:

Returns the argument as time without date.

### Parameter:

Date

Return value:

Date

### Example:

Date\$(ExtractTime(Date('04.07.1776 12:11:10')), "%02h:%02i:%02s") Result: 12:11:10

## FirstHeaderThisTable

#### Purpose:

Returns whether the header of the table is being output for the first time. The function can be used as an appearance condition for the header to prevent it being printed more than once if the table continues onto the next page due to space limitations. The header is then only printed at the beginning of the table.

Parameter:

#### Return value:

Boolean

### Floor

#### Purpose:

Calculates the next smaller integer based on the given value. See also function Ceil().

Parameter:

Number

Return value:

Number

## Example:

Floor(5.6) Result: 5

## Frac

## Purpose:

Calculates the fractional part of a number

### Parameter:

Number

## Return value:

Number

## Example:

Frac(Pi) Result: 0.1415926535

# FStr\$

## Purpose:

Formats a number according to the format string.

These consist of the following characters ("if negative" refers to the value to be formatted):

| *  | Digit or '*-Prefix              |
|----|---------------------------------|
| \$ | Local currency symbol           |
| -  | Digit or sign, if negative      |
| +  | Digit or sign                   |
| (  | Digit or '('-Prefix if negative |
| )  | ')'-Postfix if negative         |
| #  | Digit or space prefix           |
| 8  | Digit or '0'                    |
|    | Decimal point                   |
| ,  | Comma, or space prefix          |

A prefix is a sign that precedes a value, when needed. The expression <code>Fstr\$(1, "\*\*\*")</code> results in "\*\*1". The value "1" is preceded by the characters "\*\*".

A Postfix is a character that, when needed, is placed after a number.

These formatting characters can be combined as needed. If the number is too large for the desired format, a "\*" string will be returned.

With the third (optional) parameter, additional formatting can be accomplished.

| 1 | Removal of leading spaces.<br>The use is similar to the functions RTrim\$() and LTrim\$(). |
|---|--------------------------------------------------------------------------------------------|
| 2 | Empty string if value Null.                                                                |
| 3 | Removal of leading spaces and empty strings when value is 0                                |

#### Parameter:

| Number |                                  |
|--------|----------------------------------|
| String | Format string                    |
| Number | (optional) Additional formatting |

## Return value:

String

#### Example:

| Fstr\$(3.142, "#")                                                                                                    | Result: "3"        |
|----------------------------------------------------------------------------------------------------|--------------------|
| Fstr\$(5003.1,"#,###.&&")                                                                                                    | Result: "5.003,10" |
| Fstr\$(3.142,"#.###")                                                                                                    | Result: "3,142"    |
| Fstr\$(3.142,".######")                                                                                                    | Result: "******"   |
| Fstr\$(3.142,"(#.###)")                                                                                                    | Result: " 3,142 "  |
| Fstr\$(-3.142,"(#.###)")                                                                                                    | Result: "(3,142)"  |
| Fstr\$(3.142,"+#.###")                                                                                                    | Result: "+3,142"   |
| Fstr\$(3.142,"-#.###")                                                                                                    | Result: " 3,142"   |
| Fstr\$(-3.142,"-#.###")                                                                                                    | Result: "-3,142"   |
| Fstr\$(3.142,"&&&&#")</td><td>Result: "003,142"</td></tr><tr><td>Fstr\$(3.142,"***.***")</td><td>Result: "**3,142"</td></tr><tr><td>Fstr\$(3.142,"\$\$\$.\$\$\$")</td><td>Result: "\$\$3,142"</td></tr><tr><td>Fstr\$(3.142,"###.***")</td><td>Result: " 3,142"</td></tr><tr><td>Fstr\$(5003.1,"#,###.&&")</td><td>Result: "5.003,10"</td></tr><tr><td>Fstr\$(3.142,"#####")</td><td>Result: " 3"</td></tr></tbody></table> |                    |

# GeometricAvg

## Purpose:

Calculates the geometric average of the set of values that result from the first parameter / formula.

## Parameter:

| Number  | Expression for the value to be averaged.                                                                                                    |
|---------|----------------------------------------------------------------------------------------------------|
| Boolean | (optional) True: The values which were stored for the calculation are deleted after output. (Default: True). Please note that the stored calculation values are generally deleted for every (sub)table end. The second parameter only decides whether the values are already deleted within the table. |

## Return value:

Number

# GetIniString\$

## Purpose:

Retrieve a string from a section in the given INI file.

## Parameter:

| String        | Section name  |
|---------------|---------------|
| String        | Key name      |
| String        | Default value |
| String        | File name     |
| Return value: |               |
| String        |               |

# GetRegistryString\$

### Purpose:

Retrieve the given key from the registry.

| String        | Section name  |
|---------------|---------------|
| String        | Name          |
| String        | Default value |
| Return value: |               |
| String        |               |
|               |               |

## GetValue

#### Purpose:

Returns the value of a variable or field. Is often used in connection with Exists().

#### Parameter:

String

Return value:

All

## Example:

GetValue("Customers.CustomerID") Result: 1234 If(Exists("Customer.Status"),Evaluate("Customer.Status"),"no customer status")

## GetVar

#### Purpose:

Fetches a value that was set with the SetVar() function from the variable repository. The purpose of these functions is to provide a simple buffer for values. You shouldn't execute complex nesting with GetVar/SetVar or combine both functions with each other - especially for header, footer and group lines unexpected effects can occur here.

#### Parameter(s): All

Description of variable

### Return value:

All

#### Example:

GetVar ("Page") Result: contents of "Page", set by SetVar()

## GS1Text\$

#### Purpose:

Returns the content string of a barcode in the correct GS1 formatting. Application Identifier will be put in parentheses, control characters will be removed.

### Parameter(s):

String Barcode content

#### Return value:

String

#### Example:

```
GS1Text$("0204012345123456370200"+chr$(254)+"1505043010123456"+chr
$(254)+"3102123456")
```

Ergebnis: (02)04012345123456(37)0200(15)050430(10)123456(3102)123456

## HeatmapColor

#### Purpose:

Calculates a color value within a color gradient with 7 levels according to the value of the first parameter..

#### Parameter:

| Number | Value to be displayed |
|--------|-----------------------|
| Number | Lower limit           |
| Number | Upper limit           |

## Return value:

Number

#### Example:

HeatmapColor (70,-60,100)

Result: Locates  $70^{\circ}F$  on a scale between - $60^{\circ}F$  and  $100^{\circ}F$ .

## Hour

#### Purpose:

Determines the hour of the date and returns it in number format. If the parameter is not used, the hour of the print time will be returned.

### Parameter:

Date (optional)

#### Return value:

Number

### Example:

A condition can evaluate if the current hour has the value "10". The value of the current hour must be determined and then compared to the value "10". Hour()=10

## HSL

## Purpose:

Calculates a color value in the HSL color space (Hue, Saturation, Lightness)

| Number | Hue [0-360] (0°=red, 120°=green, 240°=blue)        |
|--------|----------------------------------------------------|
| Number | Saturation [0-1]                                   |
| Number | Lightness [0-1] (0=no lightness, 1=full lightness) |

#### Return value:

Number

#### Example:

HSL (0,0.5,1) Result: Green with half-saturation and full lightness

## HTMLtoPlainText\$

#### Purpose:

Returns the plain and unformatted text of the HTML content.

#### Parameter:

String HTML Content Return value: String

## Hyperlink\$

#### Purpose:

The function Hyperlink\$ creates a hyperlink for the XHTML/CSS, Multi-Mime HTML and HTML export formats. Use the corresponding link property for other export formats.

If an object text contains the string:

<!--begin:hyperlink="Target"-->"Display text"<!--end:hyperlink-->

then a hyperlink will be automatically created in the exported target. The hyperlink function automatically creates a string with the correct syntax.

#### Parameter:

| String  | Text                                             |
|---------|--------------------------------------------------|
| String  | Hyperlink                                        |
| Boolean | (optional) True: Link will be embedded (default) |
|         |                                                  |

Return value:

String

## Example:

Hyperlink\$("combit","https://www.combit.com")

## IBAN\$

#### Purpose:

Returns the provided IBAN in a grouped form that is easier to read. The formatting is conform to the ISO 13616 standard.

String Return value: String

### lf

see Cond

# IssueIndex

### Purpose:

Returns the Issue Index (1..) for display and layout region conditions, if multiple issues are selected in the project parameters.

#### Parameter:

Number

# Return value:

Number

#### Int

#### Purpose:

Calculates the integer value of a number. The value will be truncated.

#### Parameter:

Number

### Return value:

Number

#### Example

Int(3,1) Result: 3

# IsNull

#### Purpose:

Checks whether the transferred value or the result of the expression is Null, e.g. an empty date field.

#### Parameter:

All

#### Return value:

Boolean

# **IsNullOrEmpty**

### Purpose:

Checks whether a string is empty or Null.

Parameter(s):

| String        | The string to be checked                                                                                         |
|---------------|----------------------------------------------------------------------------------------------------|
| Boolean       | (optional) If the value is True, then spaces at the beginning and end of the string are removed. Default: False. |
| Return value: |                                                                                                    |

Boolean

# Example:

IsNullOrEmpty ("", True) Result: True

# Join\$

### Purpose:

Collection of strings separated by a particular character.

### Parameter:

| String<br>String | String or report parameter.<br>(optional) Separator for the formatting string. Default: "; ".                                                                                                    |
|------------------|----------------------------------------------------------------------------------------------------|
| Number           | (optional) Maximum number of values ('' will be appended).<br>Default: all values.                                                                                                    |
| Boolean          | (optional) True: The values which were stored are deleted<br>after output. (Default: True). Please note that the stored<br>values are generally deleted for every (sub)table end. The<br>second parameter only decides whether the values will be<br>already deleted within the table. |
| Return value:    |                                                                                                    |
| <u>.</u>         |                                                                                                    |

String

### Example:

Join\$(Str\$(Number \* UnitPrice,0,2)," + ") Result: "12,55 + 33,45 + 12,12"

# JulianToDate

### Purpose:

Interprets a number as a Julian date (each day is assigned a unique number) and returns the appropriate date.

#### Parameter:

Number

Return value:

### Date

#### Example:

JulianToDate(2457023) Result: 01/01/2015

# LangCase\$

#### Purpose:

Returns one of the substrings according to the language that is set.

### Parameter(s):

| • •    |                                                                                                    |
|--------|----------------------------------------------------------------------------------------------------|
| String | String that is returned if a localization string is not found. The localization string must be a valid ISO 639 language code.                                                                                                    |
| String | String with translation substrings, separated by " " (or by an optional third argument). Translation texts must be formatted as follows "ISO 639 language code = translation text  [ISO 639 language code = translation text ]. If the characters " " or "=" are to be used in the value or the key, they must be preceded by "\", e.g. "USA=He\=IIo". |
| String | (optional) Separator. Default: " ".                                                                                                    |

### Return value:

String

### Example:

LangCase\$("Hallo","USA=Hello|ESP=Hóla")

result: " Hóla " (with Spanish systems)

# LastFooterThisTable

### Purpose:

Returns whether the footer of the current table is being output for the last time. This function can be used as an appearance condition for the footer, in order to prevent the footer being printed if the table is continued on the next page due to space limitations. The footer is then only printed on the last page of the table.

### Parameter:

Return value:

Boolean

# LastPage

Purpose:

Returns if the current page is also the last page. This function can only be used in the footer lines of tables, in objects linked with tables or in the layout regions condition! In all other cases, the result of LastPage() is always False.

**Note**: The multi-pass processing also changes the behavior of the LastPage() function. This function returns True only for objects that are drawn after the report container (e.g. by sequential interlinking). If you want to generate output within the container only on the last page of a pass, use the function LastFooterThisTable() as a condition.

#### Parameter:

-

# Return value:

### Boolean

#### Example:

Cond(LastPage(),"Total sum","Subtotal")

# Left\$

#### Purpose:

Reduces a string from the right so that only the number of characters set under Number remain. If the original string is already small enough, it is not affected.

# Parameter:

| String  | The value to be shortened                                                                                        |  |  |
|---------|----------------------------------------------------------------------------------------------------|--|--|
| Number  | maximum number of positions of the result                                                                        |  |  |
| Boolean | (optional) True: The cut off value is ended with "" (Default: False). With numbers $<$ 3 the setting is ignored. |  |  |

#### Return value:

String

#### Examples:

If you had a customer database that contains, amongst other things, the field NAME for the surname. You now wish to search for all customers whose surname starts with "C". To do this, you must first identify the starting letters.

| Left\$(NAME, 1)           | Result: the first letter of the NAME string. |
|---------------------------|----------------------------------------------|
| Left\$("combit", 2)       | Result: "co"                                 |
| Left\$("combit", 4,True)  | Result: "c"                                  |
| Left\$("combit", 2, True) | Result: "co"                                 |
|                           |                                              |

# Len

# Purpose:

Returns the number of characters in a string.

Parameter:

String

Return value:

Number

## Example:

Len("1234"+"12") Result: 6

# LibraryPath\$

# Purpose:

Returns the path of the List & Label DLL.

#### Parameter:

| Booelan | (optional) Defines if the path is returned including the file |
|---------|---------------------------------------------------------------|
|         | name. Default: False.                                         |

Return value:

String

### Example:

LibraryPath\$()

result: "C:\Program Files (x86)\combit\LL\"

# LoadFile\$

# Purpose:

Outputs the contents of the file as a string.

# Parameter:

String String

(optional) When the file is not available, the value set here is used.

# Return value:

String

# Example:

LoadFile\$("C:\log.txt","File not found!")

# Locale\$

### Purpose:

Returns information about the country settings, for example currency, decimals, separators, language and country code. The code for the appropriate country is entered in the second parameter, if no second parameter is used the default country settings will be used.

#### Parameter:

| Number        | Index of Locale Entry                                                                                                    |
|---------------|----------------------------------------------------------------------------------------------------|
|               | https://msdn.microsoft.com/en-us/library/bb507201.aspx                                                                                           |
| String        | (optional) Country code/ISO Code of country, whose format is to be used. Format: <iso639>-<iso3166> e.g. de-de or en-<br/>us.</iso3166></iso639> |
| Return value: |                                                                                                    |
| - · ·         |                                                                                                    |

String

#### Example:

Locale\$(42,"en-us")

Result: "Monday"

# LocaleInfo\$

### Purpose:

Returns a string resulting from the Windows API function 'GetGeoInfo/GetGeoInfoEx'. The country can be passed as 'en-us', for example, the possible return values are listed in the Windows documentation. A short extract:

- 0: ISO\_3166\_ALPHA\_2
- 1: ISO\_3166\_ALPHA\_3
- 2: ISO\_3166\_NUMERIC
- 3: ISO LCID
- 4: ISO RFC1766
- 5: ENGLISH\_FRIENDLY\_NAME
- 6: NATIVE NAME
- 7: TRANSLATED\_FRIENDLY\_NAME
- 8: TRANSLATED\_OFFICIAL\_NAME
- 9: LATITUDE
- 10: LONGITUDE
- 11: PARENT
- 12: DIALING\_CODE
- 13: CURRENCY\_CODE
- 14: CURRENCY\_SYMBOL
- 15: TIMEZONES

16: OFFICIAL\_LANGUAGES17: LOCALE\_LANGID18: CODEPAGE

### Parameter:

| String | Country code/ISO Code of country, whose format is to be used. Format: $<\!\text{ISO639}\!>\!-<\!\text{ISO3166}\!>$ e.g. de-de or en-us. |
|--------|----------------------------------------------------------------------------------------------------|
| Number | Index of Locale Entry<br>https://msdn.microsoft.com/en-us/library/bb507201.aspx                                                         |

### Return value:

String

#### Example:

```
LocaleInfo$("en-us",42) Result: "N
```

Result: "Monday"

# LocCurr\$

### Purpose:

Returns a string with the valid currency format without the currency symbol for the entered country.

### Parameter:

| Number | Value to be formatted                                                                                                    |
|--------|----------------------------------------------------------------------------------------------------|
| String | (optional) Country code/ISO Code of country, whose format is to be used. Format: <iso639>-<iso3166> e.g. de-de or en-<br/>us.</iso3166></iso639> |
|        |                                                                                                    |

# Return value:

String

#### Example:

LocCurr\$(123,"en-us") Result: "123.00"

# LocCurrL\$

### Purpose:

Returns a string with the valid currency format and currency symbol for the entered country.

| Number | Value to be formatted                                                                                                    |
|--------|----------------------------------------------------------------------------------------------------|
| String | (optional) Country code/ISO Code of country, whose format is to be used. Format: <iso639>-<iso3166> e.g. de-de or enus.</iso3166></iso639> |

String

# Example:

LocCurr\$(123,"en-us") Result: "\$123.00"

# LocDate\$

| Purpose:                                                             |  |
|----------------------------------------------------------------------|--|
| Returns a string with the valid date format for the entered country. |  |

#### Parameter:

| D        | Date       | Value to be formatted                                                                                                    |
|----------|------------|----------------------------------------------------------------------------------------------------|
| S        | tring      | (optional) Country code/ISO Code of country, whose format is to be used. Format: <iso639>-<iso3166> e.g. de-de or enus.</iso3166></iso639> |
| Ν        | lumber     | (optional) 0=Short (default), 1=Long, 2=Short, alternative calendar, 3=Long, alternative calendar                                          |
| Return v | alue:      |                                                                                                    |
| S        | tring      |                                                                                                    |
| Example  | <b>)</b> : |                                                                                                    |

| LocDate\$ (Date("04.07.1776"),"en-us")   | Result: 07/04/1776              |
|------------------------------------------|---------------------------------|
| LocDate\$ (Date("04.07.1776"),"en-us",1) | Result: Thursday, July 04, 1776 |

# LocDateTime

### Purpose

Converts the string into a date (with time if required). The string is expected to be in the relevant format for the country.

# Parameter:

| String         | Date                                                                                                    |
|----------------|----------------------------------------------------------------------------------------------------|
| String         | (optional) Country code/ISO Code of country, whose format is to be used. Format: <iso639>-<iso3166> e.g. de-de or en-</iso3166></iso639> |
|                | US.                                                                                                    |
| Return value:  |                                                                                                    |
| Date           |                                                                                                    |
| Example:       |                                                                                                    |
| LocDateTime("C | 4.07.1776","en-us") Result: 07/04/1776                                                                                                   |

# LocNumber\$

#### Purpose:

Returns a string with the valid number format for the entered country.

### Parameter:

| Number<br>String           | Value to be formatted<br>(optional) Country code/ISO Code of country, whose format is<br>to be used. Format: <iso639>-<iso3166> e.g. de-de or en-</iso3166></iso639> |
|----------------------------|----------------------------------------------------------------------------------------------------|
| Return value:<br>String    | us.                                                                                                    |
| Example:<br>LocNumber\$(12 | 3,"en-us") Result: "123.00"                                                                                                    |

# LocTime\$

# Purpose:

Returns a string with the valid time format for the entered country.

#### Parameter:

| Date          | Value to be formatted                                                                                                    |
|---------------|----------------------------------------------------------------------------------------------------|
| String        | (optional) Country code/ISO Code of country, whose format is to be used. Format: <iso639>-<iso3166> e.g. de-de or en-<br/>us.</iso3166></iso639>                            |
| Number        | (optional) Format value: 0=normal (default), 1=24h format, 2=no AM/PM, 3=24h format, no AM/PM, format value +10 = no seconds, format value +20 = no minutes and no seconds. |
| Return value: |                                                                                                    |
| String        |                                                                                                    |
| Example:      |                                                                                                    |
| LocTime\$ (No | w(),"en-us") Result: current system time                                                                                                    |
| LocTime\$ (No | w(),"",11) Result: always 24h format, no seconds                                                                                                    |

# LocVal

#### Purpose:

Interprets the string as a number and returns its value (while respecting any localized decimal or 1000 separators).

| String | Number (as string)                                                                                                    |
|--------|----------------------------------------------------------------------------------------------------|
| String | (optional) Country code/ISO Code of country, whose format is to be used. Format: <iso639>-<iso3166> e.g. de-de or en-<br/>us.</iso3166></iso639> |

### Number

# Example:

| LocVal ("12","de-de")    | Result: 12,00  |
|--------------------------|----------------|
| LocVal ("12,00","en-us") | Result:1200,00 |

# Log

# Purpose:

Calculates the natural logarithm ln(x).

# Parameter:

Number

# Return value:

Number

# Example:

Log(Exp(1)) Result: 1

# Log10

# Purpose:

Calculates the base-10 logarithm log(x).

#### Parameter:

Number

#### Return value:

Number

#### Example:

Log10(1000) Result: 3

# Lower\$

# Purpose:

Converts the characters of a string into lower case letters.

# Parameter:

String

# Return value:

String

# Example:

Lower\$("George") Result: "george"

# LTrim\$

#### Purpose:

Removes the leading spaces or other strings at the beginning of a string.

# Parameter:

String

String (optional) String to be removed (Default: Spaces).

Return value:

String

# Example:

LTrim\$(" George") Result: "George"

# Max

#### Purpose:

Returns the largest of the two values.

#### Parameter:

Number or Date

Number or Date

### Return value:

Number or Date

# Maximum

#### Purpose:

Calculates the maximum of the set of values that result from the first parameter / formula.

#### Parameter:

#### Number or Date

Boolean (optional) True: The values which were stored for the calculation are deleted after output. (Default: True). Please note that the stored calculation values are generally deleted for every (sub)table end. The second parameter only decides whether the values are already deleted within the table.

#### Return value:

Number

#### Example:

Maximum(Order\_Details.ProductID@Products.ProductID:UnitsInStock)

# Median

#### Purpose:

Calculates the median of the set of values that result from the first parameter / formula.

#### Parameter:

| Number  | Expression for the value to be averaged.                                                                                                    |
|---------|----------------------------------------------------------------------------------------------------|
| Boolean | (optional) The values which were stored for the calculation are<br>deleted after output. (Default: True). Please note that the<br>stored calculation values are generally deleted for every<br>(sub)table end. The second parameter only decides whether<br>the values are already deleted within the table. |

#### Return value:

#### Number

#### Example:

Median(UnitsInStock)

### Mid\$

#### Purpose:

Returns a part of a string. The desired number of characters starting at the starting position will be returned.

If the third parameter is not used, the string will be returned from the starting position to the end.

The first character of the string has the Position 0.

### Parameter:

String

| Number | Starting position |
|--------|-------------------|
|        |                   |

Number (optional) Number of characters to be displayed.

Return value:

String

#### Example:

| Mid\$("Normalconsumer",6)    | Result: "consumer" |
|------------------------------|--------------------|
| Mid\$("Normalconsumer",6,30) | Result: "consumer" |
| Mid\$("Normalconsumer",6,3)  | Result: "con"      |
| Mid\$(Name,0,6)              | Result: "Normal"   |

#### Min

### Purpose:

Returns the smallest of the two values.

#### Parameter:

Number or Date

Number or Date

#### Return value:

Number or Date

# Minimum

#### Purpose:

Calculates the minimum of the set of values that result from the first parameter / formula.

### Parameter:

#### Number or Date

Boolean (optional) True: The values which were stored for the calculation are deleted after output. (Default: True). Please note that the stored calculation values are generally deleted for every (sub)table end. The second parameter only decides whether the values are already deleted within the table.

#### Return value:

#### Number

#### Example:

Minimum (Quantity \* UnitPrice) Result: [Lowest Total Price]

### Minute

Determines the minute of the entered date, and returns the result as a number. If the parameter is not used, the minute of the time of printing will be returned.

#### Parameter:

Date (optional)

Return value:

Number

# Mode

#### Purpose:

Calculates the mode (most common value) of the set of values that result from the first parameter / formula.

#### Parameter:

Number Expression for the value to be examined.

| Boolean | (optional) The values which were stored for the calculation are<br>deleted after output. (Default: True). Please note that the<br>stored calculation values are generally deleted for every<br>(sub)table end. The second parameter only decides whether<br>the values are already deleted within the table. |
|---------|----------------------------------------------------------------------------------------------------|
| - · ·   |                                                                                                    |

Number

# Month

# Purpose:

Determines and returns the month (1...12) as a number.

# Parameter:

Date

# Return value:

Number

#### Example:

Month(Date("2015.10.17"))

Result: 10

# Month\$

| Purpose:                            |                  |
|-------------------------------------|------------------|
| Determines and returns the month (1 | 12) as a string. |
| Parameter:                          |                  |
| Date                                |                  |
| Return value:                       |                  |
| String                              |                  |
| Example:                            |                  |
| Month\$(Date("2015.10.17"))         | Result: "10"     |

# NativeAvg

# Purpose:

Returns the average value.

| All     | Field or expression to aggregate.                                                                        |
|---------|----------------------------------------------------------------------------------------------------|
| Boolean | (optional) Filter expression for the field or the expression to be aggregated. Default: True (all data). |
| Boolean | (optional) Defines that only the unique values should be aggregated (DISTINCT). Default: False.          |

Number

#### Example:

NativeAvg(Order\_Details.Quantity\*Order\_Details.UnitPrice)

# NativeCount

#### Purpose:

Returns the number of value.

### Parameter:

| All           | Field or expression to aggregate.                                                                        |
|---------------|----------------------------------------------------------------------------------------------------|
| Boolean       | (optional) Filter expression for the field or the expression to be aggregated. Default: True (all data). |
| Boolean       | (optional) Defines that only the unique values should be aggregated (DISTINCT). Default: False.          |
| Return value: |                                                                                                    |
| Number        |                                                                                                    |

# Example:

NativeCount (Order\_Details.Quantity\*Order\_Details.UnitPrice)

# NativeMax

# Purpose:

Returns the maximum value of the field or expression.

### Parameter:

| All     | Field or expression to aggregate.                                                                        |
|---------|----------------------------------------------------------------------------------------------------|
| Boolean | (optional) Filter expression for the field or the expression to be aggregated. Default: True (all data). |
| Boolean | (optional) Defines that only the unique values should be aggregated (DISTINCT). Default: False.          |

### Return value:

Number

### Example:

NativeMax (Order\_Details.Quantity\*Order\_Details.UnitPrice)

# NativeMin

### Purpose:

Returns the minimum value of the field or expression.

### Parameter:

| All           | Field or expression to aggregate.                                                                        |
|---------------|----------------------------------------------------------------------------------------------------|
| Boolean       | (optional) Filter expression for the field or the expression to be aggregated. Default: True (all data). |
| Boolean       | (optional) Defines that only the unique values should be aggregated (DISTINCT). Default: False.          |
| Return value: |                                                                                                    |
| Number        |                                                                                                    |

### Example:

NativeMin(Order\_Details.Quantity\*Order\_Details.UnitPrice)

# NativeStdDevPop

#### Purpose:

Returns the statistical standard deviation for the population of all values of the field or expression.

### Parameter:

| All     | Field or expression to aggregate.                                                                        |
|---------|----------------------------------------------------------------------------------------------------|
| Boolean | (optional) Filter expression for the field or the expression to be aggregated. Default: True (all data). |
| Boolean | (optional) Defines that only the unique values should be aggregated (DISTINCT). Default: False.          |

# Return value:

Number

#### Example:

NativeStdDevPop(Order\_Details.Quantity\*Order\_Details.UnitPrice)

# NativeStdDevSamp

### Purpose:

Returns the statistical standard deviation of all values of the field or expression.

# Parameter:

| All      | Field or expression to aggregate.                                                                        |
|----------|----------------------------------------------------------------------------------------------------|
| Boolean  | (optional) Filter expression for the field or the expression to be aggregated. Default: True (all data). |
| Boolean  | (optional) Defines that only the unique values should be aggregated (DISTINCT). Default: False.          |
| n value: |                                                                                                    |

# Return value:

Number

# Example:

NativeStdDevSamp(Order\_Details.Quantity\*Order\_Details.UnitPrice)

# NativeSum

# Purpose:

Returns the sum of all values.

#### Parameter:

| All     | Field or expression to aggregate.                                                                        |
|---------|----------------------------------------------------------------------------------------------------|
| Boolean | (optional) Filter expression for the field or the expression to be aggregated. Default: True (all data). |
| Boolean | (optional) Defines that only the unique values should be aggregated (DISTINCT). Default: False.          |

### Return value:

Number

#### Example:

NativeSum(Order\_Details.Quantity\*Order\_Details.UnitPrice)

# NativeVarPop

#### Purpose:

Returns the statistical variance for the population of all values of the field or expression.

### Parameter:

| All     | Field or expression to aggregate.                                                                        |
|---------|----------------------------------------------------------------------------------------------------|
| Boolean | (optional) Filter expression for the field or the expression to be aggregated. Default: True (all data). |
| Boolean | (optional) Defines that only the unique values should be aggregated (DISTINCT). Default: False.          |

### Return value:

Number

### Example:

NativeVarPop(Order\_Details.Quantity\*Order\_Details.UnitPrice)

# NativeVarSamp

# Purpose:

Returns the statistical variance of all values of the field or expression.

| All     | Field or expression to aggregate.                                                                        |
|---------|----------------------------------------------------------------------------------------------------|
| Boolean | (optional) Filter expression for the field or the expression to be aggregated. Default: True (all data). |
| Boolean | (optional) Defines that only the unique values should be aggregated (DISTINCT). Default: False.          |

Number

#### Example:

NativeVarSamp(Order\_Details.Quantity\*Order\_Details.UnitPrice)

# Now

#### Purpose:

Returns the current date and time.

Parameter:

-Return value:

Date

# NthLargest

### Purpose:

Calculates the nth-largest value of the set of values that result from the first parameter / formula.

# Parameter:

| Number  |                                                                                                    |
|---------|----------------------------------------------------------------------------------------------------|
| Number  | <n $>$ , i.e. the index for the value which is to be returned (1-based).                                                                                                    |
| Boolean | (optional) True: The values which were stored for the calculation are deleted after output. (Default: True). Please note that the stored calculation values are generally deleted for every (sub)table end. The second parameter only decides whether the values are already deleted within the table. |
|         |                                                                                                    |

# Return value:

Number

# Example:

| NthLargest(Order_Details.ProductID,2) ca | alculates the 2-largest number |
|------------------------------------------|--------------------------------|
|------------------------------------------|--------------------------------|

# NthLargestIndex

### Purpose:

Calculates the index of the nth-largest value of the set of values that result from the first parameter / formula.

#### Parameter:

| Number   |                                                                                                    |
|----------|----------------------------------------------------------------------------------------------------|
| Number   | <n>, i.e. the index for the value which is to be returned (1-based).</n>                                                                                                    |
| Boolean  | (optional) True: The values which were stored for the calculation are deleted after output. (Default: True). Please note that the stored calculation values are generally deleted for every (sub)table end. The second parameter only decides whether the values are already deleted within the table. |
| n value: |                                                                                                    |

# Return value:

Number

#### Example:

NthLargestIndex(Order\_Details.ProductID,2)

# NthValue

#### Purpose:

Calculates the nth value of the set of values that result from the first parameter  $\slash$  formula.

# Parameter:

| All           |                                                                                                    |
|---------------|----------------------------------------------------------------------------------------------------|
| Number        | <n>, i.e. the index for the value which is to be produced, calculated e.g. with NthLargestIndex().</n>                                                                                                    |
| Boolean       | (optional) True: The values which were stored for the calculation are deleted after output. (Default: True). Please note that the stored calculation values are generally deleted for every (sub)table end. The second parameter only decides whether the values are already deleted within the table. |
| Return value: |                                                                                                    |
| Number        |                                                                                                    |

#### Example:

NthValue(NthLargestIndex(Order\_Details.ProductID,2))

# Null

Purpose:

Returns a Null value (value not available).

#### Parameter:

-

Return value:

All

# NullSafe

### Purpose:

Checks if the parameter is Null and returns a substitute value if it is, otherwise it returns the value of the parameter.

### Parameter:

All

### Return value:

All

# NumInRange

#### Purpose:

Evaluates if a number falls within the desired range.

### Parameter:

| Number |             |
|--------|-------------|
| Number | Upper limit |
| Number | Lower limit |
|        |             |

# Return value:

Boolean

#### Example:

NumInRange(Page(),1,10) Result: True, if page number is between 1 and 10.

# Odd

# Purpose:

Evaluates if a number is odd. If the number is odd "True" will be returned, otherwise "False".

# Parameter:

Number

### Return value:

Boolean

#### Example:

"Page number "+Cond(Odd(Page()),"odd","even")

# Ord

Purpose:

Returns the ASCII value of the first character.

Parameter:

String

Return value:

Number

# Example:

Ord("combit") Result: 99

# Page

### Purpose:

Returns the current page number.

In Group Headers of a table Page() can be reset to "0" via "Break Before  $> {\sf Reset}$  Page Counter".

# Parameter:

#### Return value:

#### Number

**Note:** 1 is always returned in the Layout Preview so that an example value is available to test or simulate the formula syntax and function.

#### Example:

Case(Odd(Page()),"Even","Odd")+" page number"

# Page\$

#### Purpose:

Returns the page number of the printed page as a string.

In Group Headers of a table Page\$() can be reset to "0" via "Break Before > Reset Page Counter".

#### Parameter:

Return value: String **Note:** 1 is always returned in the Layout Preview so that an example value is available to test or simulate the formula syntax and function.

#### Example:

"Page "+Page\$()+"/"+TotalPages\$() Result: Page 1/3

# PlainTexttoHTML\$

# Purpose:

Returns the unformatted text as HTML content.

### Parameter:

String text context

Return value:

String

### Pow

#### Purpose:

Corresponds to the function (Base) ^ (Exponent).

#### Parameter:

| Number        | Base     |
|---------------|----------|
| Number        | Exponent |
| Return value: |          |

#### Number

#### Example:

Pow(2,3) Result: 8

### PrintPassCount

#### Purpose:

Returns the number of passes to be printed in multi-pass printing (1..).

Parameter: -

Return value:

Number

### **PrintPassIndex**

Purpose:

Returns the index of the current pass for multi-pass printing (1..PrintPassCount()).

#### Parameter: -

#### Return value:

Number

### Precalc

#### Purpose:

Calculates the value of the aggregate function for the table. Only available in the report container.

#### Parameter:

| All      | Function (typically a aggregate function)                                                                                                    |
|----------|----------------------------------------------------------------------------------------------------|
| All      | Optional grouping function for the Precalc() function to output<br>a group sum in the group header for example. Normally the<br>same value as 'Group by'. |
| All      | opt.: Condition for the aggregation (the value is only aggregated if the condition is matched).                                                           |
| n value: |                                                                                                    |

### Return

All

#### Example:

Precalc(Sum(Item.UnitPrice)) Result: Sum of the following item prices.

# Previous

Purpose: Returns the previous value of the variable, field or formula, i.e. the value it had for the last record.

#### Parameter:

Variable, field or formula

Return value:

All

All

#### Example:

Previous(NAME) Result: "consumer"

# PreviousUsed

#### Purpose:

Returns the value the given variable or expression had when it was last evaluated.

### Parameter:

All

Variable, field or formula

# Return value:

All

# Example:

PreviousUsed(NAME) Result: e.g. "Miller"

# ProjectParameter\$

# Purpose:

Returns the value of a project parameter. Available parameters:

| LL.FAX.Queue                  | Print queue                                                 |
|-------------------------------|-------------------------------------------------------------|
| LL.FAX.RecipName              | Recipient name                                              |
| LL.FAX.RecipNumber            | Recipient fax number                                        |
| LL.FAX.SenderBillingCode      | Sender billing code                                         |
| LL.FAX.SenderCompany          | Sender company                                              |
| LL.FAX.SenderDept             | Sender department                                           |
| LL.FAX.SenderName             | Sender name                                                 |
| LL.MAIL.To                    | Mail address                                                |
| LL.MAIL.CC                    | Mail address for carbon copy                                |
| LL.MAIL.BCC                   | Mail address for blind carbon copy                          |
| LL.MAIL.Subject               | Subject line                                                |
| LL.MAIL.From                  | Sender mail address                                         |
| LL.MAIL.ReplyTo               | Reply To mail address                                       |
| LL.MinPageCount               | Minimum page count.                                         |
| LL.ProjectDescription         | Project Description                                         |
| LL.SlideShow.TransformationID | Default transition effect for the preview's slideshow mode. |
| LL.MAIL.ShowDialog            | Show mail dialog before sending                             |

| String        | Name of the project parameter                                                                                                    |
|---------------|----------------------------------------------------------------------------------------------------|
| Boolean       | (optional) sets whether the return value (possibly a formula)<br>should be returned directly (True), or should be evaluated<br>(False). Default: False |
| Return value: |                                                                                                    |

String

### Example:

```
ProjectParameter$("LL.ProjectDescription") Result:"Article list"
```

# ProjectPath\$

#### Purpose:

Returns the path of the project file, optionally including the file name (otherwise with "\" at the end)

# Parameter:

| Boolean | True: Sets that the path is returned including the file name. |
|---------|---------------------------------------------------------------|
|         | Default: False.                                               |

Return value:

String

### Example:

| ProjectPath\$()     | Result: "C:\Program Files (x86)\LL\"           |
|---------------------|------------------------------------------------|
| ProjectPath\$(True) | Result: "C:\Program Files (x86)\LL\Report.lsr" |

# Quarter

# Purpose:

Returns the quarter of the year (1..4)

# Parameter:

### Date

**Boolean** (optional) Sets whether the quarter calculation should be returned relative to the year (1..4) or in absolute terms since 1.1.0001 (1..). Default: False (relative).

# Return value:

Number

# Example:

| Quarter(Date("01.01.2015"))      | Result: 1    |
|----------------------------------|--------------|
| Quarter(Date("01.05.2015"))      | Result: 2    |
| Quarter(Date("01.05.2015"),true) | Result: 8058 |

# RainbowColor

#### Purpose:

Calculates a color value between blue and red corresponding to the value of the first parameter e.g. for rainbow colors in crosstabs.

#### Parameter:

| Number | Value to be displayed.                |
|--------|---------------------------------------|
| Number | Until this value the color is "blue". |
| Number | Until this value the color is "red".  |
|        |                                       |

Return value:

Number

# RegExMatch\$

#### Purpose:

Returns the part of the string that corresponds to the regular expression or the group passed in the third parameter.

The regular expression corresponds to Pearl 5 Syntax, which in most details equals the regular expression syntax of the Visual Basic Scripting engine.

#### Parameter:

String

String

Number

Return value:

String

### Example:

Division of the "STREET" field to street and number:

```
"Street: " + RegExMatch$(STREET,"((?:\w* )+)(\d+[\w ]*$)",1) "Number: " +
RegExMatch$(STREET,"((?:\w* )+)(\d+[\w ]*$)",2)
```

```
RegExMatch$("test1234xyz0815", "[0-9]+") Result: "1234"
```

# RegExSubst\$

#### Purpose:

Replaces the substrings of the first argument with a new value if they match the regular expression.

### Parameter(s):

| String | The string to be checked |
|--------|--------------------------|
| String | Regular expression       |

| String  | Replacement expression (can contain "\0" for the entire match or "\1" "\9" for the respective group. |
|---------|----------------------------------------------------------------------------------------------------|
| Boolean | (optional) Specifies whether only the first occurrence is to be replaced. Default: False.            |

String

#### Example:

| RegExSubSt\$("1234xyz6789","[0-9]+", "a") | Result: "axyza"    |
|-------------------------------------------|--------------------|
| RegExSubSt\$("1234xyz6789","[0-9]+", "a") | Result: "axyz6789" |

# RemainingTableSpace

#### Purpose:

Returns the space available to data and group lines in a table object. The parameter defines the unit of the return value. The function can be used to carry out conditional page breaks before group lines, e.g. "Page break before only 5% space is left".

#### Parameter:

Boolean

(optional) True: the value is in units which are independent of the system (SCM-units), False: the value is a percentage of the entire table size. Default: False.

Return value:

Number

# Rep\$

#### Purpose:

Returns a string that contains the appropriate number of strings defined in the first parameter.

#### Parameter:

String

### Number

Return value:

String

#### Example:

Rep\$("-",10) Result: "------" Rep\$("+-",5) Result: "+-+-+-+-"

315

# ReplaceChr\$

#### Purpose:

Searches a string for the appearance of a search string and replaces it with the string contained in the third parameter (replacement string). If no third parameter is used, the string located using the search string will be deleted.

### Parameter:

| String                         | String to check               |
|--------------------------------|-------------------------------|
| String                         | Search string                 |
| String                         | (optional) Replacement string |
| Return value:                  |                               |
| String                         |                               |
| Example:                       |                               |
| Deplese Chr <sup>e</sup> (III) |                               |

ReplaceChr\$("Hello World","o","\_") Result: Hell\_W\_rld"

# ReplaceRegEx\$

#### Purpose:

Replaces the substrings of the first argument with a new value if they match the regular expression.

# Parameter(s):

| String  | String to check                                                                                                 |
|---------|----------------------------------------------------------------------------------------------------|
| String  | Regular expression                                                                                              |
| String  | (optional) Replacement expression (can contain "\0" for the entire match or "\1" "\9" for the respective group. |
| Boolean | (optional) Specifies whether only the first occurrence is to be replaced. Default: False.                       |

# Return value:

String

#### Examples:

ReplaceRegEx\$("1234xyz6789","[0-9]+", "a") Result: "axyza" ReplaceRegEx\$("1234xyz6789","[0-9]+", "a") Result: "axyz6789"

# ReplaceStr\$

#### Purpose:

Replaces characters in the string of the first argument. If there is no third argument, the string corresponding to the second argument is simply deleted.

| String            | String to check                |                       |
|-------------------|--------------------------------|-----------------------|
| String            | String that should be replace  | ced                   |
| String            | (optional) String for substitu | ution                 |
| Return value:     |                                |                       |
| String            |                                |                       |
| Example:          |                                |                       |
| ReplaceStr\$("Hel | lo World","II","nn")           | Result: "Henno World" |
|                   |                                |                       |

# **ReportSectionID\$**

#### Purpose:

Returns the name of the report section ("IDX" for index, "TOC" Table of Contents).

#### Parameter: -

Return value:

String

Example:

ReportSectionID\$()="IDX"

### RGB

#### Purpose:

Calculates the color value using the relative red, green and blue saturation values (between 0 and 255). No saturation has the value 0, full saturation the value 255. This function can be used to set the font color using a formula.

#### Parameter:

| Number | red saturation   |
|--------|------------------|
| Number | green saturation |
| Number | blue saturation  |

#### Return value:

Number

#### Example:

Cond(Amount<0, RGB(255,0,0), RGB(0,0,0) Result: red for negative amounts

# RGBStr\$

#### Purpose:

Converts a color value to a string of the form #rrggbb.

| Number<br>Return value:<br>String | color value                                                                                                    |
|-----------------------------------|----------------------------------------------------------------------------------------------------|
| Example:                          |                                                                                                    |
| RGBStr\$(RGB(1)                   | ,2,3)) Result: #010203                                                                                                    |
|                                   |                                                                                                    |
| Right\$                           |                                                                                                    |
| Purpose:                          |                                                                                                    |
|                                   | g from the left so that only the number of characters set under<br>. If the original string is already small enough, it is not affected. |
| Parameter:                        |                                                                                                    |
| String                            |                                                                                                    |
| Number                            |                                                                                                    |
| Boolean                           | (optional) True: The cut off value starts with "" (Default: False). If Number $< 3$ the setting is ignored.                              |
|                                   |                                                                                                    |

String

# Example:

| Right\$("normalconsumer", 8)      | Result: "consumer" |
|-----------------------------------|--------------------|
| Right\$("normalconsumer", 11,.T.) | Result: "consumer" |

# Roman\$

# Purpose:

Returns the roman display of the absolute value of the given number.

### Parameter:

| Number        | Value to be formatted                                                                                        |
|---------------|----------------------------------------------------------------------------------------------------|
| Number        | (optional) Display type: 0=upper case, 1=Lower case, 2=Upper case Unicode, 3=Lower case Unicode. Default: 0. |
| Return value: |                                                                                                    |
| String        |                                                                                                    |
| Example:      |                                                                                                    |

Roman\$(11) Result: "XI"

# Round

# Purpose:

Rounds a value to the entered number of decimal places. Default: 0.

| Parameter:      |              |
|-----------------|--------------|
| Number          |              |
| Number          | (optional)   |
| Return value:   |              |
| Number          |              |
| Example:        |              |
| Round(3.1454,2) | Result: 3,15 |
| Round(3.1454)   | Result: 3    |
|                 |              |

# RTFtoPlainText\$

### Purpose:

Returns the plain, unformatted text of a RTF text.

# Parameter:

String RTF text Return value: String

# Rtrim\$

#### Purpose:

Removes spaces or other strings from the end of a string.

### Parameter:

String

String (optional) String to be removed (Default: Spaces).

# Return value:

String

### Example:

RTrim\$("John ") Result: "John"

# Script\$

Interprets the result of a script as string. This function is not available for all applications.

| String | Script language (e.g. 'CSharpScript', 'VBScript') |
|--------|---------------------------------------------------|
| String | Code                                              |
| String | (optional) Function                               |

Number

(optional) Timeout in ms

#### Return value:

String

# Example:

Script\$("CSharpScript", LoadFile\$(ProjectPath\$(False) + "Script.cs"))

# ScriptBool

Interprets the result of a script as boolean. This function is not available for all applications.

#### Parameter:

| Script language (e.g. 'CSharpScript', 'VBScript') |
|---------------------------------------------------|
| Code                                              |
| (optional) Function                               |
| (optional) Timeout in ms                          |
|                                                   |

### Return value:

Boolean

### Example:

ScriptBool("CSharpScript", "WScript.Result=DateTime.IsLeapYear(1971);")

# ScriptDate

Interprets the result of a script as date. This function is not available for all applications.

### Parameter:

| String | Script language (e.g. 'CSharpScript', 'VBScript') |
|--------|---------------------------------------------------|
| String | Code                                              |
| String | (optional) Function                               |
| Number | (optional) Timeout in ms                          |

#### Return value:

Date

#### Example:

ScriptDate("CSharpScript", "WScript.Result=new DateTime(1971,10,25);")

# ScriptVal

Interprets the result of a script as number. This function is not available for all applications.

| String        | Script language (e.g. 'CSharpScript', 'VBScript') |
|---------------|---------------------------------------------------|
| String        | Code                                              |
| String        | (optional) Function                               |
| Number        | (optional) Timeout in ms                          |
| Return value: |                                                   |
| Number        |                                                   |

#### Example:

```
ScriptVal("CSharpScript", LoadFile$(ProjectPath$(False) + "Script.cs"))
```

#### Second

Determines the second of the entered date and returns the result as a number. If the parameter is not used, the second of the print time will be returned.

#### Parameter:

| Date | (optional) |
|------|------------|
|------|------------|

#### Return value:

Number

# SetVar

Saves a value in the variable repository for later use with the GetVar() function. The purpose of these functions is to provide a simple buffer for values. You shouldn't execute complex nesting with GetVar/SetVar or combine both functions with each other - especially for header, footer and group lines unexpected effects can occur here.

#### Parameter(s):

| String     | Description of variable                                                                                                    |
|------------|----------------------------------------------------------------------------------------------------|
| All        | Value to store                                                                                                    |
| Boolean    | Defines if the function should also return the value or if the result should be an empty string. Default: Return value (True). |
| urn value: |                                                                                                    |

### Return value:

All

# Example:

SetVar ("Page", Page())

### Sign

Purpose:

Returns the sign of the value (+1 for a positive value, -1 for a negative value or 0 if the value is 0).

# Parameter:

Value

#### Return value:

Number

Number

# Example:

Sign (-3) Result: -1

### Sin

### Purpose:

Calculates the sine of the value.

#### Parameter:

| Number | Value                                            |
|--------|--------------------------------------------------|
| Number | (optional) Mode (0=Degree, 1=Radian). Default: 0 |

# Return value:

Number

#### Example:

Sin (90) Result: 1

# Sqrt

#### Purpose:

Calculates the square root of a number.

#### Parameter:

Number

#### Return value:

Number

### Example:

Sqrt(4) Result: 2

# StartsWith

#### Purpose:

Checks whether the string in the first argument begins with the string in the second argument.

#### Parameter(s):

String

String

Boolean Specifies whether capitals/small letters are relevant. Default: False.

# Return value:

# Boolean

### Examples:

| StartsWith ("Hello World","hel") | Result: True  |
|----------------------------------|---------------|
| StartsWith ("Hello World","rld") | Result: False |

# **StdDeviation**

#### Purpose:

Calculates the standard deviation of the set of values that result from the first parameter / formula.

### Parameter:

Number

| Boolean | (optional) True: The values which were stored for the         |
|---------|---------------------------------------------------------------|
|         | calculation are deleted after output. (Default: True). Please |
|         | note that the stored calculation values are generally deleted |
|         | for every (sub)table end. The second parameter only decides   |
|         | whether the values are already deleted within the table.      |

### Return value:

Number

#### Example:

StdDeviation(Order\_Details.Quantity\*Order\_Details.UnitPrice)

# Str\$

#### Purpose:

Converts a number or date into a string. The number will be formatted with 5 decimal places that may be rounded. The length is variable.

### Parameter:

#### Number or Date

| Number | (optional) Defines the length of the string (default:6). If the<br>number is too large for this format, the resulting string may<br>then be longer than desired. If the number is too small,<br>spaces will be attached dependent upon the prefix, right<br>(negative) or left (positive). |
|--------|----------------------------------------------------------------------------------------------------|
| Number | (optional) Defines the precision (number of decimal places). If                                                                                                    |

Number (optional) Defines the precision (number of decimal places). If the number is positive, the number will be displayed as a floating-point number, if negative in scientific format.

String

### Example:

| Str\$(Constant.Pi())       | Result: "3.14159"    |
|----------------------------|----------------------|
| Str\$(Constant.Pi(),0,2)   | Result: "3.14"       |
| Str\$(Constant.Pi(),5,2)   | Result: " 3.14"      |
| Str\$(Constant.Pi(),12,-3) | Result: "-3.141e+00" |

# StrPos

#### Purpose:

Returns the position of the nth appearance of a search string. The third parameter determines which appearance will be returned. Default: 1.

The first character in the string has the position 0.

-1 as return value signifies the search string no longer appears.

### Parameter:

| String |               |
|--------|---------------|
| String | Search string |
| Number | (optional)    |

# Return value:

Number

#### Example:

| StrPos("Normalconsumer","or")  | Result: 1  |
|--------------------------------|------------|
| StrPos("Normalconsumer","r")   | Result: 2  |
| StrPos("Normalconsumer","r",1) | Result: 2  |
| StrPos("Normalconsumer","r",2) | Result: 13 |

# StrRPos

#### Purpose:

Returns the position of a search string within a string. This is a backwards search. The third parameter, determines which appearance will be returned. Default: 1.

The first character in the string has the position 0.

-1 as return value signifies the search string no longer appears.

| String |               |
|--------|---------------|
| String | Search string |

| Number          | (optional)       |            |
|-----------------|------------------|------------|
| Return value:   |                  |            |
| Number          |                  |            |
| Examples:       |                  |            |
| StrRPos("Normal | consumer","or")  | Result: 1  |
| StrRPos("Normal | consumer","r")   | Result: 13 |
| StrRPos("Normal | consumer","r",1) | Result: 13 |
| StrRPos("Normal | consumer","r",2) | Result: 2  |

# StrSubst\$

#### Purpose:

Searches a string for the appearance of a search string and replaces it with the string contained in the third parameter (replacement string). If no third parameter is used, the string located using the search string will be deleted.

### Parameter:

| String |                               |
|--------|-------------------------------|
| String | Search string                 |
| String | (optional) Replacement string |

Return value:

String

### Example:

Assume that you want to print address labels that contain the company name. You do not have much space available on the label and cannot afford to completely print long company names, for example, "Forrer Construction, Incorporated".

With the expression StrSubst\$(COMPANY, "Incorporated", "Inc.") every appearance of "Incorporated" in the COMPANY field will be replaced with "Inc."

# Sum

### Purpose:

Calculates the sum of the parameter / formula in the parameter.

Hint: Sum variables (see "Sum Variables") are an alternative way of creating sums and counters. Sum variables are principally applicable to whole tables. Aggregate functions principally table specific.

### Parameter:

Number

| Boolean | (optional) True: The values which were stored for the         |
|---------|---------------------------------------------------------------|
|         | calculation are deleted after output. (Default: True). Please |
|         | note that the stored calculation values are generally deleted |
|         | for every (sub)table end. The second parameter only decides   |
|         | whether the values are already deleted within the table.      |

### Return value:

Number

### Example:

Sum (Order Details.UnitPrice)

### TableWidth

### Purpose:

Returns the width of the table object. Can be used to define column widths relatively.

## Parameter:

| Boolean | (optional) True: the value is in SCM units (1/1000mm), False: |
|---------|---------------------------------------------------------------|
|         | the value is in project units. Default: False.                |

#### Return value:

Number

#### Example:

```
TableWidth()*30/100 Result: Column takes 30% of the width.
```

### Tan

```
Purpose:
```

Calculates the tangent of the value.

### Parameter:

| Number | Value                                             |
|--------|---------------------------------------------------|
| Number | (optional) Mode (0=Degree, 1=Radian). Default: 0. |

# Return value:

Number

#### Example:

Tan (45) Result: 1,00

# TextWidth

#### Purpose:

Returns the text width with the corresponding font.

#### Parameter:

| String        | Text                                                                                                    |
|---------------|----------------------------------------------------------------------------------------------------|
| String        | Font in the form of '{(0,0,0),12,0,0,0,0,400,0,0,0,40,0,0,0,<br>Arial}' – the size in pt, followed by the values of the LOGFONT<br>structure values. |
| Return value: |                                                                                                    |

Number

# Time\$

# Purpose:

Returns the current time in string format.

The following formats are available:

|                                            | Placeholder | Description                           |
|--------------------------------------------|-------------|---------------------------------------|
|                                            | %h          | Hours in 24 hour format               |
|                                            | %H          | Hours in 12 hour format               |
|                                            | %m          | Minutes                               |
|                                            | %s          | Seconds                               |
|                                            | %P          | Display the part of day (A.M. / P.M.) |
|                                            | %р          | Display the part of day (a.m. / p.m.) |
| Param                                      | eter:       |                                       |
|                                            | String      |                                       |
| Return                                     | value:      |                                       |
|                                            | String      |                                       |
| Examp                                      | ole:        |                                       |
| Time\$("%02h:%02m:%02s") Result: "18:30:45 |             |                                       |

# Today

```
Purpose:
```

Returns the current date.

Parameter: -Return value: Date

Example:

Date\$(Today(),"%D, %m.%d.%4y") Result: "Friday, 10/9/2015"

# ToFrac\$

#### Purpose:

Converts an number to a fraction.

#### Parameter:

#### Number

**Boolean** optional: Create mixed fraction. Default: True.

**Number** optional: Maximum denominator (integer part) and maximum deviation (fractional part). Default: 10000.00001.

**Number** optional: Defines to what extent Unicode characters can be used fort he output. (0/1/2/3). Default: 2.

#### Return value:

String

### Example:

ToFrac\$(7.25,True,0.00001)

Result: 7 1/4

# Token\$

See Case\$

# ToNumber

### Purpose:

Returns the argument as number.

Parameter:

All

Return value:

Number

# ToRTF\$

### Purpose:

Returns a string in RTF-format. This is necessary because some strings may contain one of the specially defined RTF-format symbols. ( $\langle \cdot , \cdot ' \{ ' \text{ or } ' \} \rangle$ ). For compatibility reasons, this function only processes the passed string if the optional second parameter is explicitly set to True.

# Parameter:

String

Boolean

Return value:

String

### Example:

If, for example, the field PRODCODE could contain one of the characters, then the text should be inserted in the following way:

"<<SALUTATION>> <<NAME>>, You have received our product <<PRODUCT>>, Code <<ToRTF\$(PRODCODE)>>..."

# ToString\$

#### Purpose:

Returns the argument as string. The function supports all data types.

Parameter:

All

### Rückgabewert:

String

#### Example:

A chart axis labels must be a string, the data type of the axis is variable (number, date, string).

# Total\$

#### Purpose:

Sets that the expression in the argument is calculated for the whole crosstableobject.

#### Parameter:

All

### Return value:

All

Example:

Sum(Sales)/Total(Sum(Sales))\*100

# TotalPages\$

#### Purpose:

Returns the total number of pages. The returned string is replaced by the total number of pages when printing.

This function is for display only and cannot be used in formulas. A calculation of the formula Val(TotalPages\$()) is not possible. This function cannot be used in Formatted Text Objects.

In Group Headers of a table TotalPages\$() can be reset to "0" via "Break Before > Reset Page Counter".

Please note when using this function that the timing behavior of the print process can be affected. A progress bar may reach 100% faster, but because of further processing of the output, there may be a delay before the actual printout is produced. No calculations may be performed with the result of this function.

#### Parameter:

-

### Return value:

String

#### Example:

"Page "+Page\$()+"/"+TotalPages\$()

Result: Page 1/3

# Translate\$

#### Purpose:

Translates the text in the argument provided that it is held in the dictionary transferred by the application.

#### Parameter(s):

String

Return value:

String

#### Example:

Translate\$("Page {0} of {1}", Page\$(), TotalPages\$()) Result in German e.g.: Seite 1 von 2

# UnitFromSCM

#### Purpose:

Converts a SCM-Unit (1/1000 mm) to the print unit (inch/mm). Important for the definitions of property values independent of the selected print unit.

#### Parameter:

Number

### Return value:

Number

# Example:

Cond(Page()=1,UnitFromSCM(100000),UnitFromSCM(20000)) Result: 10 cm for Page 1, 2 cm for the other pages.

# URLDecode\$

### Purpose:

Returns the URL conformable text as plain unformatted text.

#### Parameter:

String

Return value:

String

## Example:

URLDecode\$ ("www.combit.com")

# URLEncode\$

#### Purpose:

Returns the plain unformatted text as URL conformable content.

### Parameter:

String

**Boolean** Encode reserved characters  $(!^{*'});:@8 = + ,/?\% #[])$  also

### Return value:

String

### Example:

URLDecode\$ ("www.combit.com")

# **Upper**\$

### Purpose:

Converts the characters of a string to capital letters.

### Parameter:

String

Return value:

String

### Example:

Upper\$("Otto") Result: "OTTO"

### Val

### Purpose:

The string is interpreted and returned as a number. If an error occurs, the return value is 0. The decimal sign must always be entered as ".".

### Parameter:

String

#### Return value:

Number

### Example:

| Val("3.141")                       | Result: 3.141 |
|------------------------------------|---------------|
| Val("3,141")                       | Result: 3     |
| Val("3.141e2")                     | Result: 314.2 |
| Val(ChrSubst\$("3,141", ",", ".")) | Result: 3.141 |

# Variance

#### Purpose:

Calculates the variance of the set of values that result from the first parameter  $\slash$  formula.

### Parameter:

Number

Boolean (optional) True: The values which were stored for the calculation are deleted after output. (Default: True). Please note that the stored calculation values are generally deleted for every (sub)table end. The second parameter only decides whether the values are already deleted within the table.

### Return value:

### Number

### Example:

Variance(Order\_Details.Quantity\*Order\_Details.UnitPrice)

### WildcardMatch

#### Purpose:

Returns if the content matches one of the wildcard strings.

### Parameter(s):

| String | String to check    |
|--------|--------------------|
| String | Wildcard string(s) |

Boolean optional: Defines for passing multiple wildcard strings

Return value:

Boolean

## Examples:

WildcardMatch ("1234xyz5678", "\*xyz\*") Result: True

# Woy

#### Purpose:

Returns the week number of a given date.

The optional second parameter determines the setting for the first week of the year.

| 0 Week with the first working day |
|-----------------------------------|
|-----------------------------------|

- 1 Week of January, 1
- 2 First week with at least 4 days
- 3 First week with 7 days
- 4 Week with the first Monday

### Parameter:

Date Number (optional)

#### Return value:

Number

### Year

Purpose:

Determines the year of a date and returns it as a number.

Parameter:

#### Date

#### Return value:

Number

### Example:

| Year(Today())          | Result: 2015 |
|------------------------|--------------|
| Year(Date("1.1.2015")) | Result: 2015 |

# Year\$

# Purpose:

Determines the year of a date and returns it as a string.

# Parameter:

Date

Return value:

String

# Example:

| Year\$(Today())          | Result: "2015" |
|--------------------------|----------------|
| Year\$(Date("1.1.2015")) | Result: "2015" |

# **13. Overview of Properties**

All of the properties for projects and objects are described centrally here.

Properties are defined by means of the respective property lists.

- Upon doing so, the properties can be sorted according to category or alphabetically via the corresponding buttons.
- Press the +- buttons to hide or show constant formulas (e.g. False).

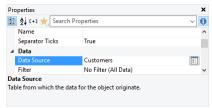

Figure 13.1: properties tool window

Press the Favorites button to select the features that you use most often. Unless
you have selected your favorites, all other properties are hidden by default. Press
the Favorites button again will display all properties again. To open the selection
dialog for the favorites again right-click the favorites-button.

|      | 2    | ↓ [+] <u> </u>           | 0 |
|------|------|--------------------------|---|
| Γ    | 4    | Design                   | ^ |
| 2    |      | Name                     |   |
|      |      | Separator Ticks          |   |
| √    | 4    | Data                     |   |
| √    |      | Data Source              |   |
| √    |      | Filter                   |   |
| V    |      | Sort Order               |   |
| Γ    | 4    | Appearance               |   |
| Г    | ⊳    | Default Frame            |   |
| Г    |      | Design Scheme            |   |
| Г    | ⊳    | Fixed Size               |   |
| Г    | ⊳    | Preview Animation        |   |
| Γ    | 4    | Layout                   |   |
| 2    |      | Appearance Condition     |   |
|      |      | Column Count             | ~ |
|      |      | wAnimation               |   |
| Type | : 01 | animation in the preview |   |

Figure 13.2: Edit favorites properties

- Use the input field to filter the properties.
- If you select multiple objects, you can set their common properties at the same time.

You can specify values in different ways depending on the property.

• Open a drop down list of values by means of an "arrow down" button.

Example: Appearance condition, font color, font. At the end of the list of values, you will almost always find the "Formula" entry.

• You can set the value with a formula via the formula button or the "Formula" entry in the list of values.

Example: If you want to set the font color to red for negative values, set the default "property" for the font to "False" and define the "Font color" property using a formula, e.g.:

Cond(Item.UnitPrice < 0,LL.Color.Red,LL.Color.Black)

• Open a configuration dialog with the "..." button.

For example, there are dialogs for the following properties: formatting, font, frames, position, label format.

- Enter the value directly in the property fields.
   Example: Project description in the project properties.
- Set a file path with the open dialog.
   Example: Name of the project include file or the image file.

# **13.1 Project Properties**

The project's property window is displayed if no object is selected in the workspace.

The project properties are also available as fields (see "Overview of Fields") and can be evaluated with the ProjectParameter\$() function.

To copy the path of the currently opened project to the clipboard, right-click the "Project" item in the "Objects" tool window and select "Copy Project Path" in the context menu. This function is also available in the context menu of the workspace when no object is selected.

# 13.1.1 General Settings

# **Project Description**

You can enter a description for the respective project in the "Project description" field. This description is then shown in the **File > Open** dialog making it easier for you to find the project that you want. Alternatively, you can also enter the description in the **File > Save As** dialog.

# Active Design Layout

With multi-page projects, it is sometimes a good idea to choose different layout settings, e.g. page size, orientation for the different pages. You specify which layout setting is to be shown in the workspace by means of the "Active design layout" field.

| Pro | perties                                |                         |                    |  |
|-----|----------------------------------------|-------------------------|--------------------|--|
| 8   | 🔁 💶 📩 Search Properties                |                         | ~                  |  |
| 4   | General Settings                       |                         |                    |  |
|     | Project Description                    | Item label with picture |                    |  |
|     | Active Design Layout                   |                         |                    |  |
|     | Minimum Page Count                     | 1                       |                    |  |
|     | Issue Print: Number of Issues          | 1                       |                    |  |
|     | Multi-Pass Procedure: Number of Passes | 1                       |                    |  |
|     | Label Copies: Number of Copies         | 1                       |                    |  |
|     | Page Wrap Condition                    | False                   | [False]            |  |
|     | Design Scheme                          |                         | combit Color Wheel |  |
|     | Embed Drilldown Reports                | False                   | [No]               |  |
|     | Sort Order                             |                         |                    |  |
|     | Transition Effect for Slideshow Mode   |                         | 0                  |  |
| 4   | Mail Parameter                         |                         |                    |  |
|     | То                                     |                         |                    |  |
|     | cc                                     |                         |                    |  |
|     | BCC                                    |                         |                    |  |
|     | From                                   |                         |                    |  |
|     | ReplyTo                                |                         |                    |  |
|     | Subject                                |                         |                    |  |
| ⊳   | Fax Parameter                          |                         |                    |  |

Figure 13.3: Project properties

# **Minimum Page Count**

With index card projects, this property specifies the minimum number of pages that are to be printed automatically. For example, if you want to output a four-page form with different layouts for each of the four pages, you create a layer for each page and position the objects on these layers as required for the output. Specify "4" as the minimum page count.

With list projects, the number entered here determines the page number on which the output of the table/report container will start. For example, if you need a covering sheet, you can assign the "Following pages" layer to the table and design the "First page" layer as you wish. Then specify "2" as the minimum page count.

### **Issue Print: Number of Issues**

Specifies the number of issues (copies) for printing and previewing. In addition, it also enables the IssueIndex() function for display and layout region conditions.

If you specify multiple issues, you will then have the "Display condition for issue print" property which you can use for printing of objects conditionally for the different copies.

Printing issues is only supported for the PDF export.

### **Issue print: Display Condition for Issue Print**

Allows print conditions to be set for the pages of the different issues, e.g. if the last page containing the GTC should be suppressed when printing the copy: If (lssueIndex()=2, not LastPage(), True)

### Multi-Pass Processing: Number of Passes

Number of virtual (not output) passes, e.g. to be able to perform precalculations.

**Note**: The multi-pass processing also changes the behavior of the LastPage() function. This function returns True only for objects that are drawn after the report container (e.g. by sequential interlinking). If you want to generate output within the container only on the last page of a pass, use the function LastFooterThisTable() as a condition.

# Multi-Pass Processing: Output Condition

If you specify multiple passes for the multi-pass method, the "Multi-Pass Processing: Output Condition" project property is available. Here you specify the condition under which a pass is visible in the multi-pass processing, e.g. PrintPassIndex()=PrintPassCount().

# Label Copies: Number of Copies

Determines for label and card projects which label is printed how often, i.e. the number of copies. For example, those labels whose article price exceeds 1500\$ should be printed twice and all other labels only once each: If(Price>1500,2,1)

# Labels: Page wrap condition

For label projects a condition for a new page start can be defined here.

### Labels/Cards: Sort order

For label and card projects, a sorting of the data can be selected here depending on the application.

# **Design Scheme**

It is possible to select a design scheme in order to quickly achieve optically appealing results. Diverse pre-defined schemes are available in the list. This option is the project-global pre-setting and is available in the objects via the "Project Design Scheme" item.

Under the "User Defined" option there is a "..." button available for users to specify a design scheme. This scheme is then provided in the objects via the "User Defined" option.

| Property            | Description                                                                                                    | Value | Description                                                |
|---------------------|----------------------------------------------------------------------------------------------------|-------|------------------------------------------------------------|
| Color<br>Foreground | Ten scheme colors for the foreground:<br>available in objects as LL.Scheme.Color09                                                                                                    |       | Color dialog                                               |
|                     | The color can be defined freely using a color<br>dialog, a selection list with predefined colors<br>or using a formula or function ("Formula"<br>option at the end of the list). Use the RGB() or<br>HSL() function for a function. | Ý     | Selection of<br>predefined<br>colors and<br>formula wizard |
| Color<br>Background | Four scheme colors for the background: can<br>also be selected in the objects as                                                                                                    |       | Color dialog                                               |
| Dackyrounu          | LL.Scheme.BackgroundColor03.                                                                                                    | ×     | Selection of                                               |

|                      |                                                                                  |                       | predefined<br>colors and<br>formula wizard |
|----------------------|----------------------------------------------------------------------------------|-----------------------|--------------------------------------------|
| Set To               | If you select a design so<br>and background colors a<br>of the selected design s | are reset to the colo | Scheme                                     |
| Adjust Design Scheme |                                                                                  | ×                     |                                            |
| 🔢 🛃 १+३ 🌟 Search     | Properties                                                                       | ~ 0                   |                                            |
| ▲ Foreground         |                                                                                  |                       |                                            |
| Color 0              | RGB(233,72,88)                                                                   |                       |                                            |
| Color 1              | RGB(243,163,42)                                                                  |                       |                                            |
| Color 2              | RGB(241,231,132)                                                                 |                       |                                            |
| Color 3              | RGB(130,191,110)                                                                 |                       |                                            |
| Color 4              | RGB(60,180,203)                                                                  |                       |                                            |
| Color 5              | RGB(140,101,154)                                                                 |                       |                                            |
| Color 6              | RGB(25,71,110)                                                                   |                       |                                            |
| Color 7              | RGB(193, 193, 193)                                                               |                       |                                            |
| Color 8              | RGB(150,118,96)                                                                  |                       |                                            |
| Color 9              | RGB(25,25,25)                                                                    |                       |                                            |
| ✓ Background         |                                                                                  |                       |                                            |
| Color 0              | LL.Color.Gainsboro                                                               |                       |                                            |
| Color 1              | RGB(170,170,170)                                                                 |                       |                                            |
| Color 2              | RGB(120,120,120)                                                                 |                       |                                            |
| Color 3              | RGB(49,49,49)                                                                    |                       |                                            |
| ▲ Action             |                                                                                  |                       |                                            |
|                      | User Define                                                                      |                       |                                            |

Figure 13.4: Adjust Design Scheme

# **Embed Drilldown Reports**

Drilldown reports can be embedded in the preview file to allow them to be sent or saved as a complete unit.

# Language for the Print

This property is only available when the Translate\$() function is used in the project and this option is supported by the application. Defines the language for the print; if you omit this field the system language is used, possible further values depend on the application. This setting does not affect the Designer real data preview.

# **Transition Effects for Slideshow Mode**

Here you specify the default values for the kind of page transition in the preview's slideshow mode.

**Project Properties** 

# 13.1.2 Mail Parameter and Fax Parameter

You send faxes by selecting the respective fax (printer) driver in the print process. A fax program must be installed in order to be able to send faxes.

If the fax is to be sent via the Windows fax driver, the fax parameters (at least the fax number) must be specified in the project properties. Enter the respective variables in the "Fax Parameters" area.

If the fax is to be sent via a different fax (printer) driver, you enter the fax number and other field information (as far as supported) by means of commands (e.g. DvISE commands for Tobit David). You enter these commands directly in a text field in the print project. Doing this suppresses the recipient dialog during printing because all information is already embedded in the document. You will find the precise procedure in the documentation for your fax software.

You can also send directly by email. You also define the required email variables in the project's property window. The mail settings (SMTP, MAPI, XMAPI) can be configured in the application.

# **13.2 Common Object Properties**

You specify most of the object properties in the property list and/or in additional dialogs. Each object type has its own individual properties. However, there are a number of attributes that are common to all objects, such as size, position, name and, appearance condition. These properties are described here centrally and explained in more detail in the sections that follow.

# 13.2.1 Appearance Condition

You can assign an appearance condition to each object. This specifies under which conditions the object is to be printed. You will find a guide to defining such conditions under "Variables, Fields and Expressions".

| Property                | Description                                                                                                    | Value                                                                               | Description                                         |
|-------------------------|----------------------------------------------------------------------------------------------------|-------------------------------------------------------------------------------------|-----------------------------------------------------|
| Appearance<br>condition | Appearance condition for printing. There is no output if the result is false.                                                                                                    | True                                                                                | Always show<br>Never show                           |
| Condition               | In appearance conditions for table footers, you<br>can also use the predefined "Last page only"<br>value. Internally, this entry uses the functions<br>LastPage() or LastFooterThisTable().<br>In appearance conditions for table headers,<br>you can also use the predefined "First page<br>only" value. Internally, this entry uses the<br>functions not LastPage() or<br>FirstHeaderThisTable(). | False<br>FirstHea<br>derThisT<br>able()<br>LastFoot<br>erThisTa<br>ble()<br>Formula | First page only<br>Last page only<br>Formula wizard |

# 13.2.2 Background / Filling / Zebra Pattern

The background/filling property lets you specify a block color or a gradient.

| Property   | Description                                                                              | Value   | Description            |
|------------|------------------------------------------------------------------------------------------|---------|------------------------|
| Filling /  | Select the kind of gradient that you want and                                            | 0       | Transparent            |
| Background | specify the properties for color, mid color, end color and fading-in color, depending on | 1       | Pattern/block<br>color |
|            | background.                                                                              | 2       | Horiz. gradient        |
|            | 5                                                                                        | 3       | Vert. gradient         |
|            |                                                                                          | 4       | Horiz. 2-part          |
|            |                                                                                          |         | gradient               |
|            |                                                                                          | 5       | Vert. 2-part           |
|            |                                                                                          |         | gradient               |
|            |                                                                                          | 6       | Partly                 |
|            | Value 7 only with tables, charts, rectangles or                                          |         | transparent            |
|            | circles.                                                                                 | 7       | Picture                |
|            |                                                                                          | 8       | Glass effect           |
|            |                                                                                          | Formula | Formula wizard         |
| Color      | Font color                                                                               |         |                        |

Color

# 13.2.3 Color

The "Color" property allows you to determine the font and background colors. For a background color, you will also need to set the "Background" property to a value >0, e.g. to "Sample/fixed color".

The color can be chosen from a fixed, predefined list of colors via a selection list or freely chosen via a formula or function. A dialog is available for defining the color.

| Standard Colors                 |                 |  |  |  |  |
|---------------------------------|-----------------|--|--|--|--|
|                                 |                 |  |  |  |  |
| Design Scheme Colors            |                 |  |  |  |  |
|                                 |                 |  |  |  |  |
| Design Scheme Background Colors |                 |  |  |  |  |
|                                 |                 |  |  |  |  |
| More Colors                     | <u>F</u> ormula |  |  |  |  |

Figure 13.5: Color dialog

| Property | Description                                                                                  | Value | Description             |
|----------|----------------------------------------------------------------------------------------------|-------|-------------------------|
| Color    | You can define the color in a color dialog.                                                  | *     | Color dialog            |
|          | In the dialog, you can choose the color from<br>a list of fixed predefined colors or specify |       | Selection of predefined |

| <br>your own color by means of a formula or a function ("Formula" entry at the end of the | colors and<br>formula wizard |
|-------------------------------------------------------------------------------------------|------------------------------|
| list).                                                                                    |                              |
| (1) With the HSL() function, you define the                                               |                              |
| color by specifying the hue value (0-360), the                                            |                              |
| saturation value (0-1) and the lightness value                                            |                              |
| (0-1).                                                                                    |                              |
| (2) The RGB() function defines a color by                                                 |                              |
| means of red, green and blue values. Each                                                 |                              |
| color portion can have a value between 0                                                  |                              |
| and 255.                                                                                  |                              |
|                                                                                           |                              |

# **13.2.4 Conditional Formatting**

The Conditional Formatting property allows the font and background colors, the border, and the format to be modified. A dialog is available for editing the definitions.

You can add a new conditional formatting rule by clicking on the "New" button and then defining the rule. Depending on the field type, you can then choose between several predefined functions (text begins with/contains/is empty/is not empty, value is empty/is not empty, value is greater/smaller than, value is greater/smaller or equal to, value is, value is NULL/not NULL, value is between ... and) or select the entry "Edit formula" and define the condition in the formula assistant. When doing so, use the field "LL.CurrentValue".

Then, depending on the field type, define the formatting (e.g. font, border, background color, format). For the font, you can choose the font color and various font types; you can define the borders, background color, and format via the respective properties dialogs you are already familiar with. Click on the arrow buttons to reset the corresponding settings to the defaults.

The conditions will apply in the order shown. You can modify the order using the arrow buttons. If you activate the "Stop" option for a particular condition, the subsequent conditions will be ignored when the condition applies.

| He  | eader Line 🗸                                                                              | Data Line                               | Foot       | er Line 🗸                                            | Group Header      | Group Footer     |
|-----|-------------------------------------------------------------------------------------------|-----------------------------------------|------------|------------------------------------------------------|-------------------|------------------|
|     |                                                                                           | <b>X</b> 🖻 🖻                            | <b>↑ ↓</b> |                                                      | Search Properties | ~ 0              |
| × - | Line Definition 1                                                                         |                                         |            | Conditional F<br>Export as Rict                      |                   | [ <set>] ^</set> |
|     | Conditions (applied<br>Value is Less Than 0<br>Value Lies Between<br>Value is Greater Tha | l in the displayed o<br>,2<br>0,2 and 1 |            |                                                      | 0.729             | %                |
|     | Value is Greater Tha<br>Value is Greater Tha                                              |                                         |            | Formatting<br><u>F</u> ont                           |                   | <del>ن</del>     |
|     |                                                                                           |                                         |            | <u>F</u> rame<br><u>B</u> ackgrour<br><u>F</u> ormat | nd Color          | 5 ×              |
|     | 2                                                                                         |                                         |            | Format                                               | ОК                | Cancel           |

Figure 13.6: Conditional Formatting dialog

# 13.2.5 Content

Many objects cannot be defined solely by means of the property list. They contain subobjects (or "content"), such as text objects consisting of several paragraphs.

The "Contents" property (if available) opens up a dialog. You will find a description of the respective content dialog accompanying the description of the individual objects.

# 13.2.6 Design Scheme

Specifies the selected design scheme. It is possible to select a design scheme in order to quickly achieve optically appealing results.

| Property         | Description                                                                                                    | Value | Description                           |
|------------------|----------------------------------------------------------------------------------------------------|-------|---------------------------------------|
| Design<br>Scheme | Various predefined design schemes are<br>available via the list. The entries "Project<br>Design Scheme" and "User Defined" relate to<br>the scheme definitions in the project<br>properties. |       | Selection of<br>predefined<br>schema. |

# 13.2.7 Display Condition for Issue Print

This option enables conditional printing of objects for the different issues. This property is only available if you have defined multiple issues in the project properties. The IssueIndex() function lets you specify the index of the issue, e.g. IssueIndex()=2. You will find more information about managing issues in chapter "Project Properties".

| Property      | Description                                                                            | Value   | Description    |
|---------------|----------------------------------------------------------------------------------------|---------|----------------|
| Display       | Enables conditional printing of objects for the different issues, e.g. lssueIndex()=2. | True    | Display        |
| condition for |                                                                                        | False   | Hide           |
| issue print   |                                                                                        | Formula | Formula wizard |

# 13.2.8 Export as Picture

For exporting objects in picture format if a vector-based export does not give the desired results, or in order to achieve a better representation.

| Property          | Description                                                        | Value                    | Description                 |
|-------------------|--------------------------------------------------------------------|--------------------------|-----------------------------|
| Export as picture | If the result is "True", the object will be exported as a picture. | True<br>False<br>Formula | Yes<br>No<br>Formula wizard |

# 13.2.9 Font

If the **default value** is set to "Yes", the default font will be used.

| Property      | Description                                                                                                    | Value                    | Description                          |
|---------------|----------------------------------------------------------------------------------------------------|--------------------------|--------------------------------------|
| Font          | You can define the font properties in a dialog.<br>If the <b>default value</b> is set to "True", the default<br>font will be used. | Aa                       | Font dialog                          |
| Default value | The default font will be used instead of the set values.                                                                           | True<br>False<br>Formula | Default font<br>No<br>Formula wizard |
| Name          | Selected font. All installed fonts will be displayed.                                                                              | List<br>Formula          | Font<br>Formula wizard               |
| Character set | Specifies the country version of the character set. All available character sets are displayed.                                    | Number                   | Character set                        |
| Size          | Font size in points. Lists all available sizes for the selected font.                                                              | Number<br>Formula        | Default size<br>Formula wizard       |
| Width         | Sets the width of the font. 0 means standard width, otherwise the average character width will be specified.                       | Number<br>Formula        | Width<br>Formula wizard              |
| Bold          | Turns the "bold" text property on and off                                                                                          | True<br>False<br>Formula | Yes<br>No<br>Formula wizard          |
| Italic        | Turns the "italic" text property on and off                                                                                        | True                     | Yes                                  |

There is also a dialog for defining the values.

|            |                                                 | False<br>Formula         | No<br>Formula wizard        |
|------------|-------------------------------------------------|--------------------------|-----------------------------|
| Underline  | Turns the "underline" text property on and off  | True<br>False<br>Formula | Yes<br>No<br>Formula wizard |
| Strike out | Turns the "strike out" text property on and off | True<br>False<br>Formula | Yes<br>No<br>Formula wizard |
| Color      | Font color                                      |                          |                             |

# 13.2.10 Format

The format property is an alternative to formatting with the functions Date\$() and Fstr\$() in the formula dialog. This property can be found, for example, in text, crosstab and table fields. Note that the formatting will affect the expression's result. If you only wish to format certain parts of an expression (e.g. for text and numbers within one expression) use the functions Date\$(), LocCurrL\$ or Fstr\$() in the formula dialog.

With the format editor you can set the format for numbers, currency, date, time, date and time, percentage, angle and date-/time difference.

By default, the respective application settings are used. Alternatively select the system setting or a custom setting. If no application setting is passed by the application, the application setting is the same as the system setting.

| LL Format             |                                     |                     | ×      |
|-----------------------|-------------------------------------|---------------------|--------|
| No Format<br>Number   | D <u>e</u> cimal places:            | Application setting | ~      |
| Currency<br>Date      | Decimal p <u>o</u> int:             | Application setting | ~      |
| Time<br>Date and Time | Thousands separator:                | Application setting | ~      |
| Date-/Time Difference | Format for <u>n</u> egative values: | Application setting | ~      |
| Percentage<br>Angle   | No output if value is 0             |                     |        |
| Angle                 | Always 0 before decimal point       |                     |        |
|                       | Optimized decimal places            |                     |        |
|                       | Value is between 0 and 1            |                     |        |
|                       | Force Sign                          |                     |        |
|                       |                                     |                     |        |
|                       |                                     |                     |        |
|                       |                                     |                     |        |
| Preview               | a                                   |                     |        |
|                       | -12,345.67%                         |                     |        |
| (?)                   |                                     | ОК                  | Cancel |

Figure 13.7: Formatting dialog

# 13.2.11 Frame

The "Frame" property group defines the frame properties and distances from the frames.

| LL Frame Propert  | ties                                           |                    |                             | × |
|-------------------|------------------------------------------------|--------------------|-----------------------------|---|
| Presets           |                                                |                    | Line                        | _ |
| None              | <u>O</u> utline                                |                    | <u>Т</u> уре:               |   |
| Frames and dista  | nces to the content (unit: in):                |                    |                             |   |
|                   | 0.020                                          |                    |                             |   |
|                   |                                                |                    |                             |   |
|                   |                                                | •                  |                             |   |
| 0.197             |                                                | 0.000              |                             |   |
|                   |                                                |                    | Color:                      |   |
|                   | 0.020                                          |                    | <u>W</u> idth (in): 0.000 ↓ |   |
| To apply the chos | en line style, select one of the presets, clic | k the lines in the | preview or use the buttons. |   |
| <b>?</b> )        |                                                |                    | OK Cancel                   |   |

There is also a dialog for defining the values:

Figure 13.8: Dialog for the frame properties

| Property                                       | Description                                                                                                    | Value                    | Description                                                            |
|------------------------------------------------|----------------------------------------------------------------------------------------------------|--------------------------|------------------------------------------------------------------------|
| Frame<br>(default value)                       | You can define frame properties and<br>distances in a dialog.<br>To apply the selected type of line, color or<br>width, click one of the default settings, the<br>lines of the preview or use the buttons. |                          | Frame dialog                                                           |
| Default frame<br>setting<br>(with table cells) | If set to True, the default frame defined in the table object will be used.                                                                                                    | True<br>False<br>Formula | Lines<br>No lines<br>Formula wizard                                    |
| Layout                                         | Describes the layout of the frame lines (only relevant for multi-line frames).                                                                                                    | 0<br>1<br>2<br>Formula   | Circumferential<br>Horiz. priority<br>Vert. priority<br>Formula wizard |
| Left/Top<br>Right/Bottom                       | Settings for the respective frame line.                                                                                                    |                          |                                                                        |
| Distance                                       | Distance between content and frame.                                                                                                    | Number<br>Formula        | Formula wizard                                                         |
| Lines                                          | Visibility of the frame line.                                                                                                    | True<br>False<br>Formula | Lines<br>No lines<br>Formula wizard                                    |

| Color     | Line color  |                   |                                          |
|-----------|-------------|-------------------|------------------------------------------|
| Line type | Line type.  | Line              | Selection of<br>predefined<br>lines (20) |
|           |             | Formula           | Formula wizard                           |
| Width     | Line width. | Number<br>Formula | Formula wizard                           |

# 13.2.12 Index Level

It is possible to create an index via **Project > Report Sections.** The level of the entry and the corresponding text are defined with this option. These values are then available in the project as fields "Reference.Level" and "Reference.Text". The maximum index depth can be defined via File > Options > Project.

| Index depth | Specify the level in the index entry (0=not in Index).                                    | Number<br>formula | Formula wizard |
|-------------|-------------------------------------------------------------------------------------------|-------------------|----------------|
| Text        | The text included in the index (can be tab-<br>delimited if multiple entries are desired) | Text              | Formula wizard |

# 13.2.13 Locked

Locks the object to prevent it from being selected unintentionally by clicking. This property is only relevant during design and has no effect on the later print. If you set "Locked" to "True", the object in question can no longer be selected in the workspace and will be marked with a small red logo. This property is not available for sub-tables.

**Note:** You can select a locked object as usual in the object list thereby making it editable again. Since "locked" is only relevant during the project's design phase, there is no way in which you can determine the value of the property by means of a formula.

| Property | Description                                                                                        | Value         | Description          |
|----------|----------------------------------------------------------------------------------------------------|---------------|----------------------|
| Locked   | Locks the object and prevents it from being selected unintentionally by clicking in the workspace. | True<br>False | locked<br>not locked |

# 13.2.14 Name

When you add a new object to the workspace, a description of the object, made up of the type of the object (e.g. "Text") and its coordinates, appears in the right section of the status line. This is the default name for this object.

However, if your project has a large number of similar objects, these identifiers can easily become confusing. For this reason, you can give your objects meaningful names by means of the **Objects tool window** or with the object's property list. You do this by simply clicking once on the existing name and then changing it.

Alternatively, you can enter a new name in the object name input field via **Objects > Object list** or you can change it in the property list.

| Property | Description        | Value | Description |
|----------|--------------------|-------|-------------|
| Name     | Name of the object | Name  |             |

If you have enabled the **Options > Workspace > Object info** option, the object name will also be shown in the tooltip that appears.

# 13.2.15 Page Break Before Outputting Object

Each object can trigger a page break before it is printed, i.e. the object begins on a new page.

| Property             | Description                                                                                 | Value                    | Description                         |
|----------------------|---------------------------------------------------------------------------------------------|--------------------------|-------------------------------------|
| Page break<br>before | If the condition returns "True", a page break will be triggered before printing the object. | True<br>False<br>Formula | Break<br>No break<br>Formula wizard |

# 13.2.16 Pattern

The pattern property lets you specify the texture of a color.

| Property | Description                                                                                                    | Value | Description                                                   |
|----------|----------------------------------------------------------------------------------------------------|-------|---------------------------------------------------------------|
| Pattern  | Choose a pattern here from wide range of<br>predefined patterns. Each pattern is<br>represented by a number. You can specify<br>your own pattern/number by means of a<br>formula or a function ("Formula" entry at the<br>end of the list). This property is only evaluated<br>if "Filling" or "Background" is set to<br>"Pattern/Block color". | ~     | Selection of a<br>predefined<br>pattern and<br>formula wizard |

# 13.2.17 Position

An object's "Position" property group specifies the x and y coordinates of the upper left corner of the object as well as the width and the height.

| Property | Description                                                                                                  | Value             | Description     |
|----------|----------------------------------------------------------------------------------------------------|-------------------|-----------------|
| Position | Position and size of the object, all details are given in the unit of measure for the workspace              |                   | Position dialog |
| Left     | Horizontal distance of the upper left corner<br>of the object from the upper left corner of<br>the workspace | Number<br>Formula | Formula wizard  |
| Тор      | Vertical distance of the upper left corner of                                                                | Number            |                 |

There is also a dialog for defining the values.

|        | the object from the upper left corner of the workspace | Formula           | Formula wizard |
|--------|--------------------------------------------------------|-------------------|----------------|
| Width  | Width of the object                                    | Number<br>Formula | Formula wizard |
| Height | Height of the object                                   | Number<br>Formula | Formula wizard |

# 13.2.18 Table of Contents Level

A table of contents can be created via **Project > Report Sections**. The level of the entry and the corresponding text are defined with this option. These values are then available in the project as fields "Reference.Level" and "Reference.Text". The maximum directory depth can be defined via File > Options > Project.

| Table of<br>Contents Level | Specify the level of the directory entry (0=not<br>in the directory). |      | Formula wizard |
|----------------------------|-----------------------------------------------------------------------|------|----------------|
| Text                       | The text included in the index.                                       | Text | Formula wizard |

# 13.3 Text Objects

Text objects let you place text in the workspace. A text object can hold as many paragraphs as you want and they can all have completely different display properties. These paragraphs and their properties present the contents of the text object.

Text objects should always be created in the maximum size you want, the object shrinks at print time to the required size. This behavior is particularly useful for linking objects.

In the paragraph properties dialog, you can edit the individual paragraphs that make up the text object and fill them with content.

# **13.3.1 Object Properties**

| Property       | Description                                                                                                    | Value                    | Description                 |
|----------------|----------------------------------------------------------------------------------------------------|--------------------------|-----------------------------|
| Bottom aligned | Bottom aligned within the object's border. If<br>this option is enabled, the object's text will be<br>output at the lower margin of the object, or<br>otherwise at the upper margin. For this to be<br>possible, the paragraphs must not be larger<br>than the object otherwise the text will be<br>truncated as usual at the bottom or wrapped.<br>This option is very useful e.g. if text is to be<br>output at the lower margin of a page and the<br>length is not known. | True<br>False<br>Formula | Yes<br>No<br>Formula wizard |

| Rotation   | Rotates the object anticlockwise. Please note that only TrueType fonts can be rotated.                                                                                                    | 0<br>1<br>2<br>3<br>Formula | 0°<br>90°<br>180°<br>270°<br>Formula wizard |
|------------|----------------------------------------------------------------------------------------------------|-----------------------------|---------------------------------------------|
| Page break | Specifies whether the object can trigger a<br>page break. If this property is enabled, the<br>content will be wrapped to the next page<br>automatically if it exceeds the size of the<br>object. This is an interesting option e.g. with<br>text objects that are to cover several pages.<br>With labels, the next label will only be started<br>when all objects have been printed as a result<br>of this option in the previous label. You might<br>not be able to set this property if page breaks<br>are not supported by the higher-level program. | True<br>False<br>Formula    | Yes<br>No<br>Formula wizard                 |

# 13.3.2 Paragraph Properties

| Property             | Description                                                                                                    | Value                    | Description                                 |
|----------------------|----------------------------------------------------------------------------------------------------|--------------------------|---------------------------------------------|
| Paragraph<br>spacing | Distance to next paragraph ("Paragraph<br>spacing"). You specify the distance in points:<br>To achieve line spacing of 1.5 with a font size<br>of 10 points, enter 5 points. Negative values<br>are also allowed. You should always make the<br>settings under Options > Objects > Object<br>font.                                                                                    | Number<br>Formula        | Formula wizard                              |
| Alignment            | You can specify the alignment in the same way as in your text processing program.                                                                                                    | 0<br>1<br>2<br>Formula   | Left<br>Centered<br>Right<br>Formula wizard |
| Justified            | Block text is justified both right and left. This<br>property only takes effect if the line in<br>question is wrapped at the end of the line. In<br>other words, the line must be longer than the<br>available space, it must consist of more than<br>one word and the "Line wrap" option must be<br>enabled.<br>The last line is presented according to the<br>"Alignment" property. | True<br>False<br>Formula | Yes<br>No<br>Formula wizard                 |
| Format               | Please consider that the formatting relates to<br>the result of the entire expression. Use the<br>Date\$() and Fstr\$() functions in the formula<br>wizard if you only want to format part of the<br>expression (e.g. with text and number within<br>an expression).                                                                                                    | True<br>False            | Dialog                                      |

| Blank<br>optimization | The blank optimization option lets you remove<br>unwanted blanks (leading, embedded and<br>trailing).<br>Consider the following situation: In a label<br>project, you are printing a line with the<br>variables<br><salutation> <firstname> <name><br/>whereby the individual variables are separated<br/>by blanks in each case. If there is no salutation<br/>for a data record, this variable remains empty;<br/>the following blank would however be printed.<br/>First name and name would be shifted by one<br/>position (leading blank).<br/>If the "Firstname" variable is empty, there<br/>would be two spaces (embedded blanks)<br/>between "Salutation" and "Name".<br/>If all three variables were empty, both blanks<br/>would remain (trailing blanks). This means that<br/>the line is not empty and would therefore not<br/>be suppressed automatically.<br/>The "Blank Optimization" option helps in such<br/>cases. It can remove leading, embedded and<br/>trailing blanks automatically. Multiple<br/>embedded blanks are reduced automatically to<br/>a single blank.</name></firstname></salutation> | True<br>False<br>Formula         | Yes<br>No<br>Formula wizard                                             |
|-----------------------|----------------------------------------------------------------------------------------------------|----------------------------------|-------------------------------------------------------------------------|
| Inerasable            | Lines that are completely empty are<br>suppressed automatically. In this case, the<br>following lines move upwards. This is normally<br>correct but can be unwanted in some cases,<br>e.g. when filling out forms.<br>With the "Untraceable" option, the line in<br>question remains, even if it is empty after<br>inserting the variables.                                                                                                    | True<br>False<br>Formula         | Yes<br>No<br>Formula wizard                                             |
| Line wrap             | Sets the behavior if the text is too long for one<br>line.<br>0: The content will be truncated at the end of<br>the line.<br>1: The content will be wrapped. To prevent<br>longer words from getting truncated, you can<br>use the option "Force Wrap" to force a wrap<br>after the last fitting character.<br>2: The content will be shrinked if needed, so<br>that the paragraph can be displayed<br>completely without a wrap.<br>3: The character spacing will be decreased if<br>needed so that the paragraph can be displayed<br>completely without a wrap.<br>4: The font size will be increased or decreased<br>until the paragraph is filling the object                                                                                                    | 0<br>1<br>2<br>3<br>4<br>Formula | Truncate<br>Wrap<br>Shrink<br>Compress<br>Optimal fit<br>Formula wizard |

|              | (vertical/horizontal). This option should only be<br>used for the last paragraph as following<br>paragraphs may be omitted.<br>The options 2-4 should only be used to a<br>certain extent to still guarantee the readability. |                                                                                                    |                          |                                          |  |
|--------------|----------------------------------------------------------------------------------------------------|----------------------------------------------------------------------------------------------------|--------------------------|------------------------------------------|--|
|              | Page break                                                                                                    | If the text object can trigger a<br>page break (see object property<br>"Pagebreak") you can use this<br>property to define that the<br>paragraph won't be separated in<br>case of a pagebreak.                                             | True<br>False<br>Formula | Break<br>Keep together<br>Formula wizard |  |
|              | Force wrap                                                                                                    | If a long word cannot be<br>wrapped, a line break will be<br>forced after the last suitable<br>character.                                                                                                    | True<br>False<br>Formula | Yes<br>No<br>Formula wizard              |  |
| Line spacing | paragraph's<br>You specify<br>line spacing<br>points, enter<br>allowed.<br>You should a                                                                                                    | defines the distance between the<br>individual lines.<br>the distance in points: To achieve<br>of 1.5 with a font size of 10<br><sup>5</sup> 5 points. Negative values are also<br>always make the settings under<br>bjects > Object font. | Number<br>Formula        | Formula wizard                           |  |

# 13.4 Line Objects

You define lines by their alignment, width and type.

# 13.4.1 Object Properties

| Property  | Description                                                                                                    | Value                       | Description                                                             |
|-----------|----------------------------------------------------------------------------------------------------|-----------------------------|-------------------------------------------------------------------------|
| Alignment | Bottom aligned within the object's rectangle. If<br>you hold down the SHIFT key when changing<br>the size with the mouse, the line will be<br>aligned either vertically or horizontally. | 0<br>1<br>2<br>3<br>Formula | Diagonal \<br>Diagonal /<br>Horizontal<br>Vertical<br>Formula<br>wizard |
| Width     | Width of line in the unit of measure of the workspace. 0 means 1px.                                                                                                    | Number<br>Formula           | Formula<br>wizard                                                       |
| Line type | Line type selection.                                                                                                    | 0, 1, 3, 4<br>Formula       | 4 predefined<br>lines<br>Formula<br>wizard                              |

# 13.5 Rectangle Objects

You define rectangles by their border, rounding and shadow.

# 13.5.1 Object Properties

Also see chapter "Common Object Properties".

| Property | Descriptio                                                  | 'n                                                                    | Value             | Description                                       |
|----------|-------------------------------------------------------------|-----------------------------------------------------------------------|-------------------|---------------------------------------------------|
| Border   | Here you specify whether the rectangle is to have a border. |                                                                       | 0<br>1<br>Formula | Transparent<br>Pattern/color<br>Formula<br>wizard |
|          | Color                                                       | Color of the border.                                                  |                   |                                                   |
|          | Width                                                       | Width of the border in the unit of measure of the workspace           | Number<br>Formula | Formula<br>wizard                                 |
| Rounding | rectangle<br>rectangle.<br>0% means                         | s square cornered; 100% means:<br>edge of the rectangle is completely | Number<br>Formula | Formula<br>wizard                                 |
| Shadow   | Here you<br>have a sha                                      | you define whether the rectangle is to a shadow.                      |                   | Transparent<br>Pattern/color<br>Formula<br>wizard |
|          | Pattern                                                     | Shadow pattern.                                                       |                   |                                                   |
|          | Color                                                       | Shadow color.                                                         |                   |                                                   |
|          | Width                                                       | Width of the shadow in the unit of measure of the workspace.          | Number<br>Formula | Formula<br>wizard                                 |

# **13.6 Circles and Ellipses**

You define circles and ellipses by their borders and filling.

# 13.6.1 Object Properties

| Property   | Description                                        | Value | Description |
|------------|----------------------------------------------------|-------|-------------|
| Pie (Flat) | This property lets you specify that the ellipse is | True  | Yes         |

|        | object rect<br>This prope<br>holding do | played as a circle (centered in the<br>angle).<br>rty can be set when dragging by<br>wn the SHIFT key (smaller axis),<br>(larger axis) or SHIFT and CTRL keys | False<br>Formula  | No<br>Formula wizard                           |
|--------|-----------------------------------------|----------------------------------------------------------------------------------------------------|-------------------|------------------------------------------------|
| Border | Here you o<br>a border.                 | Here you define whether the ellipse is to have a border.                                                                                                    |                   | Transparent<br>Pattern/color<br>Formula wizard |
|        | Color                                   | Color of the border.                                                                                                    |                   |                                                |
|        | Width                                   | Width of the shadow, in the unit of measure of the workspace.                                                                                                 | Number<br>Formula | Formula wizard                                 |

# **13.7 Picture Objects**

Picture objects are used to display the content of fixed files or variables.

The following formats are available: WMF, EMF, BMP, DIB, PCX, SCR, TIFF, GIF, JPEG, PCD, PNG and ICO. As a general rule, you should use the RGB color space (not CYMK). Transparency in PNG files is supported by using the corresponding Windows functions. In our experience the majority of printer drivers do not support transparency so that reports with e.g. partly transparent PNG files should thoroughly be tested on the actual hard-software combination. If that is not possible we recommend doing without the alpha channel.

If the image is held in a file or a variable, you can select the data source by doubleclicking the object.

# 13.7.1 Object Properties

| Property    | Description |                                                                                                    | Value                                              | Description         |
|-------------|-------------|----------------------------------------------------------------------------------------------------|----------------------------------------------------|---------------------|
| Data source |             | nethod of determining the image<br>, i.e. via file name, formula or<br>ne.                                                                                                    | File<br>name<br>Formula Formula wizard<br>Variable |                     |
|             | File name   | Fixed file name: is evaluated if<br>you have selected "File name"<br>as the data source property.<br>You then select the image file<br>that you want by means of the<br>file selection dialog. In this<br>dialog, you can also insert the<br>picture into the project by<br>enabling the ("Embed image in |                                                    | Open file<br>dialog |

|               |                     | the project t<br>available eve<br>external file                                           | copies the image to<br>thus making it<br>en without the<br>In this case,<br>" will be shown as<br>e.<br>The path is<br>relative to the                                                    | True<br>False                   | Yes                         |
|---------------|---------------------|-------------------------------------------------------------------------------------------|----------------------------------------------------------------------------------------------------|---------------------------------|-----------------------------|
|               |                     | path                                                                                      | project path.                                                                                                    | 1 4100                          | 110                         |
|               | Formula             | as the data<br>file name is<br>formula. The<br>return a "pic<br>You can also<br>name. How | selected "Formula"<br>source property, the<br>derived from a<br>e formula must<br>ture" value type.<br>o enter a valid file<br>ever, this must first<br>d to the "picture"<br>e Drawing() | Formula                         | Formula wizaro              |
|               | Variable            | as the data<br>file name is<br>variable.<br>Select the v<br>want from t<br>The drop-do    | selected "Variable"<br>source property, the<br>taken from a<br>ariable that you<br>he drop-down box.<br>wn box lists all<br>iables defined in<br>tion.                                    | Variable                        |                             |
|               | Properties          | a dialog ma                                                                               | on your application,<br>y open up at this<br>w you to define<br>rties.                                                                                                    | Aa                              | Opens dialog                |
|               | Save as<br>JPEG     |                                                                                           | age as a JPEG file if<br>t all file types<br>option).                                                                                                    | True<br>False<br>Formula        | Yes<br>No<br>Formula wizaro |
| Original size |                     | to be drawn<br>(if it can be                                                              | nether the picture is<br>in the original size<br>determined), or if<br>he picture's frame is<br>ed to fit.                                                                                | True<br>False<br>Not<br>defined | Yes<br>No<br>Not defined    |
|               | Keep<br>proportions | whether the<br>proportions<br>(True) when                                                 | tion you can specify<br>height/width<br>are to be kept<br>inserting the<br>the picture's frame                                                                                            | True<br>False<br>Formula        | Yes<br>No<br>Formula wizarc |

|           | is to be adjusted, possibly<br>leading to distortion (False). |   |                            |
|-----------|---------------------------------------------------------------|---|----------------------------|
| Alignment | Describes how the image is to                                 | 0 | Centered                   |
| Ŭ         | be arranged in the available area.                            | 1 | Next to each other (tiled) |
|           |                                                               | 2 | Left top                   |
|           |                                                               | 3 | Left bottom                |
|           |                                                               | 4 | Right top                  |
|           |                                                               | 5 | Right bottom               |
|           |                                                               | 6 | Left                       |
|           |                                                               | 7 | Right                      |
|           |                                                               | 8 | Top                        |
|           |                                                               | 9 | Bottom                     |

# 13.8 Barcode Objects

Barcodes can be used for product stickers, price labels, serial numbers and many other purposes. A barcode normally consists of a series of bars and spaces in different thicknesses whereby, depending on the code, the spaces between the bars also hold information.

# 13.8.1 Object Properties

| Also see chapter "Common O | bject Properties". |
|----------------------------|--------------------|
|----------------------------|--------------------|

| Property        | Description                                                                                                    | Value                    | Description                                 |
|-----------------|----------------------------------------------------------------------------------------------------|--------------------------|---------------------------------------------|
| Bar color       | Color of the selected barcode.                                                                                                    |                          |                                             |
| Bar width       | The narrowest bar width in SCM units (1/1000 mm). 0 = automatic adjustment. Not supported by all barcodes.                                                                                                    | Formula                  | Formula wizard                              |
|                 | Orientation Orientation of the barcode within the object's frame                                                                                                    | 0<br>1<br>2<br>Formula   | Left<br>Centered<br>Right<br>Formula wizard |
| Bar width ratio | The relationship of the different widths of bars or spaces. Not supported by all barcodes.                                                                                                    | Formula                  | Formula wizard                              |
| Font            | Font for the barcode text. Is only evaluated if the "Show text" property is enabled.                                                                                                    | Aa                       | Font dialog                                 |
| Optimum size    | Sets the optimum size for the barcode. This<br>property has an effect when the size changes<br>and can be used with the following formats:<br>EAN 13 (all), DP-Leitcode, DP-Identcode,<br>German Parcel, Postnet and FIM. | True<br>False<br>Formula | Yes<br>No<br>Formula wizard                 |
| Print           | Fits the bars to the printing device pixels in                                                                                                    | True                     | Yes                                         |

| Optimization | order to achie                                                                              | eve optimal decodeability.                                                                                   | False<br>Formula            |                                             |  |
|--------------|---------------------------------------------------------------------------------------------|----------------------------------------------------------------------------------------------------|-----------------------------|---------------------------------------------|--|
|              | Bar Width<br>Reduction                                                                      | Number of printerpixels by<br>which the bar width should<br>be reduced. Recommended<br>for ink jet printers. | Number                      | Formula wizard                              |  |
| Rotation     | Rotates the object anticlockwise                                                            |                                                                                                    | 0<br>1<br>2<br>3<br>Formula | 0°<br>90°<br>180°<br>270°<br>Formula wizard |  |
| Show text    | This property lets you specify whether the content of the barcode is to be printed as text. |                                                                                                    | True<br>False<br>Formula    | Yes<br>No<br>Formula wizard                 |  |

# 13.8.2 Special Functions

Also see chapter "Overview of Functions".

| Function        | Purpose                                                   |
|-----------------|-----------------------------------------------------------|
| Barcode()       | This function converts a string to a barcode.             |
| Barcode\$()     | Returns the text contents of a barcode.                   |
| BarcodeType\$() | Returns the type of the barcode.                          |
| CheckMod10      | Calculates the MOD10 checksum digit                       |
| GS1Text\$()     | Returns the content string in the correct GS1 formatting. |

# 13.8.3 Barcode Content

The content dialog for the barcode object lets you define the barcode more precisely.

- Choose "Text" if you want to print fixed text as a barcode. Enter the value to be printed in the first part of the input field. Choose the type of barcode that you want in the second field.
- There are additional configuration options for many barcodes, e.g. Maxicode. You can edit these options in a further dialog.
- Choose "Formula" if you want to use a formula as a barcode, and define a valid formula expression with the "Edit" button. The formula must return a "barcode" value type. You can, of course, also enter variables. However, they must first be converted to the "barcode" type with the Barcode() function.

• Choose "Variable" if you want to print a variable as a barcode. In the drop-down box, you can choose from all available barcode variables.

# **13.8.4 Supported Barcode Formats**

A range of barcode formats are supported. There is normally no need for special printers, fonts etc. – the barcodes are printed directly.

| Name                               | Formats and permitted characters                                                                                                    |                                                                                                |
|------------------------------------|----------------------------------------------------------------------------------------------------|------------------------------------------------------------------------------------------------|
| GTIN-13, EAN-13,<br>UCC-13, JAN-13 | Formats:<br>cc nnnnn aaaaa<br>cc nnnn aaaaaa xx<br>"ISSN")                                                                                                    | (normal EAN13)<br>(EAN13 for newspapers,                                                       |
|                                    | cc nnnn aaaaa xxxxx<br>ppp nnn aaaaa<br>ppp nnn aaaaa xx<br>"ISSN")                                                                                                    | (EAN13 for books, "Bookland")<br>(normal EAN13)<br>(EAN13 for newspapers,                      |
|                                    | ppp nnnn aaaaa xxxxx<br>with<br>Permitted characters: [0-9]<br>The check digit will be calc<br>character is 7 bar-widths w<br>width of (12*7+11)*0.3 mn<br>Ideal size (bar symbol) nom<br>Width: 31.4 mm, Height: 2-<br>Minimum offset that should                                                                                                    | inal size SC2:<br>4.5 mm<br>d be kept free around the symbol:<br>right: 2.3 mm, bottom: 0.0 mm |
| EAN-14, UCC-14                     | Format: nnnnnnnnnnnnn (14 digits)<br>Permitted characters: [0-9]                                                                                                    |                                                                                                |
| GTIN-8, EAN-8, UCC-8,<br>JAN-8     | Formats: nnnnnn, nn nnnn<br>( = character code chr(124))<br>Permitted characters: [0-9]<br>Each character is also 7 bar widths wide, a code should then have a<br>minimum width of (8*7+11)*0.3 mm=2.01 cm.<br>Ideal size (bar symbol) nominal size SC2:<br>dx : 22.1 mm, dy: 19.9 mm<br>Minimum offset that should be kept free around the symbol:<br>Ieft: 2.3mm, top: 0.3mm, right: 2.3mm, bottom: 0.0mm (if printed,<br>otherwise 0.3 mm)<br>The text may partially exceed this area. |                                                                                                |

# Overview of the General 1-D Codes

| UPC-A                                                                        | Format: c nnnn aaaaa, cnnnnaaaaa<br>with c = number system<br>nnnnn = company code                                                                                                    |  |  |
|------------------------------------------------------------------------------|----------------------------------------------------------------------------------------------------|--|--|
|                                                                              | nnnnn = company code<br>aaaaa = article code                                                                                                    |  |  |
|                                                                              | = character code chr(124)                                                                                                    |  |  |
|                                                                              | Permitted characters: [0-9]<br>The check digit will be calculated and attached automatically. Each<br>character is also 7 bar widths wide, a code should then have a<br>minimum width of (13*7+6)*0.3 mm=2.88 cm. |  |  |
| UPC-E                                                                        | Format: c nnnnn, nnnnnn                                                                                                    |  |  |
| 0.02                                                                         | with $c = number system$                                                                                                    |  |  |
|                                                                              | = character code chr(124)<br>nnnnn = code, interpretation                                                                                                    |  |  |
|                                                                              | depends on the last position                                                                                                    |  |  |
|                                                                              | Permitted characters: [0-9]                                                                                                    |  |  |
|                                                                              | The check digit will be calculated and attached automatically. Each character is also 7 bar widths wide, a code should then have a minimum width of (13*7+6)*0.3 mm=2.88 cm                                       |  |  |
| 2-of-5 Industrial                                                            | Format: any                                                                                                    |  |  |
| 2-01-5 muustilai                                                             | Permitted characters: [0-9]                                                                                                    |  |  |
|                                                                              | A code is (14*number of characters+18) bar widths wide.                                                                                                    |  |  |
| 2-of-5 Interleaved (ITF) Format: any, must have an even number of characters |                                                                                                    |  |  |
|                                                                              | Permitted characters: [0-9]                                                                                                    |  |  |
|                                                                              | A code is (9*number of characters+9) bar widths wide.                                                                                                    |  |  |
| 2-of-5 Matrix Format: any                                                    |                                                                                                    |  |  |
|                                                                              | Permitted characters: [0-9]                                                                                                    |  |  |
|                                                                              | A code is (10*number of characters+18) bar widths wide.                                                                                                    |  |  |
| 2-of-5 Datalogic                                                             | Format: any                                                                                                    |  |  |
| 2 of o Datalogio                                                             | Permitted characters: [0-9]                                                                                                    |  |  |
|                                                                              | A code is (10*number of characters+11) bar widths wide.                                                                                                    |  |  |
| Codabar                                                                      | Format: fnnnnnf                                                                                                    |  |  |
| ooddadal                                                                     | Permitted characters: $f = frame code [A-D]$ , $n = [0-9]$ , $[-\$:/.+]$                                                                                                    |  |  |
|                                                                              | Every character is either 2*3+6*1 (characters '0''9', '-', '\$') or 3*3+5*1 (characters '.', '/, '.', '+', 'A''D') bar widths wide. The                                                                           |  |  |
|                                                                              | characters for the frame code will not be printed with the text.                                                                                                    |  |  |
|                                                                              | · · · · · · · · · · · · · · · · · · ·                                                                                                    |  |  |
| CODE11                                                                       | Format: any<br>Permitted characters: [0-9],[-]                                                                                                    |  |  |
|                                                                              | Code 11 has, depending on the length, 1 or 2 check digits. It                                                                                                    |  |  |
|                                                                              | calculates only 1 instead of 2 check digits if the length of the text is                                                                                                    |  |  |
|                                                                              | a maximum of 10 characters.                                                                                                    |  |  |
|                                                                              | Format: any                                                                                                    |  |  |
| Code39, 3-of-9,                                                              | Format: any                                                                                                    |  |  |

| Extended code 39              | Format: any<br>Permitted characters: any<br>The expanded code can be activated by a combination of the<br>standard code: for example: '+A' -> 'a'. Every character is 16 bar<br>widths wide, a text has (16*number of characters -1) bars.                                                                                                    |
|-------------------------------|----------------------------------------------------------------------------------------------------|
| Code 39 with CRC              | Format: any<br>Permitted characters: [A-Z], [0-9], [/\$%+*]                                                                                                    |
| Code 93 (simple and extended) | Code 93 is an extension of Code 39 and covers the complete 128<br>bytes of the ASCII Allowed characters, including NULL. This must be<br>transferred as chr\$(255).<br>It contains two check digits that are automatically generated.<br>The characters consist of 9 bar widths, that each have 3 bars and 3<br>spaces. There are two options for the extended code:<br>a) transfer of the shift character from the host program as<br>\$ chr\$(254)<br>% chr\$(253)<br>/ chr\$(252)<br>+ chr\$(251)<br>b) transfer of the desired character, L&L adds the appropriate shift<br>character.                                                                                                    |
| Code128                       | Format: any<br>Permitted characters: any<br>Determine the code set that should be used:<br>Use one of the following codes as a start character:<br>chr\$(135) – start with code A<br>chr\$(136) – start with code B<br>chr\$(137) – start with code C<br>In order to switch between different code sets within the barcode,<br>you can use the usual control characters:<br>Starting from code A to<br>B: chr\$(132)<br>C: chr\$(131)<br>Starting from code B to<br>A: chr\$(133)<br>C: chr\$(131)<br>Starting from code C<br>A: chr\$(133)<br>B: chr\$(132)<br><i>Example:</i><br><subset b=""> "RL" <subset c=""> "04432476" <subset b=""> "0DE110"<br/>Barcode(Chr\$(136)+"RL"+chr\$(131)+"04432476"+chr\$(132)+"0DE1<br/>10", "Code 128")</subset></subset></subset> |
| Code128-Full                  | Unlike the "normal" Code128, this code allows the use of the entire<br>Latin-1 character set. Special characters must be replaced as<br>follows:<br>NUL: chr\$ (256)<br>FNC1: chr\$ (102+32)                                                                                                    |

|                                                                                     | FNC2: chr\$ (97+32)<br>FNC3: chr\$ (96+32)                                                                                                    |
|-------------------------------------------------------------------------------------|----------------------------------------------------------------------------------------------------|
| EAN128-Full                                                                         | Unlike the "normal" EAN128, this code allows the use of the entire<br>Latin-1 character set. The special character FNC1 after the start<br>character unambiguously defines the EAN128. Special characters<br>must be replaced as follows:<br>NUL: chr\$ (256)<br>FNC1: chr\$ (102+32)<br>FNC2: chr\$ (97+32)<br>FNC3: chr\$ (96+32) |
| GS1 128, EAN128                                                                     | The special FNC1 character following the start character uniquely defines the EAN128 code. Special characters must be replaced as follows:<br>NUL: chr\$ (255)<br>FNC1: chr\$ (254)<br>FNC2: chr\$ (253)<br>FNC3: chr\$ (252)<br>FNC4: chr\$ (251)                                                                                  |
| GS1 DataBar (Limited,<br>Stacked, Stacked<br>Omnidirectional,<br>Stacked Truncated) | Format: nnnnnnnnnnn (13 digits)<br>Permitted characters: [0-9]                                                                                                    |
| GS1 DataBar<br>Expanded)                                                            | Format: Data begins with Al. Max. 74 numeric/41 alphanumeric<br>characters<br>Permitted characters: any                                                                                                    |
| IM (4CB/4-<br>CB/USPS4CB)                                                           | Intelligent Mail Barcode (US Postal Services). Alternative name: One<br>Code Solution or 4-State Customer Barcode).<br>Format: 20, 25, 29 or 31 digits<br>Permitted characters: [0-9]                                                                                                    |
| ISBN                                                                                | Format: nnn nnnnnnnnn (12-digit, no check digit)<br>Permitted characters: [0-9]                                                                                                    |
| MSI                                                                                 | Format: any<br>Permitted characters: [0-9], [A-F]                                                                                                    |
| Pharma-Zentral-<br>Nummer                                                           | Format: nnnnnn (6 digits)<br>Permitted characters: [0-9]                                                                                                    |
| Pharma-Zentral-<br>Nummer (neu)                                                     | Format: nnnnnnn (7 digits)<br>Permitted characters: [0-9]                                                                                                    |
| SSCC/NVE                                                                            | Format: {nn}nnnnnnnnnnnnnn (17 or 19 digits)<br>Permitted characters: [0-9]                                                                                                    |
|                                                                                     |                                                                                                    |

| Name        | Formats and permitted characters                                                                                                    |
|-------------|----------------------------------------------------------------------------------------------------|
| Aztec       | Format: any. Note the options dialog, where you can set the data<br>layer.<br>Permitted characters: any                                                                                                    |
| Datamatrix  | In order to enter non-printable characters (binary data) in the<br>barcode text, they must be packaged in a special string. The data is<br>inserted using the ~dNNN string, whereby NNN stands for ASCII-<br>Code.<br>Example: DEA~d065~d015~d000~d247~d220 (~d065 stands for<br>"A")<br>To represent an EAN data matrix, you can code the special FNC1<br>character as ~1.<br>The Datamatrix symbology uses the ECC 200 error correction code.<br>Note the options dialog, where you can set the module format and<br>the encoding.                                                                                                    |
| PDF417      | Can display all available and non-printable characters. Note the options dialog, where you can set the Error correction, Truncated and the x:y ratio.<br>In order to enter non-printable characters (binary data) in the barcode text, they must be packaged in a special string. The data is inserted using the "{binary:nn}" string, whereby nn stands for any sequence of two-character hexadecimal numbers. This is especially important if Maxicodes are to be created according to UPS specifications; the special characters needed for this can be entered in this way:<br>In order to pack a Null and a Backspace (BS) character in the data, use "{binary:0008}" (corresponds to "{binary:00}{binary:08}").<br>Use "Hallo{binary:0d0a}World" to include a line break. |
| MicroPDF417 | Can display all available and non-printable characters. Note the options dialog, where you can set the Format, Encoding and the x:y ratio.<br>The MicroPDF417 supports an even higher information density than PDF417 - the x:y bar ratio can be set as low as 1:1.                                                                                                    |
| QR Code     | Format: any. Note the options dialog.<br>Permitted characters: all characters<br>In order to enter non-printable characters (binary data) in the<br>barcode text, they must be packaged in a special string. The data is<br>inserted using the ~dNNN string, whereby NNN stands for ASCII-<br>Code.<br>Example: ~d065 stands for the letter "A".                                                                                                    |

#### **Overview of the General 2-D Codes**

| Name              | Formats and permitted characters                                                                                                    |
|-------------------|----------------------------------------------------------------------------------------------------|
| DP-Identcode      | Formats: nn.nnnnnn.nnn, nn.nnnnn.nnnn, nn.nnnn.nnnn,<br>nn.nnn.nnnnn<br>Permitted characters: [0-9]<br>A code is (9*number of characters+9) bar widths wide.<br>Width: 32.0 mm - 58–5 mm (at least 5 mm light zone right and left).<br>Height: 25 mm.<br>Check digit is calculated automatically; relation: 4:9; special "2 of 5<br>IL" code.                                                                                                    |
| DP-Leitcode       | Format: nnnnn.nnn.nn<br>Permitted characters: [0-9]<br>A code is (9*number of characters+9) bar widths wide.<br>Width: 37.25 mm - 67-5 mm (at least 5 mm light zone right and left).<br>Height: 25 mm.<br>Check digit is calculated automatically; relation: 4:9; special "2 of 5<br>IL" code.                                                                                                    |
| FIM               | Formats: A, B, C<br>Permitted characters: [A-C]<br>Minimum size: 1/2" * 5/8".<br>The FIM barcode is always printed in the size specified by the US<br>Postal Office. This means that it might extend beyond the available<br>object border.                                                                                                    |
| German Parcel     | Format: any, must have an even number of characters.<br>Permitted characters: [0-9]<br>A code is (14*number of characters+18) bar widths wide.<br>Relation: 1:2                                                                                                    |
| Japanese Postcode | Japanese Postcode.<br>Format: Postcode as nnn-nnnn, then max. 13 character address<br>Permitted characters: n=[0-9], address=[A-Z], [0-9], [-]                                                                                                    |
| Maxicode          | Can display all available and non-printable characters. Note the options dialog.<br>In order to enter non-printable characters (binary data) in the barcode text, they must be packaged in a special string. The data is inserted using the "{binary:nn}" string, whereby nn stands for any sequence of two-character hexadecimal numbers. This is especially important if Maxicodes are to be created according to UPS specifications; the special characters needed for this can be entered in this way.<br>Example: in order to pack a Null and a Backspace (BS) character in the data, use "{binary:008}" (corresponds to "{binary:00}{binary:08}").<br>Example: use "Hallo{binary:0d0a}world" to include a line break. |

### Overview of Post Codes (1-D and 2-D Codes)

| Maxicode/UPS                        | Format: Formatting according to UPS specifications. Note the options dialog.<br>Permitted characters: all characters                                                                                                    |
|-------------------------------------|----------------------------------------------------------------------------------------------------|
| Postnet                             | Formats: nnnnn, nnnnn-nnnn, nnnnn-nnnnn<br>Permitted characters: [0-9]<br>Minimum size: 1.245" * 4/16" (10-digits).<br>Bar distance at least 1/24".<br>Error correction digit will be appended automatically.<br>This bar code is automatically printed in the right size if the object is<br>larger than the maximum size of the barcode. |
| Premiumadress                       | Mail Barcode of Deutsche Post (German postal services).<br>Format: According to DPAG specifications. Note the options dialog.<br>Permitted characters: According to DPAG specifications.                                                                                                    |
| RM4SCC, KIX®<br>Royal Mail with CRC | Permitted characters: [A-Z], [0-9], [a-z]<br>Permitted characters: [A-Z], [0-9], [a-z]<br>Format: Either just the post code is coded (e.g. LU17 8XE) or the<br>post code with a supplementary "Delivery Point" (e.g. LU17 8XE 2B).<br>The maximum number of characters that can be used is therefore<br>limited to 9.                      |

# **13.9 Report Container Object**

A report container can hold multiple table objects, cross tab objects and chart objects.

## 13.9.1 Object Properties

Also see chapter "Common Object Properties".

| Property             | Description                                                                                                    | Value                            | Description                                              |
|----------------------|----------------------------------------------------------------------------------------------------|----------------------------------|----------------------------------------------------------|
| Page break<br>before | If the condition returns "True", a page break<br>will be triggered before printing the report<br>container.                | True<br>False<br>Formula         | Break<br>No break<br>Formula wizard                      |
| Default font         | Default font setting for the elements.                                                                                     | Aa                               | Font dialog                                              |
| Frame                | Frame properties and spacing.                                                                                              | Number                           | Dialog                                                   |
|                      |                                                                                                    | Formula                          | Formula wizard                                           |
| Column count         | Number of columns in the container.<br>Note: the "LL.CurrentTableColumn" field<br>returns the index of the current column. | 1<br>2<br>3<br>4<br>5<br>Formula | 1-column<br>2-column<br>3-column<br>4-column<br>5-column |

|          |                                          |                   | Formula wizard |
|----------|------------------------------------------|-------------------|----------------|
| Distance | Spacing of the columns in the container. | Number<br>Formula | Formula wizard |

### **13.9.2 Element Properties**

To display the properties of the elements, mark the element in the "Objects" tool window.

| Property                                            | Description                           |                                                                                                    | Value                    | Description                                |
|-----------------------------------------------------|---------------------------------------|----------------------------------------------------------------------------------------------------|--------------------------|--------------------------------------------|
| Name                                                |                                       | ment (stored in the<br>ainerltem" variable).                                                                                         | Name                     |                                            |
| Sort order<br>(only tables,<br>gantt and<br>charts) | dialog (if suppor<br>sort the data by | orders can be defined in a<br>ted by the application), e.g.<br>country first and then by city.<br>orders can be selected from<br>st. | Formula                  | Formula wizard<br>Dialog<br>List           |
| Preview<br>animation                                | Blinds, Checkerk<br>Plus, Focus, Wh   | on in the preview: Stretch,<br>board, Appear, Wipe, Zoom,<br>eel, Random Bars, Dissolve<br>al, Grow, Strips, Wind Wheel,             | Туре                     | List                                       |
|                                                     | Background<br>Color                   | To be able to display the<br>area without content, the<br>background color must be<br>defined here.                                  | Color                    | Dialog                                     |
|                                                     | Data Area Only                        | Some onjects support that the animation is only applied to the data area.                                                            | True<br>False<br>Formula | Yes<br>No<br>Formula wizard                |
|                                                     | Duration                              | Duration of animation in seconds                                                                                                    | Number                   | Formula wizard                             |
|                                                     | Trigger By                            |                                                                                                    | 0                        | User<br>Interaction                        |
|                                                     |                                       |                                                                                                    | 1<br>2                   | At Page Start<br>With previous<br>object   |
|                                                     |                                       |                                                                                                    | 3<br>Formula             | After previous<br>object<br>Formula wizard |
|                                                     | Delay                                 | The animation can be delayed by the defined time in seconds.                                                                         | Number                   | Formula wizard                             |

Also see chapter "Common Object Properties".

| Distance After                                      |                                                                                                    | ollowing element (omitted if s at the page end).                                                                                                    | Number<br>Formula                     | Formula wizard                                                                                     |
|-----------------------------------------------------|----------------------------------------------------------------------------------------------------|----------------------------------------------------------------------------------------------------|---------------------------------------|----------------------------------------------------------------------------------------------------|
| Distance<br>Before                                  |                                                                                                    | e previous element (not<br>ement starts at the beginning                                                                                                    | Number<br>Formula                     | Formula wizard                                                                                     |
| Output height<br>(only charts)                      | Height of the ob                                                                                                    | ject (including frame).                                                                                                    |                                       |                                                                                                    |
| Pagebreak<br>before                                 | will be triggered<br>you have multipl<br>page break is trig<br>object if the colu<br>are different (e.g<br>a 3-column table                      | eturns "True", a page break<br>before printing the object. If<br>e multi-column objects, a<br>ggered automatically after an<br>imn counts for the objects<br>2-column table followed by<br>and if there would be<br>n for the following object.              | True<br>False<br>Formula              | Break<br>No break<br>Formula wizard                                                                |
|                                                     | Reset Page<br>Counter                                                                                                    | Defines the behavior of<br>the page counter after a<br>page break.                                                                                                    | 0<br>1<br>2                           | No<br>Reset Page<br>Counter<br>Reset Page<br>Counter and<br>TotalPages\$()                         |
| Spacing<br>(only charts,<br>gantt and<br>crosstabs) | Distance of the o<br>the report contai                                                                                                    | object (including frame) from<br>iner's print area.                                                                                                    | Number                                | Left, Top,<br>Right, Bottom                                                                        |
| Column count                                        | If you have multi<br>page break is trig<br>object if the colu<br>are different (e.g<br>a 3-column table<br>insufficient room<br>Note: The "LL.Cu | nns in the object.<br>ple multi-column objects, a<br>ggered automatically after an<br>imn counts for the objects<br>. 2-column table followed by<br>and if there would be<br>for the following object.<br>urrentTableColumn" field<br>of the current column. | 0<br>1<br>2<br>3<br>4<br>5<br>Formula | Container<br>default<br>1-column<br>2-column<br>3-column<br>4-column<br>5-column<br>Formula wizard |
|                                                     | Distance                                                                                                    | Spacing of the columns in the object.                                                                                                    | Number<br>Formula                     | Formula wizard                                                                                     |
|                                                     | Column break<br>condition<br>(only tables)                                                                                                    | A column break will be<br>triggered if the result of<br>the condition is "True".                                                                                                    | True<br>False<br>Formula              | Yes<br>No<br>Formula wizard                                                                        |
|                                                     | Column break<br>before                                                                                                    | A column break will be<br>performed before the<br>object is output.                                                                                                    | True<br>False<br>Formula              | Yes<br>No<br>Formula wizard                                                                        |

# 13.10 Table Objects

Table objects are elements of the report container.

### 13.10.1 Object Properties

Also see chapters "Common Object Properties" and "Report Container Object".

| Property                                        | Description                                                                                                    |                                                                                                    | Value                    | Description                 |
|-------------------------------------------------|----------------------------------------------------------------------------------------------------|----------------------------------------------------------------------------------------------------|--------------------------|-----------------------------|
| Separator ticks                                 | Column separ<br>this table.                                                                                                    | ator ticks in rulers are visible for                                                                                                    | True<br>False<br>Formula | Yes<br>No<br>Formula wizard |
| Default frame                                   | Default value f                                                                                                    | for the table's frame.                                                                                                    |                          |                             |
| Default font                                    | Default value f<br>for sub-tables                                                                                                    | for the table's font (not available<br>).                                                                                                    | Aa                       | Font dialog                 |
| Expandable<br>Region                            | not visible in t<br>expanded inte                                                                                                    | ents of the element are initially<br>he preview, however they can be<br>ractively. Requirement:<br>elements must be defined.                                                                                                    | True<br>False            | Yes<br>No                   |
| Fixed size<br>(not available<br>for sub-tables) | that the size o<br>automatically<br>the available s<br>the field name<br>the property is<br>moves upward<br>if a footer line<br>it to be separa<br>a space of at l<br>accommodate<br>data line defin<br>will appear im<br>Please consid-<br>with the table<br>automatically | ght" property lets you specify<br>f the table is not to be adjusted<br>when it has fewer data lines than<br>pace in the table object, after<br>is are replaced with content. If<br>disabled, the end of the table<br>ds automatically.<br>is defined, "fixed size" will cause<br>ted from the rest of the table by<br>east one line. This space<br>as the frame as defined in the<br>ition 1. Otherwise, the footer line<br>mediately below the table.<br>er that any objects interlinked<br>can only adjust their position<br>to correspond with changes in<br>if "fixed size" is disabled. | True<br>False<br>Formula | Yes<br>No<br>Formula wizard |
|                                                 | Separators<br>fixed                                                                                                    | If this property is enabled, the<br>separators are also drawn<br>through the empty area of the<br>table between the last data<br>line and the footer line. If the<br>option is disabled, the<br>separators are only drawn as<br>far as the last data line. This<br>property is only available with<br>"fixed size" tables.                                                                                                    | True<br>False<br>Formula | Yes<br>No<br>Formula wizard |

| Column Count           | Note: the "LL.C                                                                            | umns in the container.<br>CurrentTableColumn" field<br>ex of the current column.                                                                                                    | 1<br>2<br>3<br>4<br>5<br>Formula | 1-column<br>2-column<br>3-column<br>4-column<br>5-column<br>Formula wizard                           |
|------------------------|--------------------------------------------------------------------------------------------|----------------------------------------------------------------------------------------------------|----------------------------------|----------------------------------------------------------------------------------------------------|
|                        | Distance                                                                                   | Columns distance.                                                                                                    | Number<br>Formula                | Formula wizard                                                                                       |
|                        | Fill<br>Horizontally                                                                       | The columns are filled in the horizontal direction.                                                                                                    | True<br>False                    | Yes<br>No                                                                                            |
|                        | Column<br>Break<br>Condition                                                               | lf "True" while printing a data<br>line, a column break is<br>triggered.                                                                                                    | True<br>False<br>Formula         | Yes<br>No<br>Formula wizard                                                                          |
|                        | Column<br>Break before                                                                     | Selects if a column break is required before this object is printed.                                                                                                    | True<br>False<br>Formula         | Yes<br>No<br>Formula wizard                                                                          |
| Pagebreak<br>condition | that causes a p<br>soon as the co<br>If "Pagebreak c<br>page break wil<br>"False" specific | erty, you can specify a condition<br>page break after a data line as<br>ndition is met.<br>condition" is set to "True", a<br>I be triggered after each line.<br>es that a page break is only to<br>hen necessary. | True<br>False<br>Formula         | Yes<br>No<br>Formula wizard                                                                          |
| Data lines             |                                                                                            |                                                                                                    |                                  |                                                                                                    |
|                        | Force sums                                                                                 | Sum variables are calculated even if you suppress data lines.                                                                                                    | True<br>False<br>Formula         | Yes<br>No<br>Formula wizard                                                                          |
|                        | Keep data<br>together                                                                      | The single records of a table<br>including possible existing<br>sub tables will not be<br>separated if possible.                                                                                                  | 0<br>1<br>2                      | No<br>Data Lines and<br>Sub Tables<br>Data lines, Sub<br>tables, Footer<br>Line and Group<br>Footer. |
|                        | Keep line<br>definitions<br>together                                                       | In the event of a page break,<br>data lines are kept together<br>as far as possible, i.e. they<br>are printed together on the<br>next page.                                                                       | True<br>False<br>Formula         | Yes<br>No<br>Formula wizard                                                                          |
|                        | Suppress data<br>lines                                                                     | When you enable the<br>"Suppress Data Lines "<br>object property in tables, all                                                                                                    | True<br>False<br>Formula         | Yes<br>No<br>Formula wizard                                                                          |

|                       |                                      | data lines are completely<br>suppressed. This option is<br>particularly useful in<br>combination with the "Force<br>Sums" option. The latter<br>option specifies that totals<br>are also calculated when a<br>data line is not printed. By<br>combining both options and<br>using groups and sum<br>variables, you can print more<br>interesting statistics. |                          |                             |
|-----------------------|--------------------------------------|----------------------------------------------------------------------------------------------------|--------------------------|-----------------------------|
|                       | Zebra pattern                        | The "Zebra pattern" option in<br>the "Data line" field specifies<br>whether data lines are to<br>have alternating background<br>colors. This can improve<br>readability, especially with<br>large tables.                                                                                                    |                          |                             |
| Footer lines          |                                      |                                                                                                    |                          |                             |
|                       | Keep line<br>definitions<br>together | In the event of a page break,<br>footer lines are kept<br>together as far as possible,<br>i.e. they are printed together<br>on the next page.                                                                                                    | True<br>False<br>Formula | Yes<br>No<br>Formula wizard |
| Group footer<br>lines |                                      |                                                                                                    |                          |                             |
|                       | Also empty<br>tables                 | Output group footer lines<br>even if the groups are<br>empty.                                                                                                    | True<br>False<br>Formula | Yes<br>No<br>Formula wizard |
|                       | Keep line<br>definitions<br>together | In the event of a page break,<br>group footer lines are kept<br>together as far as possible,<br>i.e. they are printed together<br>on the next page.                                                                                                    | True<br>False<br>Formula | Yes<br>No<br>Formula wizard |
| Group header<br>lines |                                      |                                                                                                    |                          |                             |
|                       | Keep following<br>line together      | Where possible, a group<br>header line will not be<br>separated from the following<br>data line because of a page<br>break.                                                                                                    | True<br>False<br>Formula | Yes<br>No<br>Formula wizard |
|                       | Keep line<br>definitions             | In the event of a page break,<br>group header lines are kept                                                                                                    | True<br>False            | Yes<br>No                   |
|                       |                                      |                                                                                                    |                          |                             |

|--|

### 13.10.2 Special Functions

Also see chapter "Overview of Functions".

| 1                      |                                                                                       |
|------------------------|---------------------------------------------------------------------------------------|
| Function               | Purpose                                                                               |
| FirstHeaderThisTable() | Returns whether the header of the table is being output for the first time.           |
| LastFooterThisTable()  | Returns whether the footer of the current table is being output for the last time.    |
| RemainingTableSpace()  | Returns the space available to data and group lines in a table object.                |
| TableWidth             | Returns the width of the table object. Can be used to specify relative column widths. |

### 13.10.3 Line Properties

Also see chapter "Common Object Properties".

| Droperty      | Description                                                                                                    |                                                                               | Value         | Description    |
|---------------|----------------------------------------------------------------------------------------------------|-------------------------------------------------------------------------------|---------------|----------------|
| Property      |                                                                                                    |                                                                               |               | •              |
| Show in       |                                                                                                    | rty, you can hide lines in the<br>is is very useful if you have a lot         | True<br>False | Yes<br>No      |
| Designer      | of line definition                                                                                                    | , ,                                                                           | Formula       | Formula wizard |
| Default font  | You can set the default font for the entire table<br>row. Newly inserted columns are created with<br>this font.                                                                                                    |                                                                               | Aa            | Font dialog    |
| Spacing       | Here you define the top, bottom, right and left<br>spacing of the line. The "top" or "bottom"<br>values result in a corresponding space<br>between the individual table rows. With the<br>"left" and "right" spacing values, you can<br>specify the margin in relation to the table<br>object, i.e. you can indent lines or columns. |                                                                               | Formula       | Formula wizard |
| Anchor to row | Index (1-based) of the row, whose position will<br>be anchored with the starting position of the<br>selected row. 0=no anchoring. This function is<br>not supported by all export formats.                                                                                                    |                                                                               | Number        | Formula wizard |
|               | Anchor                                                                                                    | Describes if the line is printed at the start or the end of a reference line. | True<br>False | Top<br>Bottom  |
|               |                                                                                                    |                                                                               |               |                |

| Line Group<br>Index<br>Successive lines with the same line group<br>index (greater than 0) are held together if<br>possible, provided this has been activated for<br>the table under 'Data Lines > Keep Line<br>Definitions Together > Line Groups'. | Number | Formula wizard |
|----------------------------------------------------------------------------------------------------|--------|----------------|
|----------------------------------------------------------------------------------------------------|--------|----------------|

### 13.10.4 Group Line Properties

Group lines have the following additional properties:

| Property                                         | Description                                                                                                    | Value                    | Description                                                                |
|--------------------------------------------------|----------------------------------------------------------------------------------------------------|--------------------------|----------------------------------------------------------------------------|
| Keep group<br>together<br>(only Group<br>Header) | Keep group together if sufficient space is<br>available. Important: It is not possible to use<br>this functionality for nested groupings, you<br>have to decide if you want to hold the "upper"<br>or the "lower" group together.                | True<br>False<br>Formula | Yes<br>No<br>Formula wizard                                                |
| Break before<br>(only Group<br>Header)           | If the group line is printed, a pagebreak or column break is triggered before.                                                                                                    | True<br>False<br>Formula | Yes<br>No<br>Formula wizard                                                |
|                                                  | Reset Page<br>counter                                                                                                    | 0<br>1<br>2              | No<br>Reset Page<br>Counter<br>Reset Page<br>Counter and<br>TotalPages\$() |
| Break after<br>(only Group<br>Footer)            | A page break will be triggered after outputting<br>the group footer lines, i.e. each group begins<br>on a new page.                                                                                                    | True<br>False<br>Formula | Yes<br>No<br>Formula wizard                                                |
| Expandable<br>Region                             | The sub-elements of the element are initially<br>not visible in the preview; however, they can<br>be expanded interactively. Requirement:<br>subordinated elements must be defined.                                                              | True<br>False            | Yes<br>No                                                                  |
| Group by                                         | This expression represents a key. Whenever the result of the expression changes, a group change is triggered.                                                                                                    | Formula                  | Formula wizard                                                             |
| Group sums                                       | The selected sum variables are set to "0" when<br>the condition for the group line is met.<br>This setting is useful to create so-called group<br>sub-totals, for example to add up the prices of<br>all articles in a particular article group. |                          | Dialog                                                                     |
| Repeat as<br>header                              | Outputs the group header again after a page break.                                                                                                    | True<br>False<br>Formula | Yes<br>No<br>Formula wizard                                                |

### 13.10.5 Column Properties

The column properties correspond with the properties of the respective object type, with some table-related restrictions.

Text and RTF text columns are special cases. A column property lets you switch between these two text variations later on. The property list also changes accordingly depending on this property.

| Property                                      | Description                                                                                                    |                                                                                                    | Value                       | Description                                 |
|-----------------------------------------------|----------------------------------------------------------------------------------------------------|----------------------------------------------------------------------------------------------------|-----------------------------|---------------------------------------------|
| Options<br>(only with<br>some field<br>types) | Opens the "Co<br>object type.                                                                                                    | ntent" dialog for the relevant                                                                              |                             | Content dialog                              |
| Drilldown links                               | •                                                                                                    | og for editing the drilldown<br>wn report can also be started<br>ew.                                        | 8 <u>-</u>                  | Drilldown<br>dialog                         |
| Link URL                                      | export).                                                                                                    | Link target (only effective for preview and PDF<br>export).<br>Example: file://c:\users\public\x.log or URL |                             | Formula wizard                              |
| Save as JPEG<br>(only with<br>pictures)       | Print the image as a JPEG file if possible (not all file types support this option).                                                                                                    |                                                                                                    | True<br>False<br>Formula    | Yes<br>No<br>Formula wizard                 |
| Rotation                                      | Rotates the object anticlockwise. For example, you can rotate the column title or barcode by 90° with this function.                                                                                                    |                                                                                                    | 0<br>1<br>2<br>3<br>Formula | 0°<br>90°<br>180°<br>270°<br>Formula wizard |
| Format                                        | Please consider that the formatting relates to<br>the result of the entire expression. Use the<br>Date\$() and Fstr\$() functions in the formula<br>wizard if you only want to format part of the<br>expression (e.g. with text and number within<br>an expression). |                                                                                                    | True<br>False               | Dialog                                      |
| Bar width<br>(only with<br>barcodes)          |                                                                                                    | bar width in SCM units (1/1000<br>matic adjustment. Not<br>all barcodes.                                    | Formula                     | Formula wizard                              |
|                                               | Orientation                                                                                                    | Orientation of the barcode within the object's frame                                                        | 0<br>1<br>2<br>Formula      | Left<br>Centered<br>Right<br>Formula        |
| Bar color (only                               | Color of the ba                                                                                                    | ircode.                                                                                                    |                             |                                             |

Also see chapter "Common Object Properties".

| with barcodes)                             |                                                           |                                                                                                    |                             |                                                                                                   |
|--------------------------------------------|-----------------------------------------------------------|----------------------------------------------------------------------------------------------------|-----------------------------|---------------------------------------------------------------------------------------------------|
| Bar width ratio<br>(only with<br>barcodes) |                                                           | ship of the different widths of bars<br>lot supported by all barcodes.                                                                                                    | Formula                     | Formula wizarc                                                                                    |
| Show text<br>(only with<br>barcodes)       |                                                           | y lets you specify whether the he barcode is to be printed as text.                                                                                                    | True<br>False<br>Formula    | Yes<br>No<br>Formula wizarc                                                                       |
| Background                                 | The backgro                                               | ound of the columns.                                                                                                    |                             |                                                                                                   |
| Text format                                | For present                                               | ing the text column differently.                                                                                                    | True<br>False               | Normal text<br>RTF Text                                                                           |
| Sort Orders<br>(only header)               | interactive s<br>Stacked sor<br>(requires ap              | (ascending+descending) for<br>witching in the preview.<br>t orders can be defined via a dialog<br>plication support), e.g. the data is<br>by country, and then according to | •                           | Dialog<br>List                                                                                    |
|                                            | city/town.                                                | d sort orders can be selected via                                                                                                    |                             |                                                                                                   |
| Alignment<br>(pictures)                    | Describes h<br>the available                              | ow the image is to be arranged in<br>a area.                                                                                                    | 0<br>1<br>2<br>3<br>4<br>5  | Centered<br>Next to each<br>other (tiled)<br>Left top<br>Left bottom<br>Right top<br>Right bottom |
|                                            |                                                           |                                                                                                    | 6<br>7<br>8<br>9            | Left<br>Right<br>Top<br>Bottom                                                                    |
| Vert.<br>Alignment<br>(barcodes)           | Vertical alignment of the content in the available space. |                                                                                                    | 0<br>1<br>2<br>Formula      | Top<br>Centered<br>Bottom<br>Formula wizarc                                                       |
| Alignment<br>(text)                        | 0                                                         | ent. Decimal means that numbers<br>by their decimal points.                                                                                                    | 0<br>1<br>2<br>3<br>Formula | Left<br>Centered<br>Right<br>Decimal<br>Formula wizarc                                            |
|                                            | Decimal position                                          | The position of the decimal point<br>within the field, measured from<br>the left edge of the previous<br>frame.                                                             | Number<br>Formula           | Formula wizarc                                                                                    |

| Justified                                                                                               | Text is aligne<br>text).                                                     | ed to the right and the left (block                                                                                                    | True<br>False<br>Formula    | Yes<br>No<br>Formula wizard                              |
|----------------------------------------------------------------------------------------------------|------------------------------------------------------------------------------|----------------------------------------------------------------------------------------------------|-----------------------------|----------------------------------------------------------|
| Width                                                                                                   | message if t<br>exceeds the<br>Width "0" me<br>available set<br>adjustment ( | the column. You will get an error<br>he sum of the column widths<br>total width of the table object.<br>eans "Automatically adjust". The<br>tings for automatic size<br>minimum/maximum width,<br>hen allow the behavior to be fine-                                                                                                    | Number<br>Formula           | Formula wizard                                           |
|                                                                                                    | Minimum<br>Width                                                             | Specifies the minimum width of the field.                                                                                                    | Number<br>Formula           | Formula wizard                                           |
|                                                                                                    | Maximum<br>Width                                                             | Specifies the maximum width of the field.                                                                                                    | Number<br>Formula           | Formula wizard                                           |
|                                                                                                    | Weighting                                                                    | Weighting for the automatic<br>adjustment. According to this<br>weighting, the remaining table<br>width is distributed among the<br>fields. See also example in<br>section "Align Columns".                                                                                                    | Number<br>Formula           | Formula wizard                                           |
| one line.<br>To prevent l<br>with value "<br>wrap" optior<br>after the las<br>(compress)<br>should only |                                                                              | e behavior if the text is too long for<br>ong words from being truncated<br>" (wrap), you can use the "Force<br>to ensure that a break occurs<br>suitable character. Value "3"<br>educes the character spacing and<br>be used to a limited extent in<br>rantee legibility.                                                                                                    | 0<br>1<br>2<br>3<br>Formula | Truncate<br>Wrap<br>Shrink<br>Compress<br>Formula wizard |
|                                                                                                    | Widow/<br>Orphan<br>control                                                  | Prevents widow and orphan<br>lines.<br>The last line of a paragraph is<br>referred to as a widow line if it is<br>also the first line of a new<br>column or page.<br>If a new page or column is<br>triggered after the first line of a<br>new paragraph, this line would<br>appear alone at the end of the<br>page or column. In this case, it is<br>referred to as an orphan line. | True<br>False<br>Formula    | Yes<br>No<br>Formula wizard                              |
|                                                                                                    | Force wrap                                                                   | If a long word cannot be<br>wrapped, a line break will be<br>forced after the last suitable                                                                                                    | True<br>False<br>Formula    | Yes<br>No<br>Formula wizard                              |

|                                        | character.                                                                                                    |                          |                             |
|----------------------------------------|----------------------------------------------------------------------------------------------------|--------------------------|-----------------------------|
| Height (not<br>text or RTF<br>text).   | Fixed height of the field, the content is scaled<br>(0: no fixed height). The highest column<br>determines the overall height of a table row.                                                            | Number<br>Formula        | Formula wizard              |
| Fixed height<br>(text or RTF<br>text). | Fixed height of the field irrespective of the content. Excess text is discarded (0: no fixed height). The highest column determines the overall height of a table row.                                   | Number<br>Formula        | Formula wizard              |
| Blank<br>Optimization                  | Leading and double spaces are removed.                                                                                                    | True<br>False<br>Formula | Yes<br>No<br>Formula wizard |
| Line spacing<br>(only with text)       | Spacing between the text lines.                                                                                                    | Number<br>Formula        | Formula wizard              |
| Frame                                  | Specifies the frame characteristics and<br>margins for the individual table cells. Together<br>with the selected font, the "top" and "bottom"<br>cell margins determine the height of the table<br>rows. | Number<br>Formula        | Dialog<br>Formula wizard    |

# 13.11 Chart Objects

Chart objects are elements of the report container.

# 13.11.1 Object Properties

See chapters "Common Object Properties" and "Report Container Object".

## 13.11.2 Special Fields

Also see chapter "Overview of LL Variables and LL Fields".

| Fields                                                                      | Purpose                                                                                                    |
|-----------------------------------------------------------------------------|----------------------------------------------------------------------------------------------------|
| LL.ChartObject.AxisCoordinate()                                             | Returns the value contents.                                                                                                |
| LL.ChartObject.AxisPercentage()                                             | Returns the value in percent.                                                                                              |
| LL.ChartObject.ValueIsOthers()<br>(only 100% stacked charts and<br>Treemap) | Returns True, if the current bar/node is the "other" bar/node.                                                             |
| Only Circle/Donut:                                                          |                                                                                                    |
| LL.ChartObject.ArcIndex()                                                   | Returns the index of the current segment. The<br>largest segment has index 1, the second largest has<br>index 2 and so on. |

| LL.ChartObject.ArcPerc()         | Returns the percentage share of the current segment.                 |
|----------------------------------|----------------------------------------------------------------------|
| LL.ChartObject.ArcTotal()        | Returns the absolute value of the total data volume with pie charts. |
| LL.ChartObject.ArcTypelsOthers() | Returns True, if the current segment is the "other" segment.         |
| LL.ChartObject.ArcValue()        | Value of the segment.                                                |
|                                  |                                                                      |

Only Treemap:

| LL.ChartObject.NodeKey           | Returns the index of the node.                     |
|----------------------------------|----------------------------------------------------|
| LL.ChartObject.NodeSum           | Value sum of the current node.                     |
| LL.ChartObject.ParentNodeSum0-2  | Value sum of the node that is $n+1$ levels higher. |
| LL.ChartObject.ParentNodeText0-2 | Text of the node that is n+1 levels higher.        |

## 13.11.3 Circle/Donut

### Data Source

On the "Data source" tab, you can specify the coordinate values for the data.

| Property                           | Description                                                                                                    | Value                    | Description                 |
|------------------------------------|----------------------------------------------------------------------------------------------------|--------------------------|-----------------------------|
| Coordinate<br>value                | Choose the data source for the segments<br>(name of the customer or employee, name of<br>the product category, month or quarter in the<br>case of dates etc.).                                                                                                    | Formula                  | Formula wizard              |
| Minimum<br>share                   | Especially if you have a lot of values that have<br>small shares, it's sometimes a good idea to<br>group them together under "others". You can<br>define threshold values here which specify<br>when individual segments are to be grouped<br>together in one segment. | Number                   | Formula wizard              |
| Sort<br>coordinates                | Specifies whether the data should be sorted (alphanumeric or numeric).                                                                                                    | True<br>False<br>Formula | Yes<br>No<br>Formula wizard |
| Number of<br>records for<br>design | Sets the number of records for the preview.                                                                                                    | Number                   | Formula wizard              |
| Filter                             | You can define a filter condition here. Only data records that fulfill the condition will then                                                                                                    | True<br>False            | True<br>False               |

|                              | be used for th<br>you select "Tr                                                           | ne chart. All data will be used if<br>ue".                                                                             | Formula                  | Formula wizard                                  |
|------------------------------|--------------------------------------------------------------------------------------------|----------------------------------------------------------------------------------------------------|--------------------------|-------------------------------------------------|
| Coordinate<br>label          | Defines the text for the coordinate label on the segment.                                  |                                                                                                    | Formula                  | Formula wizard                                  |
|                              | size                                                                                       | The font size is to be fixed<br>(otherwise it will become smaller<br>as necessary in order to prevent<br>overlapping). | True<br>False<br>Formula | Yes<br>No<br>Formula wizard                     |
| Coordinate<br>label "Others" | Defines the text for the coordinate label on the segment for the data grouped as "others". |                                                                                                    | Formula                  | Formula wizard                                  |
| Legend                       | Placement of the legend.                                                                   |                                                                                                    |                          | None<br>At chart<br>Top, Left,<br>Right, Bottom |
|                              | Equidistant<br>(only if<br>placement is<br>"bottom" or<br>"top")                           | Describes, if the distance<br>between legend entries is<br>constant (Yes) or minimal (No).                             | True<br>False            | Yes<br>No                                       |
|                              | Border                                                                                     | Border of the legend.                                                                                                  |                          | Frame dialog                                    |
|                              | Percentage<br>for Legend                                                                   | Percentage of the area of the<br>available space for the legend.<br>0 means automatic calculation.                     | Formula                  | Formula wizard                                  |
|                              |                                                                                            |                                                                                                    |                          |                                                 |

### **Category Axes**

In case of a multi-series donut a category axis is available.

| Property                                 | Description                                                                                                    | Value | Description |
|------------------------------------------|----------------------------------------------------------------------------------------------------|-------|-------------|
| Use series to<br>determine the<br>values | For the category axis, you can also specify the values by means of series instead of formulas. This means that you define the different series (e.g. measured value/target value/actual value) with a single data record.<br>Select the "Use rows as data source" entry from the drop-down list above the properties. This option changes the properties and the "Series Definition" property becomes available. You define the individual series by opening the "Series Definitions" dialog. You can define the properties differently for each series and move it with the arrow buttons.<br>The property "Calculation Type" allows displaying e.g. a moving average or the aggregation of data. |       | Dialog      |

| Coordinate<br>Value                |                                                                                                | oose the data source for the<br>e.g. "name" with persons or<br>dates.                                                    | Formula          | Formula wizard                                                 |
|------------------------------------|------------------------------------------------------------------------------------------------|----------------------------------------------------------------------------------------------------|------------------|----------------------------------------------------------------|
| Sort<br>Coordinates                | Specifies whether the coordinates are to be sorted (alphanumeric or numeric).                  |                                                                                                    | 0<br>1<br>2<br>3 | Ascending<br>Descending<br>Unsorted<br>Result<br>ascending     |
|                                    |                                                                                                |                                                                                                    | 4                | Result<br>descending                                           |
|                                    |                                                                                                |                                                                                                    | 5                | Formula wizard                                                 |
| Number of<br>Records for<br>Design | Sets the nun                                                                                   | nber of records for the preview.                                                                                         | Number           | Formula wizard                                                 |
| Assign Colors                      | Defines the assignment method of colors within their series.                                   |                                                                                                    | 0                | By Index<br>(Series<br>Related)                                |
|                                    |                                                                                                |                                                                                                    | 1                | By Content<br>(Series Overall)                                 |
| Filter                             | You can define a filter condition here. Only data records that fulfill the condition will then |                                                                                                    | True<br>False    | True<br>False                                                  |
|                                    | be used for the chart. All data will be used if you select "True".                             |                                                                                                    | Formula          | Formula wizard                                                 |
| Limit To                           | data records                                                                                   | ne a filter condition here. Only<br>that fulfill the condition will then<br>the chart. All data will be used if<br>rue". | Number           | Number of<br>entries<br>0=No Limit<br>-1=Minimum<br>Percentage |
|                                    |                                                                                                |                                                                                                    | Formula          | Formula wizard                                                 |
|                                    | Summarize<br>Other<br>Entries                                                                  | Create a segment where the<br>remaining values will be<br>summarized                                                     |                  | Yes<br>No                                                      |
|                                    | Label<br>Others                                                                                | The text that is used for the<br>'Others' segment.                                                                       | Text             | Formula wizard                                                 |
| Axis label                         | Defines the                                                                                    | text for the axis label.                                                                                                 | Formula          | Formula wizard                                                 |
|                                    | Rotation                                                                                       | Rotation of the axis label in degrees.                                                                                   | Number           | Formula wizard                                                 |
| Coordinate<br>label                | Defines the tlegend.                                                                           | text for the coordinate label or the                                                                                     | Formula          | Formula wizard                                                 |
|                                    | Rotation                                                                                       | Rotation of the coordinate label in degrees (with long texts).                                                           | Number           | Formula wizard                                                 |

|        | Fixed font<br>size                                               | The font size is to be fixed<br>(otherwise it will become smaller<br>if necessary in order to prevent<br>overlapping). | True<br>False<br>Formula | Yes<br>No<br>Formula wizard                    |
|--------|------------------------------------------------------------------|----------------------------------------------------------------------------------------------------|--------------------------|------------------------------------------------|
| Legend |                                                                  | f the legend (values differ<br>type and axis).                                                                         |                          | None<br>At Axis<br>Top, Left,<br>Right, Bottom |
|        | Equidistant<br>(only if<br>placement<br>is "bottom"<br>or "top") | Describes, if the distance<br>between legend entries is<br>constant (Yes) or minimal (No).                             | True<br>False            | Yes<br>No                                      |
|        | Border                                                           | Border of the legend.                                                                                                  |                          | Frame dialog                                   |
|        | Percentage<br>for Legend                                         | Percentage of the area of the<br>available space for the legend. 0<br>means automatic calculation.                     | Number                   | Formula wizard                                 |

#### Segment

The "Segment" tab lets you make settings for calculating and presenting the segment.

| Property            | Description                                                                                                    |                                                                                                    | Value   | Description                 |
|---------------------|----------------------------------------------------------------------------------------------------|----------------------------------------------------------------------------------------------------|---------|-----------------------------|
| Coordinate<br>value | coordinate v<br>the segment                                                                                             | Here you specify the formula for the coordinate value that determines the size of the segment (total turnover, average turnover, number of sales etc.).                                                   |         | Formula wizard              |
| Explosion<br>offset | bringing the<br>value descril<br>segment is t                                                                           | The individual segments are accentuated by<br>bringing them forward out of the pie. The<br>value describes the distance by which the<br>segment is to be raised (as a percentage of<br>the pie's radius). |         | Formula wizard              |
| Label on<br>object  |                                                                                                    | Specifies whether a label is to be output on the segment.                                                                                                    |         | No<br>Yes<br>Formula wizard |
|                     | Content Label text on the segment.<br>LL.ChartObject.ArcPerc<br>returns the percentage share<br>of the current segment. |                                                                                                    | Formula | Formula wizard              |
| Width               | Pie width in                                                                                                    | percent.                                                                                                    | Number  | Formula wizard              |

## Chart

The "Chart" tab lets you make settings for the appearance of the pie.

| Property                 | Description                                                                                                    | Value                    | Description                                                             |
|--------------------------|----------------------------------------------------------------------------------------------------|--------------------------|-------------------------------------------------------------------------|
| Circle Coverage          | Defines the angle coverage in degrees.                                                                                                    | 180<br>360<br>Formula    | Semicircle<br>Full Circle<br>Formula wizar                              |
| Clockwise<br>Rotation    | Clockwise rotation of the chart                                                                                                    | True<br>False<br>Formula | Yes<br>No<br>Formula wizar                                              |
| Color Mode               | The segments are marked in different colors<br>so that the individual values can be<br>differentiated more easily. Color settings by<br>means of the "Colors" tab.                                                                                                    | 0<br>1<br>Formula        | Monochrome<br>Segments<br>Colored<br>Segments<br>Formula wizar          |
| Illuminated              | Sets whether the chart should be illuminated.                                                                                                    | True<br>False            | Yes<br>No                                                               |
| Inner Radius             | Donut chart: Relative position of the inner donut radius (5-95%).                                                                                                    | Number                   | Formula wizar                                                           |
| Perspective              | This property lets you choose whether the<br>chart is to be created with a slight or a<br>strong perspective. Alternatively, you can<br>also use a simple parallel projection.                                                                                            | 0<br>1<br>2<br>Formula   | None<br>Slight<br>perspective<br>Strong<br>perspective<br>Formula wizar |
| Perspective<br>Gradient  | The perspective gradient produces a brightness gradient across the surface of the pie chart. Gradient in percent.                                                                                                    | Number                   | Formula wizar                                                           |
|                          | Accentuate Raise the edge of the pie<br>Frame                                                                                                    | True<br>False<br>Formula | Yes<br>No<br>Formula wizar                                              |
| Separator lines          | Display separator lines between the segments.                                                                                                    | True<br>False<br>Formula | Yes<br>No<br>Formula wizar                                              |
| X Axis Rotation<br>Angle | The rotation angle upwards around the x-<br>axis in degrees, maximum 90° (vertical).<br>Determines the horizontal positioning of the<br>pie. You can also specify this angle by<br>means of the rotation buttons that appear<br>on the workspace when you select a chart. | Number                   | Formula wizar                                                           |
| Z Axis Rotation<br>Angle | The rotation angle in degrees around the<br>center of the pie, anticlockwise.<br>You can also specify this angle by means of<br>the rotation buttons that appear on the                                                                                                   | Number                   | Formula wizar                                                           |

workspace when you select a chart.

#### 13.11.4 Bars/Lines/Areas/Bubbles/Radar/Treemap

#### **Category and Series Axes**

parallel e.g. in a line chart.

Select the "Use rows as data source" entry from the drop-down list above the properties. This option changes the properties of the series axis and you also have the "Series Definition" property. You define the individual series by opening the "Series Definitions" dialog. You can define the properties

If you have decided in favor of a three-axis chart, you have both of these axes at your disposal (x axis and x axis). With two-axis charts (e.g. a simple bar chart), you only need the category axis (x axis).

| 0,                                                                                          |                                                                                                    |                  |                                                                                                    |
|---------------------------------------------------------------------------------------------|----------------------------------------------------------------------------------------------------|------------------|----------------------------------------------------------------------------------------------------|
| Property                                                                                    | Description                                                                                                    | Value            | Description                                                                                          |
| Coordinate<br>value                                                                         | Here you choose the data source for the<br>coordinate, e.g. "name" with persons or<br>"month" with dates.                                                                                                    | Formula          | Formula wizard                                                                                       |
| Minimum<br>share (only rel.<br>stacked<br>charts)                                           | Especially if you have a lot of values that have<br>small shares, it's sometimes a good idea to<br>group them together under "others". You can<br>define threshold values here which specify<br>when individual segments are to be grouped<br>together in one segment.                 | Number           | Formula wizard                                                                                       |
| Sort<br>coordinates                                                                         | Specifies whether the coordinates are to be sorted (alphanumeric or alphabetic).                                                                                                    | 0<br>1<br>2<br>3 | Ascending<br>Descending<br>Unsorted<br>Result<br>(Coordinate<br>Value of value<br>axis)<br>ascending |
|                                                                                             |                                                                                                    | 4<br>5           | Result<br>(Coordinate<br>Value of value<br>axis)<br>descending<br>Formula wizard                     |
| Use series to<br>determine the<br>values<br>(only series<br>axis in a three-<br>axis chart) | For the series axis (y-axis) in a three-axis chart,<br>you can also specify the values by means of<br>series instead of formulas.<br>This means that you define the different series<br>(e.g. measured value/target value/actual value)<br>with a single data record and can show them |                  |                                                                                                    |

| arrow buttons<br>The property | "Calculation Type" allows to<br>moving average or the |         |                                                                   |
|-------------------------------|-------------------------------------------------------|---------|-------------------------------------------------------------------|
| Calculation<br>Type           | Allows to display e.g. a moving average.              | 0<br>1  | Normal<br>Cumulative<br>Sum                                       |
|                               |                                                       | 2       | Cumulative<br>Average                                             |
|                               |                                                       | 3       | Simple Moving<br>Average                                          |
|                               |                                                       | 4       | Symmetrical<br>Moving<br>Average                                  |
|                               |                                                       | 5       | Difference to<br>Previous Value<br>Average                        |
|                               |                                                       | 6<br>7  | Line Of Best<br>Fit                                               |
| Presentatio                   | Visual presentation.                                  | 1       | Cylinder                                                          |
| n                             |                                                       | 2       | Bar                                                               |
|                               |                                                       | 5       | Line                                                              |
|                               |                                                       | 6       | Symbols                                                           |
|                               |                                                       | 7       | Line+Symbols                                                      |
|                               |                                                       | 8       | Octaeder                                                          |
|                               |                                                       | Formula | Formula wizard                                                    |
|                               | Line Type                                             | 0       | Automatic                                                         |
|                               | <i>,.</i>                                             | 1       | Solid                                                             |
|                               |                                                       | 2       | Dots                                                              |
|                               |                                                       | 3       | Lines                                                             |
|                               |                                                       | Formula | Formula wizard                                                    |
|                               | Symbol                                                | -1      | Automatic                                                         |
|                               |                                                       | 0       | Circle                                                            |
|                               |                                                       | 1       | Square                                                            |
|                               |                                                       | 2       | Rhombus                                                           |
|                               |                                                       | 3       | Star                                                              |
|                               |                                                       | 4       | Triangle 1 (top)                                                  |
|                               |                                                       |         | Triange 2                                                         |
|                               |                                                       | 5       | Triange 2<br>(bottom)<br>Triangle 3                               |
|                               |                                                       | 5<br>6  | (bottom)<br>Triangle 3<br>(right)                                 |
|                               |                                                       |         | (bottom)<br>Triangle 3<br>(right)<br>Triangle 4 (left)<br>Hexagon |
|                               |                                                       | 6       | (bottom)<br>Triangle 3<br>(right)<br>Triangle 4 (left)            |

|                                    |                                |                                                                                                    | Formula                  |                                                                |
|------------------------------------|--------------------------------|----------------------------------------------------------------------------------------------------|--------------------------|----------------------------------------------------------------|
| Number of<br>Records for<br>Design | Sets the num                   | ber of records for the preview.                                                                                                    | Number                   | Formula wizaro                                                 |
| Axis scale                         | Type of axis s                 | scaling.                                                                                                    | 0<br>1                   | None (linear)<br>Logarithmic,<br>base 10<br>(decimal)          |
|                                    |                                |                                                                                                    | 2                        | Logarithmic,<br>base 2 (binary)<br>Formula wizaro              |
|                                    |                                |                                                                                                    | Formula                  |                                                                |
| Filter                             | data records                   | ne a filter condition here. Only<br>that fulfill the condition will then<br>he chart. All data will be used if<br>rue".            | True<br>False<br>Formula | True<br>False<br>Formula wizard                                |
| Limit To                           | data records                   | ne a filter condition here. Only<br>that fulfill the condition will then<br>he chart. All data will be used if<br>rue".            | Number                   | Number of<br>entries<br>0=No Limit<br>-1=Minimum<br>Percentage |
|                                    |                                |                                                                                                    | Formula                  | Formula wizarc                                                 |
|                                    | Summarize<br>Other<br>Entries  | Create a row or column where<br>the remaining values will be<br>summarized                                                         |                          | Yes<br>No                                                      |
|                                    | Label<br>Others                | The text that is used for the<br>'Others' column (or row).                                                                         | Text                     | Formula wizard                                                 |
| Round Start<br>and end values      | round interva<br>exploited dat | rt values and axis end values to<br>I limits in cases where the<br>a range is not too small (at least<br>ntire value of the axis). | True<br>False<br>Formula | Yes<br>No<br>Formula wizard                                    |
| Signal Ranges                      | signalize an o<br>Appearance ( | es of the signal ranges. You can<br>optimum range. You define the<br>Area, Axis Marker), Background,<br>nd End value in a dialog.  | True<br>False            | Show<br>Hide<br>Dialog                                         |
|                                    | Position                       | The "From" and "To" values<br>describe the two offsets of the<br>axis markers relative to their<br>axis.                           | Value                    | Formula wizarc                                                 |
| Coordinate<br>label "Others"       | Coordinate la                  | bel text for the "Others" segment.                                                                                                 | Formula                  | Formula wizarc                                                 |
| Axis label                         | Defines the t                  | ext for the axis label.                                                                                                    | Formula                  | Formula wizard                                                 |

|                           | Rotation                                                                           | Rotation of the axis label in degrees.                                                                                                    | Number                   | Formula wizard                                 |
|---------------------------|------------------------------------------------------------------------------------|----------------------------------------------------------------------------------------------------|--------------------------|------------------------------------------------|
| Coordinate<br>label       | Defines the legend.                                                                | text for the coordinate label or the                                                                                                    | Formula                  | Formula wizard                                 |
|                           | Rotation                                                                           | Rotation of the coordinate label in degrees (with long texts).                                                                                                    | Number                   | Formula wizard                                 |
|                           | Fixed font<br>size                                                                 | The font size is to be fixed<br>(otherwise it will become smaller<br>if necessary in order to prevent<br>overlapping).                                                                                                    | True<br>False<br>Formula | Yes<br>No<br>Formula wizard                    |
| Legend                    |                                                                                    | f the legend (values differ<br>type and axis).                                                                                                    |                          | None<br>At Axis<br>Top, Left,<br>Right, Bottom |
|                           | Equidistant<br>(only if<br>placement<br>is "bottom"<br>or "top")                   | Describes, if the distance<br>between legend entries is<br>constant (Yes) or minimal (No).                                                                                                    | True<br>False            | Yes<br>No                                      |
|                           | Border                                                                             | Border of the legend.                                                                                                    | ••••                     | Frame dialog                                   |
| Marker Color              | Color of the (tickmarks)                                                           | coordinate marker lines                                                                                                    | Color                    | Formula wizard                                 |
| Number of<br>ticks        |                                                                                    | The number of sub-ticks between two major coordinate ticks.                                                                                                    |                          | Formula wizard                                 |
| Group for fixed<br>colors | If '0' is select<br>Then a color<br>searched, e.<br>group is four<br>(universal gr | Defines the group within the fixed colors.<br>If '0' is selected, the fixed colors are ignored.<br>Then a color with an exactly matching group is<br>searched, e.g. 1=1, this has priority. If no<br>group is found, all color entries with group '0'<br>(universal group) are checked. If no group is<br>found, the default is used. |                          | Formula wizard                                 |

#### Value Axis Settings

On the "Value axis" tab, you can make settings for calculating and presenting the value axis of a bar chart or line chart.

Primary axis/secondary axis: These charts support a second value axis. The second axis is enabled on the "Chart" tab. Use the drop-down box to switch to the properties for the respective axis.

| Property | Description | Value | Description |
|----------|-------------|-------|-------------|
|----------|-------------|-------|-------------|

| Coordinate<br>value           | Here you specify the fo<br>coordinate value (total t<br>turnover, number of sal                                                                                                    | urnover, average                                                                         | Formula                                    | Formula wizard                                        |
|-------------------------------|----------------------------------------------------------------------------------------------------|------------------------------------------------------------------------------------------|--------------------------------------------|-------------------------------------------------------|
| Axis scale                    | Type of axis scaling.                                                                                                    |                                                                                          | 0<br>1                                     | None (linear)<br>Logarithmic,<br>base 10<br>(decimal) |
|                               |                                                                                                    |                                                                                          | 2                                          | Logarithmic,<br>base 2 (binary)<br>Formula wizard     |
|                               |                                                                                                    |                                                                                          | Formula                                    |                                                       |
| Calculation<br>Type           | Not available if the values of the series axis are determined by series. Then this property is                                                                                                    |                                                                                          |                                            | Normal<br>Cumulative<br>Sum                           |
|                               | available for each series<br>Definitions" dialog.                                                                                                    | 2                                                                                        | Cumulative<br>Average                      |                                                       |
|                               |                                                                                                    | 3                                                                                        | Simple Moving<br>Average<br>Symmetrical    |                                                       |
|                               |                                                                                                    | 4                                                                                        | Moving<br>Average                          |                                                       |
|                               |                                                                                                    | 5                                                                                        | Difference to<br>Previous Value<br>Average |                                                       |
|                               |                                                                                                    | 6<br>7                                                                                   | Line Of Best<br>Fit                        |                                                       |
|                               | Number of values<br>(only Calculation Type<br>3 and 4)                                                                                                    | Number of preceding<br>or encircling values<br>that will be used for<br>the calculation. | Number                                     | Formula wizard                                        |
| Maximum<br>Value<br>Automatic | Do you want the value a<br>reaches a certain maxin<br>want to determine the a<br>automatically?                                                                                                    | num value or do you                                                                      | True<br>False<br>Formula                   | Yes<br>No<br>Formula wizarc                           |
|                               | You can limit the maximum height of the<br>displayed area e.g. to cater for "anomalies". If<br>your values contain extremely high peaks, you<br>can cap them by setting a maximum value and<br>show the progression of the "small" values<br>more clearly. If you keep the default value "No",<br>the chart will be adapted so that all values are<br>displayed. |                                                                                          |                                            |                                                       |
|                               | Threshold Maxim                                                                                                    | um axis value                                                                            | Number                                     | Formula wizaro                                        |
| Minimum<br>Value<br>Automatic | Do you want the value a minimum value or do yo the start value automat                                                                                                    | ou want to determine                                                                     | True<br>False<br>Formula                   | Yes<br>No<br>Formula wizaro                           |

| (only Lines,<br>Areas,<br>Bubbles) | displayed are<br>you keep the  | the minimum height of the<br>a, e.g. to cater for "anomalies". If<br>default value "No", the chart will<br>o that all values are displayed. |                              |                                                                                                    |
|------------------------------------|--------------------------------|----------------------------------------------------------------------------------------------------|------------------------------|----------------------------------------------------------------------------------------------------|
|                                    | Threshold                      | Minimum axis value                                                                                                    | Number                       | Formula wizard                                                                                                    |
| Signal Ranges                      | signalize an c<br>Appearance ( | es of the signal ranges. You can<br>optimum range. You define the<br>Area, Axis Marker), Background,<br>nd End value in a dialog.           | True<br>False                | Show<br>Hide<br>Dialog                                                                                                    |
|                                    | Position                       | The "From" and "To" values<br>describes the two offstes of<br>the axis markers relative to<br>their axis.                                   | Value                        | Formula wizard                                                                                                    |
| Label on<br>object                 | Specifies whe<br>objects.      | ether a text is to be output on the                                                                                                    | 0<br>1<br>Formula            | No<br>Yes<br>Formula wizard                                                                                                    |
|                                    | Content                        | Label text on the object.                                                                                                    | Formula                      | Formula wizard                                                                                                    |
| Bubble Design<br>(only bubbles)    | Design of the                  | Design of the bubbles.                                                                                                    |                              | Circle<br>Filled Circle<br>Filled circle<br>with frame<br>Light Incidence<br>From Left<br>Light Incidence<br>From Above<br>Light Incidence<br>From Top Left<br>Ball<br>Glass Drop<br>Glass Drop,<br>Partially Trans.<br>Picture-File |
| Presentation                       |                                | ubbles: -<br>lustered: 1, 2, 3, 8, 9<br>ies: 1, 2, 3, 4, 8, 9<br>1, 2, 8<br>', 10                                                           | Formula 1 2 3 4 5 6 7 8 9 10 | Cylinder<br>Bar<br>Pyramid<br>Ribbon<br>Line<br>Symbols<br>Line+Symbols<br>Octaeder<br>Cone<br>Area                                                                                                    |

|            |                 |                                        | Formula  | Formula wizard      |
|------------|-----------------|----------------------------------------|----------|---------------------|
|            |                 | Line Type                              | 0        | Automatic           |
|            |                 | <i>,.</i>                              | 1        | Solid               |
|            |                 |                                        | 2        | Dots                |
|            |                 |                                        | 3        | Lines               |
|            |                 |                                        | Formula  | Formula wizard      |
|            |                 |                                        | TOTTIUIa |                     |
|            |                 | Symbol                                 | -1       | Automatic           |
|            |                 |                                        | 0        | Circle              |
|            |                 |                                        | 1        | Square              |
|            |                 |                                        | 2        | Rhombus             |
|            |                 |                                        | 3        | Star                |
|            |                 |                                        | 4        | Triangle 1 (top)    |
|            |                 |                                        | -        | Triangle 2          |
|            |                 |                                        | F        | •                   |
|            |                 |                                        | 5        | (bottom)            |
|            |                 |                                        | 0        | Triangle 3          |
|            |                 |                                        | 6        | (right)             |
|            |                 |                                        |          | Triangle 4 (left)   |
|            |                 |                                        | 7        | Hexagon<br>Pentagon |
|            |                 |                                        | 8        | Formula wizard      |
|            |                 |                                        | 9        |                     |
|            |                 |                                        | Formula  |                     |
| Width      | Bar/line width  | in percent                             | Number   | Formula wizard      |
| Coordinate | Specifies whe   | ther coordinate lines are to be        | True     | Yes                 |
| lines      | drawn on the    | background.                            | False    | No                  |
| lilles     |                 | 5                                      | Formula  | Formula wizard      |
| Zebra Mode |                 | ther the background is to be           |          | Transparent         |
|            | output in a zel | bra pattern.                           |          | Pattern/block       |
|            |                 |                                        |          | color               |
|            |                 |                                        |          | Horiz. Gradient     |
|            |                 |                                        |          | Vert. Gradient      |
|            |                 |                                        |          | Horiz. 2-part       |
|            |                 |                                        |          | gradient            |
|            |                 |                                        |          | Vert. 2-part        |
|            |                 |                                        |          | gradient            |
|            |                 |                                        |          | 0                   |
|            |                 |                                        |          | Partly              |
|            |                 |                                        |          | transparent         |
| Axis label | Defines the te  | ext for the axis label.                | Formula  | Formula wizard      |
|            | Rotation        | Rotation of the axis label in degrees. | Number   | Formula wizard      |
|            |                 |                                        |          |                     |

|                              | Rotation                                                                                 | Rotation of coordinate label in degrees.                                                                               | Number                   | Formula wizard                        |
|------------------------------|------------------------------------------------------------------------------------------|----------------------------------------------------------------------------------------------------|--------------------------|---------------------------------------|
|                              | Fixed font<br>size                                                                       | The font size is to be fixed<br>(otherwise it will become<br>smaller as necessary in order<br>to prevent overlapping). | True<br>False<br>Formula | Yes<br>No<br>Formula wizard           |
| Coordinate<br>label "Others" |                                                                                          | Defines the text for the coordinate label on the bar for the data grouped as "others".                                 |                          | Formula wizard                        |
| Coordinate tick<br>distance  | Calculation of the distance between two coordinate ticks.                                |                                                                                                    | True<br>False<br>Formula | Automatic<br>Manual<br>Formula wizard |
| Legends                      | Placement of the legend for this axis.                                                   |                                                                                                    |                          | None<br>At axis                       |
| Marker Color                 | Color of the co<br>(tickmarks).                                                          | Color of the coordinate marker lines (tickmarks).                                                                      |                          | Color                                 |
| Number of<br>ticks           | The number of subdivisions separated by tick marks between the main coordinate markings. |                                                                                                    | Number                   | Formula wizard                        |
| Group for fixed colors       | Defines the gro                                                                          | oup within the fixed colors.                                                                                           | Number                   | Formula wizard                        |

#### Chart

The "Chart" tab lets you make settings for the appearance of bar charts and line charts.

| Property                           | Description                                                                                                    |                                                      | Value                    | Description                                      |
|------------------------------------|----------------------------------------------------------------------------------------------------|------------------------------------------------------|--------------------------|--------------------------------------------------|
| Secondary axis                     | Supports a secondary axis on the left hand<br>side. The axis properties are set on the<br>"Value Axis" tab. You select the respective<br>axis from a drop-down box. |                                                      | True<br>False<br>Formula | Yes<br>No<br>Formula wizard                      |
|                                    | Axis<br>assignment                                                                                                    | Specifies which value axis the value is assigned to. | 0<br>1<br>Formula        | Primary axis<br>Secondary axis<br>Formula wizard |
| Sort coordinates<br>(only Treemap) | Specifies whether the data should be sorted (alphanumeric or numeric).                                                                                              |                                                      | True<br>False<br>Formula | Yes<br>No<br>Formula wizard                      |
| Algorithm<br>(only Treemap)        | Specifies whether the segments are to be sorted (alphanumeric or alphabetical).                                                                                     |                                                      | 0<br>2                   | Slice<br>Square                                  |
| Alignment                          | Alignment of the graphic elements, e.g. for a horizontal bar chart.                                                                                                 |                                                      |                          | Left to right<br>Bottom to top                   |

| Color ratio<br>(only Treemap)                      | Defines the relation between static and dynamic color ratio.                          |                          |                                                  |
|----------------------------------------------------|---------------------------------------------------------------------------------------|--------------------------|--------------------------------------------------|
| Always generate<br>empty values<br>(only Radar)    | Force generation of empty values for line-<br>based charts also.                      | True<br>False<br>Formula | Yes<br>No<br>Formula wizard                      |
| Centered Display<br>(only Radar)                   | Sets whether the chart should be aligned centered instead of left.                    | True<br>False<br>Formula | Yes<br>No<br>Formula wizard                      |
| Clockwise<br>rotation<br>(only Radar)              | Main rotation of the chart will be clockwise.                                         | True<br>False<br>Formula | Yes<br>No<br>Formula wizard                      |
| Dynamic center<br>(only Radar)                     | Move minimum value into center.                                                       | True<br>False<br>Formula | Yes<br>No<br>Formula wizard                      |
| Radial<br>coordinate lines<br>(only Radar)         | Defines if the radial or polygonal coordinate lines should be used.                   | True<br>False<br>Formula | Yes<br>No<br>Formula wizard                      |
| Rotation delta<br>(only Radar)                     | Start value of the main rotation of the chart.                                        | Number                   | Formula wizard                                   |
| Axis Color<br>(not for Radar<br>and Treemap)       | Color of the axes (or the frame with 3D-<br>display).                                 |                          | Color                                            |
| Illuminated<br>(not for Radar<br>and Treemap)      | Specifies whether the chart is to be illuminated.                                     | True<br>False<br>Formula | Yes<br>No<br>Formula wizard                      |
| Linear Data Axis<br>(not for Radar<br>and Treemap) | Sets if numeric or date values should be placed at the axis according to their value. | True<br>False            | Yes<br>No                                        |
| Color mode<br>(not for Radar<br>and Treemap)       | Specifies which axis determines the color.                                            | 0<br>1<br>2<br>Formula   | Monochrome<br>x axis<br>y axis<br>Formula wizard |
| Background<br>color                                | Background behind the chart.                                                          |                          | Transparent<br>Pattern/block<br>color            |
| Isotropic<br>(not for Radar<br>and Treemap)        | Specifies that both data axes (x and y axis) use the same units.                      | True<br>False<br>Formula | Yes<br>No<br>Formula wizard                      |

| Perspective (only<br>Multi-Series and<br>Simple 3D)          | Sets the amount of perspective.                                                                                                    | 0<br>1<br>2<br>Formula   | None<br>Lightly<br>distorted<br>Strongly<br>distorted<br>Formula wizard |
|--------------------------------------------------------------|----------------------------------------------------------------------------------------------------|--------------------------|-------------------------------------------------------------------------|
| Projection (only<br>for 3D charts)                           | With a flat projection, the axis in front always will be straight.                                                                                                    | 0<br>1<br>Formula        | flat<br>3D<br>Formula wizard                                            |
| X axis rotation<br>angle<br>(not for Radar<br>and Treemap)   | The rotation angle upwards around the x<br>axis in degrees, maximum 90° (vertical).<br>Determines the horizontal positioning of the<br>chart in the available space. You can also<br>specify this angle by means of the rotation<br>buttons that appear on the workspace when<br>you select a chart. | Number                   | Formula wizard                                                          |
| Y/Z axis rotation<br>angle<br>(not for Radar<br>and Treemap) | The rotation angle in degrees around the<br>center of the chart, anticlockwise.<br>You can also specify this angle by means of<br>the rotation buttons that appear on the<br>workspace when you select a chart.                                                                                      | Number                   | Formula wizard                                                          |
| Separator lines<br>(only Funnel)                             | Display separator lines between the segments.                                                                                                    | True<br>False<br>Formula | Yes<br>No<br>Formula wizard                                             |

## 13.11.5 Funnel

#### Data Source

On the "Data source" tab, you can specify the coordinate values for the data.

| Property            | Description                                               |                                                                                                    | Value                    | Description                     |
|---------------------|-----------------------------------------------------------|----------------------------------------------------------------------------------------------------|--------------------------|---------------------------------|
| Coordinate<br>value | This formula of the data.                                 | a determines the coordinate value                                                                                            | Formula                  | Formula wizard                  |
| Filter              | data records                                              | ine a filter condition here. Only<br>s that fulfill the condition will then<br>the chart. All data will be used if<br>True". | True<br>False<br>Formula | True<br>False<br>Formula wizard |
| Axis label          | Defines the                                               | axis label text.                                                                                                    | Formula                  | Formula wizard                  |
| Coordinate<br>label | Defines the text for the coordinate label on the segment. |                                                                                                    | Formula                  | Formula wizard                  |
|                     | Fixed font size                                           | The font size is to be fixed<br>(otherwise it will become smaller                                                            | True<br>False            | Yes<br>No                       |

|        |                                                                  | as necessary in order to prevent<br>overlapping).                                          | Formula       | Formula wizard                                  |
|--------|------------------------------------------------------------------|--------------------------------------------------------------------------------------------|---------------|-------------------------------------------------|
| Legend | Placement of                                                     | the legend.                                                                                |               | None<br>At chart<br>Top, Left,<br>Right, Bottom |
|        | Equidistant<br>(only if<br>placement is<br>"bottom" or<br>"top") | Describes, if the distance<br>between legend entries is<br>constant (Yes) or minimal (No). | True<br>False | Yes<br>No                                       |
|        | Border                                                           | Border of the legend.                                                                      | ••••          | Frame dialog                                    |
|        | Percentage<br>of Text                                            | Percentage of the reserved<br>area of the available space for<br>the text.                 | Formula       | Formula wizard                                  |

#### **Funnel Segment**

The "Funnel Segment" tab lets you make settings for calculating and presenting the section.

| Property            | Description                                                                                       |                                                             | Value             | Description                 |
|---------------------|---------------------------------------------------------------------------------------------------|-------------------------------------------------------------|-------------------|-----------------------------|
| Coordinate<br>value |                                                                                                   | cify the formula for the<br>lue that determines the size of | Formula           | Formula wizard              |
| Explosion<br>offset | Describes the distance of the funnel segments $(100\% = 50\%$ of the total height of the funnel). |                                                             | Number            | Formula wizard              |
| Label on<br>object  | Specifies whether a label is to be output on the segment.                                         |                                                             | 0<br>1<br>Formula | No<br>Yes<br>Formula wizard |
|                     | Content                                                                                           | Label text on the section.                                  | Formula           | Formula wizard              |

### Chart

The "Chart" tab lets you make settings for the appearance.

| Property   | Description                                                                            | Value   | Description                            |
|------------|----------------------------------------------------------------------------------------|---------|----------------------------------------|
| Color mode | The funnel sectors are marked in different colors so that the individual values can be | 0       | Monochrome<br>Funnel                   |
|            | differentiated more easily. Color settings by means of the "Colors" tab.               | 1       | Segments<br>Colored Funnel<br>Segments |
|            |                                                                                        | Formula | Formula wizard                         |

| Illuminated                       | Sets whether funnel should be illuminated.                                                               |                                                                                                    | True<br>False            | Yes<br>No                   |
|-----------------------------------|----------------------------------------------------------------------------------------------------|----------------------------------------------------------------------------------------------------|--------------------------|-----------------------------|
| Relative Width of<br>Funnel End   | Width of the funnel end relative to the funnel start. A width of 100% results in a bar chart (pipeline). |                                                                                                    | Number                   | Formula wizard              |
|                                   | Percentage<br>of Funnel<br>End                                                                           | Percentage of the funnel end<br>(in percent, -100% for the<br>length of the last funnel<br>segment | Number                   | Formula wizard              |
| Relative Width of<br>Funnel Start |                                                                                                    | Width of the funnel start relative to the chart size (respecting the legend if necessary).         |                          | Formula wizard              |
| Separator lines                   | Display separator lines between the segments.                                                            |                                                                                                    | True<br>False<br>Formula | Yes<br>No<br>Formula wizard |

## 13.11.6 Map/Shapefile

### **Shapefile Selection**

On the "Shapefile Selection" tab, you can specify the underlying shapefile data.

| Property       | Description                   |                                                                                                    | Value                    | Description                                             |
|----------------|-------------------------------|----------------------------------------------------------------------------------------------------|--------------------------|---------------------------------------------------------|
| Data shapefile | This shapefi<br>(coloring etc | le will be used for the data<br>c.).                                                                                                    |                          |                                                         |
|                | Name                          | Object name.                                                                                                    | Name                     |                                                         |
|                | File name                     | File name                                                                                                    | <b>Formula</b>           | Open file<br>dialog<br>Formula wizard                   |
|                | Back-<br>ground               | The fill color of a shape (might be replaced by the color defined on the 'Colors' tab).                                                                                      | True<br>False<br>Formula | Visible<br>Invisible<br>Formula wizard                  |
|                | Border                        | The color of a shape                                                                                                    | 0<br>1<br>Formula        | Transparent<br>Pattern/Block<br>Color<br>Formula wizard |
|                | Filter                        | This filter allows selecting which<br>shapes or lines from the<br>Shapefile shall be used for<br>displaying. The selection can be<br>limited using the shapes'<br>attributes | Formula                  | Formula wizard                                          |

|                          |                                                                                                    | (LL.ChartObject.Shape.Attribute' fields).                                                                                                    |                          |                                            |
|--------------------------|----------------------------------------------------------------------------------------------------|----------------------------------------------------------------------------------------------------|--------------------------|--------------------------------------------|
|                          | Area<br>Selection                                                                                                    | Select the area to display with<br>this filter.<br>Rectangle (with Coordinates):<br>The displayed area will be<br>restricted to these coordinates.<br>For maps the typical coordinate<br>area is -180°180° in x- and -<br>90°90° in y-direction.<br>Formula: 'True' for all information<br>(shapes, lines) of the Shapefile<br>data. The selection can also be<br>limited by attributes<br>(LL.ChartObject.<br>Shape.Attribute' fields). | True<br>False            | Formula<br>Coordinates                     |
|                          | Centered                                                                                                    | Centered display (only for<br>azimuthal projection). The data<br>will be centered according to the<br>area selection filter.                                                                                                    | True<br>False<br>Formula | Visible<br>Invisible<br>Formula wizarc     |
| Projection               | The projection type. Only reasonable for<br>Shapefiles with world coordinates (coordinate<br>area -180°180°, -90°90°) |                                                                                                    | 0<br>1                   | none<br>Mercator<br>(Cylindrical)          |
|                          |                                                                                                    |                                                                                                    | 2                        | (Cylindrical)<br>Braun<br>(Cylindrical)    |
|                          |                                                                                                    |                                                                                                    | 3                        | (Cylindrical)<br>Kavrayskiy<br>(Azimuthal) |
|                          |                                                                                                    |                                                                                                    | 4                        | Sinusoidal<br>(Azimuthal)                  |
|                          |                                                                                                    |                                                                                                    | 5                        | Eckert-<br>Greiffendorff                   |
|                          |                                                                                                    |                                                                                                    | 6                        | (Azimuthal)<br>Hammer                      |
|                          |                                                                                                    |                                                                                                    | 7                        | (Azimuthal)<br>Winkel III<br>(Azimuthal)   |
| Background<br>Shapefiles |                                                                                                    | n this list will be placed 'behind' the able to display seas or similar.                                                                                                    | 8=                       | Dialog                                     |
| Foreground<br>Shapefiles |                                                                                                    | n this list will be placed 'over' the able to display rivers or similar.                                                                                                    | 8 <u>-</u>               | Dialog                                     |
|                          |                                                                                                    |                                                                                                    |                          |                                            |

### Assignment

The "assignment" tab lets you make the reference between the attributes and the shapefile data.

| Property Description Value Description | on |
|----------------------------------------|----|
|----------------------------------------|----|

| Coordinate<br>value | This formula de the data.                                                                                                    | etermines coordinate value of                                                                         | Formula                                               | Formula wizard |
|---------------------|----------------------------------------------------------------------------------------------------|----------------------------------------------------------------------------------------------------|-------------------------------------------------------|----------------|
| Filter              | Pie width in pe                                                                                                    | ercent.                                                                                               | Number                                                | Formula wizard |
| Shape<br>Assignment | The individual segments are accentuated by<br>bringing them forward out of the pie. The<br>value describes the distance by which the<br>segment is to be raised (as a percentage of<br>the pie's radius). |                                                                                                    | Number                                                | Formula wizard |
| Axis Label          | Axis label text.                                                                                                    |                                                                                                    | Text                                                  | Formula wizard |
| Legend              | Placement of the legend.                                                                                                    | Placement of the axis´<br>legend.                                                                     | None<br>At chart<br>Top,<br>Left,<br>Right,<br>Bottom |                |
|                     | Equidistant<br>(only if<br>placement is<br>"bottom" or<br>"top")                                                                                                    | Describes, if the distance<br>between legend entries is<br>constant (Yes) or minimal<br>(No).         | True<br>False                                         | Yes<br>No      |
|                     | Border                                                                                                    | Border of the legend.                                                                                 |                                                       | Frame dialog   |
|                     | Percentage<br>for Legend                                                                                                    | Percentage of the area of the<br>available space for the legend.<br>0 means automatic<br>calculation. | Formula                                               | Formula wizard |

### Value

The "Value" tab lets you make settings for the appearance.

| Property         | Description                                                         | Value             | Description                      |
|------------------|---------------------------------------------------------------------|-------------------|----------------------------------|
| Coordinate value | Coordinate value This formula determines coordinate value the data. |                   | Formula wizard                   |
| Label on Object  | Sets the text to be displayed on the objects.                       | 0<br>3<br>Formula | No<br>Centered<br>Formula wizard |
| Colors           |                                                                     |                   |                                  |

| Property | Description                                                                                    | Value   | Description    |
|----------|------------------------------------------------------------------------------------------------|---------|----------------|
| Shape    | Define the legend of the chart here by making a fix assignment of axis values to color a text. | Color   | Color dialog   |
| Legend   | 'LL.ChartObject.AxisCoordinate' is the result                                                  | Formula | Formula wizard |

value of the current shape. Example: For the actual coloration you choose the condition "True" and the formula HeatmapColor (LL.ChartObject. AxisCoordinate, -20.40). For the discrete legend values, choose the condition "False", for the legend-text '0 F' and for the color 'HeatmapColor (0, -20.40)' etc.

### 13.11.7 Rscript

#### **Data Source**

On the "Data S ource" tab, you can specify the coordinate values for the data.

| Property              | Description                                                                                                    | Value         | Description    |
|-----------------------|----------------------------------------------------------------------------------------------------|---------------|----------------|
| Export as<br>Variable | Specify here whether the data is to be<br>exported as a variable (once) or as a table<br>column (row by row).                                                             | True<br>False | Yes<br>No      |
| Formula               | Specify the variable content here.                                                                                                    | Formula       | Formula wizard |
| R-Dataset             | Specify the R dataset name under which the<br>data is provided in R. If not specified, Data\$ is<br>automatically assumed or also Var\$ when<br>exporting as a variable.  |               |                |
| Variable Name         | Specify the R variable name (without R dataset) here under which the variable in R can be addressed. If no entry is made, it is generated automatically from the formula. | Formula       | Formula wizard |

#### Chart

The "Chart" tab lets you make settings for the appearance of the chart.

| Property               | Description                                                                                |                                                                               | Value                                                                 | Description |
|------------------------|--------------------------------------------------------------------------------------------|-------------------------------------------------------------------------------|-----------------------------------------------------------------------|-------------|
| Automatic<br>Variables | Automatic addition of e.g. colors or<br>dimensions to the variables of the data<br>source. |                                                                               | EXP_CHARTCOLORS<br>EXP_SCHEMECOLORS<br>EXP_NAMEDCOLORS<br>EXP_EXTENTS |             |
|                        | Colors (Chart)                                                                             | Adds the colors of the chart<br>object as<br>LL.Scheme.ChartColor<0-<br>9>.   | True<br>False                                                         | Yes<br>No   |
|                        | Colors<br>(Project<br>Design                                                               | Adds the colors of the<br>project design scheme as<br>LL.Scheme.SchemeColor<0 | True<br>False                                                         | Yes<br>No   |

|                                    | Scheme)                                                                   | -9>.                                                                                                    |                      |                |
|------------------------------------|---------------------------------------------------------------------------|----------------------------------------------------------------------------------------------------|----------------------|----------------|
|                                    | Colors<br>(General)                                                       | Adds the colors commonly<br>known within List & Label as<br>LL.Color. <name>.</name>                                                                       | True<br>False        | Yes<br>No      |
|                                    | Dimensions                                                                | Adds sizes relevant to the chart as Chart.Extents. <name>.</name>                                                                                          | True<br>False        | Yes<br>No      |
| Number of<br>Records for<br>Design | The number of records for the design preview ( $0 = all data$ ).          |                                                                                                    | Number               | Formula wizard |
| Timeout                            | Define the maximum runtime of the script in milliseconds (0 fpr default). |                                                                                                    | Number               | Formula wizard |
| Output Format                      | Here you can<br>be used.                                                  | specify the output format to                                                                                                    | .svg<br>.png<br>.jpg | File format    |
|                                    | DPI                                                                       | Here you can set the basic<br>resolution in DPI. Default 0<br>corresponds to 300 DPI. No<br>effect on vector-based output<br>formats due to the principle. | Number               | Formula wizard |
|                                    | Font Size                                                                 | Here you can specify the<br>underlying font size. Default 0<br>corresponds to 12pt.                                                                        | Number               | Formula wizard |
| Real data<br>preview               | Activate pern<br>Designer.                                                | nanent real data preview in                                                                                                    | True<br>False        | Yes<br>No      |

### 13.11.8 Chart Area (All Chart Types)

On the "Chart Area" tab you will find the settings for the title and the background.

| Property       | Description                                                                                                    | Value            | Description                               |
|----------------|----------------------------------------------------------------------------------------------------|------------------|-------------------------------------------|
| Title          | You can specify the title of your chart here.<br>It will then be displayed at the upper margin<br>of the object. You can also select a formula<br>with the formula button. The "Font" button<br>lets you change the font for the title. Click it<br>with the left mouse button to open a font<br>selection dialog; a right-click resets the font<br>to the default value for the object. | Formula          | Formula wizard                            |
| Title Position | Position of the chart's title.                                                                                                    | 0<br>1<br>2<br>3 | Top<br>Bottom<br>Top, Centered<br>Bottom, |

|            |                                           |                                                                                                    | Formula                  | Centered<br>Formula wizard                                                                                                    |
|------------|-------------------------------------------|----------------------------------------------------------------------------------------------------|--------------------------|----------------------------------------------------------------------------------------------------|
| Background | backgrounc<br>also make i<br>color in the | color that you want to use for the<br>I of the available area. You can<br>t transparent. You can select a<br>upper drop-down box or click ""<br>tandard color selection dialog. | True<br>False<br>Formula | Yes<br>No<br>Formula wizard                                                                                                    |
|            | Filling                                   | Filling for the available area                                                                                                    |                          | Transparent<br>Pattern/block<br>color<br>Horiz. Gradient<br>Vert. Gradient<br>Horiz. 2-part<br>gradient<br>Vert. 2-part<br>gradient<br>Partly<br>transparent<br>Picture |
|            | Border                                    | Border for the available area                                                                                                    |                          | Transparent<br>Pattern/block<br>color                                                                                                    |
|            | Shadow                                    | Shadow for the available area                                                                                                    |                          | Transparent<br>Pattern/block<br>color                                                                                                    |
|            | Rounding                                  | Rounding factor in percent for<br>the corners of the available<br>area: 0=rectangular (square<br>corners), 100=elliptical (short<br>edge is round)                              | Number                   | Formula wizard                                                                                                    |

# 13.11.9 Colors (All Chart Types Without Shapefiles)

| Property         | Description                                                                                                    | Value | Description    |
|------------------|----------------------------------------------------------------------------------------------------|-------|----------------|
| Design<br>Scheme | Specifies the colors and color sequences for<br>the data rows that are not specified by the<br>"Fixed Colors". You can select a predefined<br>color set from the drop down list. These colors<br>can still be adjusted in the properties. | Color | Color dialog   |
| Fixed Colors     | You can assign fixed colors to particular axis values. If you click the "New" button, you can create a new assignment.                                                                                                    | Color | Formula wizard |

| Condition                 | e.g. Customers.Country =<br>"Germany".                                                                                                    | Formula | Formula wizard                    |
|---------------------------|----------------------------------------------------------------------------------------------------|---------|-----------------------------------|
| Fixed color<br>or formula |                                                                                                    | Color   | Color Picker or<br>Formula wizard |
| Group                     | In Treemap charts you can<br>assign fixed colors to a particular<br>axis. This number refers to the<br>number in the "group for fixed<br>colors"-property in the category<br>and/or series axis. | Number  | Formula wizard                    |

### 13.12 Crosstab Objects

Crosstab objects are elements of the report container.

#### 13.12.1 Object Properties

See chapters "Common Object Properties" and "Report Container Object".

#### 13.12.2 Special Functions

Also see chapter "Overview of Functions".

| Function                                        | Purpose                                                               |
|-------------------------------------------------|-----------------------------------------------------------------------|
| Crosstab.Cells.Max() or<br>Crosstab.Cells.Min() | Returns the largest or smallest value of the cell contents.           |
| Crosstab.Cells.Avg() or<br>Crosstab.Cells.Sum() | Returns the mean value or sum of the cell contents.                   |
| Crosstab.Col\$()<br>or Crosstab.Row\$()         | Returns the label for the column or the row currently being output.   |
| Crosstab.Col()<br>or Crosstab.Row()             | Returns the index for the column or the row currently being output.   |
| Crosstab.Value()                                | Returns the value of a cell.                                          |
| Crosstab.Total()                                | Defines the value of the corresponding total column of a cell.        |
| Join\$()                                        | Returns a collection of strings, separated by a particular character. |

#### 13.12.3 Cell Properties

Select the respective column in the object dialog on the "Cell definition" tab. To select multiple cells, hold down the CTRL key or you can draw a border around the cells with the mouse.

| Property                                         | Description                                                                                                    |                                                                                                    | Value                      | Description                                                                                                    |
|--------------------------------------------------|----------------------------------------------------------------------------------------------------|----------------------------------------------------------------------------------------------------|----------------------------|----------------------------------------------------------------------------------------------------|
| Value (only<br>result cells)                     |                                                                                                    | alue of the cell. This will be<br>Crosstab.Cells functions.                                                                                                    | Formula                    | Formula wizard                                                                                                    |
| Displayed<br>Contents                            | . ,                                                                                                    | ed in the cells. This can differ<br>ecified in the "Value"<br>is formatted.                                                                                                    | Formula                    | Formula wizard                                                                                                    |
| Automatic Fill-<br>Up (only Rows<br>and Columns) | Fills up non existir                                                                                                    | ng columns.                                                                                                    | 0<br>1                     | No<br>Value Range                                                                                                    |
|                                                  | Start Value                                                                                                    | e.g. 1 for quarters or months                                                                                                    | Number                     | Formula wizard                                                                                                    |
|                                                  | End Value                                                                                                    | e.g. 4 for quarters or 12 for months                                                                                                    | Number                     | Formula wizard                                                                                                    |
|                                                  | Increment                                                                                                    | Value that every<br>column's/row's value is<br>increased by (e.g. 1 for<br>quarters or months)                                                                                               | Number                     | Formula wizard                                                                                                    |
|                                                  | Displayed Value                                                                                                    | Formula for the displayed<br>value, 'Crosstab.Value(=' is<br>filled up value (e.g. "'Q-<br>"+Str\$(Crosstab.Value(),0,0<br>)' for quarters or<br>'Month\$(Crosstab.Value())'<br>for months). | Formula                    | Formula wizard                                                                                                    |
| Limit To (only<br>Rows and<br>Columns)           | Limits the number of entries on this level to<br>the defined number (Top-N report in<br>combination with sort order by result. |                                                                                                    | 0<br>Number<br>Formula     | No Limit<br>Entries<br>Formula wizard                                                                                                  |
|                                                  | Summarize<br>Other Entries                                                                                                    | Create a row or column<br>where the remaining<br>values will be summarized.                                                                                                    | True<br>False              | Yes<br>No                                                                                                    |
|                                                  | Label Others                                                                                                    | The text that is used for<br>the 'Others' column (or<br>row).                                                                                                    | Text                       | Formula wizard                                                                                                    |
| Sort Order<br>(only Rows<br>and Columns)         | Sets sort order to descending.                                                                                                 | be either ascending or                                                                                                    | 0<br>1<br>2<br>3<br>4<br>5 | Ascending<br>Descending<br>Unsorted<br>Result (Value)<br>Ascending<br>Result (Value)<br>Descending<br>Result<br>(Displayed<br>Content) |

|                                                             |                                                                                                    |                                                                                                    | 6<br>Formula                | Ascending<br>Result<br>(Displayed<br>Content)<br>Descending<br>Formula wizard |
|-------------------------------------------------------------|----------------------------------------------------------------------------------------------------|----------------------------------------------------------------------------------------------------|-----------------------------|-------------------------------------------------------------------------------|
|                                                             | Index of<br>Result Cell                                                                                     | 0=first,                                                                                                    | Number                      | Formula wizard                                                                |
| Row Header                                                  | Row descript<br>title).                                                                                     | ion of the result cells (in the row                                                                         | Text                        | Formula wizard                                                                |
| Rotation                                                    | Rotates the object anticlockwise. For example, you can rotate the column title by 90° with this function.   |                                                                                                    | 0<br>1<br>2<br>3<br>Formula | 0°<br>90°<br>180°<br>270°<br>Formula wizard                                   |
| Link URL                                                    | Link target (only effective for preview and PDF<br>export).<br>Example: file://c:\users\public\x.log or URL |                                                                                                    | Link                        | Link<br>Formula wizard                                                        |
| Alignment                                                   | Decimal means that numbers are aligned by their decimal points.                                             |                                                                                                    | 0<br>1<br>2<br>3<br>Formula | Left<br>Centered<br>Right<br>Decimal<br>Formula wizard                        |
|                                                             | Decimal<br>position                                                                                         | Position of the decimal point<br>(only valid with decimal<br>alignment, negative means:<br>from the right.) | Number<br>Formula           | Formula wizard                                                                |
| Vert.<br>alignment                                          | Vertical align                                                                                              | nent of the contents.                                                                                       | 0<br>1<br>2<br>Formula      | Top<br>Centered<br>Bottom<br>Formula wizard                                   |
| Appearance<br>Condition (not<br>bottom level<br>column/row) |                                                                                                    |                                                                                                    | True<br>False<br>Formula    | Yes<br>No<br>Formula wizard                                                   |
| (only total<br>column/row)                                  | Before Data                                                                                                 | Sets whether the summary is to<br>be output before or after the<br>data lines.                              | True<br>False<br>Formula    | Yes<br>No<br>Formula wizard                                                   |
| Blank<br>Optimization                                       | Leading and o                                                                                               | double spaces are removed.                                                                                  | True<br>False<br>Formula    | Yes<br>No<br>Formula wizard                                                   |

| Expandable<br>Region | The sub-elements of the element are initially<br>not visible in the preview, however they can be<br>expanded interactively. Requirement:<br>subordinated elements must be defined. | True<br>False<br>Formula | Yes<br>No<br>Formula wizard |
|----------------------|----------------------------------------------------------------------------------------------------|--------------------------|-----------------------------|
| Maximum<br>Height    | Defines the maximum heigth of the cell type.                                                                                                    | Number                   | Formula wizard              |
| Maximum<br>Width     | Sets the maximum width for a cell. If the text is wider, the line is wrapped.                                                                                                    | Number                   | Formula wizard              |
| Minimum<br>Height    | Sets the minimum height of the cell type.                                                                                                    | Number                   | Formula wizard              |
| Minimum<br>Width     | Sets the minimum width of the cell type.                                                                                                    | Number                   | Formula wizard              |

### 13.12.4 Properties for the Crosstab Area

| Property             | Description                      |                                                                                                    | Value                    | Description                 |
|----------------------|----------------------------------|----------------------------------------------------------------------------------------------------|--------------------------|-----------------------------|
| Link URL             | export).                         | nly effective for preview and PDF<br>://c:\users\public\x.log or URL                                                                                                    | Link                     | Formula wizard              |
| Equal Row<br>Heights |                                  |                                                                                                    |                          |                             |
| Minimum<br>Height    |                                  | nimum height must be available<br>t. If less space is available, a<br>triggered                                                                                                    | Number                   | Formula wizard              |
| Minimum Size         | in order to av                   | much the crosstab can be shrunk,<br>oid a horizontal pagebreak.<br>by up to 50%; 100=Retain                                                                                                    | Number                   | Formula wizard              |
| Columns              | Specifies the a page break       | column properties in the event of                                                                                                    | Formula                  | Formula wizard              |
|                      | Repeat<br>labels                 | Specifies whether row labels are to be repeated if there is a column break.                                                                                                    | True<br>False<br>Formula | Yes<br>No<br>Formula wizard |
|                      | Page Break<br>on Shadow<br>Pages | True: If the cross table is too<br>wide, the wrapped parts are<br>printed on shadow pages. A<br>shadow page does not count as<br>a "real" page and therefore does<br>not have a page number.<br>False: The wrapped parts are<br>output below the table. | True<br>False<br>Formula | Yes<br>No<br>Formula wizard |

|      | Distance<br>before | Distance from the previous element.                                                                   | Number<br>Formula        | Formula wizard              |
|------|--------------------|----------------------------------------------------------------------------------------------------|--------------------------|-----------------------------|
|      | Break level        | Specifies the ideal break level.<br>0=inner group, i.e. the bottom<br>line of the column definitions. | Number<br>Formula        | Formula wizard              |
|      | Force              | Forces a break after each corresponding group.                                                        | True<br>False<br>Formula | Yes<br>No<br>Formula wizard |
| Rows | Repeat<br>labels   | Specifies whether column<br>labels are to be repeated if<br>there is a line break.                    | True<br>False<br>Formula | Yes<br>No<br>Formula wizard |
|      | Break level        | Specifies the ideal break level.<br>0=inner group, i.e. the bottom<br>line of the line definitions.   | Number<br>Formula        | Formula wizard              |
|      | Force              | Forces a break after each corresponding group.                                                        | True<br>False<br>Formula | Yes<br>No<br>Formula wizard |

# 13.13 Gantt Chart

Gantt Charts are elements of the report container.

#### 13.13.1 Object Properties

See chapters "Common Object Properties" and "Report Container Object".

#### 13.13.2 Special Fields

Also see chapter "Overview of LL Variables and LL Fields".

| Fields                             | Purpose                                        |
|------------------------------------|------------------------------------------------|
| LL.GanttObject.CurrentBarLabel     | Returns the bar label of the current bar.      |
| LL.GanttObject.CurrentProjectDepth | Returns the index of the current Summary Task. |

#### 13.13.3 Content

| Property             | Description                                                                                                    | Value   | Description    |
|----------------------|----------------------------------------------------------------------------------------------------|---------|----------------|
| Summary Task<br>Name | Field or formula for the name of a summary<br>task<br>This setting is a mandatory field. If you do not<br>want to display any summary tasks, enter the<br>same value in this field as for "Task Name". | Formula | Formula wizard |

| Task Name            | Field or formul<br>(Mandatory fiel                   | a for the name of a task<br>Id).                                                                                                    | Formula                 | Formula wizard          |
|----------------------|------------------------------------------------------|----------------------------------------------------------------------------------------------------|-------------------------|-------------------------|
| Start                | It is automatica                                     | a for the starting time of a task.<br>ally set to the start of the first<br>ary tasks (Mandatory field).                                                                        | Formula                 | Formula wizard          |
| End                  | automatically s<br>summary tasks<br>milestone if the | a for the end time of a task. It is<br>set to the end of the last task for<br>s. The task is interpreted as a<br>e end time equals the start time<br>on is 0 (Mandatory field). | Formula                 | Formula wizard          |
| Duration             | days). It is auto                                    | a for the duration of a task (in<br>omatically calculated by the date<br>summary tasks.                                                                                         | Formula                 | Formula wizard          |
| Progress             | Field or formul<br>percent).                         | a for the progress of a task (in                                                                                                    | Formula                 | Formula wizard          |
| Bar Label            | Field or formul                                      | a for the bar label of the task.                                                                                                    | Formula                 | Formula wizard          |
| Regard Time          | exact (start=er                                      | given start and end values are<br>nd corresponds to 0 days) or<br>ulated in days (start=end<br>1 day).                                                                          | True<br>False           | Yes<br>No               |
| Title Line           | Properties of th                                     | ne title lines                                                                                                    |                         |                         |
| Summary Task<br>Rows | Properties of th                                     | ne summary task rows.                                                                                                    |                         |                         |
|                      | Row<br>Properties                                    | See Task Rows                                                                                                    |                         |                         |
| Task Rows            | Properties of th                                     | ne task rows.                                                                                                    |                         |                         |
|                      | Row<br>Properties                                    |                                                                                                    |                         |                         |
|                      | Rounding                                             | Rounding of the bar.                                                                                                    | Formula                 | Formula wizard          |
|                      | Bar height<br>(Finished)                             | Bar height of the finished<br>fraction of the task in percent<br>of the row height. (0: don't<br>show bar)                                                                      | Formula                 | Formula wizard          |
|                      | Bar height<br>(Unfinished)                           | Bar height of the unfinished<br>fraction of the task in percent<br>of the row height. (0: don't<br>show bar)                                                                    | Formula                 | Formula wizard          |
|                      | Filling<br>(Finished)                                | Properties of the bar filling for<br>the finished fraction of the<br>task.                                                                                                    | See chapt<br>Object Pro | er "Common<br>operties" |

|            | Filling<br>(Unfinished)                                    | Properties of the bar filling for the unfinished fraction of the task.                                                                                                    | See chapt<br>Object Pro         | er "Common<br>operties"                                          |
|------------|------------------------------------------------------------|----------------------------------------------------------------------------------------------------|---------------------------------|------------------------------------------------------------------|
| Table Area | Defines the ta<br>Chart.                                   | ble area displayed in the Gantt                                                                                                    |                                 |                                                                  |
|            | Index/<br>Name/<br>Start/<br>End/<br>Duration/<br>Progress | Defines if a continuous index<br>for (summary) tasks /<br>the task name /<br>the task start /<br>the task end /<br>the task duration /<br>the task progress is displayed.<br>You can define the maximum<br>and minimum width of the<br>column, the text of the title line,<br>and the formatting. | True<br>False                   | Show<br>Don't Show                                               |
| Chart Area | Defines the pe                                             | eriod.                                                                                                    |                                 |                                                                  |
|            | Start<br>Time/Date                                         | Defines the start time or the start date.                                                                                                    | Null()<br>Formula               | Automatic<br>Formula wizard                                      |
|            | End<br>Time/Date                                           | Defines the end time or the end date.                                                                                                    | Null()<br>Formula               | Automatic<br>Formula wizard                                      |
|            | Time Unit                                                  | Defines the time unit                                                                                                    | 1<br>2<br>3<br>4<br>5<br>6<br>7 | Decades<br>Years<br>Quarters<br>Months<br>Weeks<br>Days<br>Hours |
|            | Format                                                     | Defines the format of the time unit.                                                                                                    | Format                          | Formula wizard                                                   |
|            | Highlighted<br>Days                                        | If the time unit is 'Days' or<br>'Weeks', you can select here if<br>and which days should be<br>highlighted. The value is a<br>comma-separated list,<br>1=Monday, 7=Sunday (e.g.<br>"6,7")                                                                                                    | Comma-<br>separate<br>d list    | Formula wizard                                                   |
|            | Superordina<br>te Time Unit                                | Defines the superordinate time units.                                                                                                    | 0<br>1<br>2<br>3<br>4<br>5<br>6 | Centuries<br>Decades<br>Years<br>Quarters<br>Months<br>Weeks     |

|                               |                                                                                                    |                                                                                                    |                          | Days                        |
|-------------------------------|----------------------------------------------------------------------------------------------------|----------------------------------------------------------------------------------------------------|--------------------------|-----------------------------|
|                               | Minimum<br>Width                                                                                                    | The minimum width of a time interval cell.                                                                 | Formula                  | Formula wizard              |
| Range Marker                  | You can mar                                                                                                    | k the point in time or a range here.                                                                       |                          |                             |
| Grid Mode                     | displaying gr                                                                                                    | ome printers that have problems<br>ay lines the black and white mode<br>b a black and white printer can be | 0<br>1<br>2              | Off<br>Gray<br>Black/White  |
| Link URL                      | export).                                                                                                    | only effective for preview and PDF<br>://c:\users\public\x.log or URL                                      | Link                     | Link<br>Formula wizard      |
| Distance<br>before            | Distance between the chart blocks for a horizontal break.                                                                                                    |                                                                                                    | Formula                  | Formula wizard              |
| Minimum<br>Height             | Sets the minimum height required for the object. If less space is available, a page break is triggered.                                                                                                    |                                                                                                    | Formula                  | Formula wizard              |
| Page Break on<br>Shadow pages | If the object is too wide, the remaining<br>contents will be printed on shadow pages. A<br>shadow page does not count as a "real" page<br>and therefore does not have a page number.<br>False: The wrapped parts are output below the<br>table. |                                                                                                    | True<br>False<br>Formula | Yes<br>No<br>Formula wizard |
|                               | Repeat<br>labels                                                                                                    | Sets whether the row labels are<br>to be repeated in case of a<br>horizontal page break.                   | True<br>False<br>Formula | Yes<br>No<br>Formula wizard |
| Break evenly                  | Defines if a horizontal break is made at the<br>borders of the superordinate time interval if<br>possible.                                                                                                    |                                                                                                    | True<br>False            | Yes<br>No                   |

# 13.14 Gauge Objects

Gauges can be placed in table lines or as an object.

#### 13.14.1 Object Properties

See chapter "Common Object Properties".

### 13.14.2 Content

You define the appearance of the gauge on the "Content" tab.

| Property   | Description                                   | Value | Description |
|------------|-----------------------------------------------|-------|-------------|
| Background | Filling properties (background of the gauge). |       |             |

|                                              | Color Color of the bookground                                                                                                    |                  | Color                                                |
|----------------------------------------------|----------------------------------------------------------------------------------------------------|------------------|------------------------------------------------------|
|                                              | Color. Color of the background.                                                                                                    |                  |                                                      |
|                                              | Fading-in factor. Value ranging from 0<br>(transparent) to 100 (opaque).                                                                | Value            | Formula wizard                                       |
| Pointer options                              |                                                                                                    |                  |                                                      |
|                                              | Color. Color of the pointer.                                                                                                    |                  | Color                                                |
| (only linear<br>Gauge)                       | Background.                                                                                                    |                  |                                                      |
| (only speedo)                                | Size factor. Specifies the size of the pointer in relation to the scale range.                                                          | Value            | Formula wizard                                       |
|                                              | Display Range. Describes the percentage<br>range of the available area (the radius or the<br>width) in which this element is displayed. | Value            | Formula wizard                                       |
| Glass properties                             |                                                                                                    |                  |                                                      |
|                                              | Color. Glass color.                                                                                                    |                  | Color                                                |
|                                              | Fading-in factor. Value ranging from 0 (transparent) to 100 (opaque).                                                                   | Value            | Formula wizard                                       |
| Length/width<br>ratio (only linear<br>Gauge) | Specifies the length/width ratio for the linear gauge. The bigger the value, the smaller it will be drawn in the available space.       | 0<br>1 -5        | area-filling<br>1:1 - 5:1                            |
| Scale range<br>rotation angle                | Clockwise rotation angle for the scale (0°= down).                                                                                      | Value            | Formula wizard                                       |
| White space<br>before scale<br>range         | Specifies the free space between the beginning of the gauge and the beginning of the scale (max. 50%).                                  | Value            | Formula wizard                                       |
| White space<br>after scale range             | Specifies the free space between the end of the gauge and the end of the scale (max. 50%).                                              | Value            | Formula wizard                                       |
| Tickmarks                                    | Scale type                                                                                                    | 0<br>1<br>2<br>3 | None<br>Scale type 1<br>Scale type 2<br>Scale type 3 |
|                                              | Display range. The "Minimum" and<br>"Maximum" values describe the percentage<br>range of the available area for the tickmark.           | Value            | Formula wizard                                       |
|                                              | Color. Color of the tickmark.                                                                                                    |                  | Color                                                |
|                                              | Tickmark width. Specifies the width of the scale tickmark (percentage value).                                                           | Value            | Formula wizard                                       |
|                                              |                                                                                                    |                  |                                                      |

|               | Detail level. Specifies the maximum tickmark level to be output. 0=top level only.                                                                                                    | Value                  | Formula wizard                              |
|---------------|----------------------------------------------------------------------------------------------------|------------------------|---------------------------------------------|
|               | Filling.                                                                                                    |                        |                                             |
|               | Intermediate tick position. Specifies where the intermediate tickmarks are to be placed.                                                                                                    |                        |                                             |
|               | Calculation type. Calculation type of the coordinate tickmark distance (ticks).                                                                                                    | True<br>False<br>Value | Automatic<br>Manual<br>Formula wizarc       |
|               | Distance. The user-defined distance between two coordinate ticks.                                                                                                    | Value                  | Formula wizarc                              |
| Scale labels  | Scale label properties.                                                                                                    | True<br>False          | Show<br>Hide                                |
|               | Display range. The "Minimum" and<br>"Maximum" values describe the percentage<br>range of the available area for the tickmark.                                                                                                    | Value                  | Formula wizarc                              |
|               | Rotated. Specifies whether the font is rotated.                                                                                                    | True<br>False          | Yes<br>No                                   |
|               | Size adjustment. Specifies whether the font size may be reduced so that the lettering fits the area.                                                                                                    | True<br>False          | Yes<br>No                                   |
|               | Alignment. Text alignment.                                                                                                    | 0<br>1<br>2<br>Value   | Left<br>Centered<br>Right<br>Formula wizarc |
| Signal ranges | The properties of the signal ranges. You can<br>give the ranges different colors, e.g. to<br>signalize an optimum range. You define the<br>start value, start color, end value and end<br>value of the different ranges in a dialog.                                                                                                    | True<br>False          | Show<br>Hide<br>Dialog                      |
|               | Display range. The "Minimum" and<br>"Maximum" values describe the percentage<br>range of the available area for the tickmark.                                                                                                    | Value                  | Formula wizarc                              |
| Scale Labels  | List of labels. You can open a dialog to<br>define the rotation, frame size, background,<br>font, format and position of the individual<br>labels.<br>You specify the position in relation to the<br>area of the gauge (measured from left to<br>right). For example, a vertical and horizontal<br>position of 50% each will position the label<br>precisely in the middle. | True<br>False          | Show<br>Hide<br>Dialog                      |

| Minimum value | Minimum value of the scale. Calculated e.g. with Precalc().                                                                                                 | Value         | Formula wizard      |
|---------------|----------------------------------------------------------------------------------------------------|---------------|---------------------|
|               | Fit to distance The minimum value is adjusted automatically to fit the coordinate tickmark distance.                                                        | True<br>False | Yes<br>No           |
| Maximum value | Maximum value of the scale. Calculated e.g. with Precalc().                                                                                                 | Value         | Formula wizard      |
|               | Fit to distance The maximum value is adjusted automatically to fit the coordinate tickmark distance.                                                        | True<br>False | Yes<br>No           |
| Start value   | Defines where the bar for displaying the<br>value starts. 'Automatic' means: if the scale<br>is exceeding 0, it is 0, otherwise it is the<br>minimum value. | True<br>False | Automatic<br>Manual |
| Value         | Value to be indicated by the pointer.                                                                                                    | Value         | Formula wizard      |

# 13.15 Data Graphic

Data Graphics can be placed in table lines or as an object.

### 13.15.1 Object Properties

See chapter "Common Object Properties".

#### 13.15.2 General

| Property         | Descriptior                                                                    | Description                          |               | Description    |
|------------------|--------------------------------------------------------------------------------|--------------------------------------|---------------|----------------|
| Value            | Value displayed in the data graphic. Defines the bar length and/or the symbol. |                                      | Value         | Formula wizard |
|                  | Visible                                                                        | The value is also displayed as text. | True<br>False | Yes<br>No      |
| Minimum<br>Value | Minimum Value (corresponds to 0% for percentage scaling).                      |                                      | Value         | Formula wizard |
| Maximum<br>Value | Maximum Value (corresponds to 100% for percentage scaling).                    |                                      | Value         | Formula wizard |

#### 13.15.3 Bar Properties

| Property  | Description          | Value | Description    |
|-----------|----------------------|-------|----------------|
| Rounding  | Rounding of the bar. | Value | Formula wizard |
| Alignment | Alignment of the bar | 0     | Left           |

|                       |                                  |                                                                      | 1<br>2<br>3          | Centered<br>Right<br>Originating<br>from the<br>baseline to the<br>left or right |
|-----------------------|----------------------------------|----------------------------------------------------------------------|----------------------|----------------------------------------------------------------------------------|
|                       | Base Value<br>(Alignment<br>= 3) | Below this value the bar is running to the left, above to the right. | Value                | Formula wizard                                                                   |
|                       | Base Line                        | The base line is displayed.                                          | True<br>False        | Yes<br>No                                                                        |
| Vertical<br>Alignment | Vertical Aligr                   | ment                                                                 | 0<br>1<br>2<br>Value | Top<br>Centered<br>Bottom<br>Formula wizard                                      |
| Bar Height            | Height of the                    | bar (0: no fixed height).                                            | Value                | Formula wizard                                                                   |
| Ranges                | Defines how<br>graphic are c     | the value ranges for the data<br>lefined.                            | True<br>False        | Automatic<br>User Defined<br>Ranges                                              |
|                       | List                             | List with value ranges for the bar color assignment.                 |                      | Dialog                                                                           |

### 13.15.4 Symbol-Properties

| Property              | Description                                                    |                                                   | Value                | Description                                 |
|-----------------------|----------------------------------------------------------------|---------------------------------------------------|----------------------|---------------------------------------------|
| Alignment             | Alignment of                                                   | f the symbol                                      | 0<br>1<br>2<br>Value | Left<br>Centered<br>Right<br>Formula wizard |
| Vertical<br>Alignment | Vertical Aligr                                                 | nment                                             | 0<br>1<br>2<br>Value | Top<br>Centered<br>Bottom<br>Formula wizard |
| Symbol Group          | Desired sym                                                    | bol group.                                        |                      | List                                        |
| Symbol Height         | Height of the                                                  | e symbol (0: no fixed height).                    | Value                | Formula wizard                              |
| Ranges                | Defines how the value ranges for the data graphic are defined. |                                                   | True<br>False        | Automatic<br>User Defined<br>Ranges         |
|                       | List                                                           | List with value ranges for the symbol assignment. |                      | Dialog                                      |

# 13.16 Checkbox Objects

Checkboxes can be placed in table lines or as an object.

#### 13.16.1 Object Properties

See chapter "Common Object Properties".

| Property                                    | Description                                                                                                    |                                 | Value       | Description                                  |
|---------------------------------------------|----------------------------------------------------------------------------------------------------|---------------------------------|-------------|----------------------------------------------|
| Picture for<br>'True', 'False' or<br>'NULL' | Sets how the 3 checkbox states should look<br>line if the calculation of the content formula<br>returns true/false/NULL. |                                 | 0<br>1<br>2 | No Picture<br>Internal Pic.<br>External Pic. |
|                                             | Internal<br>Source                                                                                                    | Selected internal picture.      | List        | Picture                                      |
|                                             |                                                                                                    | Frame Color.                    |             |                                              |
|                                             |                                                                                                    | Icon Color.                     |             |                                              |
|                                             | External<br>Source                                                                                                    | Source of the external picture. |             | File name<br>Formula<br>Variable             |

# **13.17 Formatted Text Objects**

As opposed to the normal text object, with this object, you can also change the formatting of the text within a line.

Formatted Text objects should always be created in the maximum size you want, the object shrinks at print time to the required size. This behavior is particularly useful for linking objects.

Note that Windows converts embedded pictures in Formatted Text Objects (inserted e.g. via the clipboard) to bitmaps. To minimize the file size, we suggest using a picture object directly and linking it to the formatted text – this object supports image compression.

A right-click menu provides various formatting options (e.g. Superscript, Subscript).

| Character<br>Paragraph<br>Edit | • | Font<br>Bold<br>Italic<br>Underlined<br>Strikeout<br>Superscript<br>Subscript<br>Color |                                      |
|--------------------------------|---|----------------------------------------------------------------------------------------|--------------------------------------|
|                                |   | Insert Control character                                                               | Unbreakable Space<br>Optional Hyphen |
|                                |   |                                                                                        | Pagebreak                            |

Figure 13.9: Context menu

**Note:** Normal text objects can be printed considerably faster. You should therefore only use formatted text objects if you need particular formatting that you cannot achieve - or cannot achieve without difficulty - in normal text objects.

### 13.17.1 Object Properties

Also see chapter "Common Object Properties".

| Property   | Description                                                                                                    | Value                       | Description                                 |
|------------|----------------------------------------------------------------------------------------------------|-----------------------------|---------------------------------------------|
| Rotation   | Rotates the object anticlockwise.                                                                                                    | 0<br>1<br>2<br>3<br>Formula | 0°<br>90°<br>180°<br>270°<br>Formula wizard |
| Page break | Specifies whether the object can trigger a<br>page break or a text overflow.<br>If this property is enabled, the content will be<br>wrapped to the next page automatically (or to<br>another interlinked RTF object) if it exceeds<br>the size of the object. This is an interesting<br>option e.g. with RTF objects that are to cover<br>several pages. With labels, the next label will<br>only be started when all objects have been<br>printed as a result of this option in the<br>previous label. You might not be able to set<br>this property if page breaks are not supported<br>by the higher-level program. | True<br>False<br>Formula    | Yes<br>No<br>Formula wizard                 |

# **13.18 Form Control Objects**

The user can fill out form control objects directly in the preview (not HTML5 Viewer) and in the PDF format. Please note that when using form controls in combination with PDF/A, PDF/A compliance can no longer be fully maintained. He can also trigger actions such as send by email. You control the element's basic behavior by selecting a type. The properties that you have at your disposal change depending on the type that you select. Formula objects can also be inserted into table columns.

| Property | Description                        | Value            | Description                            |
|----------|------------------------------------|------------------|----------------------------------------|
| Туре     | Specifies the type of the element. | 0<br>1<br>2<br>3 | Edit<br>Checkbox<br>Combobox<br>Button |
| Tooltip  | Tooltip that is to appear          |                  |                                        |

Also see chapter "Common Object Properties".

#### 13.18.1 Edit

| Property                 | Description                                                                                                    | Value                    | Description                                 |
|--------------------------|----------------------------------------------------------------------------------------------------|--------------------------|---------------------------------------------|
| Force input              | Specifies whether the user must make an entry.                                                                              | True<br>False<br>Formula | Yes<br>No<br>Formula wizard                 |
| Field name               | Specifies the field name for a possible dat<br>export via XML/XFDF. Free text must be<br>enclosed in quotation marks.       | а                        | Name                                        |
| Validation<br>expression | Regular expression for validating the input<br>Examples:<br>Field not empty: ".+"<br>Simple email validation: "^.+@.+\{2,3} |                          | Formula wizard                              |
|                          | Error Message to be displayed if<br>message validation fails.                                                               |                          | Formula wizard                              |
| Value                    | Default value for the input field.                                                                                          |                          | Formula wizard                              |
| Alignment<br>(text)      | Text alignment.                                                                                                    | 0<br>1<br>2<br>Formula   | Left<br>Centered<br>Right<br>Formula wizard |
| Background               | Specifies whether the field is to have a col background.                                                                    | lored 0<br>1<br>Formula  | Transparent<br>Color<br>Formula wizard      |
|                          | Color Background color                                                                                                    |                          |                                             |

| Multi-line | multiple lin<br>characters<br>field scrolls<br>case, the e | whether the input field can consist of<br>es. If you select single-line, more<br>can still be entered and the input<br>automatically. However, in this<br>xcess characters will be truncated<br>ield is output. | True<br>False<br>Formula | Yes<br>No<br>Formula wizard |
|------------|------------------------------------------------------------|----------------------------------------------------------------------------------------------------|--------------------------|-----------------------------|
| Border     | Specifies whether the object is to have a border.          |                                                                                                    | True<br>False<br>Formula | Yes<br>No<br>Formula wizard |
|            | Color                                                      | Color of the border.                                                                                                    |                          |                             |
|            | Width                                                      | Width of the shadow, in the unit<br>of measure of the workspace.<br>This property is not supported<br>for PDF export.                                                                                           | Number<br>Formula        | Formula wizard              |

### 13.18.2 Checkbox

| Property   | Description                                                                                                    | Value                  | Description                               |
|------------|----------------------------------------------------------------------------------------------------|------------------------|-------------------------------------------|
| Field name | Specifies the field name for a possible data export via XML/XFDF. Free text must be enclosed in quotation marks. | Formula                | Name                                      |
| Value      | Default value for the input field.                                                                               |                        |                                           |
| Background | See edit type. For PDFs, it's not supported.                                                                     |                        |                                           |
| Border     | See edit type                                                                                                    |                        |                                           |
| Туре       | Appearance of the checkbox.                                                                                      | 1<br>2<br>3<br>Formula | Tick<br>Cross<br>Filled<br>Formula wizard |

### 13.18.3 Combobox

| Property    | Description                                                                                                    | Value                    | Description                    |
|-------------|----------------------------------------------------------------------------------------------------|--------------------------|--------------------------------|
| Force input | Specifies whether the user must make an entry.                                                                   | True<br>False<br>Formula | Yes<br>No<br>Formula wizard    |
| ltems       | Default entries available in the combobox.                                                                       | List                     | List of items<br>for selection |
| Field name  | Specifies the field name for a possible data export via XML/XFDF. Free text must be enclosed in quotation marks. | Formula                  | Name                           |

| Validation<br>expression<br>only with<br>variable text. | Regular expre<br>Only available | Formula wizard                                                      |                          |                             |
|---------------------------------------------------------|---------------------------------|---------------------------------------------------------------------|--------------------------|-----------------------------|
|                                                         | Error<br>message                | Message to be displayed if validation fails.                        |                          | Formula wizard              |
| Editable                                                |                                 | ther the user may enter other<br>e not included as selection items. | True<br>False<br>Formula | Yes<br>No<br>Formula wizard |
| Value                                                   | Default value                   | Default value for the input field.                                  |                          |                             |
| Alignment                                               | See edit type                   | See edit type                                                       |                          |                             |
| Background                                              | See edit type                   |                                                                     |                          |                             |
| Border                                                  | See edit type                   |                                                                     |                          |                             |

### 13.18.4 Button

For PDFs, only value 4 is supported.

| Property | Description                                                                                                    | Value   | Description                            |
|----------|----------------------------------------------------------------------------------------------------|---------|----------------------------------------|
| Action   | Specifies the possible behavior.<br>0: Send as mail: You can set default values for<br>the normal email-relevant fields.                                                                                                    | 0<br>1  | Send as mail<br>Save<br>Send via HTTP  |
|          | <ol> <li>Saving the preview file or the entered data.<br/>Define the data format (XML, XFDF, PDF, LL,<br/>LLDATA) and the file name with file extension.<br/>For PDF format the PDF parameters can be<br/>defined semicolon-separated, e.g.<br/>PDF;PDF.PDFAMode=1 for PDF/A format.</li> <li>Send: via HTTP POST</li> <li>URL: Internet address to be accessed when<br/>clicked. The object is transparent which means<br/>that you can place it on top of other objects to</li> </ol> | 2<br>3  | POST<br>Link<br>PDF signature<br>field |
|          | create links for all objects.<br>4: This will render as a signature field in your<br>resulting PDFs (only for PDF).                                                                                                    | 4       |                                        |
| Text     | Button label                                                                                                    | Formula | Formula<br>wizard                      |

# 13.19 HTML Text Objects

HTML objects are used for displaying HTML content.

For rendering HTML content a separate component is used that supports a limited set of CSS properties. JavaScript is not supported. The correct reproduction of entire web pages is not the main focus, but rather the ability to quickly and easily output simple HTML streams.

### 13.19.1 Object Properties

See chapter "Common Object Properties".

| Property      | Description                                                                                                    |
|---------------|----------------------------------------------------------------------------------------------------|
| File          | Choose this option if you want to display the content of a HTML file that you have saved. The "Open" button displays a file selection dialog with which you can locate the file that you want. The file must be located on a local drive or network. |
| URL           | This option lets you display the content of web sites (e.g.<br>www.combit.com). These web sites are loaded from the Internet or intranet<br>online during run time, which means that you must always have an active<br>Internet connection.          |
| Formula       | If your application provides certain content in HTML format, you can also select it here. In this case, please consult the documentation for your application.                                                                                       |
| Fit to object | If you enable this option, the entire content of the object will be adjusted to fit the size of the object. Otherwise, the width will be adjusted and the output will be spread across several pages.                                                |
|               |                                                                                                    |

#### 13.19.2 Object Content

# 13.20 PDF

The PDF Object is for displaying PDF documents.

- If possible, the standard printer in the system is used to publish PDFs in EMF format. The quality can therefore be improved as needed if the standard printer has a sufficiently high resolution.
- Unique feature of a PDF object inside a table when a variable line height (height = 0) is configured: The same height will be used for all pages in the PDF document. In this instance, the first page to be printed in the PDF document (can be specified via the "Page Range" setting) will be checked. If this page fits inside the line then the height will also be used for the following pages. If the height does not fit, then the PDF object will, in some cases, be displayed "shrunken".
- Transparence: If the PDF object is used outside of a table then it will always be transparent. Inside the table a background is supported.

 So that the PDF object can also display an encrypted PDF document, a potential mandatory password must be correct. In addition, the "Printing Allowed" permission must be defined in the PDF document. Otherwise the PDF object will not be able to display the defined PDF document.

#### 13.20.1 Object Properties

See chapter "Common Object Properties".

| Property    | Description           |                                                                                                    | Value                    | Description                 |
|-------------|-----------------------|----------------------------------------------------------------------------------------------------|--------------------------|-----------------------------|
| Data Source | Source of the         | Source of the PDF file.                                                                                                    |                          | Formula wizard              |
|             | File Name             | Fixed file name: is evaluated if<br>you have selected "File name"<br>as the data source property.<br>You then select the file by<br>means of the file selection<br>dialog. |                          | Open file<br>dialog         |
|             | Relative<br>Path      | Relative path                                                                                                    | True<br>False            | Yes<br>No                   |
|             | Formula               | If you have selected "Formula"<br>as the data source property, the<br>file name is derived from a<br>formula. The formula must<br>return a PDF-file.                       | Formula                  | Formula wizarc              |
|             | Variable              | If you have selected "Variable"<br>as the data source property, the<br>file name is taken from a<br>variable.                                                              | Variable                 | Formula wizarc              |
|             | Include in<br>Project | The PDF will be embedded in the project.                                                                                                    | True<br>False<br>Formula | Yes<br>No<br>Formula wizarc |
|             | Page<br>Range(s)      | The displayed PDF pages can<br>be defined. A comma-separated<br>list can be defined as a formula,<br>e.g. '1,3-4,10-'.                                                     | "1"<br>Formula           | All Pages<br>Formula wizarc |
|             | Password              | If the PDF is password<br>protected the password can be<br>entered here.                                                                                                   | Formula                  | Formula wizarc              |

#### 13.20.2 Object Content

| Origina<br>Size | rendered in it                                                                    | Sets whether the PDF is rendered in its original size or fit to the object.                                                                                                    |                                                | Yes<br>No<br>Not Defined                                                                                    |
|-----------------|-----------------------------------------------------------------------------------|----------------------------------------------------------------------------------------------------|------------------------------------------------|----------------------------------------------------------------------------------------------------|
|                 | Keep<br>Proportions                                                               | Selects whether<br>the PDF is dis-<br>played with its<br>true proportions<br>or not.                                                                                                    | True<br>False<br>Formula                       | Yes<br>No<br>Formula wizard                                                                                 |
|                 | Alignment                                                                         | Sets the<br>alignment of the<br>PDF within the<br>object's frame.                                                                                                    | 0<br>1<br>2<br>3<br>4<br>5<br>6<br>7<br>8<br>9 | Centered<br>Tiled<br>Left Top<br>Left Bottom<br>Right Top<br>Right Bottom<br>Left<br>Right<br>Top<br>Bottom |
| Pagebr          | trigger a pag<br>True: All pag<br>will be printe<br>False: Only tl<br>"Page Range | Selects whether the object can<br>trigger a pagebreak.<br>True: All pages of the PDF file<br>will be printed.<br>False: Only the first page set in<br>"Page Ranges" will be printed<br>and repeated on all following<br>pages. |                                                | Yes<br>No<br>Formula wizard                                                                                 |
| Font<br>handlir | outlines" is u<br>not available<br>system. Whe<br>preview file r                  |                                                                                                    | 0<br>1<br>2<br>Formula                         | Windows Font<br>Mapping<br>as outlines<br>Use<br>embedded<br>fonts<br>Formula wizard                        |

# 13.21 OLE Container

OLE containers are used for including OLE Server Documents in your project.

#### 13.21.1 Object Properties

See chapter "Common Object Properties".

#### 13.21.2 Object Content

For the content, there are three options available:

- Filename: Link to a file that needs to be available at print time.
- Embedded: You can choose an existing file ("Create from File") or create a new file. The object will be embedded in the project.
- Formula: Allows a formula for the file name.

# 13.22 Template Objects

Templates are placed in the background of the workspace as a template so that other objects can be aligned to them. The template is a special case as it is not printed.

| Property            | Description                                                                                                    |                                           | Value                    | Description                           |
|---------------------|----------------------------------------------------------------------------------------------------|-------------------------------------------|--------------------------|---------------------------------------|
| File name           | Choose the file containing the template that you want.                                                           |                                           |                          | Open file<br>dialog                   |
|                     | Relative<br>path                                                                                                 | The path is relative to the project path. | True<br>False            | Yes<br>No                             |
| Visible in preview  | Specifies whether the template is to be visible in the preview.                                                  |                                           | True<br>False<br>Formula | Yes<br>No<br>Formula wizard           |
| Fade color          | The selected color will be linked with "or" to the template image in order to lighten the image when displaying. |                                           | ~                        | Color dialog<br>and formula<br>wizard |
| Keep<br>proportions | Selects whether the template is displayed with its true proportions or not.                                      |                                           | True<br>False<br>Formula | Yes<br>No<br>Formula wiz.             |

#### 13.22.1 Object Properties

# 14. Index

# @

| @CollectionVariable | 188 |
|---------------------|-----|
| @Report Parameters  | 216 |
| @Sum                | 185 |
| @User               | 187 |

# Α

| Active design layout | 199, 336 |
|----------------------|----------|
| Alignment            | 68       |
| Alignment Grid       | 68       |
| Analyses             | 115      |
| Appearance condition | 72, 340  |
| Arithmetic operators | 240      |
| AutoRecovery         | 71       |

### В

| Barcode Objects    |          |
|--------------------|----------|
| Functions          | 254      |
| Properties         | 356      |
| Barcodes           | 356, 358 |
| 2-of-5 Datalogic   | 359      |
| 2-of-5 Industrial  | 359      |
| 2-of-5 Interleaved | 359      |
| 2-of-5 Matrix      | 359      |
| 3-of-9             | 359      |
| 4CB                | 361      |
| Alpha39            | 359      |
| Aztec              | 362      |
| Codabar            | 359      |
| Code 39 with CRC   | 360      |
| Code 93            | 360      |
| CODE11             | 359      |
| Code128            | 360      |
| Code128-Full       | 360      |
| Code39             | 359      |
| datamatrix         | 362      |
| Deutsche Post      | 364      |
| DP-Identcode       | 363      |

| DP-Leitcode<br>EAN128<br>EAN128-Full<br>EAN-13<br>EAN-14<br>Extended code 39<br>FIM Barcodes<br>GS1 128<br>GS1 DataBar<br>GS1 DataBar Expande<br>GTIN-13<br>IM<br>ISBN<br>JAN-13<br>KIX<br>Maxicode<br>MicroPDF417<br>MSI<br>NVE/SSCC<br>PDF417<br>Postnet<br>Premiumadress<br>PZN<br>QR Code<br>Royal Mail<br>SSCC/NVE<br>UCC-13 | ed   |      | <ul> <li>363</li> <li>361</li> <li>358</li> <li>360</li> <li>363</li> <li>361</li> <li>361</li> <li>361</li> <li>361</li> <li>361</li> <li>363</li> <li>362</li> <li>364</li> <li>361</li> <li>362</li> <li>364</li> <li>361</li> <li>362</li> <li>364</li> <li>361</li> <li>362</li> <li>364</li> <li>361</li> <li>362</li> <li>364</li> <li>361</li> <li>362</li> <li>364</li> <li>361</li> <li>362</li> <li>364</li> <li>361</li> <li>362</li> <li>364</li> <li>361</li> <li>362</li> <li>364</li> <li>361</li> <li>362</li> <li>364</li> <li>361</li> <li>362</li> <li>364</li> <li>361</li> <li>362</li> <li>364</li> <li>361</li> <li>358</li> </ul> |
|----------------------------------------------------------------------------------------------------|------|------|----------------------------------------------------------------------------------------------------|
| UCC-14<br>UPC-A<br>UPC-E<br>USPS4CB<br>Boolean operators                                                                                                    |      | 358, | 358                                                                                                    |
|                                                                                                    | 187, | 188, | 321<br>192                                                                                                    |

# С

| Change position       |       | 66       |
|-----------------------|-------|----------|
| Change width individu | ually | 102      |
| Charts                |       | 115, 375 |
| Bar                   |       | 120      |
| Calculation Type      | 381,  | 382, 385 |

| Circle<br>Donut<br>Funnel<br>Map<br>Minimum share<br>Mixing Chart Types<br>Pie<br>Pipeline<br>properties<br>Radar<br>Rscript<br>Shapefile<br>Special Fields<br>Straight Line Mean<br>Treemap<br>Trend Line<br>Web<br>Checkbox                                          | 376,  | 381,<br>375, | 137<br>118<br>127<br>375<br>132<br>134<br>128                                                              |
|----------------------------------------------------------------------------------------------------|-------|--------------|----------------------------------------------------------------------------------------------------|
| Properties<br>Checkbox<br>Checkbox<br>Circle objects<br>Collection Variables<br>Color<br>Column properties<br>column width<br>Comments<br>Conditional Formatting<br>Conditions<br>Conditions<br>Conjunctions<br>Content<br>Copies (Print)<br>Copies of Objects<br>Copy |       |              | 410<br>410<br>141<br>353<br>188<br>341<br>372<br>71<br>228<br>342<br>262<br>239<br>343<br>195<br>67<br>337 |
| Copy Formats<br>Counters<br>Create a mail merge pr<br>Create invoice<br>enclosure<br>Crosstab<br>Crosstab-Functions<br>Crosstab-Tools<br>Properties<br>Crosstab Tools                                                                                                  | oject | 148,<br>155, | 75<br>28<br>109<br>398                                                                                     |

### D

| Data Graphic<br>Properties<br>Data Graphic<br>Database tables | 408<br>408<br>142<br>220 |
|---------------------------------------------------------------|--------------------------|
| Date calculating with                                         | 248                      |
| Format                                                        | 240                      |
| Formats                                                       | 270                      |
| Date-Functions                                                | 269                      |
| Design Scheme 33                                              | 38, 343                  |
| Diagrams see                                                  | e charts                 |
| Display condition for issue pr                                | int 343                  |
| Drag & Drop                                                   | 16                       |
| Drawing objects See picture                                   | objects                  |
| Drawing Tools                                                 | 58                       |
| Drilldown reports 1                                           | 12, 162                  |
| embedded reports                                              | 339                      |

### Ε

| Ellipse objects          | 353 |
|--------------------------|-----|
| insert                   | 353 |
| properties               | 353 |
| Errors                   | 241 |
| Exceeding text transfer  | 79  |
| Expandable Region        | 112 |
| Export                   |     |
| Excel                    | 214 |
| export as picture        | 344 |
| other formats            | 214 |
| PDF, RTF, XLS, XPS, HTML | 214 |
| Export media             | 196 |
| Expressions              | 220 |
| date formats             | 233 |
| fixed text               | 226 |
| functions                | 228 |
| numerical formats        | 234 |
| operators                | 239 |
| variables                | 225 |

#### F

| Fields | 220, 245 |
|--------|----------|
| File   |          |

| lass southing a        | 60         | Dereede              | 000 054              |
|------------------------|------------|----------------------|----------------------|
| Importing              | 68         | Barcode              | 232, 254             |
| print sample           | 216        | Barcode\$            | 255                  |
| Test Print             | 216        | BarcodeType\$        | 255                  |
| File menu              | 12,60      | BasedStr\$           | 255                  |
| Filter                 | 72, 184    | BinaryAND            | 255                  |
| Find & Replace         | 61         | BinaryNOT            | 256                  |
| First page             | 72         | BinaryOR             | 256                  |
| FirstHeaderThisTable   | 282        | BinarySHL            | 256                  |
| Fixed text             | 226        | BinarySHR            | 257                  |
| Form control objects   | 412        | BinaryXOR            | 257                  |
| Format painter         | 62         | BMPMapToGray         | 257                  |
| Formatted text objects | 78, 410    | BMPRotate            | 258                  |
| Properties             | 410        | Capitalize\$         | 258                  |
| Formatting             | 345        | Case\$               | 258                  |
| Conditional Formatting | 342        | Ceil                 | 259                  |
| date format Date\$     | 233        | Century              | 259                  |
| Format editor          | 345        | ChangeLightness      | 260                  |
| number format FStr\$   | 234        | ChangeType           | 260                  |
| Formula Errors         | 241        | CheckMod10           | 260                  |
| Formula wizard         | 222        | Chr\$                | 261                  |
| Autocomplete           | 222        | ChrSubst\$           | 261                  |
| Chevrons               | 223        | Cond                 | 237, 262             |
| Font                   | 70         | Constant.Pi          | 262                  |
| Formulas               |            | Contains             | 263                  |
| comments               | 228        | Continued            | 263                  |
| Frame                  | 346        | Cos                  | 263                  |
| Functions              | 220, 228   | Count                | 236, 264             |
| Abs                    | 248        | Countlf              | 236, 264             |
| AddDays                | 248        | CountryFlag          | 265                  |
| AddHours               | 248        | Crosstab.Cells.Avg   | 265                  |
| AddMinutes             | 249        | Crosstab.Cells.Max   | 265                  |
| AddMonths              | 249        | Crosstab.Cells.Min   | 266                  |
| AddSeconds             | 249        | Crosstab.Cells.Sum   | 266                  |
| AddWeeks               | 249        | Crosstab.Col         | 266                  |
| AddYears               | 250        | Crosstab.Col\$       | 266                  |
| Alias\$                | 250        | Crosstab.Row         | 267                  |
| ApplicationPath\$      | 250        | Crosstab.Row\$       | 267                  |
| ArcCos                 | 251        | Crosstab.Total       | 267                  |
| ArcSin                 | 251        | Crosstab.Value       | 268                  |
| ArcTan                 | 251        | CStr\$               | 268                  |
| Asc                    | 252        | CurrentDataLineIndex | 269                  |
| Asc<br>AskString\$     | 232        | CurrentLineIndex     | 269                  |
| AskStringChoice\$      | 257, 252   | CurrentLineTypeIndex | 269                  |
| ASKStringChoices       | 253        | Date                 | 209                  |
|                        | 253<br>254 | Date<br>Date\$       | 232, 209<br>233, 270 |
| Avg                    | 204        | ναισφ                | 233, 270             |

| DataDiff              | 070        | L hun ordinal (C      | 200             |
|-----------------------|------------|-----------------------|-----------------|
| DateDiff              | 272<br>272 | Hyperlink\$<br>IBAN\$ | 288<br>288      |
| DateDiff\$<br>DateHMS | 272        | •                     |                 |
|                       | 273        | If (Cond)             | 237, 289<br>289 |
| DateHMSStr            | 274<br>274 | Int<br>IsNull         |                 |
| DateInLeapYear        |            |                       | 238, 289        |
| DateInRange           | 274        | IsNullOrEmpty         | 290             |
| DateToJulian          | 275        | IssueIndex            | 289             |
| DateYMD               | 275        | Join\$                | 290             |
| Day                   | 275        | JulianToDate          | 290             |
| Day\$                 | 276        | LangCase\$            | 291             |
| Decade                | 276        | LastFooterThisTable   | 291             |
| DisplayValues\$       | 276        | LastPage              | 291             |
| Distinct              | 277        | LastPage              | 237             |
| Div                   | 277        | Left\$                | 232, 292        |
| Dow                   | 277        | Len                   | 293             |
| Dow\$                 | 278        | LibraryPath\$         | 293             |
| Drawing               | 232, 278   | LoadFile\$            | 293             |
| Drawing\$             | 278        | Locale\$              | 293             |
| DrawingHeightSCM      | 278        | LocaleInfo\$          | 294             |
| DrawingWidthSCM       | 279        | LoccCurr\$            | 235             |
| Empty                 | 279        | LocCurr\$             | 295             |
| EndsWith              | 279        | LocCurrL\$            | 235, 295        |
| EOMonth               | 280        | LocDate\$             | 296             |
| Evaluate              | 280        | LocDateTime           | 296             |
| Even                  | 280        | LocNumber\$           | 296             |
| Exists                | 281        | LocTime\$             | 297             |
| Exp                   | 281        | LocVal                | 297             |
| Exp10                 | 281        | LocVal                | 232             |
| ExtractDate           | 282        | Log                   | 298             |
| ExtractTime           | 282        | Log10                 | 298             |
| FirstHeaderThisTable  | 282        | Lower\$               | 298             |
| Floor                 | 282        | LTrim\$               | 299             |
| Frac                  | 283        | Max                   | 299             |
| FStr\$                | 234, 283   | Maximum               | 299             |
| GeometricAvg          | 285        | Median                | 300             |
| GetIniString\$        | 285        | Mid\$                 | 232, 300        |
| GetRegistryString\$   | 285        | Min                   | 300             |
| GetValue              | 286        | Minimum               | 301             |
| GetVar                | 286        | Minute                | 301             |
| GS1Text\$             | 286        | Mode                  | 301             |
| HeatmapColor          | 287        | Month                 | 302             |
| Hexadecimal           | 255        | Month\$               | 302             |
| Hour                  | 287        | NativeAvg             | 302             |
| HSL                   | 287        | NativeCount           | 303             |
| HTMLtoPlainText\$     | 288        | NativeMax             | 303             |
|                       |            |                       |                 |

| NativeMin             | 303      | RTrim\$       | 232      |
|-----------------------|----------|---------------|----------|
| NativeStdDevPop       | 304      | Script\$      | 319, 320 |
| NativeStdDevSamp      | 304      | Second        | 321      |
| NativeSum             | 305      | SetVar        | 321      |
| NativeVarPop          | 305      | Sign          | 321      |
| NativeVarSamp         | 305      | Sin           | 322      |
| notation              | 228      | Sqrt          | 322      |
| Now                   | 306      | StartsWith    | 322      |
| NthLargest            | 306      | StdDeviation  | 323      |
| NthLargestIndex       | 307      | Str\$         | 231, 323 |
| NthValue              | 307      | StrPos        | 324      |
| Null                  | 238, 307 | StrRPos       | 324      |
| NullSafe              | 238, 308 | StrSubst\$    | 325      |
| NumInRange            | 308      | Sum           | 325      |
| Odd                   | 308      | Sum           | 236      |
| Ord                   | 309      | TableWidth    | 326      |
| overview              | 248      | Tan           | 326      |
| Page                  | 236, 309 | TextWidth     | 326      |
| Page\$                | 236, 309 | Time\$        | 327      |
| PlainTexttoHTML\$     | 310      | Today         | 327      |
| Pow                   | 310      | ToFrac\$      | 328      |
| Precalc               | 311      | Token\$       | 328      |
| Previous              | 311      | ToNumber      | 328      |
| PreviousUsed          | 311      | ToRTF\$       | 328      |
| PrintPassCount        | 310      | ToString\$    | 329      |
| PrintPassIndex        | 310      | Total         | 329      |
| ProjectParameters     | 312      | TotalPages\$  | 329      |
| ProjectPath\$         | 313      | Translate\$   | 330      |
| Quarter               | 313      | UnitFromSCM   | 330      |
| RainbowColor          | 314      | Upper\$       | 331      |
| RegExMatch\$          | 314      | URLDecode\$   | 331      |
| RegExSubst\$          | 314      | URLEncode\$   | 331      |
| RemainingTableSpace\$ | 315      | Val           | 232, 332 |
| Rep\$                 | 315      | value types   | 229      |
| ReplaceChr\$          | 316      | Variance      | 332      |
| ReplaceRegEx\$        | 316      | WildcardMatch | 332      |
| ReplaceStr\$          | 316      | Woy           | 333      |
| ReportSectionID\$     | 317      | Year          | 333      |
| RGB                   | 317      | Year\$        | 334      |
| RGBStr\$              | 317      | Funnel        | 127      |
| Right\$               | 232, 318 |               | 127      |
| Roman                 | 318      | C             |          |
| Round                 | 318      | G             |          |
| RTFtoPlainText\$      | 319      | Gantt         | 156      |
| Rtrim\$               | 319      | Gantt Chart   | 402      |
|                       | 010      | Properties    | 402      |
|                       |          |               | 102      |

| Gauges              | 115, 144, 405 |
|---------------------|---------------|
| Properties          | 405           |
| Global variables    | 185, 187, 188 |
| Group Lines         | 97            |
| properties          | 371           |
| Grouping of Objects | 67            |
| Guide               | 69            |

# Н

| Hexadecimal | 255 |
|-------------|-----|
| HTML object | 414 |

# I

| If-Function<br>Importing<br>Index<br>Index Level<br>Insert                                                                                                    | 289<br>68<br>205<br>347                                                                                                    |
|----------------------------------------------------------------------------------------------------|----------------------------------------------------------------------------------------------------|
| Barcode Objects<br>chart<br>Checkbox<br>crosstab<br>Data Graphic<br>ellipse objects<br>form control objects<br>formatted text objects<br>Gantt Chart<br>gauge<br>HTML objects<br>line objects<br>OLE container<br>PDF objects<br>Picture objects<br>rectangle objects<br>report container<br>Report Parameters<br>RTF objects<br>table objects<br>Templates<br>text objects<br>Interlinking<br>IsForcedPage<br>IsNull<br>Issues | 356<br>375<br>410<br>398<br>408<br>353<br>412<br>78, 410<br>402<br>405<br>414<br>352<br>193, 417<br>193, 415<br>354<br>353<br>364<br>216<br>78, 410<br>367<br>194, 418<br>349<br>173<br>244<br>289 |
|                                                                                                    |                                                                                                    |

| display condition for objects | 343 |
|-------------------------------|-----|
| display condition for pages   | 337 |
| managing issues               | 337 |

# L

| Labels<br>Number of Copies<br>offset<br>Page wrap condition<br>saving templates<br>Sort order<br>Language of the Print<br>LastFooterThisTable<br>LastPage                                               | 338<br>198<br>338<br>199<br>338<br>339<br>291<br>74, 291                          |
|----------------------------------------------------------------------------------------------------|-----------------------------------------------------------------------------------|
| Layers<br>assign layers<br>Conditions<br>Layout<br>Layout preview<br>Layout regions<br>Line objects<br>insert<br>properties<br>Linefeed<br>LL fields<br>LL variables<br>LoadFile\$<br>Logical operators | 74<br>72<br>195<br>12, 55<br>199<br>352<br>352<br>226<br>245<br>243<br>111<br>241 |

### Μ

| Mail variables<br>Managing copies | 340<br>202 |
|-----------------------------------|------------|
| 0 0 1                             | 128        |
| Map<br>Mini toolbar               | 60         |
|                                   | 00         |
| Minimum page count                | 337        |
| Moving objects                    | 65         |
| Multi-column                      | 171        |
| Multi-Pass Processing             | 337        |
| Multiple Copies                   | 67         |
|                                   |            |

### Ν

| Names         | 347 |
|---------------|-----|
| Nested Tables | 99  |

Null

#### 307

# 0

| Objects<br>Alignment<br>Appearance condition<br>Barcode<br>change size<br>chart<br>Checkbox<br>color<br>content<br>Copy Formats<br>crosstab<br>Data Graphic |      | 11<br>68<br>340<br>356<br>65<br>375<br>410<br>341<br>343<br>62<br>398<br>408 |
|----------------------------------------------------------------------------------------------------|------|------------------------------------------------------------------------------|
| Display condition                                                                                                    |      | 343                                                                          |
| ellipse/circle                                                                                                    |      | 353                                                                          |
| export as picture<br>form control                                                                                                    |      | 344<br>412                                                                   |
| formatted text                                                                                                    | 78   | 412                                                                          |
| frame                                                                                                    | 70,  | 346                                                                          |
| Gantt Chart                                                                                                    |      | 402                                                                          |
| gauge                                                                                                    |      | 405                                                                          |
| grouping                                                                                                    |      | 67                                                                           |
| HTML text                                                                                                    |      | 414                                                                          |
| Importing                                                                                                    |      | 68                                                                           |
| Index Level                                                                                                    |      | 347                                                                          |
| Insert                                                                                                    |      | 65                                                                           |
| Interlinking                                                                                                    |      | 173                                                                          |
| lines                                                                                                    |      | 352<br>65                                                                    |
| move<br>multiple copies                                                                                                    |      | 65<br>67                                                                     |
| names                                                                                                    |      | 347                                                                          |
| OLE container                                                                                                    | 193, |                                                                              |
| page break before object                                                                                                    | 100, | 348                                                                          |
| PDF                                                                                                    | 193, | 415                                                                          |
| Picture                                                                                                    |      | 354                                                                          |
| Position                                                                                                    |      | 348                                                                          |
| Properties                                                                                                    |      | 340                                                                          |
| rectangles                                                                                                    |      | 353                                                                          |
| report container                                                                                                    |      | 364                                                                          |
| RTF Text                                                                                                    | 78,  | 410                                                                          |
| Table                                                                                                    |      | 367                                                                          |
| Table of Contents Level                                                                                                    | 10.4 | 349                                                                          |
| Templates                                                                                                    | 194, | 418                                                                          |

| text           | 349      |
|----------------|----------|
| Offset         | 198      |
| OLE container  | 193, 417 |
| Operators      |          |
| arithmetic     | 240      |
| logical        | 241      |
| relations      | 240      |
| Output Options | 210      |

#### Ρ

| P file<br>Page<br>Page break before<br>Page layout<br>Paper size<br>force<br>Paragraph properties<br>PDF | 195<br>309<br>348<br>195<br>195<br>196<br>350 |
|----------------------------------------------------------------------------------------------------|-----------------------------------------------|
| Contents/Index<br>editable forms<br>PDF export                                                           | 205<br>412<br>214<br>, 415<br>214             |
| signature field<br>PDF signature field<br>Physical page size<br>Pi-Constant                              | 414<br>414<br>196<br>262                      |
| Picture objects<br>Insert<br>Properties<br>Picture-Function<br>Pipeline                                  | 354<br>354<br>354<br>278<br>127               |
| Position<br>Position dialog<br>Precision                                                                 |                                               |
| Preview<br>Expandable Region<br>Report Parameters<br>Sort Orders<br>Print sample                         | 112<br>216<br>113<br>216                      |
| Printing<br>issues<br>Multi-page, poster or scaled                                                       | 337                                           |
| printing                                                                                                 | 211                                           |

| real data preview<br>select printer<br>slideshow mode<br>Procedure<br>Copy Formats<br>copy objects<br>Filter<br>Find & Replace<br>group objects<br>move objects<br>operators<br>Redo<br>Replace<br>Undo<br>working with expressions<br>Produce report | 214<br>195<br>195<br>212<br>55<br>195<br>339<br>11<br>62<br>67<br>72<br>61<br>67<br>65<br>239<br>61<br>61<br>61<br>220<br>13 |
|----------------------------------------------------------------------------------------------------|----------------------------------------------------------------------------------------------------|
| Project<br>Building blocks                                                                                                    | 11<br>192                                                                                                    |
| copy path<br>default project                                                                                                    | 336<br>14                                                                                                    |
| description                                                                                                    | 336                                                                                                    |
| Importing 68,                                                                                                    | 184                                                                                                    |
| Index                                                                                                    | 205                                                                                                    |
| mail variables                                                                                                    | 340                                                                                                    |
| Options                                                                                                    | 69                                                                                                    |
| Output Options                                                                                                    | 210                                                                                                    |
| page layout                                                                                                    | 195                                                                                                    |
| properties                                                                                                    | 336                                                                                                    |
| Report Parameters                                                                                                    | 216                                                                                                    |
| sending faxes, fax variables<br>Table of Contents                                                                                                    | 340<br>205                                                                                                    |
| ProiectParameters                                                                                                    | 205<br>312                                                                                                    |
| Properties                                                                                                    | 335                                                                                                    |
| Barcode Objects                                                                                                    | 356                                                                                                    |
| chart objects                                                                                                    | 375                                                                                                    |
| Checkbox                                                                                                    | 410                                                                                                    |
| crosstab objects                                                                                                    | 398                                                                                                    |
| Data Graphic                                                                                                    | 408                                                                                                    |
| form control element objects                                                                                                    | 412                                                                                                    |
| formatted text objects                                                                                                    | 410                                                                                                    |
| Gantt Chart                                                                                                    | 402                                                                                                    |

| gauge objects           | 405      |
|-------------------------|----------|
| HTML objects            | 414      |
| line objects            | 352      |
| Objects                 | 340      |
| OLE container           | 417      |
| PDF objects             | 193, 415 |
| picture objects         | 354      |
| project                 | 336      |
| rectangles              | 353      |
| report container object | 364      |
| table objects           | 367      |
| Templates               | 418      |
| text objects            | 349      |
|                         |          |

# Q

| Quick Access | Toolbar | 59 |
|--------------|---------|----|
|              |         |    |

### R

| radar chart           | 132      |
|-----------------------|----------|
| RainbowColor          | 314      |
| Real data preview     | 55       |
| slideshow mode        | 339      |
| Rectangles            |          |
| insert                | 353      |
| properties            | 353      |
| Rectangle objects     | 353      |
| Redo                  | 61       |
| Regions               | 199      |
| Relational operators  | 240      |
| RemainingTableSpace\$ | 315      |
| Replace               | 61       |
| Report container      | 82, 364  |
| align sub-tables      | 365      |
| Drilldown reports     | 112, 162 |
| Expandable Region     | 112      |
| free content          | 109      |
| import element        | 83       |
| Link element          | 83       |
| reuse elements        | 83       |
| Sort Orders           | 113, 365 |
| table relations       | 85       |
| Report Parameters     | 216      |
| Report Sections       | 209      |
| RGB                   | 317      |

| 12, 57  |
|---------|
| 136     |
| 214     |
| 78, 410 |
|         |

# S

| 13<br>356 |
|-----------|
| es 340    |
| 128       |
| 383, 386  |
| 339       |
| 113, 365  |
| 261       |
| See gauge |
| 56        |
| 323       |
| 185       |
| 325       |
| 410       |
|           |

# Т

| Tab stops                    | 227 |
|------------------------------|-----|
| Table objects                | 367 |
| Adjust columns automatically | 104 |
| adjust size                  | 105 |
| align columns                | 102 |
| align sub-tables             | 365 |
| Anchored Lines               | 111 |
| Change width individually    | 102 |
| column properties            | 372 |
| column width                 | 71  |
| define lines                 | 92  |
| Drilldown reports 112,       | 162 |
| Expandable Region            | 112 |
| fixed height                 | 105 |
| format                       | 345 |
| frame                        | 346 |
| Group Line properties        | 371 |
| Group Lines                  | 97  |
| header line                  | 105 |
| hide Line types              | 104 |
| layout                       | 102 |
| Nested Tables                | 99  |

| new page<br>properties<br>relations<br>report container<br>rotate column titles<br>Sort Orders<br>tickmarks<br>zebra pattern<br>Table of Contents<br>Table of Contents Level<br>Table structure<br>Table Structure<br>Table Tools<br>Tables in columns<br>Templates<br>Test Print<br>Text objects<br>Formatted Text<br>insert<br>Linefeed<br>paragraph properties<br>properties | 106<br>367<br>85<br>82<br>372, 400<br>113, 365<br>369<br>205<br>349<br>364<br>58, 90<br>99<br>194, 418<br>216<br>349<br>410<br>349<br>226<br>350<br>349 |
|----------------------------------------------------------------------------------------------------|----------------------------------------------------------------------------------------------------|
| Superscript, Subscript tab stops                                                                                                    | 410<br>227                                                                                                    |
| Text overflow<br>Text Tools<br>Thermometer<br>Tool windows<br>Toolbar<br>Top-N-Reporting<br>Total<br>TotalPages\$<br>Treemap<br>Trend Line                                                                                                    | 411<br>57, 58<br>See gauge<br>12<br>12<br>151, 399<br>329<br>329<br>133<br>137                                                                          |
|                                                                                                    |                                                                                                    |

# U

| Undo           | 61  |
|----------------|-----|
| User request   | 252 |
| User variables | 187 |

# V

| Variable List             | 220      |
|---------------------------|----------|
| Variables                 | 220, 225 |
| LL                        | 243      |
| Virtual Formula Variables | 222      |

### W

| web chart<br>Widow & orphan lines | 132<br>374 |
|-----------------------------------|------------|
| Workspace                         |            |
| guide                             | 69         |
| tool windows                      | 12         |
| View mode                         | 55         |
| viewing mode                      | 12         |

Χ

XPS export 214

369

### Ζ

Zebra pattern